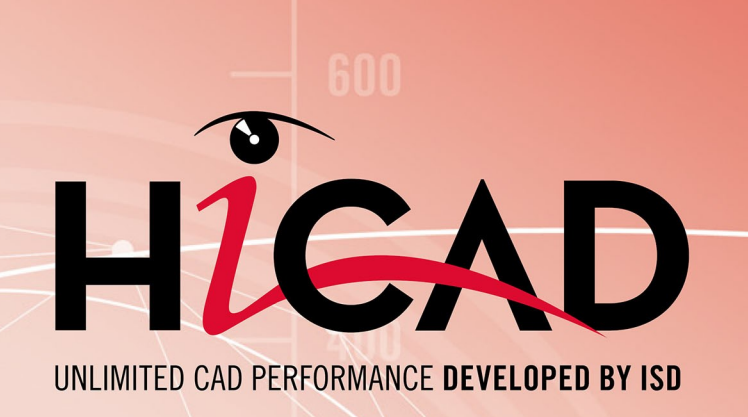

# **What's new?**

Version 2024 News Overview

Date of issue: 17/07/2024

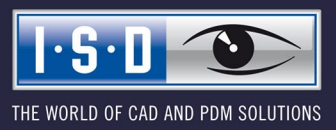

isdgroup.com

# **TOC**

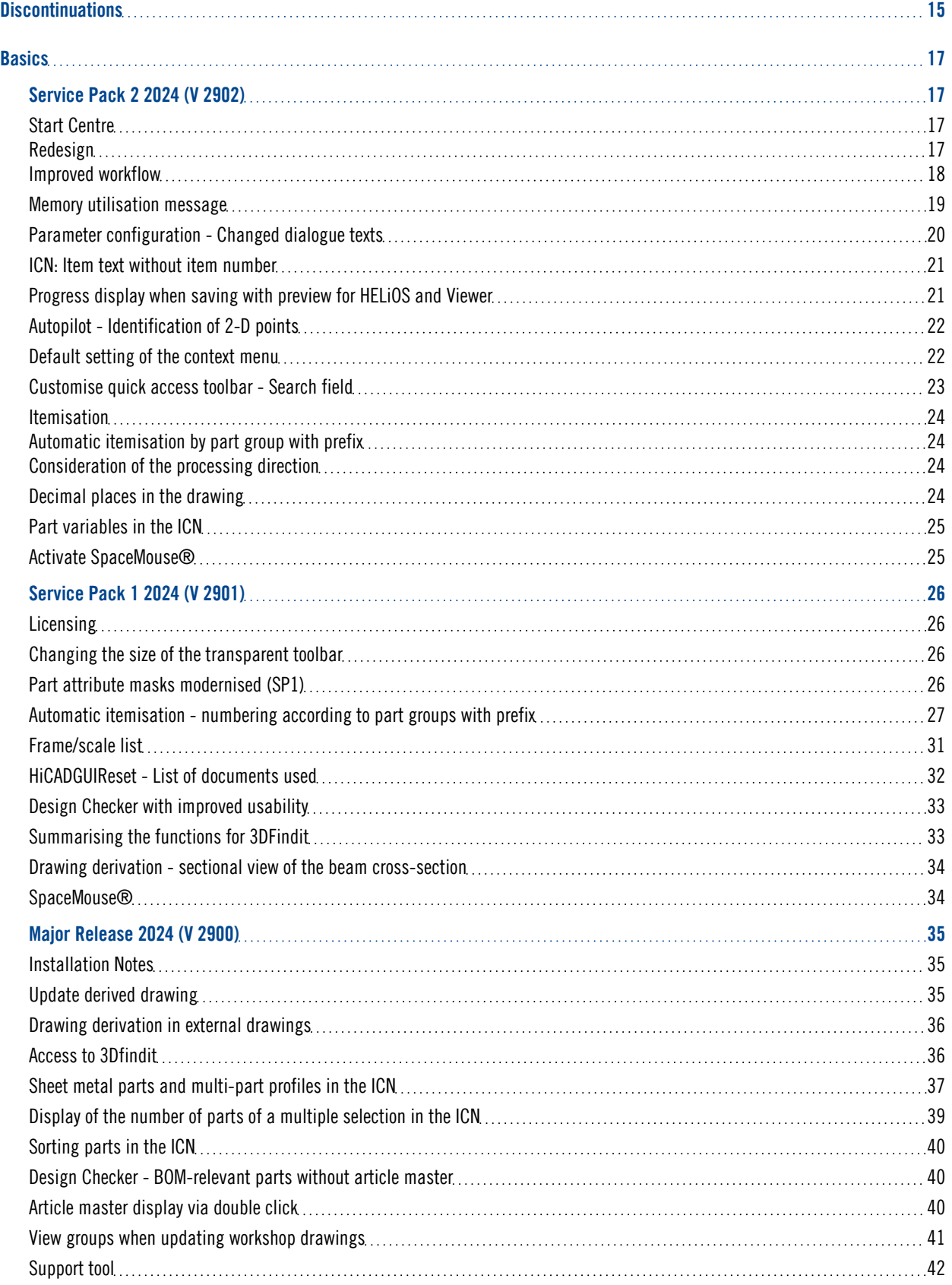

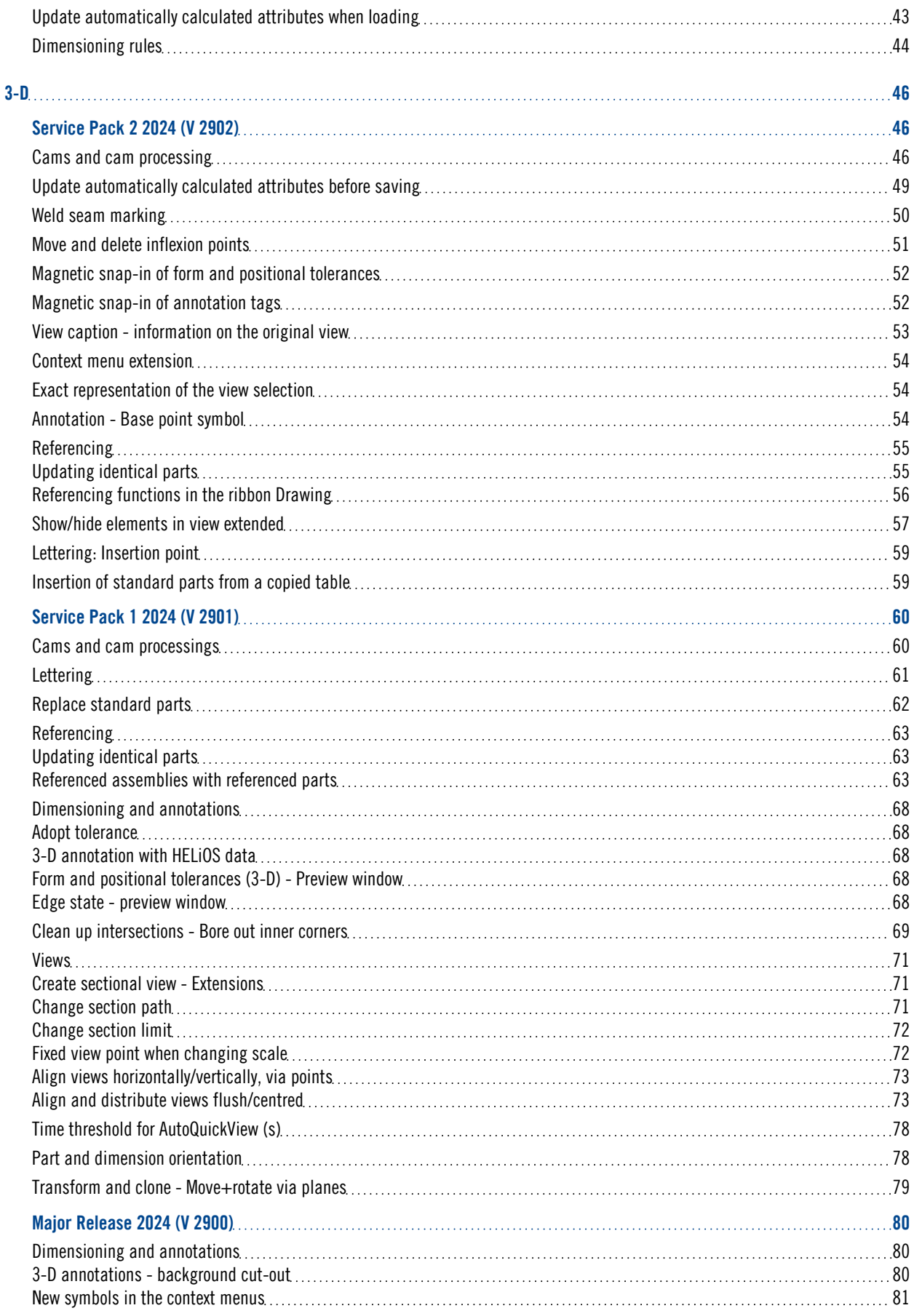

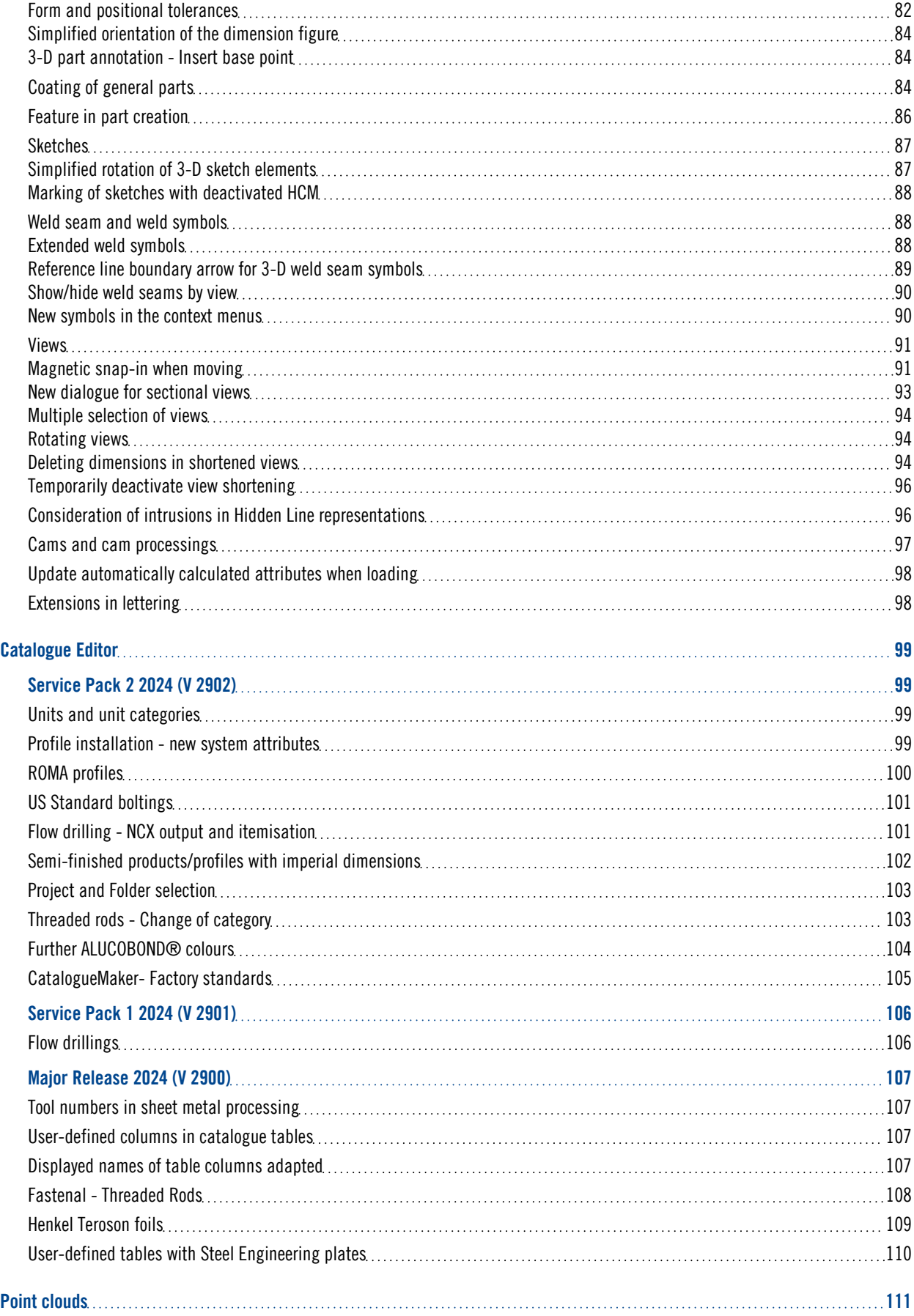

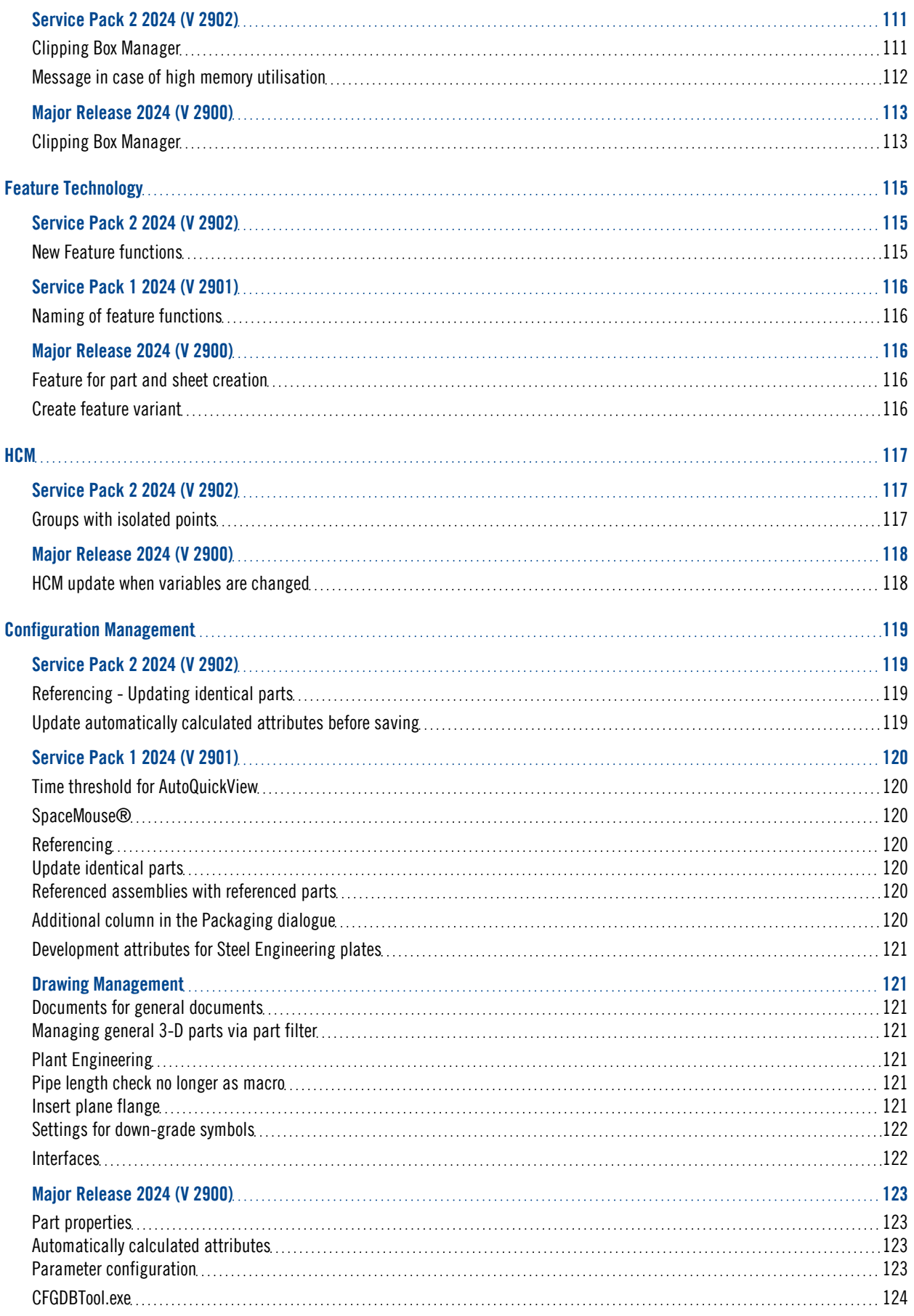

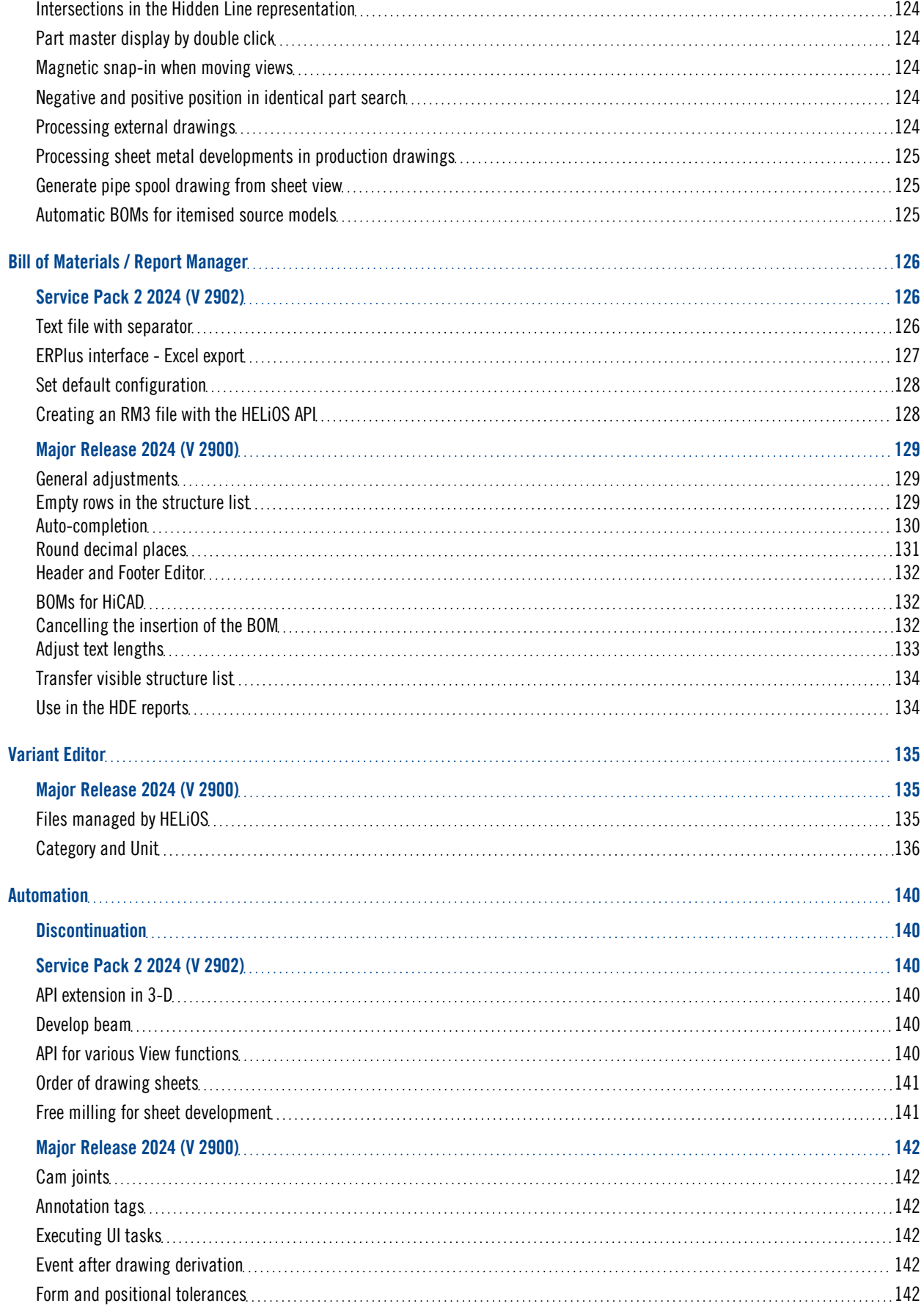

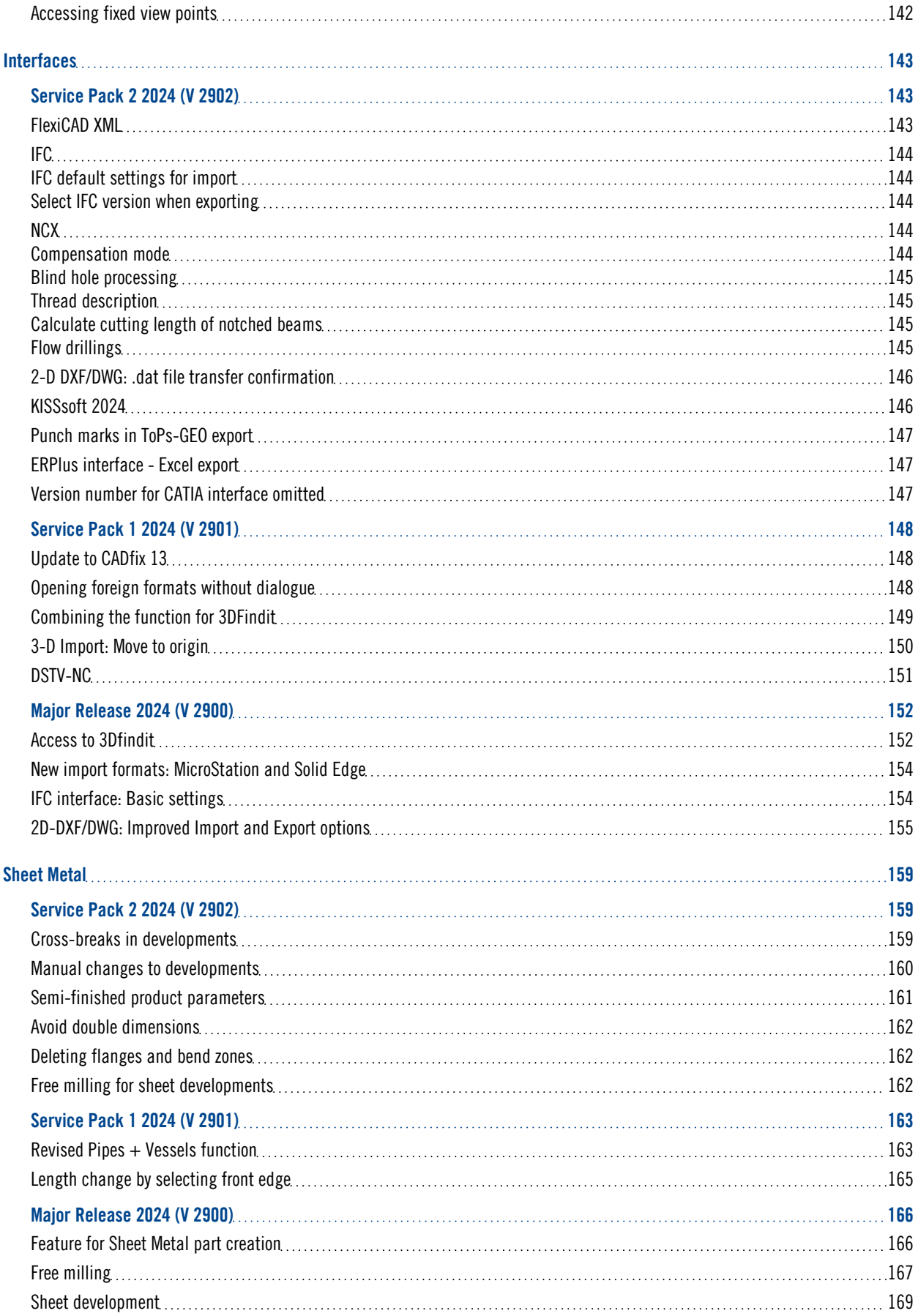

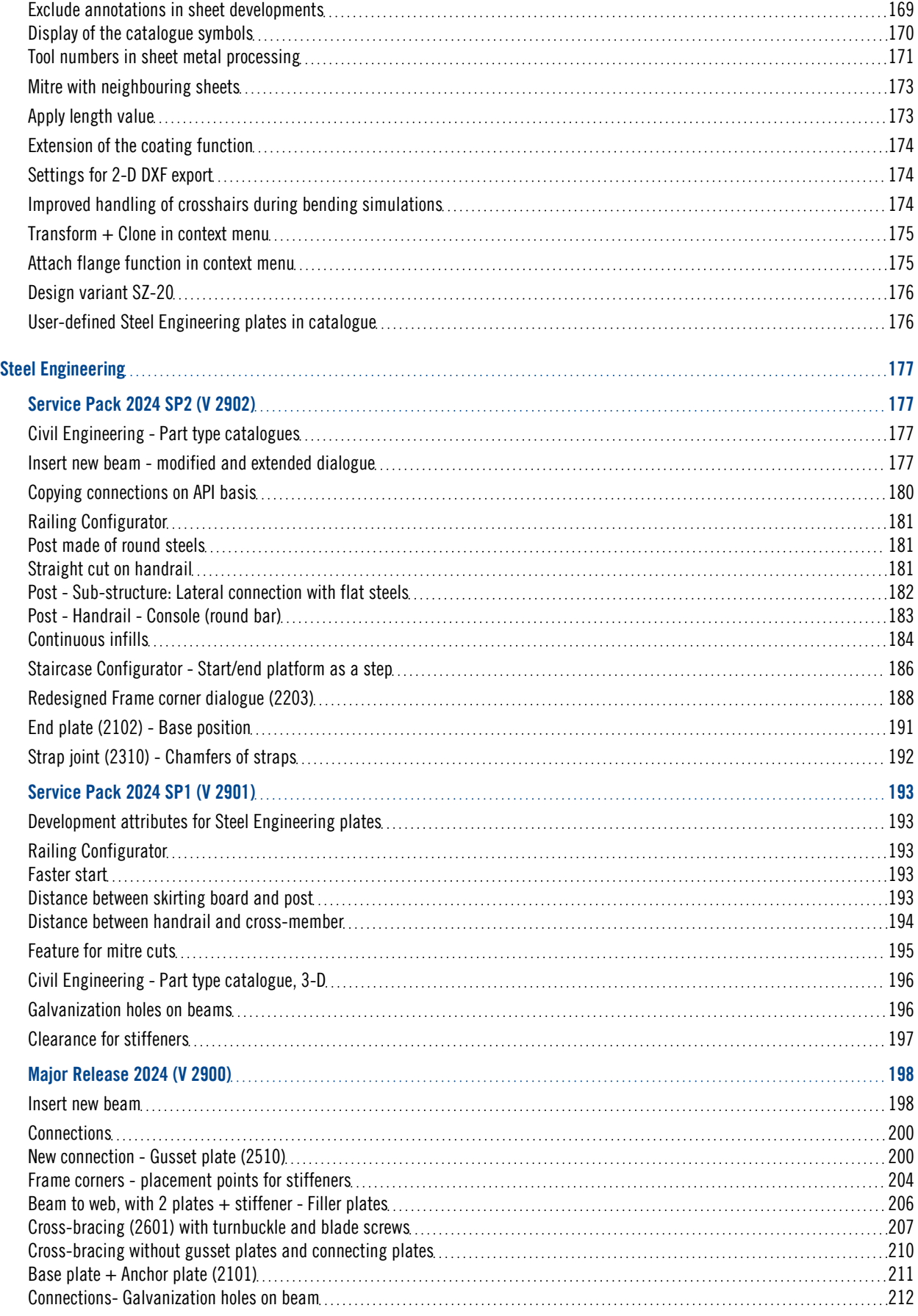

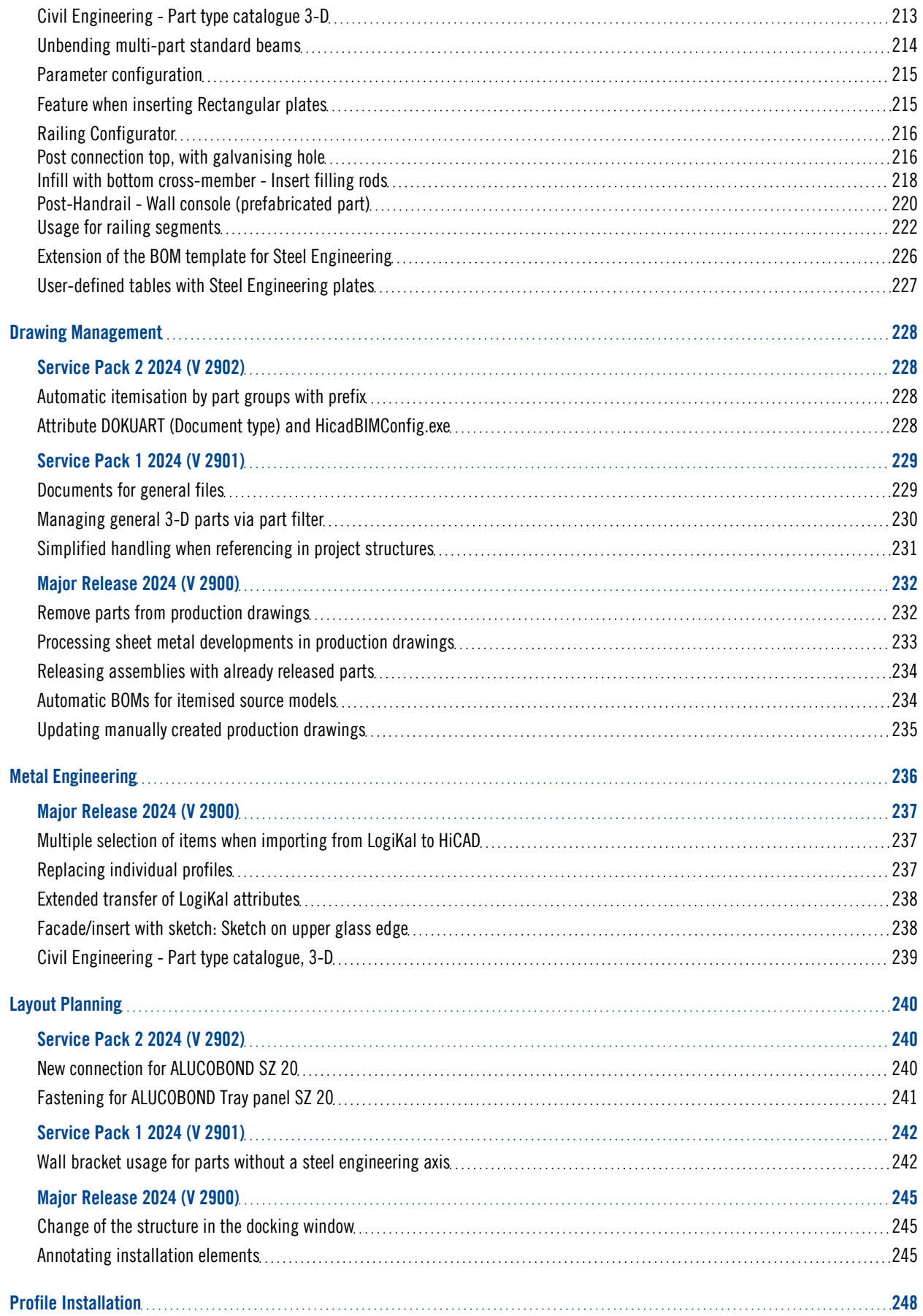

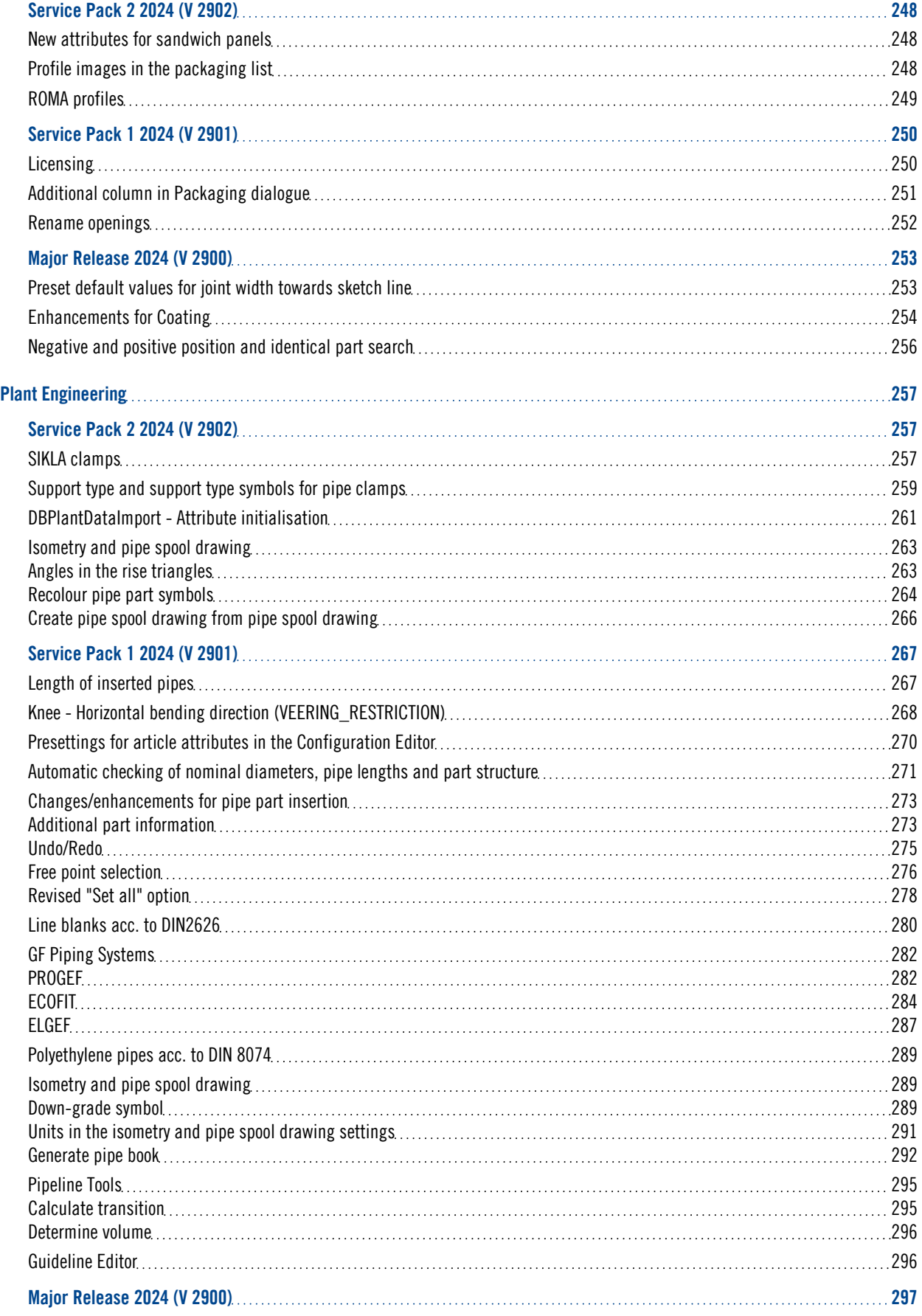

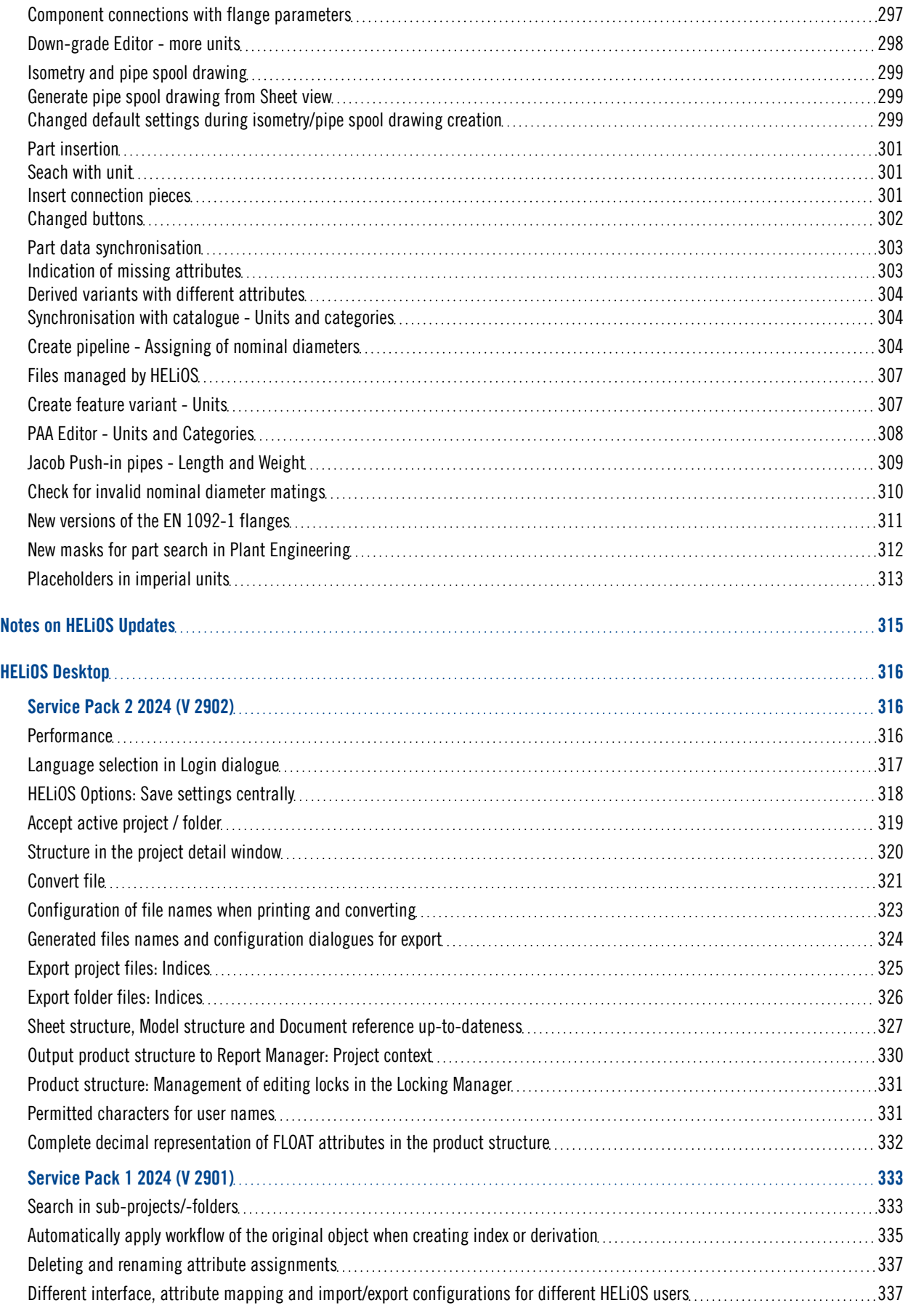

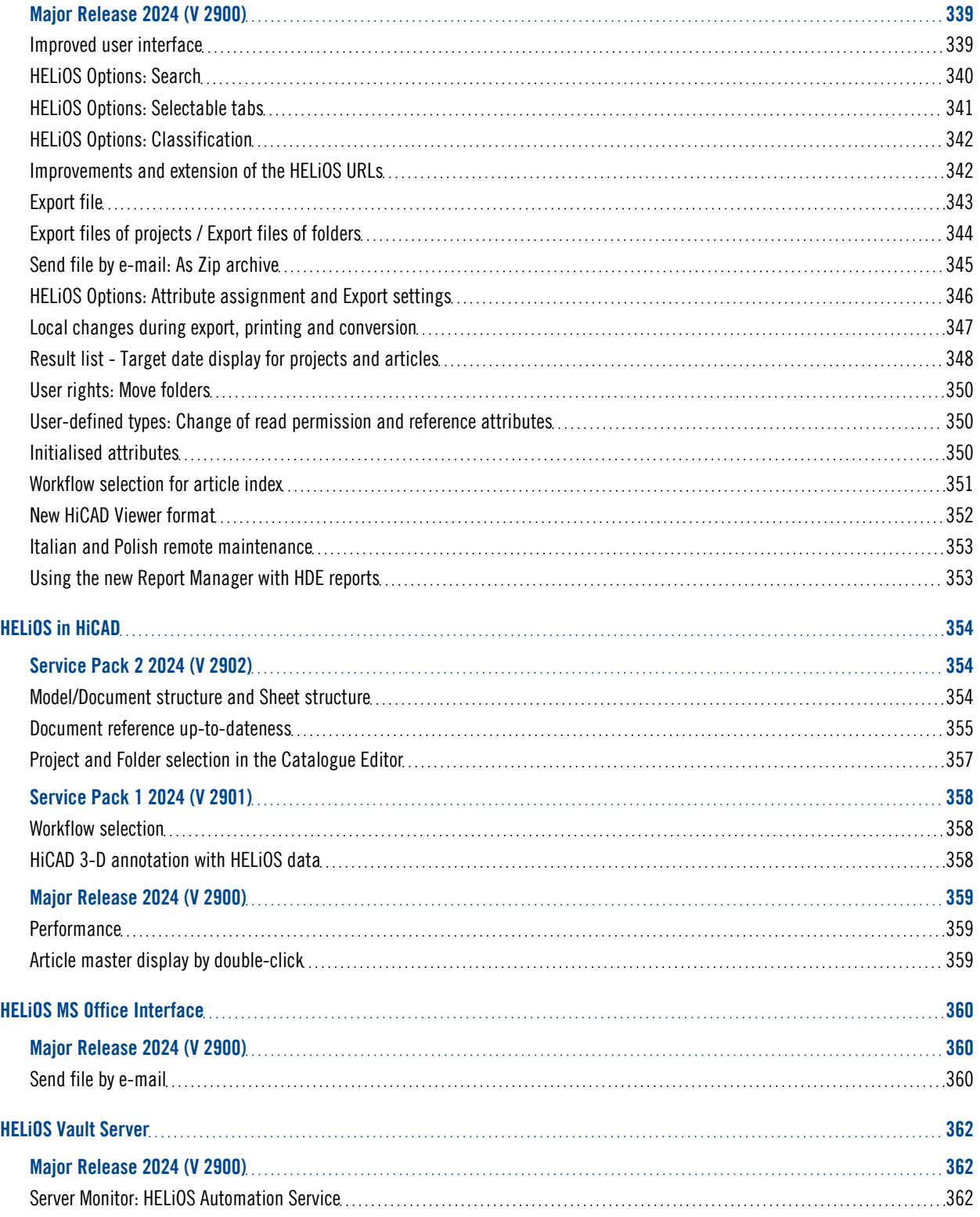

# <span id="page-14-0"></span>**Discontinuations**

#### **Discontinuation of Windows® 7 and Windows® 8**

Microsoft® has discontinued support for the Windows® 7 operating system in January 2020. For compatibility reasons, HiCAD 2020 SP2 and HELiOS 2020 SP2 were the last versions of our CAD or PDM system to support Windows© 7. HiCAD 2021 and HELiOS 2021 no longer run under Windows© 7, Windows© 8 and the corresponding server operating systems (Windows Server 2008 R2, Windows Server 2012 and older) are also no longer supported. If an attempt is made to install HiCAD 2021 or HELiOS 2021 on a computer with Windows© 7 or Windows© 8, a message appears.

#### **Discontinuation of "old" HiCAD itemization**

As of HiCAD 2019 the "old" itemisation, i.e. the itemisation that was used up to HiCAD 2017, will only be available for model drawings that were already itemized with these functions. From HiCAD 2021 onwards, only the "new" itemization will be supported. Please also read the information given in the [Conversion](https://help.isdgroup.com/help/1033/2024/hicad/hicad.html#../Subsystems/hicadbasics/Content/Positionierung/pos_convert.htm) of Old Itemisa[tions](https://help.isdgroup.com/help/1033/2024/hicad/hicad.html#../Subsystems/hicadbasics/Content/Positionierung/pos_convert.htm) topic.

#### **Discontinuation of "old" OpenGL versions**

From HiCAD 2021 on, only OpenGL version 4.3 is used in all HiCAD modules. Until now this was only the case with the module HiCAD Point Cloud. This means that HiCAD 2022 can no longer be run on computers without a separate graphics card. To avoid possible problems with onboard graphics cards, we recommend using a stand-alone graphics card.

#### **Discontinuation of old figure format (FIG)**

#### The following notes regarding FIG-FGA conversion are unnecessary if HELiOS is used in conjunction with the HELiOS Vault Server.

Since HiCAD 2017 we support FGA as figure format (before that FIG). From HiCAD/HELiOS 2021 or HELiOS 2021 as an update for HiCAD 2019/2020 onwards, we require that all figures stored with HELiOS have been converted to the new FGA format beforehand. To convert existing 2-D FIG files, the tool Converter\_FIG\_To\_ FGA.exe is available in the exe directory of the HiCAD installation.

If there are still unconverted FIG files in the HELiOS document database at the time of the database update, you will be informed of the outstanding conversion of these files before the database update. In this case, the conversion must be carried out before or at the latest directly after the update using Converter\_FIG\_To\_FGA.exe.

#### **Discontinuation of the "old" Create detail drawing function**

With the release of HiCAD 2012, the previously valid workshop drawing functionality in Steel Engineering had been extended to a function for general drawing derivation. The previous functions for detail [drawings](https://help.isdgroup.com/help/1033/2024/hicad/hicad.de.html#../Subsystems/hicadbasics/Content/Werkstattzeichnung/Werkstattzeichnung_fkt.htm) in Steel Engineering were still available in the Detail [drawing](https://help.isdgroup.com/help/1033/2024/hicad/hicad.de.html#../Subsystems/hicadbasics/Content/Werkstattzeichnung/Einzelteilzeichnung1500.htm) section of the Drawing menu. As of HiCAD 2022 (Version 2700.0) these functions are no longer supported.

#### **Discontinuation of HELiOS 32 Bit, HiCAD Viewer 32 Bit and Office Interface 32 Bit**

Since HELiOS 2022 (Version 2700.0) there is no 32 Bit version available for HELiOS and the HiCAD Viewer. The HELiOS interface for a 32 Bit Office was one of the few components that was still 32 Bit on these versions. Since Microsoft has also offered a 64 Bit installation of Office since Office 2010 and many add-ins for Office are now also available as 64 Bit versions, with HELiOS 2024 we will support an Office interface only for a 64 Bit Office. If you are still using the Office interface in conjunction with a 32 Bit Office, you must uninstall your Office version and reinstall it as a 64 Bit version as soon as you update to HELiOS 2024.

#### **Discontinuation of CADENAS PARTdataManager**

As of HiCAD 2022 SP2, the CADENAS PARTdataManager will no longer be supported. Thus, the functions Insert main part, PARTsolutions (CADENAS program) and Import PARTsolutions part will no longer be available from SP2 onwards.

**Discontinuation of 3-D projection grid**

As of HiCAD 2023, the 3-D projection grid function is no longer available.

**Discontinuation of the Zuken E3 interface**

As of HELiOS 2024 (Version 2900.0) we will no longer support the Zuken E3 interface.

#### **Discontinuation of the "old" Report Manager**

From HELiOS 2024 onwards, the "old" Report Manager, i.e. the Report Manager up to 2022, will no longer be delivered with a standalone installation of the HELiOS Desktop. In a HiCAD/HELiOS installation or a HELiOS update of HiCAD, however, the "old" Report Manager is still included. From HiCAD 2025 onwards, only the "new" Report Manager as of 2023 will be supported.

**Discontinuation of Part insertion v26 (PE)**

The old Part insertion function in Plant Engineering has now been completely replaced by the new Part insertion function. Therefore, the function Part insertion v26 in Plant Engineering is no longer available as of HiCAD 2024 SP1.

# <span id="page-16-0"></span>**Basics**

# <span id="page-16-1"></span>Service Pack 2 2024 (V 2902)

# <span id="page-16-3"></span><span id="page-16-2"></span>Start Centre

#### **Redesign**

The HiCAD Start [Centre](../ErsteSchritte/ersteschritte6.htm) has been redesigned, although the functions have remained largely unchanged. Under New drawing you will now find the four functions for creating a new drawing. Under Open drawing you will find all the functions for opening and importing drawings and designs. The icons for New drawing and Open drawing can be executed with a double-click. These functions of New drawing and Open drawing can also be found in the Drawing > New/Open tab. Under Options for new drawing, you will find the setting options for a new drawing as usual. Last used documents has been added as a new function. Here you can see the last 16 open drawings as a preview and open them directly by clicking on them. The size of the preview images cannot be adjusted.

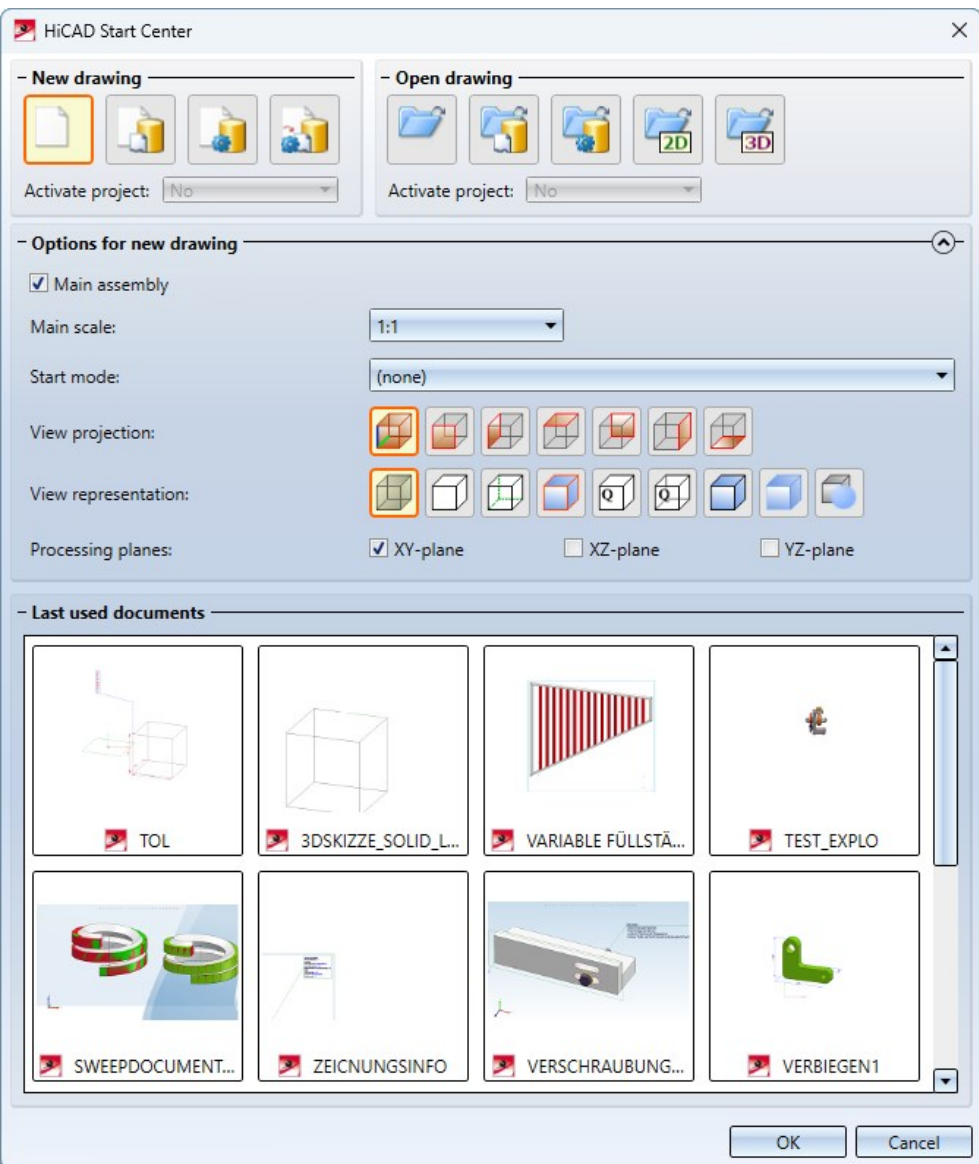

#### <span id="page-17-0"></span>**Improved workflow**

The Start Centre has been given its own function in the [New/Open](../Grundlagen/Benutzeroberflaeche/Konstruktion/Neu.htm) function group. For this reason, the Do not show Start Centre checkbox has been removed from the Start Centre. The Start Centre is now only displayed automatically when HiCAD is started. After that, it is only displayed if you use the Start Centre function.

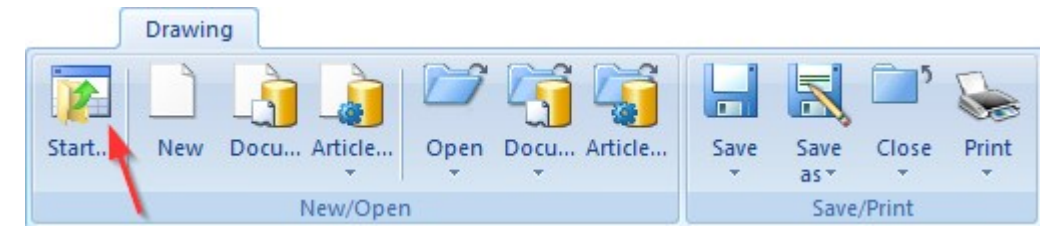

# <span id="page-18-0"></span>Memory utilisation message

While working in HiCAD, you will receive a message if the [memory](../Grundlagen/Memory.htm) is fully utilised. In this way, you can determine for yourself whether you need more memory to work efficiently.

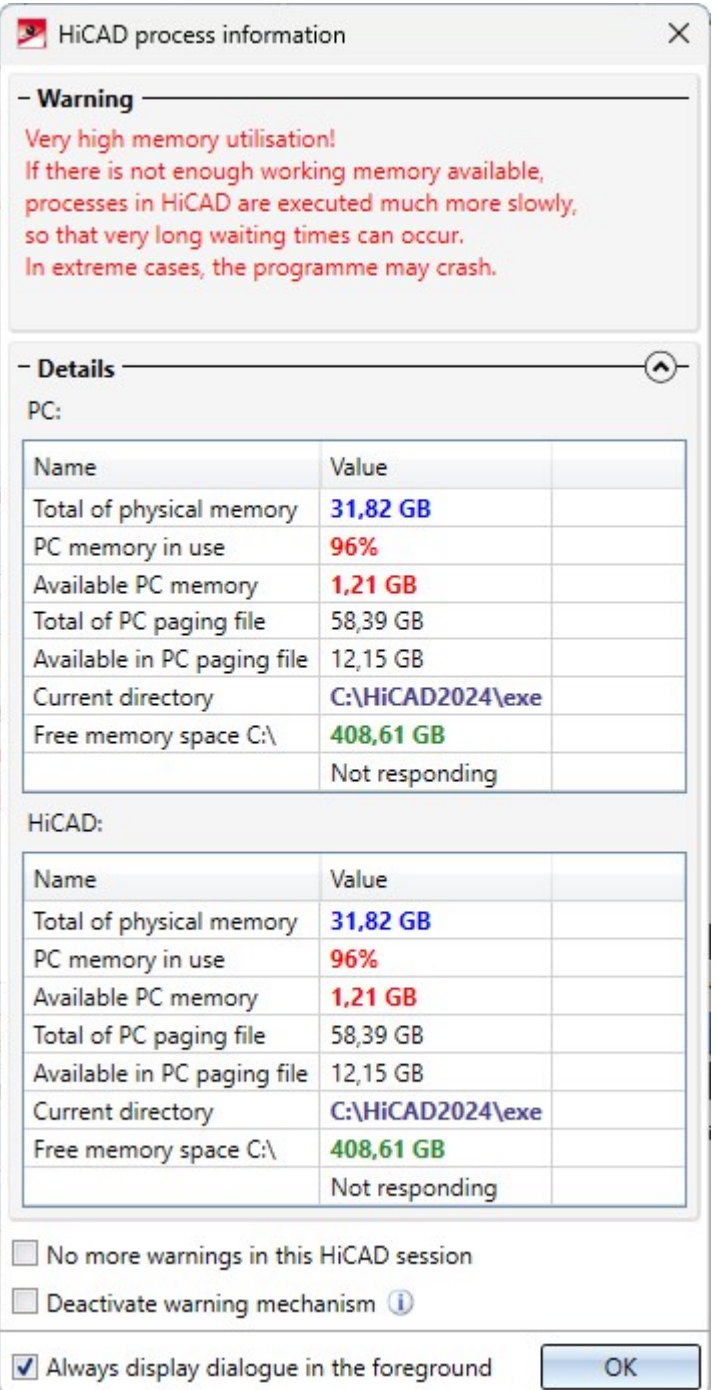

In particular, the message is also displayed if the conversion of point clouds leads to high memory utilisation.

If the message should no longer be displayed during the current HiCAD session or the warning mechanism should be completely deactivated, activate the corresponding checkbox. To reactivate the warning mechanism or to display the message again in the current session, use the Process info function under Help Topics and [Information](../Grundlagen/Benutzeroberflaeche/MenueHilfe.htm) [.](../Grundlagen/Benutzeroberflaeche/MenueHilfe.htm)

If the window should not always be displayed in the foreground, deactivate the Always display dialogue in the foreground checkbox.

# <span id="page-19-0"></span>Parameter configuration - Changed dialogue texts

With the ParKonfigComp.exe tool, you can choose whether you want to use the ISD standard configurations or your own configurations when working with HiCAD. In particular, you can specify here in which or for which region - North America or Europe - you are working. The choice of region affects the units of measurement for the drawing, scales and drawing frames.

The texts in the dialogue window have been changed to make it easier to understand the meaning of switching.

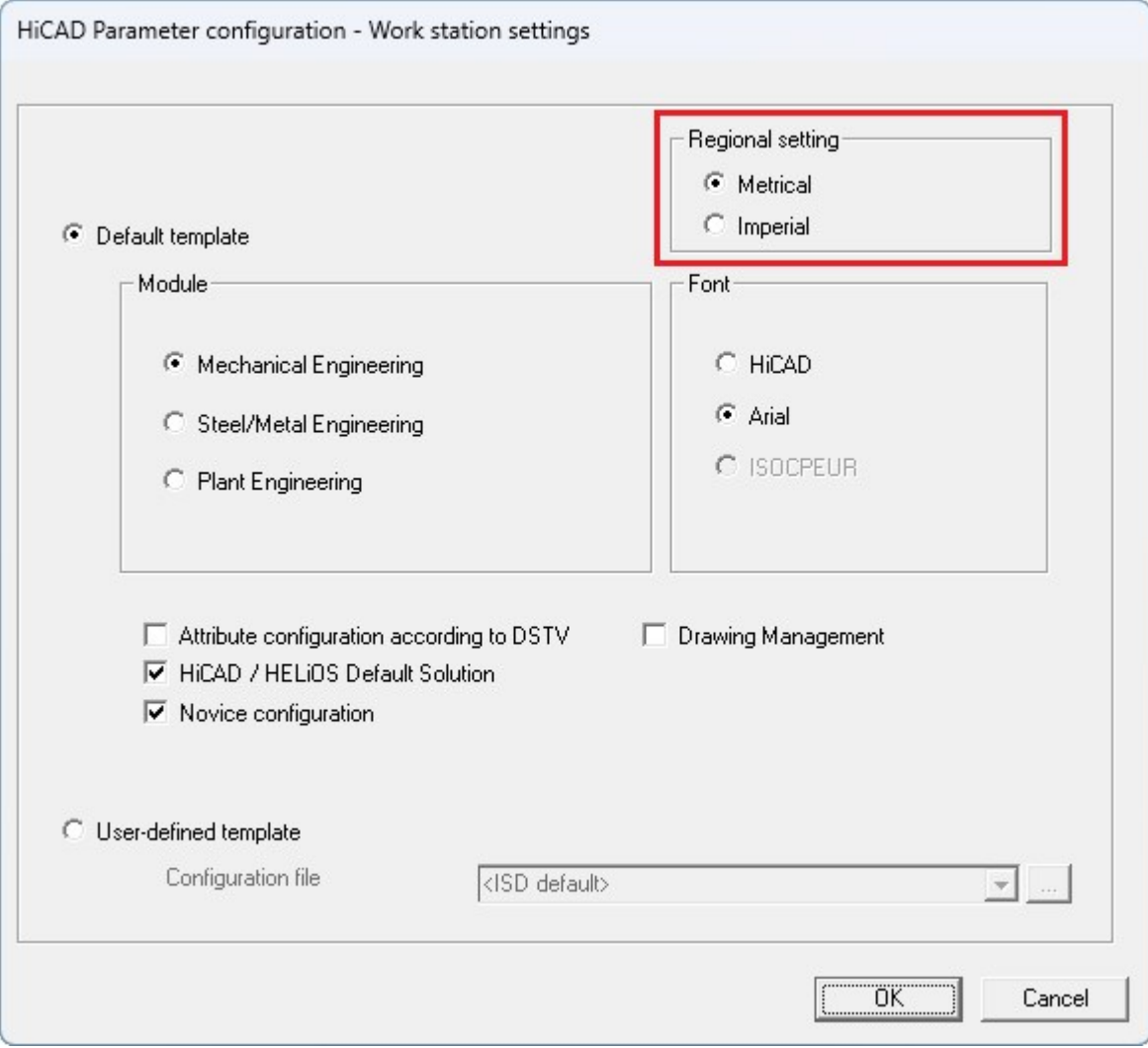

#### <span id="page-20-0"></span>ICN: Item text without item number

In the [ICN](../Grundlagen/icn/Teilestruktur/icnstrukt1.htm) settings, you can specify whether you only want to display the item number, the item text or both. Invalid item texts - like invalid item numbers - are crossed out.

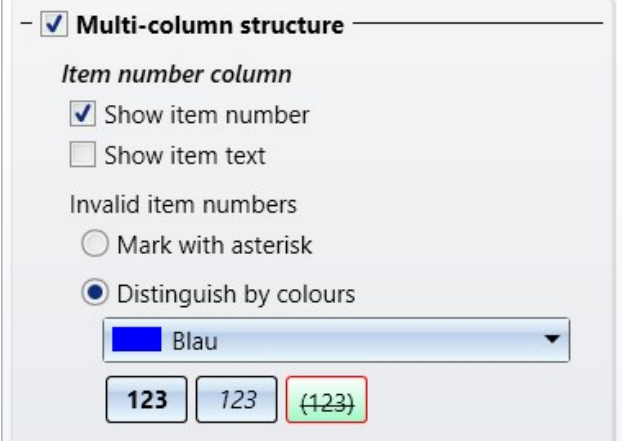

<span id="page-20-1"></span>If only the item texts are displayed, the display can also be sorted alphabetically by clicking on the column header.

Progress display when saving with preview for HELiOS and Viewer

If the Complete option is selected for the [Save](../Konstruktion/Konstruktionspeichern/konspeichern3.htm) as under Scope of Preview for HELiOS and Viewer, all sheets of the drawing can also be displayed in HELiOS. Depending on the drawing, this can make the saving process more time-consuming.

As of SP2, the HiCAD status bar next to the progress bar will explicitly indicate when the preview calculation is running.

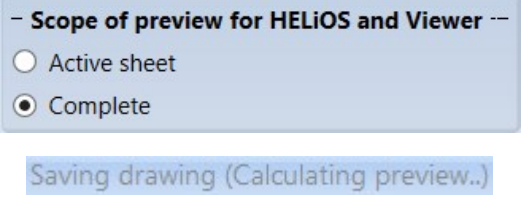

This also applies to saving in SZX format (viewer) and the **Save with [preview,](../Konstruktion/Konstruktionspeichern/konspeichern_view.htm) All sheets Fig.** function.

# <span id="page-21-0"></span>Autopilot - Identification of 2-D points

If a 2-D point is captured in a 3-D selection, for example when working with a sketch, and converted into a 3-D point, the [Autopilot](../Grundlagen/Punkteingaben/punkte2.htm) displays an additional 2-D symbol at the cursor from SP2 onwards.

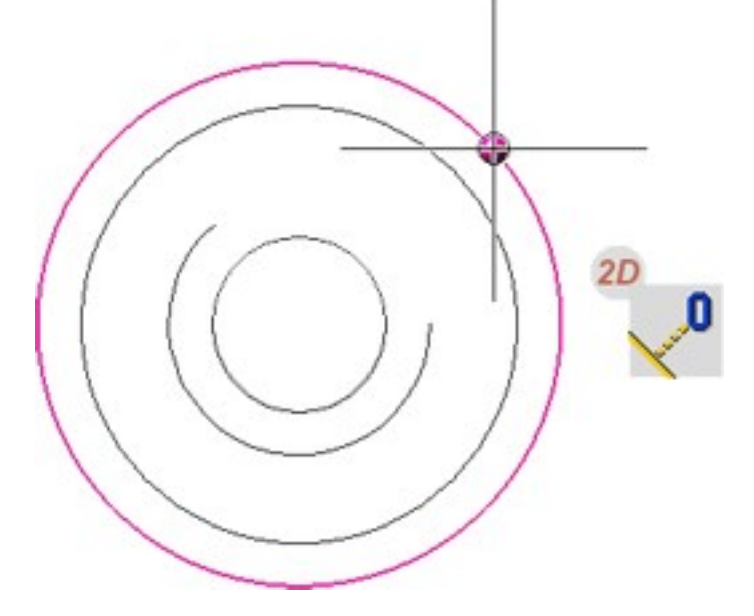

# <span id="page-21-1"></span>Default setting of the context menu

The default settings of the [context](../Anpassen/gui/gui6.htm) menu were changed the first time HiCAD was started. The sliders for the maximum size of the icons and the maximum number of icons per row have been set to the maximum. The slider for the minimum size of the icons is determined automatically based on the screen resolution and its scaling.

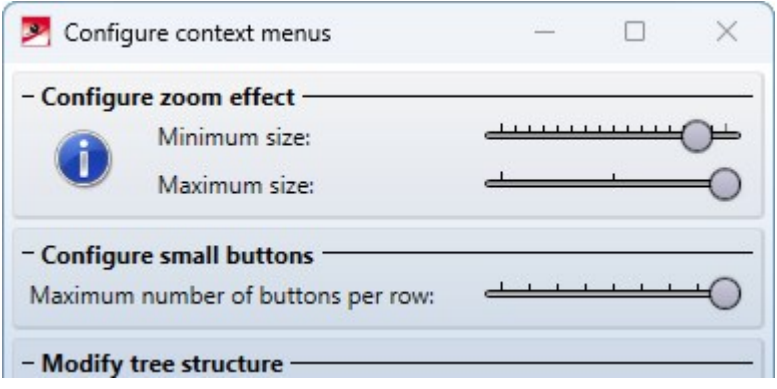

# <span id="page-22-0"></span>Customise quick access toolbar - Search field

HiCAD offers a very extensive range of functions. If you are looking for a specific function when customising the quick access toolbar or creating new ribbon bars, but no longer know exactly on which ribbon the function can be found, the search field can help from SP2 onwards. If you enter a search term here, HiCAD lists all functions whose name contains the specified search term. The search is carried out in all ribbon bars and in the transparent toolbar.

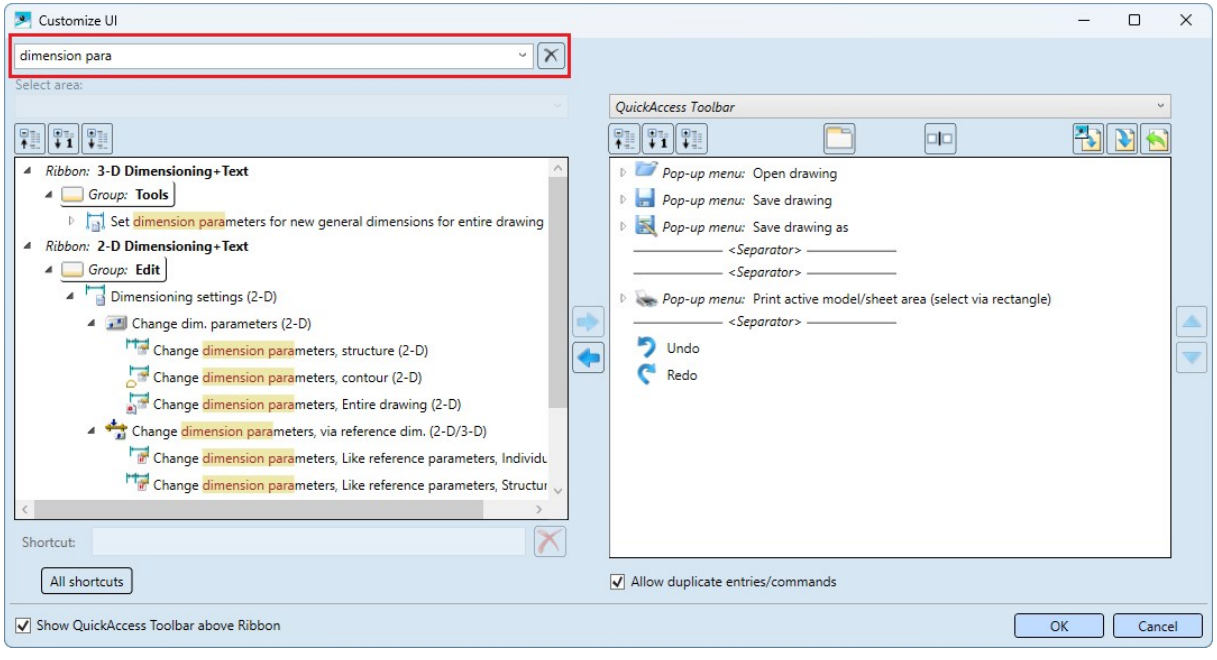

### <span id="page-23-1"></span><span id="page-23-0"></span>Itemisation

#### **Automatic itemisation by part group with prefix**

Since SP1, an item prefix can be defined for each part [group](../Positionierung_neu/pos_neu_tg.htm) in the parameter settings for itemisation, provided that the generation of item texts is activated on the General tab. A part is then only uniquely identified by item prefix  $+$ item number. In this case, the parts are not only differentiated according to the item number as a number, but the item prefix is also taken into account during itemisation. This means, for example, that an assembly and a profile can have the same item numbers but different prefixes.

Until now, automatic itemisation by part group with prefix was not supported by the drawing management. This is now possible as of SP2.

#### <span id="page-23-2"></span>**Consideration of the processing direction**

Previously, the [processing](../../../hicad3d/Content/3DNormteile/Normbearbeitungen/bearbeitungsrichtungbl.htm) direction was only taken into account as a criterion for [identical](../Positionierung_neu/pos_neu_ab.htm) part search for sheet metal plates and sheet steel. As of SP2, this now also applies to all other part types. Please note the following:

- The direction symbols here only ever describe the processing direction for one facet. This means that, unlike with edge plates, the processing direction is not continued across facet boundaries.
- <sup>n</sup> For plane facets, only the direction, but not the position of the symbol plays a role. For non-plane facets, the position and direction of the symbol are compared.
- <span id="page-23-3"></span>■ A distinction is always made between one-sided and two-sided direction symbols.

## Decimal places in the drawing

The number of decimal places displayed now depends on the settings you make with the **[Decimal](../Konstruktion/Konstruktionseigenschaften/koneigensch3.htm) places** function or on the value set for decimal places (::NKS="") in the HDX files of the attribute masks.

The default setting for new drawings is made in the Configuration Editor (ISDconfigeditor.exe) under ... > System settings > Miscellaneous with the parameter Decimal places, Coordinates or Decimal places, Angles.

# <span id="page-24-0"></span>Part variables in the ICN

If the part type or the part type and the item number are displayed in the 3D-Part structure docking window of the ICN, a corresponding display is also shown in the docking window of the [Variables](../Grundlagen/Benutzeroberflaeche/andockfenster.htm) from HiCAD SP2.

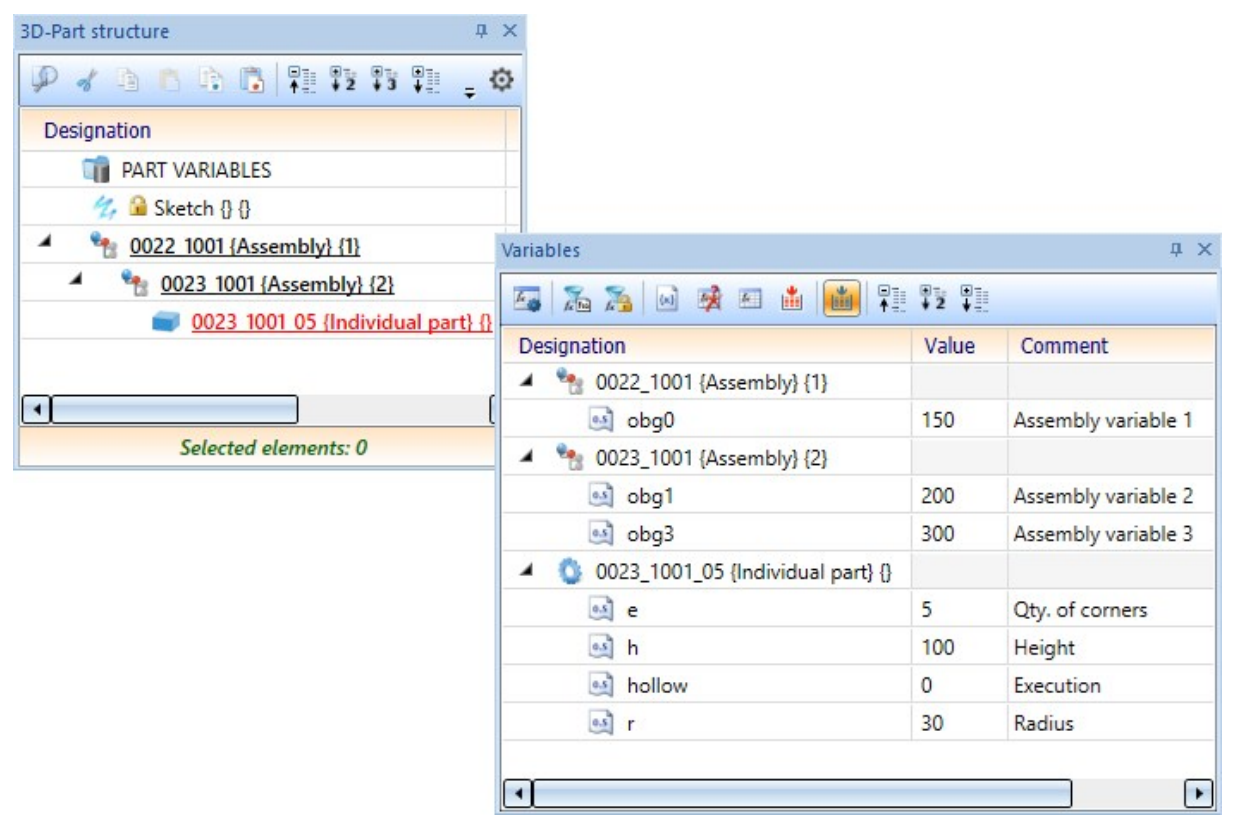

## <span id="page-24-1"></span>Activate SpaceMouse®

When editing 3-D models, you can also use a [SpaceMouse](../Grundlagen/Bedienung/Bedienung8.htm)®. As of SP2, this no longer needs to be activated in HiCAD under [Settings](../Grundlagen/Benutzeroberflaeche/Einstellungen.htm)  $\mathbb{Z}$ .

# <span id="page-25-0"></span>Service Pack 1 2024 (V 2901)

## <span id="page-25-1"></span>Licensing

The Mechanical Engineering Package is a new HiCAD basic module. The range of functions corresponds to that of the Mechanical Engineering Suite Premium, but the number of parts is limited to 750.

# <span id="page-25-2"></span>Changing the size of the transparent toolbar

The size of the [transparent](../Grundlagen/Benutzeroberflaeche/transp_fkt_leiste.htm) toolbar can now be adjusted directly in HiCAD.

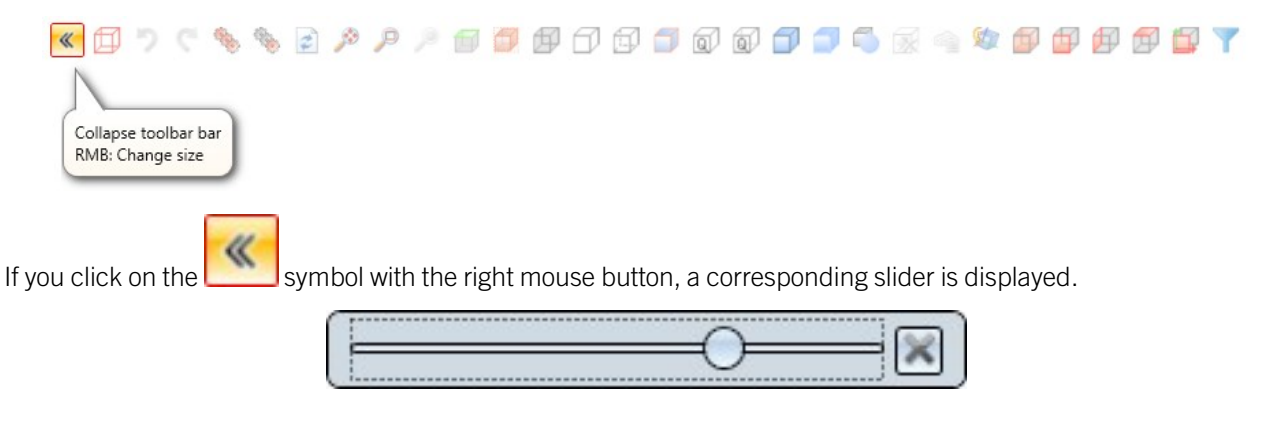

# <span id="page-25-3"></span>Part attribute masks modernised (SP1)

The [attribute](../Anpassen/attribute/sys_attribute.htm) masks for parts and assemblies have been modernised. In addition, their size now adapts to the screen resolution.

The HDX files on which the masks are based have not changed as a result.

# <span id="page-26-0"></span>Automatic itemisation - numbering according to part groups with prefix

As of SP1, an item prefix can be defined for each part [group](../Positionierung_neu/pos_neu_tg.htm) in the parameter settings for [Itemisation](../Positionierung_neu/pos_neu_allg.htm)  $1...n$ provided that the generation of item texts is activated on the General tab. A part is then only uniquely identified by item prefix + item number. The parts are then not only differentiated according to the item number as a number, but the item prefix is also taken into account during itemisation. This means, for example, that an assembly and a profile can have the same item numbers, but the prefixes are different.

To use item prefixes, you must load the ISD template Steel Engineering (item text with prefix) in the favourites, then adapt it if necessary and save it as a new template. Prefixes for assemblies (BG) and beams (P) as well as for sheet metal, sheets and elongated plates (B) are defined in this template:

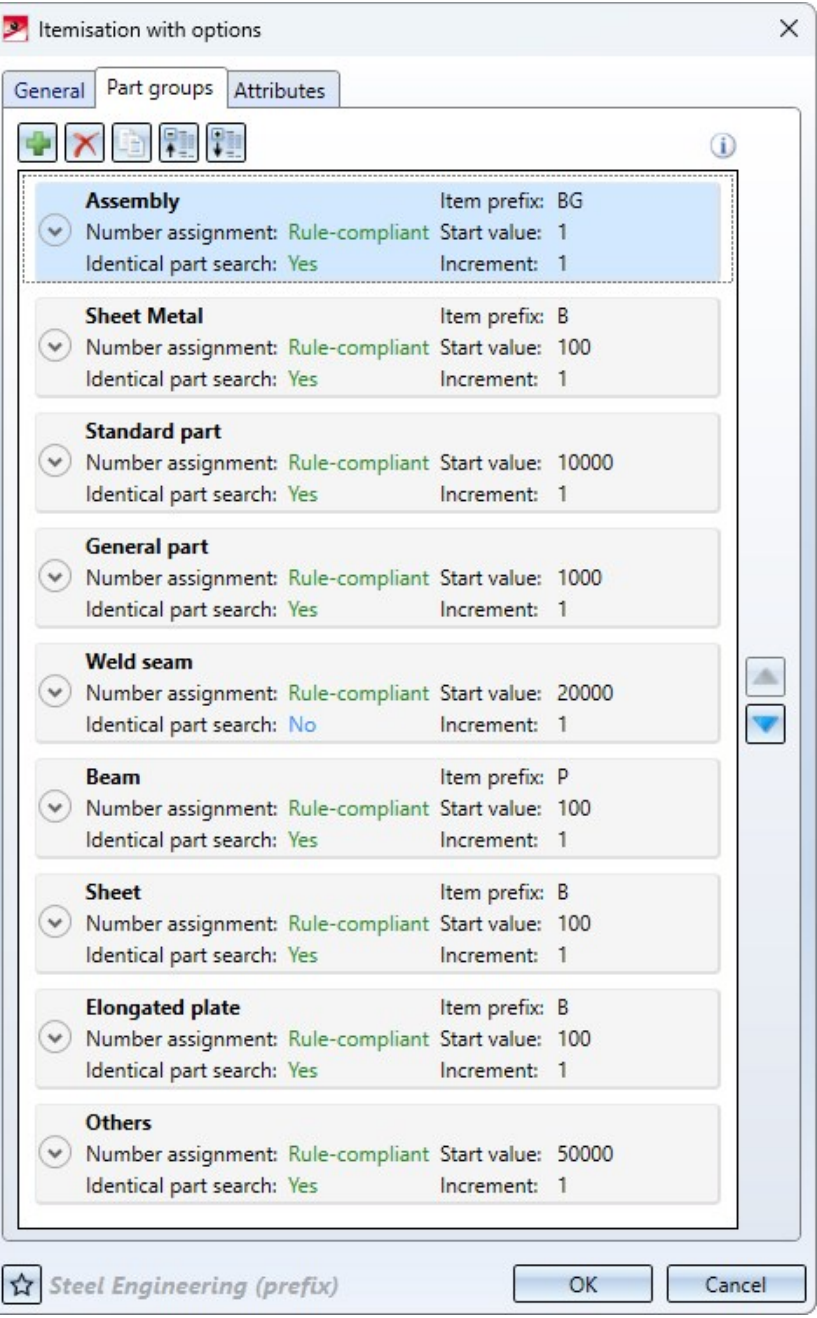

Item number with prefix is permanently entered in the Item text field. This configuration can be changed by clicking

on **Text**. As with "normal" item texts, you can change the order of the components or add further components.

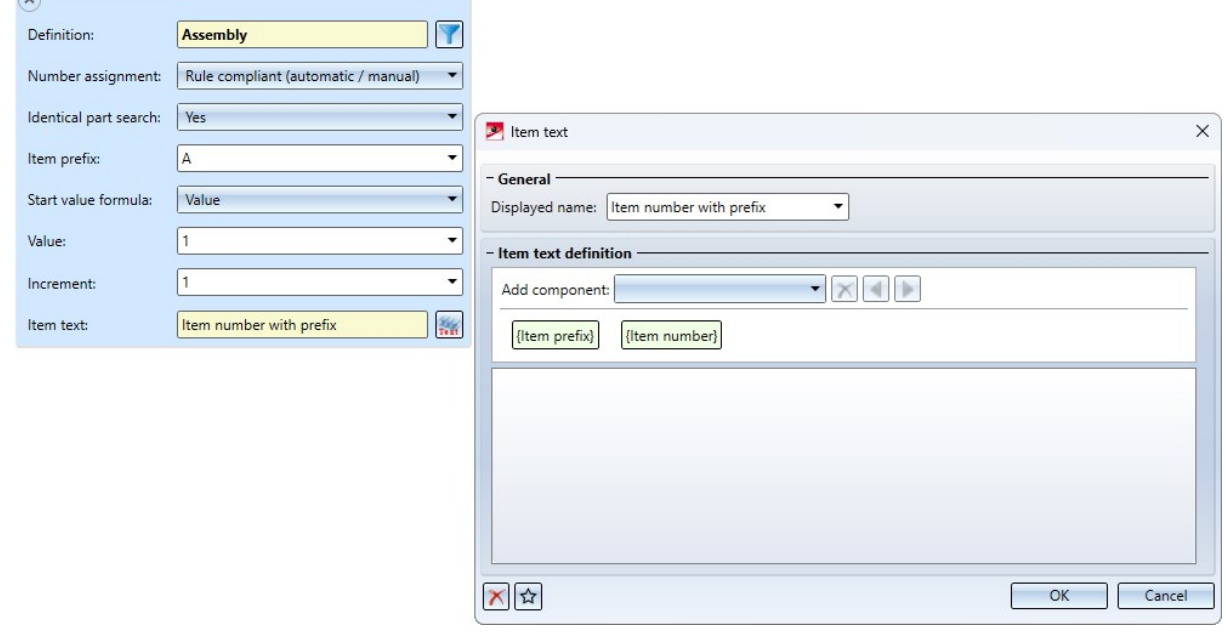

**Please note that numbering by part group with prefix is not supported by the drawing management,**

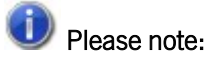

- The item prefix is assigned to the part attribute \$PPFX.
- <sup>n</sup> The [annotation](../vorlagen/vorlagen.htm) templates included with HiCAD only contain the item number without the prefix. If you also want to use the item prefix here, you must adapt the templates accordingly.
- In the bill of materials, the item number with prefix is displayed in the Item text column.

#### Example

The drawing shown should be itemised with a prefix.

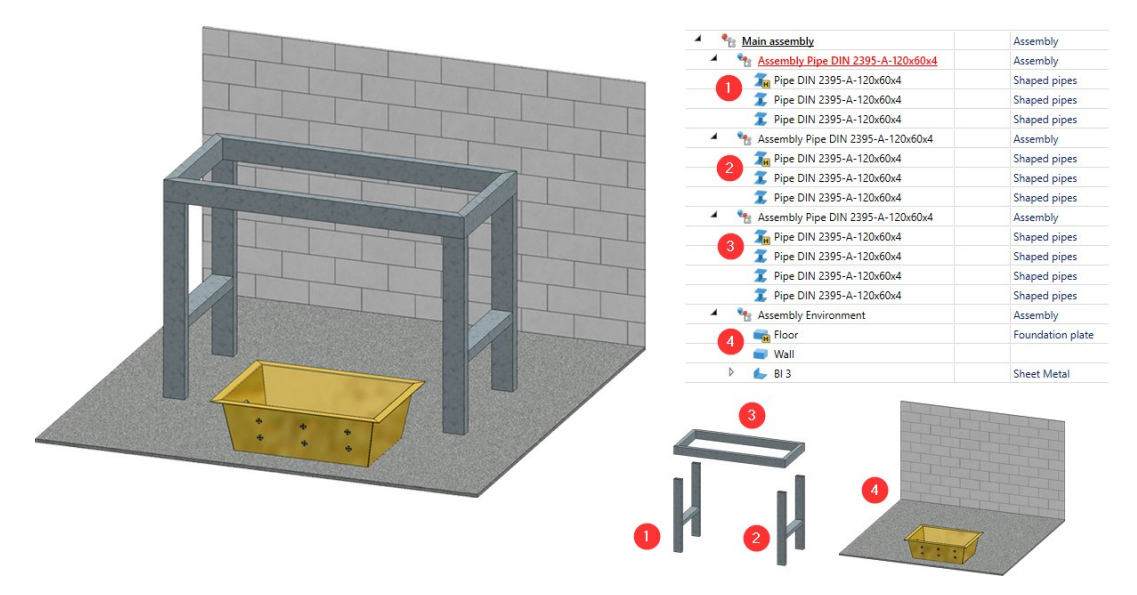

We use the ISD template Steel Engineering (prefix). On the Part groups tab, we set all start values to 1 (for illustration purposes) and define the prefix A for the General part group.

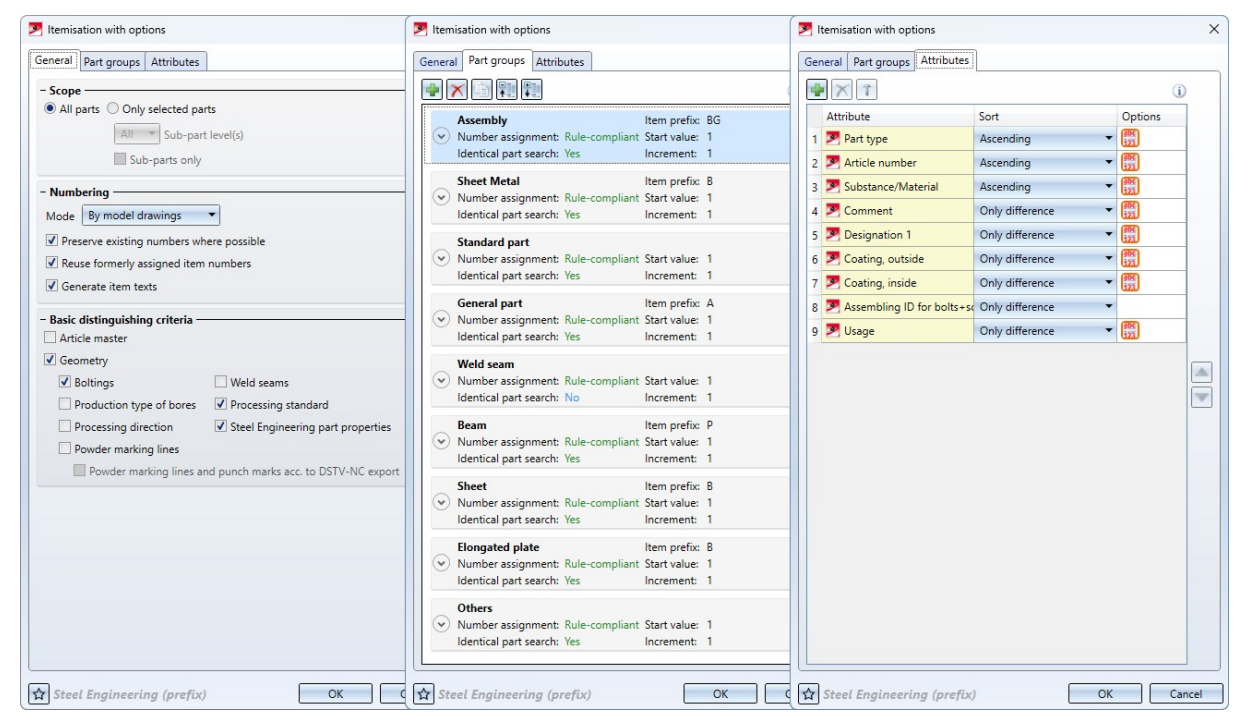

The following figure shows the result of the itemisation.

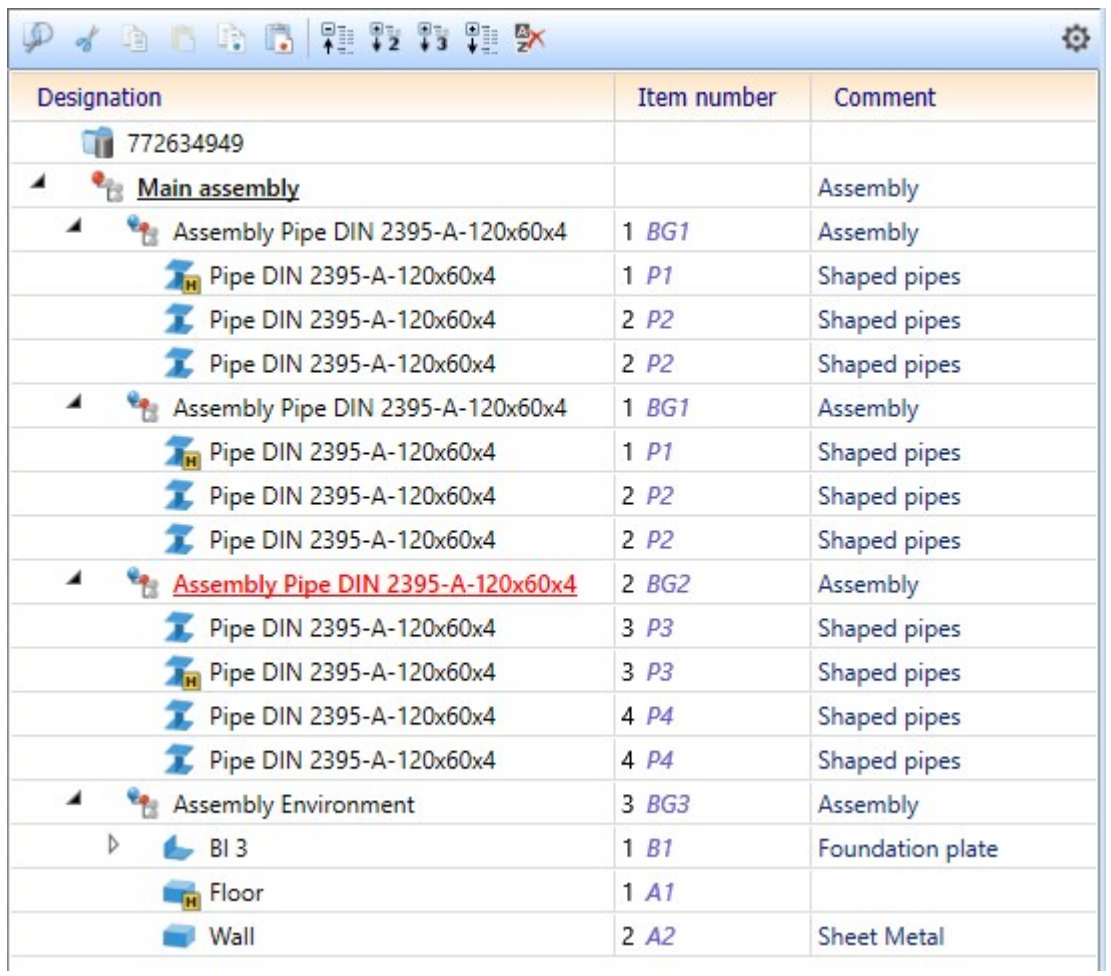

#### <span id="page-30-0"></span>Frame/scale list

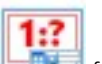

The Frame/scale list **function has been removed from the Drawing> Itemisation/Detailing > Derive...** menu and integrated into the automatic drawing derivation dialogue. The Frame/scale list option can now be selected in the Drawing sheets dialogue window under Frame. If the option is selected, the corresponding dialogue window can be started in the View groups dialogue window with the [Frame/scale](../Werkstattzeichnung/Konfiguration/rahmenliste.htm) list button.

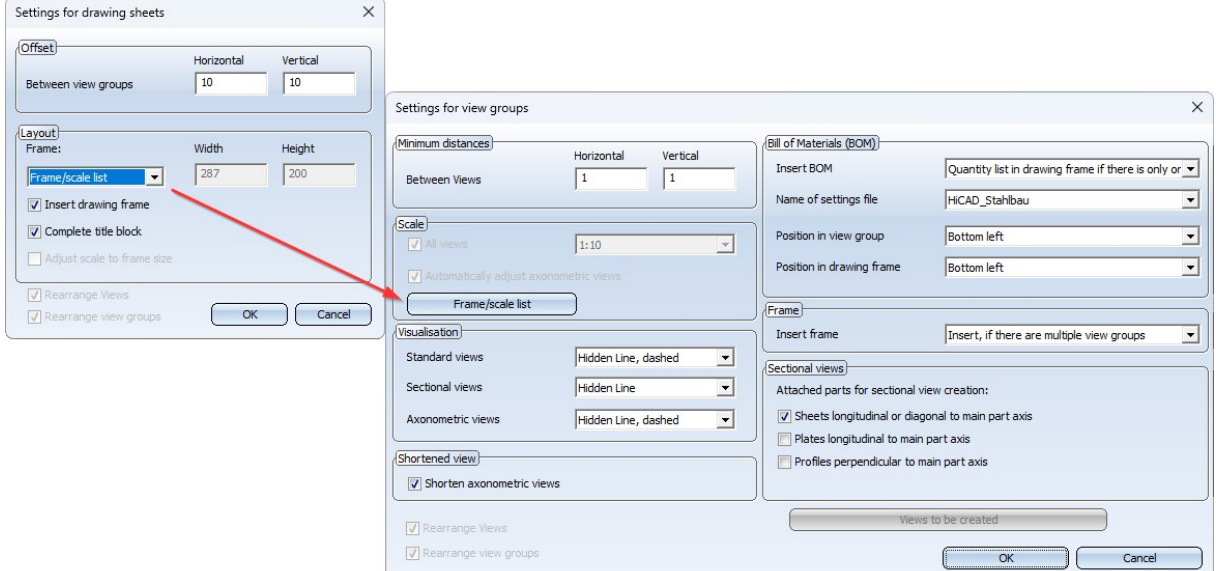

In the Frame/scale list dialogue window, you can then define separately for each intended use, e.g. for assemblies, I-beams, sheet metal, etc., which drawing frames should be used in combination with which scales.

By integrating the frame/scale lists into the drawing derivation dialogue, these are also taken into account when updating drawings.

## <span id="page-31-0"></span>HiCADGUIReset - List of documents used

The tool [HiCADGUIReset](../Anpassen/standard.htm), with which the entire HiCAD user interface can be reset to the default state after the HiCAD installation, has been extended.

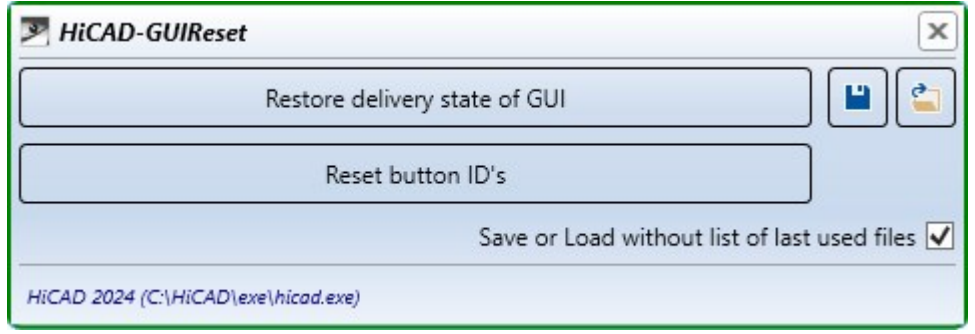

New is the checkbox Save or Load without list of last used files. By activating or deactivating this checkbox, you determine whether the list of recently used documents should also be saved or loaded when saving and loading the GUI settings. The checkbox is activated by default, i.e. the GUI settings are saved and loaded without the list of recently used documents.

# <span id="page-32-0"></span>Design Checker with improved usability

The Design Checker has become more user-friendly with Service Pack 1:

- <sup>n</sup> When selecting/deselecting tests, the usual Windows multiple selection with SHIFT and CTRL is also supported.
- Use the symbols  $\begin{bmatrix} 1 & 1 \\ 1 & 1 \end{bmatrix}$  to collapse or expand all test groups in one step.
- <sup>n</sup> If you enter a search term in the search field, HiCAD lists all tests whose name contains the specified search term.

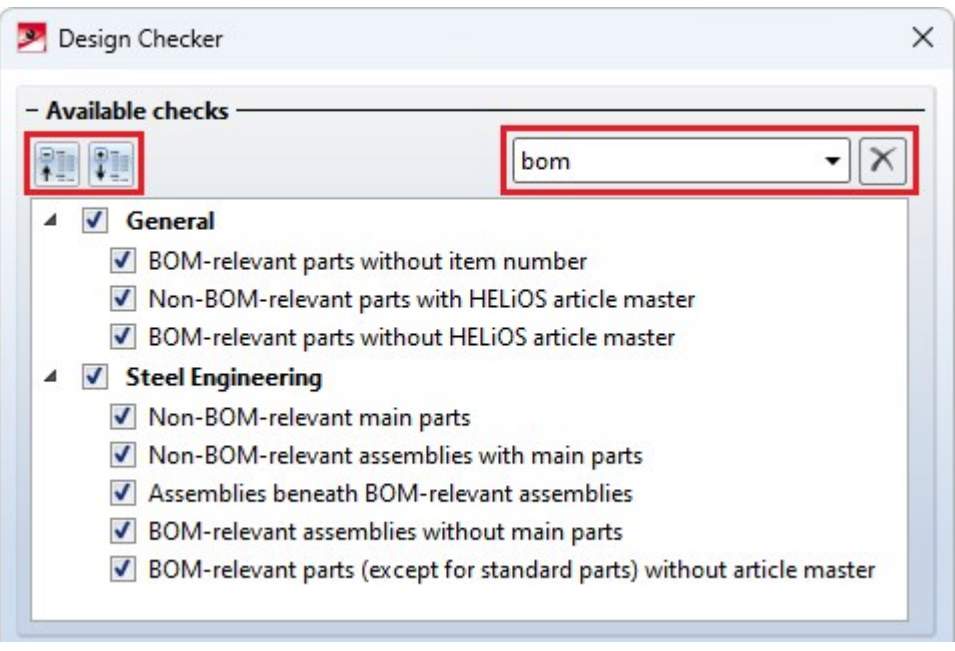

# <span id="page-32-1"></span>Summarising the functions for 3DFindit

The function was divided into 3DFindit (Basis) and 3DFindit. These have been merged into one function, [3DFindit,](../../../hicadsst/Content/WeitereSchnittstellen/Partsolutions.htm) and the title bar now shows whether it is the free (basic version) or paid version (full version).

# <span id="page-33-0"></span>Drawing derivation - sectional view of the beam cross-section

As is already the case for assemblies and sheet metal, a [sectional](../Werkstattzeichnung/Werkstattzeichnungeinstell1.htm) view can now also be optionally generated for beams from SP1 onwards. This displays the beam cross-section. It is displayed without dimensions.

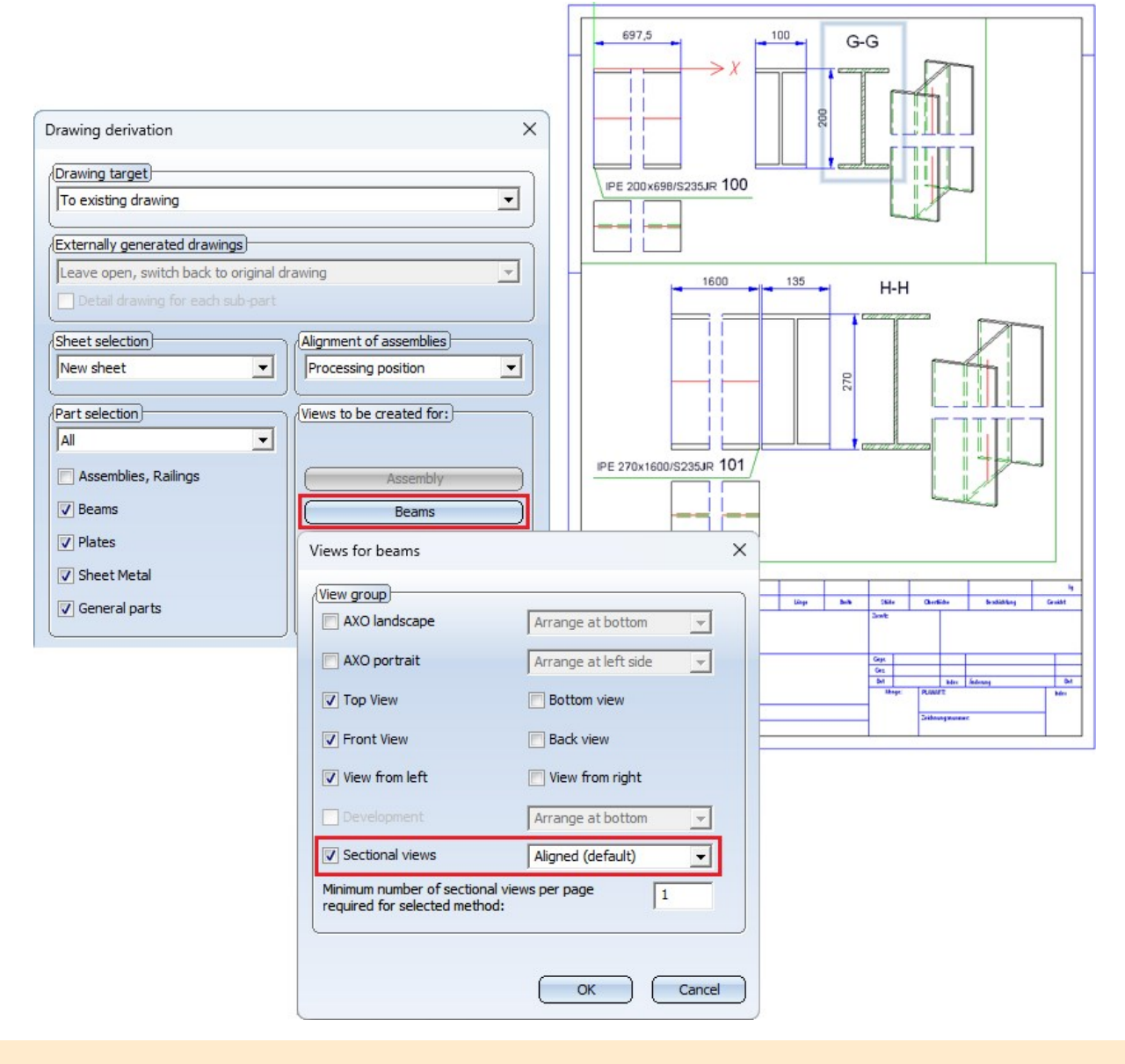

Old workshop drawings (before HiCAD 2024 SP1) remain without a view of the profile cross-section when updating.

#### <span id="page-33-1"></span>SpaceMouse®

In the Configuration Editor under System settings > Miscellaneous there is the new setting End [SpaceMouse](../Grundlagen/Bedienung/Bedienung8.htm) mode by [moving](../Grundlagen/Bedienung/Bedienung8.htm) the mouse. If this setting is activated, SpaceMouse mode must be ended by a mouse action.

# <span id="page-34-0"></span>Major Release 2024 (V 2900)

### <span id="page-34-1"></span>Installation Notes

The PDF file with the Installation Notes can now also be opened directly via the toolbar of the online help.

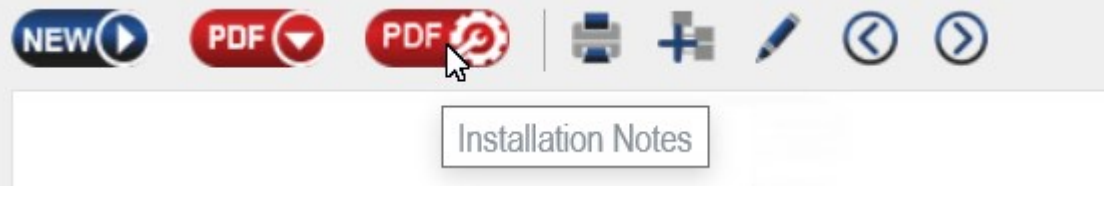

## <span id="page-34-2"></span>Update derived drawing

The Update derived [drawing](../Werkstattzeichnung/Werkstattzeichnungaktualisieren.htm) function was previously used to update/add to existing drawings after changes to the model or to close gaps in drawings by updating them, for example when deleting unnecessary views.

As of HiCAD 2024, it is also possible with this function to update existing drawings using the current parameter settings in the Configuration Editor. For this purpose, the Recreate with settings from configuration has been added to the dialogue window of the function.

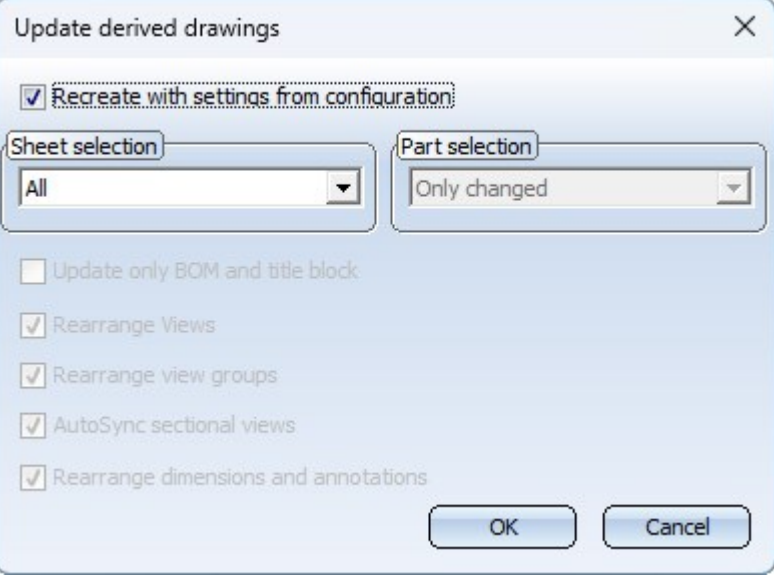

If the checkbox is active, then the drawings are recreated with the current parameter settings for the different usage types. This simplifies, for example, the configuration of derived drawings.

When the checkbox is active, all setting options of the dialogue window are inactive except for the sheet selection.

1.

### <span id="page-35-0"></span>Drawing derivation in external drawings

■ For drawing [derivation](../Werkstattzeichnung/Werkstattzeichnungerstellen1.htm) in external drawings it is now possible to set in the Configuration Editor whether these drawings can be processed or not. For this purpose, the checkbox Allow processings in external drawings is available under Automatic drawing derivation > Production drawing.

<span id="page-35-1"></span>With the ISD default setting, this checkbox is inactive.

## Access to 3Dfindit

3Dfindit by CADENAS is the visual search engine for 3-D CAD, CAE and BIM models. It enables access to CAD catalogues of well-known component manufacturers for design and engineering.

For direct access to the search engine, two new functions are available in HiCAD at **Drawing > Insert Part > Exp.**:

#### ■ [3Dfindit \(Basis\)](../../../hicadsst/Content/WeitereSchnittstellen/Partsolutions.htm)

The free version offers you access to the available 3D catalogues that have a download contract with CADENAS (as of 06/2023, there are approx. 900 manufacturers).

#### ■ [3Dfindit](../../../hicadsst/Content/WeitereSchnittstellen/Partsolutions.htm)

The paid version gives you access to the DIN/ISO/EN standards and to the available 3-D catalogues that have a download contract with CADENAS (as of 06/2023 there are approx. 900 manufacturers).

The previous functions

- parts4cad (Basis),
- parts4cad and
- $\blacksquare$  bimcatalogs

are covered by the new functions and are therefore no longer available from HiCAD 2024.
### Sheet metal parts and multi-part profiles in the ICN

The behaviour when selecting a bend zone/flange of a sheet metal plate or a profile belonging to a profile group in the drawing has changed. Previously, when selecting a corresponding part in the design, the structure of the sheet metal part or profile was always automatically expanded in the ICN. As of HiCAD 2024, this behavior can be defined in the ICN [settings](../Grundlagen/icn/Teilestruktur/icnstrukt1.htm).

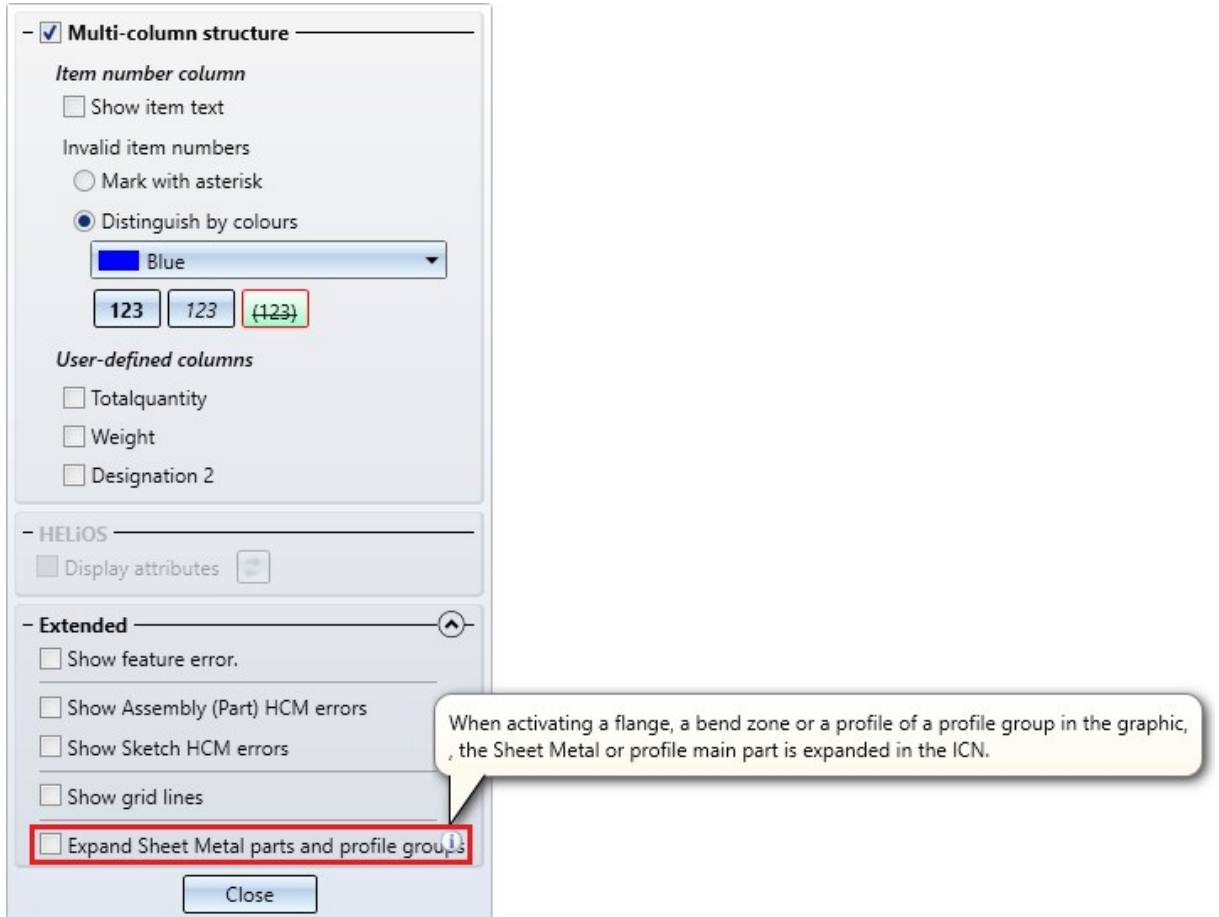

With the ISD default setting, the checkbox is inactive, i.e. the structure of the sheet metal part or profile is not expanded automatically, but only up to the corresponding main part. This is indicated in the ICN by the symbol.

#### Example:

The following drawing consists of a main assembly with 2 sheets and another assembly.

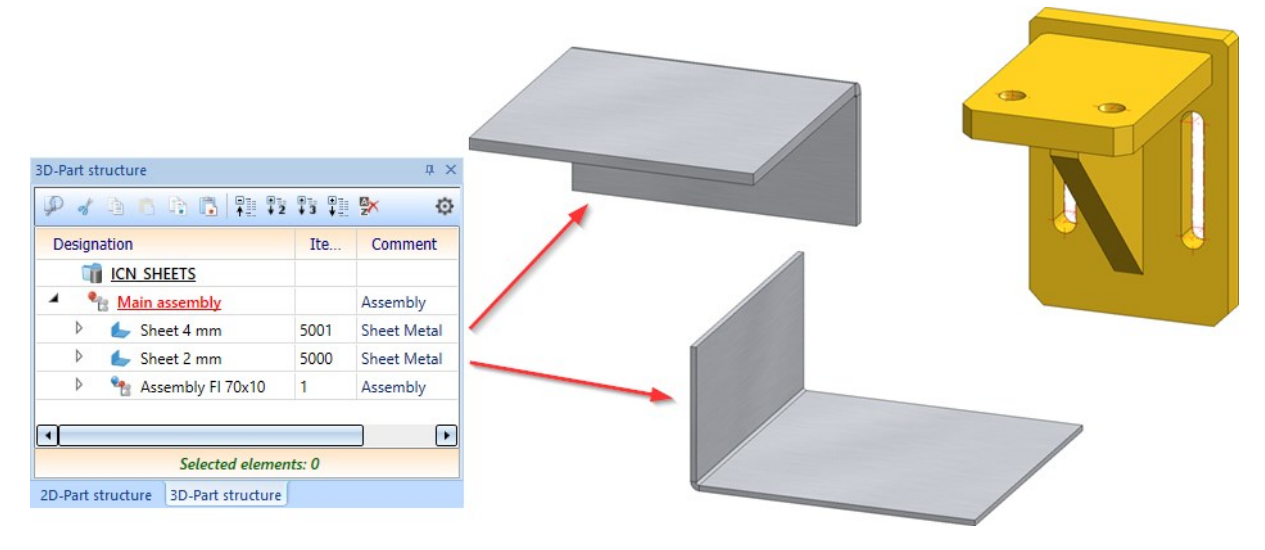

If the checkbox is inactive in the ICN settings, the structure is not expanded when the tab of one sheet is selected.

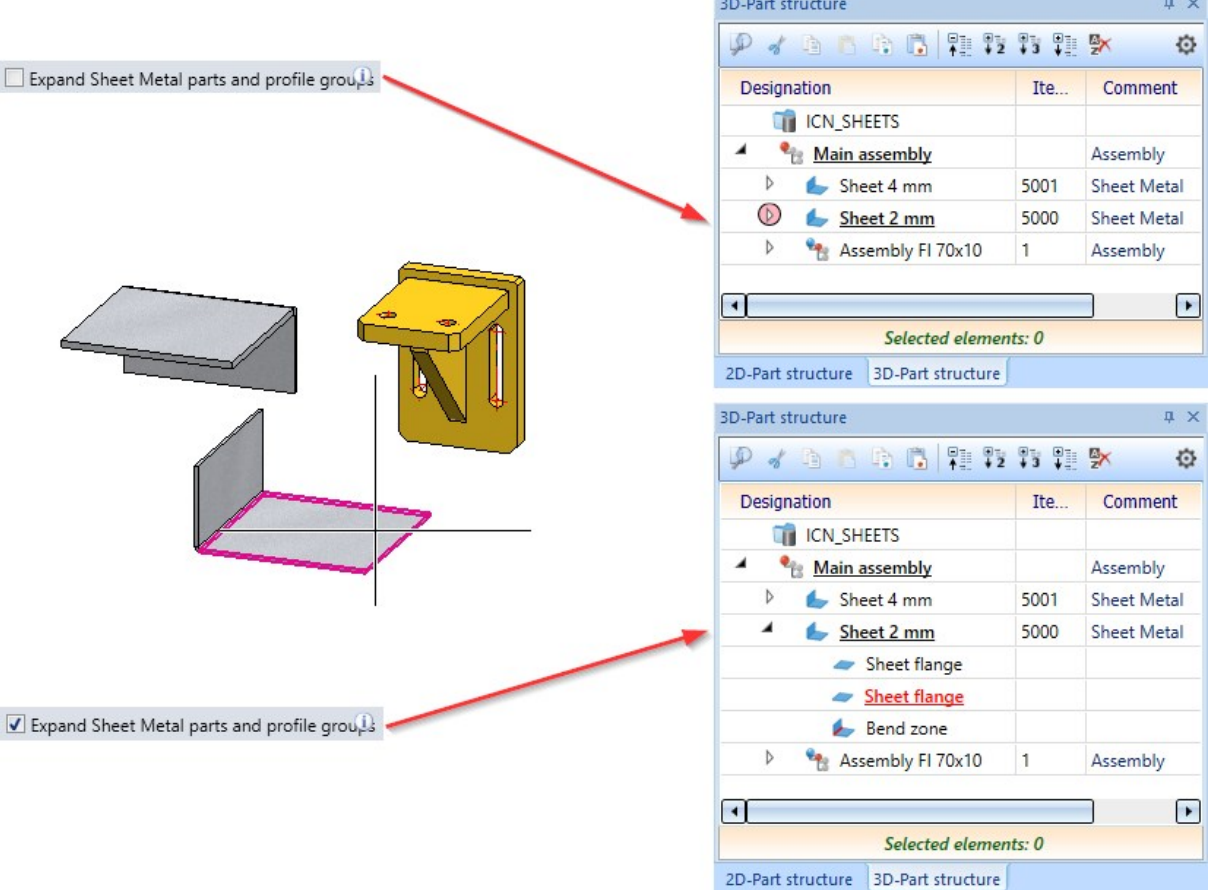

If you select a part of the assembly Fl 70x10, then the structure - as before - is always expanded - independent of the ICN settings.

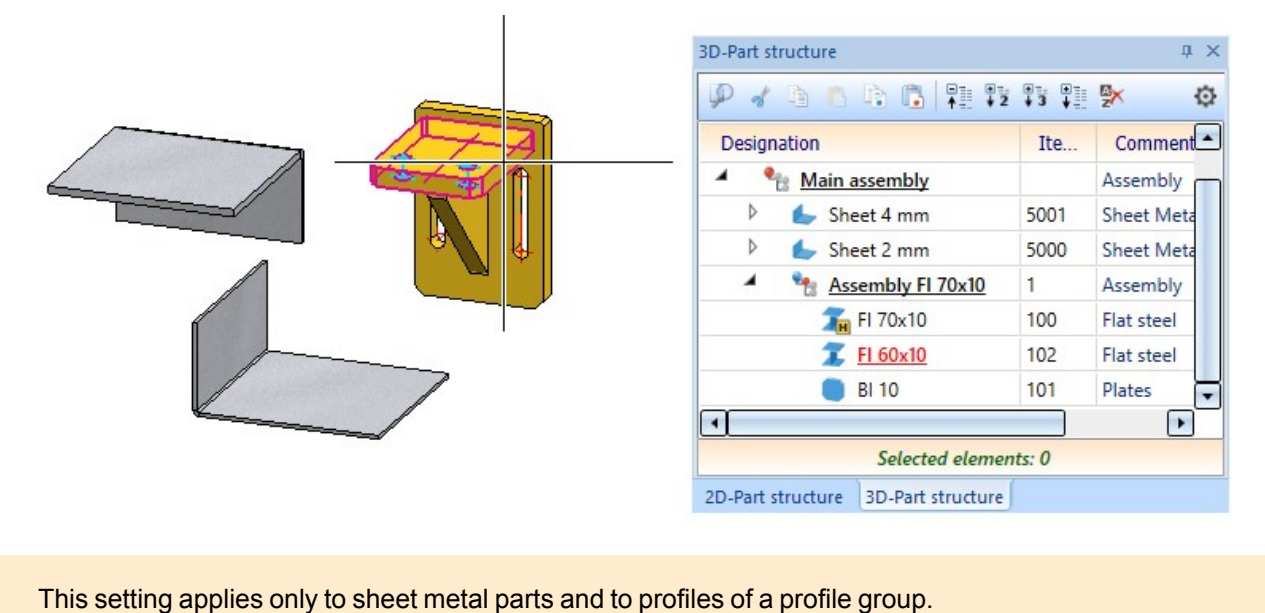

Display of the number of parts of a multiple selection in the ICN

If several parts are selected for processing (multiple [selection](../Grundlagen/Bedienung/Teileauswahl/Teileauswahl1.htm)), then the number of selected parts will now be displayed below the window with the part structure.

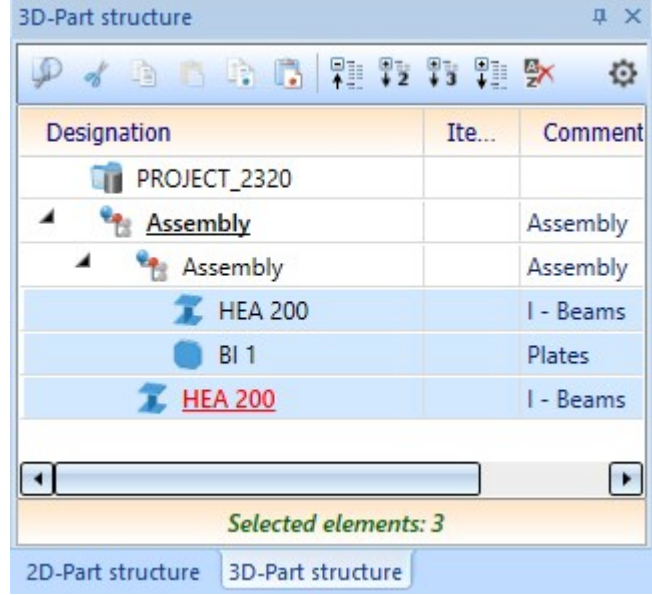

### Sorting parts in the ICN

By clicking on a column heading, the [sorting](../Grundlagen/icn/Teilestruktur/icnstrukt1.htm) of the tabular display of the part structure can be changed in the ICN, e.g. descending by item number or ascending by comment. Up to now, when HiCAD was closed, the selected sorting was reset to default settings. As of HiCAD 2024, the sorting that was last active when HiCAD was exited will be automatically set when HiCAD is restarted.

#### Design Checker - BOM-relevant parts without article master

In the Design [Checker](../Informationen/designcheck.htm), a new test is available under General that searches for all parts/assemblies that are BOM-relevant but do not have a HELIOS article master. In contrast to the previous test under Steel Engineering, standard parts are also taken into account here.

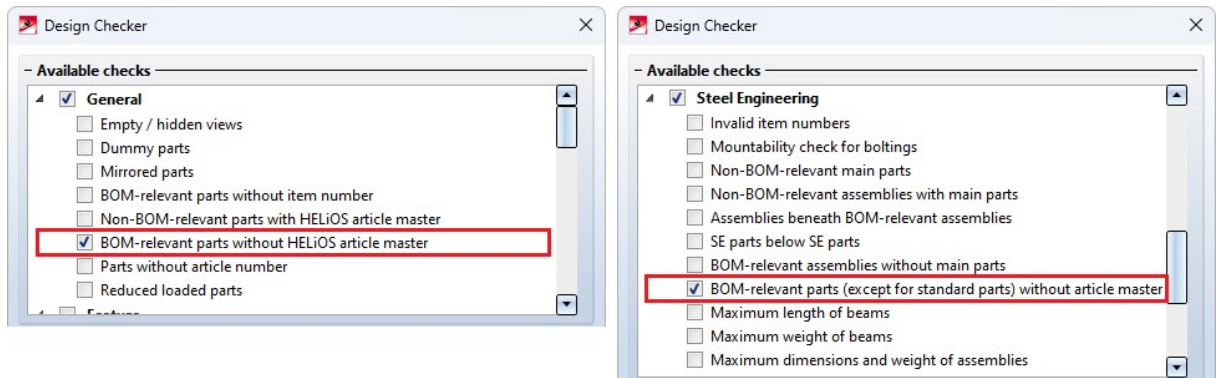

## Article master display via double click

Until now, double-clicking the left mouse button on a part in the drawing or in the ICN called up the Part [attributes](../../../hicad3d/Content/3DTeilbearbeiten/Teiletools/3dAtttribute.htm) dialogue window. As of HiCAD 2024, the **Article master** can now be displayed as an alternative when using HELiOS. This can be set in Configuration Management under System settings > HELiOS.

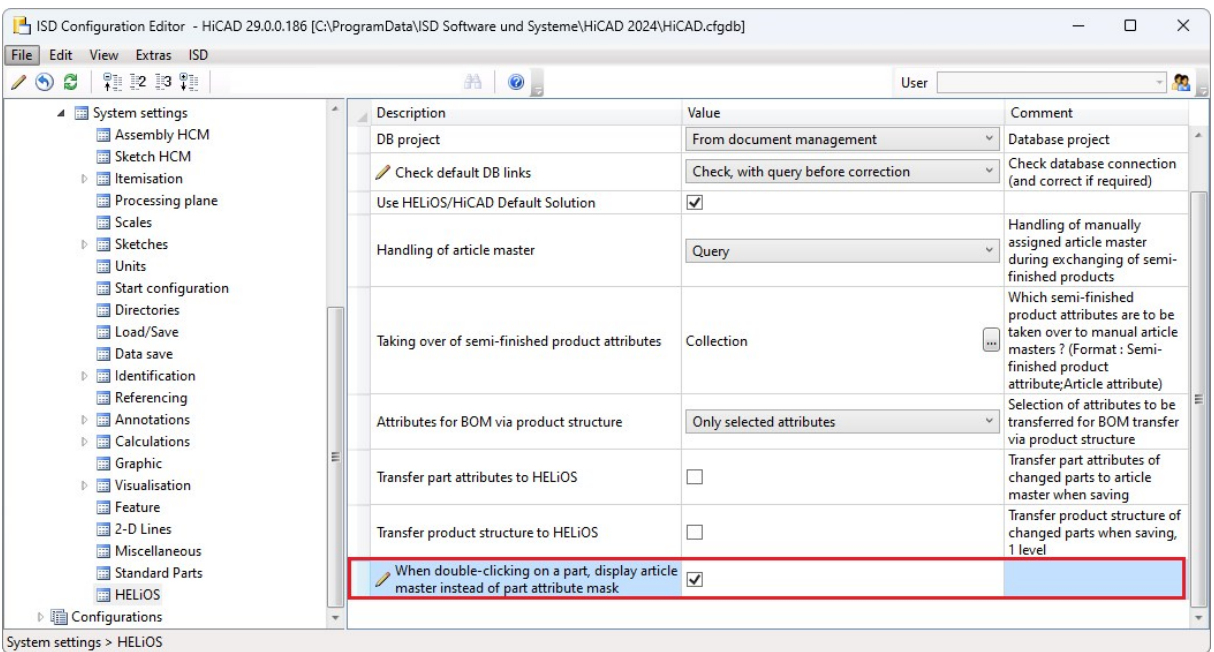

If the checkbox is active and the clicked part does not have an article master, the Part [attributes](../../../hicad3d/Content/3DTeilbearbeiten/Teiletools/3dAtttribute.htm) dialogue window is automatically displayed.

## View groups when updating workshop drawings

When updating workshop drawings, it is now possible to choose whether only the view groups as a whole and not the contained views should be rearranged. Therefore, when updating, a distinction is now made between the checkboxes

- **Rearrange Views and**
- Rearrange view groups.

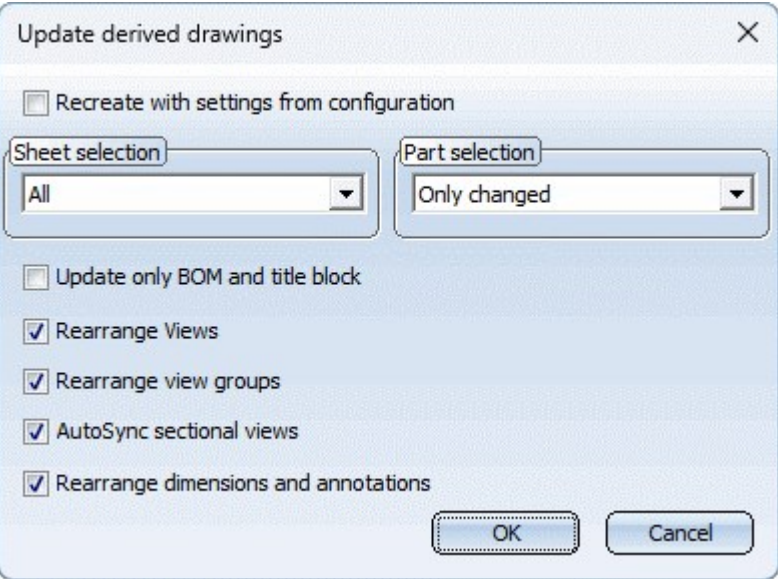

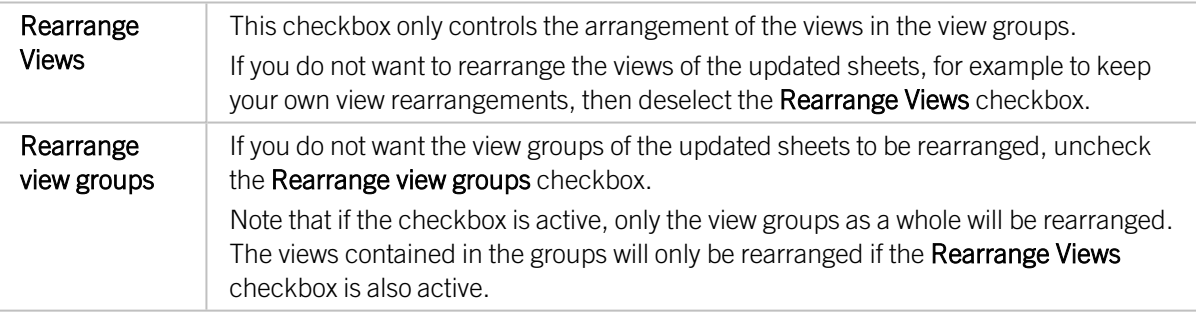

This change affects the Update derived [drawing](../Werkstattzeichnung/Werkstattzeichnungaktualisieren.htm) function and the functions under [Drawing](../Werkstattzeichnung/EinstellungenWerkstattzeichnun.htm) > Change set-<br>function and the functions under Drawing > Change set[tings](../Werkstattzeichnung/EinstellungenWerkstattzeichnun.htm).

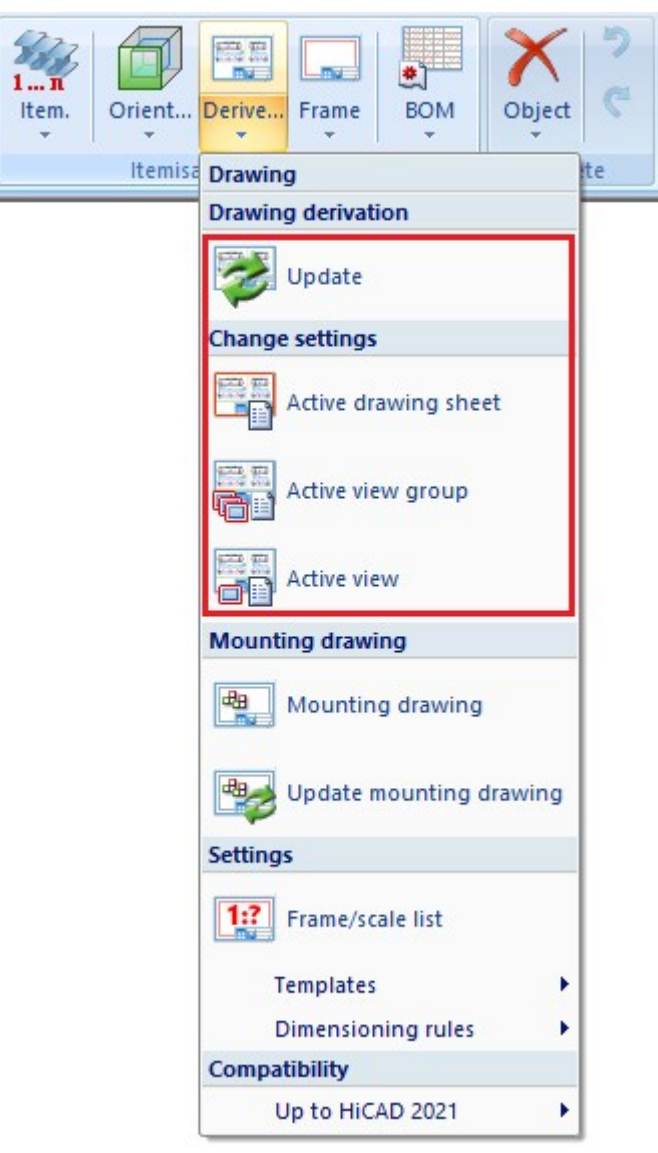

## Support tool

The support tool is now also available in Italian and Polish.

### Update automatically calculated attributes when loading

In the Configuration Editor, you can specify under **Modelling > Part properties** when certain attributes and dimensions are to be calculated. This applies, for example, to the weight, volume, surface area and much more. For example, this can be done always, i.e. after each change of a part, manually or when itemising.

For the calculations that are set to always, as of HiCAD 2024 it is now also possible to specify whether these calculations should be performed automatically when loading a drawing or not. The setting is also made under Modelling > Part properties with the parameter Update automatically calculated attributes when loading.

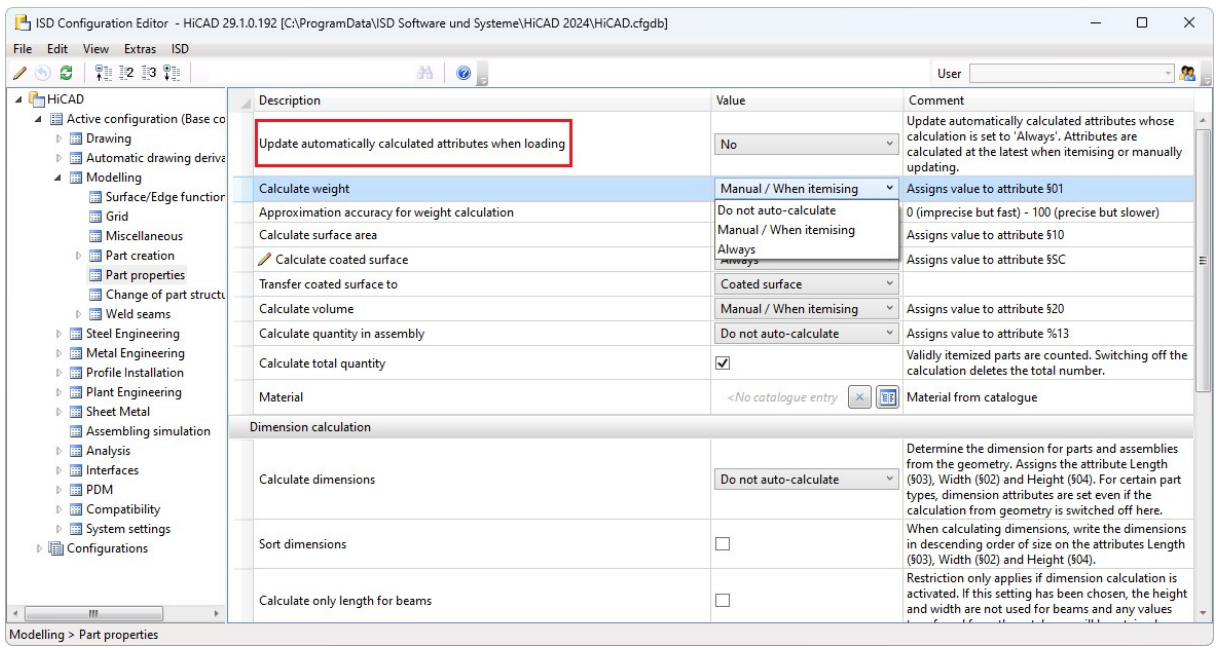

If the parameter is set to Yes, then the calculations are always executed directly for all parts when loading a drawing. In large drawings, this can lead to considerable waiting times.

If the parameter is set to No, then the calculations are done only when processing assemblies/parts, when itemising or when updating manually with the new function

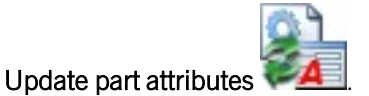

In this way, you determine yourself at which point in time the calculations should take place and avoid waiting times.

The ISD default setting is No.

### Dimensioning rules

#### Position of sub-parts in sectional view

Up to now, only the position of the beam in relation to the sub-part was dimensioned during drawing derivation with automatic dimensioning (dimensioning rules). As of HiCAD 2024, the position of all sub-parts is dimensioned. The dimensioning rules

- 8: ATTACHING\_PARTS,
- 10: ATTACHING\_SHEETS and
- 57: ATTACHING\_SHEETS\_SEPARATELY

have been updated accordingly.

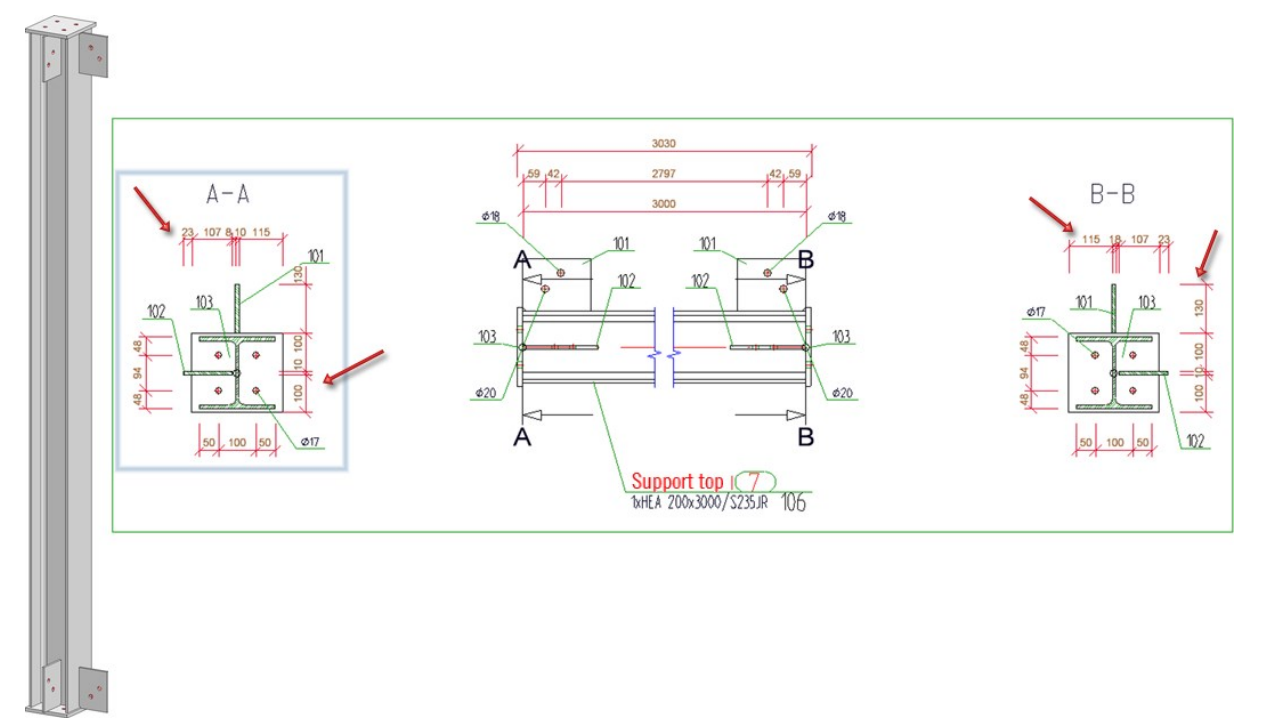

In the example, the [Dimensioning](../vorlagen/bemregeln.htm) rules shown have been used for the sectional view and the [Dimensioning](../vorlagen/einstbem.htm) Settings on the General tab.

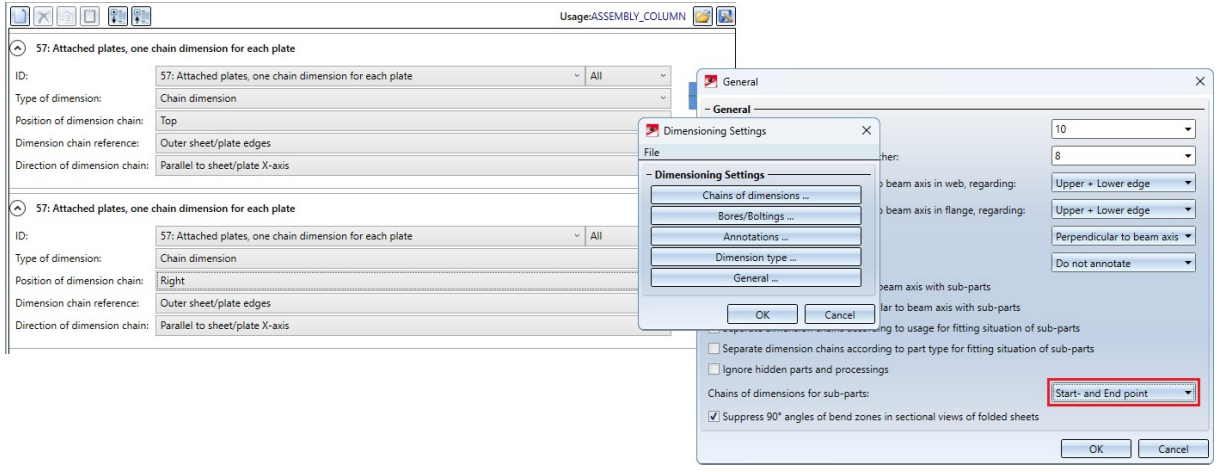

#### Usage for railing segments

In the automatic drawing derivation, the usage RAILINGSEGMENT has been used up to now for the dimensioning of railing segments created by the railing configurator. However, there is often the wish to [dimension](../../../hicadstb/Content/Treppen/gelaender_config1.htm) the railing segments [differently](../../../hicadstb/Content/Treppen/gelaender_config1.htm) for different railing types, for example, for segments with glass infill or segments with knee rail infill, etc.

From HiCAD 2024 this is now possible. For this purpose, corresponding usages must be defined and associated configurations created whose name contains the expression RAILINGSEGMENT. For more information, see [HiCAD](../../../hicadstb/Content/newsstb/newsstb.htm) Steel [Engineering](../../../hicadstb/Content/newsstb/newsstb.htm) - What's New?

# **3-D**

## Service Pack 2 2024 (V 2902)

## Cams and cam processing

The previous functions [Cams](../3DNormteile/Normbearbeitungen/Nocken/3Dnocken.htm) and Cam processing have been into one function Cams

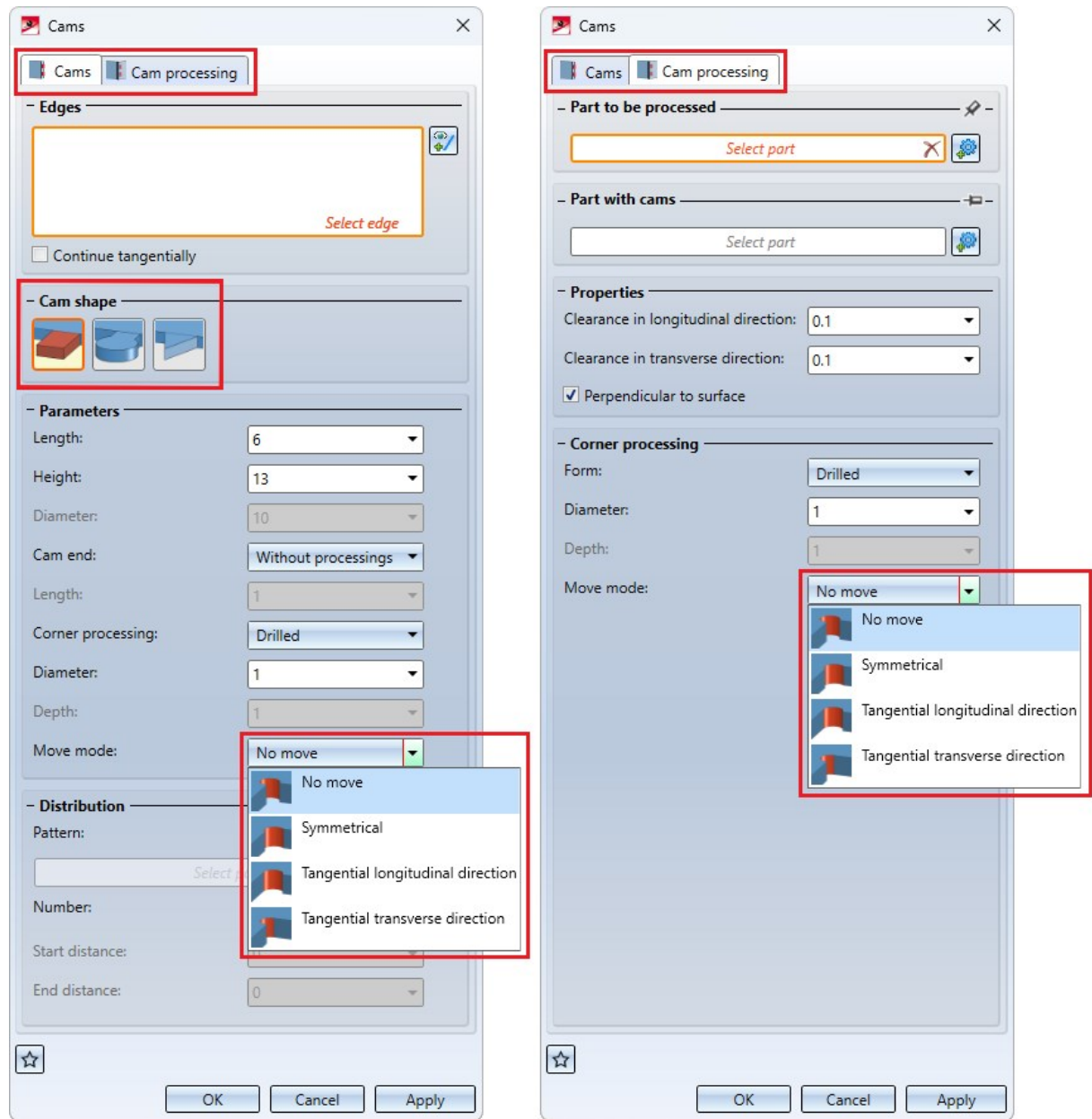

#### **Please note:**

Cams and cam processings can be created in one dialogue. However, subsequent processing is only possible separately via the respective feature.

The function has also been extended:

- The settings can be saved as Favourites for later reuse
- The order of the cam shapes has been changed.
- The Round cam shape has been replaced by the Puzzle piece cam shape.

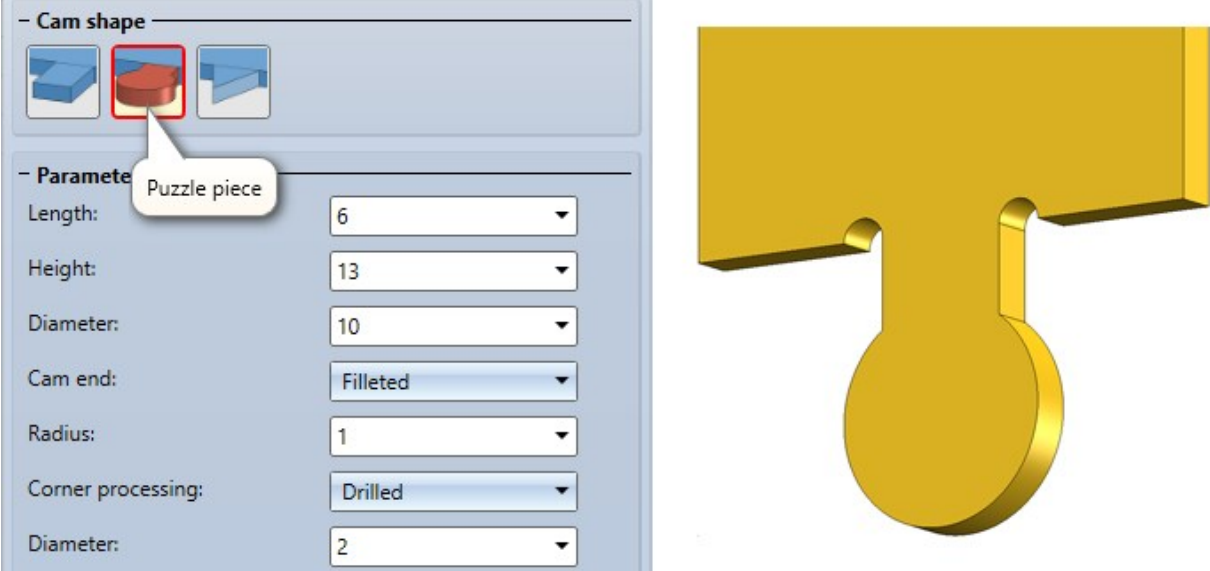

- **n** If Drilled is selected as the corner processing when creating the cam, a move mode can be selected for the cam. This is independent of the selected cam shape. The following options are available:
	- $\bullet$  No move (1)

The bore is created without moving. The centre of the bore lies at the intersection of the corresponding edges.

• Symmetrical  $(2)$ 

The bore is moved so that it lies symmetrically between the selected edge and the left/right side of the cam. • Tangential longitudinal direction (3)

- The bore is moved in the longitudinal direction, i.e. in the direction of the selected edge, so that it is tangential to the left/right side of the cam.
- Tangential transverse direction (4) The bore is moved in the transverse direction, i.e. in the direction of the cam sides, so that it is tangential to the selected edge.

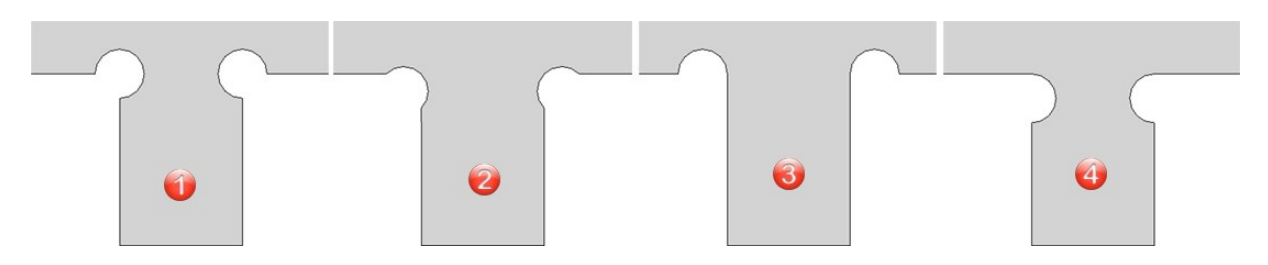

■ The move mode can also be selected for the Drilled corner processing when processing cams. The previous settings Move in longitudinal direction and Move in transverse direction.

The move modes can be used, for example, to ensure that bores are not visible after assembly.

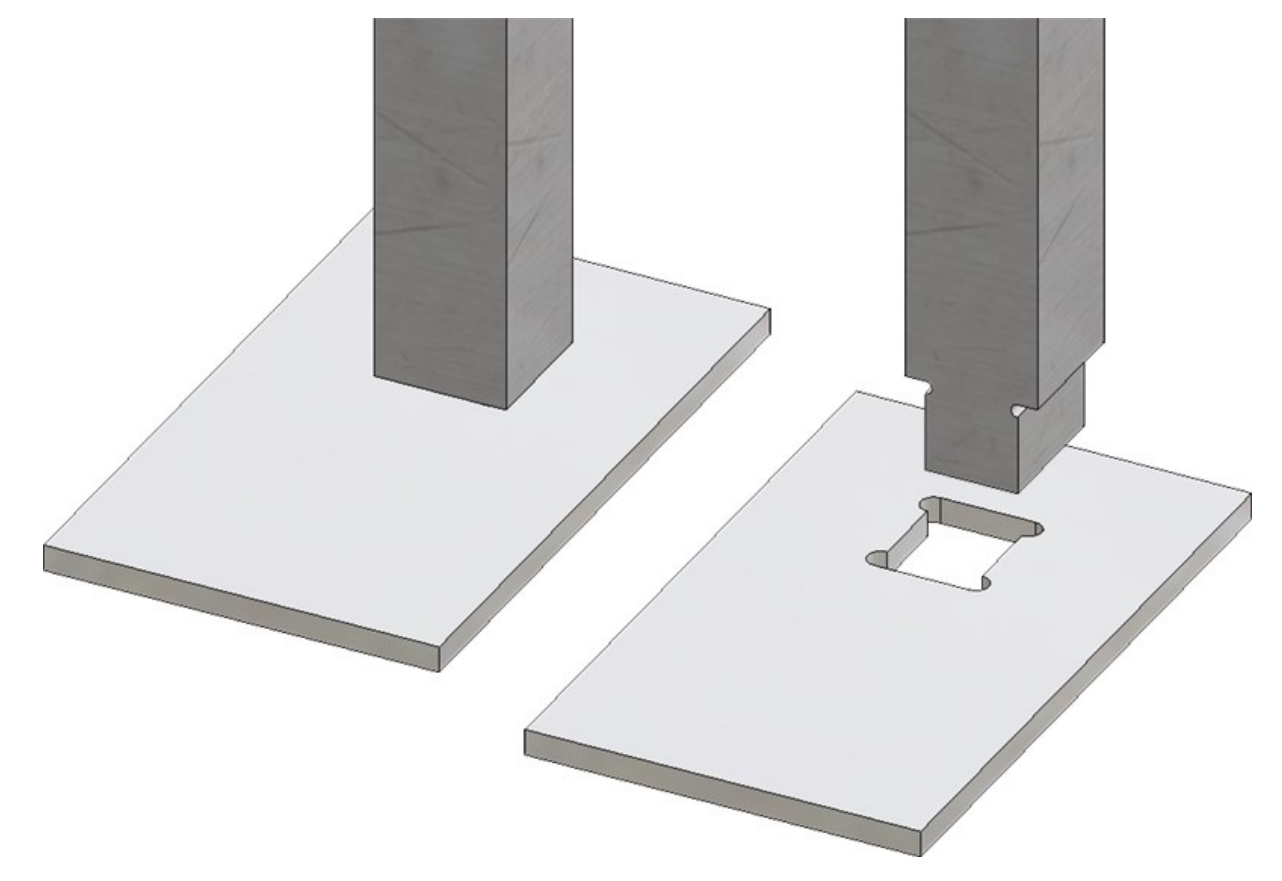

## Update automatically calculated attributes before saving

For the calculation of attributes that are set to Manual / When itemising in Configuration Editor, you can specify whether or not these calculations should be performed automatically before referenced parts and assemblies are saved. The setting is made under Modelling > Part properties with the parameter Update automatically calculated attributes before saving. The Weight (§01), the Surface (§10 and §SC) and the Volume (§20) are updated. The attributes Total quantity (%06) and Qty. in assembly (%13) are not updated.

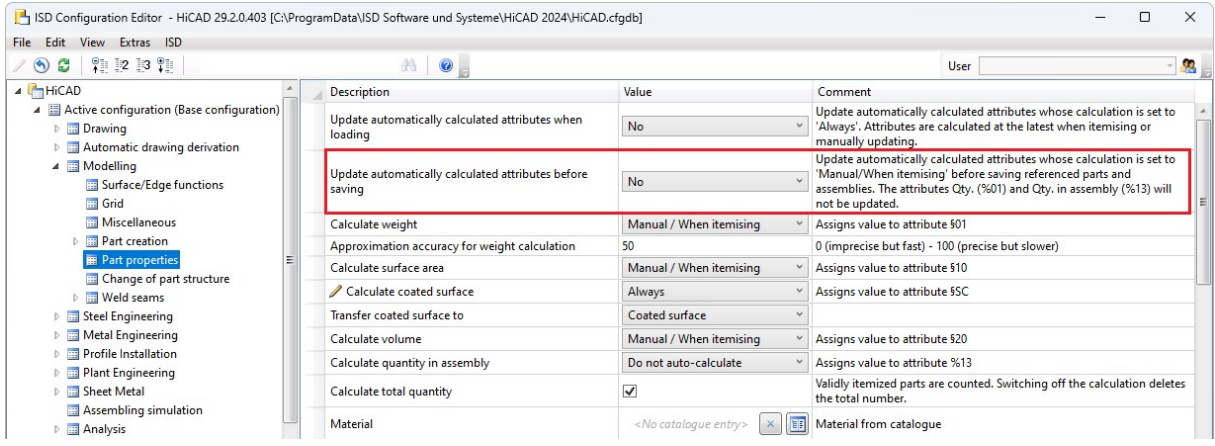

With the new buttons in the Weld [seams](../3DNormteile/NormteileundVerschraubungen/Schweissnaht/3dnormsnaht11601.htm) function under Extended, the weld seam can be displayed in accordance with the standard. In accordance with the DIN EN ISO 2553 standard, there are two display options: System A and System B. Previously, HiCAD only supported system A. As of SP2, weld seam marking according to system B is now also possible. In addition, a function for mirroring the weld seam using the annotation tag has been added.

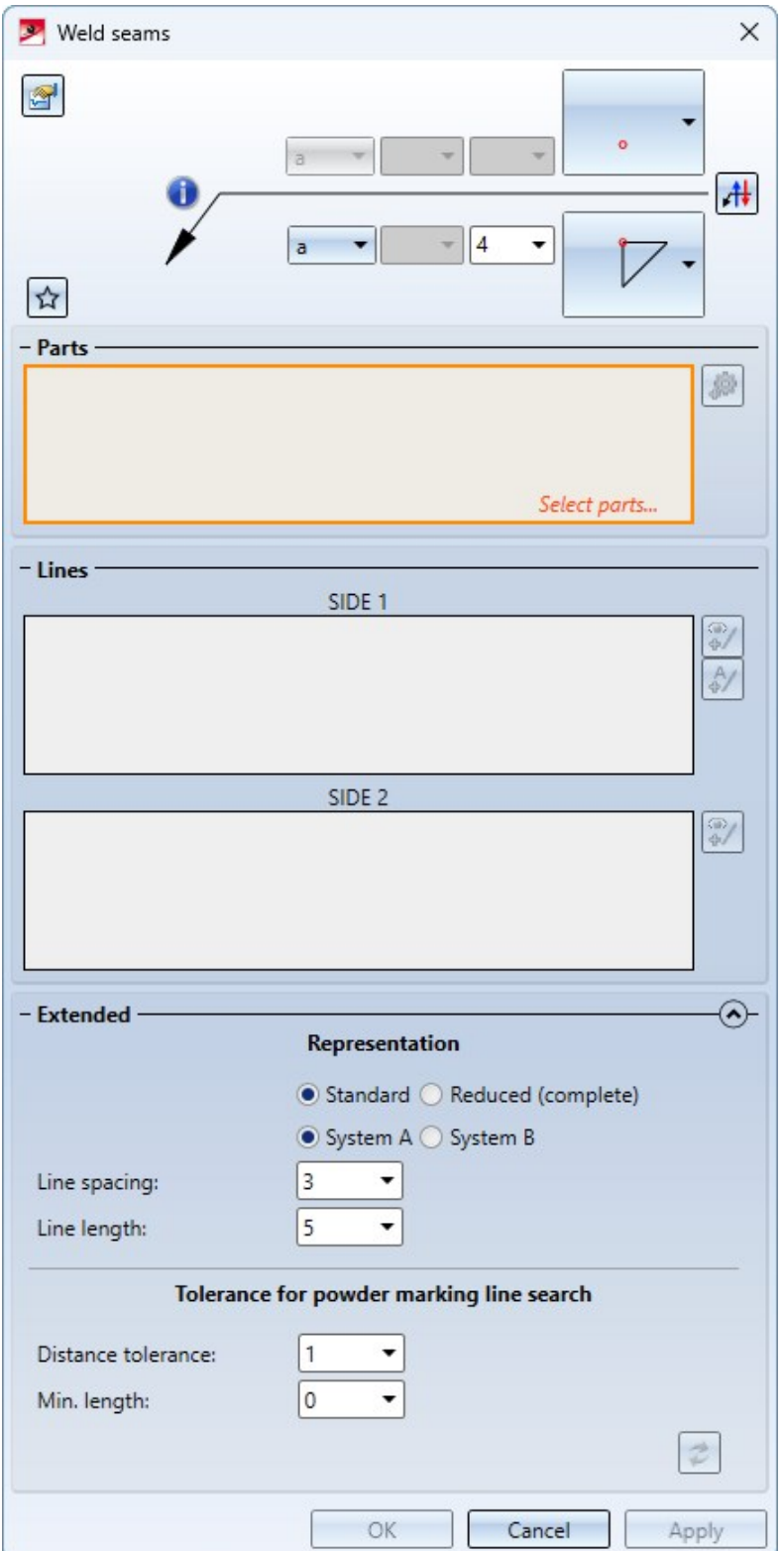

## Move and delete inflexion points

The Move inflexion point function can be used to move any inflexion point from form and positional [tolerances,](../3DBemassung/Formtoleranzen/3dbemasstoleranz2.htm) chamfer [dimensions,](../3DBemassung/3dbemassfase.htm) weld seam [symbols,](../3DNormteile/NormteileundVerschraubungen/Schweissnaht/3dnormsnahtsym1.htm) edge [markings](../3DBemassung/Oberflaechenzeichen/3dbemasskzust.htm) and [annotation](../3DTextundBeschriftung/3DTeilebeschriftung/3dbeschriftung3.htm) tags. If there are multiple inflexion points, any inflexion point except the last one can be deleted.

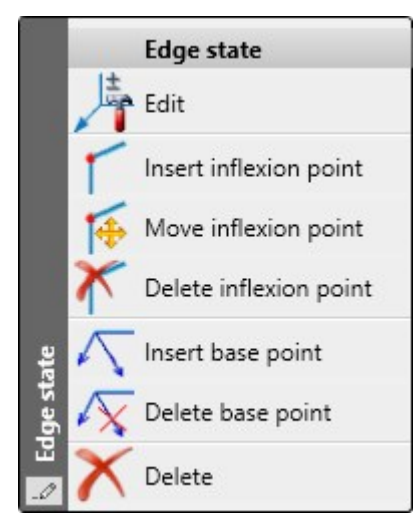

## Magnetic snap-in of form and positional tolerances

New form and positional [tolerances](../3DBemassung/Formtoleranzen/3dbemasstoleranz1_2023.htm) can be aligned horizontally or vertically to the existing form and positional tolerances in the same view.

If a form and positional tolerance moves at the same height as an existing one during dragging, this is indicated by showing a horizontal auxiliary line in the graphic. When the form and positional tolerance is dropped, it is aligned with this line. This also applies to vertical alignment. After the form and positional tolerance has been itemised, the displayed auxiliary line disappears. The reference point of the tag is used for alignment. If there are no other tags between two form and positional tolerances, parallelism is offered. Magnetic snap-in can be switched off by pressing the ALT key.

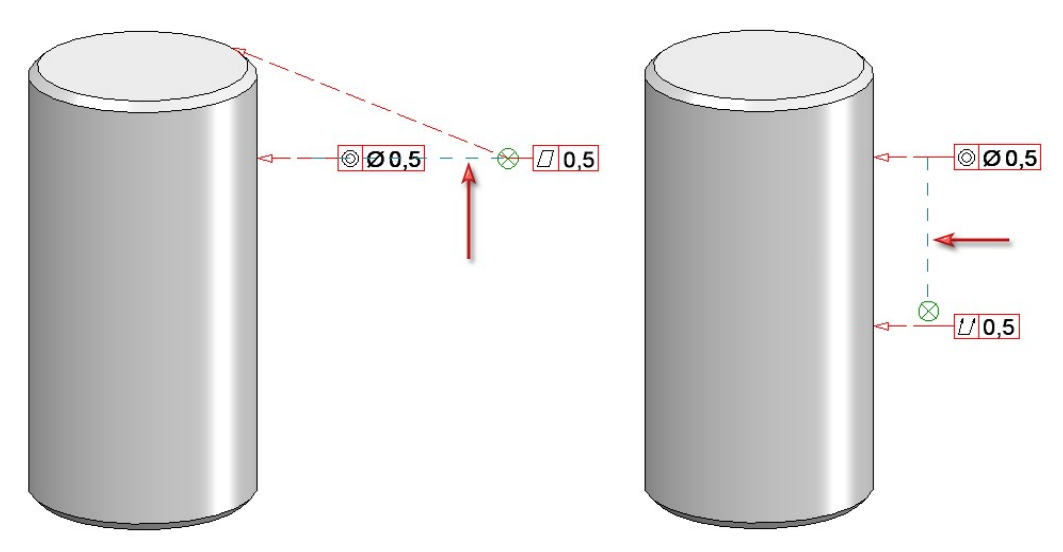

### Magnetic snap-in of annotation tags

If there are several annotations, the annotation tag to be moved can now be aligned horizontally or vertically with other annotations.

If an annotation tag moves at the same height as an existing tag during [dragging,](../3DTextundBeschriftung/3DTeilebeschriftung/3dbeschriftung3.htm) this is indicated in the graphic by showing a horizontal line. If you place the annotation down, it is aligned with this line. The same applies to vertical alignment.

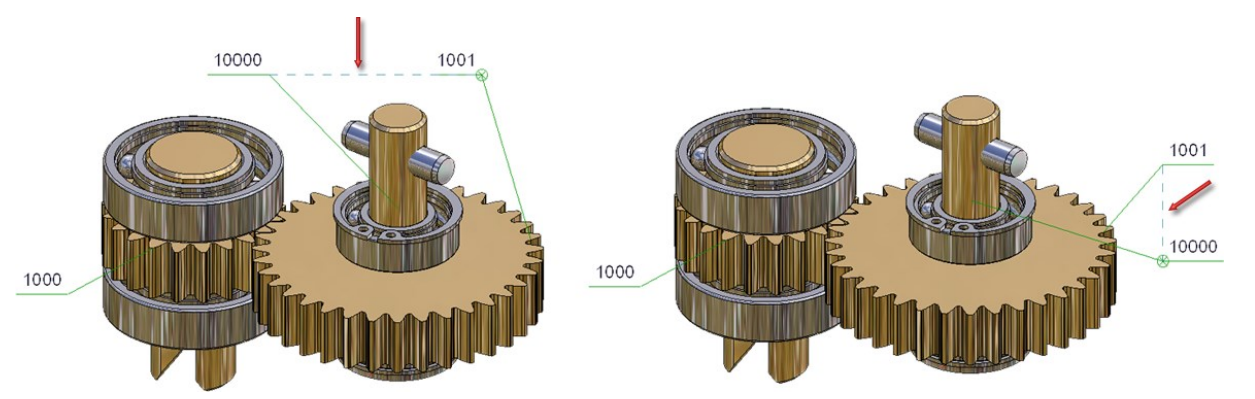

#### **Please note:**

This functionality is only used to simplify the alignment of the annotation. The alignment is not associative. This means that the annotation tag is not updated if the tag to which it is aligned changes.

View caption - information on the original view

As of SP2, the name, sheet name and sheet number of the original view can also be used in view [captions](../3DAnsichten/bearbeiten/3dAns_title.htm) for derived views, e.g. sectional or detail views.

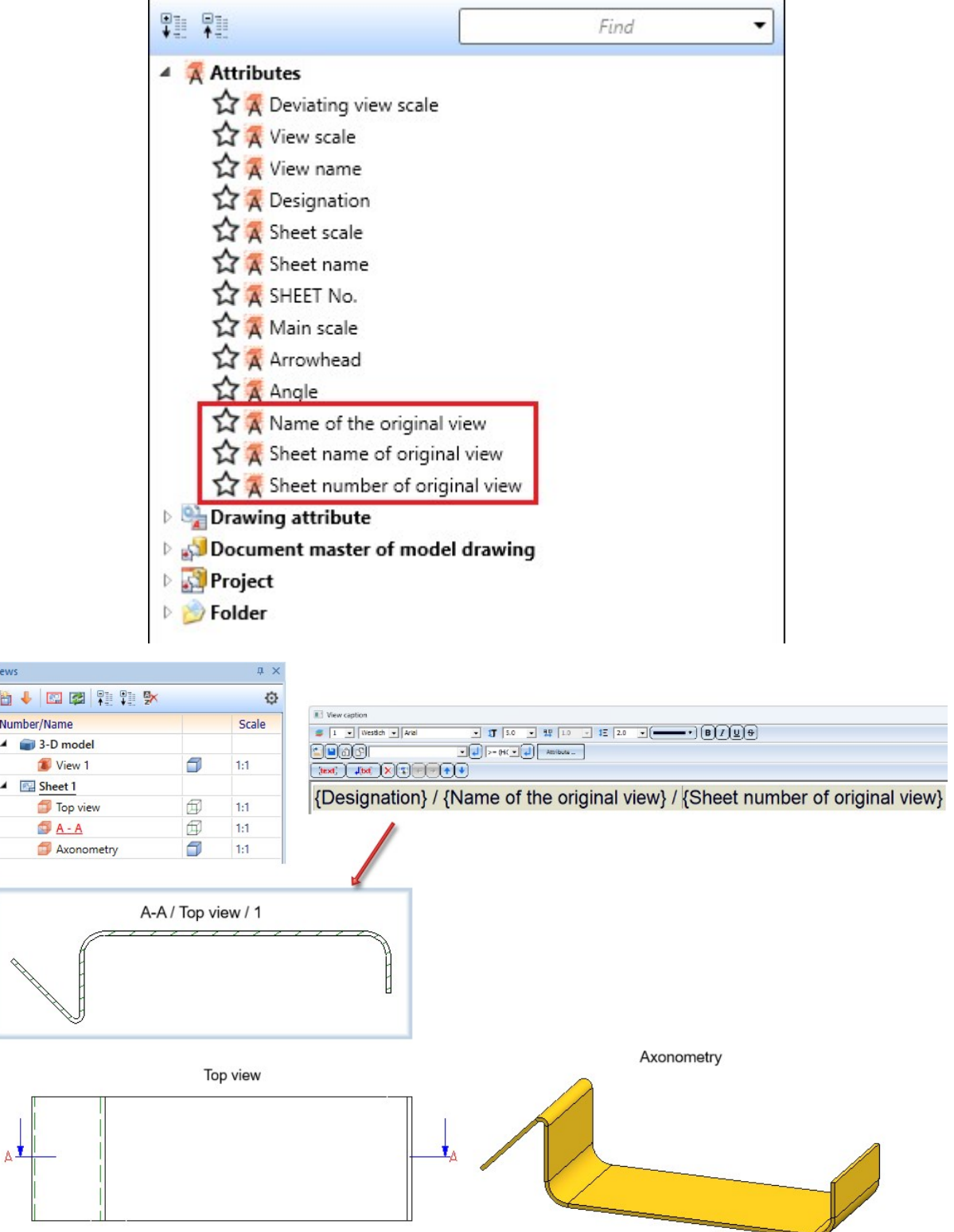

 $\frac{V_1}{V_1}$ 

Two functions have been added to the context menu for general 3-D parts (3-D) under Standard Processings. The functions are [Lettering](../3DNormteile/Normbearbeitungen/signierung.htm) and [Cams.](../3DNormteile/Normbearbeitungen/Nocken/3Dnocken.htm)

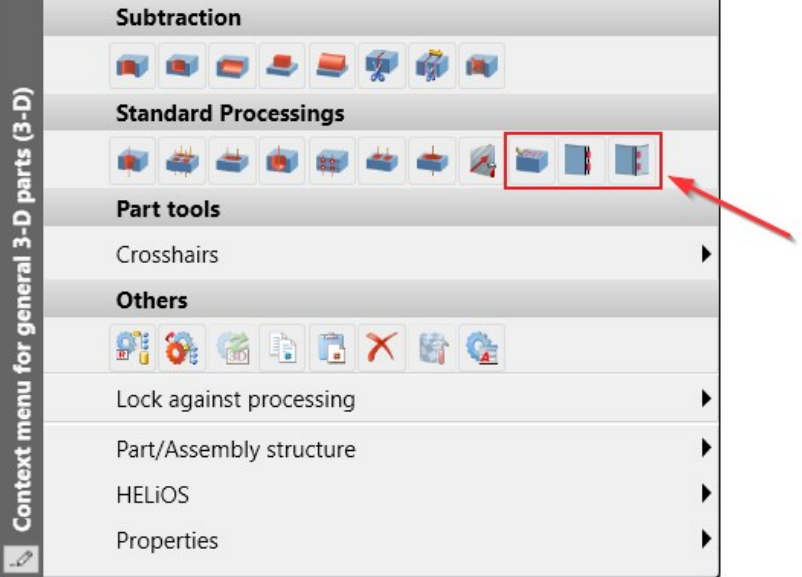

Exact representation of the view selection

If a view with quick representation is active or the current view selection contains a view with quick representation, the Exact [representation](../3DAnsichten/Darstellung/auto_schnell.htm) function is available in the transparent toolbar.

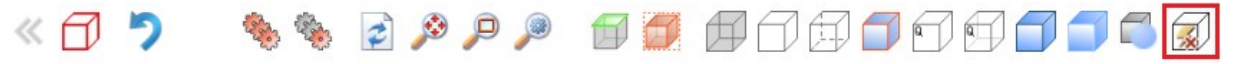

Previously, this function could only be used to restore the exact representation of the active view. As of SP2, this applies to all views of the active view selection.

### Annotation - Base point symbol

Different base point symbols can be selected for 3-D [annotations.](../3DTextundBeschriftung/3dtextbeschr.htm) From SP2, the Circle and Circle (filled) symbols are always displayed in the screen plane. The symbols therefore remain circular. Up to now, the symbols were spatially consumed, turning them into an ellipse.

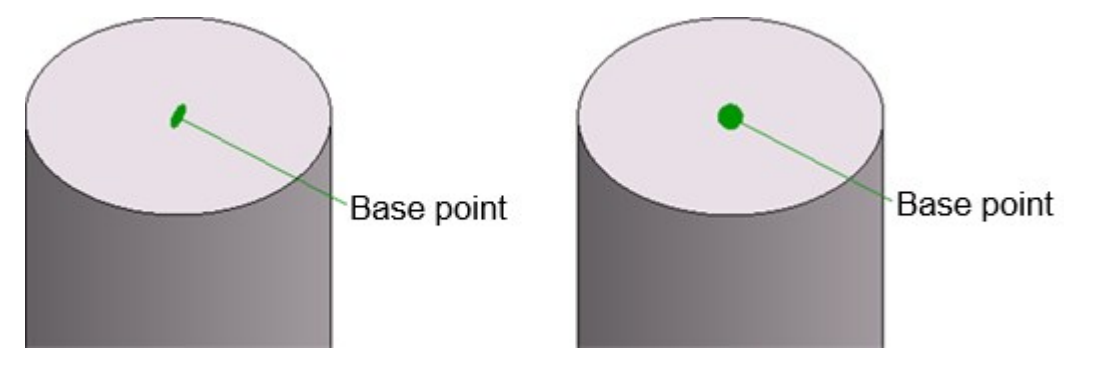

## Referencing

#### **Updating identical parts**

With SP2, the parameters

- Automatically update referenced parts after each change and
- Update identical parts of referenced parts before saving

are available again in the Configuration Editor under System settings > [Referencing.](../3DReferenzierung/ExterneReferenzierung/3drefext3.htm)

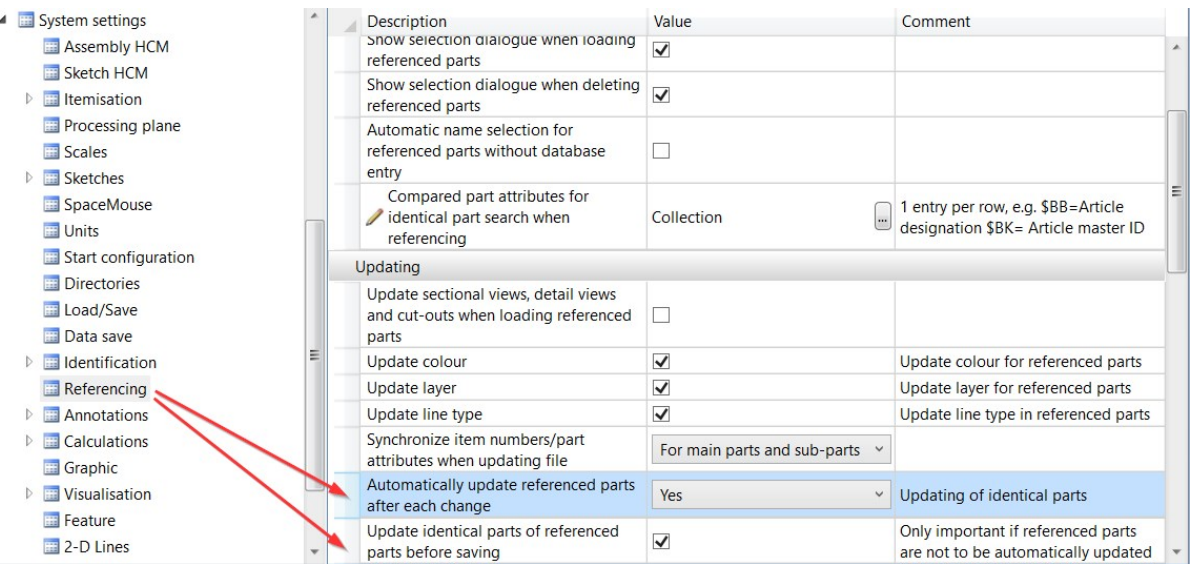

If there are several identical parts of a processed, referenced part in the drawing, the changes are also automatically made to the identical parts if the ISD is set by default. This automatism can be changed with the parameters mentioned above.

#### **Referencing functions in the ribbon Drawing**

The functions

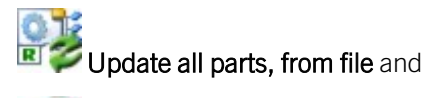

## Break up [referencing,](../3DReferenzierung/Referenzierungsfunktionen/ref3dfkt1.htm) Active assembly + sub-parts

can now be accessed directly from the Drawing ribbon via the menu of the **RIC** [Update](../3DReferenzierung/Referenzierungsfunktionen/ref3dfkt0.htm) function. Previously, these functions were only available in the context menu of referenced parts.

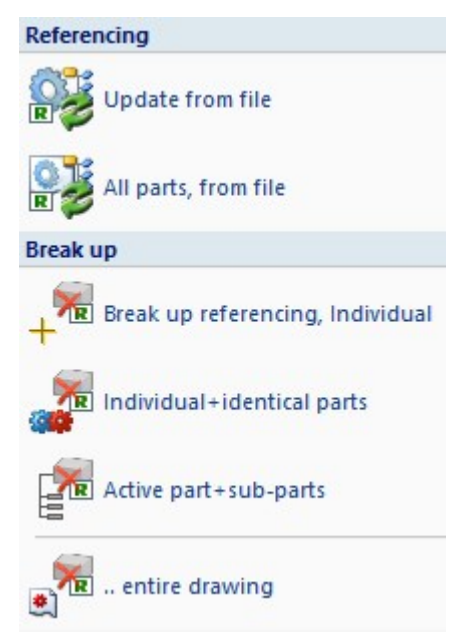

Another new feature is that a message is displayed when the functions

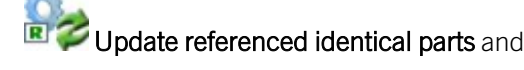

#### **R** Save [referenced](../3DReferenzierung/Referenzierungsfunktionen/ref3dfkt0.htm) part

are called if the active part is not referenced.

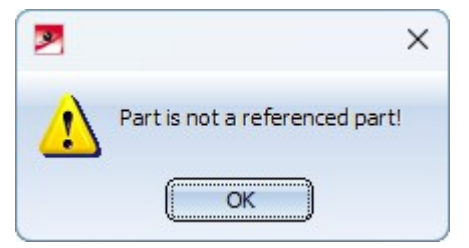

## Show/hide elements in view extended

The dialogue of the [Show/hide](../3DAnsichten/Eigenschaften/3danseigen4.htm) elements in view function has been improved and extended:

- $\blacksquare$  support for multiple selection,
- $\blacksquare$  saving the settings as favourites,
- $\blacksquare$  transfer of settings from a reference view and
- simplified operation.

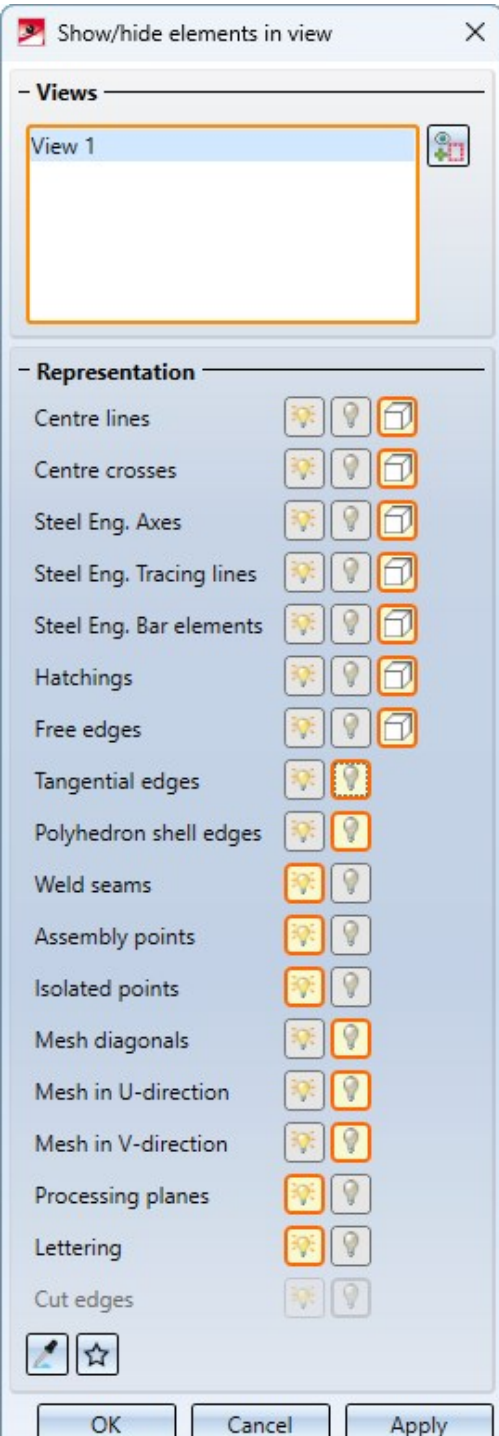

The selected views are listed in the upper part of the dialogue window. After calling up the function, this is initially the active view or the current view list.

To select further views, simply click on the corresponding view frame in the drawing. If the frame of an already selected view is clicked again, the view is removed from the list. Alternatively, views can also be removed from the list by right-clicking on the corresponding entry in the list and then selecting the Remove element(s) from list function.

For the various elements, you can then select whether they are to be

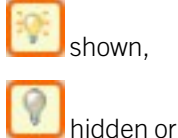

covered in HiddenLine mode.

The selected setting is always indicated by an orange frame.

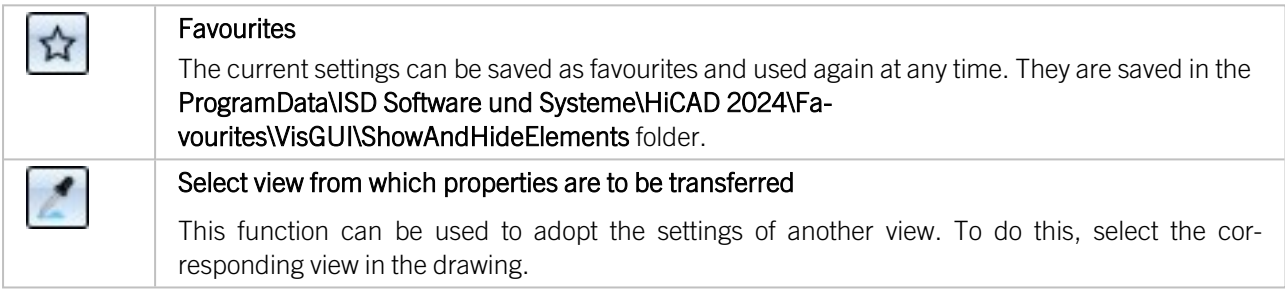

The function is also available in the context menu of views and view lists.

## Lettering: Insertion point

In the [Lettering](../3DNormteile/Normbearbeitungen/signierung.htm) function, you can select the insertion point from nine different positions. By activating the desired radio button, you can insert the lettering at this position.

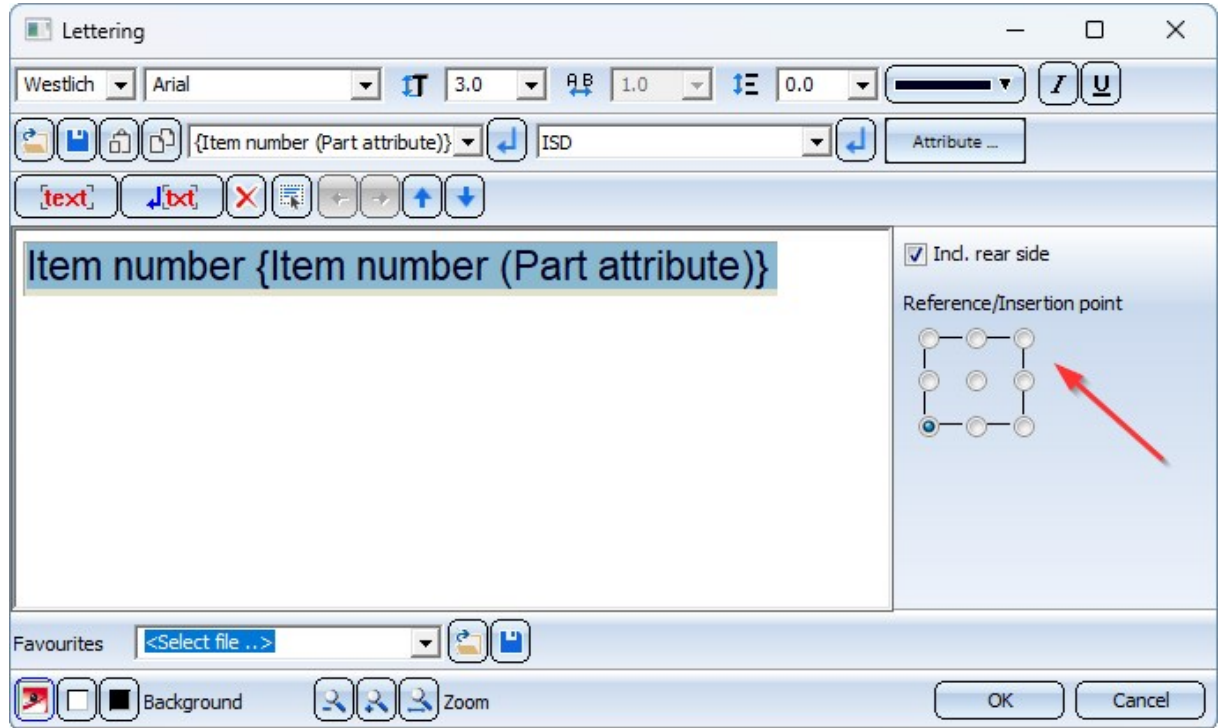

## Insertion of standard parts from a copied table

KRA files created when [copying](../../../cateditor/Content/Tabellenfunktionen/tab_copy.htm) tables are not saved in the HiCAD drawing. This means that if you pass the table copy on to a third party, you must also take the corresponding KRA file into account. If a drawing containing standard parts of this table is loaded in HiCAD and the KRA file does not exist, these standard parts cannot be edited with the functions for standard parts. For example, it is not possible to change the display. In this case, an additional message is displayed from SP2 onwards.

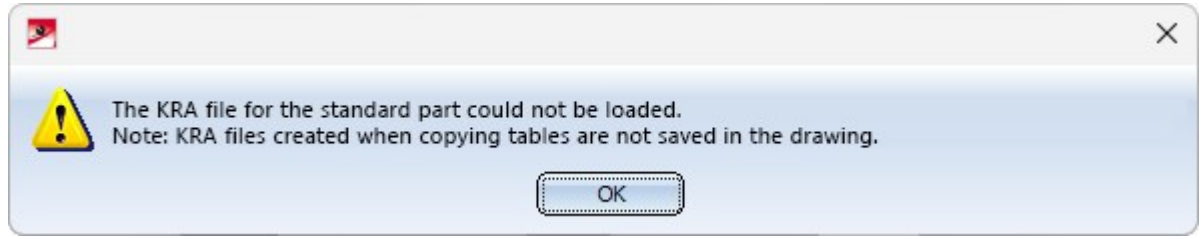

## Service Pack 1 2024 (V 2901)

Cams and cam processings

The dialogue window of the  $Cams$  function has been expanded to include images of the cam shape for better comprehensibility.

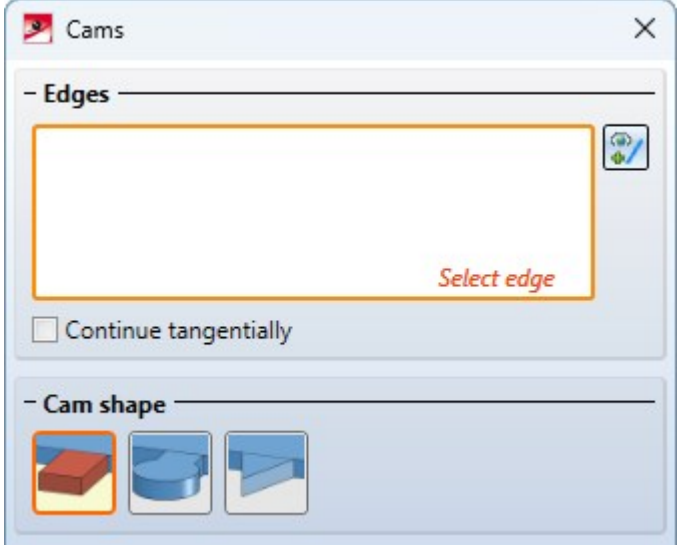

The Cam [processing](../3DNormteile/Normbearbeitungen/Nocken/3Dnocken.htm)  $\Box$  function now allows you to specify a move in the longitudinal and transverse direction. This is possible if the cam shape is straight and Drilled is selected as the corner processing.

The bores on the part to be processed can then be moved by a value in the longitudinal and transverse direction. The longitudinal direction is the cam direction, the transverse direction is the left/right side of the cam.

The illustration shows a cam connection. (1) is the part with cams and (2) is the part with the cam processings.

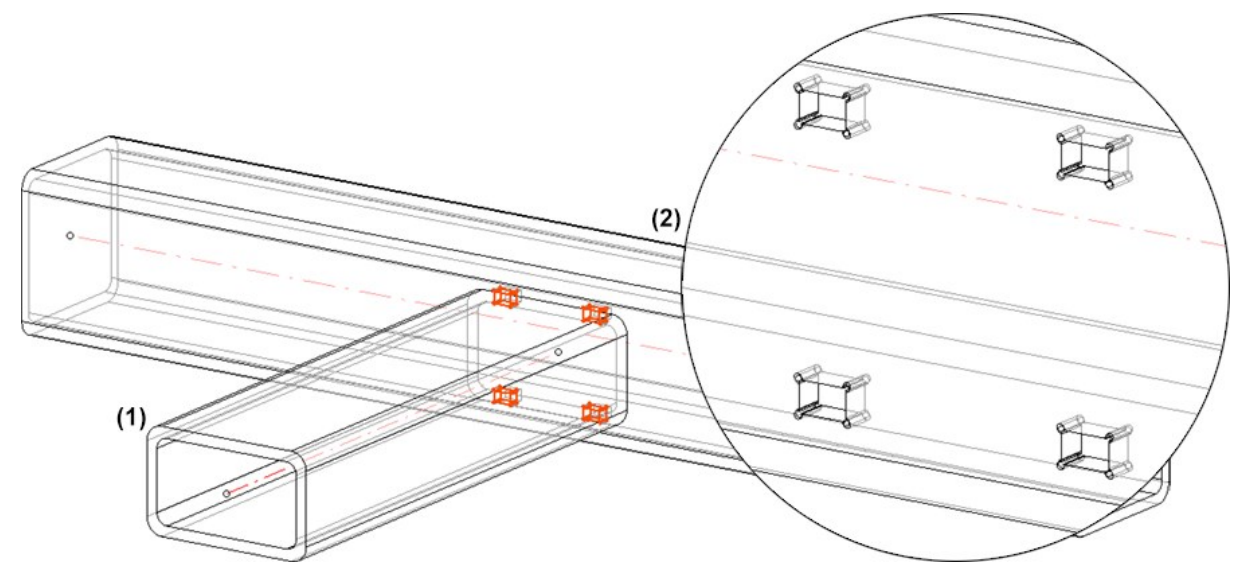

The following figure shows a section of the side view of part (2) - with and without indication of a move.

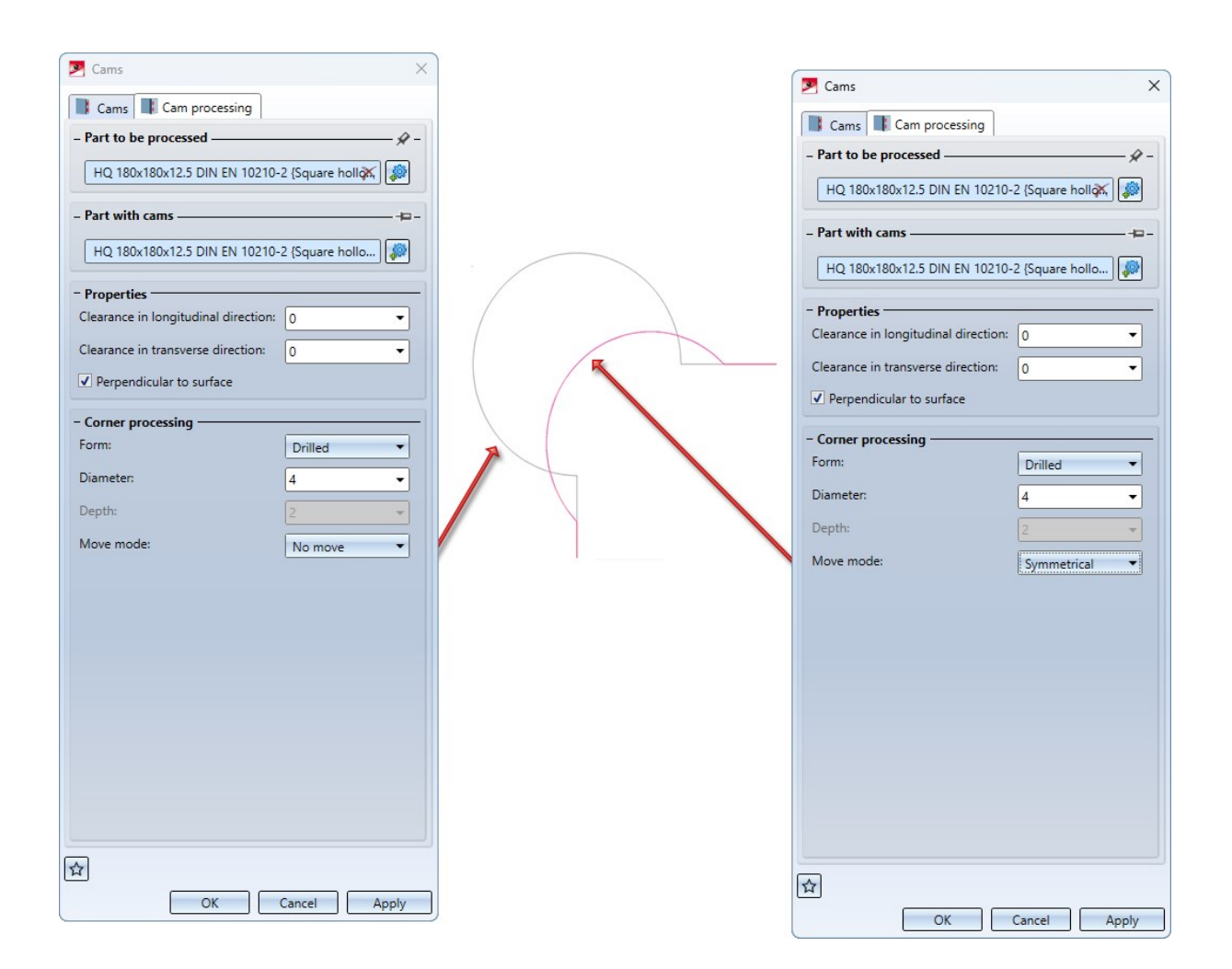

## Lettering

You can use the [Lettering](../3DNormteile/Normbearbeitungen/signierung.htm) function to letter almost any surface. You can now use the lettering function to sign almost any surface. Subtracted from this are cones, spheres and toruses. If the surface has a tangential transition, the lettering continues over the fillet to the next edge. Cylinders are excluded from this. On edge sheets, the lettering continues over the flanges. It is now also possible to create a lettering in the bending simulation.

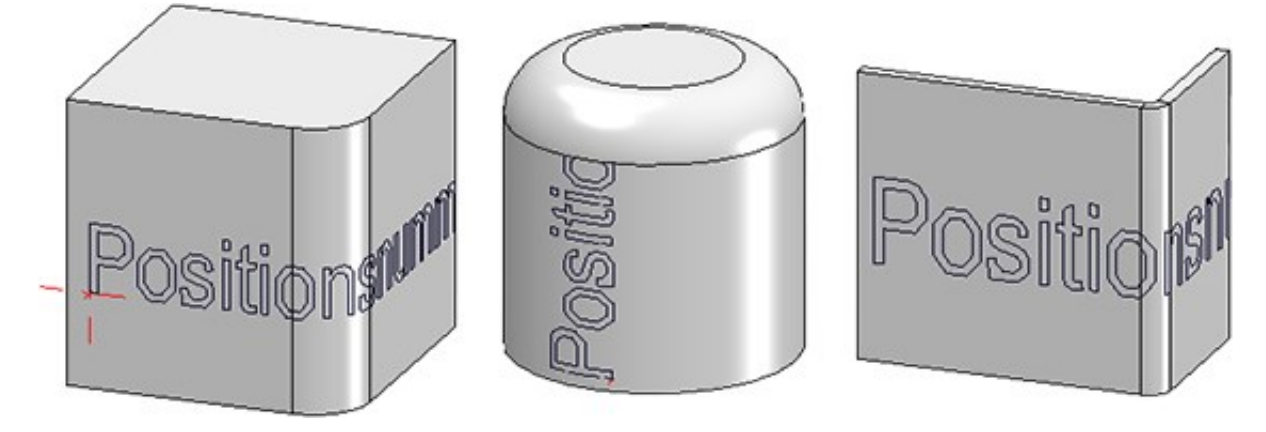

Replace standard parts

With the new Replace [standard](../3DNormteile/NormteileundVerschraubungen/Normteile/3dnormteilaend.htm) parts $\ddot{\bullet}$ , you can replace several selected standard parts of one type (e.g. nuts) by selecting a different variant and/or size in the catalogue. If you have created standard parts in a grid and a standard part from the standard part group is in the multiple selection, the entire standard part group is changed.

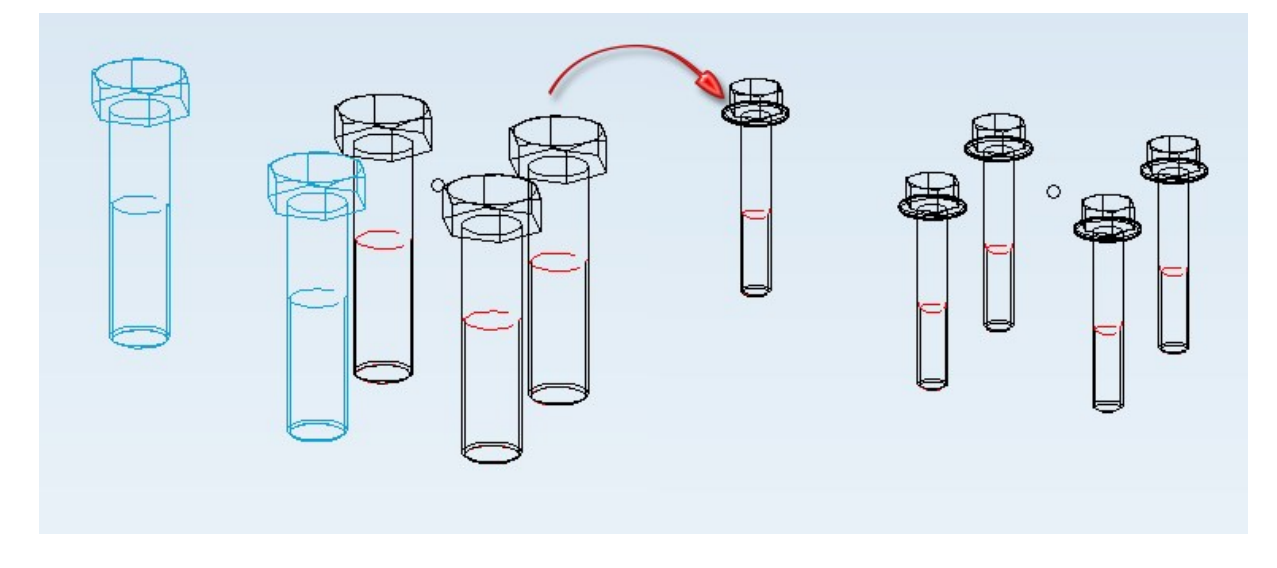

The function can only be applied to standard parts and standard part groups that correspond to the same type (e.g. only screws or only nuts). However, the selection may contain different variants (e.g. hexagon nut and cap nut). If the multiple selection contains standard parts of a standard parts group, the entire standard parts group is changed.

The following options are rejected with an error message:

- Multiple selection with standard parts/standard parts groups that do not correspond to the same type,
- Multiple selection with parts that are neither standard part nor standard parts group,
- Standard parts/standard parts groups from design variants and configurators (e.g. in steel engineering),
- Standard parts/standard parts groups that belong to a [bolting](../3DNormteile/NormteileundVerschraubungen/Verschraubungen/3dnormvs.htm),
- standard parts/standard parts groups with feature log and
- blocked standard parts/standard parts groups.

## Please note:

- Processing operations such as bores are not adapted. The Replace standard parts function only allows you to change the standard. Other properties such as the representation of the thread cannot be changed.
- For standard parts with a free value (e.g. the effective length for rivets), this value can be entered. It is then used for all replaced standard parts.

## Referencing

#### **Updating identical parts**

When externally or internally referenced parts are changed, all identical parts in the current drawing are automatically updated from SP1. The parameters

- Automatically update referenced parts after each change and
- Update identical parts of referenced parts before saving

have therefore been removed from the Configuration Editor under System settings > [Referencing](../3DReferenzierung/ExterneReferenzierung/3drefext3.htm).

#### **Referenced assemblies with referenced parts**

Referenced parts with changed geometry are always offered for saving when the drawing is saved. This may mean that the KRA file of the part is updated, but that of the assembly is not. When reloading the drawing or inserting the KRA file of the higher-level assembly, HiCAD then detects that the part it contains has a newer KRA version, which is then reloaded.

In practice, there is sometimes a desire for the KRA of the higher-level assembly to always contain the current status of its subordinate parts, e.g. so that the HELiOS document structure always matches the KRA file. As of SP1, it is therefore possible to define how externally referenced assemblies are to be handled when saving drawings and when changing drawings if they contain externally referenced parts.

Various options are now available in the Save referenced parts dialogue window under Parts to be [saved](../3DReferenzierung/ExterneReferenzierung/3drefext5.htm).

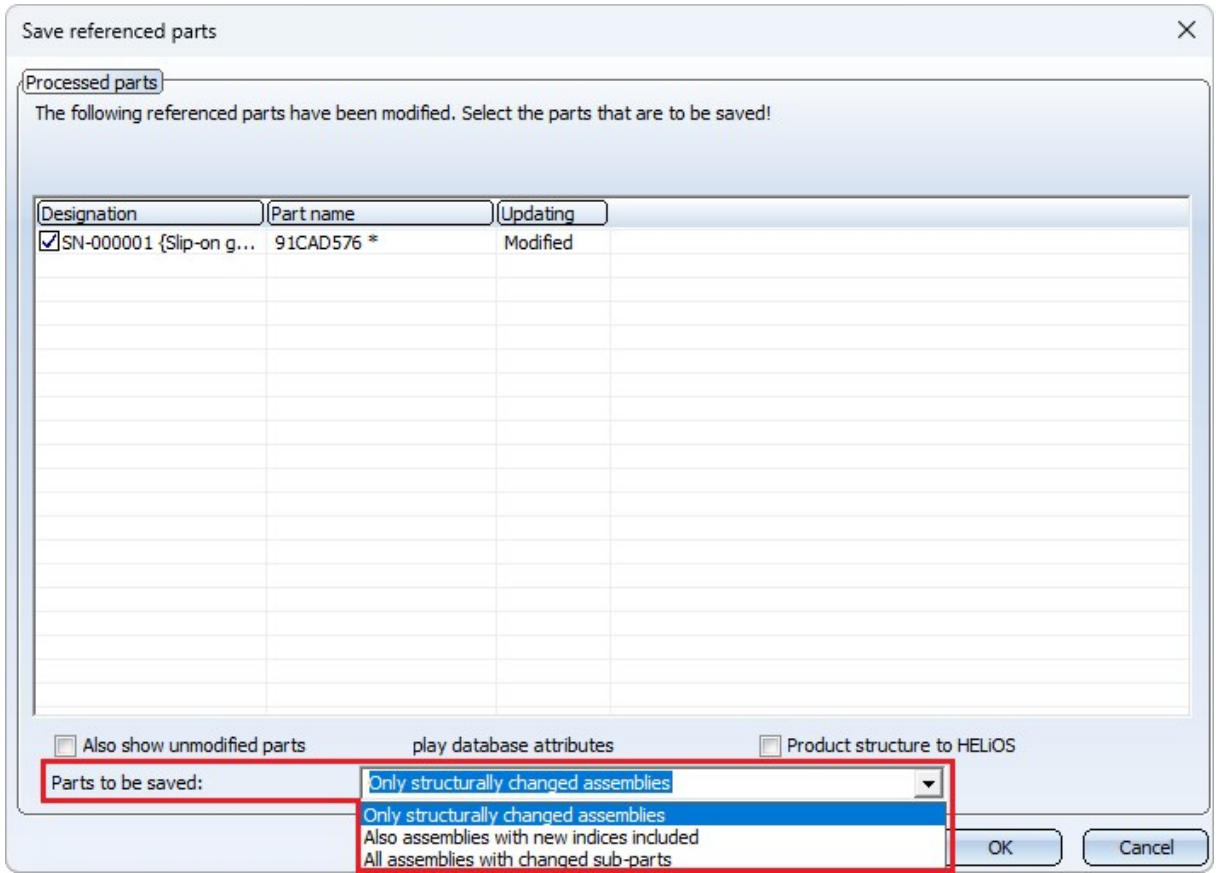

#### Only structurally changed assemblies

Referenced parts with changed geometry are offered for saving. However, the referenced assemblies to which the parts belong are only taken into account if they have been structurally changed. This is the previous procedure before HiCAD 2024 SP1.

#### Also assemblies with new indices included

If this option is selected, the assemblies whose directly referenced parts have a new document master index are also offered for saving in addition to the structurally changed assemblies. This option only has an effect if the parts and assemblies are managed in HELiOS.

#### All assemblies with changed sub-parts

If this option is selected, the assemblies that contain changed referenced parts in their entire structure are also saved, regardless of the level. If this option is preset in the Configuration Editor, the corresponding assemblies are marked with the symbol in the ICN.

Which setting is active here when saving is determined by the setting in the Configuration Editor under **System settings > Referencing > Saving changed assemblies**. The ISD default setting is **Only structurally changed assemblies**. Even if you select a different setting when saving a drawing during the current HiCAD session, the setting from the Configuration Editor will take effect again the next time it is called up.

#### Example

In the Configuration Editor, the parameter Saving changed assemblies has been preset to All assemblies with changed sub-parts under System settings > Referencing.

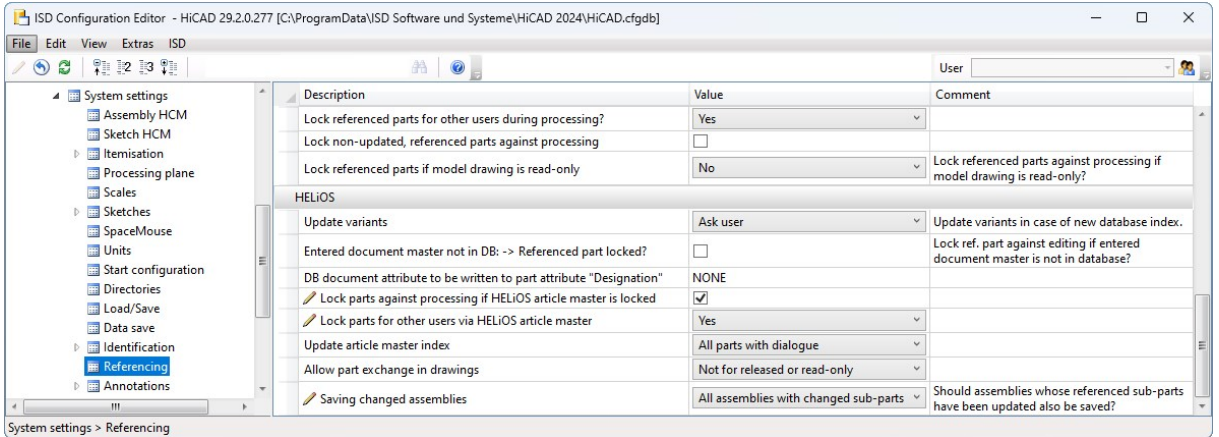

The following figure shows a drawing managed in HELiOS with three assemblies BG1, BG2 and BG3. Assembly BG2 is subordinate to assembly BG1 and contains assembly BG3. All assemblies contain different solid primitives. In the first step, both the parts and the assemblies have been referenced externally with the part and document master.

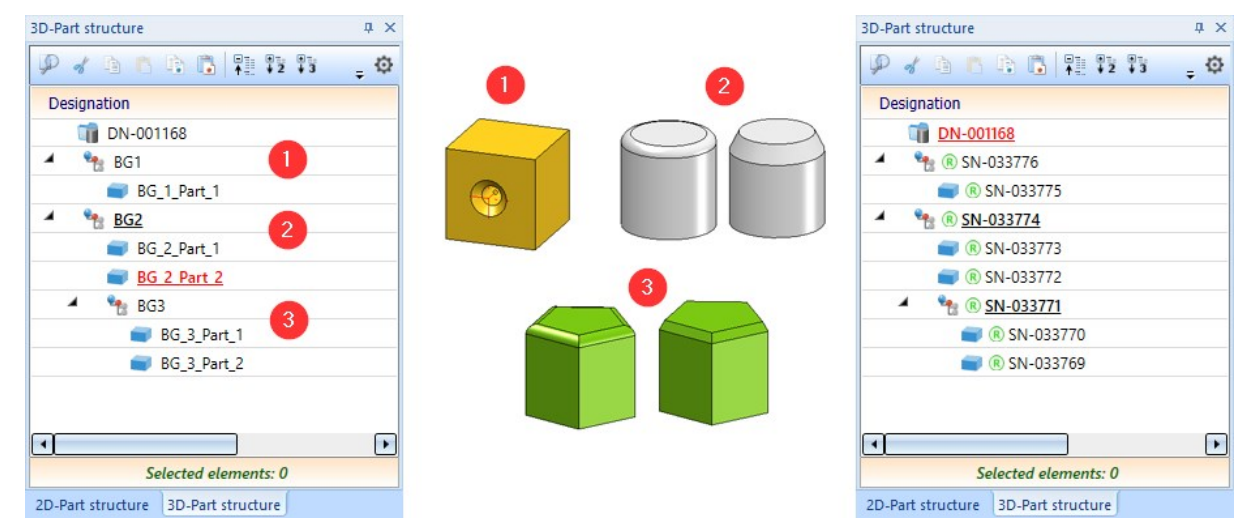

The chamfer length of the right prism has then been changed in assembly BG3 and an index has been created in the document master of the left prism.

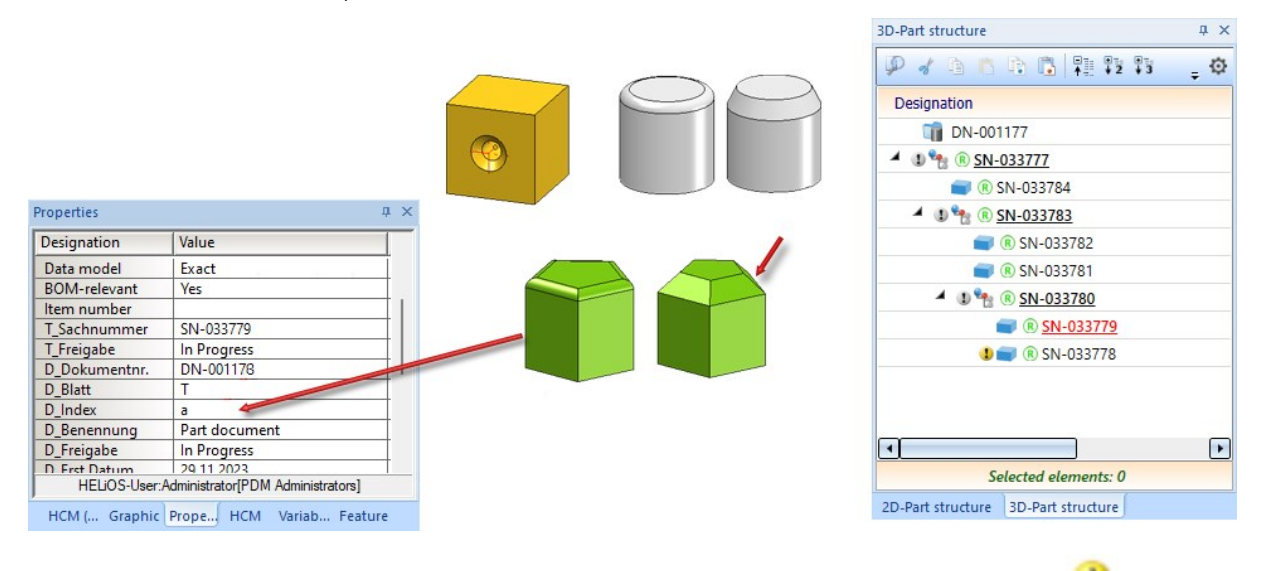

Parts whose geometry has changed - in the example, the right-hand prism - are marked with the symbol in the ICN. Due to the default setting in configuration management, all assemblies with changed sub-parts are additionally marked with the symbol. If the drawing is now saved, all marked assemblies and the prism with the changed geometry are listed in the Save referenced parts dialogue window.

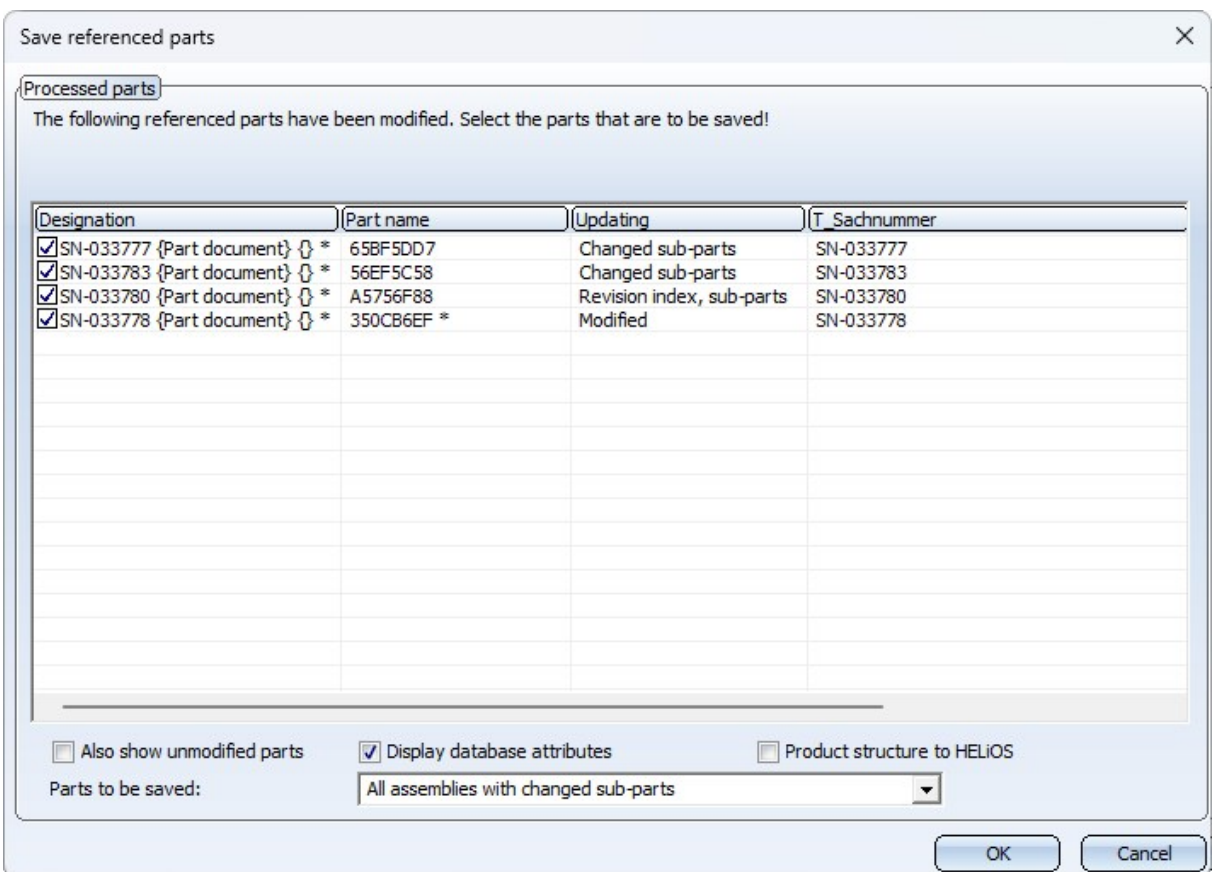

If you change the selection under Parts to be saved, the list of parts changes.

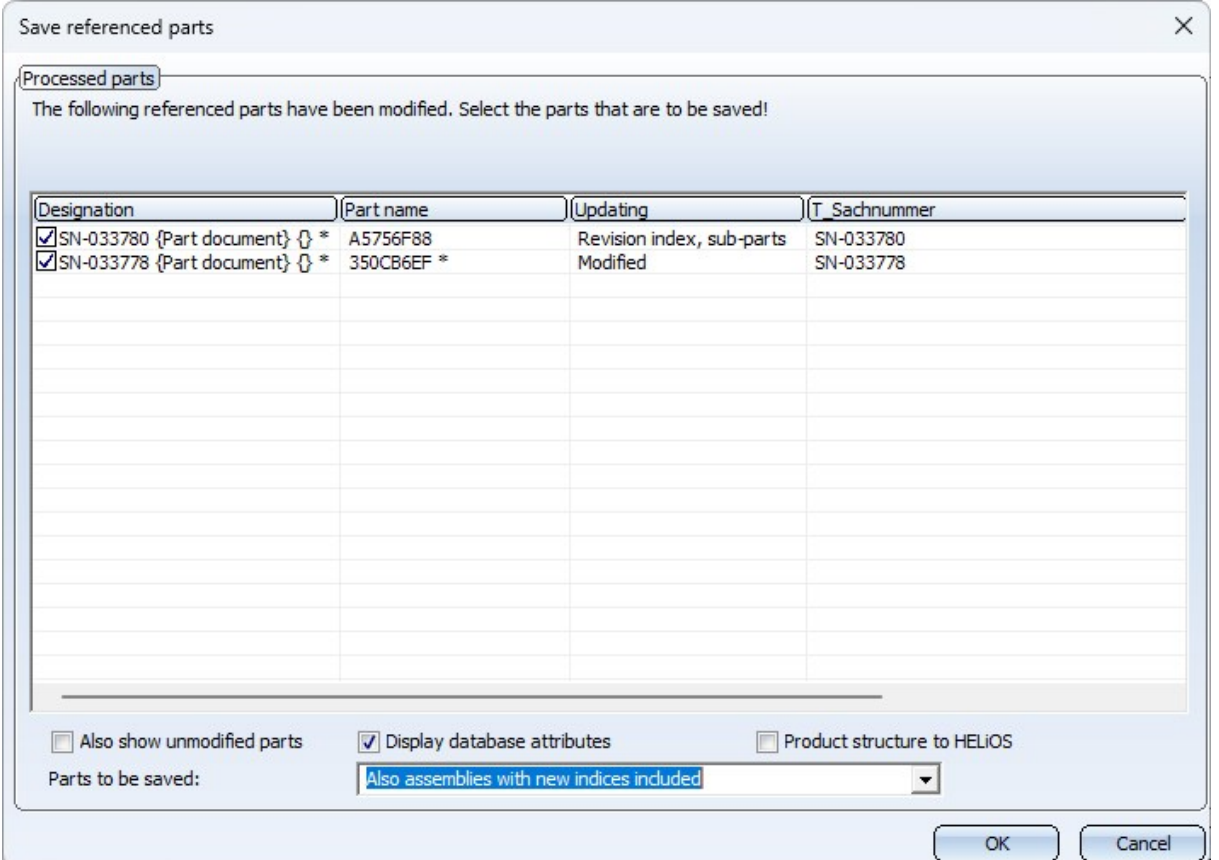

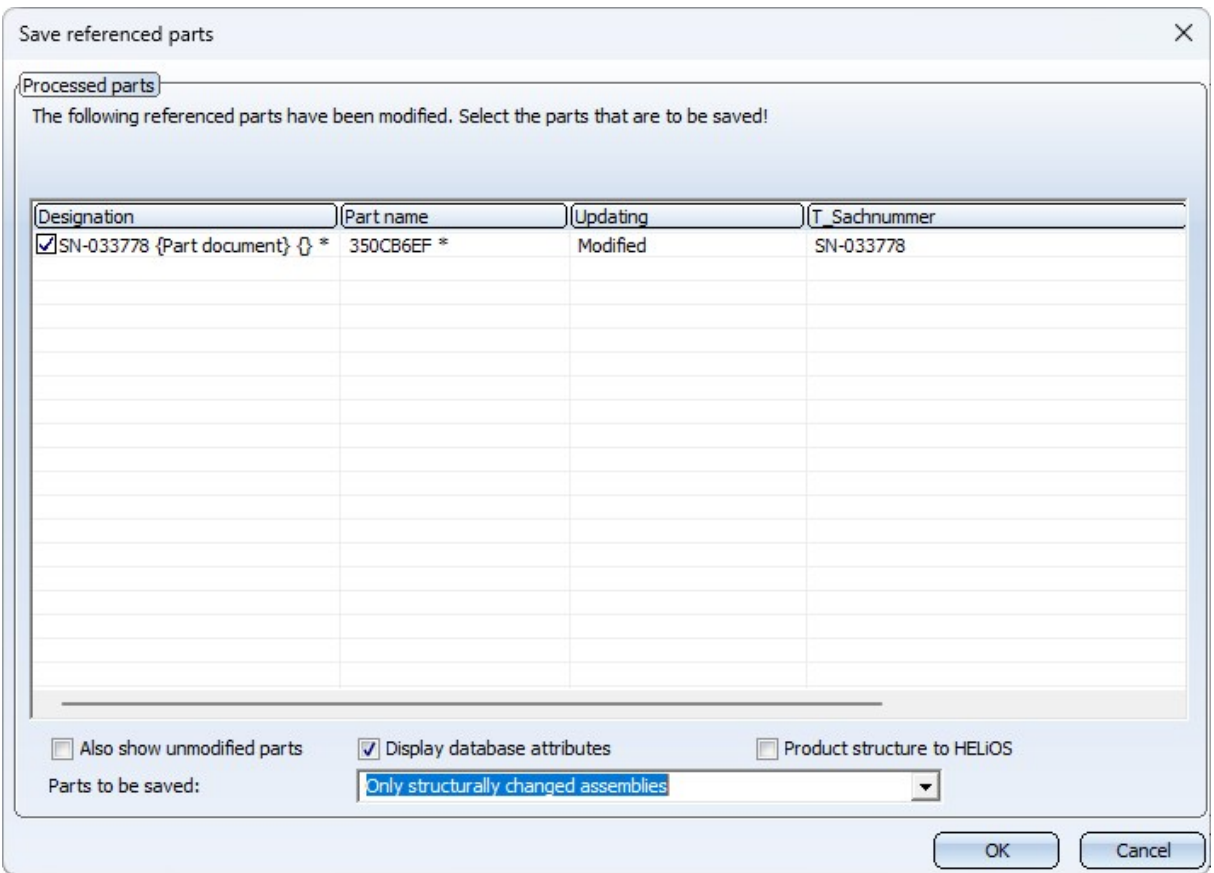

### Dimensioning and annotations

**Adopt tolerance**

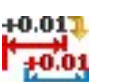

The Adopt [tolerance](../3DBemassung/Bemassungkorrigieren/3dbemasszusatz.htm) can be used to transfer dimensional tolerances from one dimension to another. To do this, you can click on the reference dimension, i.e. the dimension whose tolerance you want to adopt, to select the tolerance you want to copy. Then click on all the dimensions into which you want to insert the tolerance. To end the function, press the middle mouse button once.

## Please note:

Brackets or symbols that were assigned to the reference [dimension](../3DBemassung/Bemassungkorrigieren/3dbemasszahleditor.htm) using other functions such as Edit dimension fig[ure](../3DBemassung/Bemassungkorrigieren/3dbemasszahleditor.htm) or Set [symbol](../3DBemassung/Bemassungkorrigieren/3dbemasssym.htm) are not taken into account during the transfer.

#### **3-D annotation with HELiOS data**

As of HiCAD 2024 SP1, HELiOS data is saved in annotations with the drawing. This data is then used when working without HELiOS. This also applies if a different sheet is printed via the plot manager (from HiCAD 2024 SP1) than the sheet active when saving the drawing. Previously, the HELiOS data was missing in the annotation tags in this case.

Please note that this change does not affect existing drawings. These must first be saved again.

#### **Form and positional tolerances (3-D) - Preview window**

The background of the active sheet/model area is automatically displayed in the preview window of the [form](../3DBemassung/Formtoleranzen/3dbemasstoleranz1_2023.htm) and positional [tolerances](../3DBemassung/Formtoleranzen/3dbemasstoleranz1_2023.htm) (3-D). This only changes when the background of the sheet/model area is changed.

#### **Edge state - preview window**

The preview window for the edge state [\(3-D\)](../3DBemassung/Oberflaechenzeichen/3dbemasskzust.htm) automatically displays the background of the active sheet/model area and only changes when the background of the active sheet/model area is changed. The font and line colour is also displayed in the preview window.

Clean up intersections - Bore out inner corners

The Clean up [intersections](../3DTeilbearbeiten/Bearbeiten/bereinigen.htm) function has been extended.

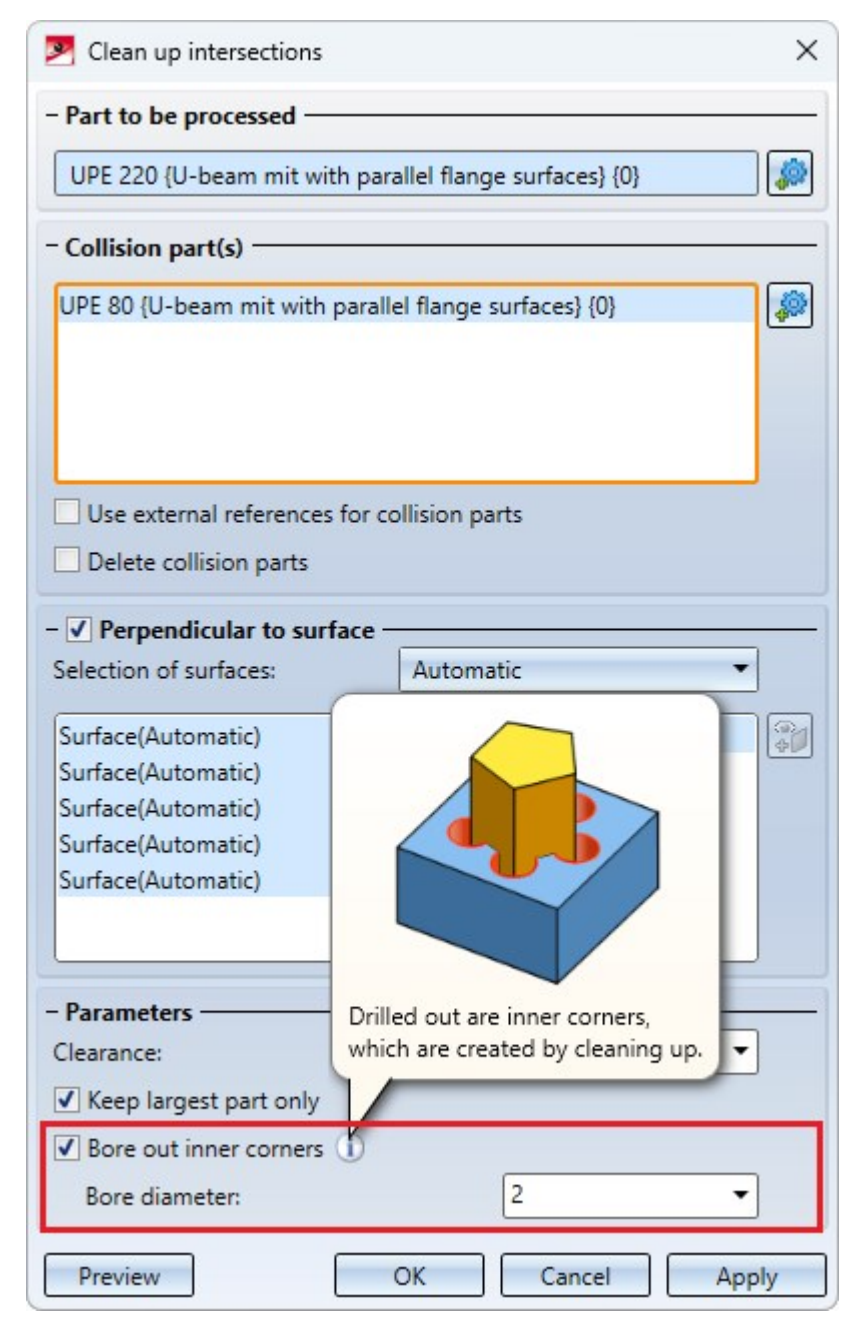

In certain situations, clean-up can result in concave corners. These can now be bored out if required by activating the Bore out inner corners checkbox and specifying a bore diameter. For example, this can be useful for parts with cams that were not created with the [Cam](../3DNormteile/Normbearbeitungen/Nocken/3Dnocken.htm) function. Another use case is "jumbled" parts, such as the profiles in the following illustration.

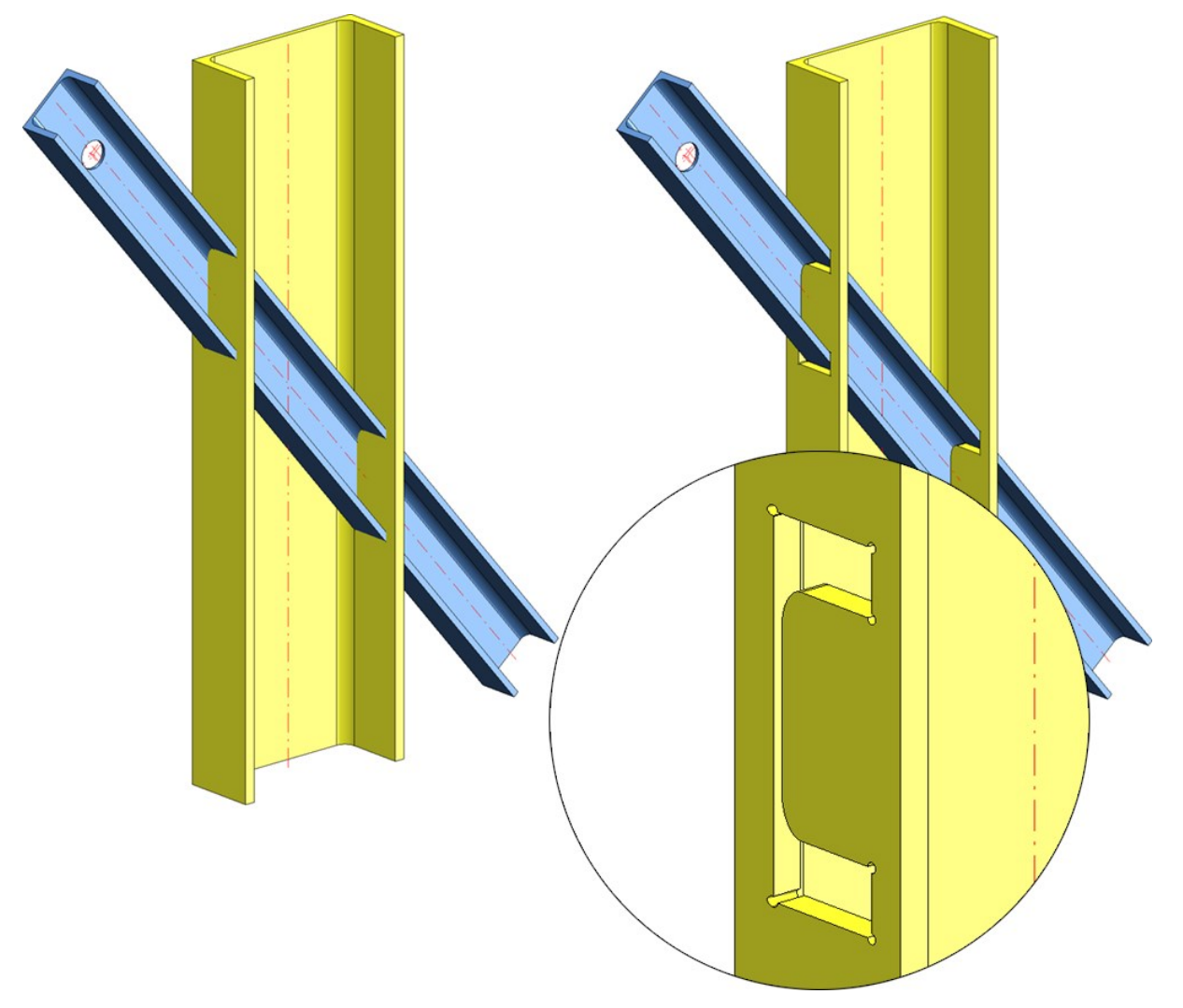

#### Views

**Create sectional view - Extensions**

The dialogue window of the [Sectional](../3DAnsichten/Spezialansichten/3dansspezial2.htm) view **that is function has been expanded in the Ident** area on the Parameters tab with the Annotation selection box to include images for better comprehensibility.

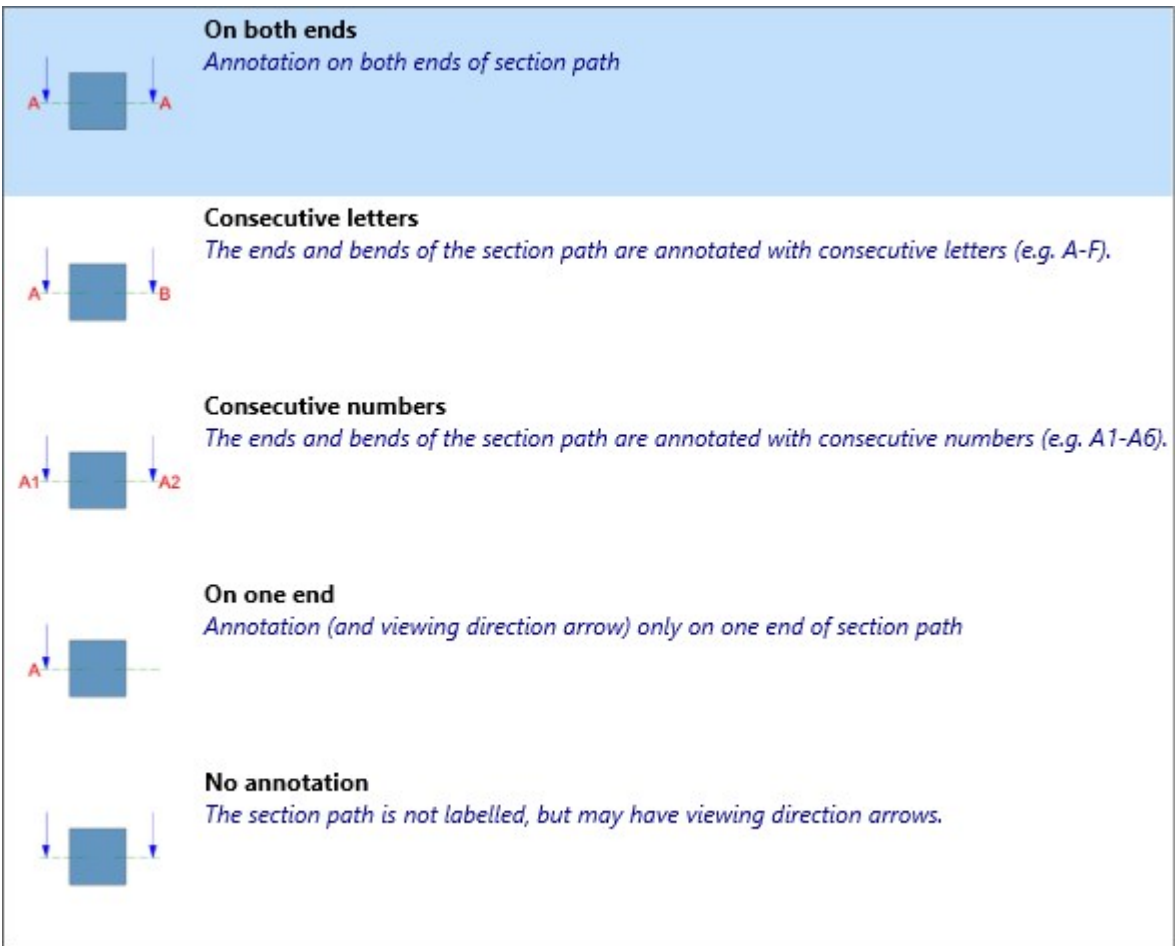

**Change section path**

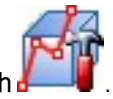

New in the menu under Views  $>$  Edit  $>$  Section is the function [Change](../3DAnsichten/Spezialansichten/3dansspezial6b.htm) section path  $\frac{1}{2}$ 

The function can be used to edit the sketch for the section path directly. After calling up the function, the following window is displayed:

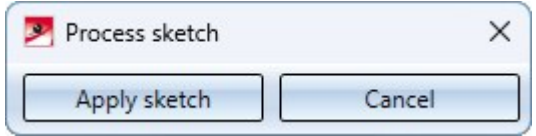

Then edit the sketch using the functions of the [Sketch](../3DSkizzen/regskizzen.htm) ribbon and finally click Apply sketch. The sectional view is then adjusted directly.

The section path can also be extended later by simply dragging it without having to call up the Change section path function.

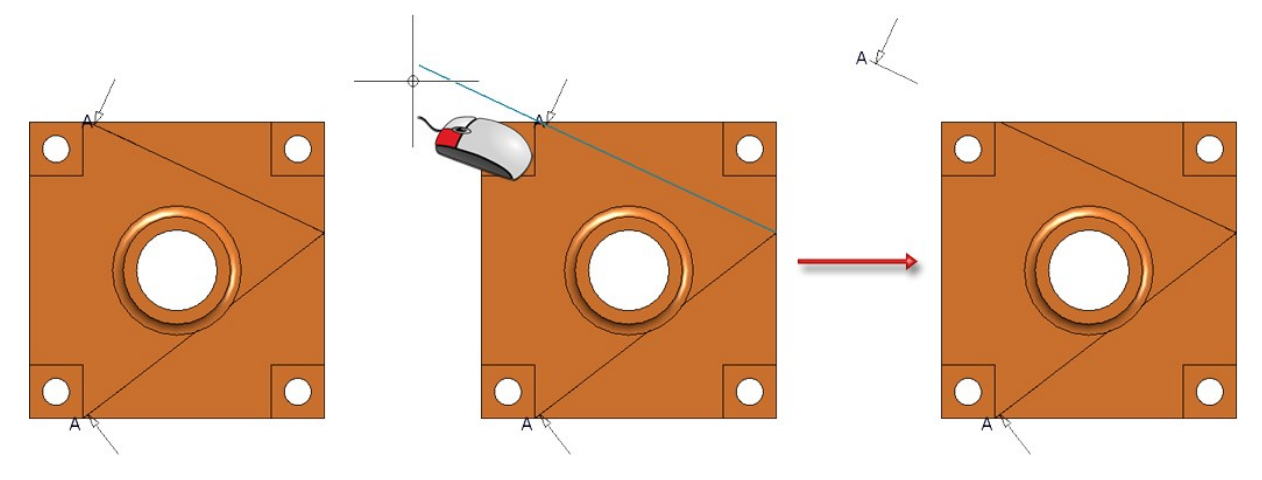

**Change section limit**

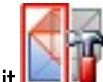

The new [Change](../3DAnsichten/Spezialansichten/3dansspezial6b.htm) section limit  $\Box$  allows you to directly change the sketch for the sectional view limit. After calling up the function, you can adjust the sketch as desired. Click on Apply sketch to apply the change.

You can find the function in the Views ribbon under Edit > Section  $\blacksquare$  and in the context menu for views.

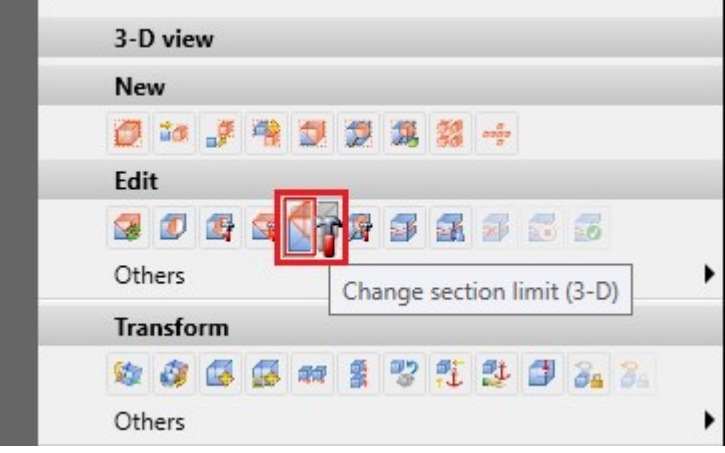

**Fixed view point when changing scale**

Previously, if the view scale was changed, a fixed [point](../3DAnsichten/Transformieren/3dansfixpunkt.htm) had to be set again. From SP1, the fixed point is retained.
#### **Align views horizontally/vertically, via points**

The following functions are new in the context menu of views:

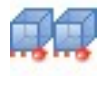

Align views [horizontally,](../3DAnsichten/Transformieren/3dansausrichten.htm) via points

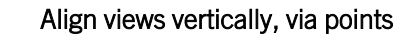

These functions can be used to align individual views horizontally or vertically to a specific point.

- 1. After calling up the function, first select a point for the alignment. Depending on the function selected, a horizontal or vertical alignment guideline is then shown through this point.
- 2. Then select a point in a view. This view is then moved orthogonally to the alignment guideline so that the point selected in the view lies on the alignment guideline. Please note that the selected point must belong to a view, otherwise a corresponding error message will be displayed.

The function does not end automatically after it has been executed, i.e. you can align further views to the displayed line by selecting further viewpoints. You end the function with the middle mouse button or with ESC.

#### **Align and distribute views flush/centred**

As of SP1, HiCAD 2024 also offers the option of aligning several views flush (right, left, top, bottom) or centred (horizontal, vertical). In addition, views can be evenly distributed horizontally or vertically. The corresponding functions are available in the context menu for views if a view list (multiple selection) is active.

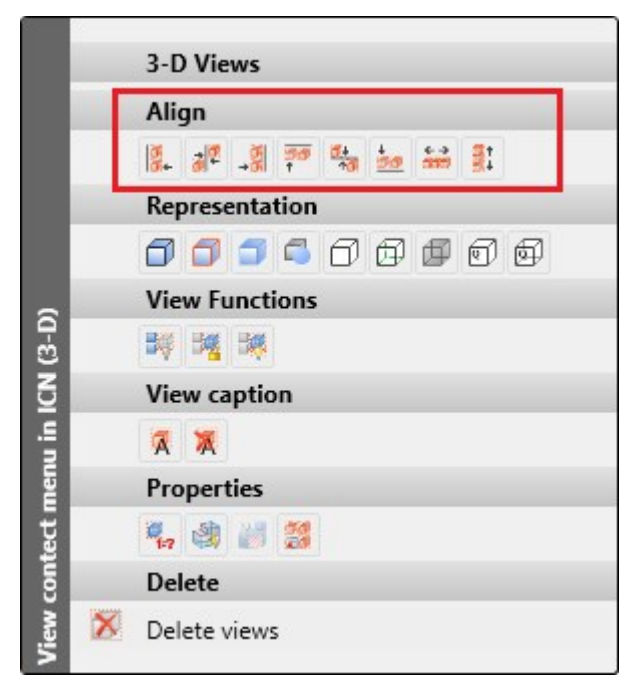

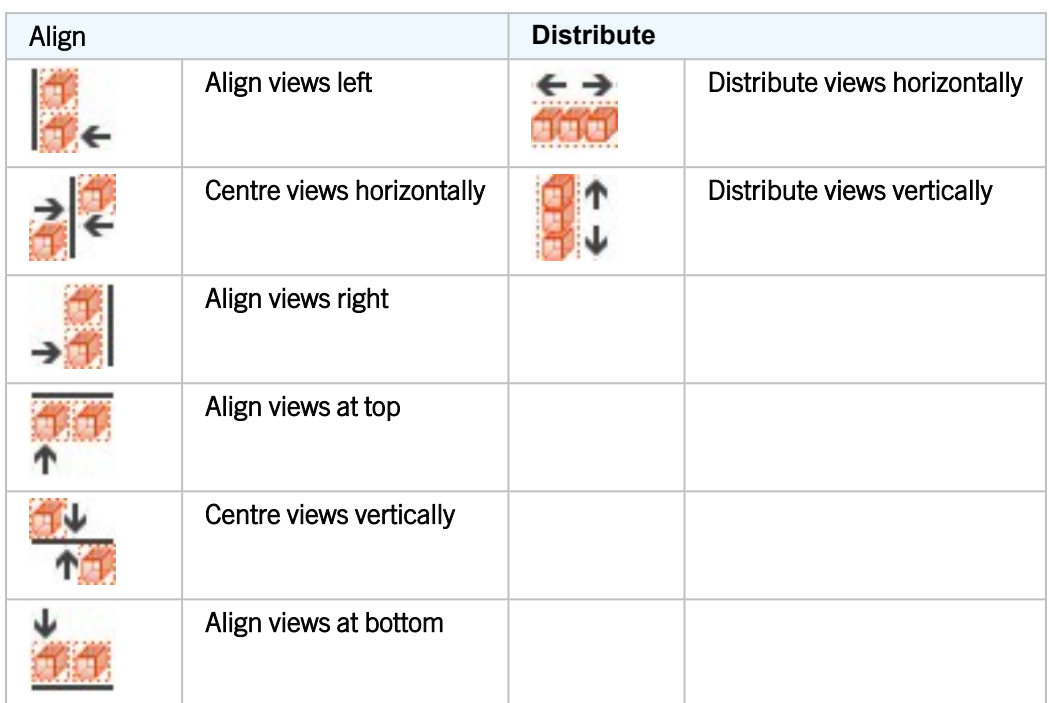

#### Align

With the flush alignment functions, only the displayed geometry is aligned; dimensioning, annotations etc. are not taken into account. This means that the smallest enveloping rectangle is used, which only completely encloses the geometry. The alignment line is determined by the "extremum" of the views. For example, in the right-aligned alignment, the view whose geometry extends furthest to the right remains in place. With the top alignment, the view with the highest geometry point remains in place.

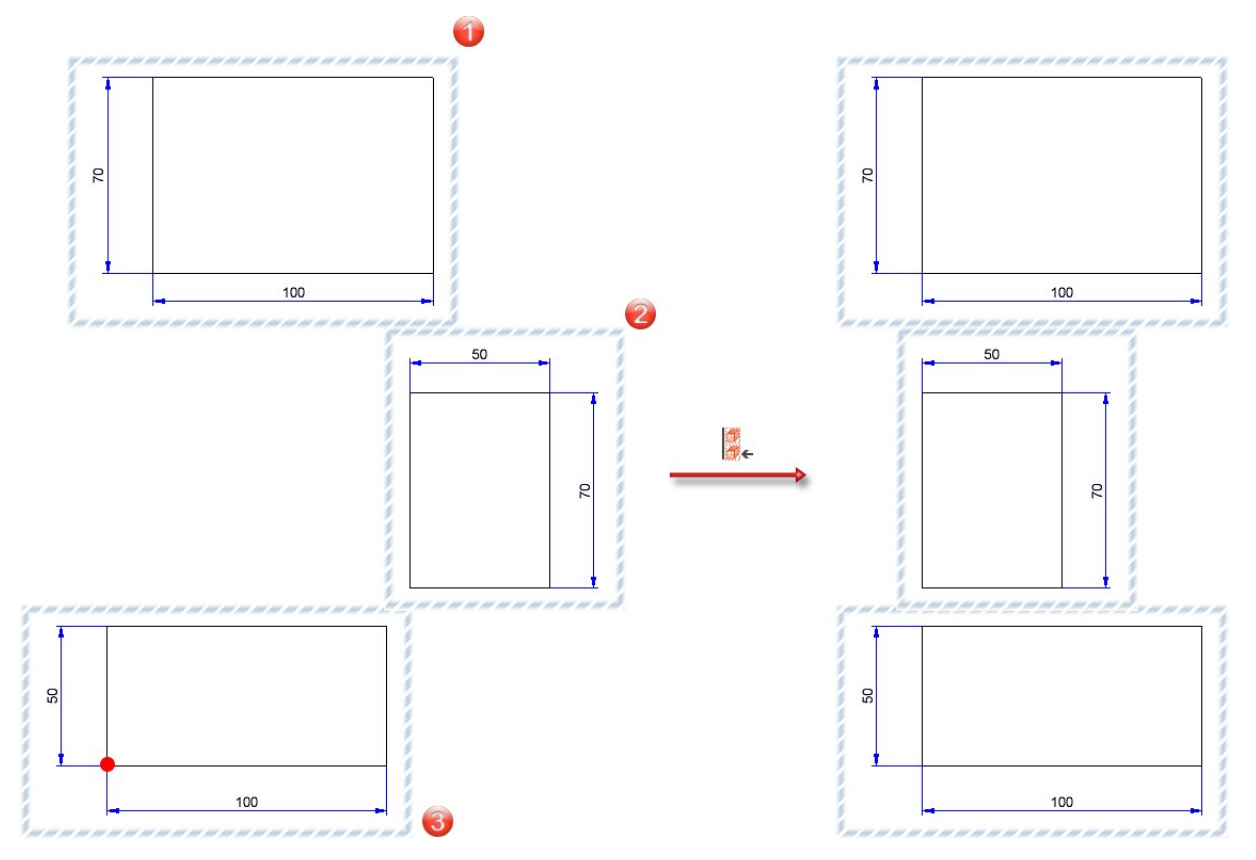

The illustration shows three views, with view 3 projecting furthest to the left. On the right of the image you can see the result with left-aligned alignment. The position of view 3 is retained.

If you want to centre vertically, the alignment line is halfway between the top and bottom geometry points of the selected views. The views are then moved so that their centre lines lie on the alignment line. For horizontal centring, the alignment line is determined accordingly by the points furthest to the left and right of the selected views.

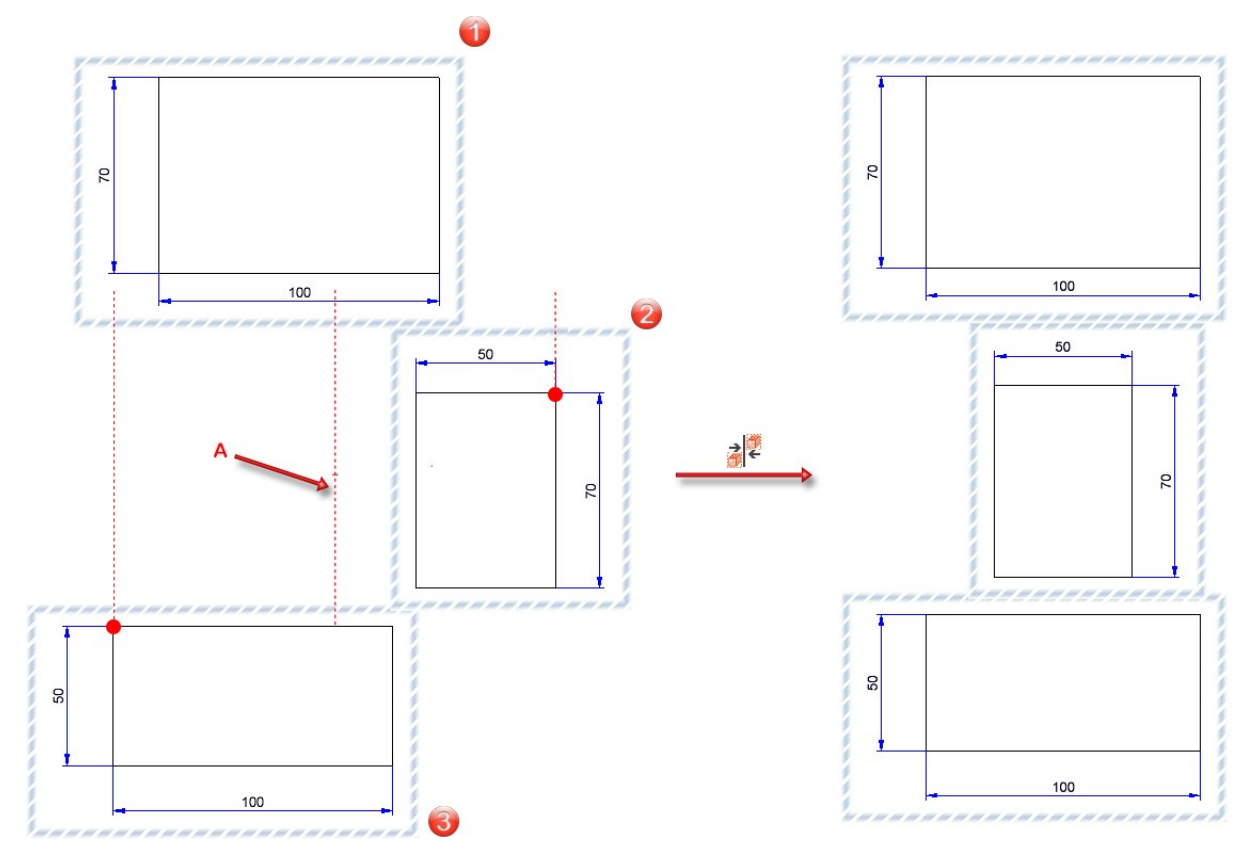

The illustration shows three views, with view 3 projecting furthest to the left and view 2 furthest to the right. A is then the alignment guideline. On the right of the image you can see the result with horizontally centred alignment.

76 / 364 What's new?

#### **Distribute**

In contrast to alignment, dimensioning, annotations etc. are also taken into account when distributing in addition to the geometry. This means that the smallest enveloping rectangle that completely encloses all objects in a view is processed here.

Horizontal distribution moves the views to the right or left so that they are distributed laterally with the same lateral distance to the next view. The two views that protrude furthest to the left and right determine the overall width for the distribution and are not moved themselves.

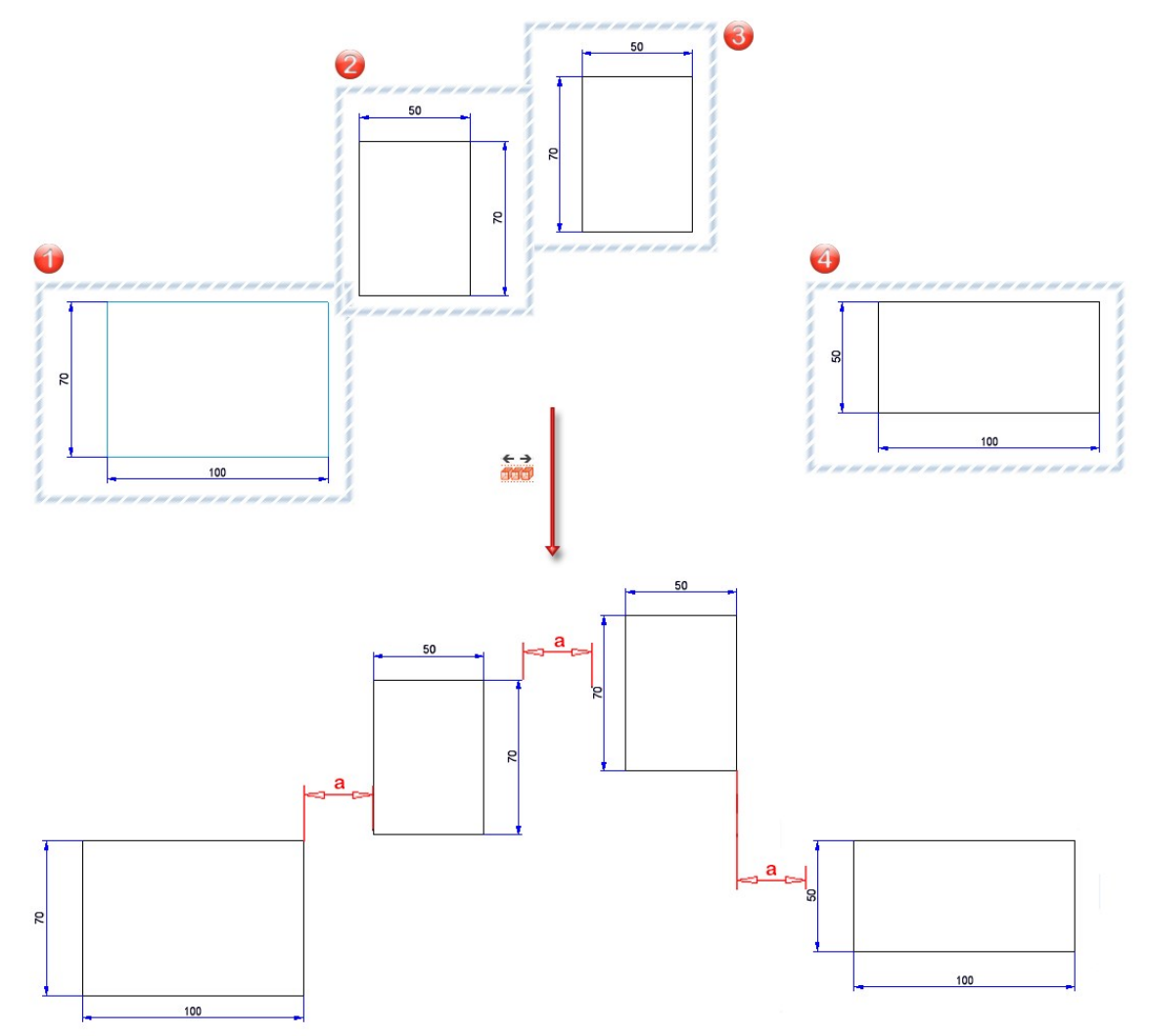

The illustration shows four views that are to be distributed horizontally. Views (1) and (4) remain in place as they project furthest to the left and right respectively. Views (2) and (3) are moved horizontally so that the distance a between all views is the same.

# Time threshold for AutoQuickView (s)

A threshold value in seconds can now be specified for the [AutoQuickView](../3DAnsichten/Darstellung/auto_schnell.htm) in the Configuration Editor.

If a threshold value > 0 is specified, the HiddenLine or glass model calculation is aborted if it takes longer than this threshold value. The view is then switched to QuickView. Subsequent calculations of the view no longer start a HiddenLine or glass model calculation, as the view is already in QuickView. The threshold value applies at the respective workstation for all drawings in which the AutoQuickView is switched on.

For example, in workshop drawings, a value of 0.1 to 0.5 seconds could mean that the views of the individual items remain in exact representation and only "large" views of the entire drawing are switched to QuickView.

The ISD default setting is 0, i.e. the QuickView takes effect for every HiddenLine and glass model calculation. This corresponds to the previous behaviour before HiCAD 2024 SP1.

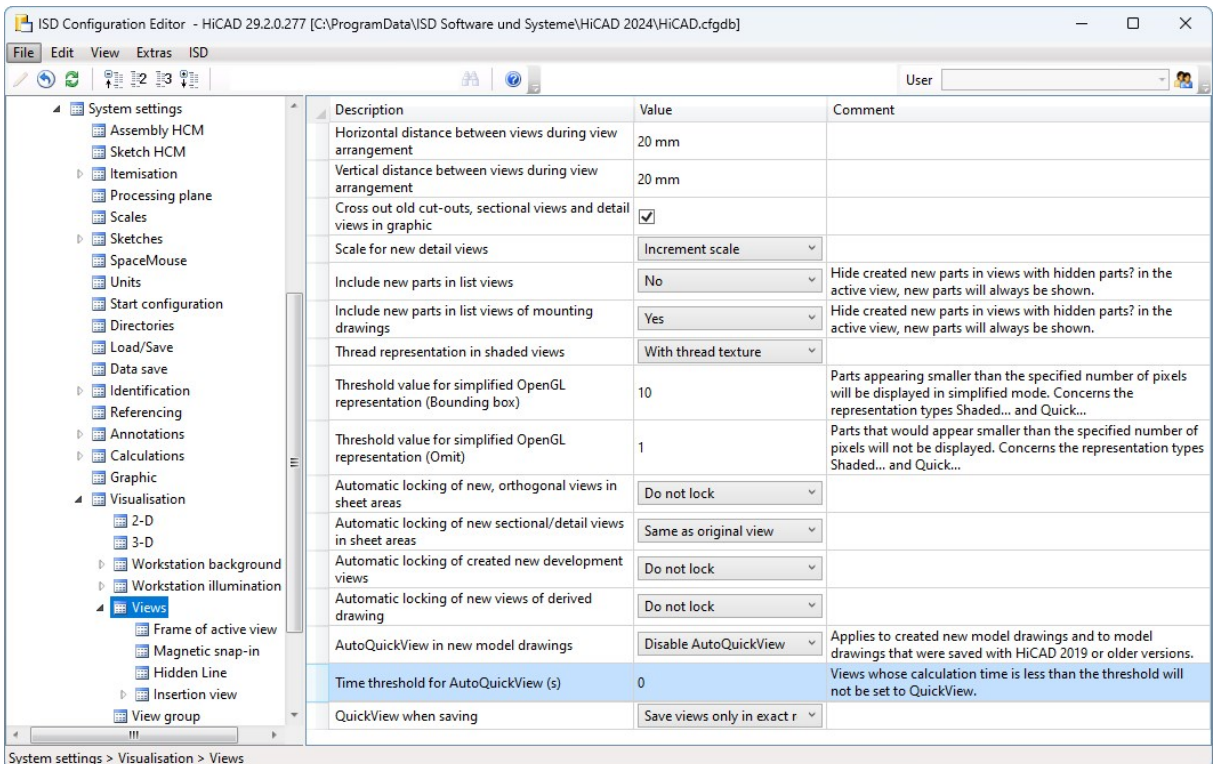

# Part and dimension orientation

The Part and dimension [orientation](../3DTeilbearbeiten/3dteileausrichtung.htm) can only be defined in drawings that are [itemised](../../../hicadbasics/Content/Konstruktion/Konstruktionseigenschaften/koneigensch6.htm) source models. If this is not the case, a corresponding message is now displayed, e.g.

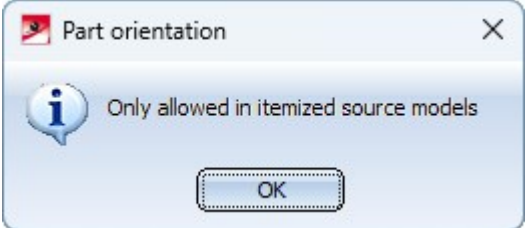

# Transform and clone - Move+rotate via planes

The previous function

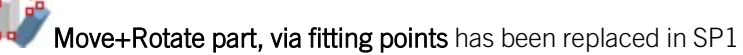

by the function

# [Move+Rotate](../3DTeilbearbeiten/3DTeiltransformieren/3Dbewegen.htm) part, via 2 planes.

Use the new function to move+rotate the active object, i.e. it is moved and rotated at the same time. The object can now be either a single part or a part list.

After calling the function, first select a plane on the object and then a plane in the drawing. The parts are transformed so that the coordinate systems of the two planes are aligned.

As soon as the plane in the drawing has been completely defined with the next click, a preview of the transformed part or part list is displayed.

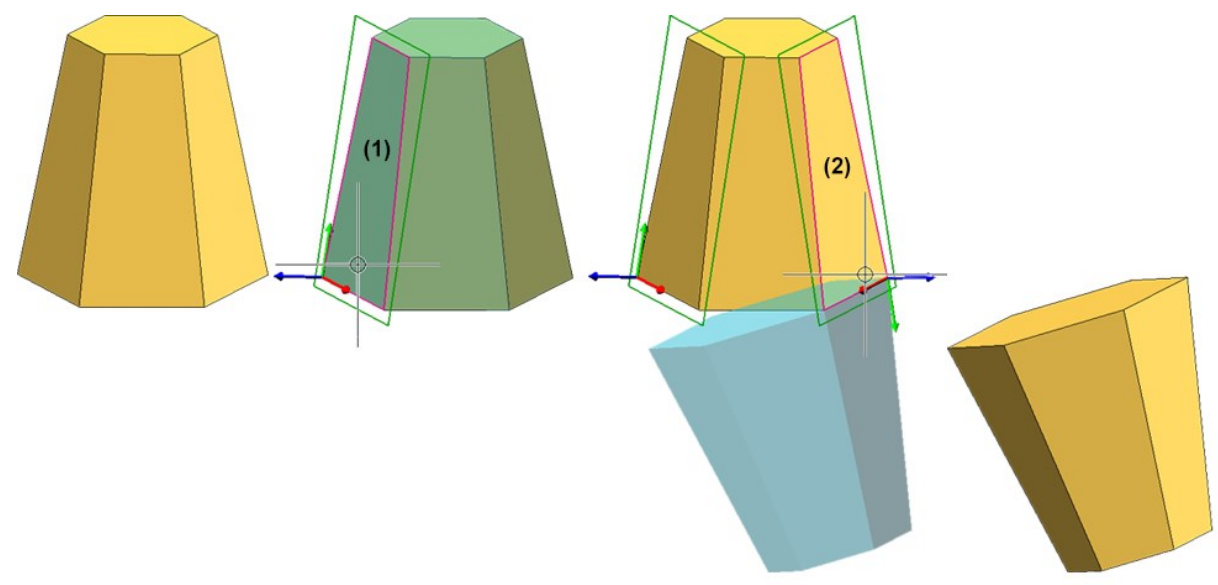

To determine the planes, you can also use the functions of the context menu - just like when drawing sketches.

Similarly, the previous function

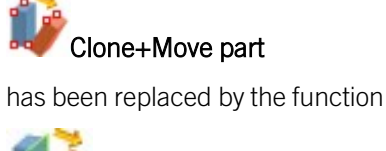

Clone part, via 2 [planes.](../3DTeilbearbeiten/3DTeiltransformieren/3DTeilkopverschieben.htm)

# Major Release 2024 (V 2900)

Dimensioning and annotations

**3-D annotations - background cut-out**

In 3-D [annotations](../3DTextundBeschriftung/3DTeilebeschriftung/3dbeschriftung1.htm), the background cut-out can now be activated either for the entire annotation or for the individual text blocks.

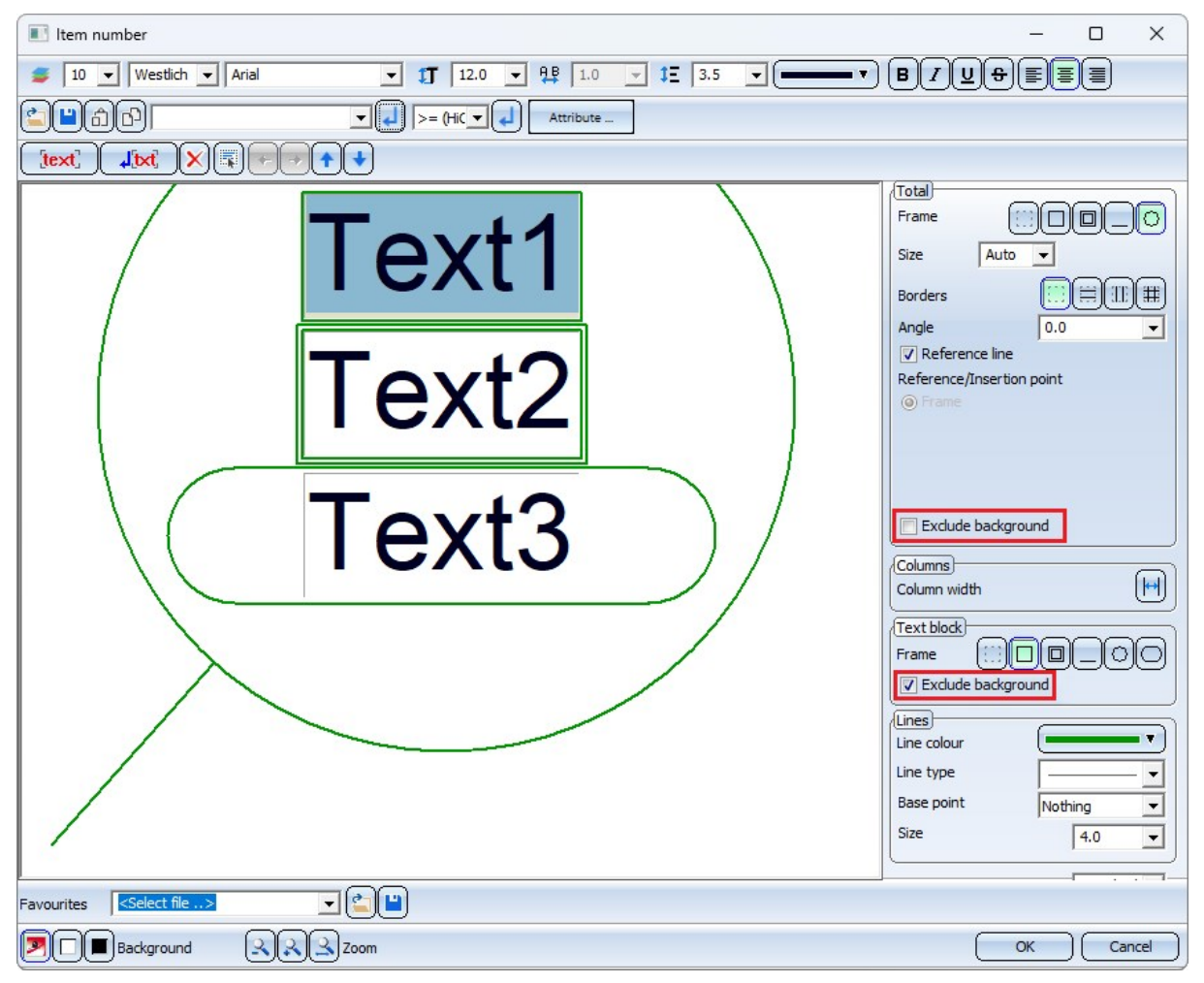

The checkbox for text blocks is only visible if the corresponding checkbox under **Total** is inactive.

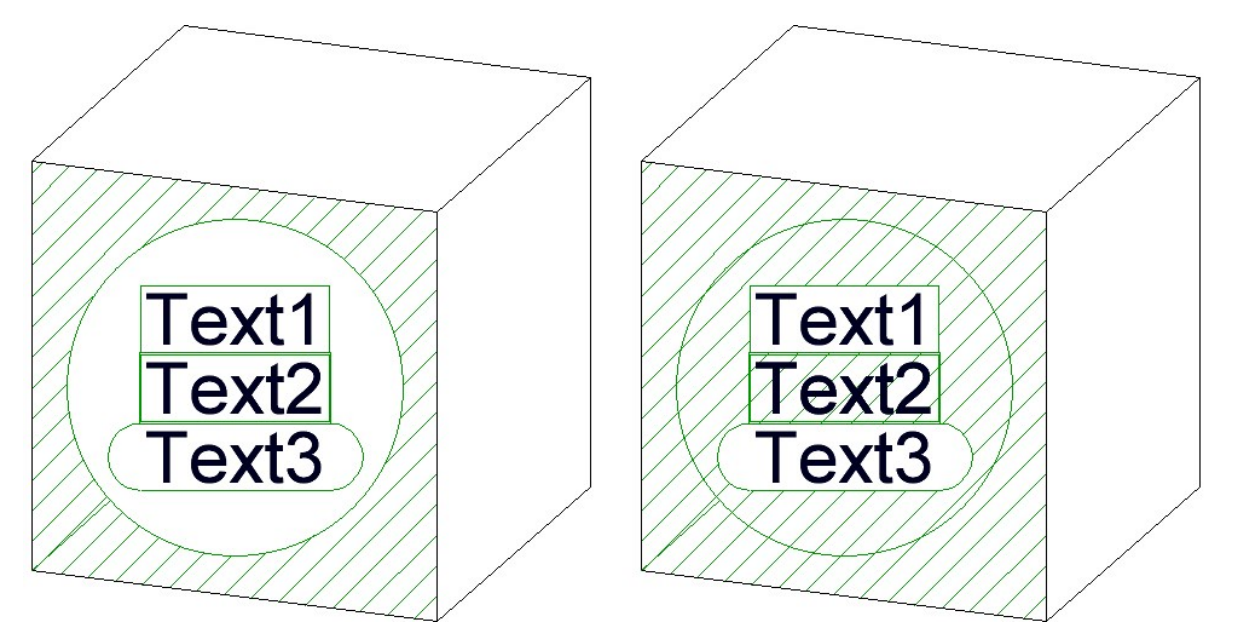

Background cut-out - Left: Annotation, Right: Text blocks 1 and 3

**New symbols in the context menus**

The symbols in the context menus for [annotations](../3DTextundBeschriftung/3DTeilebeschriftung/3dbeschriftung3.htm) and annotation tags have been changed, e.g.

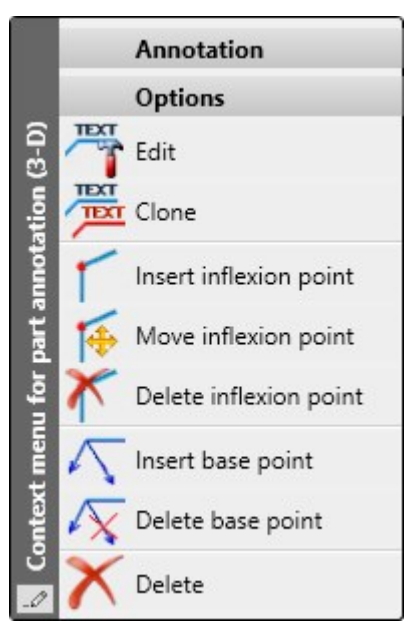

**Form and positional tolerances**

The new function for form/positional tolerances introduced with HiCAD 2023 has now been extended once again.

#### New inflexion point

When setting form and positional [tolerances,](../3DBemassung/Formtoleranzen/3dbemasstoleranz1_2023.htm) it was previously only possible to insert new inflexion points of the

leader line by calling up the context menu (right mouse button) and then selecting the New inflexion point function. As of HiCAD 2024, this function can now also be called simply by pressing the CTRL key.

#### Other new features

■ The list of available symbols has been extended.

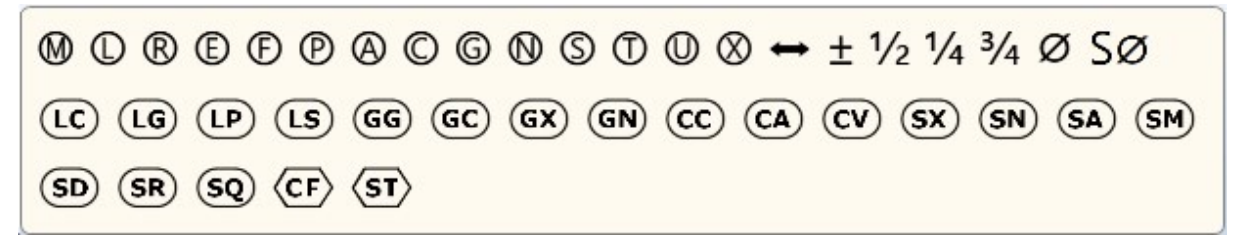

■ The wrap-around symbol is now placed at the last inflexion point. If a reference line does not have an inflexion point, the wrap-around symbol is placed between the reference line (1) and the tying line (2).

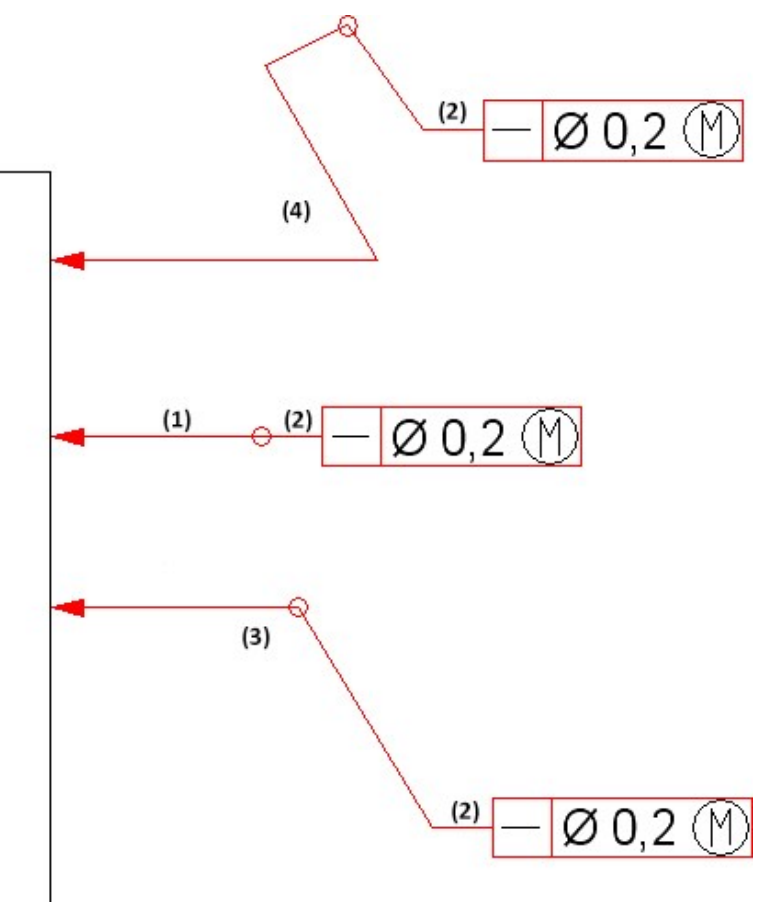

- <sup>n</sup> Flags with a reference symbol can also be set at form/positional tolerances. The reference flag can then only be set at the top and bottom. If the form/positional tolerance is moved, the reference flag is also moved.
- The additional text of a line in form/positional tolerances changes the side when the side (right/left) of the form/positional tolerance changes.

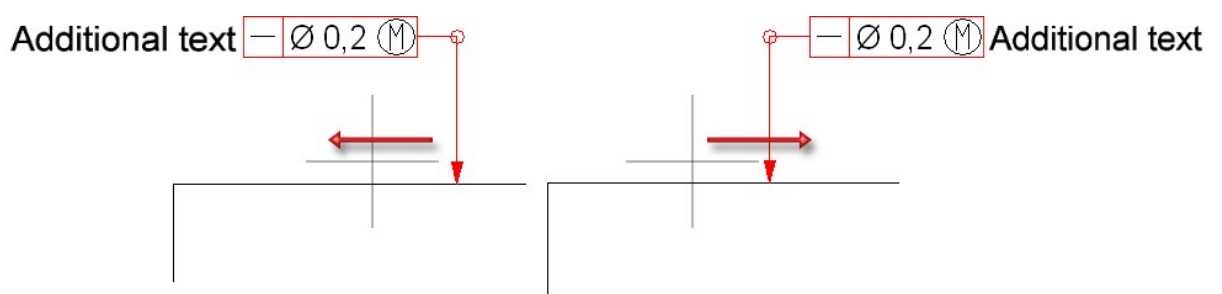

■ Form/positional tolerances can be set at projection lines. If the dimension is moved, then the tolerance is also moved.

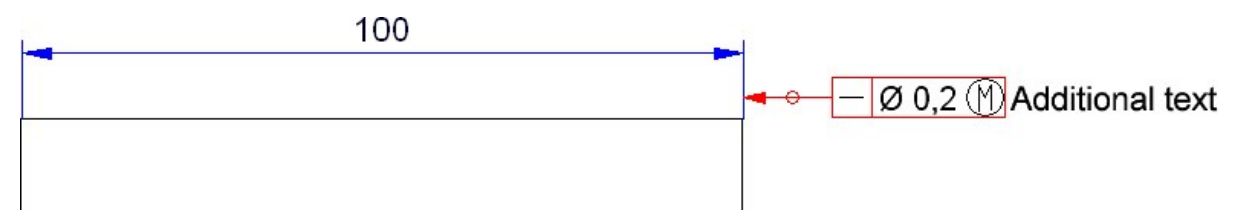

If a tolerance is set to the dimension line of a distance or diameter dimension, then flag is no longer rigidly attached to the dimension line. By dragging the arrow, the reference point can also be set to the other side of the dimension.

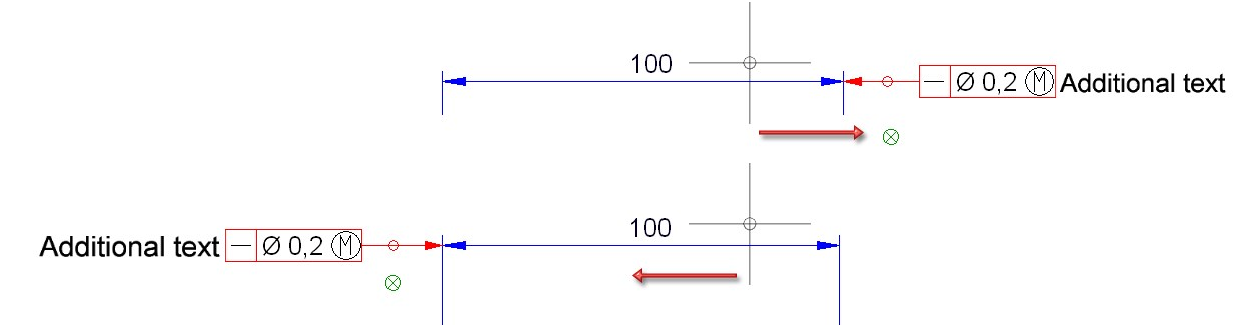

■ The context menu for form/positional tolerances has been adjusted to that of annotations.

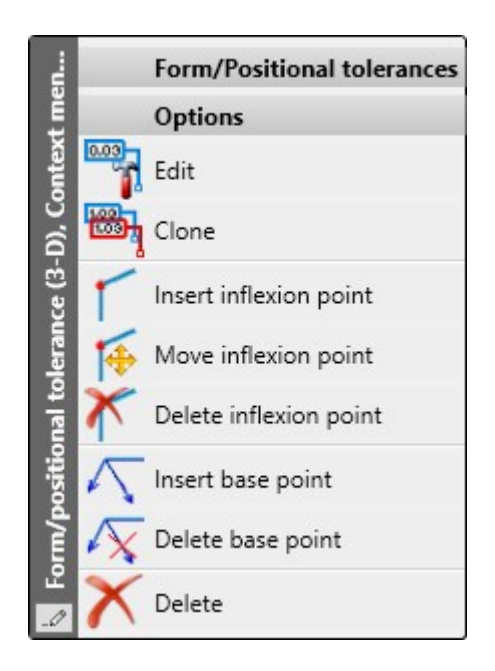

#### **Simplified orientation of the dimension figure**

Previously, the dimension number could only be defined by the distance to the dimension line. As of HiCAD 2024, it is now also possible to arrange the dimension number in a simplified way by selecting the desired option

- $\blacksquare$  below or above the dimension line or
- $\blacksquare$  centred on the dimension line.

For this purpose, the **Dimension figure** tab has been extended in the [dimension](../3DBemassung/Bemassungsparameter/3dbemassparakon.htm) parameter settings for interactive dimensions as well as for HCM and parameter dimensions.

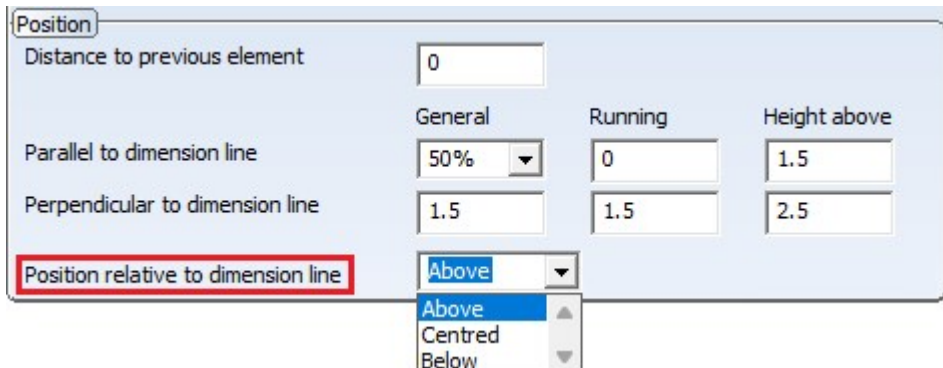

#### **3-D part annotation - Insert base point**

With the [Insert](../3DTextundBeschriftung/3DTeilebeschriftung/3dbeschriftung3.htm) base point  $\sqrt{u}$  function, which you can find in the context menu of a 3-D part annotation, you can now directly add several base points to the selected annotation. You end the base point input with the middle mouse button.

# Coating of general parts

Up to now, the [coating](../../../hicadbl/Content/bearbeitenbl/beschichtungbl.htm) of general parts (without structure) was not displayed in sectional and detail views. In addition, coating was not possible if these parts were part of a sectional or detail view.

As of HiCAD 2024, the coating of general parts (without structure) is also displayed in sectional and detail views.

# Feature in part creation

In the part creation function dialogues, the Feature checkbox is no longer available as of HiCAD 2024. This means that a corresponding feature is now always generated during part generation.

This affects the following functions:

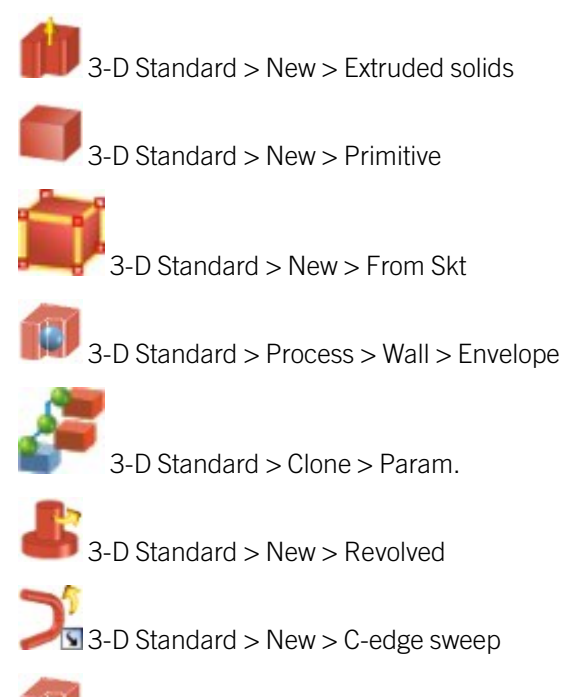

Simplify > [Envelope](../3DTeilbearbeiten/Bearbeiten/umhuellen.htm)

# Sketches

### **Simplified rotation of 3-D sketch elements**

To simplify the determination of the rotation axis when rotating elements of a 3-D sketch, after selecting the sketch elements to be processed and determining the first point for defining the rotation axis, the active coordinate system is displayed, e.g.

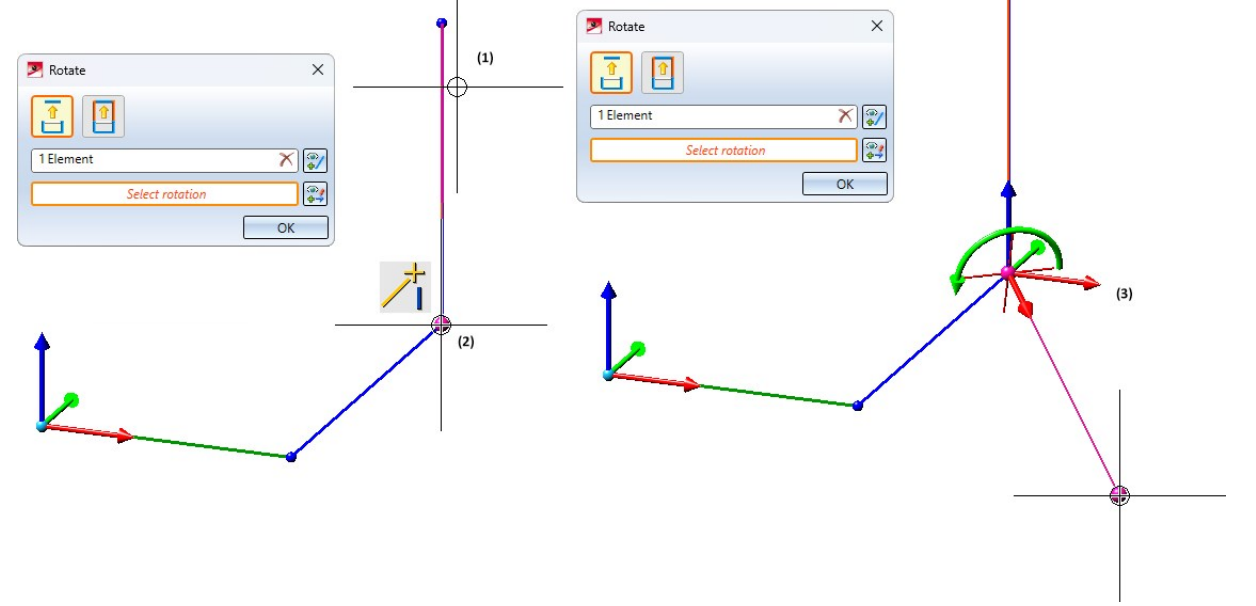

(1) Selected sketch element, (2) 1st point for rotation axis, (3) Display of the coordinate system.

This affects the following functions:

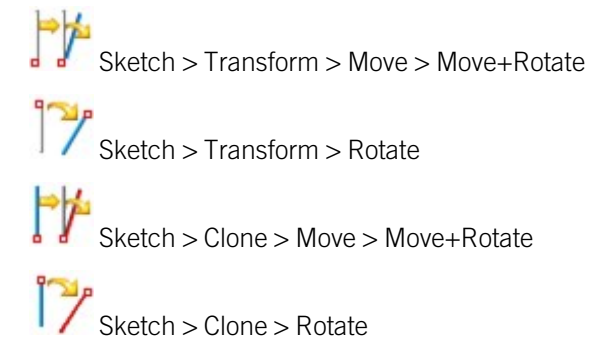

**Marking of sketches with deactivated HCM**

If a sketch is active for which the automatic assignment of HCM constraints has been deactivated, this is now indicated in the HCM window of the ICN with a corresponding message.

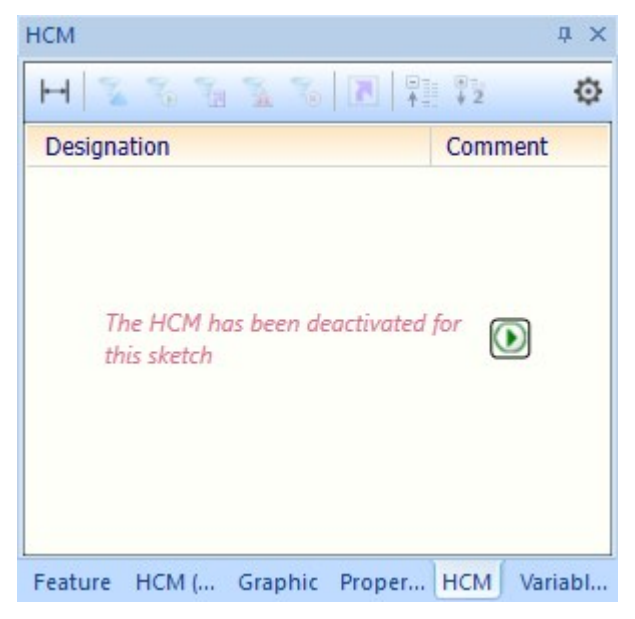

With a click on the HCM can be activated again, i.e. HCM constraints are automatically assigned to subsequently created elements of the sketch - if possible.

Weld seam and weld symbols

**Extended weld symbols**

Additional weld [symbols](../3DNormteile/NormteileundVerschraubungen/Schweissnaht/3dnormsnahtsym.htm) are available for symbolic representation on both the reference and opposite sides:

Weld pool fuse (not specified)

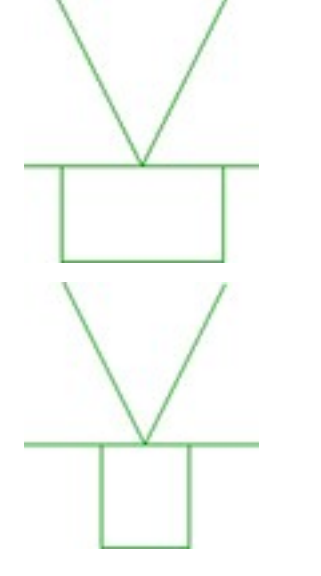

Fusible inlay

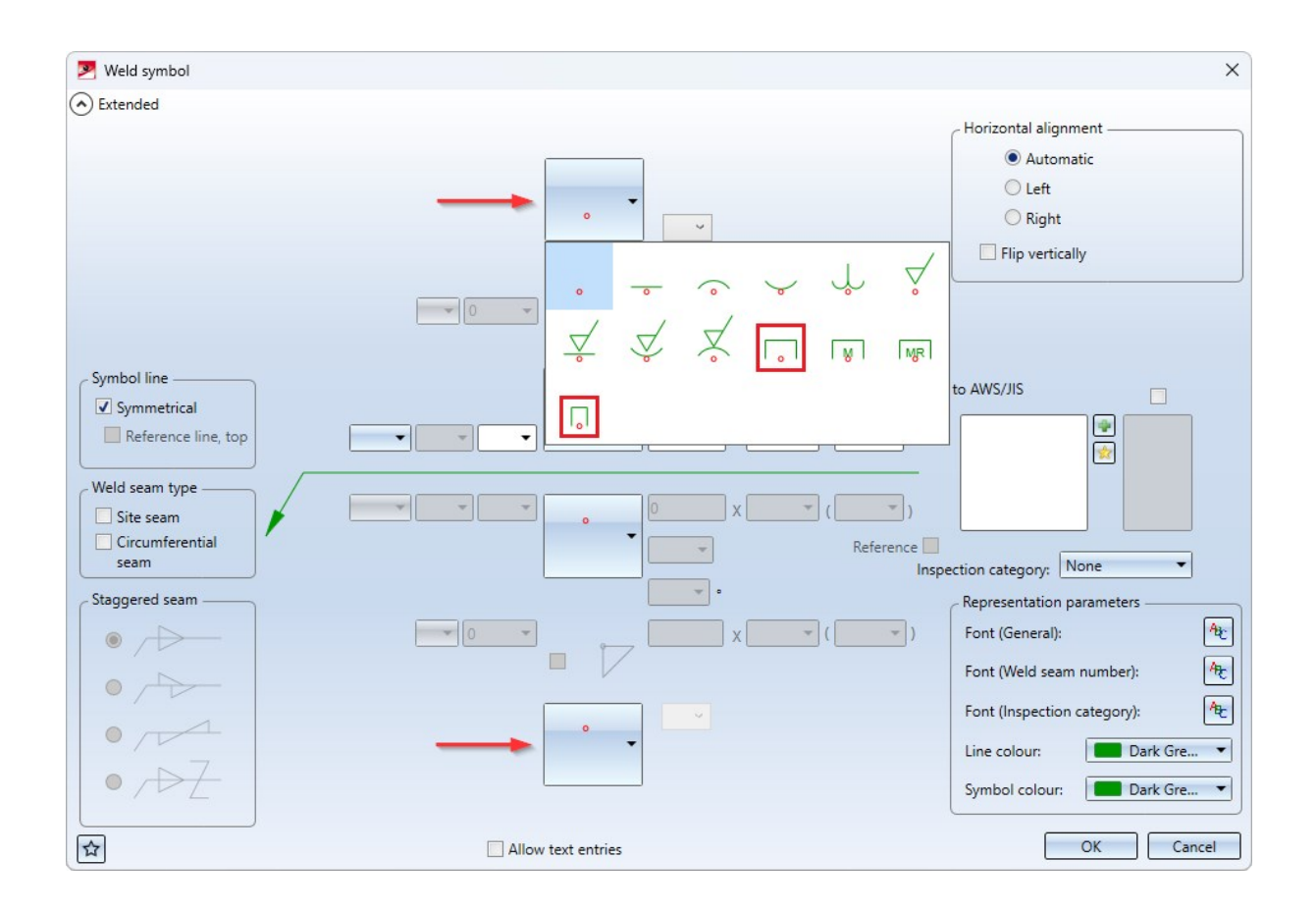

**Reference line boundary arrow for 3-D weld seam symbols**

When [processing](../3DNormteile/NormteileundVerschraubungen/Schweissnaht/3dnormsnahtsym3.htm) a 3-D weld seam symbol, the current settings from the Configuration Editor under Drawing > Annotations > Weld symbols were previously always used for the boundary of the reference line.

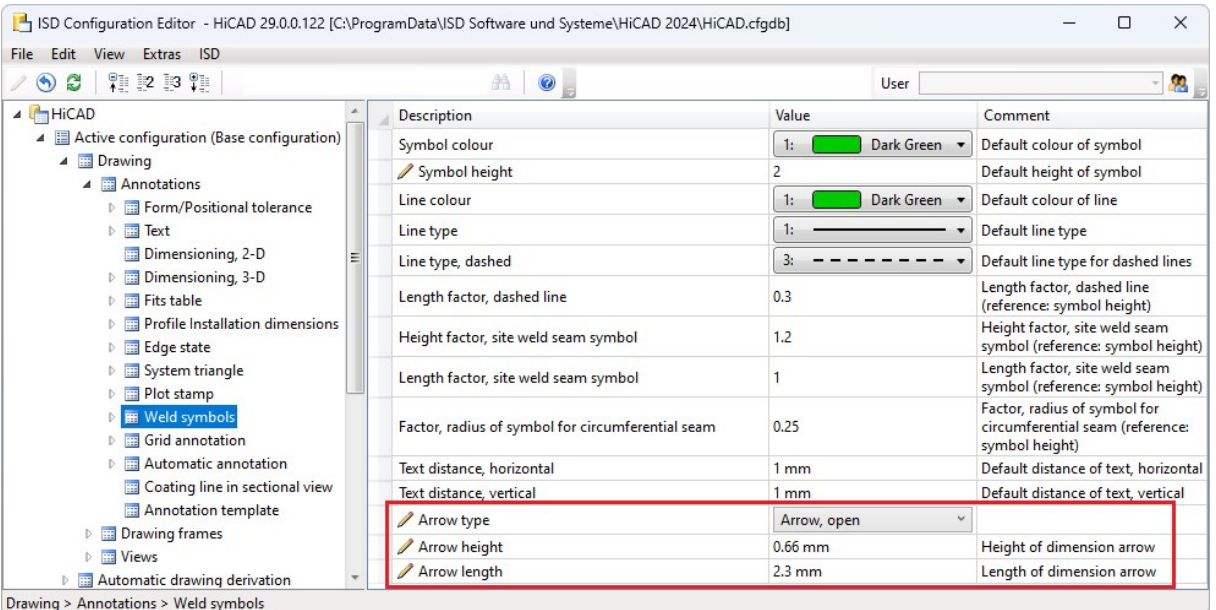

This could result in the display of the boundary changing, for example, when moving or copying. As of HiCAD 2024, the settings for the boundary of the reference line are saved directly to the weld seam symbol. This means that the limitation of existing weld seam symbols is not changed when the corresponding parameters are changed in Configuration Editor.

The functions

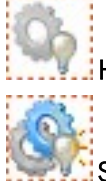

 $\Box$  Hide part list in view [selection](../3DAnsichten/3dansteile.htm)

#### Show part list in view [selection,](../3DAnsichten/3dansteile.htm) hide all other parts and

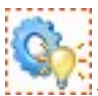

## Show part list in view [selection](../3DAnsichten/3dansteile.htm)

are now also available in the context menu for weld seams. This allows single or multiple seams to be shown/hidden in certain views.

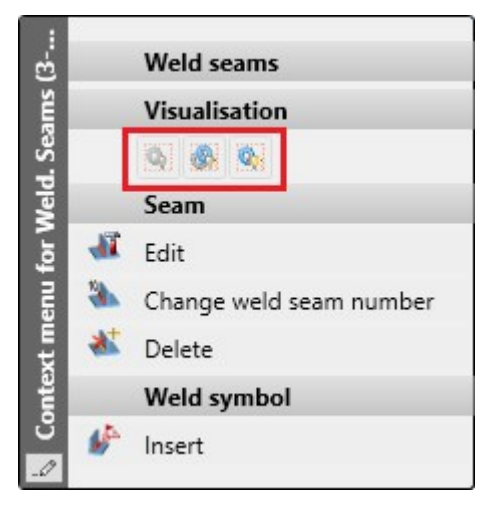

**New symbols in the context menus**

The symbols in the context menus of welds have been changed.

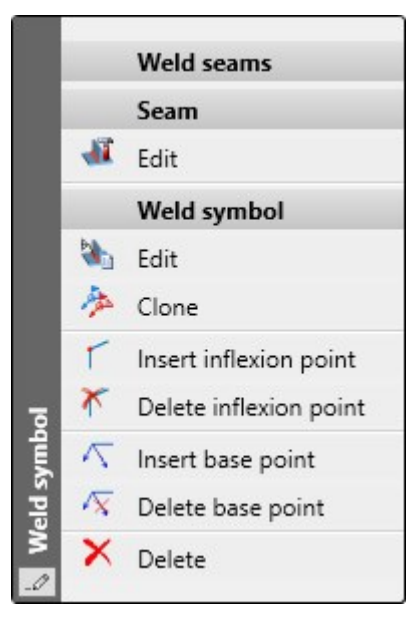

## Views

#### **Magnetic snap-in when moving**

Magnetic snap-in of views is now supported when moving views. This procedure allows easy alignment with other views or with the optional additional elements of the drawing sheet (drawing frame, title block and BOMs).

- 1. The view edges can be aligned to be flush with each other or with the additional elements of the drawing sheet. If, for example, during dragging a view moves to the same height as an existing view or one of the additional elements, this is indicated in the graphic, e.g. by fading in the horizontal line. If you put the view down, it is aligned with this line. The same applies to vertical alignment.
- 2. Equal spacing does not refer to the geometry but to the view rectangle, i.e. the "envelope rectangle" that completely encloses the view including the annotations etc.

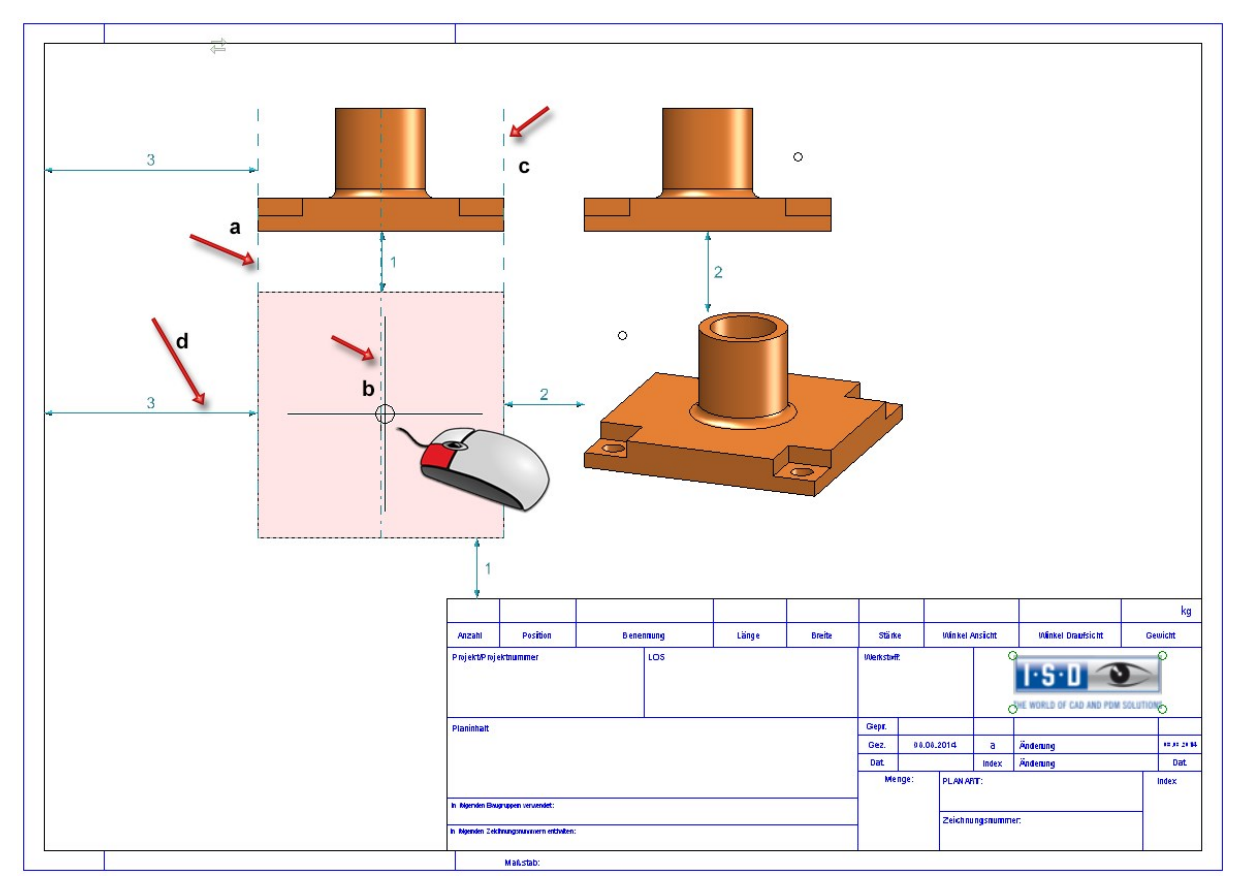

a-c: alignment lines left, centre, right, d: distance line

As soon as a corresponding constellation is created when dynamically moving a view/view list, graphical help elements such as distance arrows or orientation lines are displayed. Equal distances are numbered. By means of these lines the view can be aligned and the desired position can be taken over by lowering the cursor. While moving, the selected view is only displayed as an envelope rectangle.

Magnetic snap-in is automatically active when moving with the Move view function and when moving using drag&drop.

Magnetic snap-in can be switched off in the Configuration Editor. To do this, under System settings > Visualisation > Views > Magnetic snap-in, deactivate the Allow alignment based on equal distance checkbox.

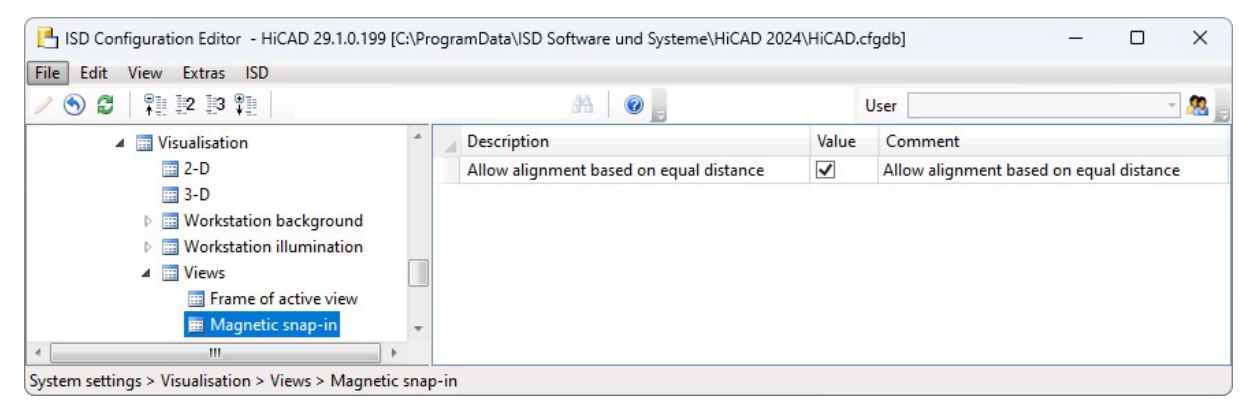

#### **New dialogue for sectional views**

The dialogue for creating and processing [sectional](../3DAnsichten/Spezialansichten/3dansspezial2.htm) views has been completely revised.

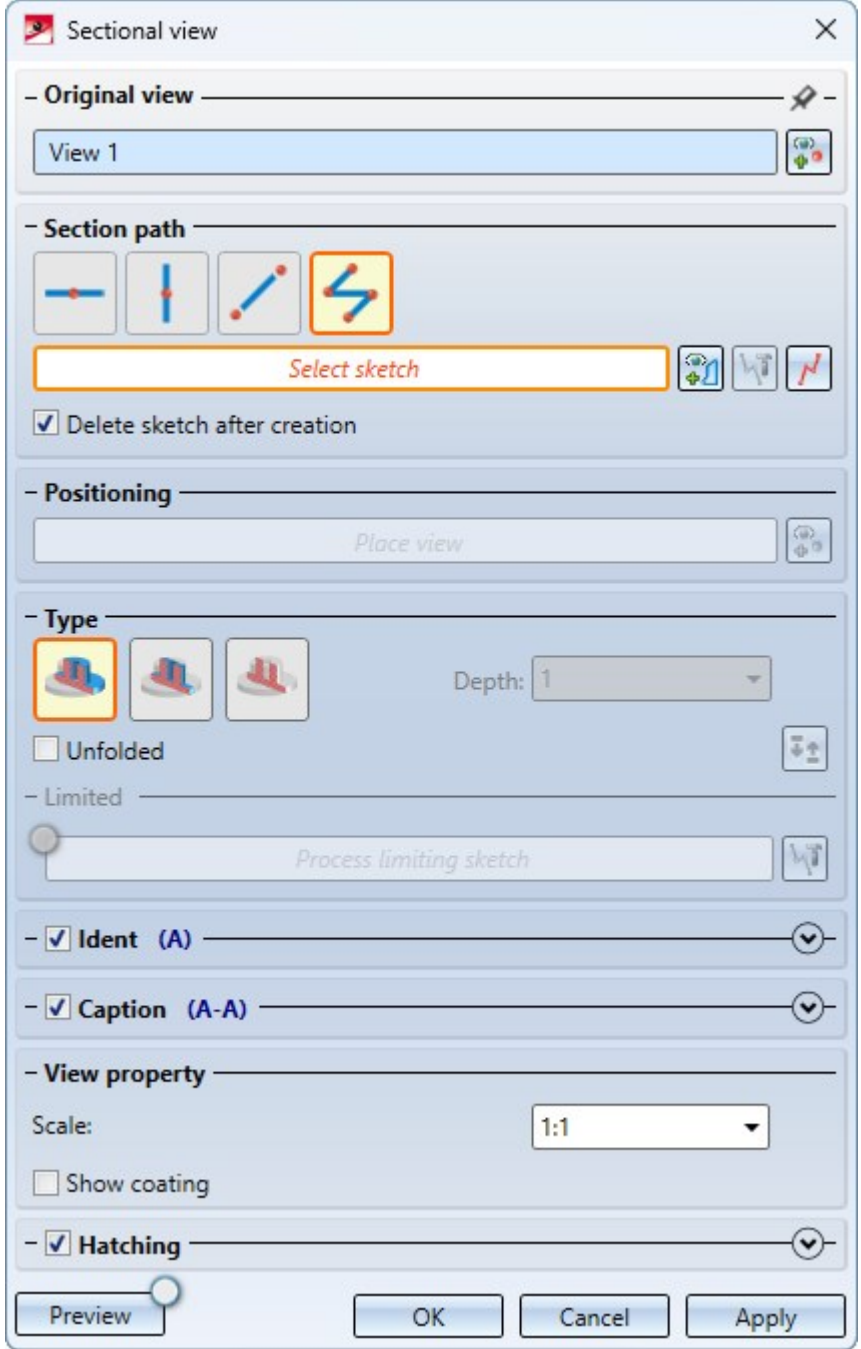

In addition, the course of a sectional view can now also be changed subsequently without having to call up the sectional view dialogue again. The

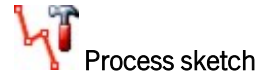

function is available for this purpose. You will find the function in the context menu of the annotation (right mouse button) in the original view.

#### **Multiple selection of views**

Until now, it was only possible to select [multiple](../3DAnsichten/Grundlagen/3dAnsbasic1.htm) views in the ICN. This can be useful, for example, if you want to change the display of several views in one step. As of HiCAD 2024, this is now also possible in the graphics area of the drawing. To do this, hold down the CTRL key and select the desired views. All selected views are marked by a dashed view frame. If a view that has already been selected is selected again, then it is removed from the view list.

#### **Rotating views**

When [rotating](../3DAnsichten/Transformieren/3dansdrehen.htm) views with the mouse, the rotation point is displayed as of HiCAD 2024. If the rotation point is determined automatically with the middle mouse button, it is also displayed.

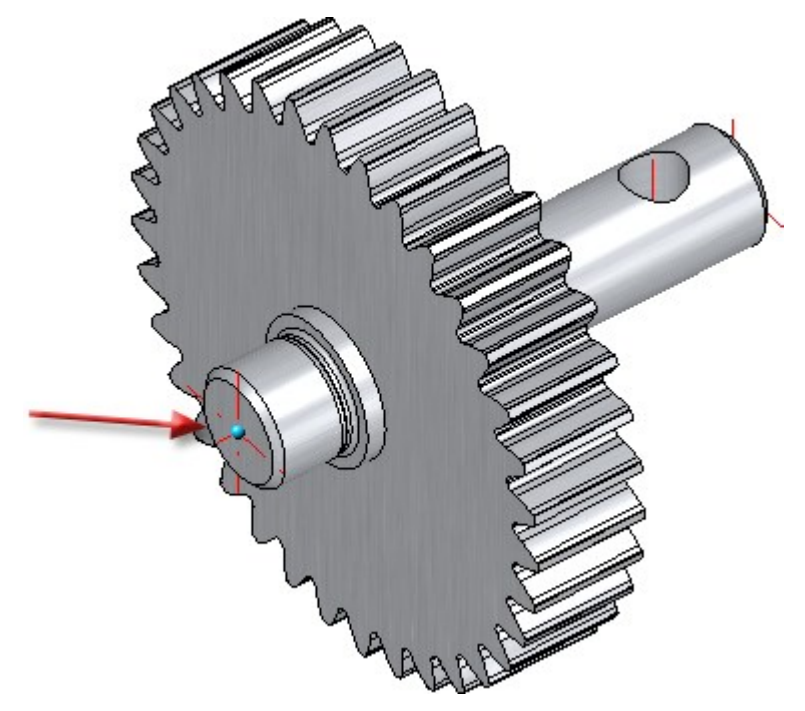

3-D rotation point

#### **Deleting dimensions in shortened views**

If dimension base points are present in the [shortening](../3DAnsichten/bearbeiten/3dans_verkuerz2.htm) area when shortening views, then from HiCAD 2024 you can select whether the corresponding dimensions should only be hidden or deleted.

If such dimension base points are present, HiCAD will first display a corresponding message.

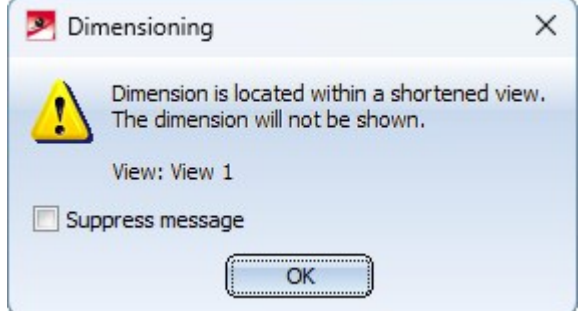

This message can be switched off for the current HiCAD session by activating the **Suppress message** checkbox. Click OK to continue the function.

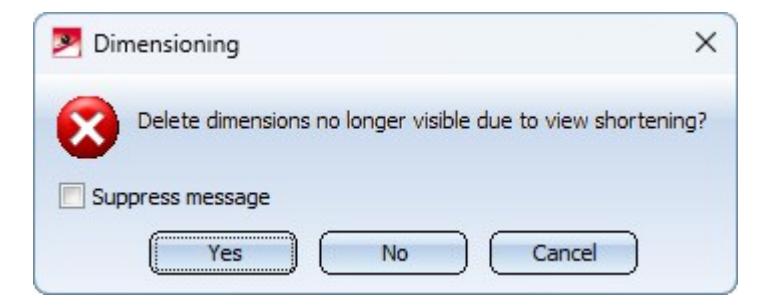

Clicking Yes deletes the dimensions with base points in the shortening area. If you click No, the dimensions are only hidden. If the shortening is deleted, then these dimensions are visible again.

If the Suppress message checkbox is active, the selection of Yes or No applies to the current HiCAD session. The query will then only be displayed again after a restart.

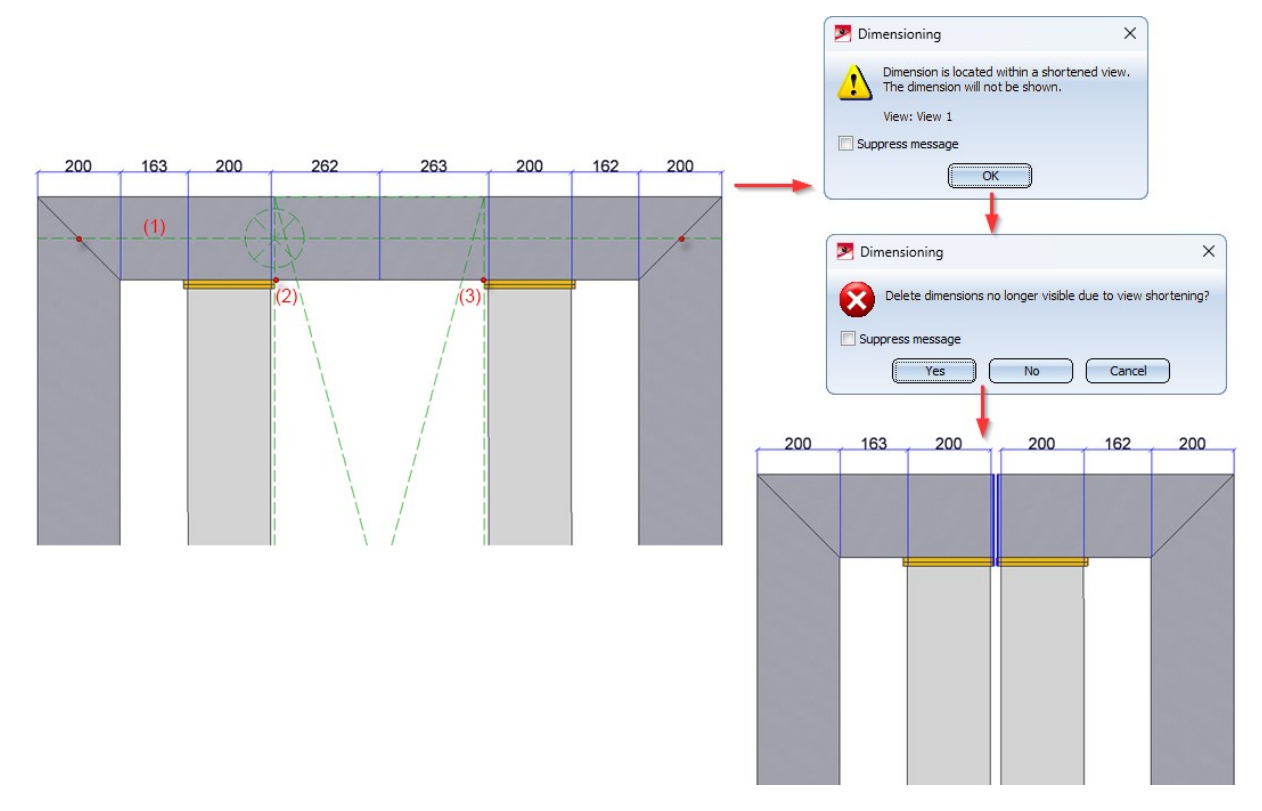

Left: Initial view with shortening axis (1) and division points (2), (3), Right: Result

View shortening can now be temporarily deactivated. This can be useful, for example, to view or edit dimensions that are in the shortening area. You can find the functions under Views > Edit > Shorten as well as in the context menu for views.

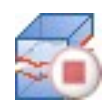

#### Temporarily deactivate view shortening

The shortening of the active view is temporarily deactivated, i.e. the view is displayed unshortened until the deactivation is removed. The deactivation is saved with the drawing, i.e. if the view shortening is deactivated when saving, it will also be deactivated when the drawing is reopened.

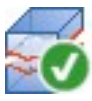

#### Cancel temporarily activation of view shortening

This function cancels the temporary deactivation of the active view. The view is displayed shortened again.

# Consideration of intrusions in Hidden Line representations

Up to now, only intrusions/collisions found between straight lines and planes or those involving circles and cylinders were taken into account in Hidden Line calculations.

As of HiCAD 2024, all collisions with analytical curves/surfaces or with NURBS curves/surfaces are now also taken into account.

What exactly is taken into account can be defined in Configuration Management under System settings > Visualisation > Views > Hidden Line > [Collision](../3DAnsichten/Darstellung/hiddenlinecheck.htm) check.

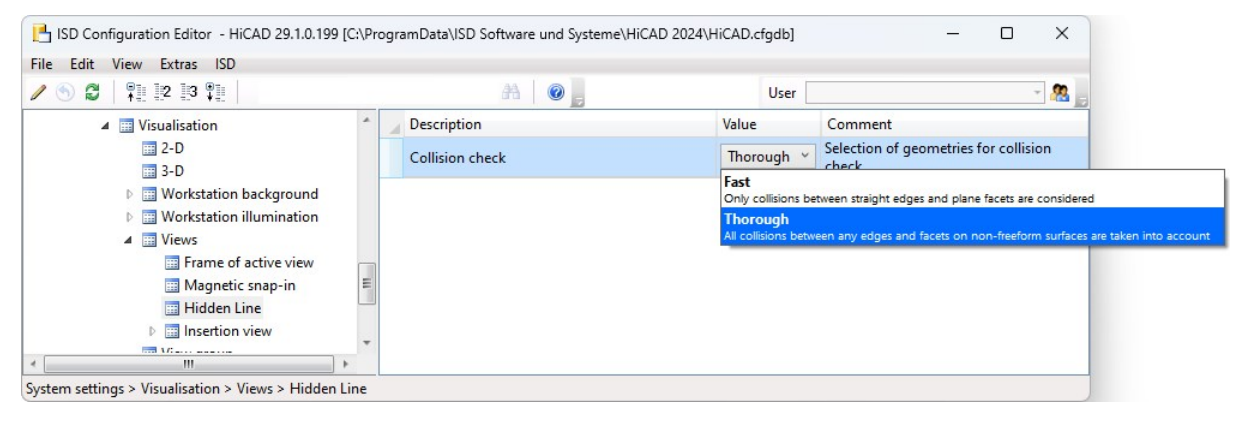

#### Fast

Only collisions between straight edges and plane facets are considered.

#### Thorough

With this setting, all collisions between any edges and facets on non-freeform surfaces are taken into account. This is the ISD default setting.

# Cams and cam processings

The controls and dialogues for cams and cam edits have been slightly changed.

- When creating cams, multiple edges can now be selected in the selection list of the Cams dialogue window so that you can provide them with the same cams. This means you no longer need to make the settings for each individual edge. Alternatively, you can set the parameters for shape and distribution first and then select the edges.
- In the Cam processing dialogue window, the dialogue texts have been adapted.

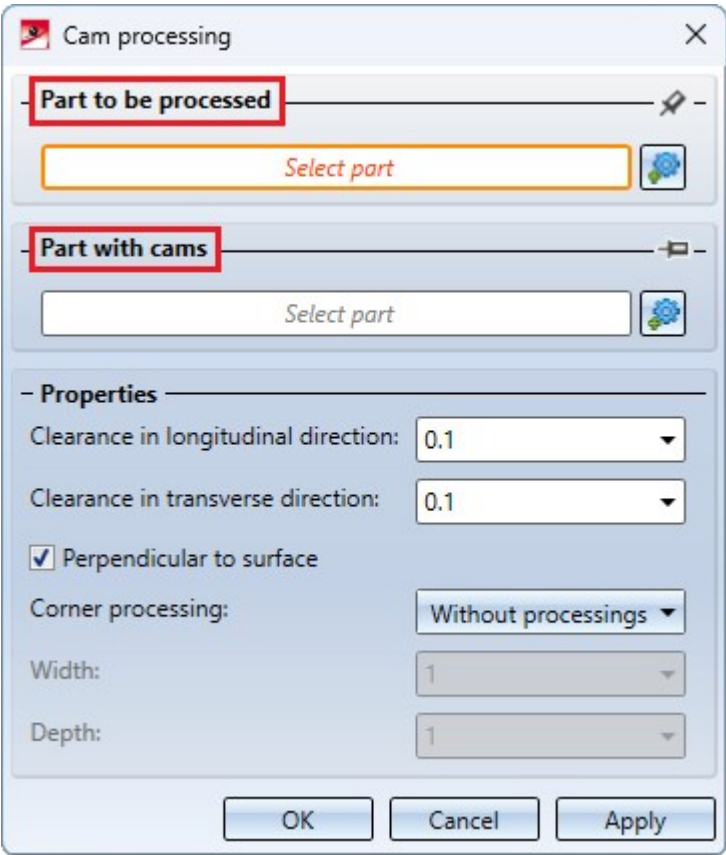

- Processings that are not perpendicular also go all the way through.
- Both dialogue windows can be resized.

# Update automatically calculated attributes when loading

In the Configuration Editor you can now define whether the dimensions/attributes for which the automatic calculation is activated there should be updated automatically or not when loading a drawing. Read the information on this under Basics - [What's](../../../hicadbasics/Content/newsbasics/newsbasics.htm) New?.

# Extensions in lettering

The extensions in lettering allow you to insert attributes, save favourites and control the display in the view.

#### **n** Attributes

Attributes can be easily copied from the list box. Select the attribute and click OK. There are some restrictions. Attributes of superordinate parts may not be used. The lettering text must not depend on the position in the part structure. If the part is referenced, only attributes that are transferred via referencing may be used. This can be set in the Configuration Editor under System settings > Referencing > Area: Updating.

Examples of non-permitted attributes: The attribute Benennung 2 is configurable, i.e. non-permitted attributes can be used. The attribute **Positionsindex** is not permitted because parts with the same position number can have different item indices.

#### ■ Multi-line signatures

You can now enter multi-line texts in the text editor of the lettering.

#### $\blacksquare$  Save settings as favourites

Letterings can be saved as favourites. The file format is \*.FTD. In the HiCAD SYS directory you will find various FTD files with predefined lettering.

#### ■ Showing and hiding letterings

The lettering can be shown or hidden in the view. To do this, right-click on the view frame and select the function Show/hide elements in view.

71 UNITY MUNTABORS

# **Catalogue Editor**

# Service Pack 2 2024 (V 2902)

# Units and unit categories

Since HiCAD 2023, the Catalogue Editor has supported unit categories (e.g. Length, Surface area, Volume, Weight) and units (e.g. mm, m, in, ft, kg) as column properties - initially only for fasteners. With SP2, the units have now been set in almost all catalogues, so that when installing in HiCAD it is clear in which unit the standard parts are available in the catalogue.

You can also use this option in your own tables. To do this, right-click on the column heading and assign the unit category and unit to the column.

# Profile installation - new system attributes

New attributes for the sheet thicknesses of the sandwich inner and outer shells, the core thickness and the core material are available in the System attributes table in the System settings catalogue. When installing profiles from the catalogues at Factory standards > Series > Roof Wall Facade > Room-closing profiles, the content of the corresponding column is assigned to the respective system attribute.

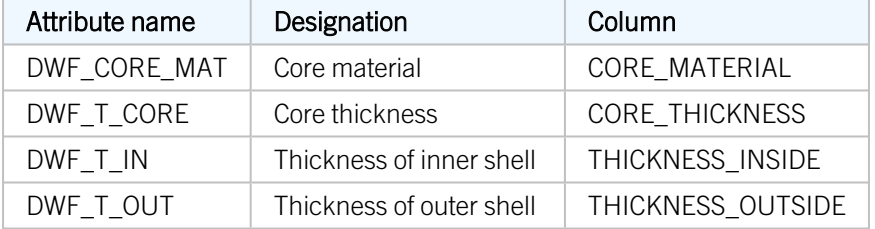

# ROMA profiles

As of SP2, panels from the company Romakowski GmbH & Co. KG are now also available for profile installation at Factory standards > Series > Roof Wall Facade > Room-closing profiles > Romakowski.

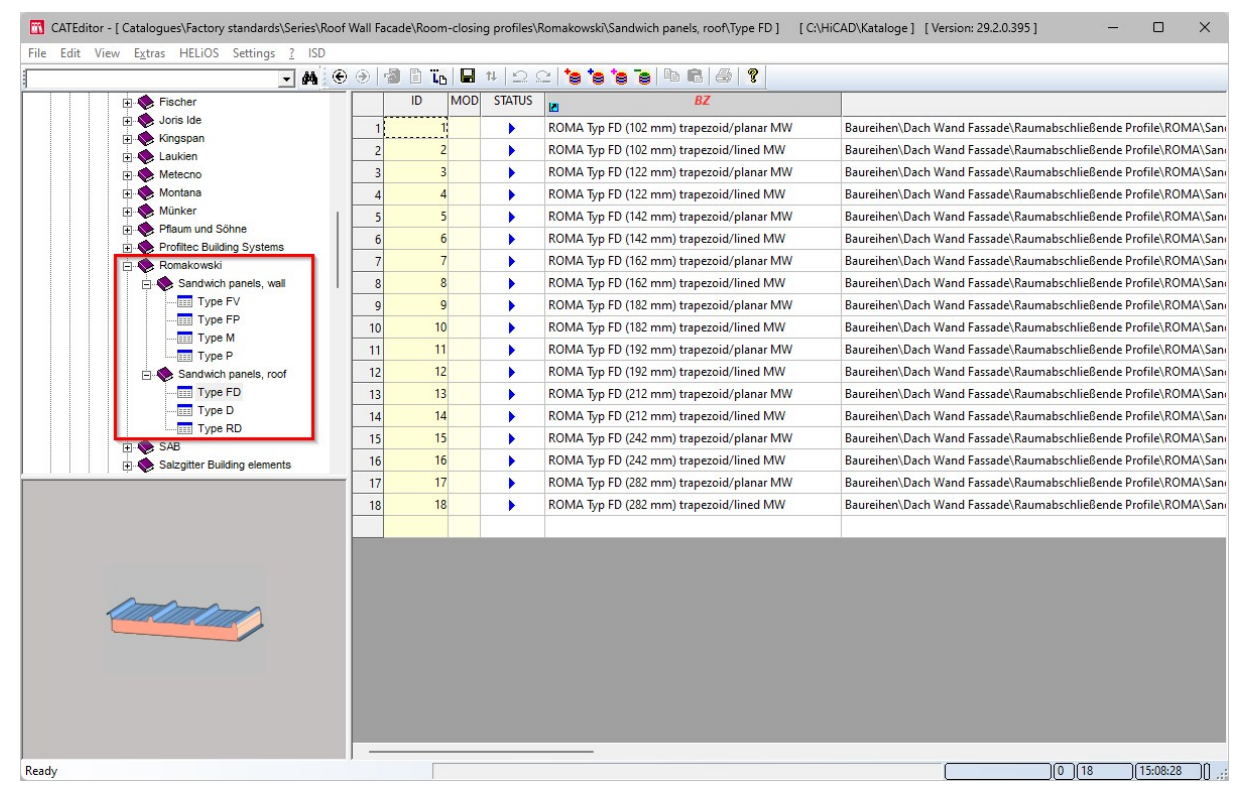

# US Standard boltings

As of SP2, the HiCAD Bolting dialogue supports US standard bolting according to the ASME B18.2.1 standard. For this purpose, the following tables in the Fasteners catalogue have been replaced by new tables with the same name.

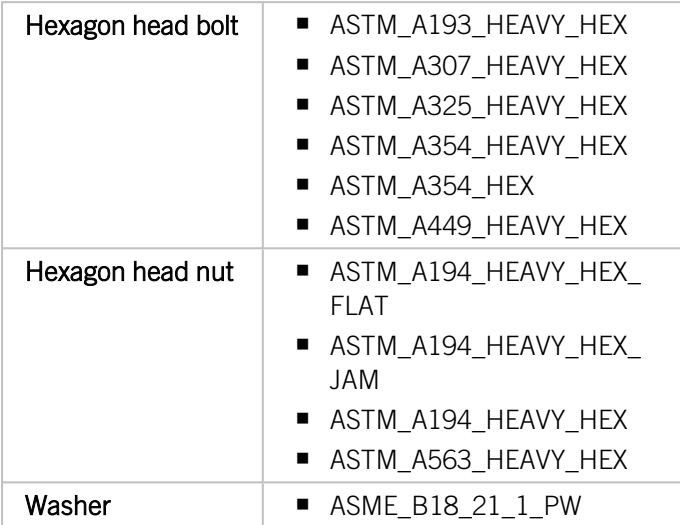

#### Example of such a standard bolting:

<sup>n</sup> Bolt

Hexagon head bolt according to ASME B18.2.1, size 1/2"-13 UNC. This refers to a screw with an outside diameter of 1/2 inch and 13 threads per inch, which represents a coarse thread (UNC - Unified Coarse Thread). The length of the screw depends on the specific application.

 $\blacksquare$  Nut

Hexagon nut according to ASME B18.2.2, matching the 1/2"-13 UNC size bolt. This nut is specifically designed to mate with the above bolt and provide a secure connection.

■ Washer

Flat washer according to ASME B18.22.1, suitable for 1/2" diameter bolts. The washer is used to distribute the load of the nut evenly on the material to be screwed, which reduces the risk of indentation or damage to the material.

# Flow drilling - NCX output and itemisation

Since HiCAD 2024 SP1, flow drillings with inch thread and metric thread from the suppliers

- Centerdrill GmbH,
- Ontool GmbH (THERMDRILL®) and
- **GLOWDRILL GmbH**

have been available in the catalogue Factory standards > User-defined processings. As of SP2, these are now taken into account for NCX output and itemisation.

# Semi-finished products/profiles with imperial dimensions

In the Semi-finished products > Beams+Profiles catalogue, the previous tables according to the AISC standard have been replaced by tables of the same name with imperial dimensions.

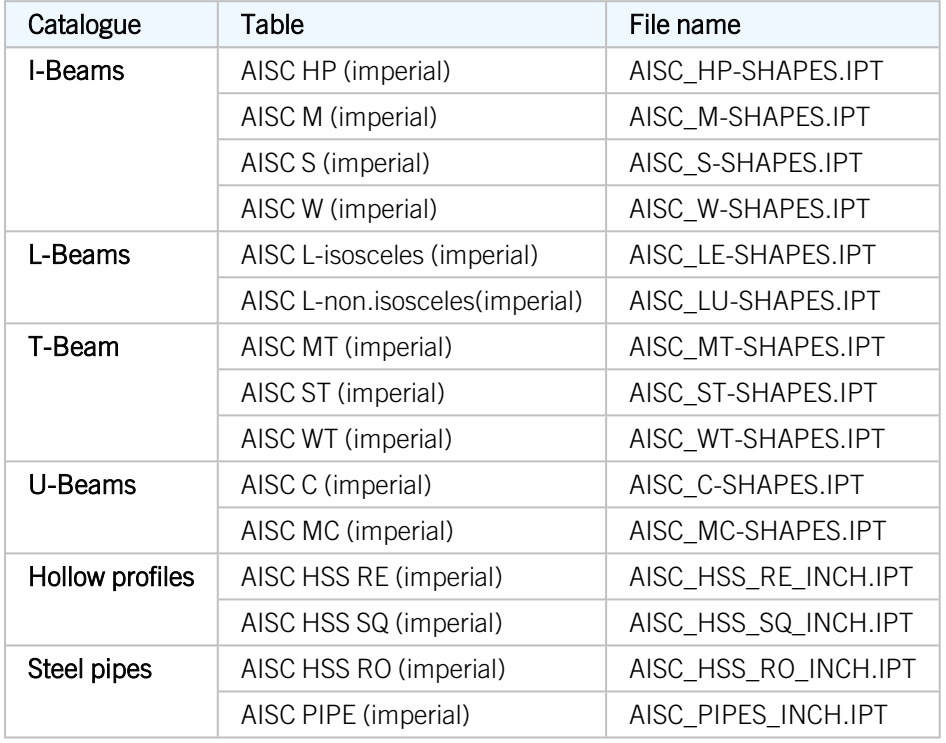

This affects the following tables:

In addition, the Factory standards/User-defined semi-finished products catalogue has been expanded to include the following tables according to ASTM standard:

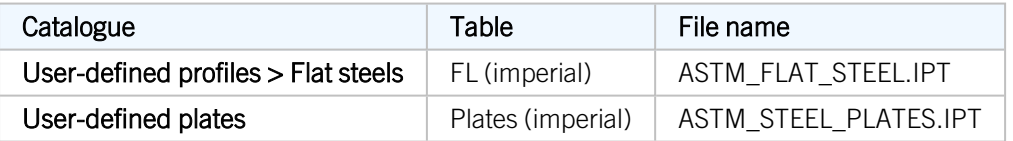

# Project and Folder selection

Projects and Folders can now be activated via the HELIOS menu in the menu bar. The menu has been extended accordingly.

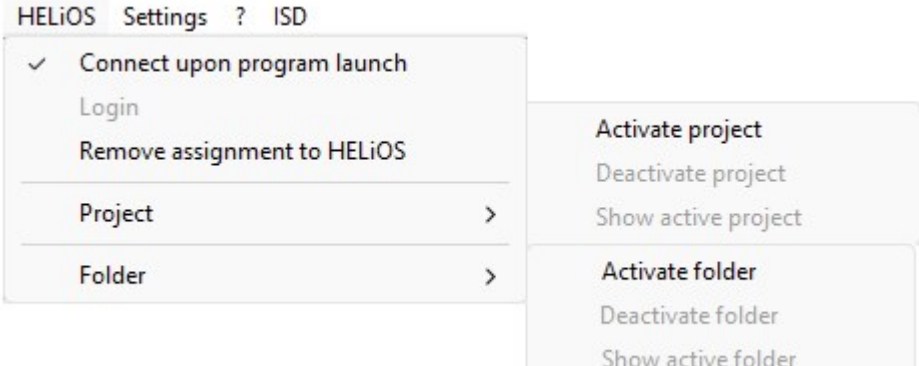

If a project or folder is active, the menu can be used to deactivate the project/folder, display the project/folder content and activate another project/folder.

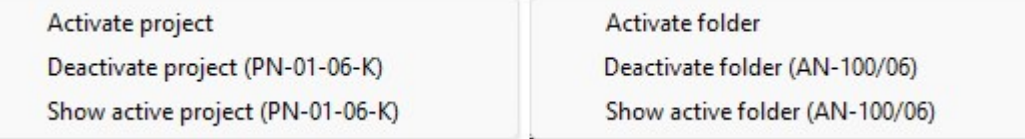

The title bar of the Catalogue Editor shows which projects and which folders are currently active:

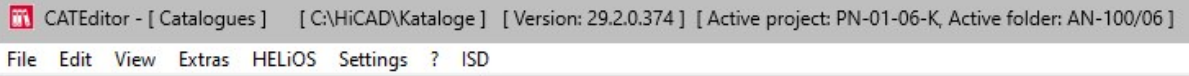

# Threaded rods - Change of category

The tables with the category GEWINDEBOLZEN (Threaded rods) have been replaced in SP2 by tables of the same name with the category GEWINDEBOLZEN\_BEARB\_ (Threaded rods, processed). This affects the following tables:

- Fasteners > Bolts+Screws > Screw bolts > DIN 976-1 A
- <sup>n</sup> Fasteners > Bolts+Screws > Screw bolts > DIN 976-1 B
- Factory standards > User-defined fasteners > User-defined bolts+screws > Fastenal > Rods and studs > Threaded rods

The change means that these threaded rods can be edited in HiCAD. This means that threaded rods with the same table entry can have different item numbers. This is the case, for example, if two identical threaded rods are inserted and then one of the parts is shortened.

# Further ALUCOBOND<sup>®</sup> colours

As of SP2, the ALUCOBOND® Colour 539 C2 Light Gold is also available in the HiCAD catalogues. This affects the tables:

#### ■ ALUCOBOND Look

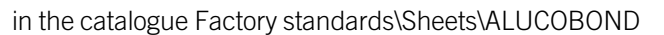

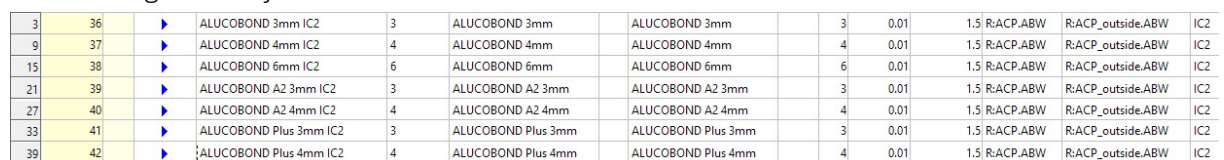

## ■ Coating **ALUCOBOND** ALUCOBOND Anodized Look in the catalogue Factory standards\Surface treatment\Profile and Element Installation

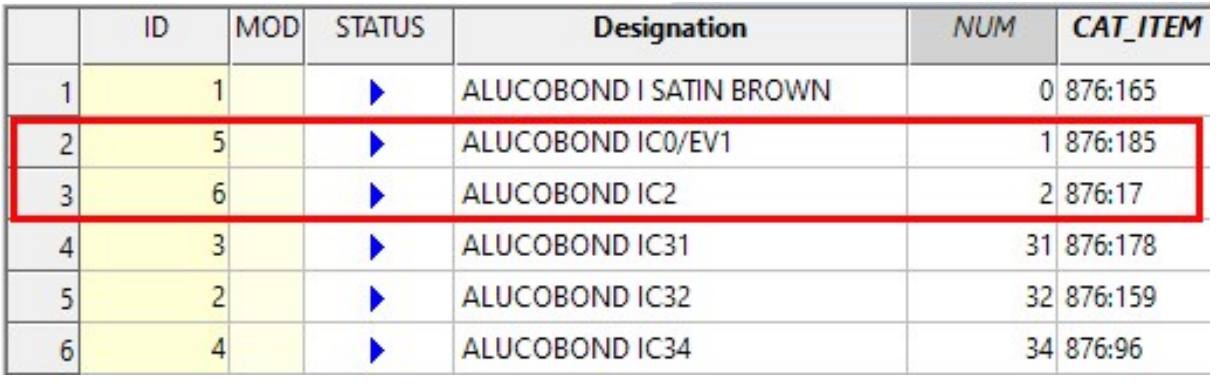

New tables are also available:

- in the catalogue Factory standards/Sheets/ALUCOBOND:
	- ALUCOBOND legno PREMIUM WOOD
	- **.** ALUCOBOND PREMIUM ANODISED
	- ALUCOBOND ROCCA
	- **ALUCOBOND VINTAGE**
- in the catalogue Factory standards/Surface treatment/Profile and Element Installation/ALUCOBOND:
	- Coating ALUCOBOND legno PREMIUM WOOD
	- Coating ALUCOBOND PREMIUM ANODISED
	- Coating ALUCOBOND Rocca
	- Coating ALUCOBOND Vintage

# CatalogueMaker- Factory standards

Tables from factory standards catalogues were not previously taken into account by the [Catalogue](../CatalogueMaker/catmaker1.htm) Maker. As of SP2, this is now supported, i.e. your individual standard selection can now also contain standard parts from the Factory standards catalogue.

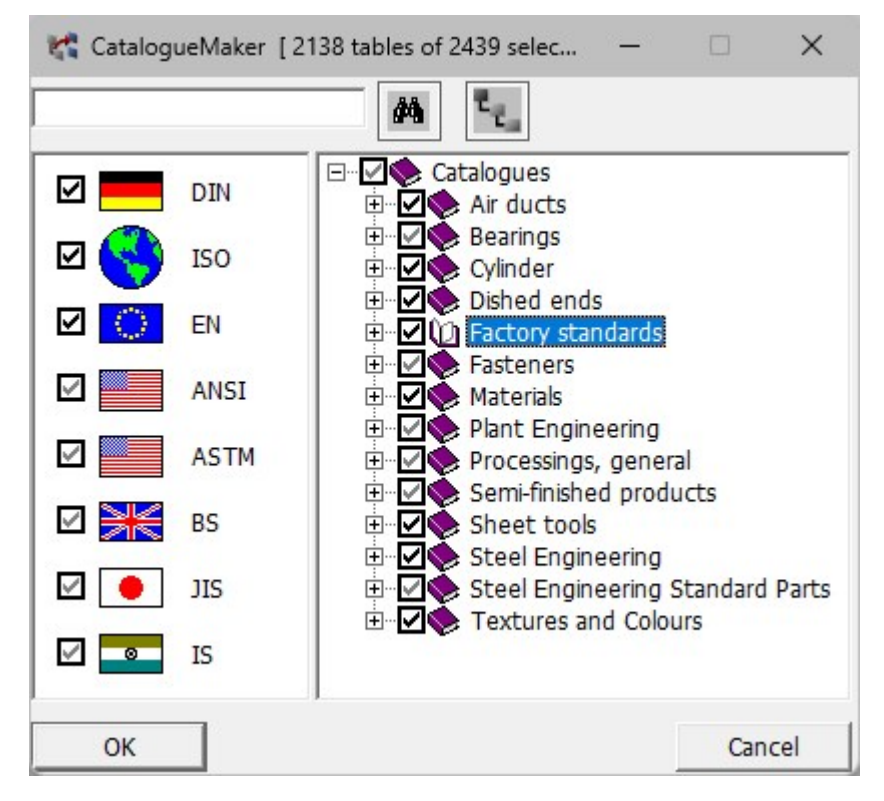

# Service Pack 1 2024 (V 2901)

# Flow drillings

New in the Factory standards > User-defined processings catalogue are User-defined flow drillings with inch thread and metric thread from the suppliers

- Centerdrill GmbH,
- Ontool GmbH (THERMDRILL®) and
- **GLOWDRILL GmbH.**

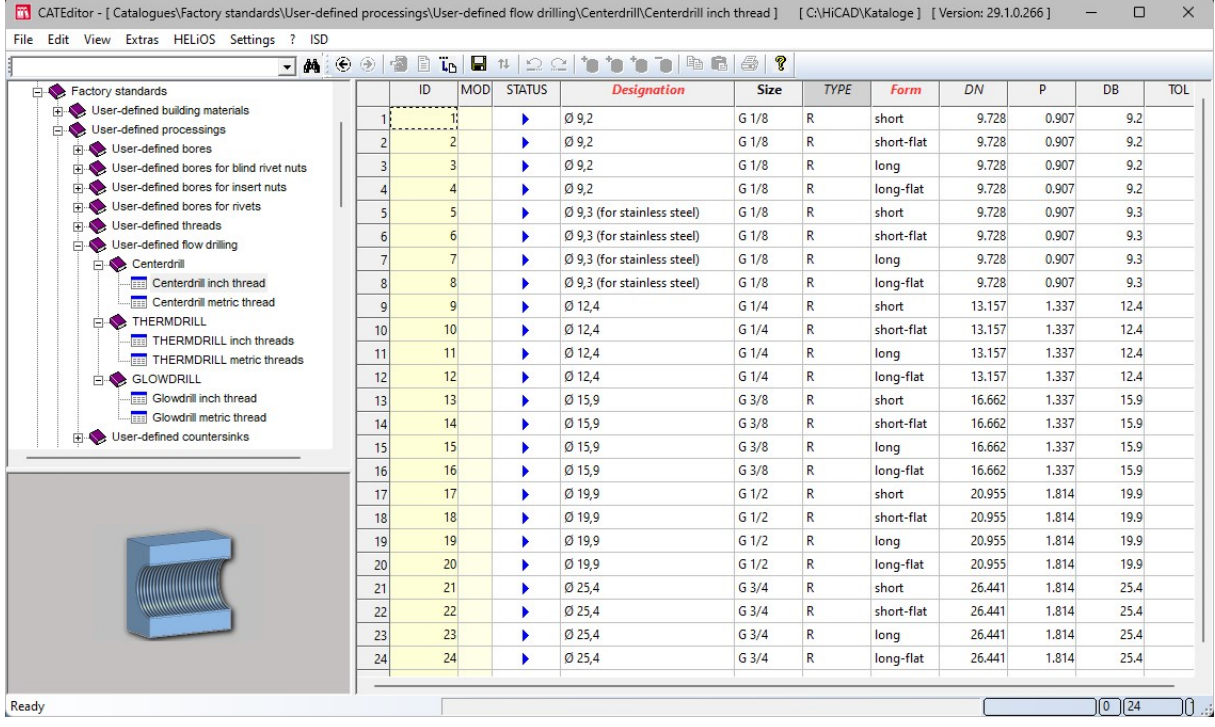

Flow drill holes can be inserted in HiCAD with the function 3-D Standard > Standard Processings > Bore/Thr The bores are displayed in HiCAD like normal drilled holes.

# Major Release 2024 (V 2900)

## Tool numbers in sheet metal processing

In sheet metal processing, machines are also used which use different tools for top and bottom processing, for example punch- laser combination machines. Until now, different representations (TOPSYMBOL / BOTTOMSYMBOL) could be used in the development, but different tool numbers for these processings could not be assigned. As of HiCAD 2024, this is now possible. For this purpose, the catalogs for molding, embossing and punching tools have been extended by the WZNR\_BOTTOM column, which can be individually assigned values.

In the sheet development, the side of the processing is read out and the appropriate symbol is used - TOPSYMBOL or BOTTOMSYMBOL. At the same time, the values of the columns WZNR or WZNR\_BOTTOM (depending on the processing page) are read out and written to the development. If WZNR\_BOTTOM is empty, then WZNR is used instead. (see also Sheet Metal - [What's](../../../hicadbl/Content/newsbl/newsbl.htm) new?)

### User-defined columns in catalogue tables

Until now, the creation of [user-defined](../Tabellenfunktionen/Tabellebearbeiten/Tabbearb4.htm) columns was only possible for tables in the **Factory standards** catalogue. From HiCAD 2024 this is supported for tables in all catalogues. The table function New column has been extended for this purpose. It can now be used to create user-defined columns of any type and - if desired - to name them meaningfully. In addition to the name, which was previously also used as the column heading, a Displayed name can now be specified, for example for translations. If no displayed name is specified, the designation as column header is still used.

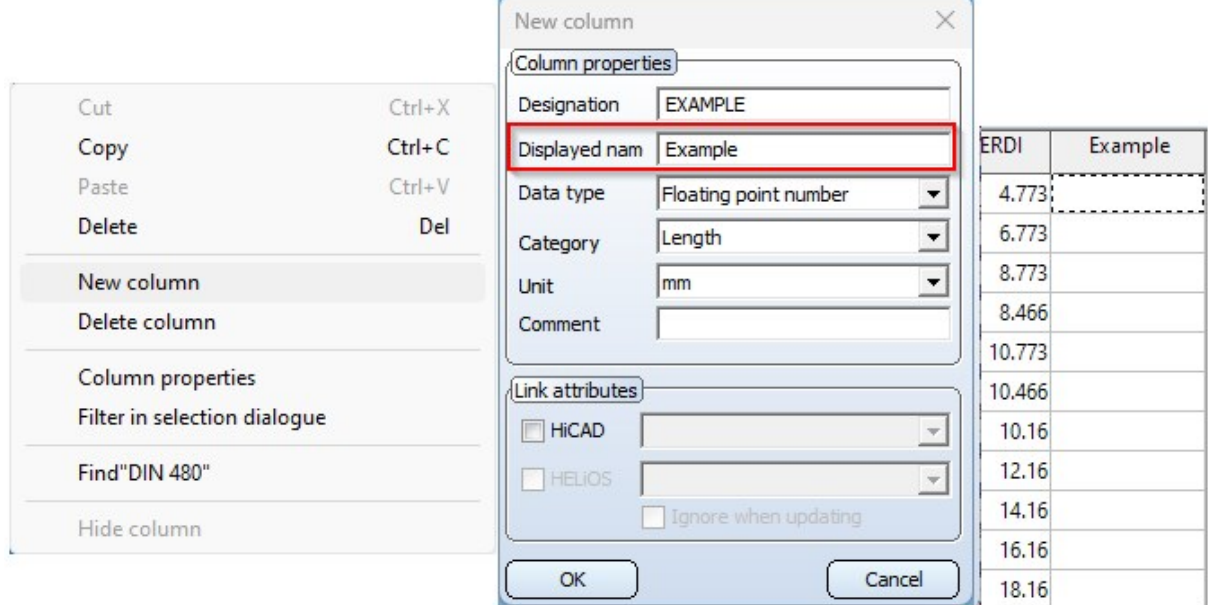

With this extension, the columns CUSTOM1 to CUSTOM9, which were previously predefined for this purpose (before HiCAD 2024), are no longer needed and have been removed from the tables.

During a catalogue update, however, only empty CUSTOM columns are removed from the tables.

#### Displayed names of table columns adapted

In various ISD catalogues, more informative displayed names have now been assigned to the table columns, so that it is easier to recognise which data the table columns contain.

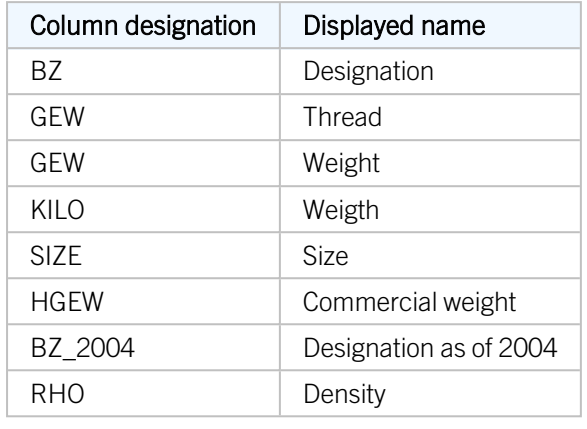

The following displayed names have been assigned:

Furthermore, these displayed names are language-dependent and adapt to an English installation, for example.

# Fastenal - Threaded Rods

The catalogue Factory standards > Custom fasteners > Custom bolts + screws > Fastenal has been extended by Threaded Rods. You can find them at Rods and Studs/Threaded Rods.

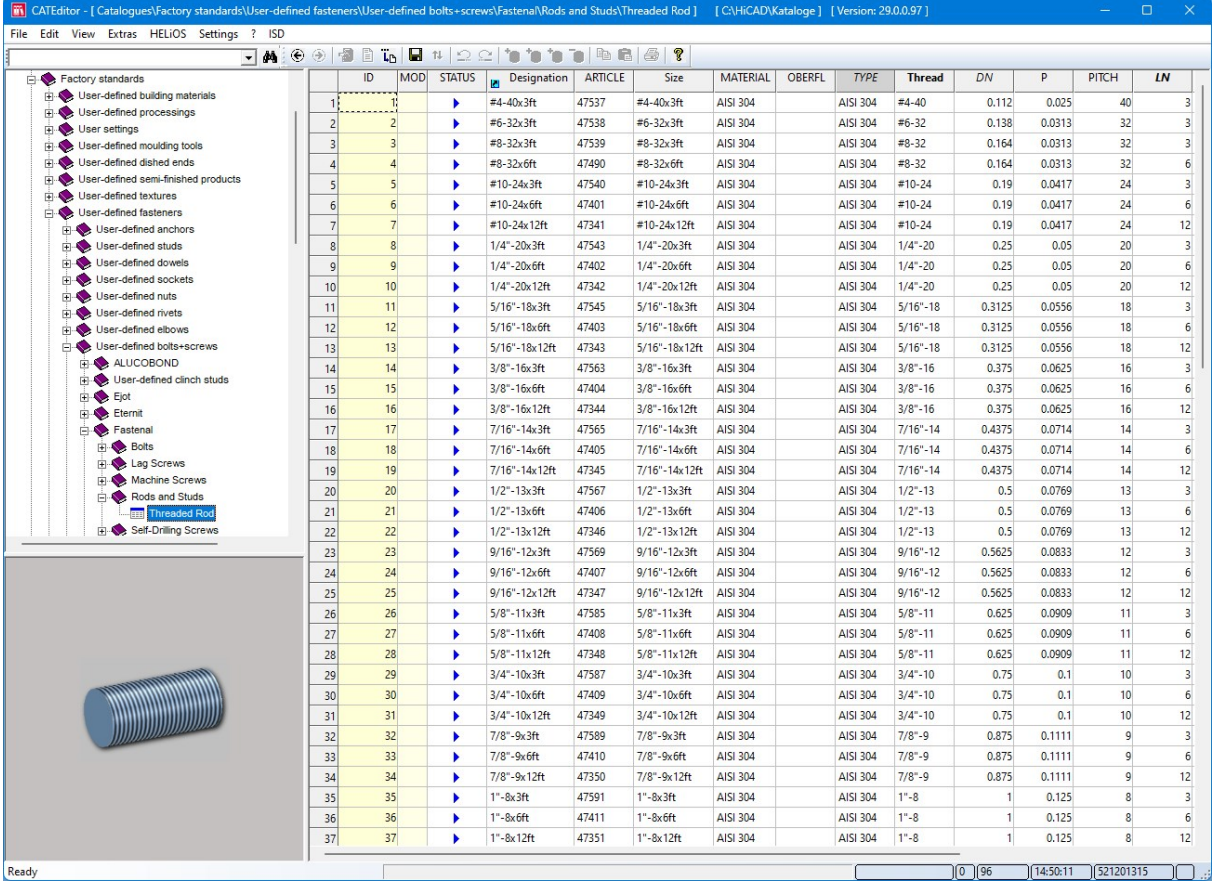
## Henkel Teroson foils

Der Katalog Werksnormen/Anwender Baustoffe/Folien/Henkel/TEROSON ist um eine Tabelle mit dampfoffenen Fassadenfolien erweitert worden: TEROSON FO2 SK1/SK2.

The table TEROSON FO2 SK1/SK2 with vapour permeable facade foils has been added to the catalogue Factory standards/User-defined building materials/Foils/Henkel/TEROSON.

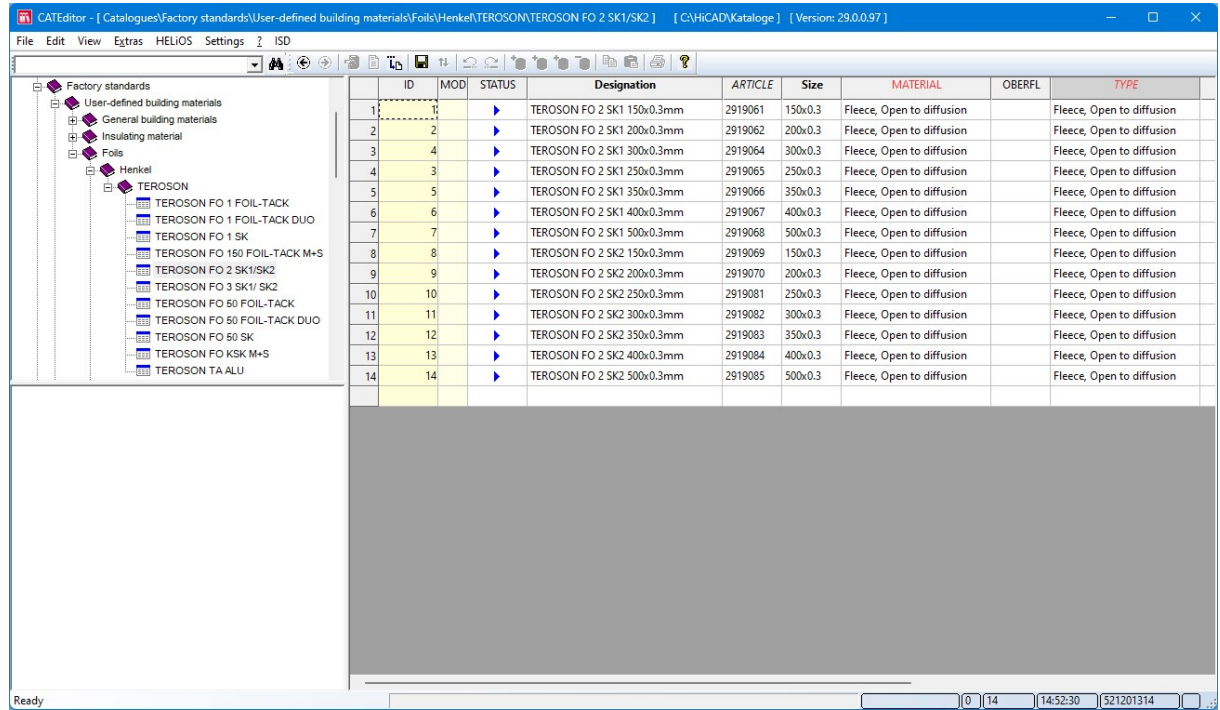

## User-defined tables with Steel Engineering plates

At Factory standards > User-defined semi-finished products > User-defined plates you now have the possibility to create tables with your own steel plates. These tables are then also offered for selection via the function Steel Engin-

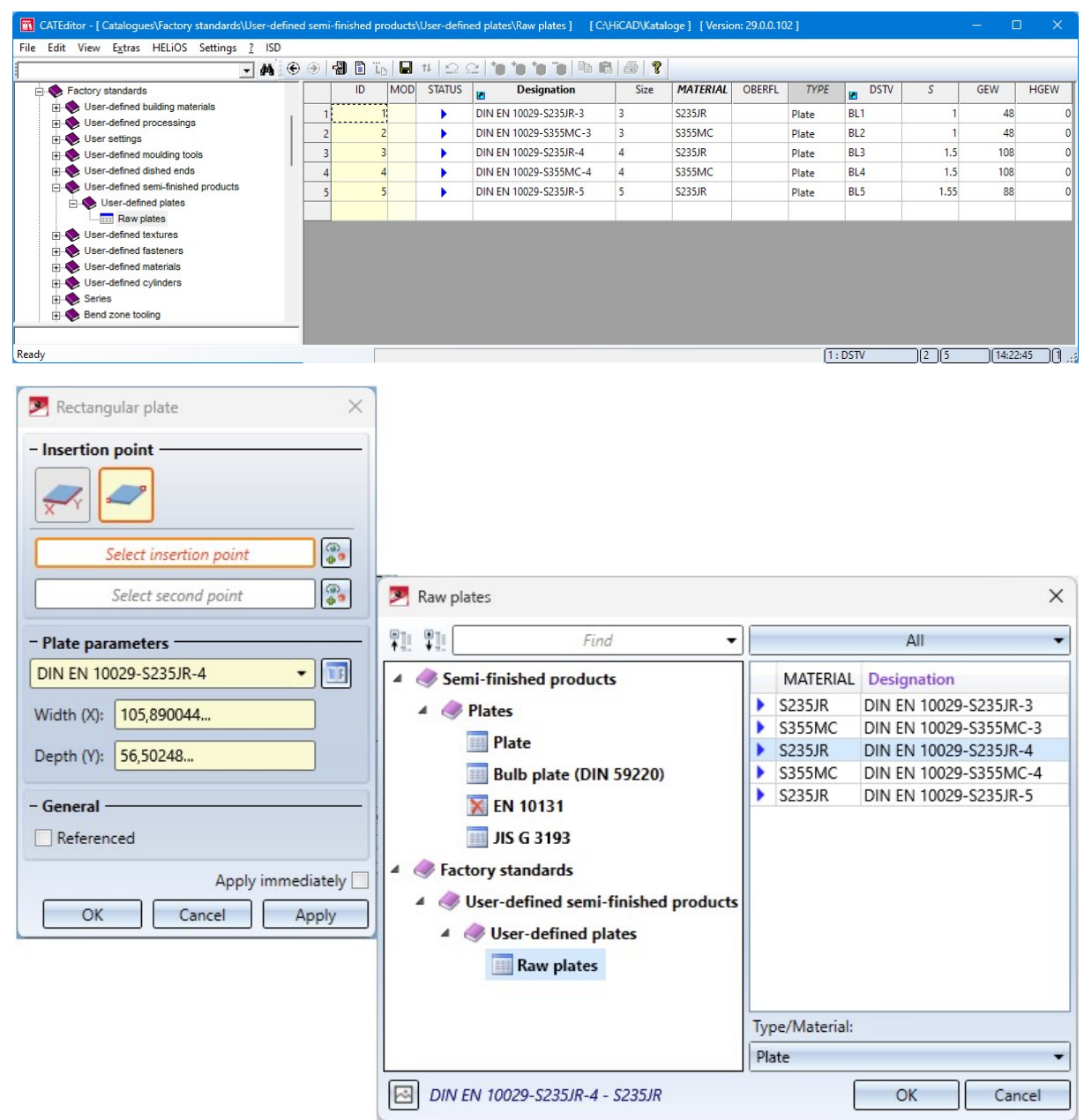

eering > Plate, new > [Rectangular](../../../hicadstb/Content/Bleche/SonstigeBleche.htm) plate

Simply copy a suitable table from the catalogue Semi-finished products > Plates into the catalogue Factory standards > User-defined semi-finished products > User-defined plates and edit it.

# **Point clouds**

# Service Pack 2 2024 (V 2902)

## Clipping Box Manager

With the revised Clipping Box [Manager](../Pcloud/pcloud_clippingbox_manager.htm) function, it is possible to transfer a multiple selection of views from the drawing to the dialogue window after starting.

The dialogue window then shows in the Views area how many views are selected. The selection of views can also be removed by clicking on the cross symbol. To activate a view, click on it with the left mouse button or, after clicking

on the icon, activate it in the drawing. If the view is already active, it is then deleted from the selection. The activated views are marked with an orange border in the drawing. As before, the functions and all clipping boxes in the drawing are listed under Clippings. The checkbox in front of the different representations of the point cloud indicates which clippings are used in the views. You can change this assignment here.

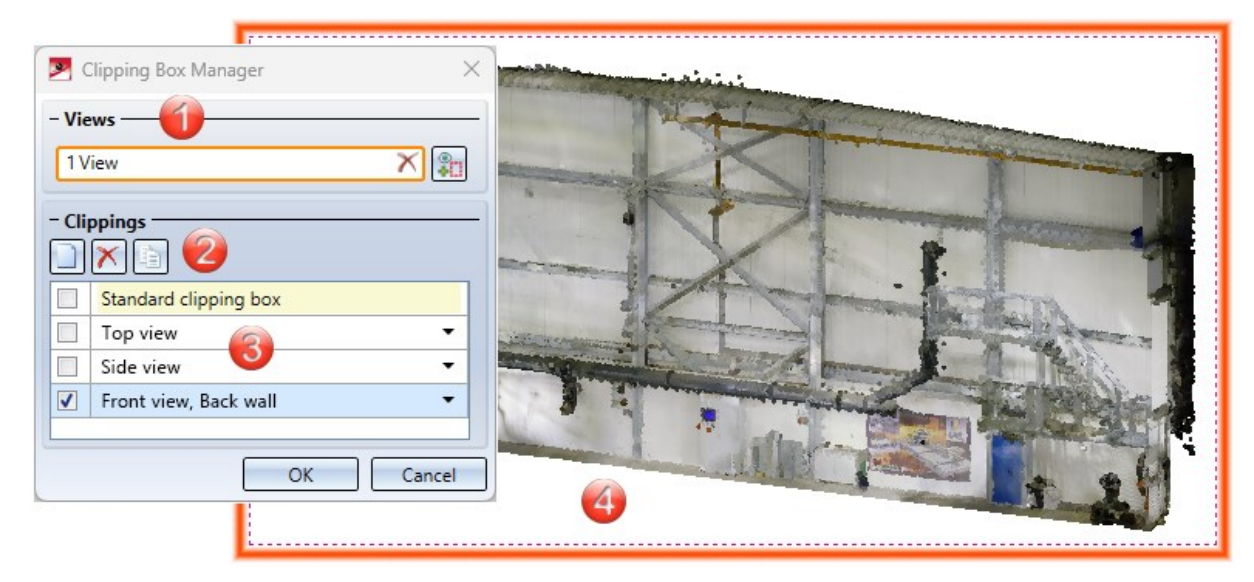

- (1) Area for selecting and removing views
- (2) (2) Clippings: Icons for creating, deleting and copying views of the point cloud
- (3) List of differently clipped point clouds
- (4) Active clipping Front view, Back wall in the 3-D model view

# Message in case of high memory utilisation

Process information has been added to the Point Cloud [Converter.](../Pcloud/pcloud_konverter.htm) This allows you to monitor the conversion process and a warning is issued if, for example, the memory utilisation is too high.

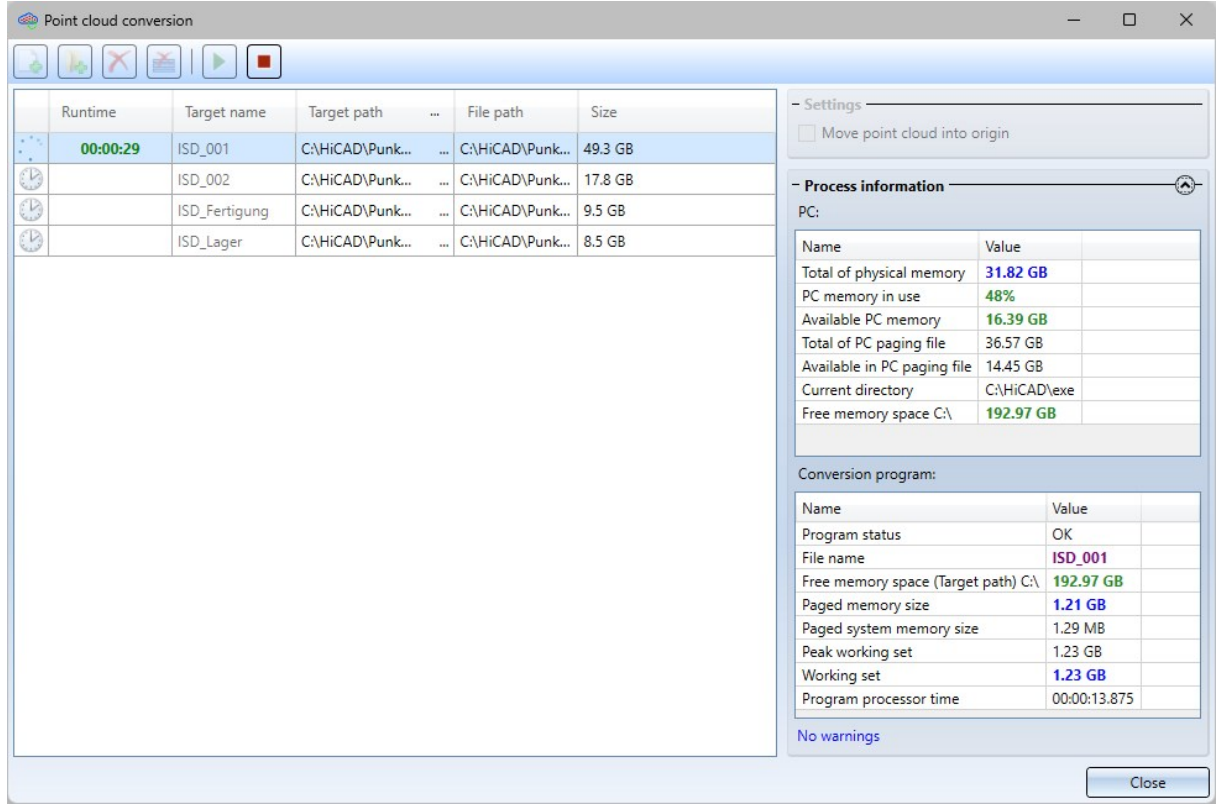

## Major Release 2024 (V 2900)

Clipping Box Manager

The new Clipping Box [Manager](../Pcloud/pcloud_clippingbox_manager.htm) in makes it easier to work with different views or clipping boxes of the point cloud.

- You can switch between different clippings in the 3-D model view to see the appropriate geometry for modelling.
- You can create clippings of the point cloud for the different views of a **Sheet view** to select the appropriate representation for the detail views.

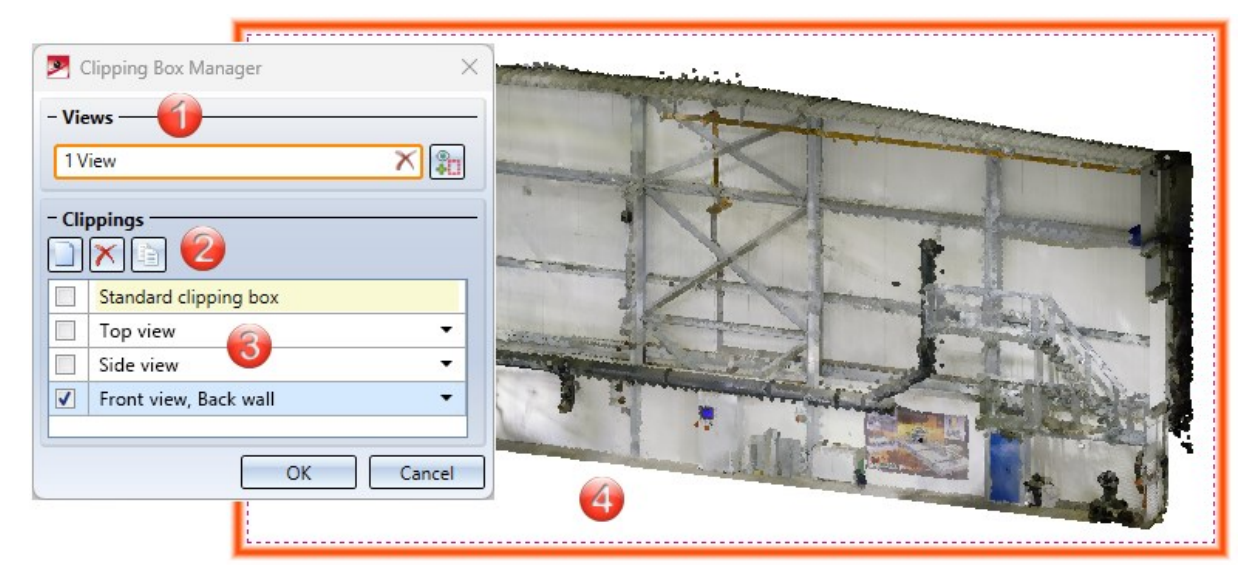

(1) Icons for creating and deleting clippings of the point cloud

(2) List of the different views with differently clipped point cloud

(3) Active clipping Front view, Back wall in the 3-D model view

Use the functions in the Clipping Box Manager to create, copy and delete views from the point cloud. The function New derives a new view of the complete point cloud without clipping box. If you select Copy  $\Box$ , the active view of the point cloud with clipping box and recess is duplicated. The new view is automatically active. If you then

exit the manager with OK, all edits, e.g. Edit [clipping](../Pcloud/pcloud_clipping.htm) box  $\Box$  or [Subtract](../Pcloud/pcloud_clipping.htm) , refer to the active view. It is indicated by an activated checkbox  $\blacksquare$ .

#### The Clipping Box Manager for Sheet views

If you create a sheet with several views, you can also use the Clipping Box Manager to assign the different representations of the point cloud to the views. First activate a sheet view, e.g. Top view, and then call up the Clipping Box Manager. Now you can create a new view or select an existing view of the clipped point cloud. The sheet views of the point cloud are only displayed in shaded mode.

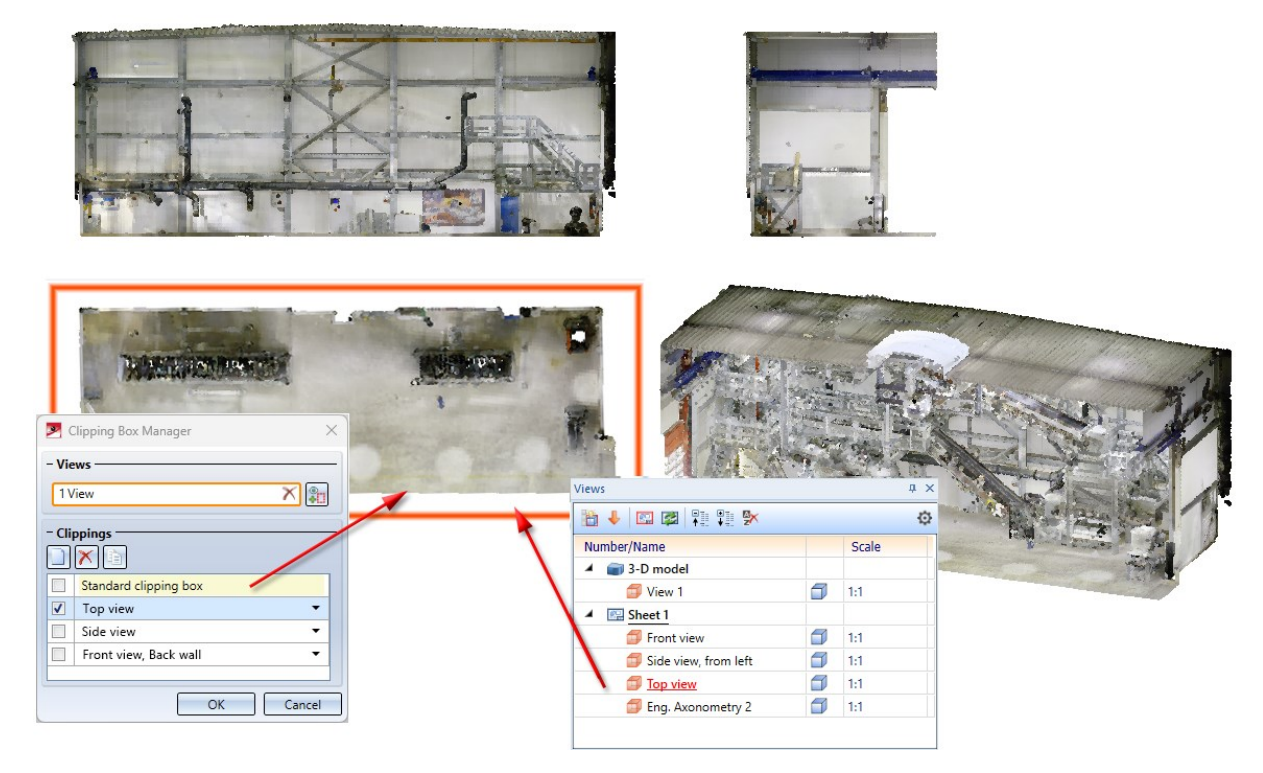

Sheet with 4 different views in which the point cloud has a different clipping box and subtraction each time.

# **Feature Technology**

# Service Pack 2 2024 (V 2902)

## New Feature functions

The feature formulas have been expanded in HiCAD 2024 SP2. You can find a list of the current functions [here.](../Feature/Formeln/funktionsliste_1.htm)

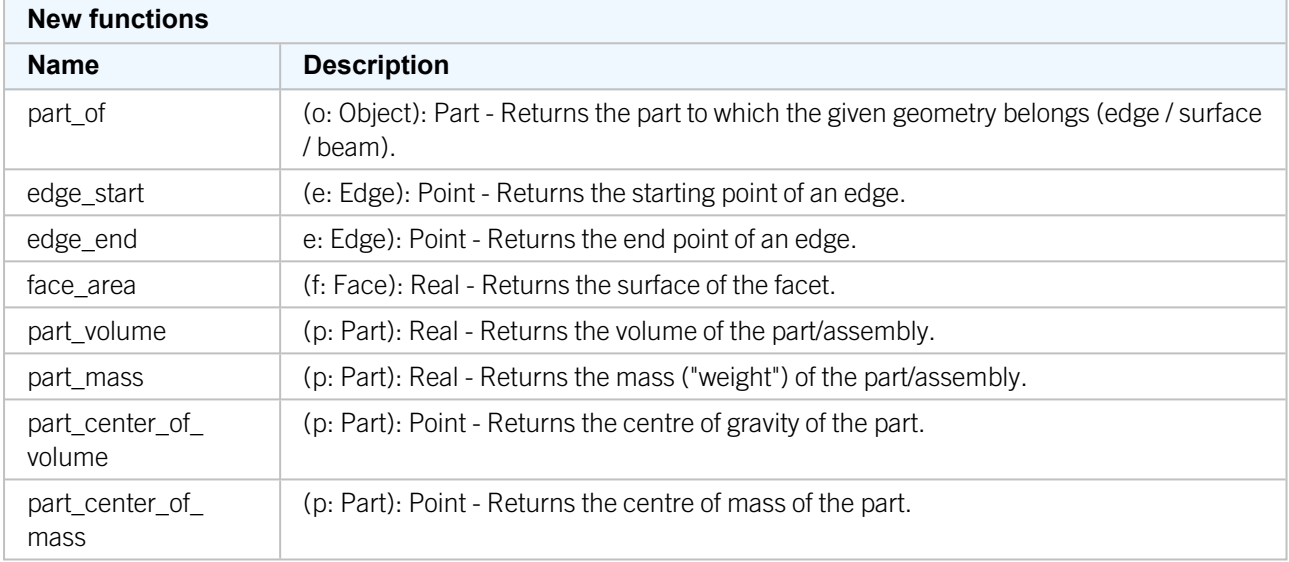

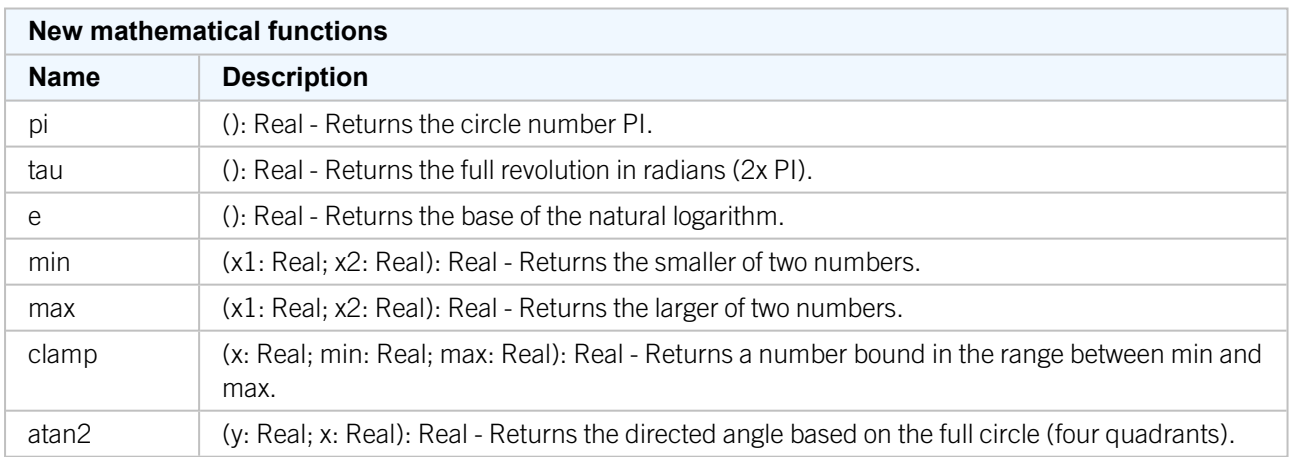

# Service Pack 1 2024 (V 2901)

## Naming of feature functions

The function names of the feature formulas have been revised and standardized. A list of the current functions can be found [here](../Feature/Formeln/funktionsliste_1.htm).

Functions in existing drawings that were replaced with HiCAD 2024 SP1 will continue to be evaluated.

For a miter cut between adjacent beams/profiles, a separate feature is created for each part. In this case, the two features are linked. This means that if changes are made to one of the features, the other feature is automatically changed or deleted accordingly.

## Major Release 2024 (V 2900)

## Feature for part and sheet creation

From HiCAD 2024 onwards, the checkbox Feature is no longer available in the function dialogues for the creation of parts and sheets. This means that a corresponding feature is now always created during generation.

#### Create feature variant

When creating a [Feature](../Feature/Featurevariante/Featurevariante.htm) variant (as a VAA file), the assigned units are now taken into account and displayed for

information when saving the variant with the Create feature variant  $\mathbb{H}$  function. You can then use the [Variant](../../../hicadvar/Content/hicadvar.htm) [Editor](../../../hicadvar/Content/hicadvar.htm) to change the units in the VAA file.

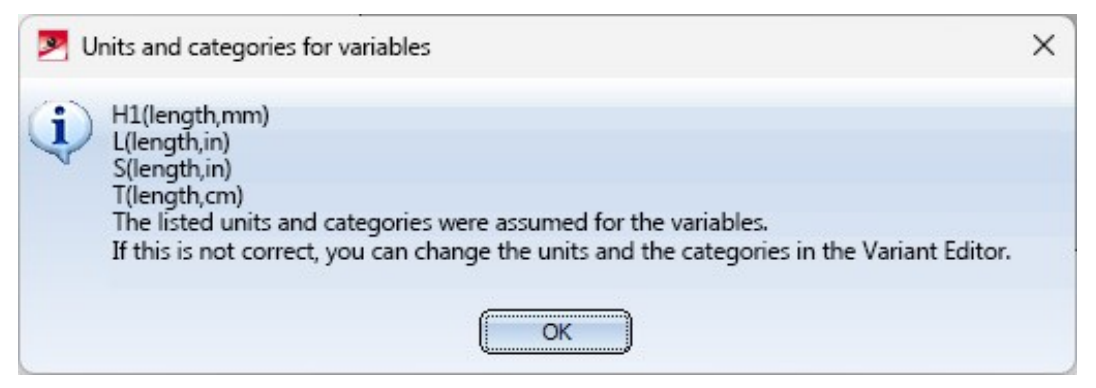

# **HCM**

Service Pack 2 2024 (V 2902)

Groups with isolated points

You can now use the [Group](../Parametrik/3D_Kantenzug_Constraint_Manager/Lagebedingungen_definieren.htm) **AP** function to group together not only line elements but also isolated points. Line elements and isolated points that are contained in a group are only moved+rotated together by the HCM.

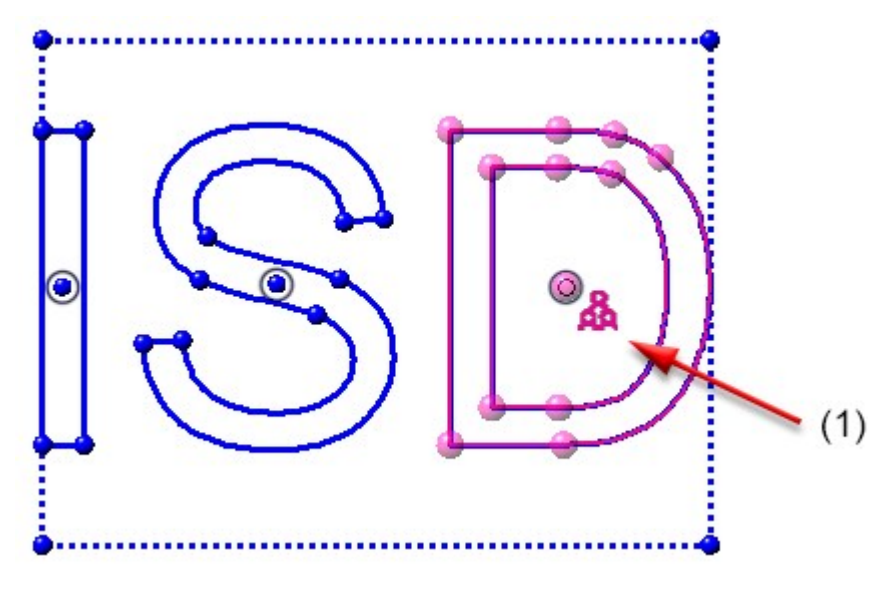

(1) The D and the isolated point form a group.

# Major Release 2024 (V 2900)

If you [deactivate](../Parametrik/3D_Kantenzug_Constraint_Manager/ToolsEinstellungen/Einstellungen.htm) the HCM constraint for a sketch, this is indicated in the HCM window of the ICN. Click on the  $\bigcirc$ symbol to activate the HCM. If possible, HCM constraints are automatically assigned for the following sketches.

### HCM update when variables are changed

If the automatic [recalculation](../../../hicadbasics/Content/Grundlagen/Benutzeroberflaeche/andockfenster.htm?Highlight=teilevariablen) (in the Variables window of the ICN) is deactivated when variables are changed, the HCM model is not updated either. Previously, the HCM was always calculated. The automatic refers only to actions within the variable window. The rest of HiCAD remains unaffected. For a HiCAD-wide, automatic recalculation of the HCM, the option [AutoUpdate](../Parametrik/HCM3D/Einstellungen.htm) HCM model (Ribbon: 3-D Standard > Function group: HCM > Tools > Settings) must still be activated.

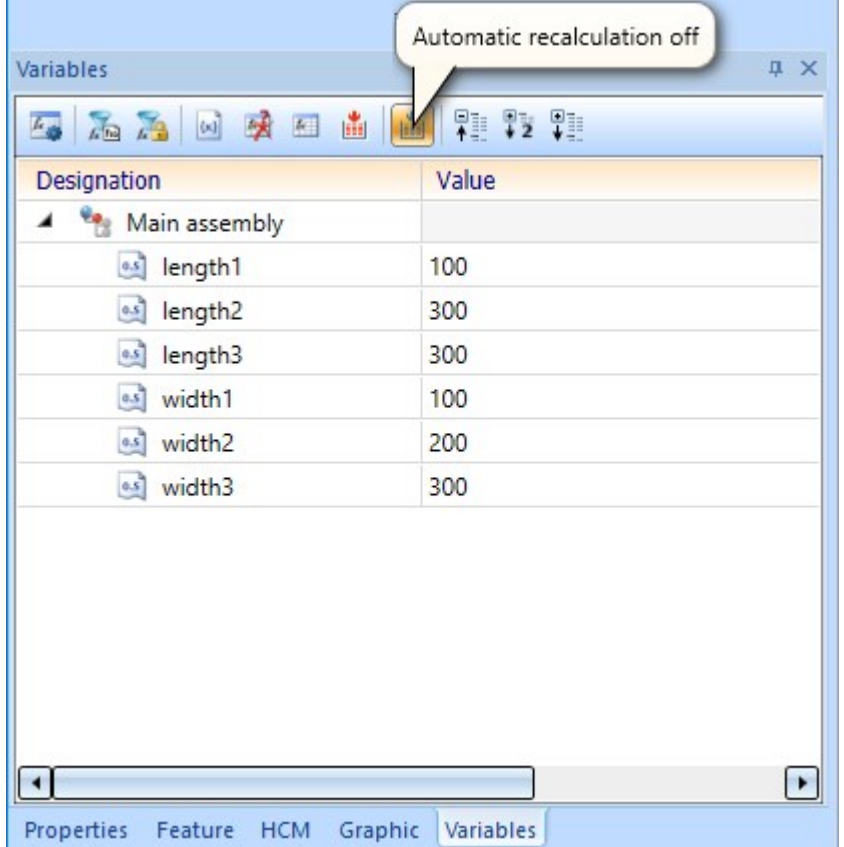

This allows several variables to be changed, which can then be updated together later.

The variables of an assembly

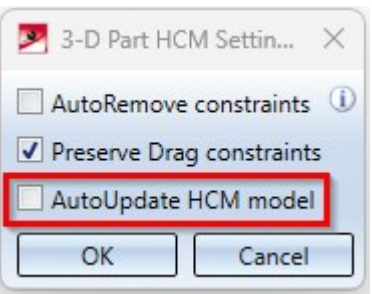

Settings for the 3-D Part HCM.

# **Configuration Management**

# Service Pack 2 2024 (V 2902)

## Referencing - Updating identical parts

In the Configuration Editor at System settings > [Referencing](../../../hicad3d/Content/3DReferenzierung/ExterneReferenzierung/3drefext3.htm), the parameters:

- Automatically update referenced parts after each change and
- Update identical parts of referenced parts before saving

have been added again in SP2. This allows you to choose whether all identical parts in the current drawing should be updated automatically when changing externally or internally referenced parts.

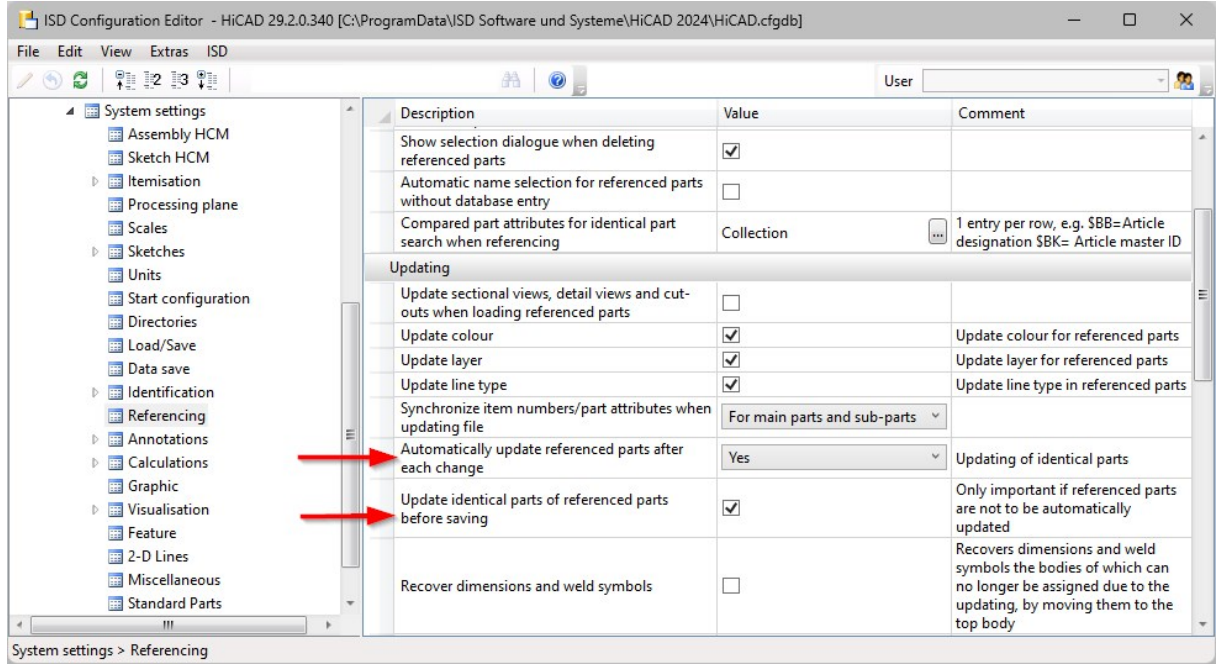

## Update automatically calculated attributes before saving

For the calculation of attributes that are set to Manual / When itemising in the Configuration Editor, you can specify whether or not these calculations should be performed automatically before saving referenced parts and assemblies. The parameter Update automatically calculated attributes before saving is available in the Configuration Editor at **Modelling > Part properties**. Weight (§01), Surface area (§10 and §SC) and Volume (§20) are updated. The attributes Total quantity. (%06) and Qty. in assembly (%13) are not updated.

# Service Pack 1 2024 (V 2901)

## Time threshold for AutoQuickView

In the Configuration Editor, it is now possible to set a time threshold for the **[AutoQuickView](../../../hicad3d/Content/3DAnsichten/Darstellung/auto_schnell.htm)** display of hidden line or glass model calculations. If the threshold value is exceeded, the calculation is cancelled and the view is displayed in QuickView. Subsequent calculations then no longer start a HiddenLine or Glass model calculation, as the view is already in QuickView.

The setting is made at System settings > Visualisation > Views > Time threshold for AutoQuickView . The default setting for the time threshold is 0 seconds. This means that the AutoQuickView behaves in the same way as before and is applied to every Hidden line and Glass model calculation. In workshop drawings, a value of 0.1 to 0.5 seconds can cause the views of the individual items to be displayed "Exact" and only "large" views of the entire drawing to appear in the QuickView.

## SpaceMouse®

There is a new setting in Configuration Management under System settings > Miscellaneous: Exit [SpaceMouse](../../../hicadbasics/Content/Grundlagen/Bedienung/Bedienung8.htm) mode by [moving](../../../hicadbasics/Content/Grundlagen/Bedienung/Bedienung8.htm) the mouse. If this setting is activated, SpaceMouse mode must be ended by a mouse action.

## Referencing

#### **Update identical parts**

The parameters Automatically update referenced parts after each change and Update identical parts of referenced parts before saving have been removed in Configuration Editor at System settings > [Referencing,](../../../hicad3d/Content/3DReferenzierung/ExterneReferenzierung/3drefext3.htm) as from SP1 all identical parts in the current drawing are automatically updated when externally or internally referenced parts are changed.

#### **Referenced assemblies with referenced parts**

When saving drawings with changed referenced parts, you can determine the procedure for the referenced assembly that contains the referenced part. In the Configuration Editor at System settings > Referencing > [Saving](../../../hicad3d/Content/3DReferenzierung/ExterneReferenzierung/3drefext5.htm) changed [assemblies,](../../../hicad3d/Content/3DReferenzierung/ExterneReferenzierung/3drefext5.htm) set the default setting for saving referenced assemblies. The default setting is Only structurally changed assemblies. If you select a different setting during a current HiCAD session, the setting from the Configuration Editor will be used again in the next session.

## Additional column in the Packaging dialogue

When choosing Profile installation > New/Change > [Packaging](../../../hicadprov/Content/weiteres/paketierung.htm)  $\Box$ , there is now an additional column for a userspecific attribute for the **Packaging** dialogue window. This attribute must be set in the Configuration Editor at **Profile** Installation > Packaging > User-specific attribute.

### Development attributes for Steel Engineering plates

If the settings

- Surface area calculated from development contour (§SOC)
- Rectangular surface area of development (§S2D)

are activated in the Configuration Editor at Modelling > Part properties > [Sheet](../../../hicadbl/Content/konfigurationsmanagementbl/konfigattributebl.htm) Metal, then not only Sheet Metal [parts](../../../hicadbl/Content/konfigurationsmanagementbl/konfigattributebl.htm) will be calculated, but also Steel [Engineering](../../../hicadstb/Content/Bleche/Bleche.htm) plates from HiCAD 2024 SP1 onwards.

## Drawing Management

**Documents for general documents**

There are two new settings in Configuration Editor at PDM > Drawing [Management](../../../hicadbimplm/Content/Konfiguration/bim_config_extern.htm) > External production doc[uments](../../../hicadbimplm/Content/Konfiguration/bim_config_extern.htm):

■ Creation of external [documents](../../../hicadbimplm/Content/Fertigung/unterlagen.htm) This parameter determines whether external documents should only be created for the active sheet or for all sheets. This is possible as of HiCAD SP1. The default setting is Active sheet.

#### ■ HELiOS attribute for HiCAD sheet names

Here you specify which HELiOS attribute the HiCAD sheet name should be assigned to. The HELiOS attribute BENENNUNG (Designation) is preset.

#### **Managing general 3-D parts via part filter**

In the Configuration Editor at PDM > Drawing [Management](../../../hicadbimplm/Content/Konfiguration/bim_config.htm), you can set whether general 3-D parts should also be taken into account when managing drawings.

As of SP1, the new Via filter option is available for the Manage general 3-D parts parameter. With this setting, only the general 3-D parts that meet the part filters defined in the Favourites file Steel Engineering > Drawing Management > General parts (BIM-3DPartFilter.xml) are taken into account.

#### Plant Engineering

**Pipe length check no longer as macro**

In HiCAD 2024 SP1 the pipe length check can be carried out together with the nominal width check and the structure check in a check routine during loading and saving. For this purpose, the setting Checks the entire drawing (Plant Engineering > Plant Engineering drawing check) must be activated in configuration management. By default, the check is switched off.

#### **Insert plane flange**

In the Configuration Editor at Plant Engineering > Layout plan you can define a distance between a straight pipe and the plane flange. Use the parameter Insert plane flange, with projection.

#### **Settings for down-grade symbols**

The settings for the [Down-grade](../../../hicadanl/Content/rohrleitungsisometrie/iso_einstell/iso_einstell_symbole.htm) symbols have been changed. You can now select the unit for displaying the downgrade symbol in the Configuration Editor. You can also set the number of decimal places and the distance between the down-grade symbol and text.

#### Interfaces

It is now possible to specify in the configuration editor that when opening foreign formats (e.g. STEP) via Drag & Drop or double-click (in Windows Explorer), a dialogue window is no longer displayed to make changes. To do this, use the parameter Import files directly during Drag & Drop at Interfaces > Import.

## Major Release 2024 (V 2900)

## Part properties

#### **Automatically calculated attributes**

In the Configuration Editor, at **Modelling > Part properties**, you can now determine the time of the calculation for attributes that are set to Always, with the setting Automatically update calculated attributes when loading. With the default setting No, the attributes are not updated during loading. The attributes are recalculated in HiCAD if you change the part, itemise it or recalculate it with the function **Update part attributes**.

If you include an attribute that has not yet been calculated, e.g. the weight, in the calculation and have changed the default setting, the calculation is carried out for all parts when the drawing is loaded. This can lead to waiting times.

#### **Parameter configuration**

The default settings of the standard template for Steel / Metal Engineering have changed with HiCAD 2024. This affects the settings at Modelling > Part properties in the Configuration Editor.

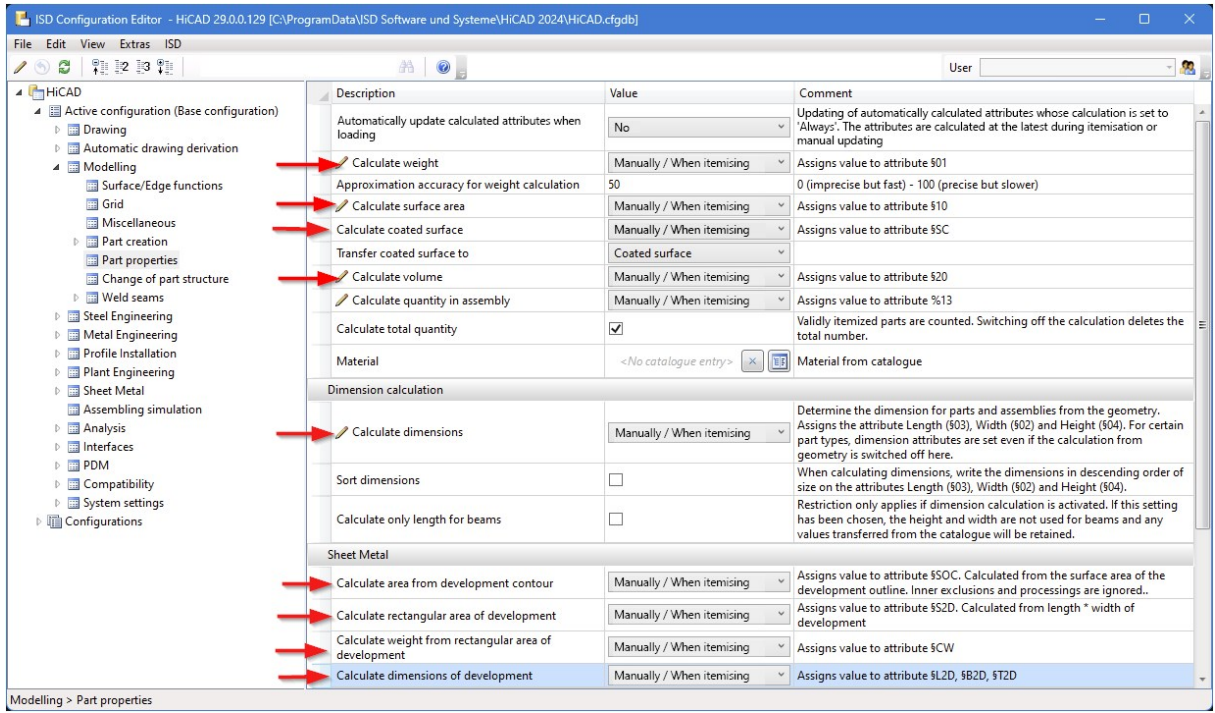

The default setting of the parameters indicated in the image below was previously Always.

The parameter configuration Steel [Engineering](../../../hicadbasics/Content/Anpassen/CSV/Konfigvorlage2.htm) can be selected either during installation or subsequently with the tool ParKonfigComp.exe (or ParKonfigUser.exe).

#### CFGDBTool.exe

If you want to transfer your individual settings from the HICAD.CFGDB file of an older version into the Configuration Editor of the new version, the CfgDbTool.exe program is available in the HiCAD EXE directory. This tool is now available in all languages supported by HiCAD.

#### Intersections in the Hidden Line representation

Up to now, only intersections (or collisions) found between straight lines and planes or those involving circles and cylinders were taken into account in the HiddenLine calculation. From HiCAD 2024, all collisions with analytical curves/surfaces or with Nurbs curves/surfaces are now also taken into account.

What exactly is taken into account can be defined in Configuration Management under System settings > Visualisation > Views > Hidden Line > Collision check.

#### Part master display by double click

Until now, double-clicking the left mouse button on a part in the drawing or in the ICN called up the **Part attributes** dialogue window. In the Configuration Editor at System settings > HELiOS you can now set whether the part's article master should be displayed alternatively. To do this, activate the setting When double-clicking on a part, display article master instead of part attribute mask. If the clicked part does not have an article master, the Part attributes dialogue window will be automatically displayed.

#### Magnetic snap-in when moving views

The alignment of views to each other or to other elements (e.g. drawing frames, title block frames and bills of materials) of a drawing sheet has been facilitated by "magnetic" snap-in. As soon as a constellation is created during dynamic shifting of a view that facilitates alignment, graphic auxiliary elements (e.g. distance arrows, alignment lines) are displayed.

If no auxiliary elements are to be displayed, deactivate the setting Allow alignment based on equal distance at System settings > Visualisation > Views > Magnetic snap-in.

#### Negative and positive position in identical part search

The [negative](../../../hicadprov/Content/profilverlegung/weitere_eigenschaften.htm) and positive position of the profiles is a distinguishing criterion for the identical part search in the [dis](../../../hicadprov/Content/profilverlegung/positionsnummer/positionsnummer.htm)patch [itemisation.](../../../hicadprov/Content/profilverlegung/positionsnummer/positionsnummer.htm) For this purpose, the new [attribute](../../../hicadprov/Content/profilverlegung/zeichnungsableitung/anpassung.htm) DWF\_NEG\_INSTALL has been created as a distinguishing criterion. In configuration management, it is entered as a distinguishing criterion for the dispatch itemisation at **Profile** installation > Dispatch itemisation > Integer attributes and is evaluated if the setting Carry out dispatch itemisation is also activated here.

#### Processing external drawings

As the processing of external drawings can lead to problems with the [automatic](Dot for selection for formula creation) drawing derivation, a processing lock has been built into HiCAD. If you still want to allow manual changes in external drawings, activate the parameter Allow processings in external drawings. You will find the parameter under Automatic drawing derivation and then Production drawing.

### Processing sheet metal developments in production drawings

In drawing management, processing (e.g. applying fillets to edges) of developments in the production drawing was previously prevented. As of HiCAD 2024, the new parameter Allow processing of sheet metal developments is available in the Configuration Editor at PDM > Drawing derivation > Production drawing. The ISD default setting is No. With Yes, it is possible to process and save the development in already created drawings without marking the Sheet Metal part as changed.

If you allow processing of developments in the production drawing, no more automatic STEP, DXF data can be created for Sheet Metal parts, because the CAM data is generated directly from the Sheet Metal part.

#### Generate pipe spool drawing from sheet view

If pipe spool [drawings](../../../hicadanl/Content/rohrleitungsisometrie/iso_auto/iso_autogen_rohrltg.htm) are created in a sheet area of the active design and then a new pipe spool drawing is created from this sheet view, then as of HiCAD 2024 exactly those parts are taken into account in the new/updated pipe spool drawing that were also visible in the original sheet view. This means that in this case you will no longer be prompted to select the parts for the pipe spool drawing.

If, on the other hand, the pipe spool drawing is generated from the model view, then the behavior does not change and you are prompted to select the parts as before. Unless you have deactivated the checkbox **Part selection before** displaying pipe spool drawing dialogue in the configuration management under Plant Engineering > Isometry and Pipe Spool Drawing.

#### Automatic BOMs for itemised source models

Excel BOMs can now be created and managed automatically for model drawings that are itemised source models. For this purpose, the settings in the Configuration Editor at PDM > Drawing Management > External production documents have been extended by:

- **E** Create BOMs: With this setting you determine when Excel BOMs are to be created for selected drawings.
- **External drawings with external BOM:** With this setting you determine for which drawings external BOMs are to be created and managed.

# **Bill of Materials / Report Manager**

# Service Pack 2 2024 (V 2902)

## Text file with separator

When exporting text files as a bill of materials, you can now also end each line with a separator. To do this, select a

separator in the [Settings](../reportmanager_rm23/export_rm23/export_text_rm23.htm)  $\frac{1}{100}$  for the text file and then activate the option Separator at the end of each line

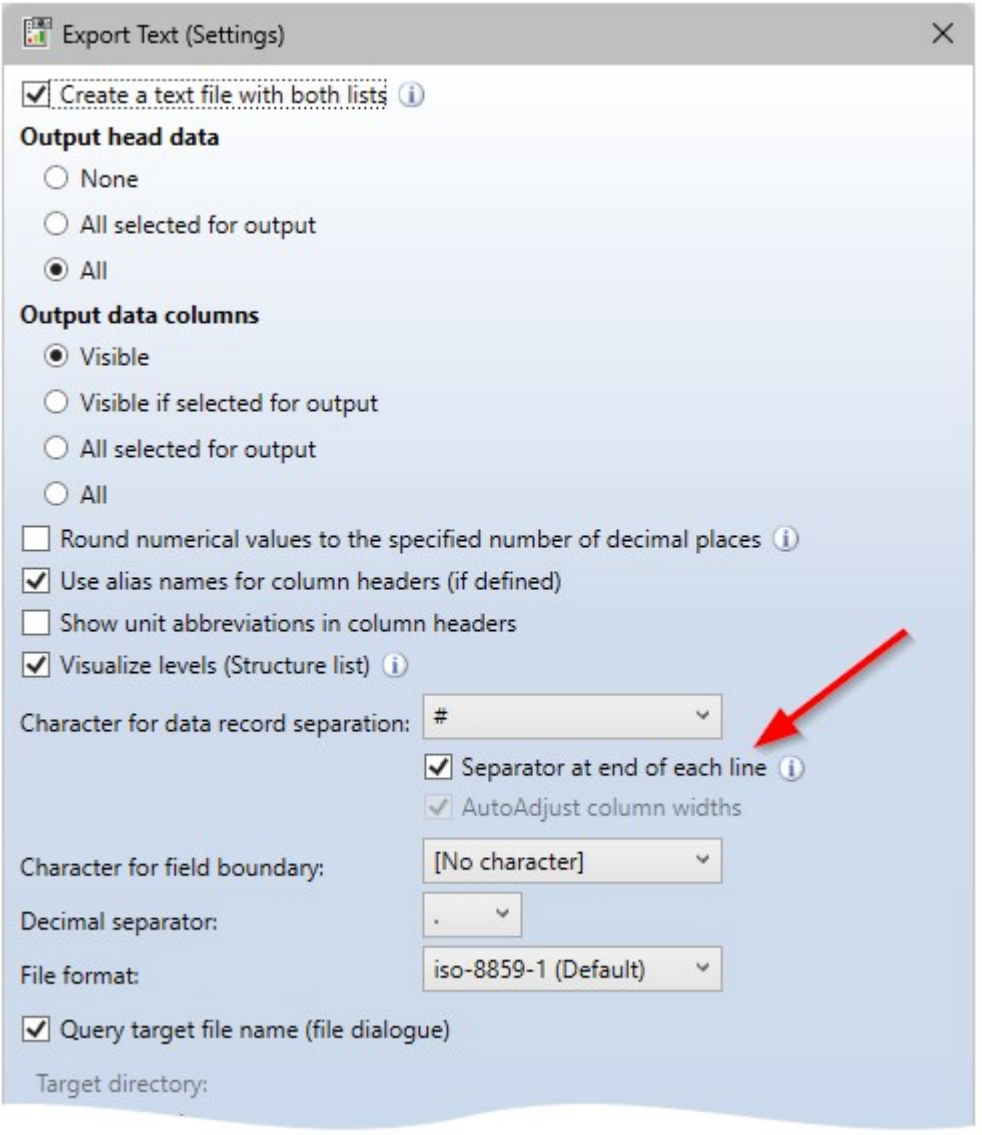

The separator at the end of the line is active

```
Pos.#Menge#Teilename#Benennung#Länge [mm]#Breite [mm]#Höhe [mm]#
9#1#Blech#Blech#2491#862#3#
10#1#Blech#Blech#2491#862#3#
11#1#Blech#Blech#2491#862#3#
13#1#Blech#11-7-502-001#1441.05#986.05#4#
15#1#Teil#Bl 15#690#500#15#
21#1#Teil#Bl 12#800#450#12#
22#2#Teil#Bl 12#800#450#12#
23#1#Teil#B1 12#800#450#12#
26#1#Teil#B1 20#500#360#20#
29#1#Blech-Hauptteil#35-7-200-002#600#917.97#4#
34#1#538338010#Edelstahlblech 2mm#1240.4#1248.8#2#
35#1#538338010#Edelstahlblech 2mm#1240.4#1248.8#2#
36#1#Blech-Hauptteil#11-7-120-005#712#810.13#3#
37#1#Blech#45-2-0005-555#789.11#599.11#3#
38#2#Teil#Bl 20#384#150#20#
40#1#Teil#Bl 12#300#300#12#
47#1#Teil#Bl 12#307.42#271.21#12#
48#1#Teil#Bl 12#302.44#271.21#12#
```
#### Text file with separator between the records and at the end of the line

## ERPlus interface - Excel export

When exporting the ERPlus BOM, the Report Manager is now executed in the background. The output is then based on the Excel template with the relevant files ERPlus.XLSX, ERPlus.CS and ERPlus.RM\_SETTINGS from the HiCAD installation directory under SYS. These are specifically only for ERPlus and cannot be selected via the normal BOM configuration.

## Set default configuration

For RM3 files that are transferred from HiCAD or HELiOS to the Report Manager without a configuration file, you can

## choose Set default [configuration](../reportmanager_rm23/tabelle_einstellung_rm23/default_rm23.htm) (Menu bar > Settings > ...).

After calling up the function, activate the settings to be saved. All settings are active on the ISD side. Then specify HiCAD or HELiOS as the data source for the RM3 file. For HiCAD, the configuration is saved under Default-HiCAD.RM\_SETTINGS and for HELiOS under Default-HELiOS.RM\_SETTINGS. For example, you can deactivate column settings for HELiOS so that the order and visibility of the columns is adopted from the transfer file (RM3).

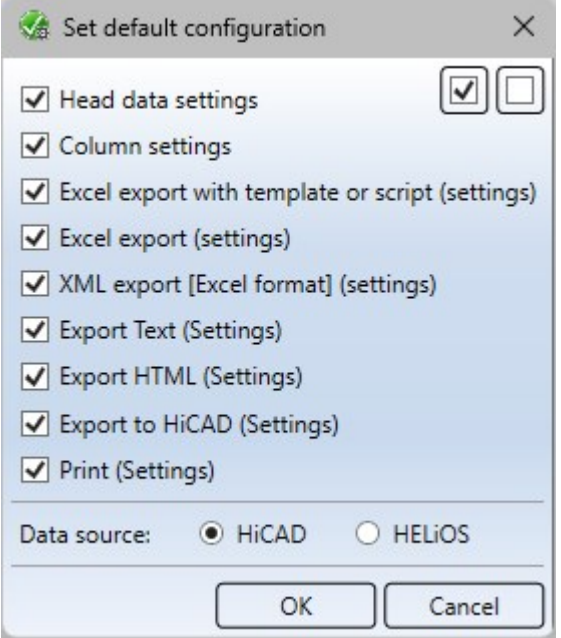

## Creating an RM3 file with the HELiOS API

The HELiOS API now supports the output of an RM3 file for the Report Manager from any node of the product structure. The function is IApiArticle::SaveProductStructureToRm3[Legacy].

# Major Release 2024 (V 2900)

## General adjustments

#### **Empty rows in the structure list**

With the new function Extended settings [\(Structure](../reportmanager_rm23/tabelle_einstellung_rm23/erweiterte_einstellunge_strukturliste_rm23.htm) list)...  $\ddot{a}$  (under Settings) you insert empty rows in the structure list. You can determine the level up to which empty rows are to be inserted. In the output, the empty rows are taken into account in all selected formats.

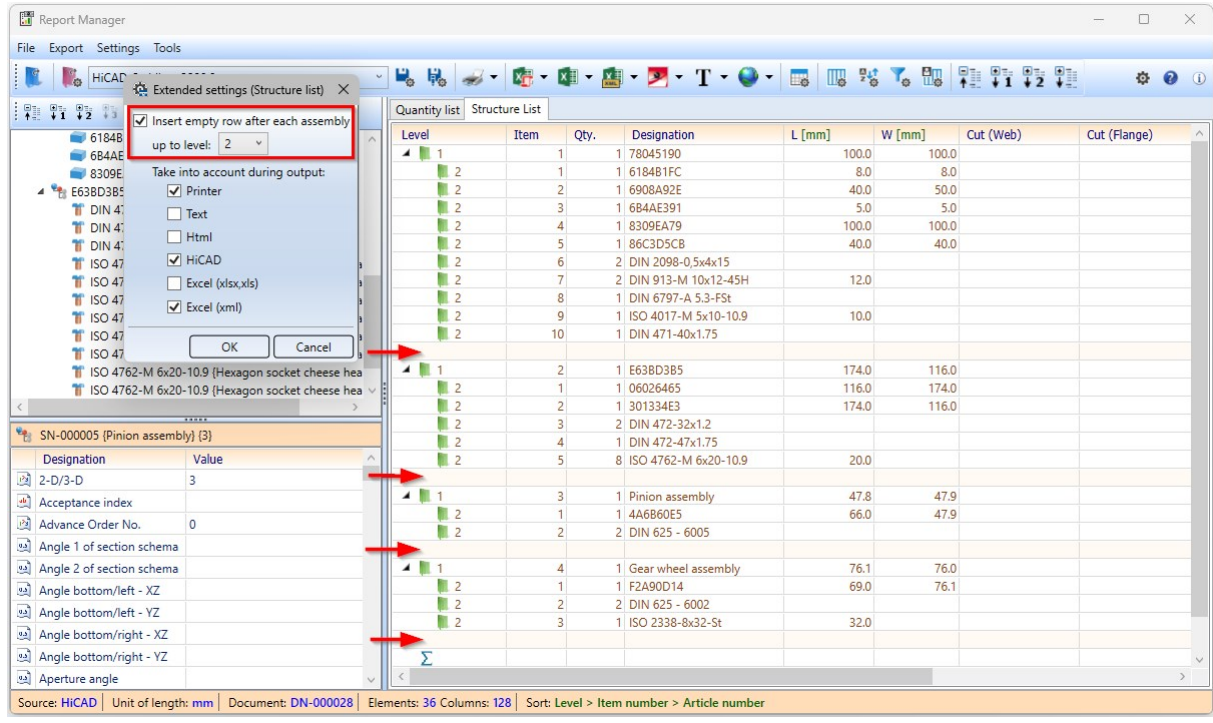

Empty row after each 1st and 2nd level of structure list

#### **Auto-completion**

The auto-completion of formulas in the Filter [settings](../reportmanager_rm23/tabelle_einstellung_rm23/filtereinstellungen_rm23.htm) and in the [User-definable](../reportmanager_rm23/tabelle_einstellung_rm23/benutzerdefinierte_spalten_rm23.htm) columns in the i s displayed after entering a point. The complete list appears when pressing the key combination ALT + space bar.

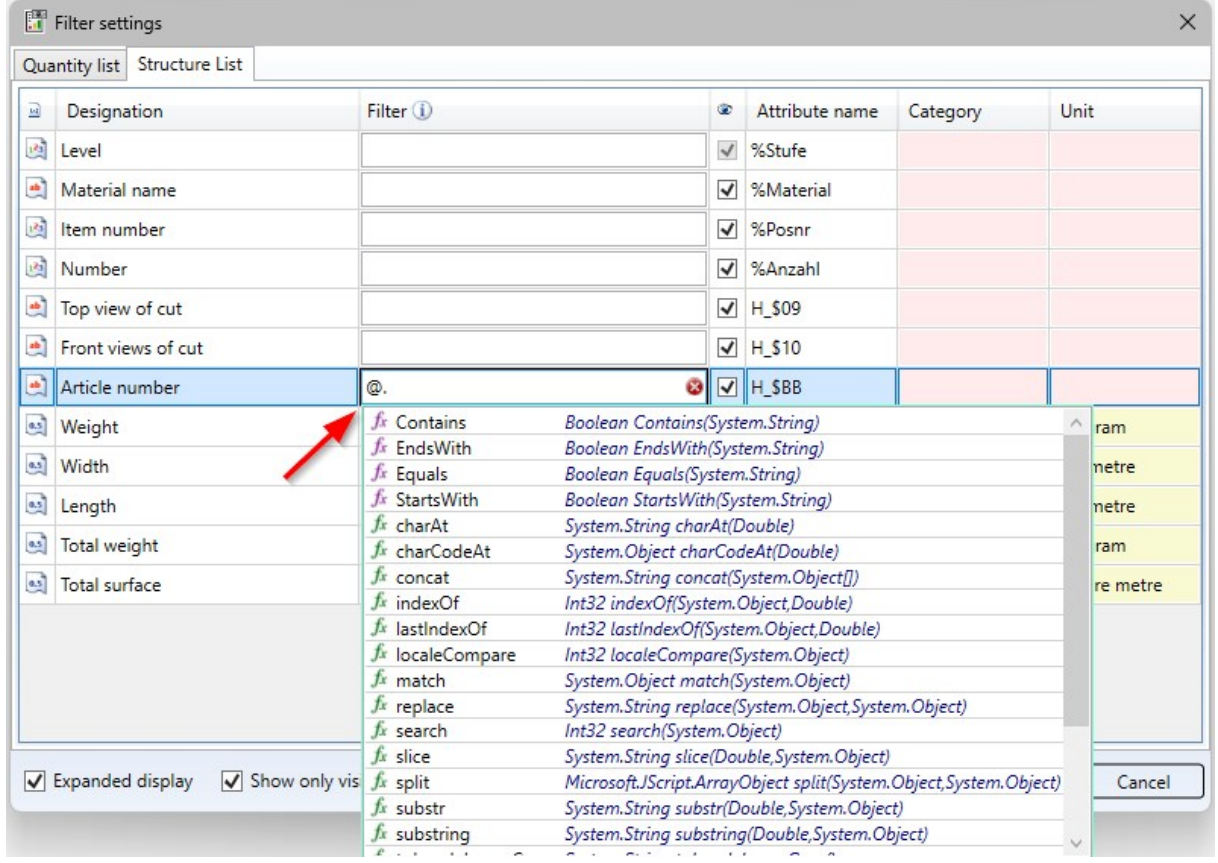

Placeholder and dot for displaying conditions

| User-definable columns<br>$1^{2}$<br>Structure List<br>Quantity list                                                                                                    | $\bullet$ $\times$ $\bullet$ $\bullet$                                                                                                    |                                                                                                    |                                                                                |                                                                                                    |                                                                                                    |   |                |                    |                         | $\times$ |
|----------------------------------------------------------------------------------------------------|----------------------------------------------------------------------------------------------------|----------------------------------------------------------------------------------------------------|--------------------------------------------------------------------------------|----------------------------------------------------------------------------------------------------|----------------------------------------------------------------------------------------------------|---|----------------|--------------------|-------------------------|----------|
| Designation<br>$\overline{\text{M}}$                                                                                                    | Attribute name                                                                                                    | Alias name                                                                                                    | GB.                                                                            | Formula                                                                                                    | Alignment                                                                                                    |   | 昂              | Category           |                         |          |
| Total weight<br>0.5                                                                                                    | ATTR @1                                                                                                    | <b>Total weight</b>                                                                                                    | $\blacktriangledown$                                                           | [%Anzahl]*[H §01]                                                                                                    | Right                                                                                                    | v | 1              | Weight<br>v        |                         |          |
| <b>Total surface</b><br>0.5                                                                                                    | ATTR @2                                                                                                    | Su                                                                                                    | ⊽                                                                              | [H_§10]*[%Anzahl]                                                                                                    | Right                                                                                                    | v | 11             | Surface<br>v       |                         |          |
| $\boxed{0.5}$<br><b>New</b>                                                                                                    | ATTR @3                                                                                                    |                                                                                                    | $\overline{\mathbf{v}}$                                                        | <b>IH SBBI.</b>                                                                                                    | Right                                                                                                    | v | $\overline{4}$ | None<br>v          |                         |          |
| 1 <sup>2</sup> 3<br>图 BT<br><b>BC</b><br>Part type<br>$1^{23}$<br>as] Angle 1 of section schema<br>Angle bottom/right - YZ<br>0.5<br><sup>as</sup> Curve radius about y<br>as Dispatch H [m]<br>as] Installation width | $123$ SK<br>2-D/3-D<br>Dispatch item number 23 Fixed length<br>Item number of the assembly of the DSTV-part "H"<br>Main part number 3 Model ID 3 Module<br><sup>23</sup> Production line<br>es Aperture angle<br>es Curve radius about z<br>Dispatch L [m]<br>as Length (L) | $1^{23}$<br>Advance Order<br>last Internal key of i<br>23 Qty. in assembly<br>as] Angle 2 of section schema<br>as Commercia<br>as Height<br><b>As Material length as New</b> | $123$ Leve<br>123 Number<br>123 Otv<br>es <sup> Custom-</sup><br>as Installati | fx EndsWith<br>$f_x$ Equals<br>fx StartsWith<br>$f_x$ char $At$<br>fx charCodeAt<br>$f_x$ concat<br>$f_x$ indexOf<br>$f_x$ last Index Of<br>fx localeCompare<br>$f_x$ match<br>$fx$ replace<br>$f_x$ search<br>$f_x$ slice<br>$f_x$ split<br>$f_x$ substr<br>fx substring<br><b>Nominal diameter</b> | Boolean EndsWith(System.String)<br>Boolean Equals(System.String)<br>Boolean StartsWith(System.String)<br>System.String charAt(Double)<br>System.Object charCodeAt(Double)<br>System.String concat(System.Object[])<br>Int32 indexOf(System.Object,Double)<br>Int32 lastIndexOf(System.Object,Double)<br>Int32 localeCompare(System.Object)<br>System.Object match(System.Object)<br>System.String replace(System.Object,System.Object)<br>Int32 search(System.Object)<br>System.String slice(Double,System.Object)<br>Microsoft.JScript.ArrayObject split(System.Object,System.Object)<br>System.String substr(Double,System.Object)<br>System.String substring(Double,System.Object)<br>Nominal diameter 2 |   |                | Nominal diameter 3 | tem)<br>$t$ ID<br>(cut) |          |

Dot for selection for formula creation

#### **Round decimal places**

In the settings for the output of [XML,](../reportmanager_rm23/export_rm23/export_xml_rm23.htm) [text](../reportmanager_rm23/export_rm23/export_text_rm23.htm) and [HTML](../reportmanager_rm23/export_rm23/export_html_rm23.htm) BOMs, the option Round numerical values to the specified number of decimal places is now available. This means that if you have specified a number of decimal places for the Column in the Column settings, the value is rounded to this number when creating the BOM.

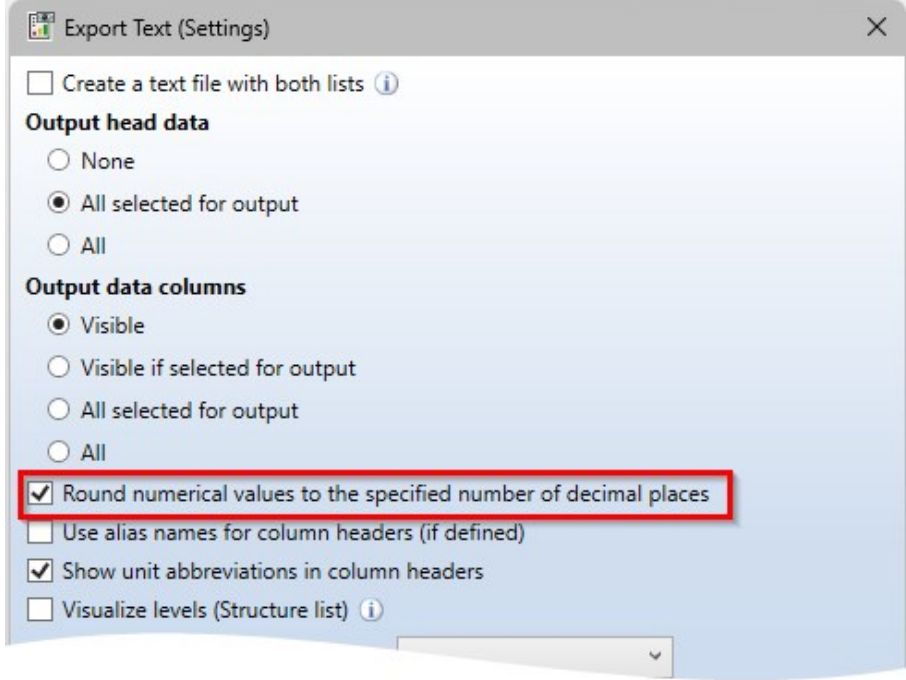

Settings for exporting the text BOM

#### **Header and Footer Editor**

In the [Header](../reportmanager_rm23/tools_rm23/kopf_fusseditor_rm23.htm) and Footer Editor, placeholders for date, time, user name and computer name are now supported for printer output.

Input:

- Date: %Ss(Date)
- Time: %Ss(Time)
- User name: %Ss(User)
- Computer name: %Ss(Computer)

Simply drag the Text block (in the area: Basic elements) into the Workspace and enter the placeholder for accessing the system information in the Text formatting field on the right.

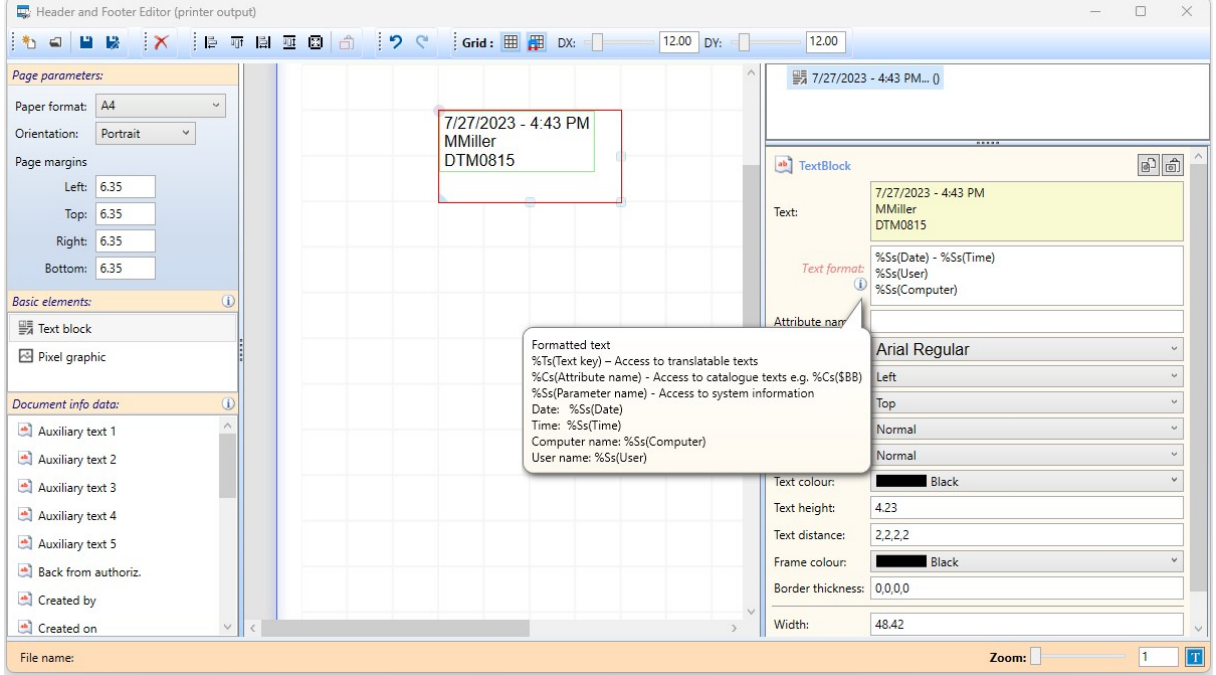

New in the Excel BOM [templates](../reportmanager_rm23/excel_vorlagen__rm23/excel_vorlagen_stahlbau_rm23.htm) for Steel Engineering (HiCAD\_Stahlbau.DE2900.0.XLSX) is the Profile structure list. With this list, parts/profiles of the same type are grouped together and output in a structure list. The profile structure list is a mixture of structure list and total profiles list and is suitable for the combination of Steel Engineering and Profile Installation, e.g. in hall construction.

With the Excel BOM template for Steel Engineering (HiCAD\_Stahlbau.DE2900.0.XLSX) you can output images for steel plates on the Steel plates and metal sheets with image worksheet from HiCAD 2024.

#### BOMs for HiCAD

**Cancelling the insertion of the BOM**

In the export [settings](../reportmanager_rm23/export_rm23/export_hicad_rm23.htm) of BOMs for HiCAD, you can specify the number of lines to be output per table page. The table pages must then be placed individually in the drawing. In HiCAD 2024 you can cancel this process with a right click.

#### **Adjust text lengths**

In the settings for exporting BOMs to HiCAD, you now have the option of [adjusting](../reportmanager_rm23/export_rm23/export_hicad_rm23.htm) texts to the column width.

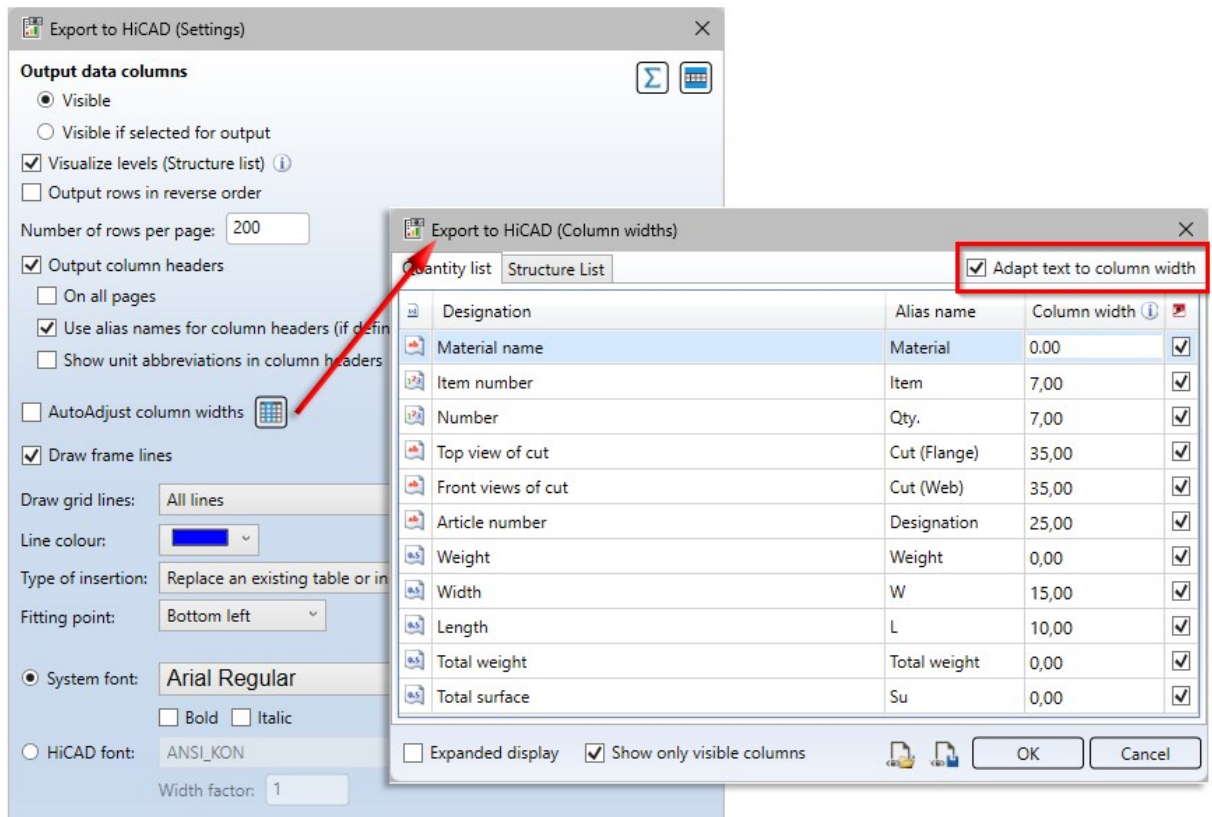

Activate the checkbox  $\blacktriangledown$  if texts that are too long for the specified column width are to be shortened.

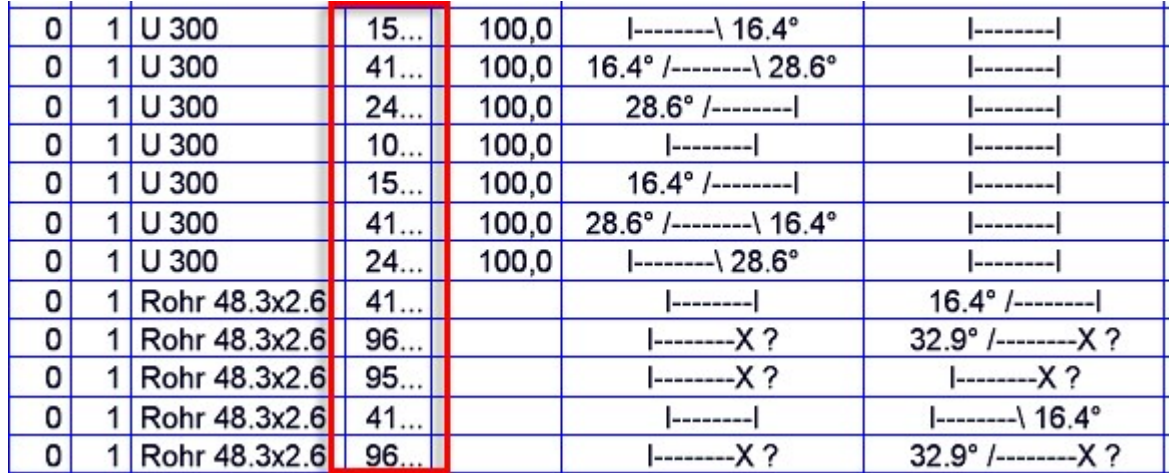

## Transfer visible structure list

In the Options  $\bullet$ , the new setting Export visible [structure](../reportmanager_rm23/tools_rm23/optionen_rm23.htm) is now available. By activating this option, the structure list will be handled as with the export in the old Report Manager. This means that the collapsed rows are not taken into account for the export or for the column totals. The option is deactivated in the ISD default setting.

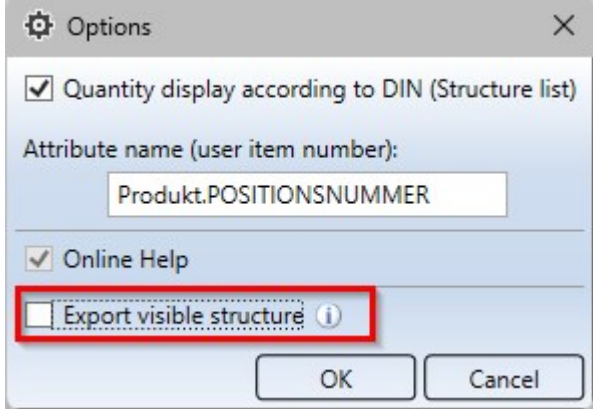

## Use in the HDE reports

Within the HDE [reports](../../../../../helios/helios.html) you can specify which RMS file (old Report Manager) should be used. From HELiOS 2024 you can also use the new [RM\\_SETTINGS](../heliosstl/heliosstl0.htm) files and thereby start the new Report Manager (from 2023).

# **Variant Editor**

# Major Release 2024 (V 2900)

## Files managed by HELiOS

HiCAD cannot determine where the data originates when accessing files for which a document master exists. This can lead to problems when dealing with variants.

For example, a variant could be loaded from the hard disk in the Variant Editor, modified and transferred to the corresponding items in HELiOS with the part data [synchronization.](../../../hicadanl/Content/bauteildatenbank/anl_btdb_abgleich.htm) In fact, this variant file can be managed by HELiOS e.g. in the Vault Server. So one has not changed the file to which the document master actually points.

This means that when the variant is installed, potentially a different geometry is calculated than expected, because the selected item no longer matches the expression in the VAA file to which the document master points.

Therefore, when a file is opened via the file system, it is checked whether this file is [managed](../anl_btdb_verwaltung.htm) by HELiOS. If this is the case, the following message appears:

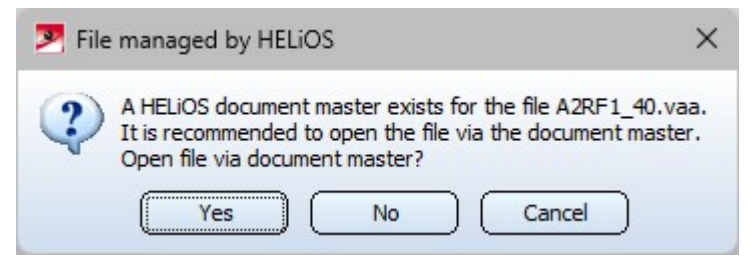

If you click on Yes, the file will be loaded via the document master. This ensures that the file matches the one in the document master.

This query also appears when opening takes place via the file system

- in the PAA [Editor](../../../hicadanl/Content/bauteildatenbank/anl_btdb_paa_edit.htm) (AnPaaEdit.exe),
- during part data [synchronization](../../../hicadanl/Content/bauteildatenbank/anl_btdb_abgleichdb.htm) (PartDataAutoSync.exe), and
- during the [configuration](../../../hicadanl/Content/dbplantdataimport/anl_dbplant_files.htm) of the HELiOS database (DBPlantDataImport.exe).

### Category and Unit

The Variant Editor (VariantenEditor.exe) now also supports working with imperial units.

When opening a variant, the Unit column displays whether a variable is assigned and - if so - which unit. The display (mm) means that no unit is assigned.

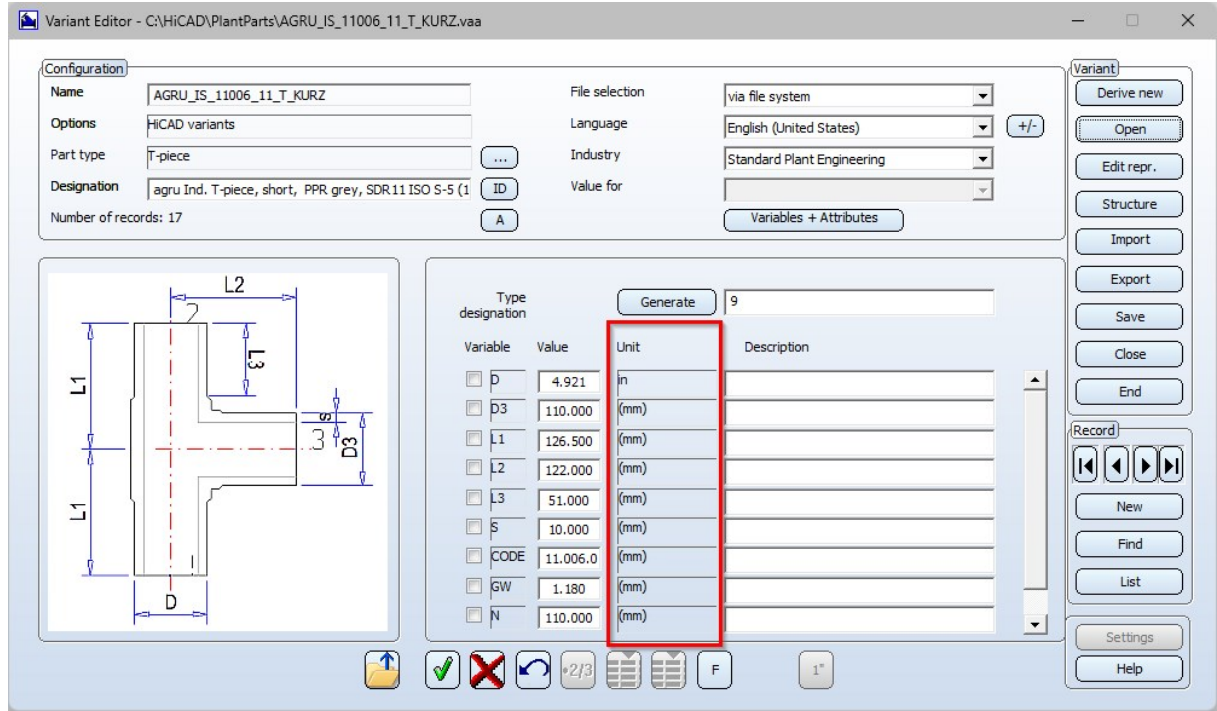

To assign a unit to a variable or attribute or to change the assignment, click on  $(A)$  for constant attributes or on Variables + Attributes for variables and attributes.

## $\triangle$  Constant attributes

Clicking this button lists the constant attributes specified for the current part type.

As of HiCAD 2024, it is possible to define or change the category and unit here for corresponding attributes. The attributes that expect a unitless number are all nominal width attributes and the Pressure attribute. The category Unitless number is already assigned to these attributes, a change is not possible here.

To change the assignment of category and unit of an attribute, select the desired entry in the selection box of the corresponding line. Since the category specifies the available units, the category should therefore be selected first.

Some attributes are automatically preassigned when the attribute assignment is called up, e.g.:

This means that when you exit the window with OK, the variant has been changed, even if you do not make any changes.

#### Variables + Attribute

 $C$ licking the  $\overline{C}$  Variables + Attributes button lists all variables defined in the variant with their associated data type (Integer, Floating point or String) and HELiOS attribute. .As of HiCAD 2024, the assigned category and unit are also displayed here.

To assign a category and unit to a variable or to change the assignment, click in the Category and Unit column in the corresponding row. Since the category specifies the available units, the category should be selected first and then the unit.

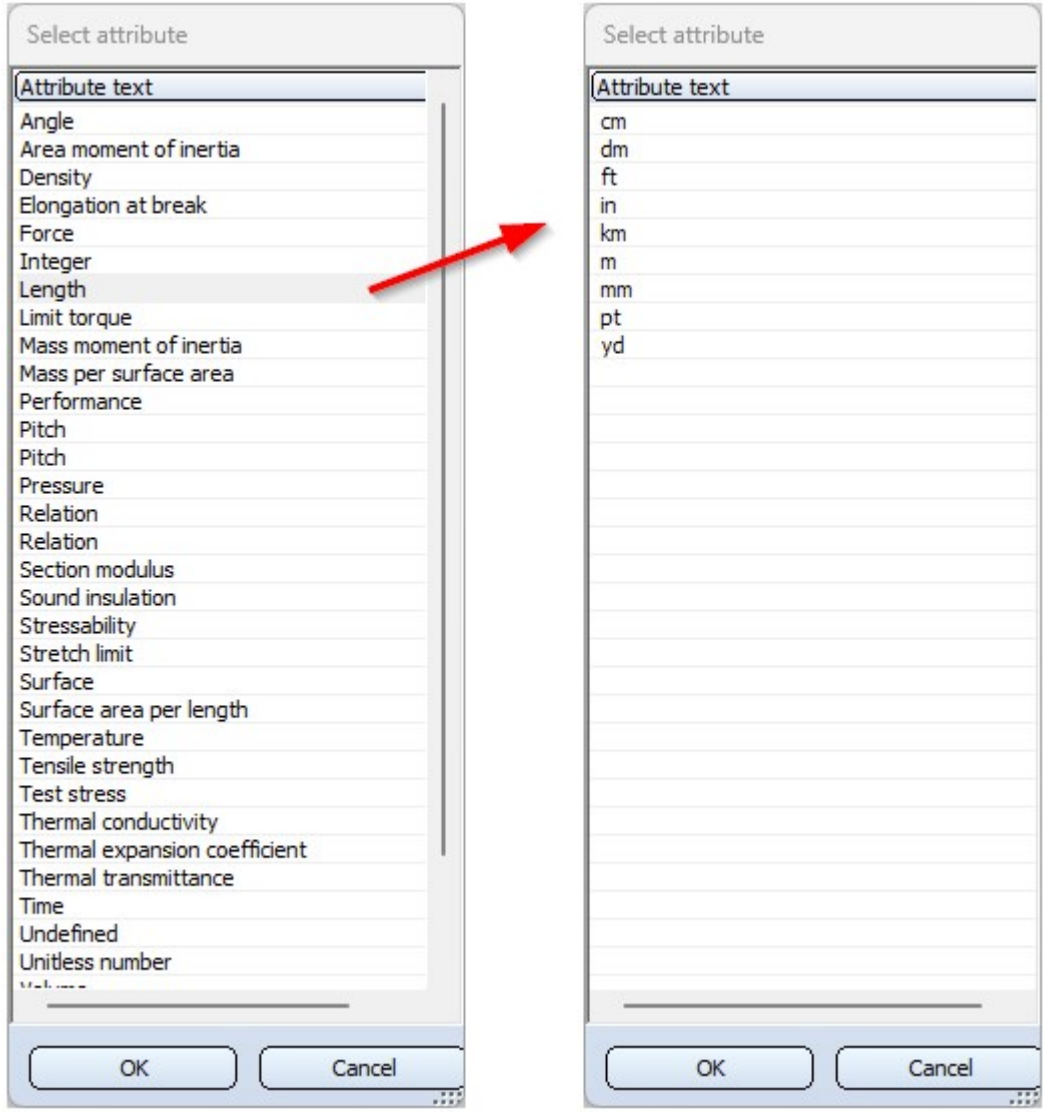

There are some attributes that are nominal values without a unit and are defined as a Unitless number. Here the assignment is done automatically.

If you are editing variants and assign a unit to a previously unitless variable, then when you exit the Variables+Attributes window you will be asked whether the previously used unit matches the newly assigned one.

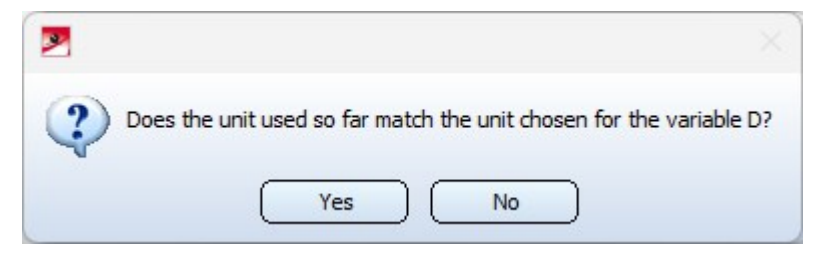

If you choose Yes, the category and unit will be assigned to the variable, but without conversion. If you choose No, you must select the original unit. Only then will the variable be assigned the category and unit and and the value of the variable be converted to the new unit.

#### Example:

The variable D in the figure has neither a category nor a unit assigned to it, therefore **Undefined** and (mm).

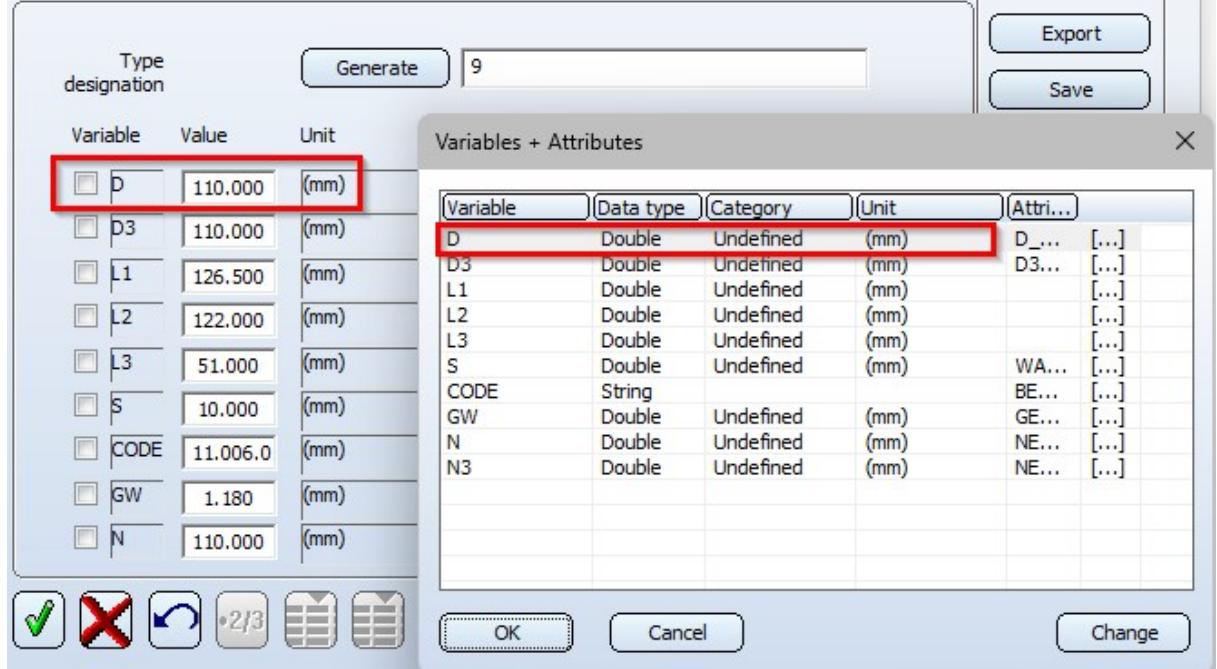

Now change the assignment as shown below:

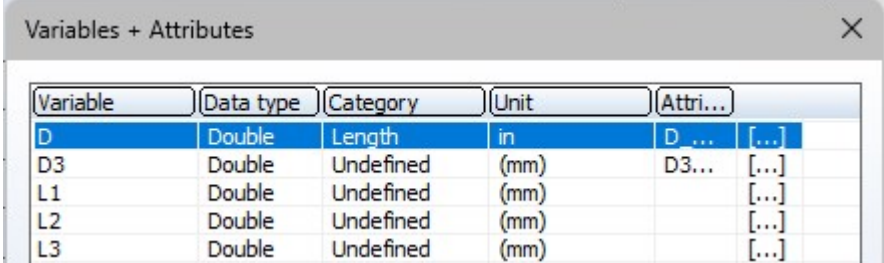

When you exit the dialogue window with OK, the following query appears:

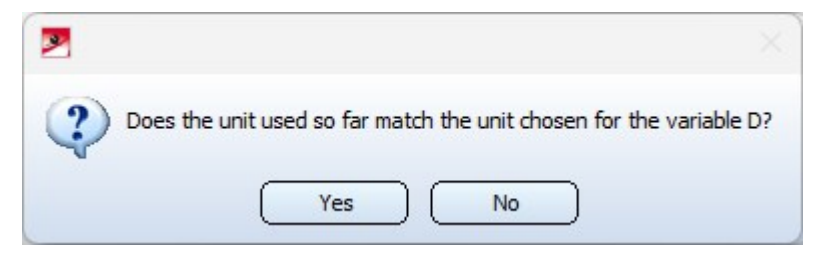

If you choose Yes, the category and unit are assigned to variable D, but no conversion takes place.

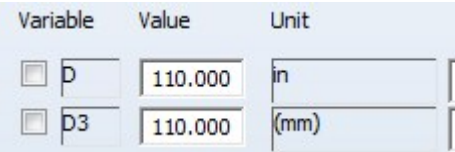

If you choose No, you will be prompted to select the original unit, e.g. mm.

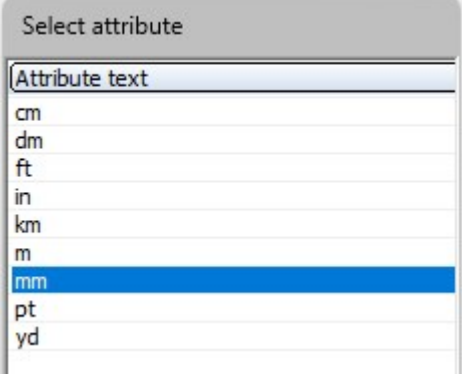

If you confirm the unit with OK, the Category and Unit are assigned to variable D here as well, but the previous values are now converted from mm to inch.

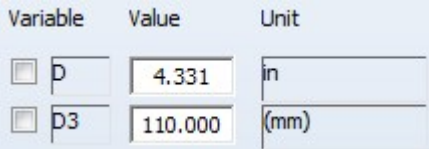

# **Automation**

# **Discontinuation**

#### **Discontinuation of the ISD.PDM.API**

Before carrying out a HELiOS update for an older HiCAD version, please note that from HELiOS 2022 omwards, the previous ISD.PDM.API will be discontinued and replaced by the new API from Helios.Interface. If you use customisations that use functionalities from the previous ISD.PDM.API, you must update the customisations to the new API before carrying out the HELiOS update. If you use customisations that use functionalities from the HiCAD API, you should ensure that the HiCAD version used is at least version 2502.5 or 2601.1 or newer. If you are unsure whether you are using corresponding adaptations, please talk to your administrator or contact the ISD in case of doubt.

# Service Pack 2 2024 (V 2902)

API extension in 3-D

The HiCAD API now also supports the following 3-D functions:

- n [Dependent](../../../hicadfea/Content/Feature/AbhaengigesTeil/abhaengige_baugruppe.htm) part  $\mathbb{R}^*$ : ISD.CAD.Creators.DependentNodeCreator
- n [Deform](../../../hicad3d/Content/3DTeilbearbeiten/BearbeitenmitSkizze/verbiegen.htm) : ISD.CAD.Modifiers.Deform

## Develop beam

To develop curved steel engineering beams, the HiCAD API now supports the **[Develop](../../../hicadstb/Content/Bearbeiten/Weitere_Bearbeitungsfunktionen/Abwickeln.htm) beam function** (Steel Engineering > Pull-down menu: Tools) with the following command:

■ ISD.CAD.Steel.DevelopBeam

## API for various View functions

HiCAD now offers various functions for creating views via the API:

- n Detail view, [Cuboid/Sphere](../../../hicad3d/Content/3DAnsichten/Spezialansichten/3dansspezial7.htm) : ViewCreator.CreateDetailView mit DetailViewSphereParams bzw. DetailViewCuboidParams
- n Create new [cut-out](../../../hicad3d/Content/3DAnsichten/bearbeiten/3dAnsausbruch.htm) : View.CreateCutout
- n Activate [exploded](../../../hicad3d/Content/3DAnsichten/Darstellung/Explosion/Explosion_create.htm) view **ALC 1.** View.EnableExplosion, View.Explosion

## Order of drawing sheets

To change the order of drawing sheets, the HiCAD API provides the command

■ DrawingSheet.MoveTo

Free milling for sheet development

The HiCAD API now supports the processing of sheet developments with the Free [milling](../../../hicadbl/Content/weitereblechfunktionenbl/freiefraesungbl.htm) function (Sheet Metal> PullDown-Menü: Extras). For this there is the class:

■ ISD.CAD.SheetMetal.FreeMilling

## Major Release 2024 (V 2900)

Cam joints

The HiCAD API now also supports the Cam joint (3-D Standard > Standard Processings > Bore  $\bar{\text{ }}$  > Cams ). For this there is the new class:

■ ISD.CAD.Modifiers.Cam/CamProcessing)

#### Annotation tags

The HiCAD API provides the following command for the optimised arrangement of Annotation tags (3-D<br>Dimensioning Technical Community of Community of Annotation tags Dimensioning + Text > Text > LLine  $\bar{z}$  > Optimise arrangement):

■ LabelCreation.OptimizeArrangement

#### Executing UI tasks

The HiCAD API provides the ExecuteTask command for executing user interface tasks.

■ Example: Context.ExecuteTask("Core.SolidPrimitivesDialog")

#### Event after drawing derivation

With the HiCAD API you can trigger an event (a function to which you log on) when a drawing sheet is created during drawing derivation. The following command is available for this purpose:

■ ISD.CAD.Steel.Drawings.WorkshopDrawings.SheetCreated

#### Form and positional tolerances

To create the new form and positional tolerances via the API, there is a Create function with which you can load favourites.

■ ISD.CAD.Dimensioning.FormPosTolerance.Create()

#### Accessing fixed view points

In the API, there is now a property (true or false) set or not set for the fixed point of a view. If the fixed point is set, you can access it. This allows you to move views back to their origin that do not have a fixed point.

View FixPoint

Ŀ

# **Interfaces**

## Service Pack 2 2024 (V 2902)

## FlexiCAD XML

With the update to Version 2024 Service Pack 2, HiCAD supports the import of the XML [interface](../3D-Schnittstellen/flxicad.htm) by Flexi Jet. Files from Version 1.3 can be imported. All existing spatial element types are imported and assigned to the various levels in the part structure. The HiCAD part structure is based on the structure in the XML file. The import into HiCAD is

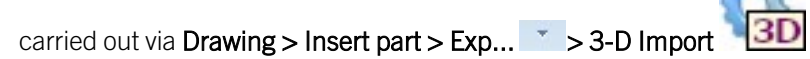

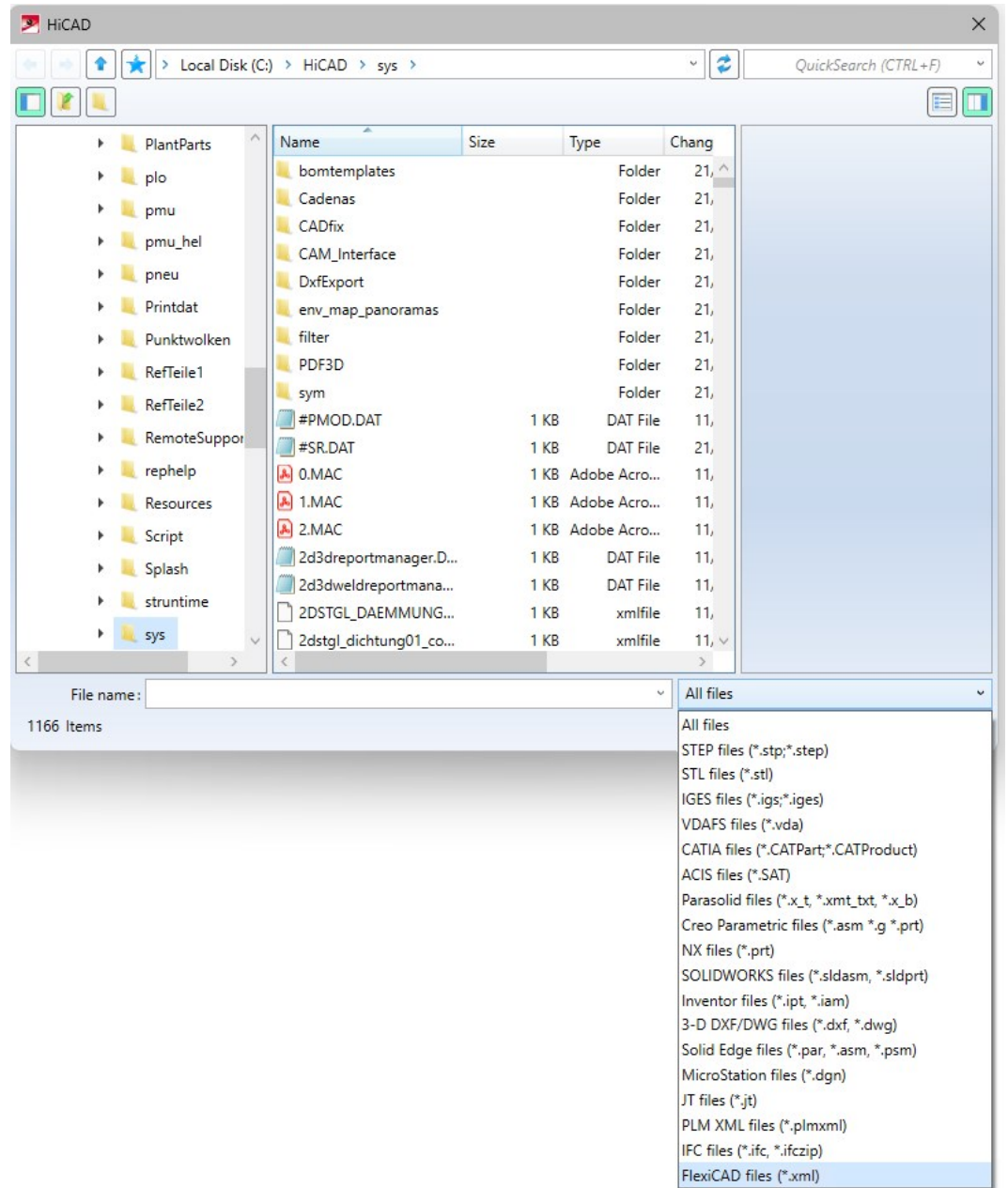

The FlexiCAD XML interface will be available with Patch 2902.1 of HiCAD 2024.

## IFC

#### **IFC default settings for import**

The default settings for importing an [IFC](../StahlbaublechSchnittstellen/IFC.htm) file have been changed: When importing, features are no longer created automatically by default. This also increases performance.

If you want to create features, you must activate the Create feature checkbox.

#### **Select IFC version when exporting**

The dialogue window for the 3-D export of an [IFC](../StahlbaublechSchnittstellen/IFC.htm) file has been adapted. Before saving, you can now choose between two IFC versions from the Schema version drop-down menu: IFC2X3 and IFC4.

The Model view definition has also been added. With IFC4, you can choose between Reference View and Design Transfer View, while Coordination View is set for IFC2X3.

#### NCX

#### **Compensation mode**

Under General in the NCX export [dialogue](../StahlbaublechSchnittstellen/NCX.htm), you can set a Compensation mode for milling tool paths:

- $\blacksquare$  On contour
- $\blacksquare$  With offset

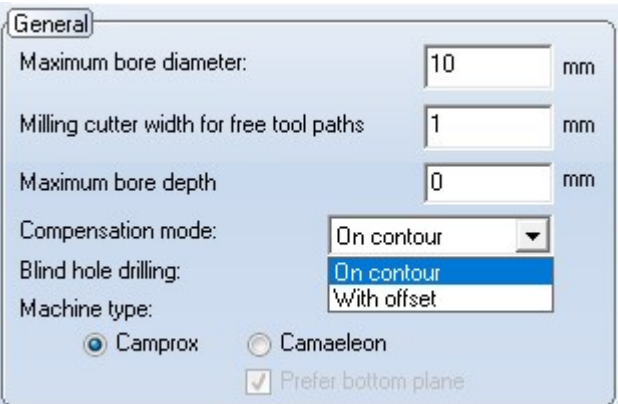
#### **Blind hole processing**

Blind holes can be executed as a hole with one depth (From one side) or as a through hole (From both sides).

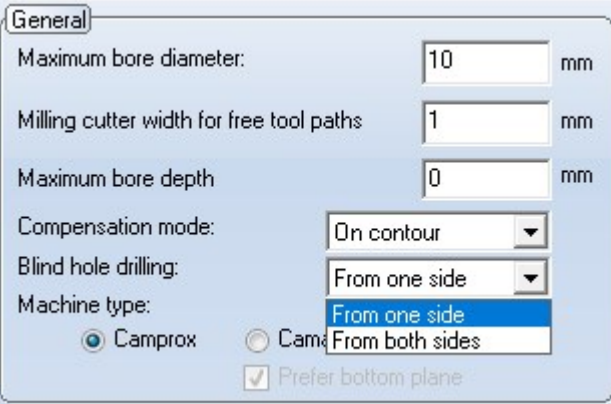

#### **Thread description**

Similar to the DSTV-NC export, you can also specify for the NCX [interface](../StahlbaublechSchnittstellen/NCX.htm) whether threads should be written to the file as such or completely suppressed, or alternatively output as core drills.

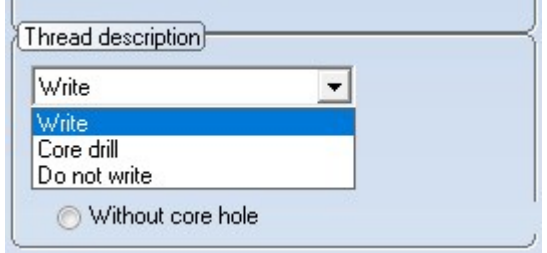

#### **Calculate cutting length of notched beams**

In order to calculate the cutting length of notched beams and output it in the NCX file, the new option Theoretically extend even with only one cutting plane + straight saw cut (output cutting length) has been added in the export dialogue under Cutting planes.

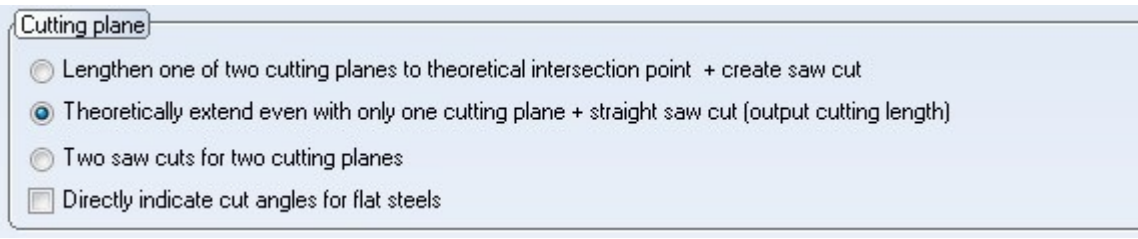

### **Flow drillings**

Flow drillings can be inserted in HiCAD via 3-D Standard > Standard Processings > Bore/Thr.

These are also output accordingly by the NCX export.

## 2-D DXF/DWG: .dat file transfer confirmation

When [importing](../2D-Schnittstellen/dxfschnittstelle/Importkonfiguration.htm) and [exporting2](../2D-Schnittstellen/dxfschnittstelle/exporteinstellungen.htm)-D [DXF/DWG](../2D-Schnittstellen/dxfschnittstelle/2DDXF.htm) files, you have the option of loading an older configuration file via the Compatibility tab of the Settings dialogue, for example to adopt settings from earlier HiCAD versions.

You will receive a confirmation message after successfully importing a corresponding file.

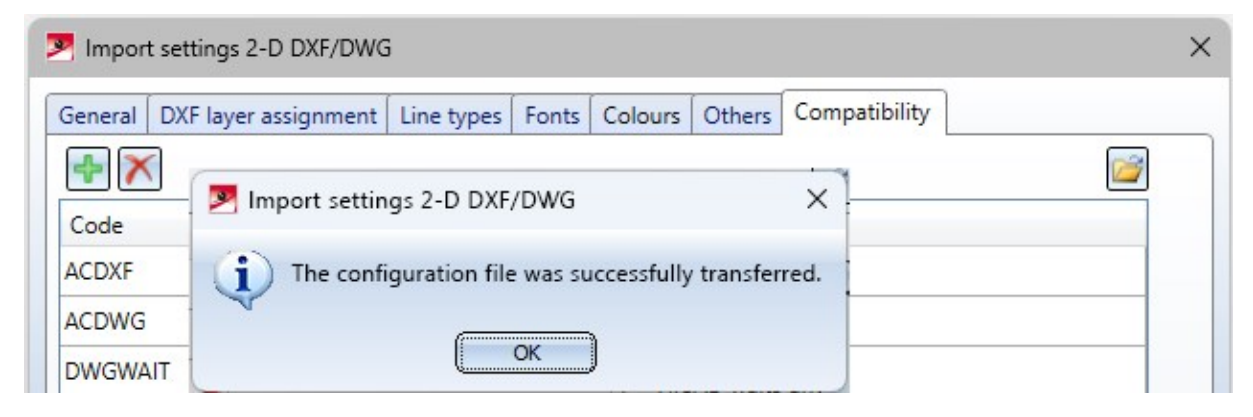

## KISSsoft 2024

HiCAD supports the new version of the [KISSsoft](../WeitereSchnittstellen/kisssoft.htm) plugin.

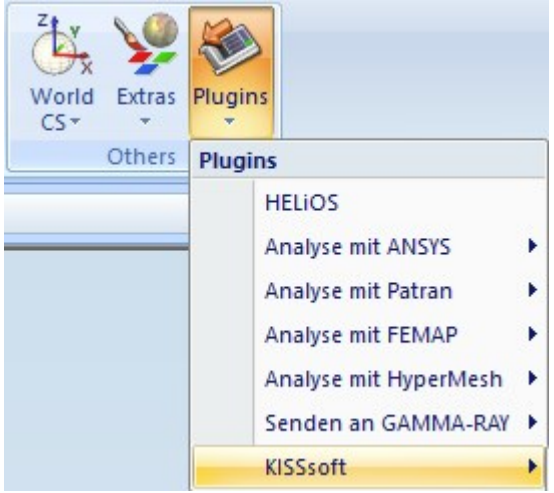

### Punch marks in ToPs-GEO export

With the update to Service Pack 2, you can optionally write punch marks to the file when exporting ToPs-GEO.

Punch marks are entered as a circle with a configurable diameter.

The setting is made in the file: \[sys\CAMint\\_HiCAD\\_GEO.in](../StahlbaublechSchnittstellen/topsgeo.htm)i.

CAMint\_HiCAD\_GEO.ini: (excerpt)

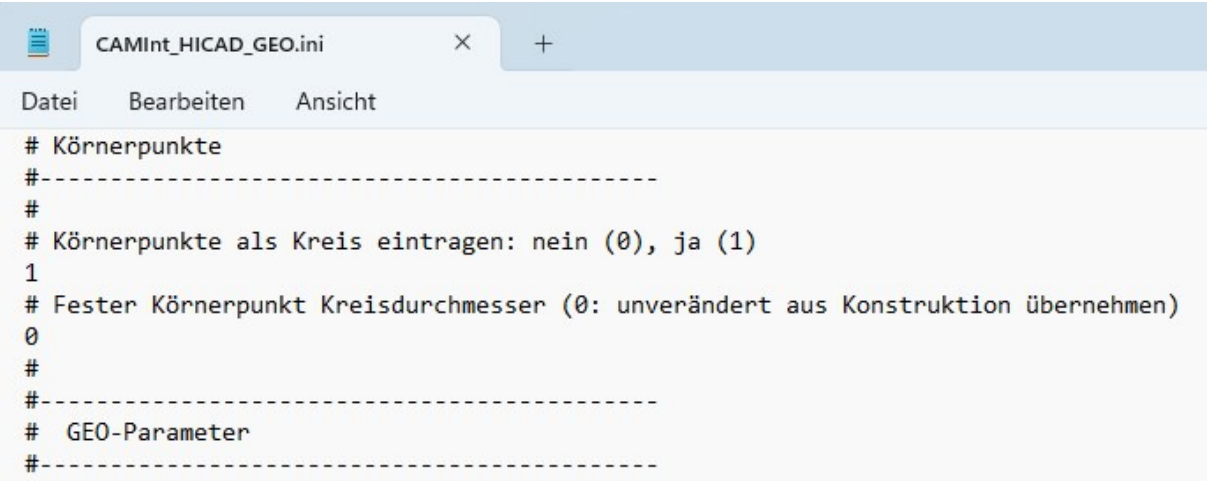

The file is not overwritten by update installations in the \sys\ directory, but is stored in the \templates\Default\sys\ directory.

To use the new setting, you must adjust the file in the \sys\ directory using the current one under \templates\Default\sys\. Of course, you can also overwrite the file in the \sys\ directory with the file from the \templates\Default\sys\ directory, but you should note that any adjustments in the file at \sys\CAMint\_HiCAD\_GEO.ini that differ from the default settings will be overwritten and may have to be made again.

If there is an older version of the file in the \sys\ directory, no punch marks are output.

### ERPlus interface - Excel export

When exporting the ERPlus BOMs, the Report Manager is now executed in the background. The output is then based on the Excel template with the relevant files sys\ERPlus.xlsx, sys\ERPlus.cs, sys\ERPlus.rm\_settings. These are specifically for ERPlus only and cannot be selected via the normal BOM configuration.

### Version number for CATIA interface omitted

The name for the import and export of CATIA files has been adapted. The version number has been removed as the format versions for the interface have been changed and therefore not only V5 files can be imported and exported.

## Service Pack 1 2024 (V 2901)

Update to CADfix 13

With the update to CADfix 13, the following format versions are now available:

- $\blacksquare$  ACIS R1 2023 1.0.0 (R33)
- $\blacksquare$  CATIA V5-6 R2023
- $\blacksquare$  JT JTOpen 6.4 11.3
- $\blacksquare$  PLM XML JTOpen 6.4 11.3
- Parasolid 9,  $13 35$
- $\blacksquare$  NX 1 2212 Series
- $\blacksquare$  SOLIDWORKS- 98 2023
- SolidEdge V18 (2006) 2023

## Please note:

In the topic [Interfaces](../hicadsst_liste.htm) Overview you will find extensive information on the import and export of the data formats supported by HiCAD.

## Opening foreign formats without dialogue

Foreign formats (e.g. STEP) can now also be opened directly via Drag & Drop or double-click in the Windows Explorer without any further dialogue. To do this, the new checkbox Import files directly during Drag & Drop must be activated in the Configuration Editor at [Interfaces](../konfig.htm) > Import.

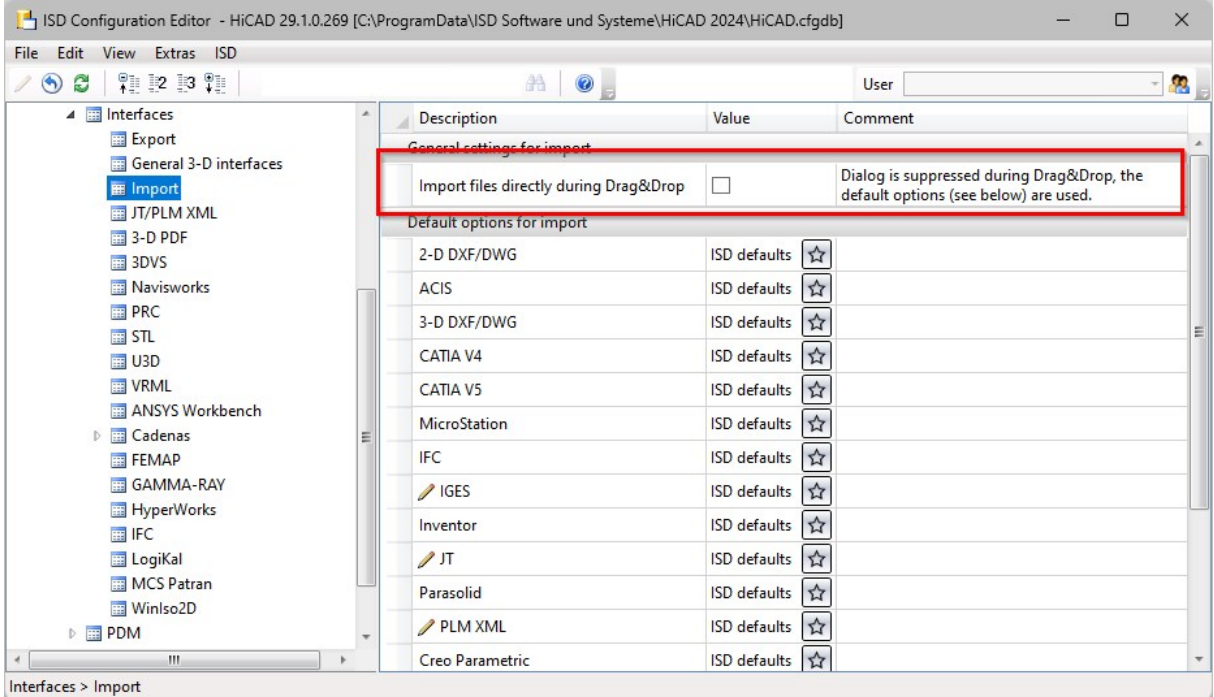

The default option will then be used.

## Combining the function for 3DFindit

Previously, two functions were available for accessing [3DFindit](../WeitereSchnittstellen/Partsolutions.htm). In SP1, these functions have been combined. The title bar of the dialogue window now shows whether it is the free basic version or the paid full version.

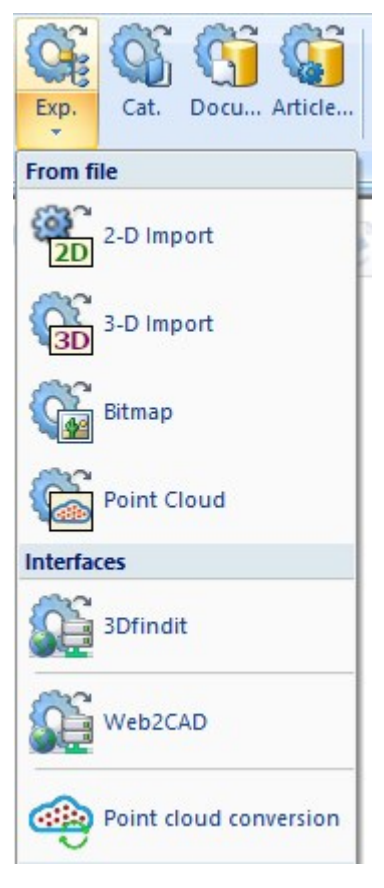

## 3-D Import: Move to origin

When importing external data, the problem occasionally arose in the past that data was defined in coordinate systems in which the geometry was far away from the origin. In HiCAD, this led to calculation inaccuracies and inaccurately shaded models.

As of HiCAD 2024 SP1, a new Move to origin checkbox is now available for many file formats when importing with the Open > 3-D Import function. This applies, for example, to [STEP](../3D-Schnittstellen/3DSTEP.htm) (only if the Repair Tool is activated), [VDAFS,](../3D-Schnittstellen/VDAIS.htm) [IGES,](../3D-Schnittstellen/Iges.htm) 3D [DXF/DWG](../3D-Schnittstellen/3Ddxfdwg.htm), [JT/PLM](../3D-Schnittstellen/jt.htm) XML and other CAD [formats.](../3D-Schnittstellen/CATIA.htm)

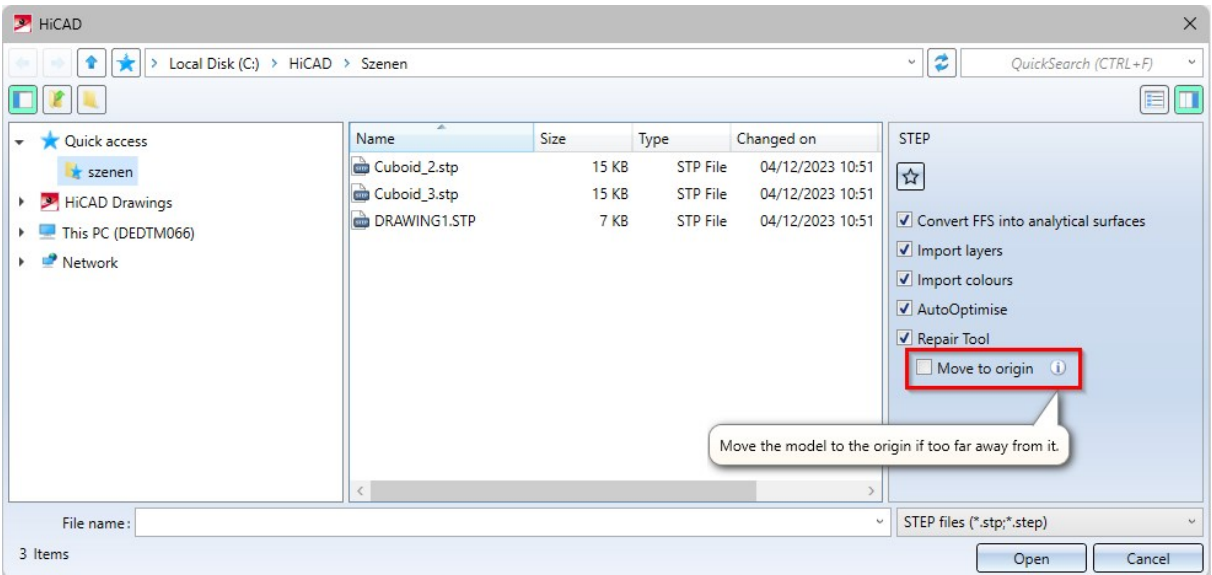

If you activate the checkbox when inserting, the model is automatically positioned near the origin of the coordinates. This also increases the accuracy of the model.

### DSTV-NC

The display of bores for the [DSTV-NC](../StahlbaublechSchnittstellen/DSTVNC.htm#Sonstiges) export has been extended as follows:

You can specify a maximum diameter for both slots and round holes.

Slots or round holes smaller than or equal to the diameter defined at this point are then written to the BO block (bore), larger holes are automatically written to the IK block (inner contour).

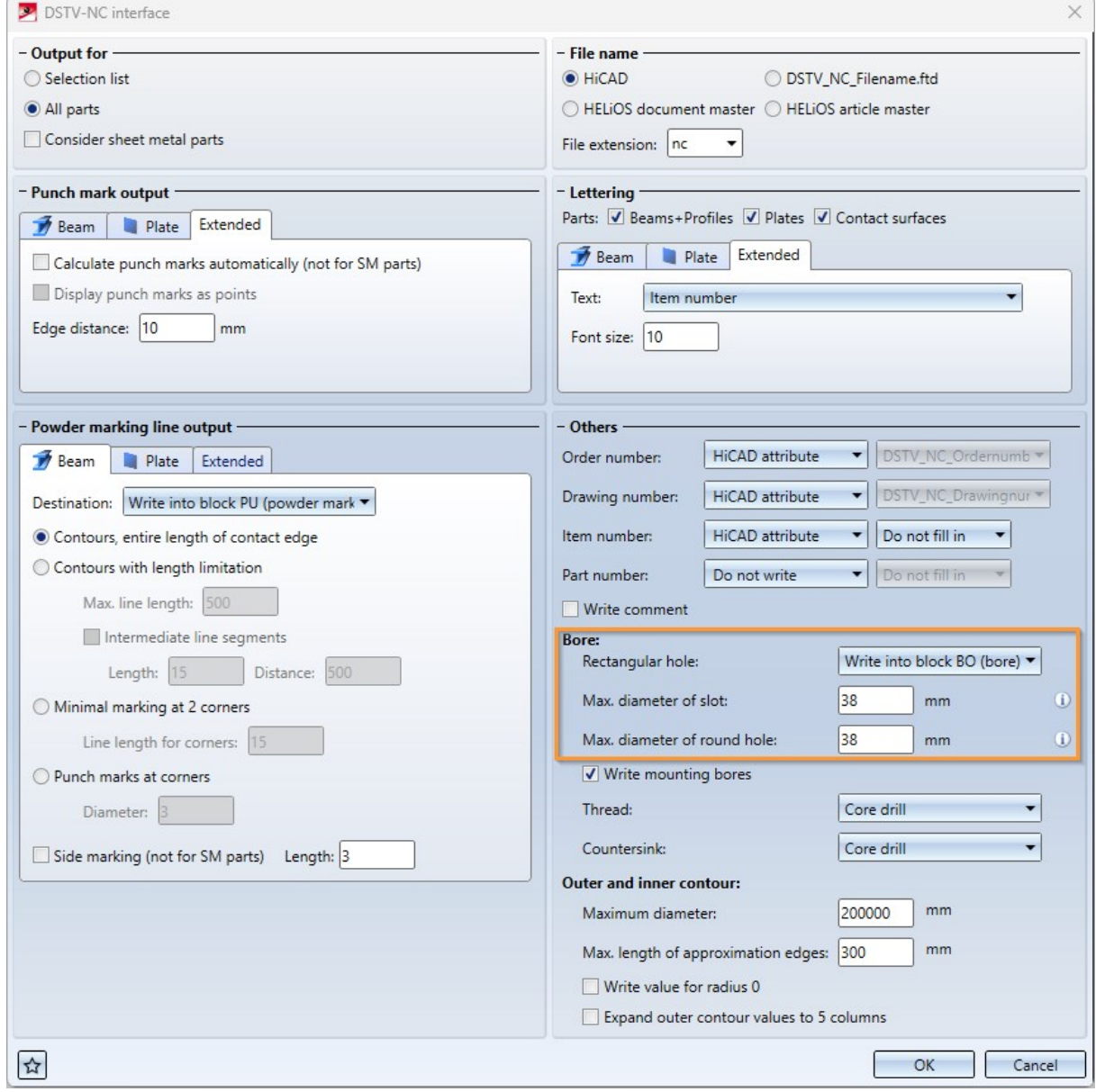

## Major Release 2024 (V 2900)

## Access to 3Dfindit

3Dfindit by CADENAS is the visual search engine for 3-D CAD, CAE and BIM models. It enables access to CAD catalogues of well-known component manufacturers for design and engineering.

For direct access to the search engine, two new functions are available in HiCAD at Drawing > Insert Part > Exp

### >...:

### ■ [3Dfindit \(Basis\)](../WeitereSchnittstellen/Partsolutions.htm)

The free version offers you access to the available 3D catalogues that have a download contract with CADENAS (as of 06/2023, there are approx. 900 manufacturers).

#### ■ [3Dfindit](../WeitereSchnittstellen/Partsolutions.htm)

The paid version gives you access to the DIN/ISO/EN standards and to the available 3-D catalogues that have a download contract with CADENAS (as of 06/2023 there are approx. 900 manufacturers).

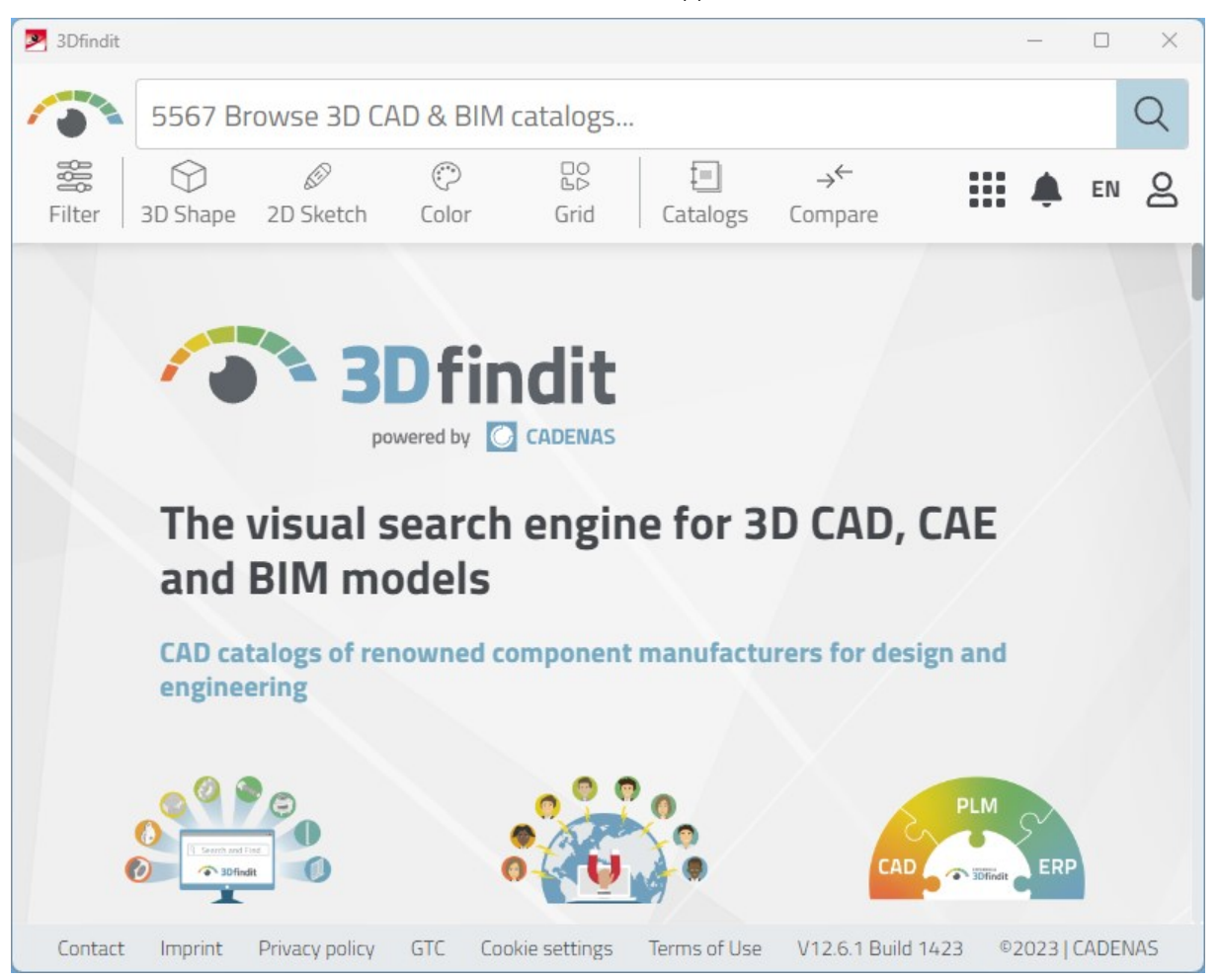

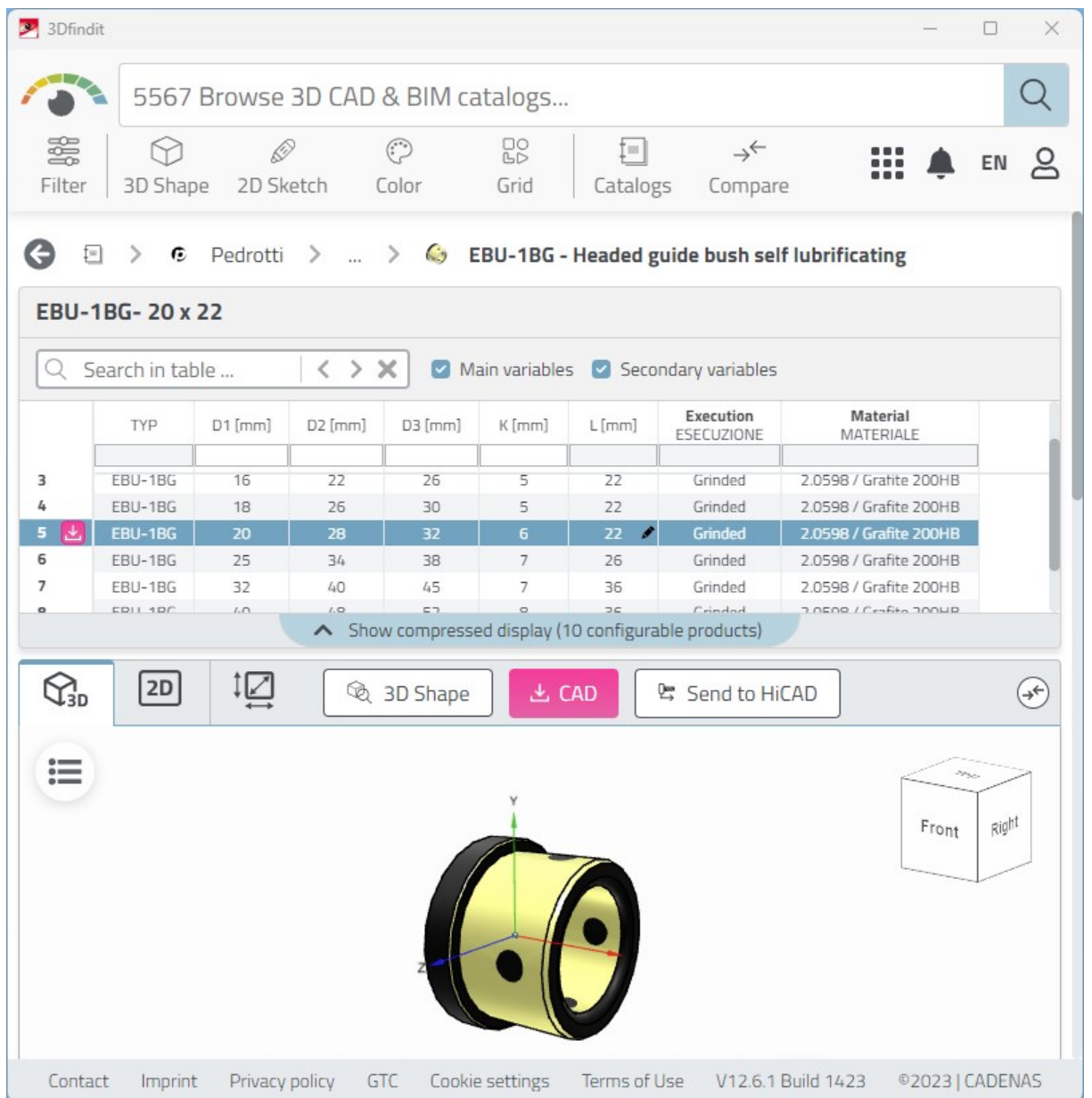

#### Registration is required for access.

The previous functions

- parts4cad (Basis),
- parts4cad und
- **n** bimcatalogs

are covered by the new functions and are therefore no longer available from HiCAD 2024.

### New import formats: MicroStation and Solid Edge

In HiCAD 2024, the following file formats are newly available for import:

#### ■ MicroStation:

Parts and assemblies in the (3-D) geometry format .dgn. DGN Versions 7 to 8 are supported.

■ Solid Edge:

Parts and assemblies in the (3-D) geometry formats .par, asm and .psm Solid Edge versions V18 (2006) to 2022 are supported.

## IFC interface: Basic settings

The IFC [export](../StahlbaublechSchnittstellen/IFC.htm#IFCExport) option Output identical parts as referenced parts is activated by default from HiCAD Version 2900..

## Please note:

Please note that this change applies to new installations of HiCAD. Update installations do not overwrite existing configurations.

## 2D-DXF/DWG: Improved Import and Export options

The settings dialogues for both import and export of 2-D DXF/DWG files have been further improved in HiCAD 2024.

In the menu window of the [Import](../2D-Schnittstellen/dxfschnittstelle/Importkonfiguration.htm) settings you will find the new tab subsections Line [types,](../2D-Schnittstellen/dxfschnittstelle/Importkonfiguration.htm) Fonts and DXF [layer](../2D-Schnittstellen/dxfschnittstelle/Importkonfiguration.htm) [assignment](../2D-Schnittstellen/dxfschnittstelle/Importkonfiguration.htm). The latter replaces the former "Layers" area with an extended range of options.

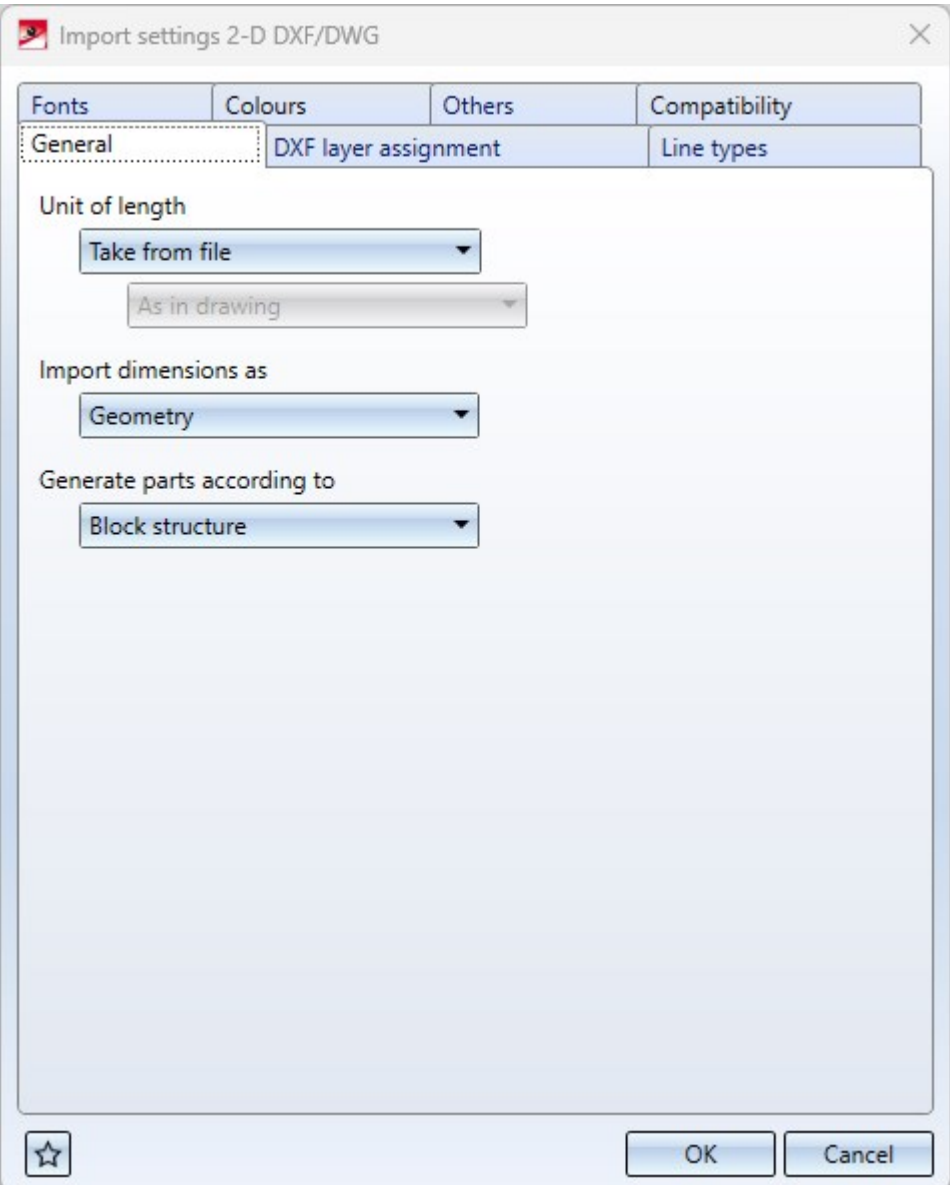

On the [Others](../2D-Schnittstellen/dxfschnittstelle/Importkonfiguration.htm) tab you will find a new option for importing Splines, which can be imported from the 2-D DXF file to HiCAD as 3-D polyline, B-spline or B-spline with approximation.

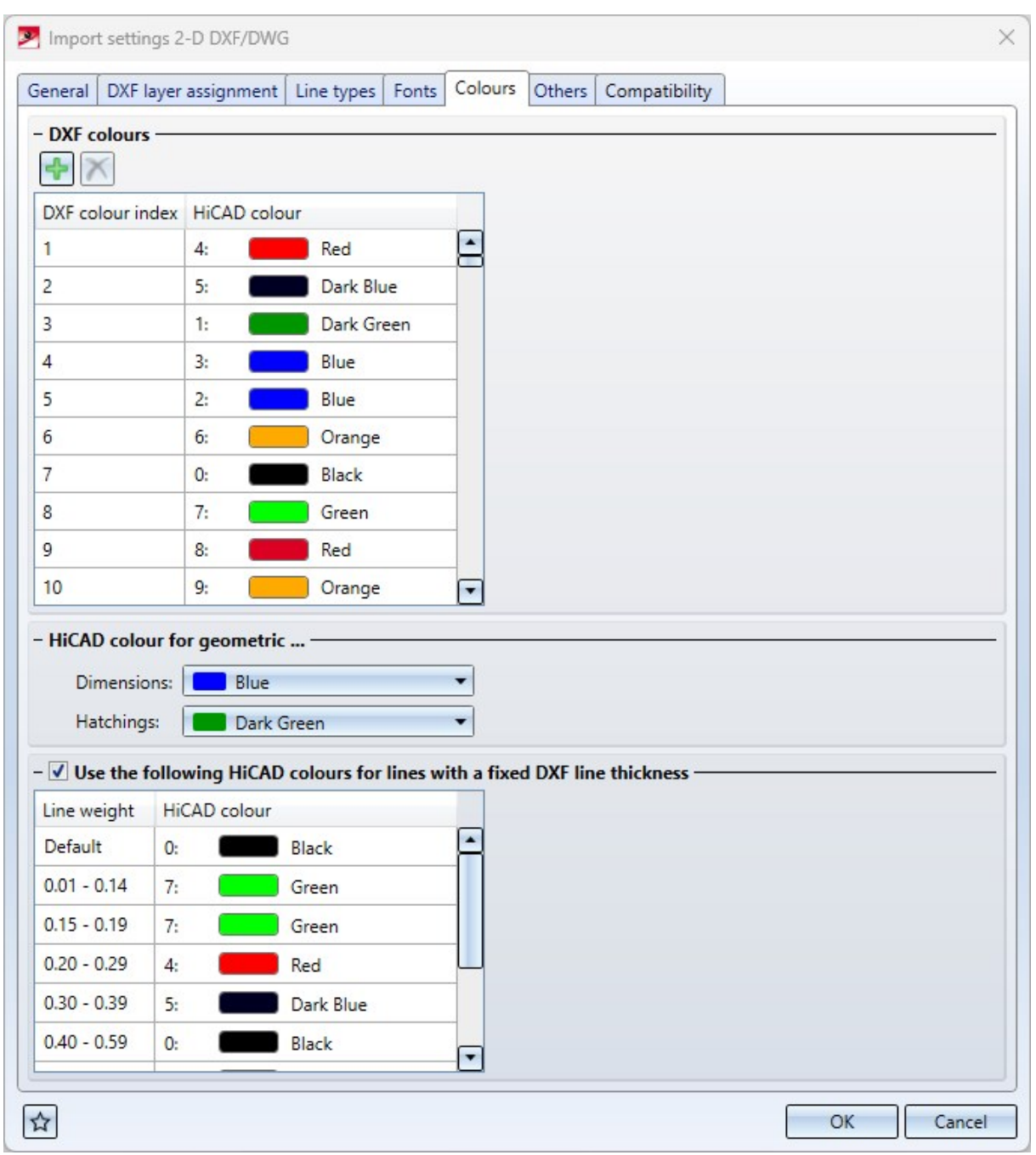

On the [Colours](../2D-Schnittstellen/dxfschnittstelle/Importkonfiguration.htm) tab an optional assignment table for lines with fixed DXF line thickness has been added.

In the dialogue window of the [Export](../2D-Schnittstellen/dxfschnittstelle/exporteinstellungen.htm) settings the tab [Fonts](../2D-Schnittstellen/dxfschnittstelle/exporteinstellungen.htm) has been added, in which HiCAD fonts and DXF styles can be assigned to each other.

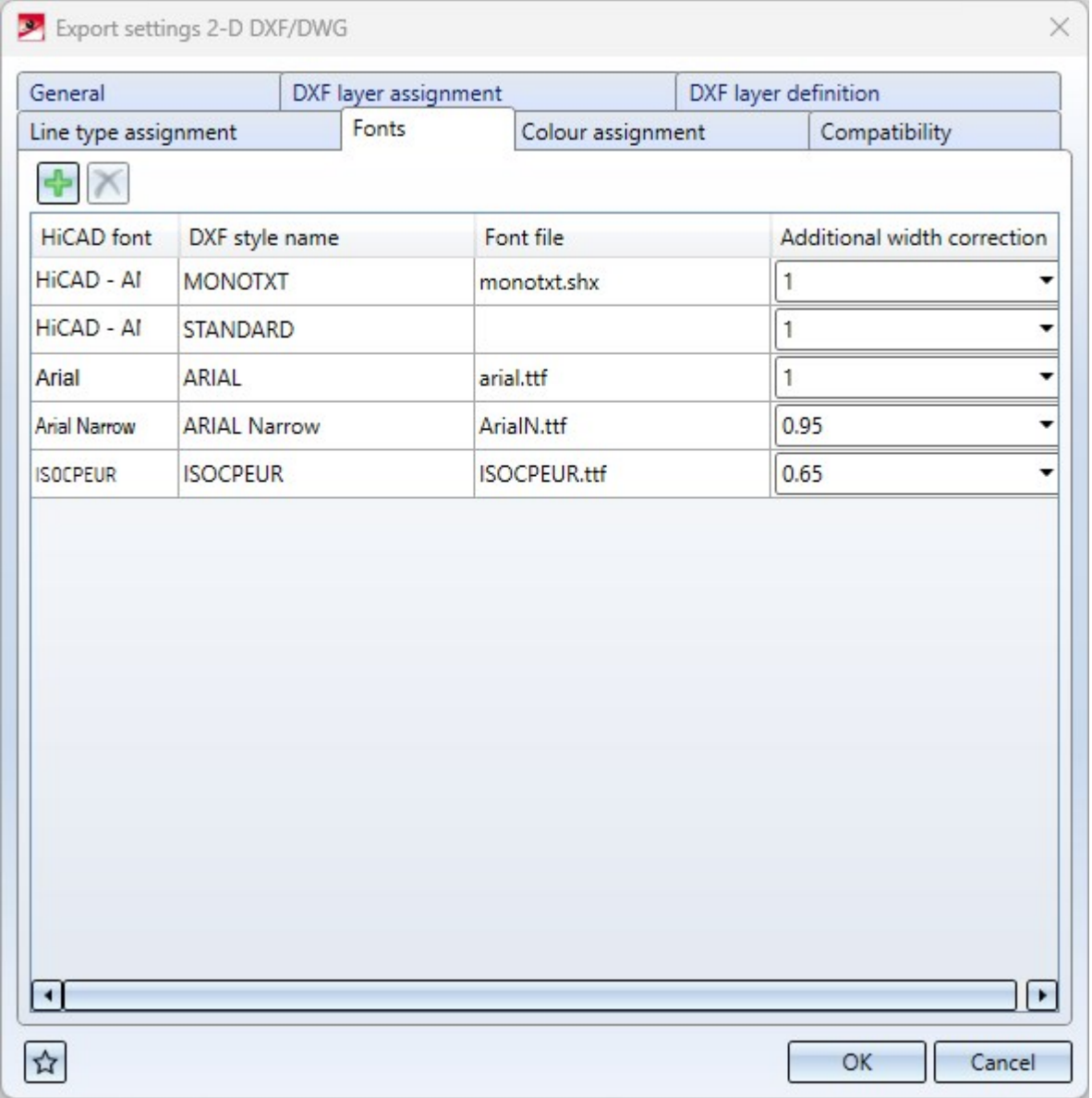

On the [General](../2D-Schnittstellen/dxfschnittstelle/exporteinstellungen.htm) tab you will find the new checkbox option Do not export single part as block. If only one part is exported during an export, this checkbox controls that no "BLOCK" is created in the DXF file for a single part.

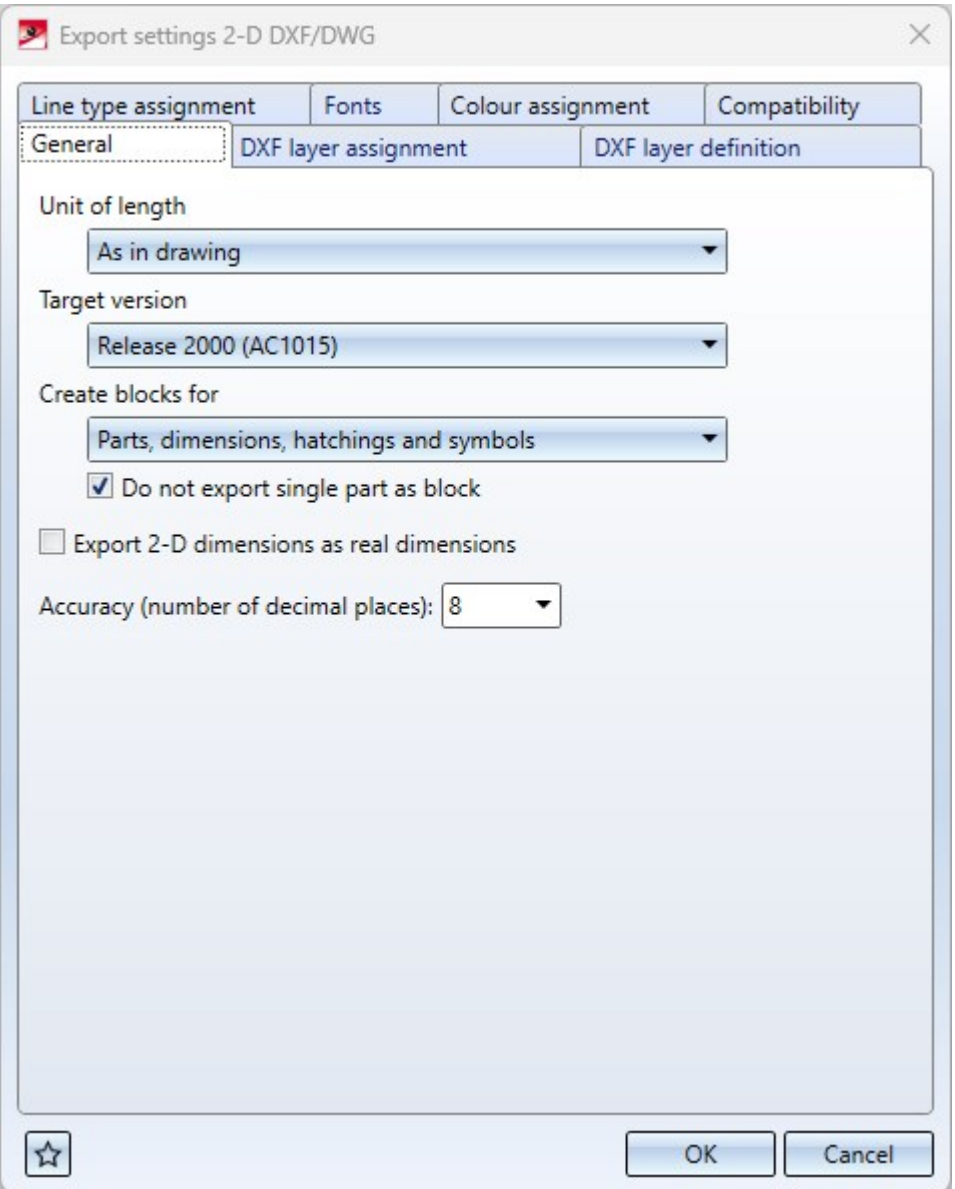

Manual editing of keywords in corresponding configuration files, as was the case in older HiCAD versions, is thus no longer necessary.

The configuration file keywords that are thus omitted include:

- For import: LAYER, LTYPE, COLAR, STYLE, SPLIN, COLWE
- For export: FIGB1, STYLE

## Please note:

Options available in earlier HiCAD versions via the configuration files hcadacad or acadhcad, which were not taken over into the settings dialogues in the context of the conversion to the new menu structure, can still be set for compatibility reasons on the **Compatibility** tab in the respective [import](../2D-Schnittstellen/dxfschnittstelle/Importkonfiguration.htm) or [export](../2D-Schnittstellen/dxfschnittstelle/exporteinstellungen.htm) dialogue, in order to continue to guarantee possible behaviour beyond the settings dialogues.

For reasons of clarity, however, these options are only displayed if they differ from the default settings.

# **Sheet Metal**

## Service Pack 2 2024 (V 2902)

## Cross-breaks in developments

In sheet developments, cross-break edges previously used the same setting as forming edges.

As of HiCAD SP2, you can set the line colour, line type and layer in the [Extended](../blechabwickelnbl/abwicklungsparametbl.htm#Kanten) settings on the Edges and lines tab for

- $\blacksquare$  Cross-breaks with positive bend angle and
- Cross-breaks with negative bend angle.

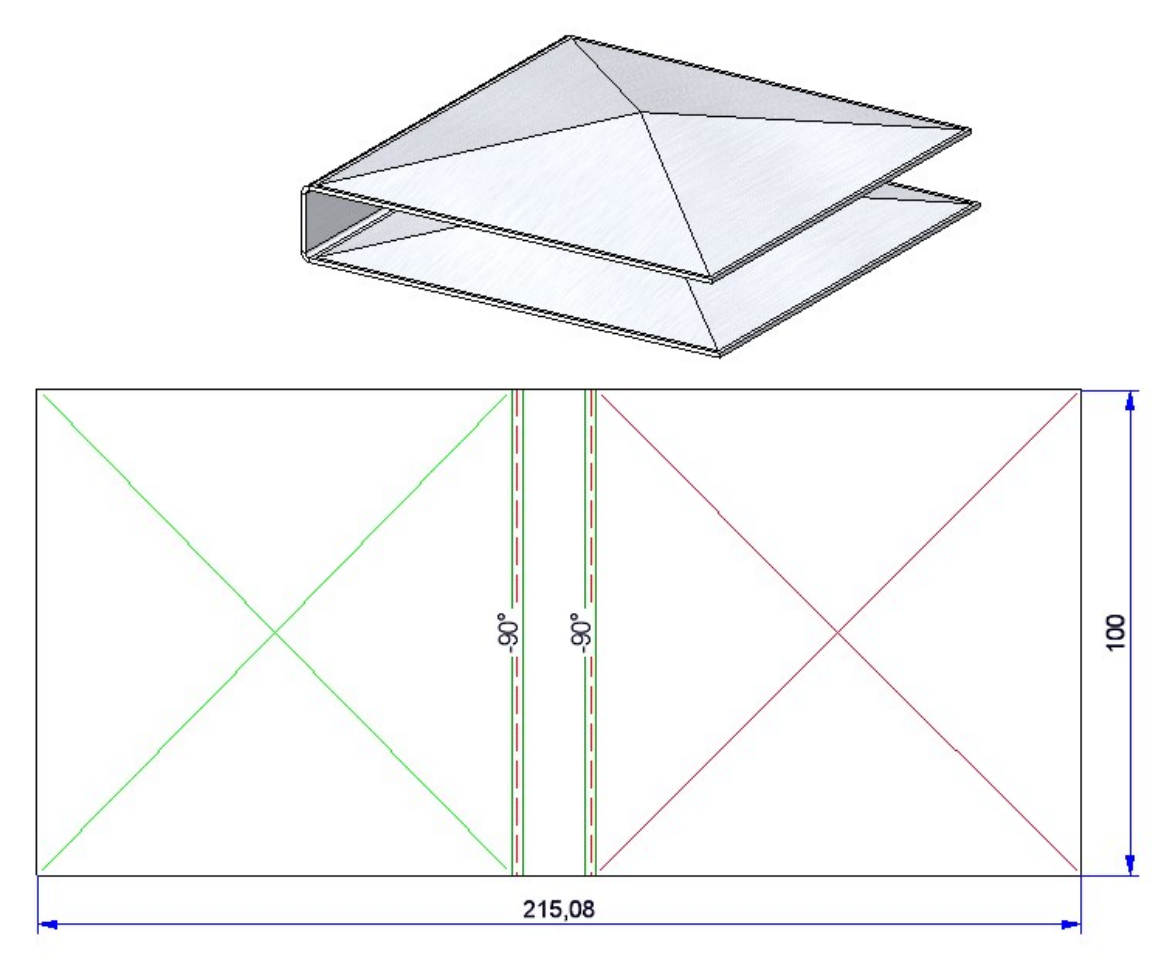

## Manual changes to developments

Previously, automatically generated dimensions and annotations of a development that were changed manually

were reset with the Update [development](../blechabwickelnbl/abwicklungaktualisierenbl.htm)  $\blacksquare$  function. As of HiCAD SP2, all changes to the position and the properties (e.g. bracketing of the dimension figure) will beretained after synchronisation. This change affects all texts gen-暉

erated by the [Develop](../blechabwickelnbl/abwicklungerstellenbl.htm) sheet **function** via the options Dimensioning and Annotation > Bend line texts.

HØ

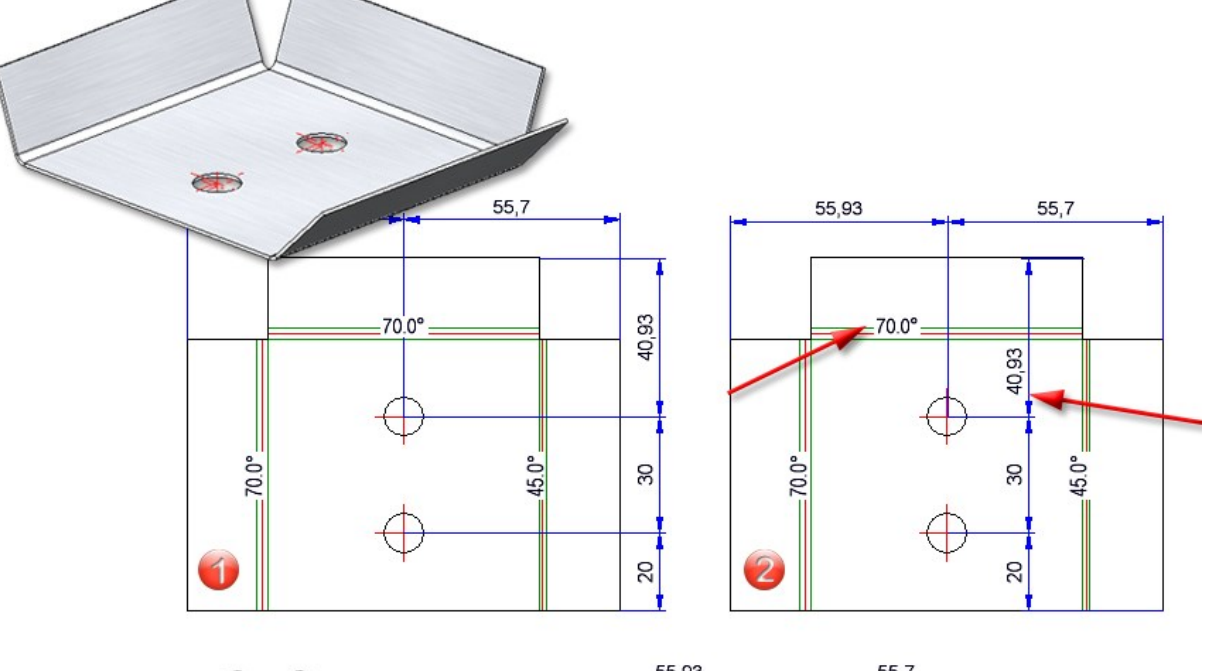

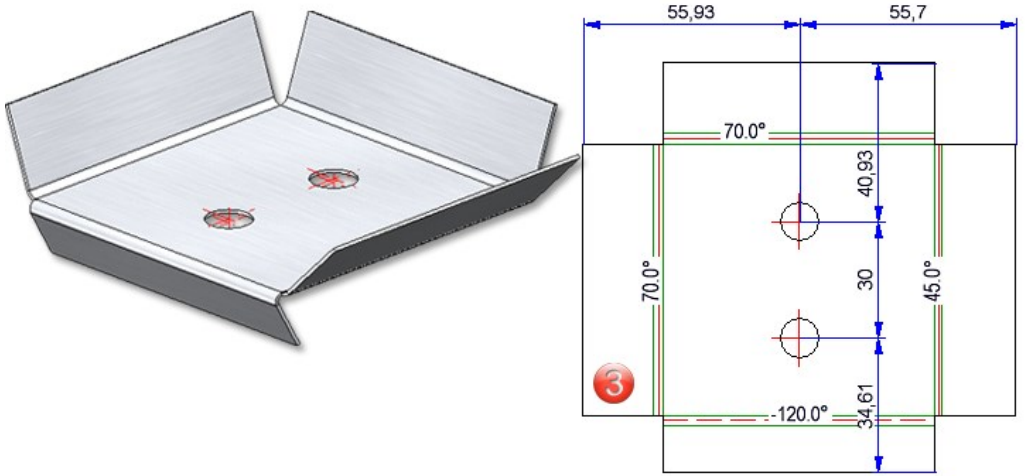

(1) Dimensions and annotation of the bend lines are generated automatically,

(2) Chain dimension and bend angle are moved manually,

(3) After processing the sheet and updating the development, the changes are retained.

## Semi-finished product parameters

If you deactivated the semi-finished product in the sheet metal creation feature before HiCAD SP2, an error message was displayed for the parameters (bend radius) that were loaded from the semi-finished product. As of HiCAD SP2, the parameters are also deactivated if the semi-finished product is set to No. This behaviour affects the following functions::

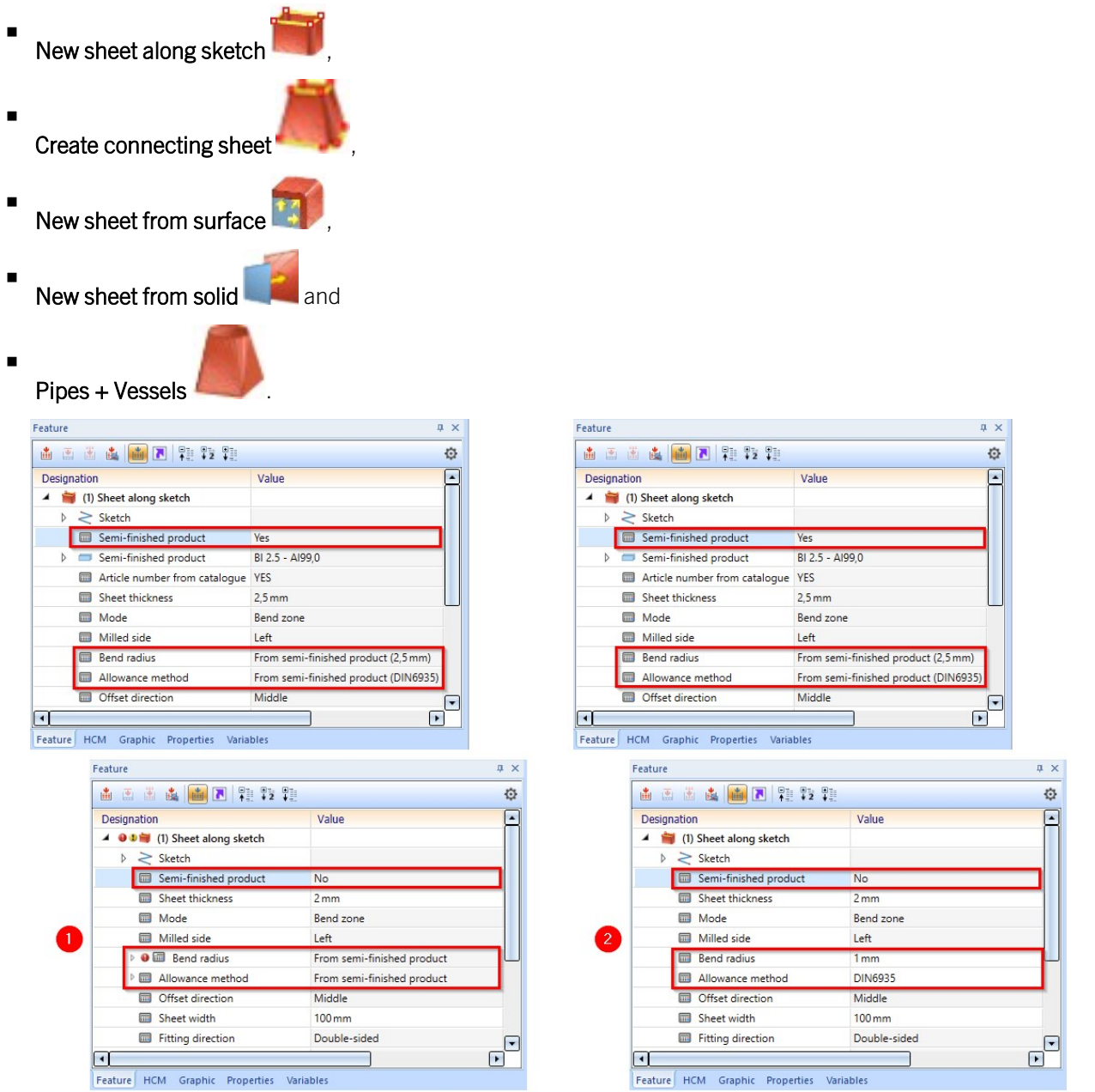

(1) Deactivating the semi-finished product before HiCAD SP2, (2) Deactivating the semi-finished product with HiCAD SP2

### Avoid double dimensions

If you activate Outer contour, the complete contour is dimensioned. If the measurement for the Outer contour matches the measurement for the Dimension during development, only the measurement for the Dimension will now be displayed.

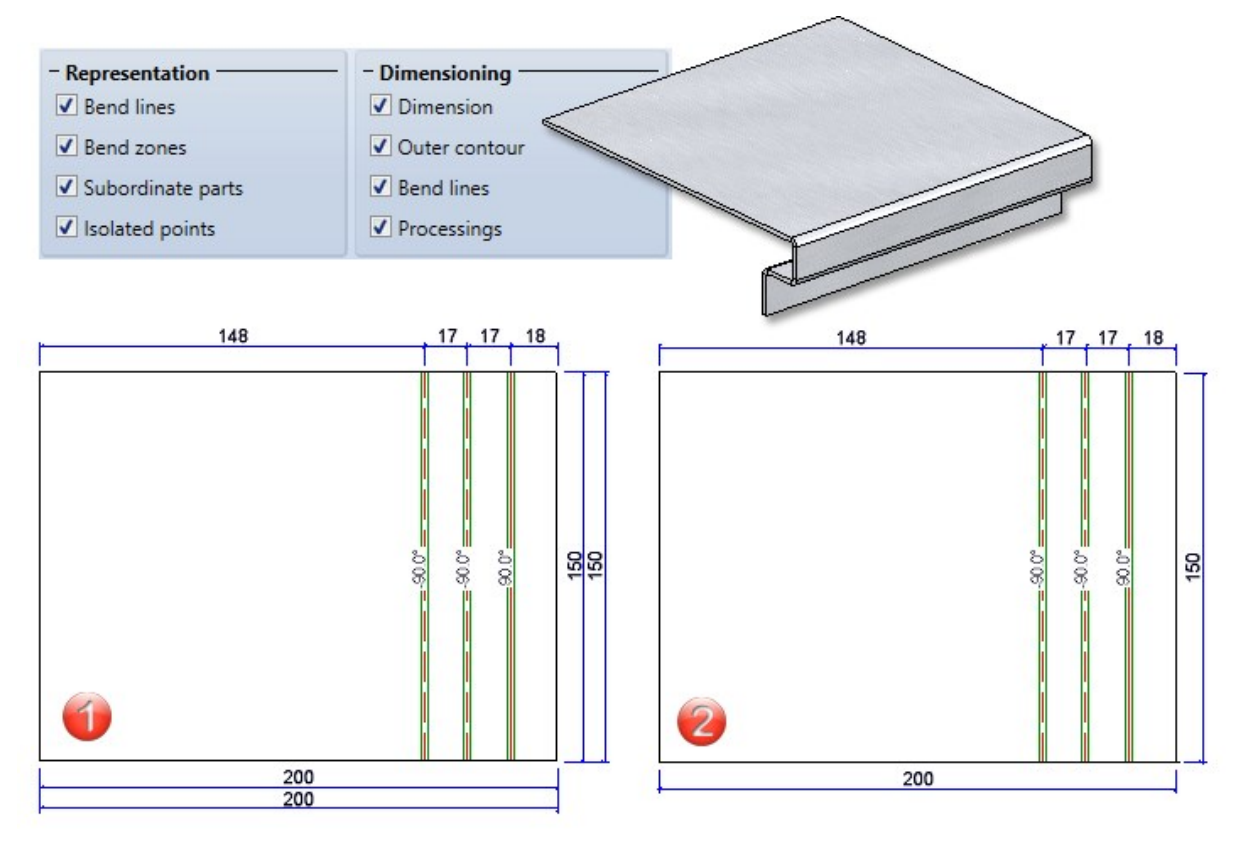

(1) Evaluation of the dimension and outer contour parameters before SP2, (2) Evaluation from SP2 onwards

### Deleting flanges and bend zones

Flanges and bend zones cannot be deleted from sheet metal parts with a feature log. After activating the flange or bend zone, the entire sheet metal part is deleted. From HiCAD SP2 without confirmation prompt. Deleting flanges and bend zones is only possible in the feature log.

### Free milling for sheet developments

The HiCAD API now supports the processing of sheet developments with the Free [milling](../weitereblechfunktionenbl/freiefraesungbl.htm) function. For this purpose, there is the class

■ ISD.CAD.SheetMetal.FreeMilling

## Service Pack 1 2024 (V 2901)

Revised Pipes + Vessels function

The Pipes + [Vessels](../rohrebehaelterbl/rohrebehaelterbl.htm) function has been revised and made more user-friendly. As a result, you can now create parts as hollow and solid bodies in different variants and insert them as main or sub-parts.

There are six different types to choose from. You then decide whether the part should be created as a Sheet Metal part or as a **Solid**. The **Parameters** can be used to customize the parts as required.

The Sheet parameters are only active if you have selected Sheet Metal in the dialogue. You can either select a material and a thickness from the catalogue, or you can determine the Thickness in the input field without selecting a material. You also have the option of selecting a Bend radius and one of ten different Allowance methods. The Offset direction defines the direction in which the sheet is to be created. In the Bend zone runout field, you can choose from three options for how the bend zones on the edges should look. Under Accuracy criterion, you can define the Chord condition via the Angle, the Distance or the Length. You also need to enter a value that determines the accuracy of the part.

Finally, you can save the part Referenced as usual and assign an Article number. If you have selected a semi-finished product, an article number will be suggested.

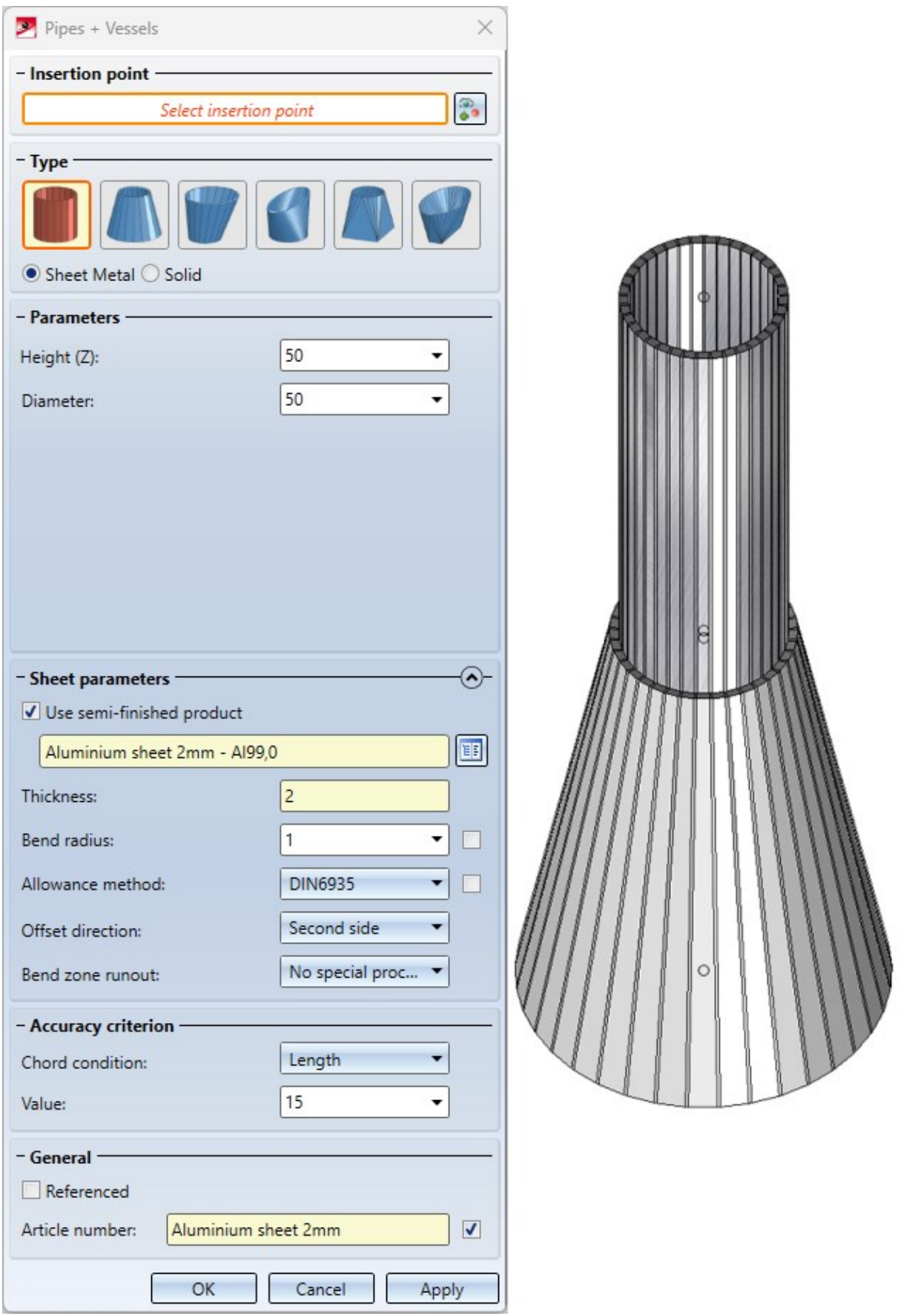

## Length change by selecting front edge

By default, as of HiCAD 2024 SP1, the Front edge is requested for identification in the functions for length changes of sheets. This affects the functions:

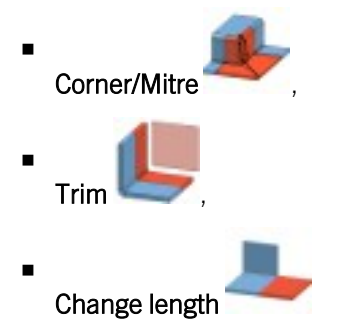

If the selection of the front edge is not suitable for the desired purpose, you can switch to the longitudinal edge with the right mouse button. In the Configuration Editor, go to Sheet Metal > Default setting and use the parameter Start mode when identifying front surfaces to change the ISD default setting from Front edge to Longitudinal edge.

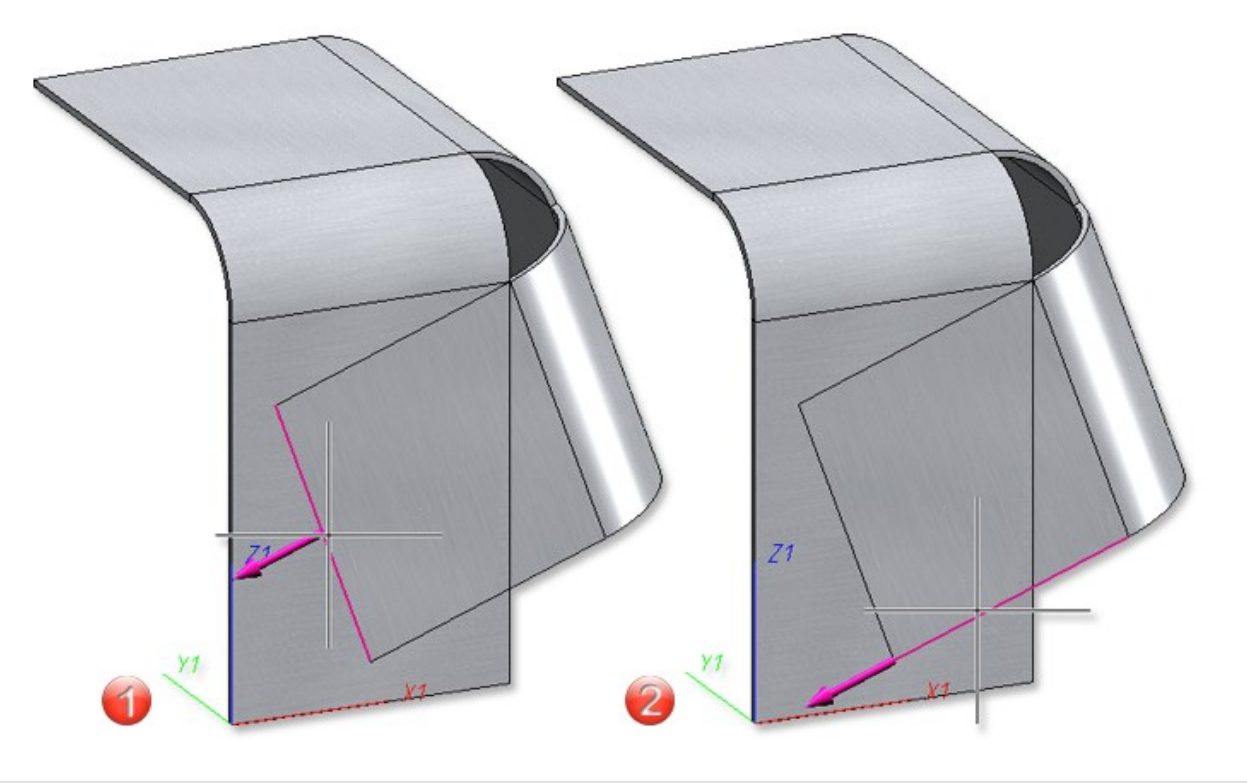

(1) Front edge, (2) Longitudinal edge

## Major Release 2024 (V 2900)

## Feature for Sheet Metal part creation

In the function dialogues of the sheet creation, the checkbox Feature is no longer available from HiCAD 2024. This means that a corresponding feature is now always created when sheets are created.

This affects the following functions in Sheet Metal:

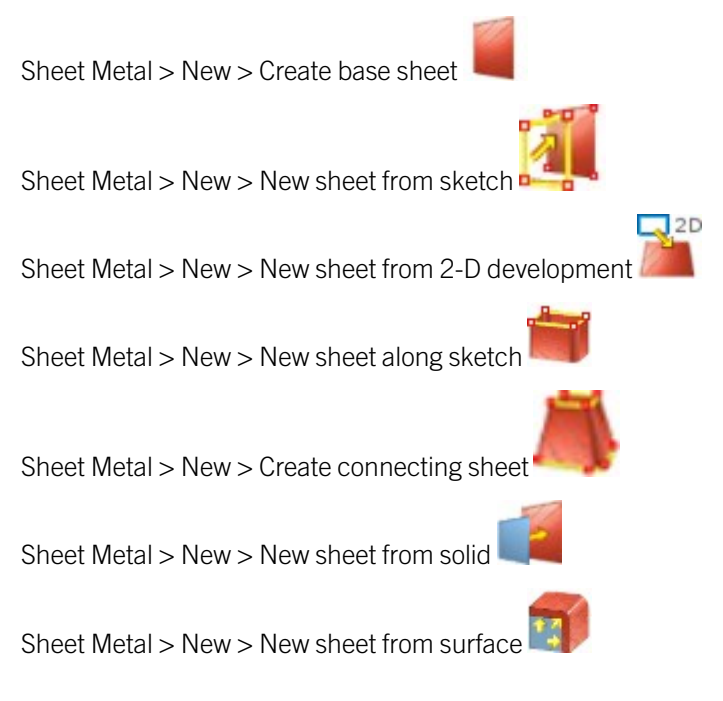

Free milling

With the new Free [milling](../weitereblechfunktionenbl/freiefraesungbl.htm) function, you can provide the edges of composite panels with a milling tool path. The tool path is defined by a sketch and the milling tool is loaded from the catalogue.

After selecting the function, first identify the sheet metal part. For the sketch, you can either select an existing sketch

 $\frac{1}{2}$ and process it if necessary or draw a new sketch  $\Gamma$  in the plane.

You determine the shape of the tool path by selecting the tool in the catalogue Factory Standards > Composite panels, groove form > Standard groove forms.

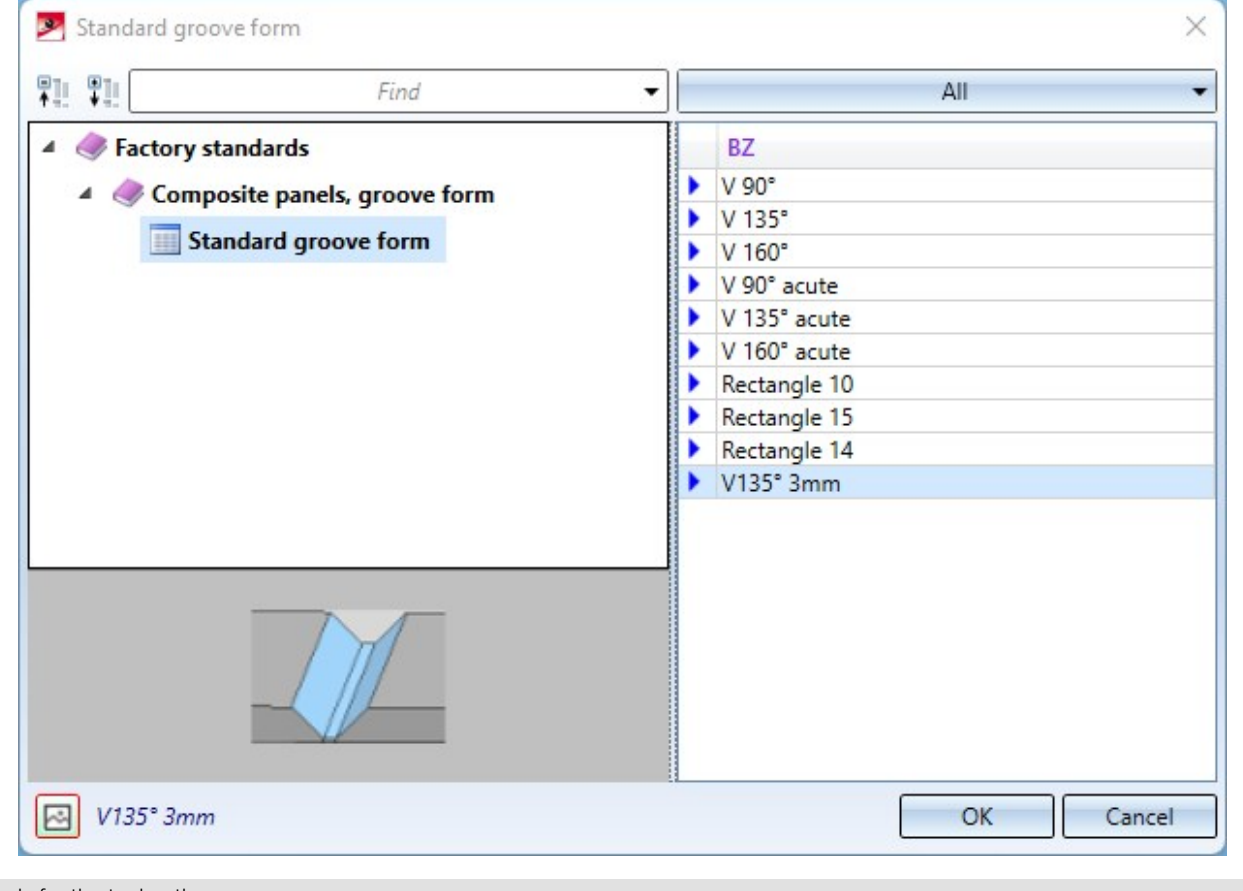

Tools for the tool path

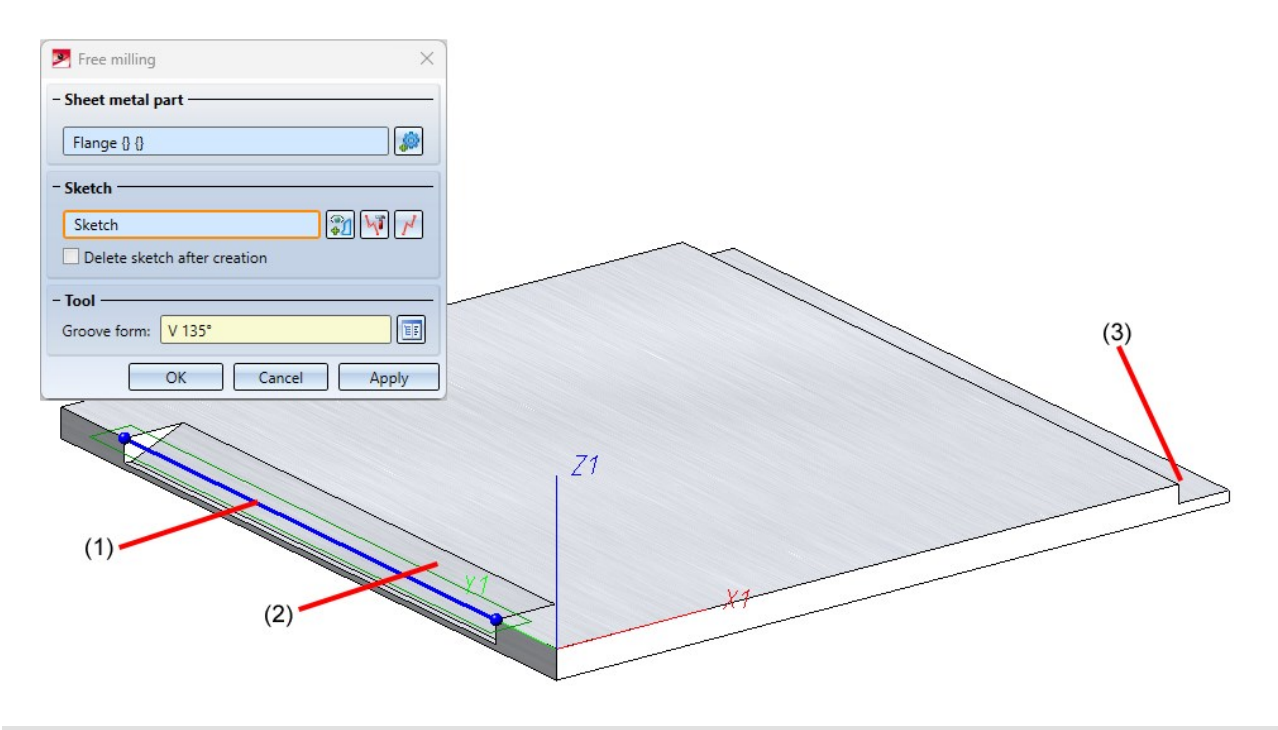

(1) Sketch, (2) Groove form: V 135°, (3) Groove form: Rectangle15

### Sheet development

#### **Exclude annotations in sheet developments**

For [bend](../blechabwickelnbl/abwicklungsparametbl.htm#Beschriftung) line texts in sheet [developments](../blechabwickelnbl/abwicklungsparametbl.htm#Darstellung), you now have the choice of whether the text background should be left out. For this purpose, there is now the option Exclude background in the Annotation Editor.

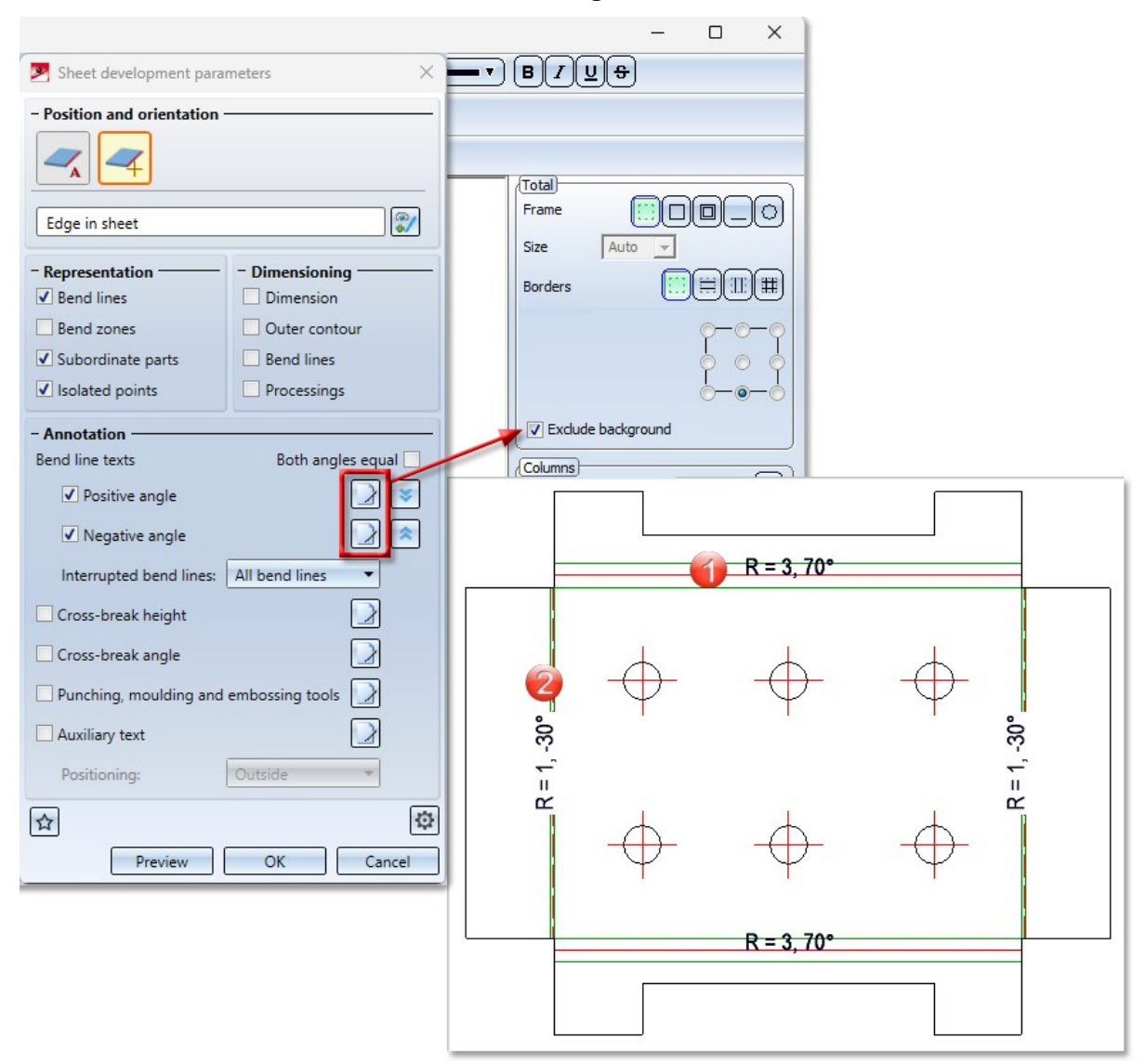

(1) Positive angle without background exclusion, (2) Negative angle with background exclusion

**Display of the catalogue symbols**

The development of a sheet is always a 3-D part. To exclude catalogue symbols (bore patterns, moulding tools and punching tools) from the 3-D display and to display them as symbols, activate the respective checkbox  $\blacktriangledown$  for the

sheet development in the **[Extended](../blechabwickelnbl/abwicklungsparametbl.htm#Kanten) settings**  $\ddot{\bullet}$  > Tab: **Extended setting**.

The parameters (line colour, line type, ...) of the catalogue symbols are taken from the [Edges](../blechabwickelnbl/abwicklungsparametbl.htm#Kanten) and lines tab by default. To keep the parameters from the catalogue you can now activate the new option Keep line properties for catalogue symbols.

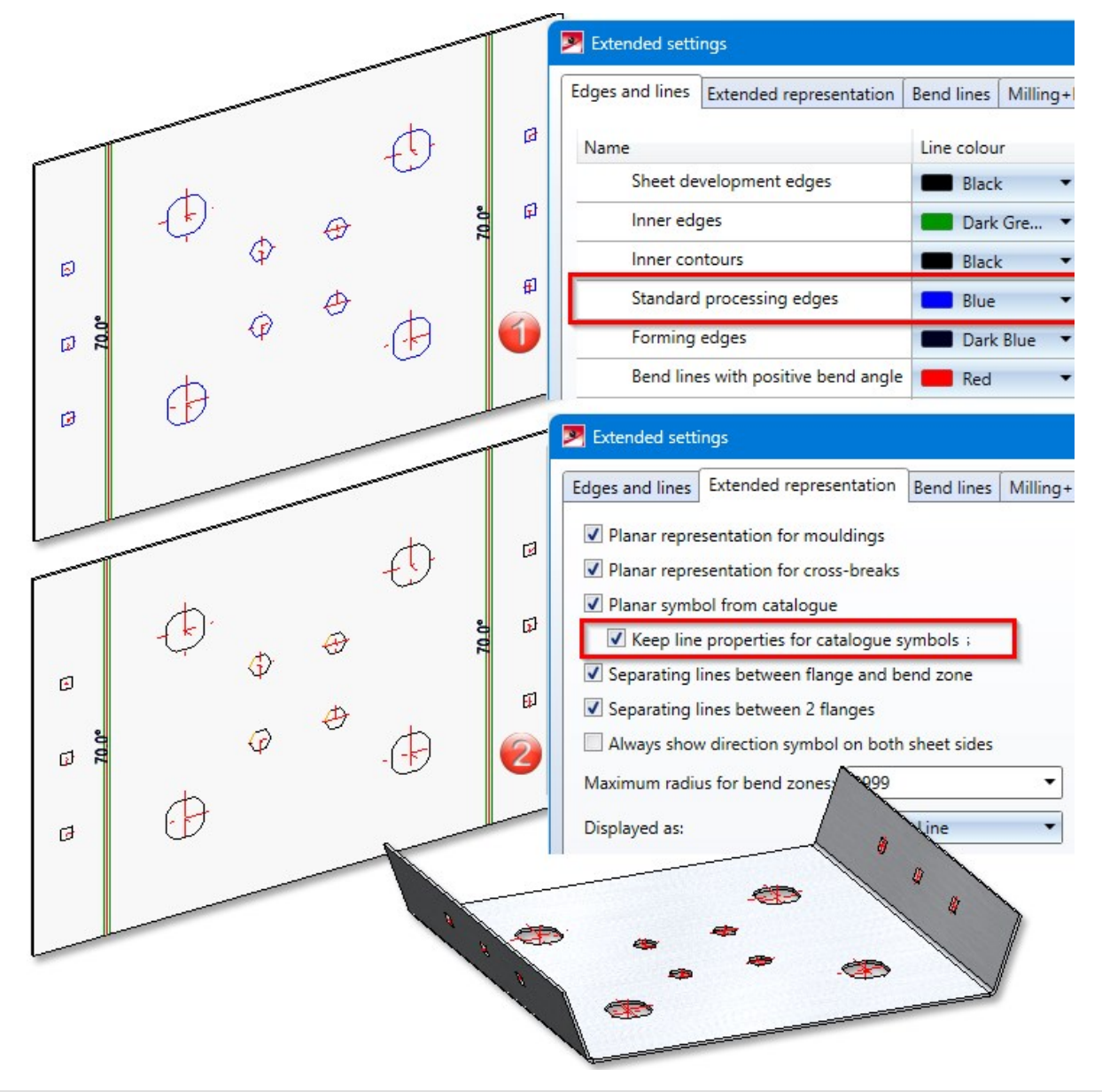

(1) Parameters of the standard processing edges changed in the Extended settings of the development. (2) Line properties taken from the catalogue.

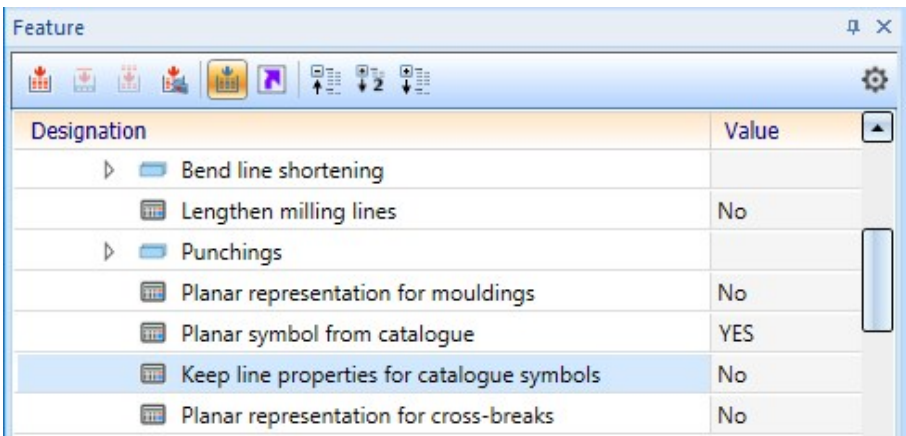

You can also change the display of the catalogue symbols in the feature.

#### **Tool numbers in sheet metal processing**

In sheet metal processing, there are machines that use different tools for processing the front and back of sheets, e.g. punch-laser combination machines. Until now you could only load different representations from the catalogue columns TOPSYMBOL and BOTTOMSYMBOL for processing the front and back side in the sheet metal [devel](../blechabwickelnbl/abwicklungsparametbl.htm#Beschriftung)[opment](../blechabwickelnbl/abwicklungsparametbl.htm#Beschriftung). Now it is also possible to read out different tool numbers (WZNR and WZNR\_BOTTOM) from the catalogue. The catalogues for moulding, [embossing](../stanzwerkzeugebl/formenbl.htm) and punching tools have been extended by the column WZNR\_BOTTOM. If the column **WZNR\_BOTTOM** is empty, WZNR is used instead.

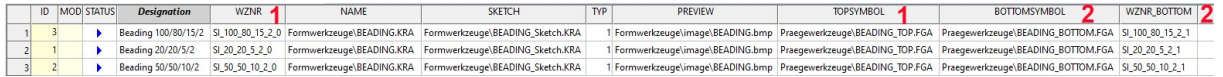

(1) Table in the catalogue with WZNR and TOPSYMBOL for the front side of the development (2) (2) WZNR\_BOTTOM and BOTTOMSYMBOL for the rear side of the development

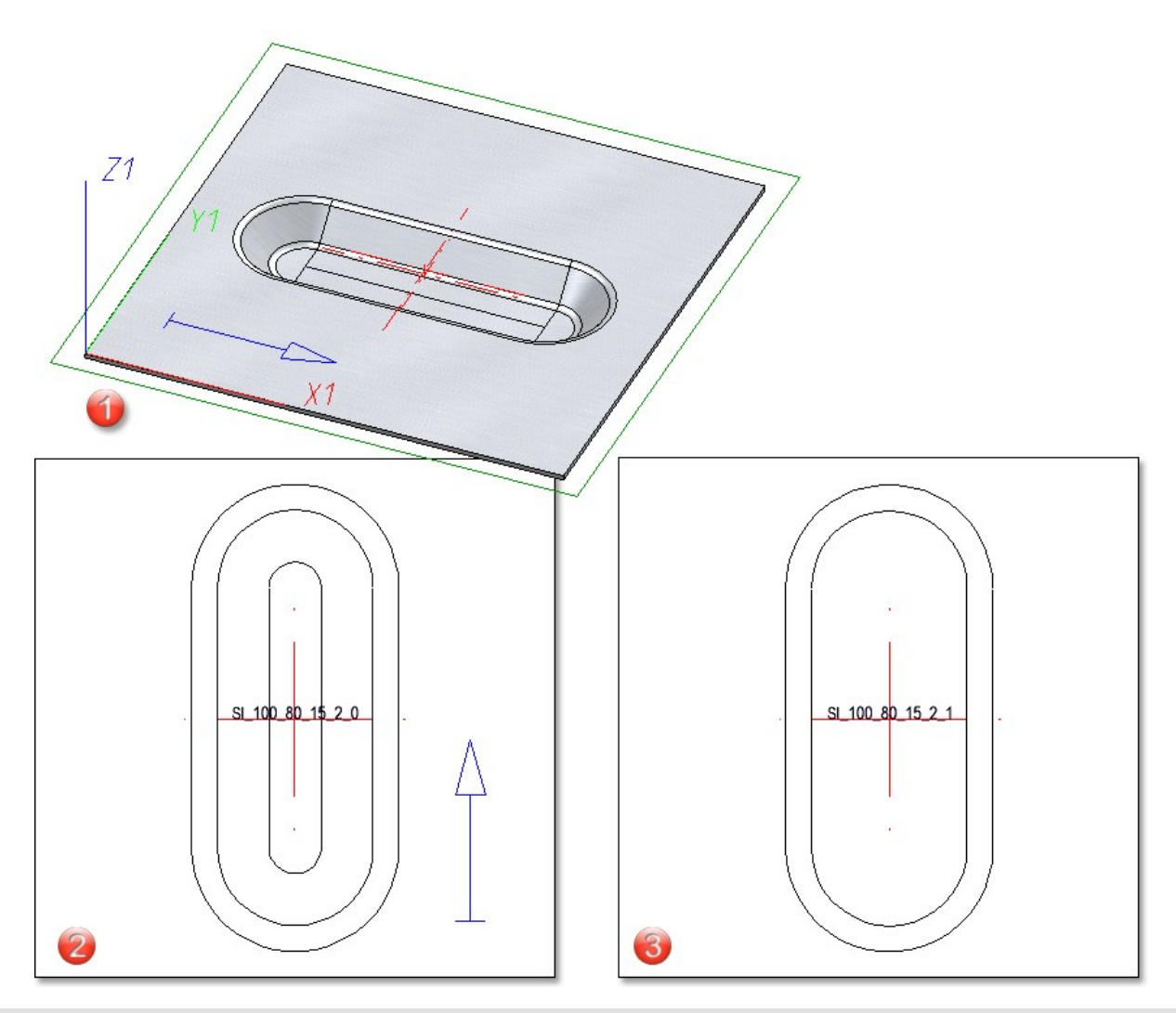

(1) Sheet with beading

(2) Development of the front side with plane representation of the moulding tool (TOPSYMBOL) and tool number (WZNR)

(3) Development of the back side with plane representation of the moulding tool (BOTTOMSYMBOL) and tool number (WZNR\_ BOTTOM)

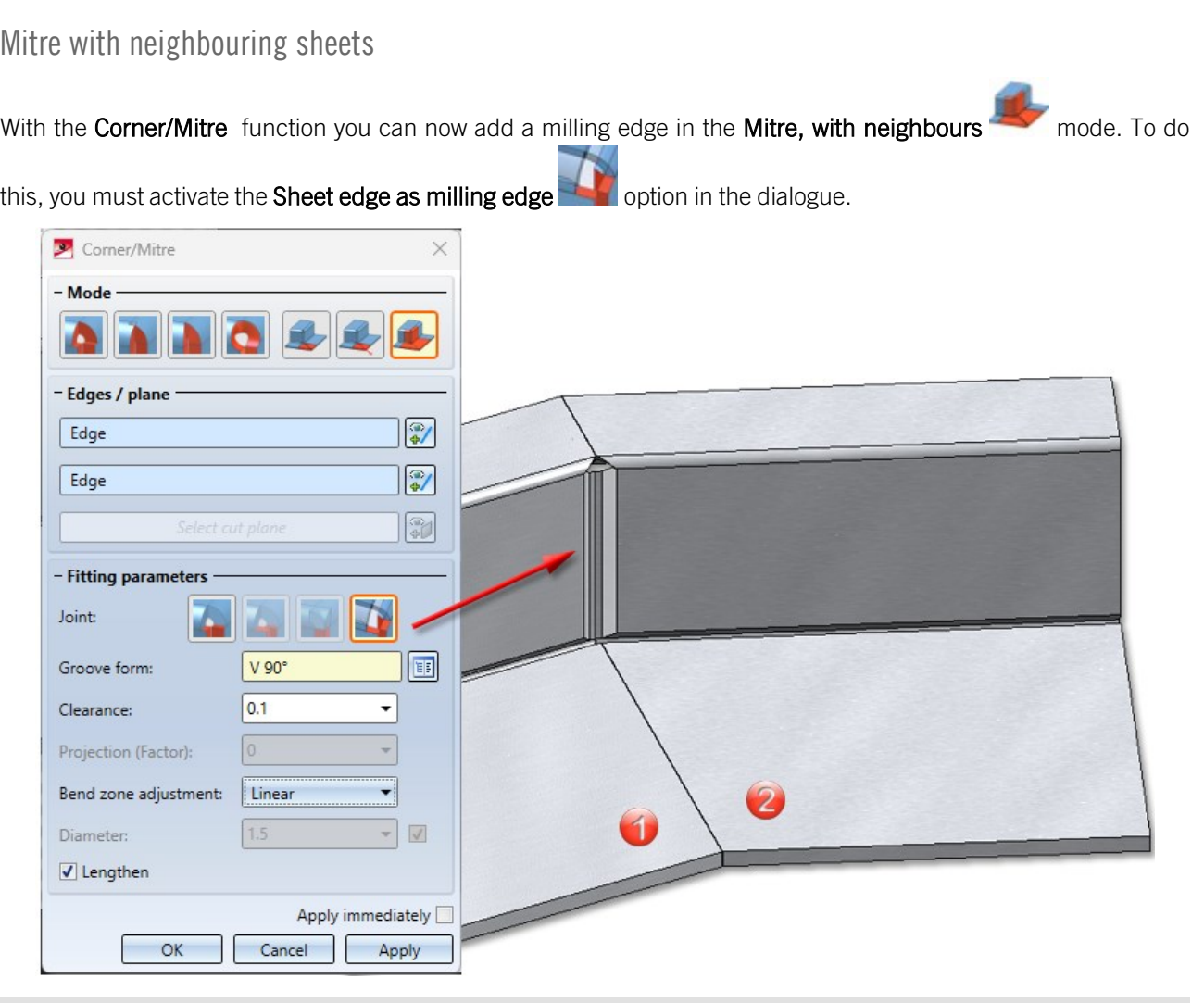

(1) First sheet, (2) Second sheet connected with milling edge zone

Apply length value

To change the length of various sheets by the same value, the function **[Change](../verlaengernbl/verlaengernbl.htm) length** has been lextended. When lengthening sheets and bend zones, you can now fix the value for the Length specification options By value and Total length .

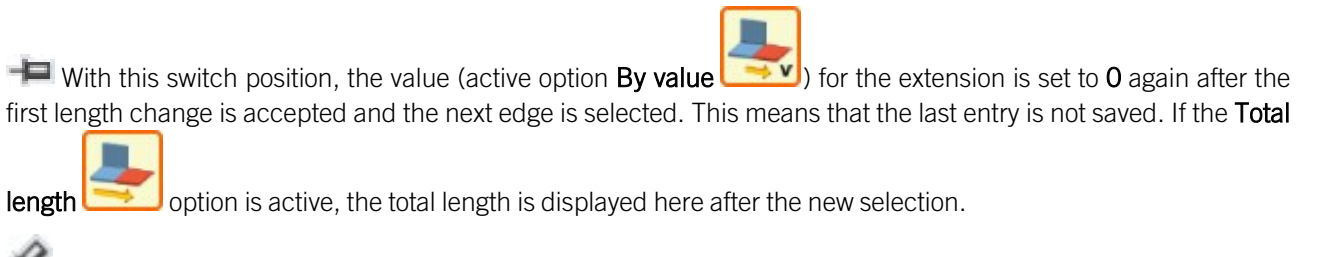

If this setting is active, the value or the total length is also available for the next edge after choosing Apply.

## Extension of the coating function

HiCAD now also allows you to [coat](../bearbeitenbl/beschichtungbl.htm) bulb plates and checker plates. You can assign different parameters (colour and description) for the front and back side.

Until now, the coating of general parts (without structure) was not displayed in section and detail views. From HiCAD 2024, the coating of general parts (without structure) is also displayed in sectional and detail views.

### Settings for 2-D DXF export

The settings for exporting developments as 2-D DXF files have been revised. Important settings are now moved from the Compatibility tab to the front tabs in a user-friendly, revised version. The remaining settings are now only displayed on the Compatibility tab if they do not correspond to the default settings (values of the former acadhcad/hcadacad.dat).

The [settings](../../../hicadsst/Content/2D-Schnittstellen/dxfschnittstelle/exporteinstellungen.htm) for DXF can be customised when exporting developments using the Edit settings  $\cdots$  function and then saved as [Favourites.](../../../hicadbasics/Content/Grundlagen/Bedienung/favoriten/favoriten.htm)

### Improved handling of crosshairs during bending simulations

Crosshairs in bend zones of sheets are now moved to the appropriate position during a bending simulation, provided you have activated the bend zone and not the entire sheet during the process.

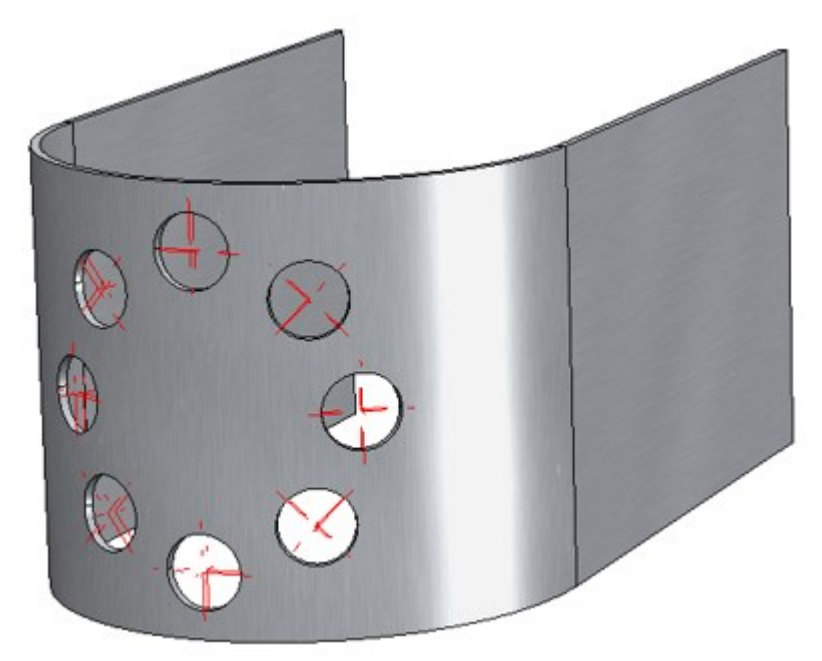

Bores forming a circular pattern in a bend zone

## Transform + Clone in context menu

The context menu of flanges and bend zones has been extended by the functions for transforming and cloning parts. If the feature protocol is active, the entire Sheet Metal part is always transformed or cloned.

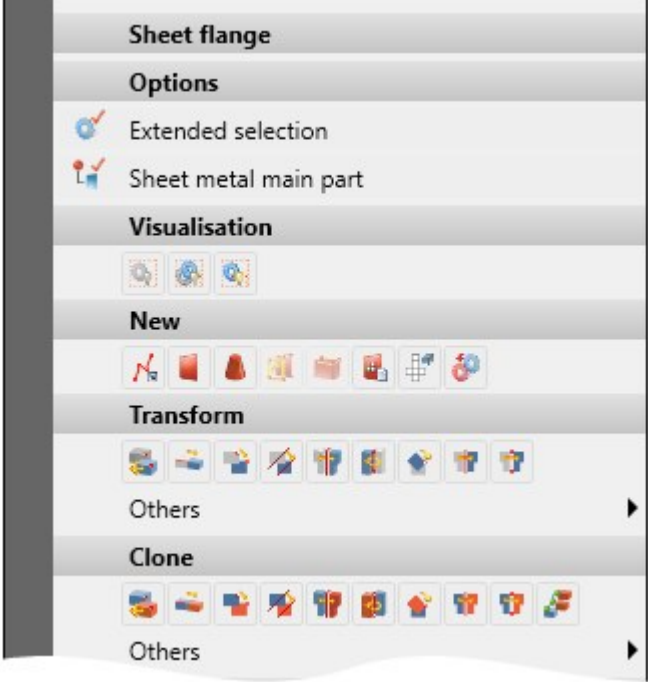

## Attach flange function in context menu

In the context menu, accessible by right-clicking on a flange and then under Attach, the functions [Flange](../lascheankantenbl/lascheausskizzebl.htm) from [sketch](../lascheankantenbl/lascheausskizzebl.htm) and [Flanges](../lascheankantenbl/lascheringsrumbl.htm) to surface can now be found:

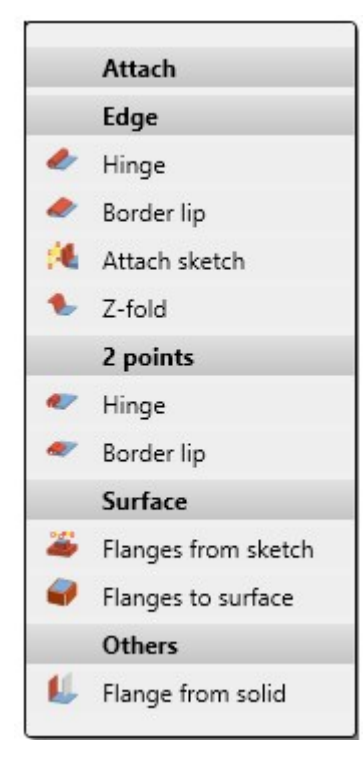

Design variant SZ-20

User-defined Steel Engineering plates in catalogue

For steel plates you can create your own tables in the Catalogue Editor at Factory standards > User-defined semifinished products > User-defined plates. These tables are then also offered for selection in the function Steel Engineering > Plate, new > [Rectangular](../../../hicadstb/Content/Bleche/SonstigeBleche.htm) plate.

# **Steel Engineering**

## Service Pack 2024 SP2 (V 2902)

## Civil Engineering - Part type catalogues

Due to many customer requests, the Part type catalogue, 3-D function is once again available in the Civil Engineering functions docking window under Civil Engineering, General > Civil Engineering - Part type catalogue.

Insert new beam - modified and extended dialogue

The dialogue window of the Insert new [beam](../Profile/Profil2023.htm) function has been slightly changed and extended.

- The Source are has been renamed to Cross-section and has been moved been moved to the top of the dialogue window, above the Fitting area.
- The option Adopt cross-section from reference profile has been moved to the Cross-section area and the symbol for Open/close configuration window for prototype beams has been changed for prototype beams.

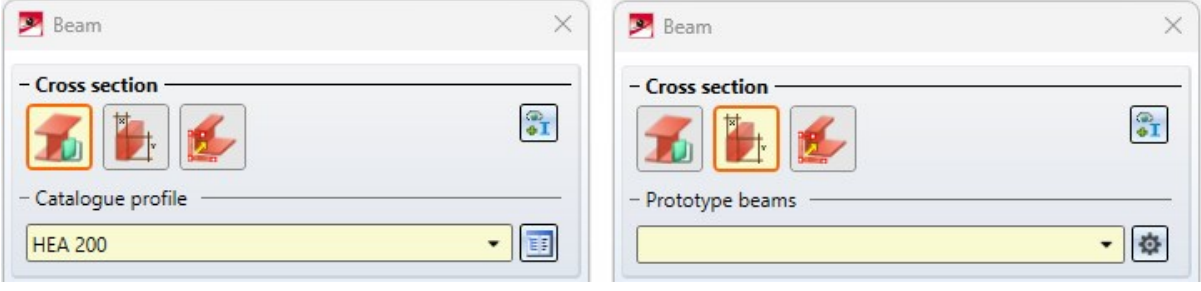

Previously, only the Centroid of the beam cross-section and the corresponding beam axis points could be selected as the reference point.

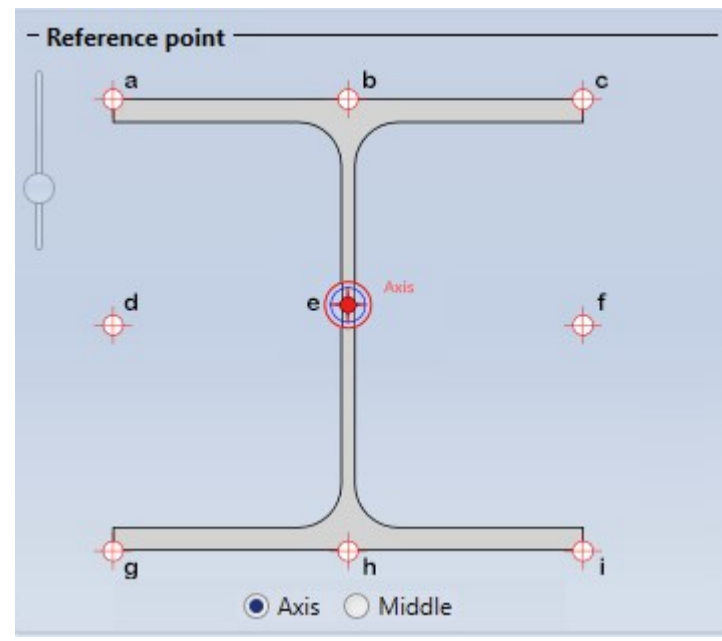

As of SP2, the Middle (=surface cross-section) of the bounding box, i.e. the smallest cuboid that completely encloses the beam, can also be used instead of the centroid. However, this only has an effect on asymmetrical beams and profiles, for example L-beams.

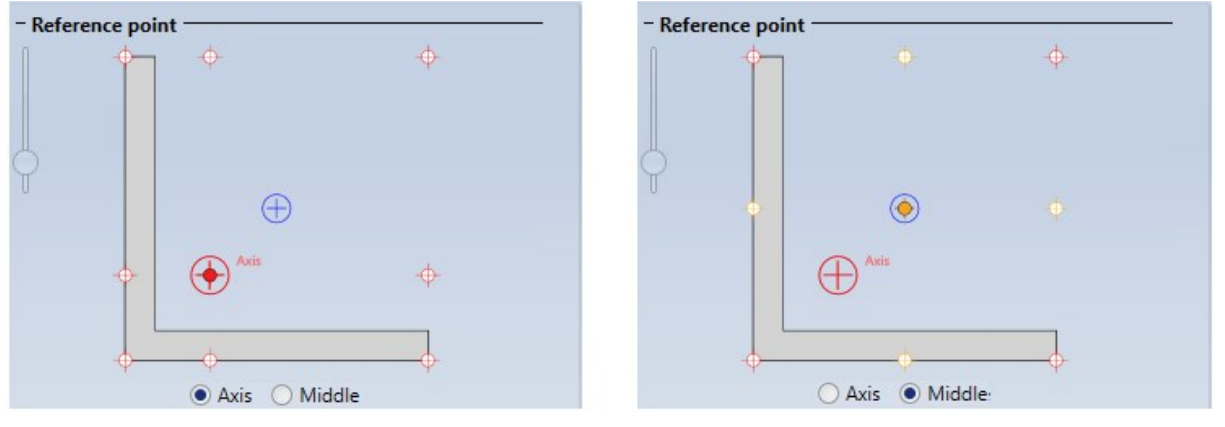

■ The functions Beam from sketch and Multi-part beam from sketch have been integrated into the dialogue.

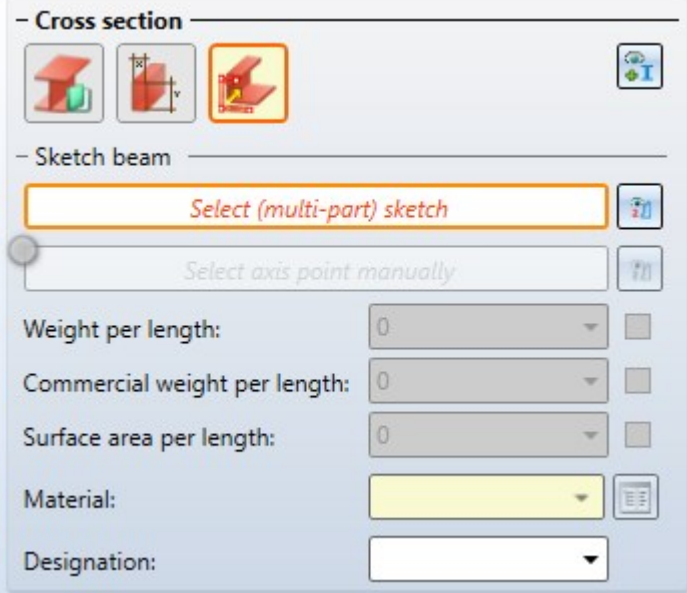

The previous functions

Beam from sketch,

**Beam from sketch, as sub-part**, and

#### Multi-part beam from sketch đ

have therefore been removed from the Steel Engineering Ribbon and moved to the Steel Engineering > New > Beam  $\rightarrow$   $\ldots$  pull-down menu, under Up to HiCAD 2022.

### Copying connections on API basis

Previously, only connections based on a design variant could be copied using the Copy [connection/design](../Anschluesse/ansl_copy.htm) variant

**Fa** function. As of HiCAD 2024 SP2, this is also possible for connections that are realised as API variants. This affects the following connections:

- [Cross-bracing](../Anschluesse/Steg_an_steg/ansl_kreuzverb_2601.htm) (2601)
- [Cross-bracing](../Anschluesse/Steg_an_steg/ansl_kreuzverb_2602.htm) (2602)
- [Cross-bracing](../Anschluesse/Steg_an_steg/ansl_kreuzverb_2603.htm) (2603)
- Frame Corner [\(2203\)](../Anschluesse/Stirn_an_steg/ansl_rahmenecke_2203.htm)
- Gusset Plate [\(2510\)](../Anschluesse/Steg_an_steg/ansl_knotenblech_2510.htm)
- [Stabilizing](../Anschluesse/Stirn_an_steg/ansl_druckrohr.htm) Pipe (2701)
- [Stabilizing](../Anschluesse/Stirn_an_steg/ansl_besista_2702.htm) Pipe (2702)
- Purlin Joint [\(3204\)](../Anschluesse/allgemein/ansl_pfettenanschl.htm)
- Purlin Joint [\(3206\)](../Anschluesse/allgemein/ansl_pfettenanschl_1206.htm)
- Bar [Configurator](../Anschluesse/allgemein/ansl_fuellstab_gen.htm) (4001)
# Railing Configurator

### **Post made of round steels**

As of HiCAD 2024 SP2, profiles from the catalogue Semi-finished products > Beams+Profiles > Round steel can also be used as posts.

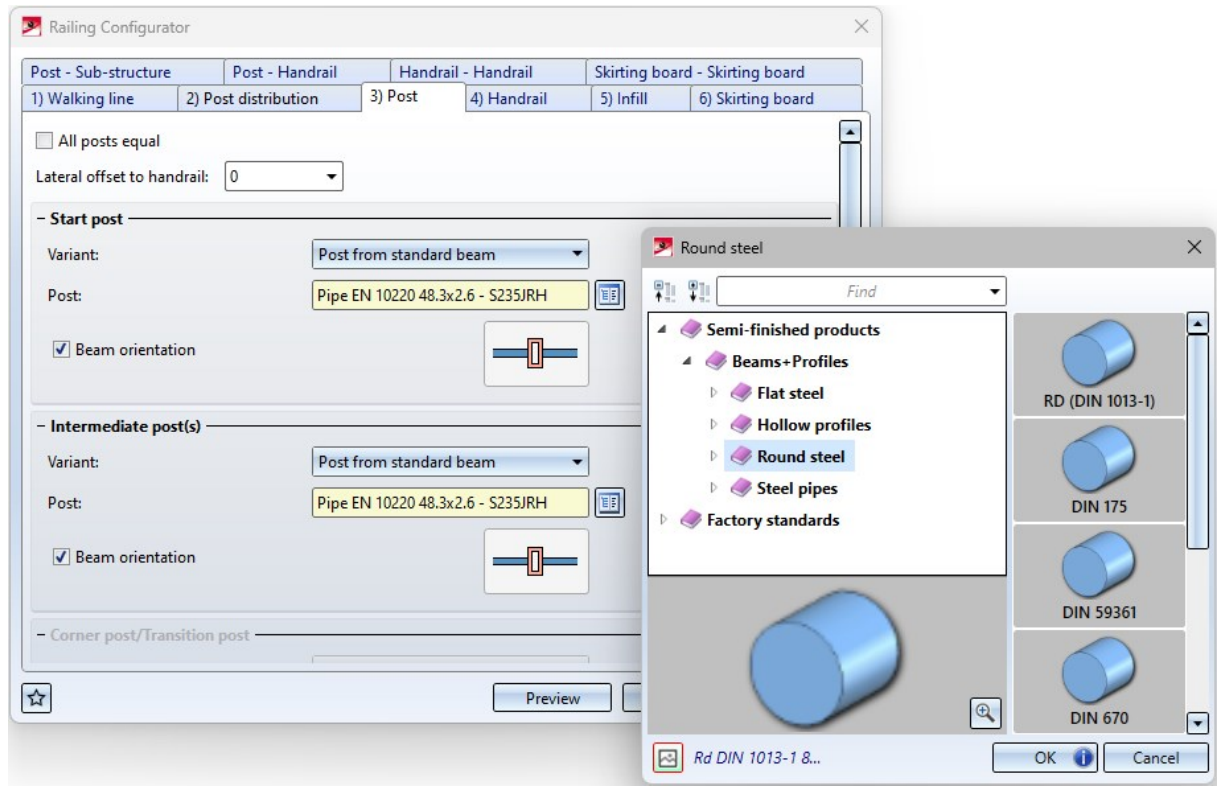

#### **Straight cut on handrail**

On the Post - [Handrail](../Treppen/gelaender_config.htm#Pfostena3) tab, the At lower edge of handrail checkbox is also available for the Trim pipes variant. If the post is to be cut straight at the lower edge of the handrail, activate this checkbox.

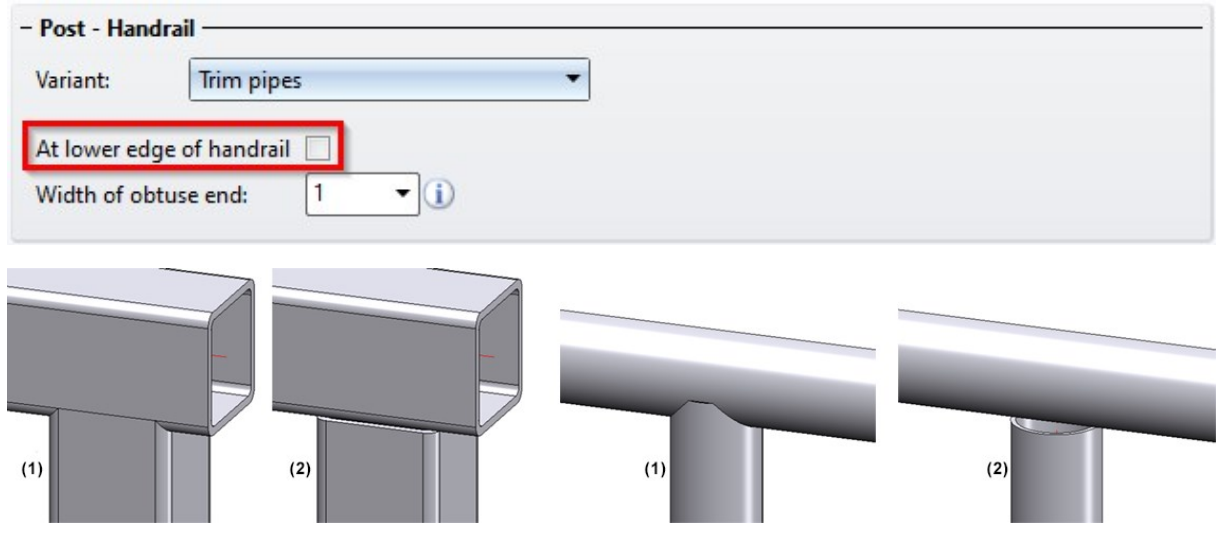

(1) Trim pipe, (2) Trim pipe, at lower edge of handrail

**Post - Sub-structure: Lateral connection with flat steels**

On the Post - [Sub-structure](../Treppen/gelaender_config.htm#Pfostena4) tab, there is another connection variant called Lateral [connection](../Treppen/gelaender_config.htm#pfostena5) with flat steels available. Here, the posts are attached to the side of the beam using connecting plates (sheet metal parts or flat steels)

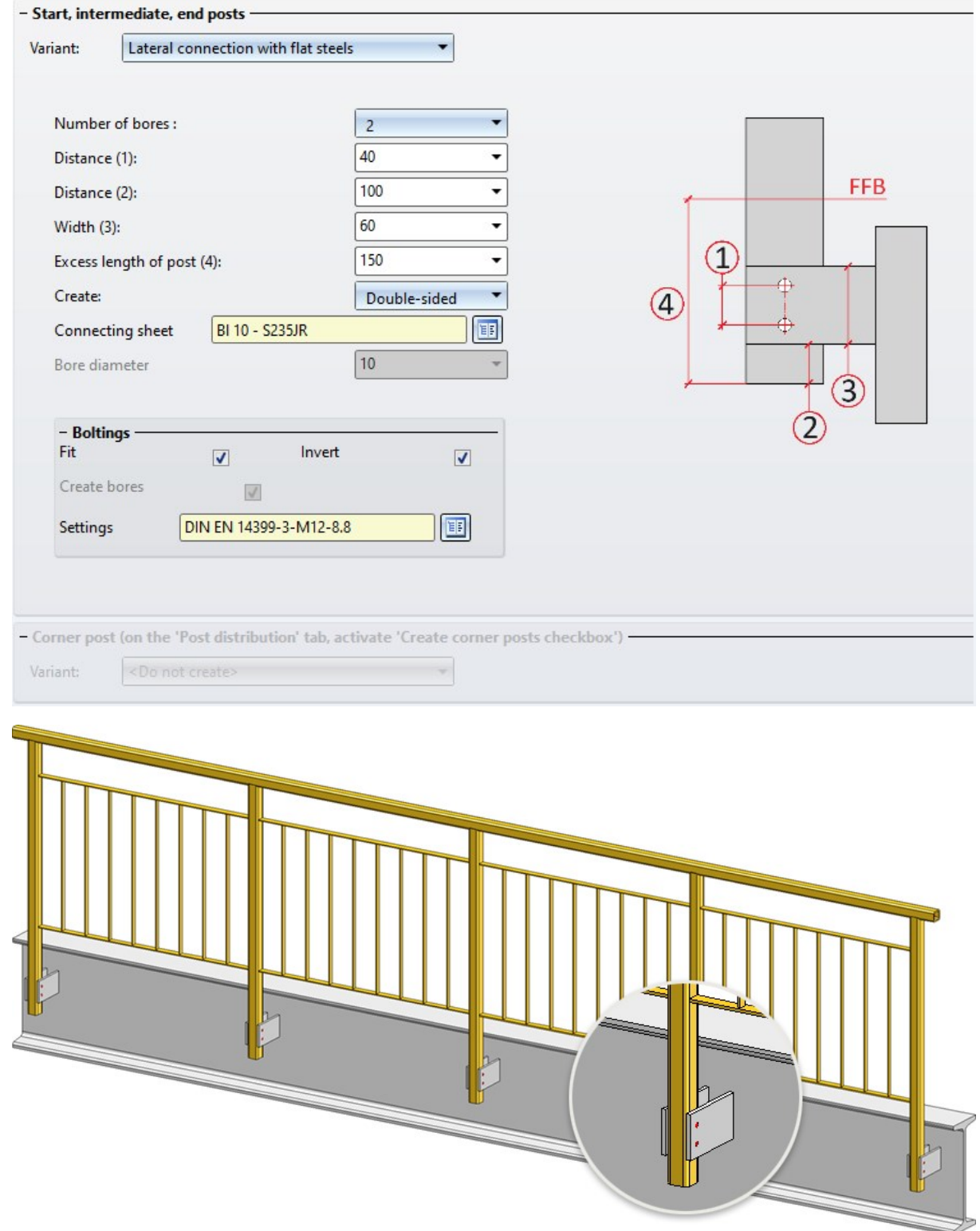

### **Post - Handrail - Console (round bar)**

A further variant called Console (round bar) is available for [connecting](../Treppen/gelaender_config.htm#Pfostena3) the handrail to the post. Here, the handrail is positioned in front of the wall console connection (own production).

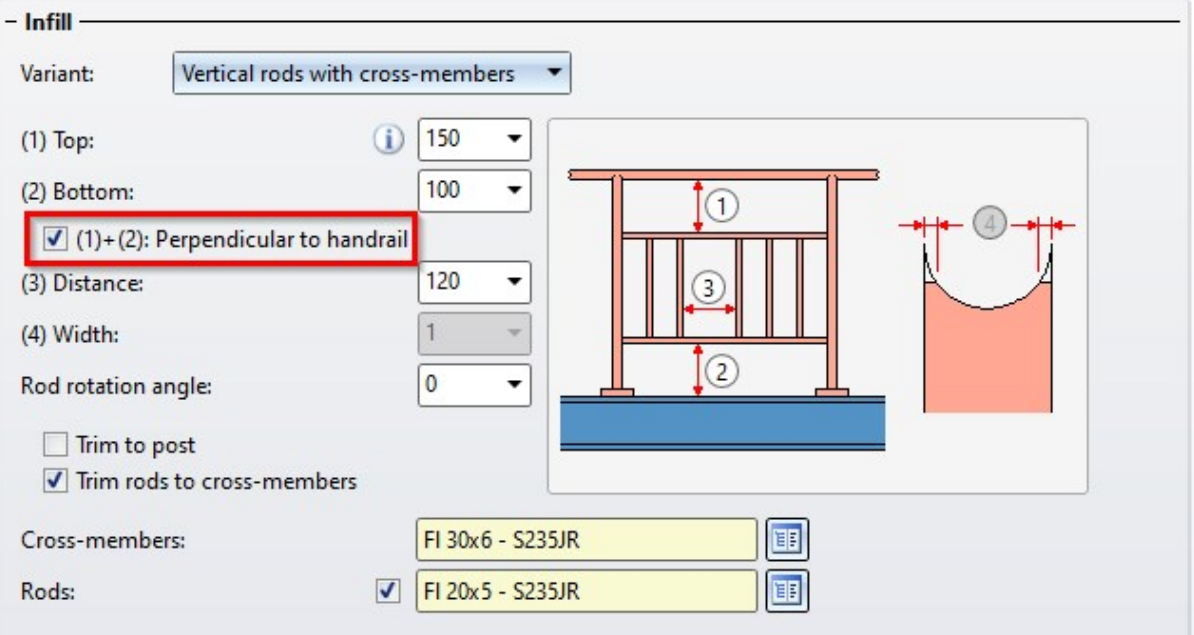

### **Continuous infills**

As of SP2, infills can be configured for an entire segment independently of the posts. There is then one infill per segment. The components of the infill are summarised in an assembly called Continuous infill.

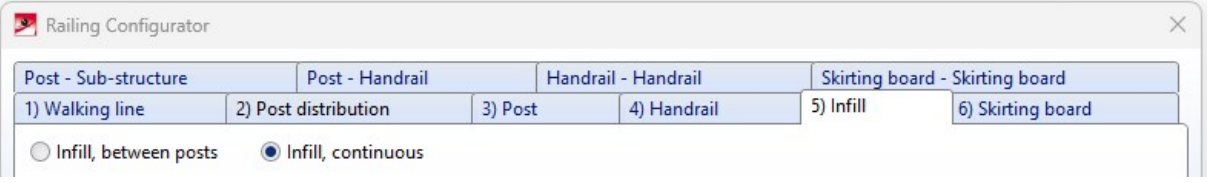

Two variants are available for continuous infills:

#### Segment infill through posts

Here, the knee rails run through the posts. The knee rails can be evenly distributed or have a certain distance to the handrail and finished floor.

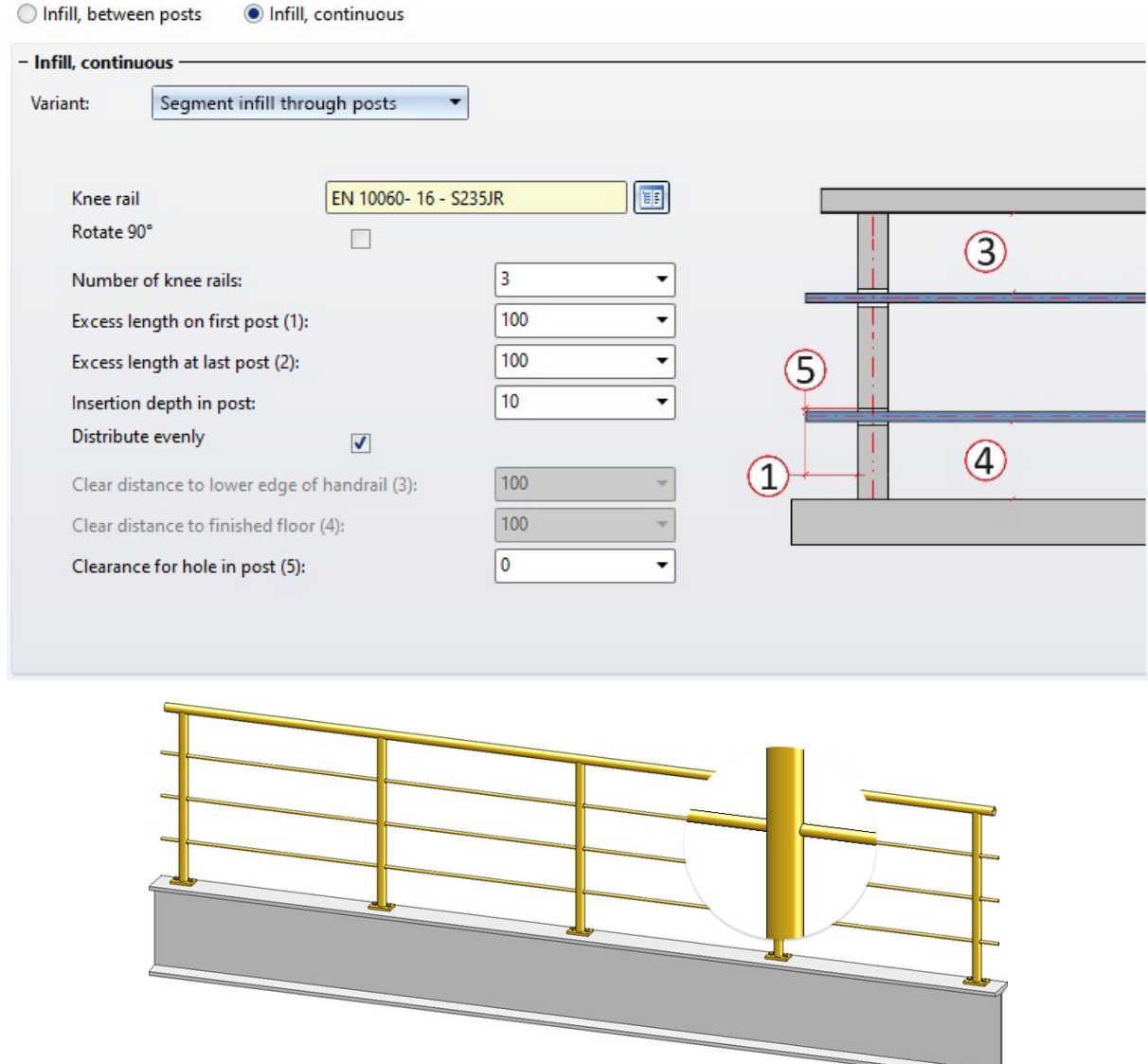

#### Segment infill with spacers

In this variant, spacers are placed on the posts. The knee rails then pass through the spacers. They can be evenly distributed or have a certain distance to the handrail and finished floor.

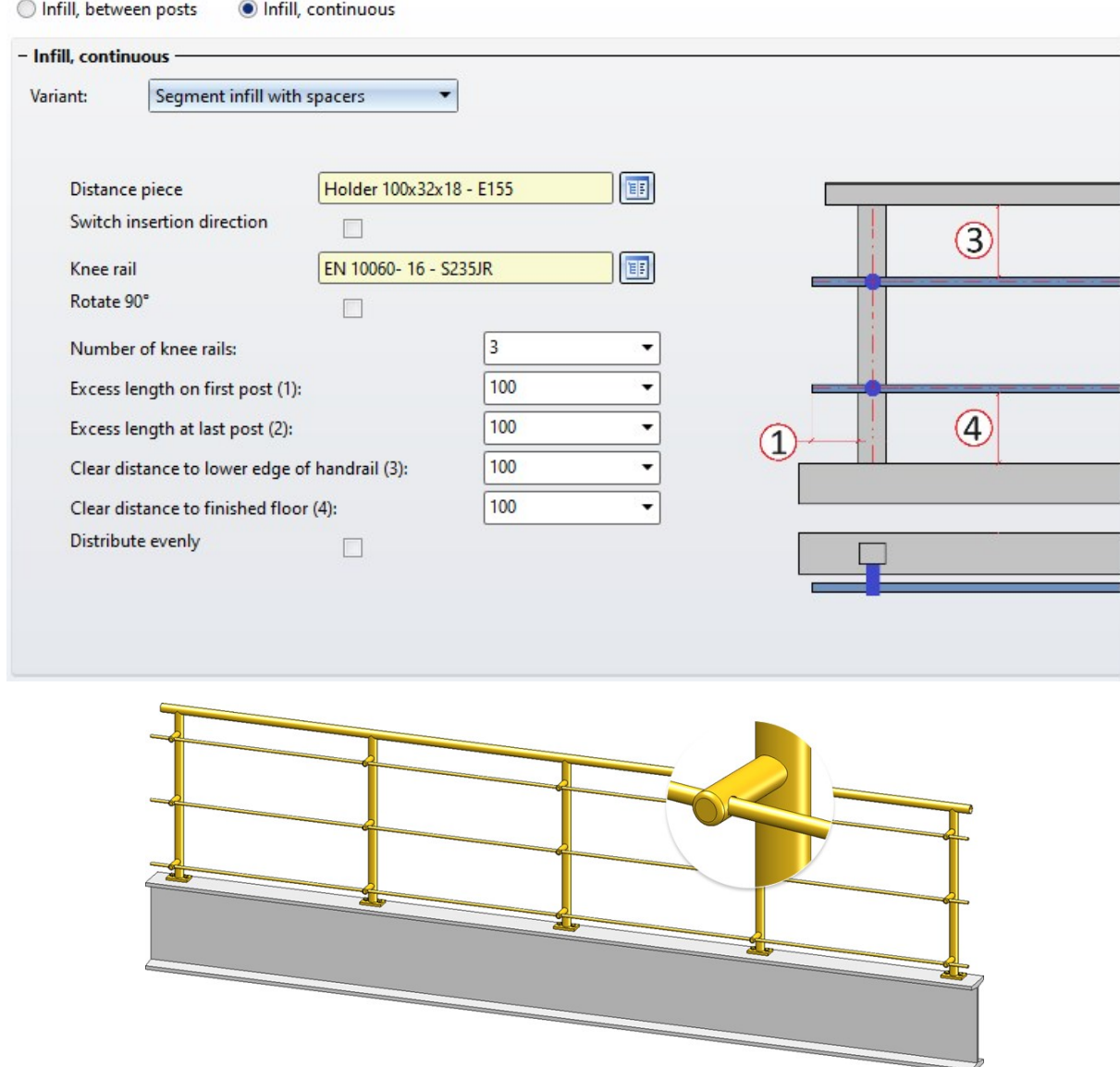

# Staircase Configurator - Start/end platform as a step

From SP2, a new type of stair start and stair end is available on the Calculation tab of the Staircase Configurator, which can be used to install steps at a stair start/end instead of platforms.

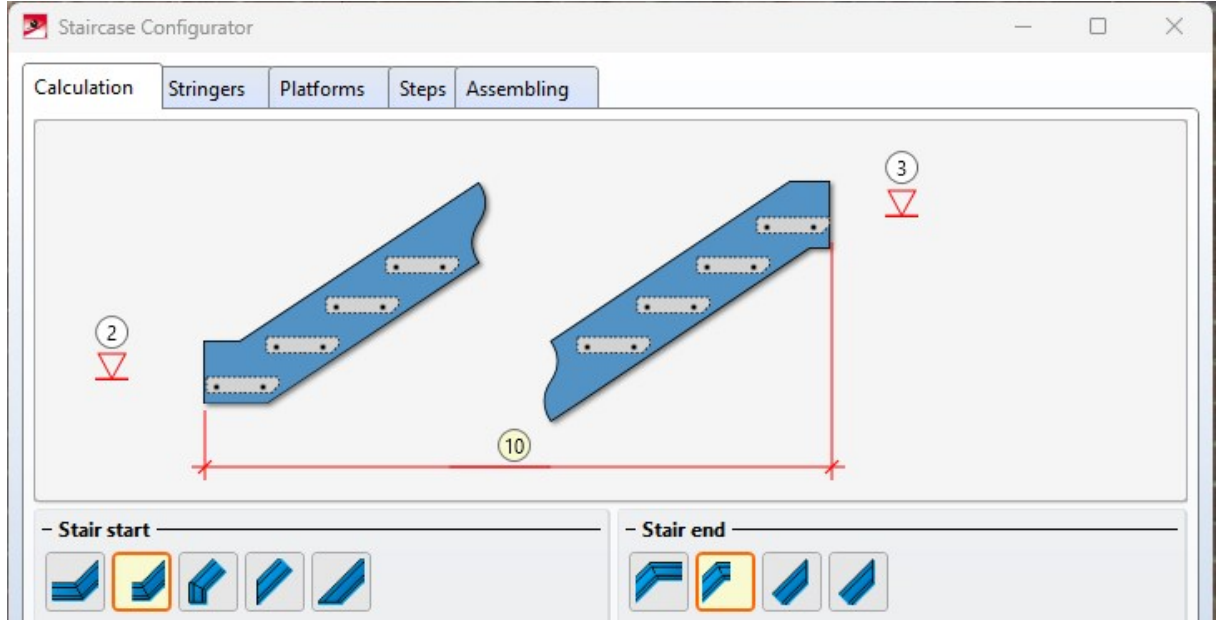

If these options are selected, step variants can be selected for the stair start/end instead of a platform on the Platforms tab.

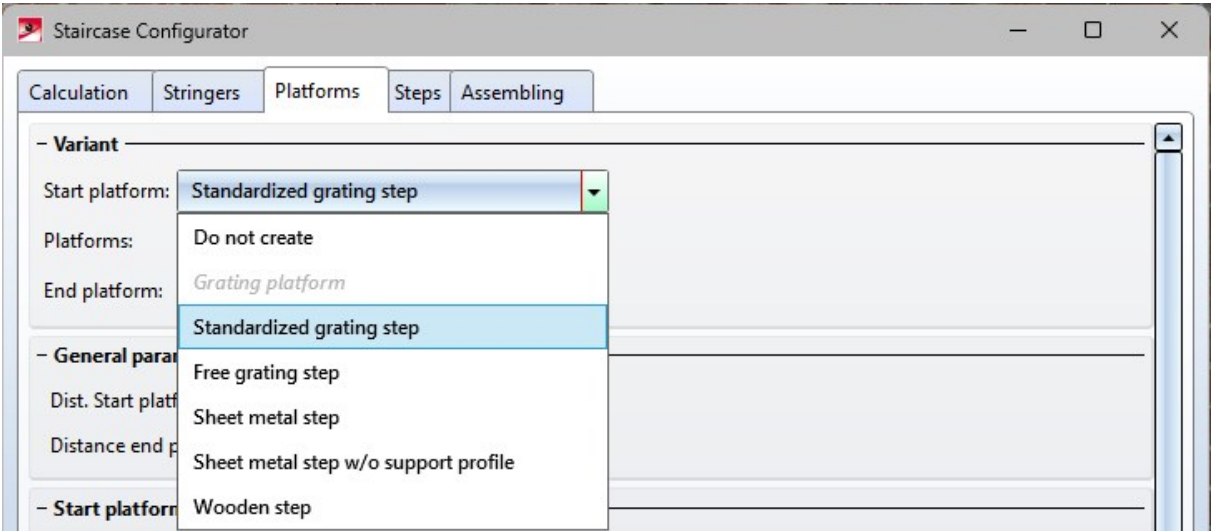

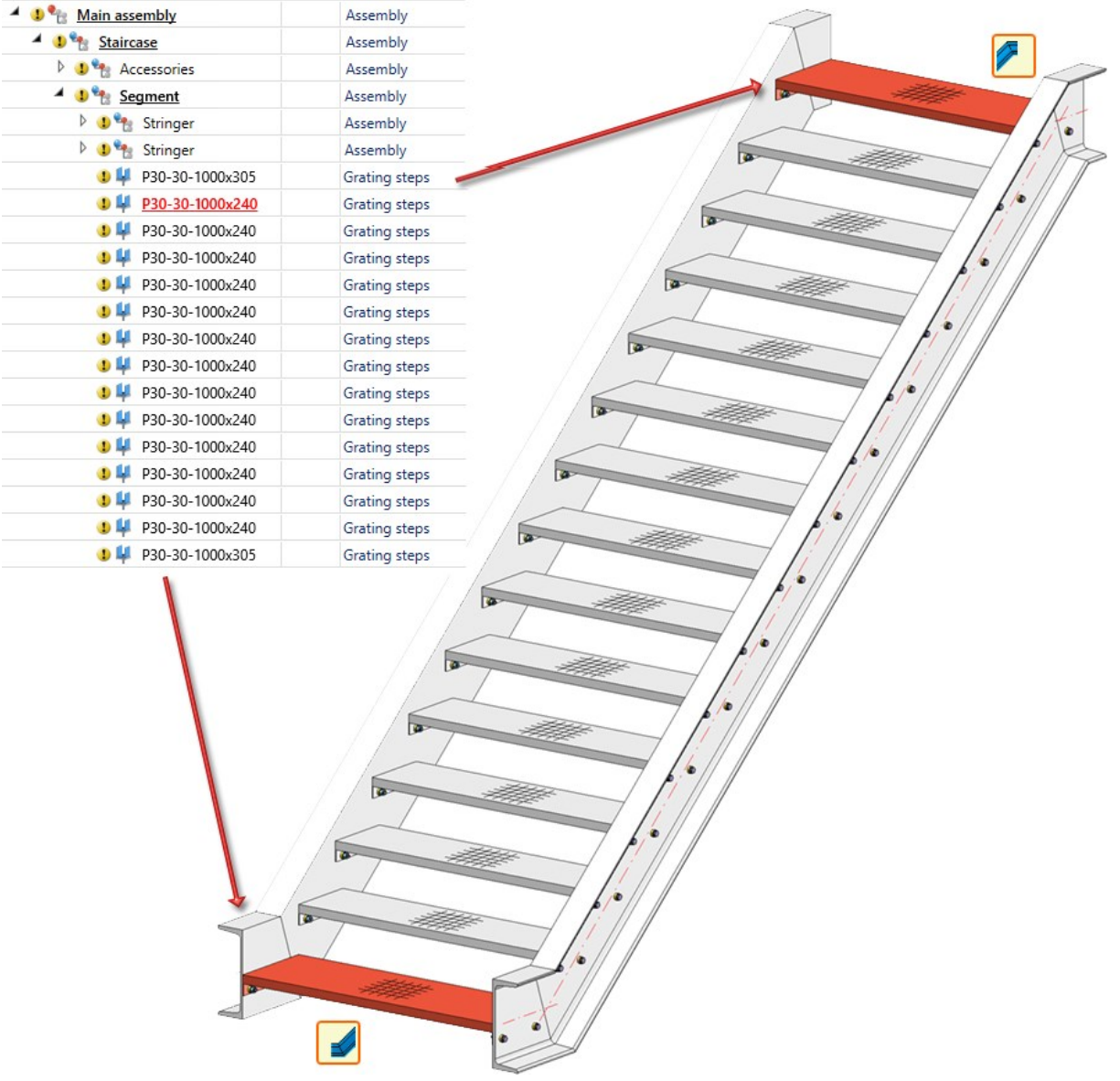

# Redesigned Frame corner dialogue (2203)

The dialogue for the Frame corner [\(2203\)](../Anschluesse/Stirn_an_steg/ansl_rahmenecke_2203.htm) connection has been redesigned in SP2.

■ The selection of the two I-beams to be connected now takes place directly in the dialogue window. The selection can also be corrected in the dialogue window. Previously, the beams had to be selected before the dialogue window was displayed.

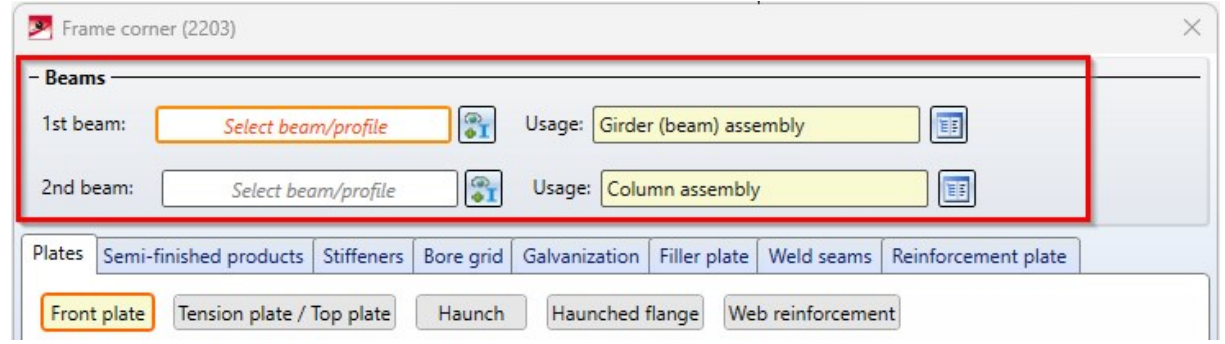

<sup>n</sup> The semi-finished products of the individual components of the frame corner can be selected centrally on the new Semi-finished products tab. This also applies to the bolting on the front plate and the tension plate. The previous Bolting tab is therefore no longer available from SP2.

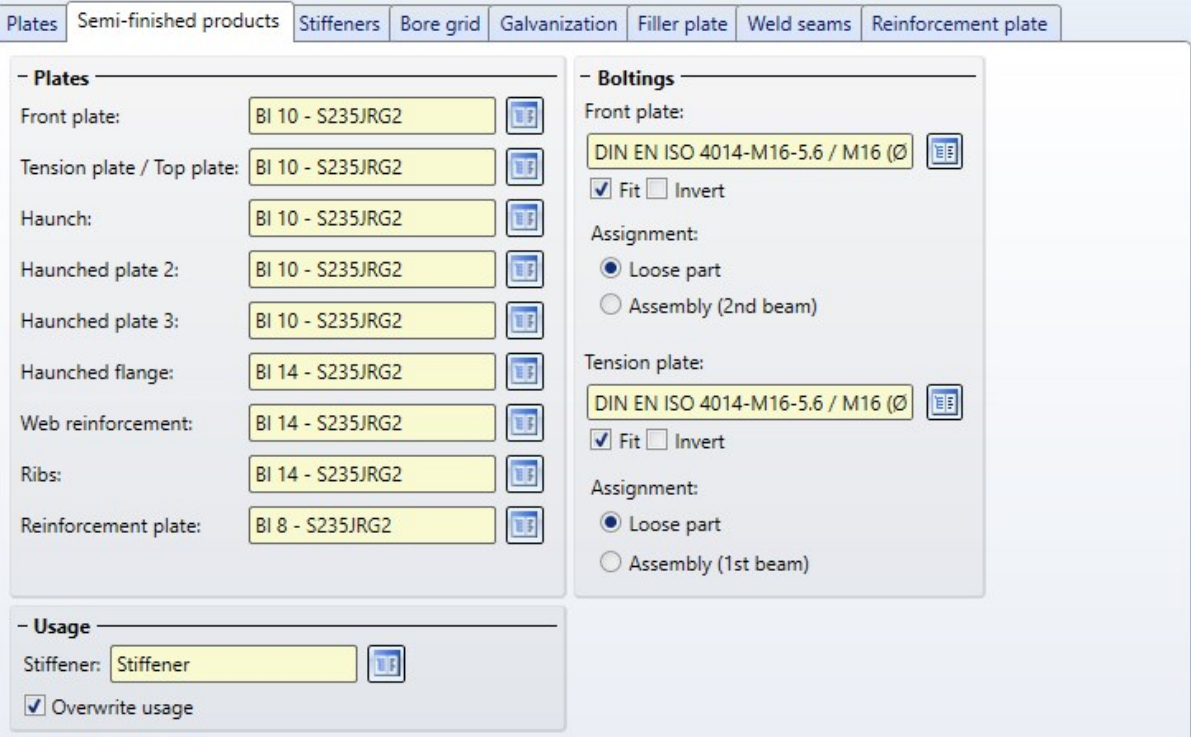

■ As of SP2, a separate tab called Reinforcement plates is now available for this type of plates. The corner processing can be selected here if desired. The chamfers can either be chamfered (45°) or filleted. In addition, the reinforcement plates can be connected both horizontally or vertically. The vertical connection can also be made row by row.

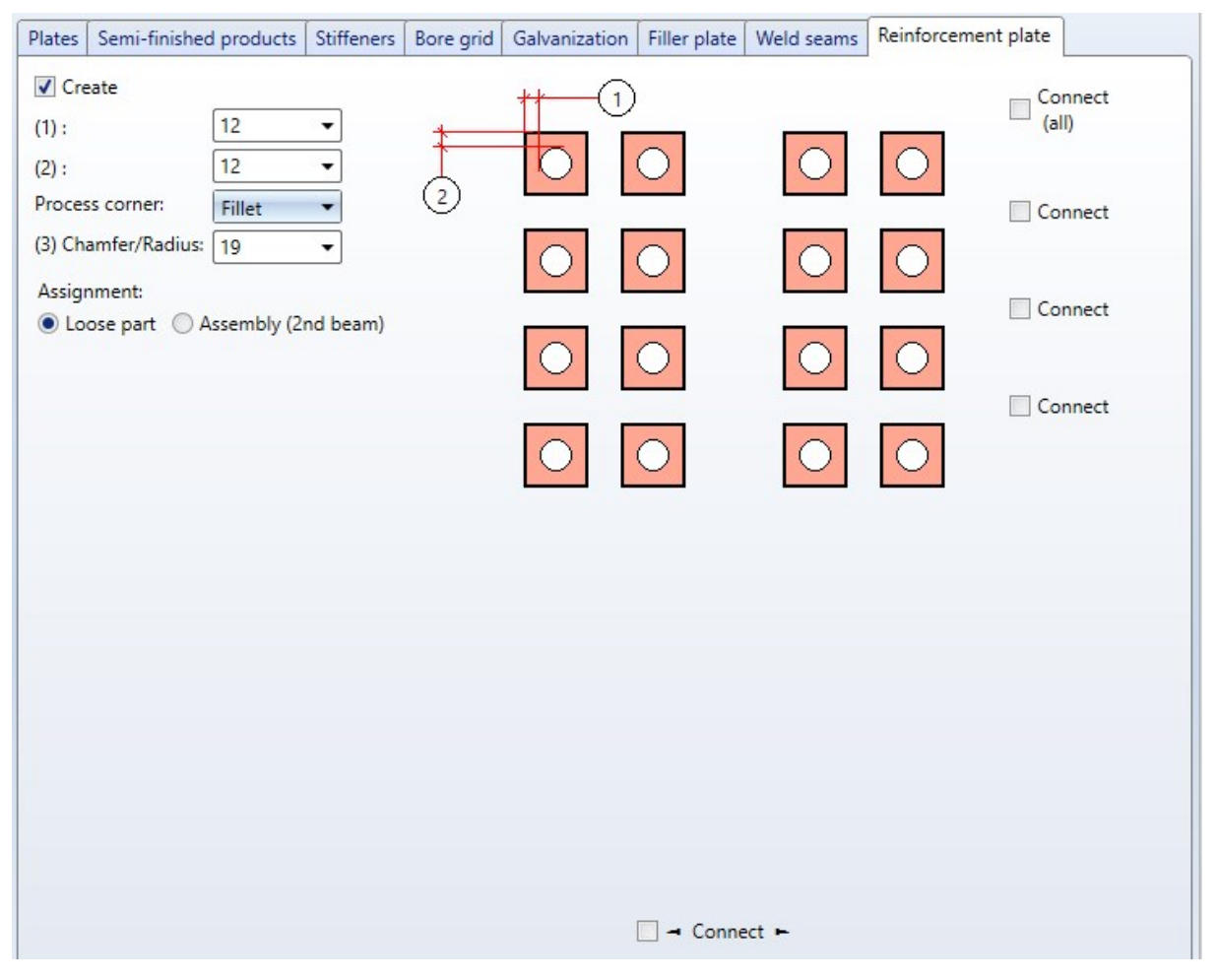

 $\bigodot$  $\odot$  $\blacksquare$  - Connect (all) -- $\begin{array}{c}\n\blacktriangle \\
\blacktriangleright\n\end{array}$   $\begin{array}{c}\n\hline\n\blacksquare\n\end{array}$  Connect (all)  $\boxed{\vee}$  - Connect (all) - $\begin{tabular}{ll} \hline \end{tabular} \begin{tabular}{ll} \hline \end{tabular} \begin{tabular}{ll} \hline \end{tabular} \begin{tabular}{ll} \hline \end{tabular} \begin{tabular}{ll} \hline \end{tabular} \end{tabular} \begin{tabular}{ll} \hline \end{tabular} \begin{tabular}{ll} \hline \end{tabular} \end{tabular}$ to  $\frac{1}{2}$  $\circ$  $\bigcirc$  $\overline{O}$  $\circ$ ø.  $\bigcirc$  $\bigcirc$  $\bigcirc$  $\overline{c}$ ⊙  $\stackrel{\blacktriangle}{\blacktriangledown}$  $\div$  $\Box$  $\circ$  $\circ$  $\mathbf{Z}$  $\circ$  $\subset$  $\overline{\bigcirc}$  $\overline{C}$  $\bigcirc$  $\overset{\blacktriangle}{\mathbf{v}}$  $\div$  $\circ$  $\bigcirc$ ⊻  $\bigcirc$  $\bigcirc$  $\div$  $\div$  $\overline{\odot}$  $\circ$  $\overline{a}$  $\circ$  $\circ$  $\circ$  $\bigcirc$  $\overline{\mathbf{v}}$  $\bigcirc$  $\bigcirc$ € ⊙  $\begin{tabular}{ll} \multicolumn{1}{c} {\textbf{A}} & \multicolumn{1}{c} {\textbf{I}} \\ \multicolumn{1}{c} {\textbf{A}} & \multicolumn{1}{c} {\textbf{I}} \\ \multicolumn{1}{c} {\textbf{I}} & \multicolumn{1}{c} {\textbf{I}} \\ \multicolumn{1}{c} {\textbf{I}} & \multicolumn{1}{c} {\textbf{I}} \\ \multicolumn{1}{c} {\textbf{I}} & \multicolumn{1}{c} {\textbf{I}} \\ \multicolumn{1}{c} {\textbf{I}} & \multicolumn{1}{c} {\textbf{I}} \\ \multicolumn{1}{c} {\textbf{I}} & \multicolumn$  $\begin{array}{c}\n\blacktriangle \\
\hline\n\end{array}$   $\boxed{\nabla}$  Connect (all)  $\Box$  - Connect (all) -- $\boxed{\blacksquare}$   $\rightarrow$  Connect (all)  $\rightarrow$  $\Box$ O  $\blacktriangledown$  $\circ$  $\bigcirc$  $\bigcirc$  $\odot$ ⊘  $\div$  $\frac{1}{\sqrt{2}}$  $\circ$  $\frac{V}{1}$  $\circ$  $\bigcirc$  $\circ$ C  $\circ$  $\overline{\bigcirc}$ C  $\frac{1}{\sqrt{2}}$  $\overset{\blacktriangle}{\mathbf{v}}$ Ō  $\overline{C}$  $\bigcirc$  $\overline{O}$ O O C  $\frac{1}{\sqrt{2}}$  $\div$  $\frac{1}{2}$  $\circ$  $\bigcirc$  $\bigcirc$  $\bigcirc$ Some examples are shown below: 9  $\left(\mathbb{Z}\right)$  $\sum_{i=1}^{n}$ 

By activating the corresponding checkboxes, you can individually define which rows/columns are to be linked, e.g.

# End plate (2102) - Base position

When connecting End plates [\(2102\)](../Anschluesse/Einzelprofil/ansl_endplatte_1102a.htm) to a beam, the position of the base can now be influenced. The Shorten beam checkbox has been added to the Base tab for this purpose. If the checkbox is active, the beam will be shortened by the height of the base when the plate is inserted.

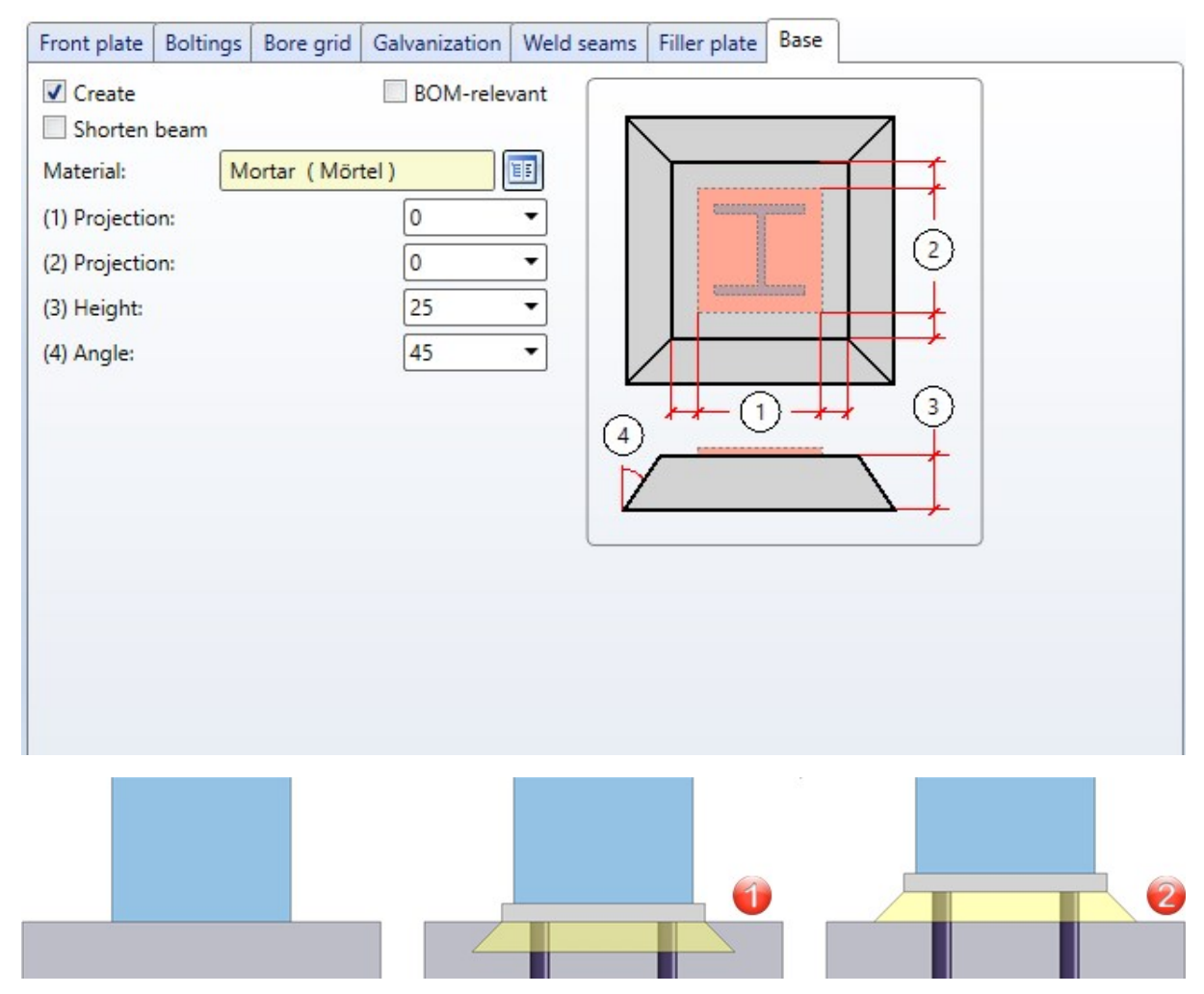

(1) Shortening of the beam by the plate thickness including filler plates, (2) Beam additionally shortened by base height

# Strap joint (2310) - Chamfers of straps

With the Strap joint [\(2310\)](../Anschluesse/Stirn_an_steg/ansl_lasche.htm), it was previously only possible to fillet the corners of the strap. As of SP2, chamfering is also supported.

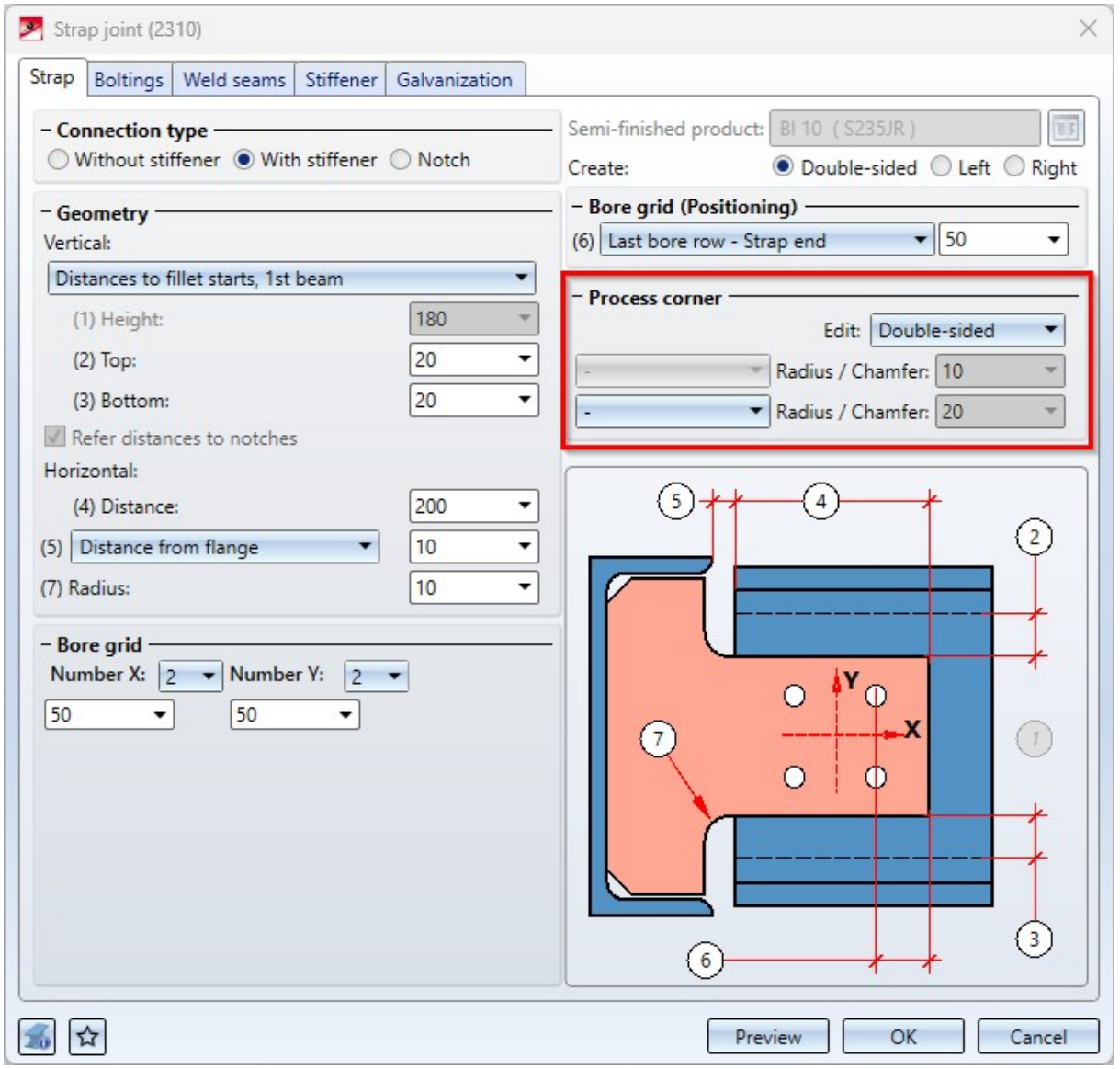

# Service Pack 2024 SP1 (V 2901)

### Development attributes for Steel Engineering plates

As with Sheet Metal parts, the [attributes](../Bleche/Bleche.htm) Rectangular surface area of development (§S2D) and Surface area from development contour (§SOC) are also now calculated for Steel Engineering plates if the settings in the Configuration Editor at Modelling > Part properties in the Sheet Metal area are set accordingly.

### Railing Configurator

#### **Faster start**

The start of the Railing Configurator has been significantly accelerated with Service Pack 1.

#### **Distance between skirting board and post**

The [Skirting](../Treppen/gelaender_config.htm#fuss) board tab has been expanded. The distance between the skirting board and the post can now be specified here.

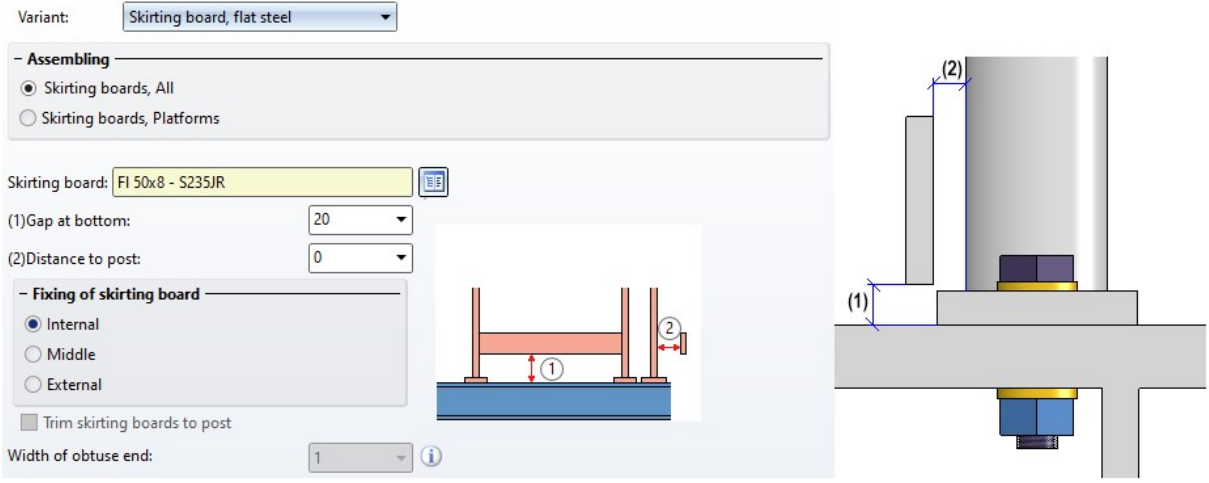

**Distance between handrail and cross-member**

On the [Infill](../Treppen/gelaender_config.htm#fuellung) tab, the additional checkbox Perpendicular to handrail is available for infills with cross-members and infills with bottom cross-members, e.g.

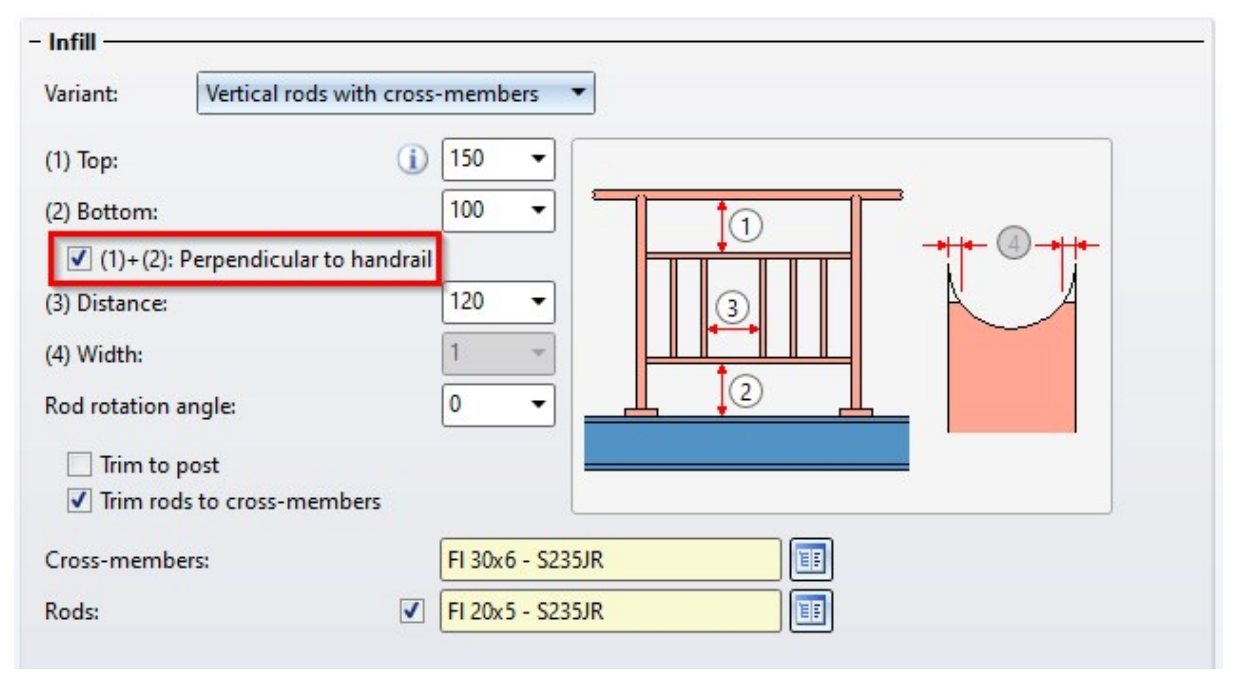

If the checkbox is activated, the distance at the top/bottom is interpreted as a vertical distance between the handrail and cross-member, or cross-member and beam. This only has an effect on sloping railings.

The following illustration shows the difference.

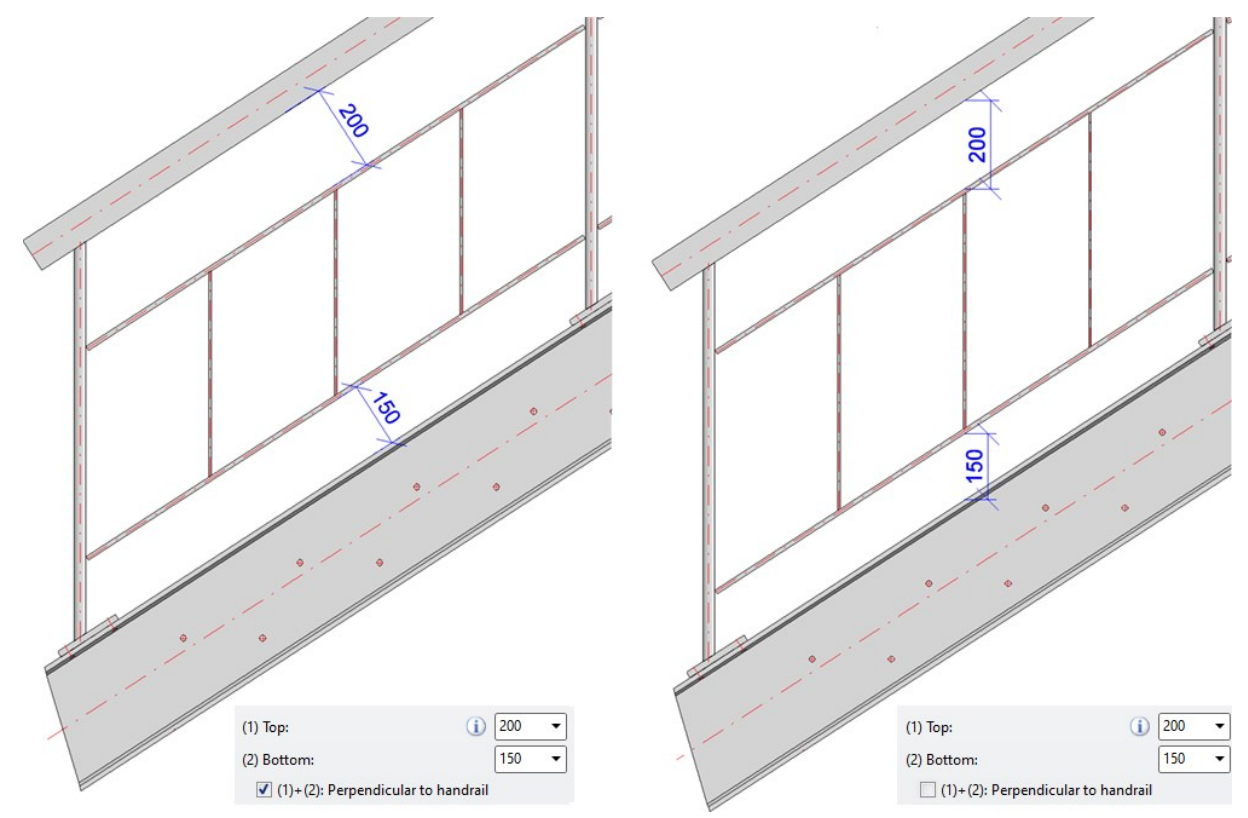

#### Feature for mitre cuts

For mitre cuts, a feature with the name **[Mitre](../Bearbeiten/Anschneiden.htm) cut** is created for both processed beams. From SP1, the two features are linked. This means that if changes are made to one of the features, the other feature is automatically changed accordingly. If, for example, the mitre cut feature is deleted from one of the two beams, then - unlike previous HiCAD versions - the feature of the other beam is also deleted.

Linking the two features improves the use of the function for variable-controlled assemblies, e.g. for user-defined infills in the Railing Configurator. Previously, the feature recalculation, which is carried out in particular when variables are changed, could lead to undesirable results. The image below shows such a case:

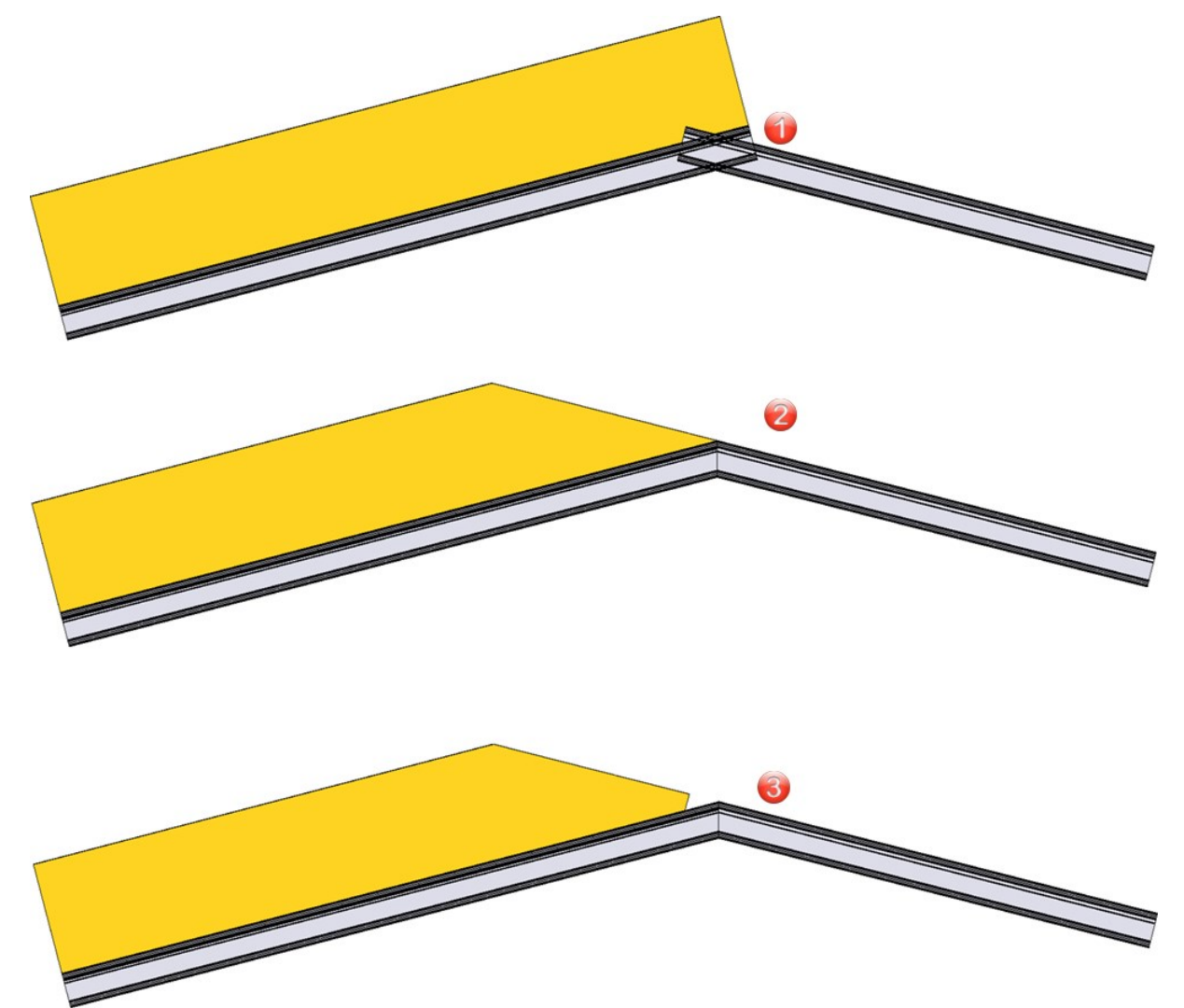

(1) shows the initial state, (2) the result as of HiCAD 2024 SP1, (3) an undesired result that could occur before HiCAD 2024 SP1.

This new behaviour does not apply if the mitre is created via the HiCAD API.

### Civil Engineering - Part type catalogue, 3-D

The Civil Engineering - Part type catalogue > 3-D function in the Civil Engineering functions > Civil Engineering,

general docking window contained functions that have since been replaced by new developments and are therefore no longer required. The function is therefore no longer available as of SP1.

### Galvanization holes on beams

In the settings for the galvanisation holes on the beam, the Y-distance of the bores now refers to the fillet on the beam and not to the flange as before. This applies to the following connections:

- Front Plate Connection to [Web/Flange](../Anschluesse/Stirn_an_steg/ansl_endplatte_2320.htm) (2320),
- Front Plate Connection to Web, [Double-sided](../Anschluesse/Stirn_an_steg/ansl_endplatte_2322.htm) (2322),
- Front Plate [Connection](../Anschluesse/Stirn_an_steg/ansl_endplatte_2330.htm) to Flange (2330),
- Column [Connection,](../Anschluesse/Stirn_an_steg/ansl_rahmenecke_2203.htm) Frame Corner (2203) and
- Column [Connection,](../Anschluesse/Stirn_an_steg/ansl_rahmenecke_2204.htm) Frame Corner (2204).

### Clearance for stiffeners

When inserting stiffeners, the height of the full stiffener is rounded down to whole millimetres. The clearance is automatically adjusted.

This applies to the following design variants:

- $\blacksquare$  [Stiffener](../Anschluesse/allgemein/ansl_steife.htm) (2401)
- Purlin Joint 1 [Girder/1](../Anschluesse/allgemein/ansl_pfettenanschl_1206.htm) Purlin (3206),
- Front Plate [Connection](../Anschluesse/Stirn_an_steg/ansl_endplatte_2330.htm) to Flange (2330),
- Strap Joint [\(2310\),](../Anschluesse/Stirn_an_steg/ansl_lasche.htm)
- Beam to Web with 2 Plates and [Stiffener](../Anschluesse/Stirn_an_steg/ansl_profilansteg_1211.htm) (1211),
- Column [Connection,](../Anschluesse/Stirn_an_steg/ansl_rahmenecke_2203.htm) Frame Corner (2203) and
- Column [Connection,](../Anschluesse/Stirn_an_steg/ansl_rahmenecke_2204.htm) Frame Corner (2204).

This is indicated by an info symbol in the dialogues for these variants.

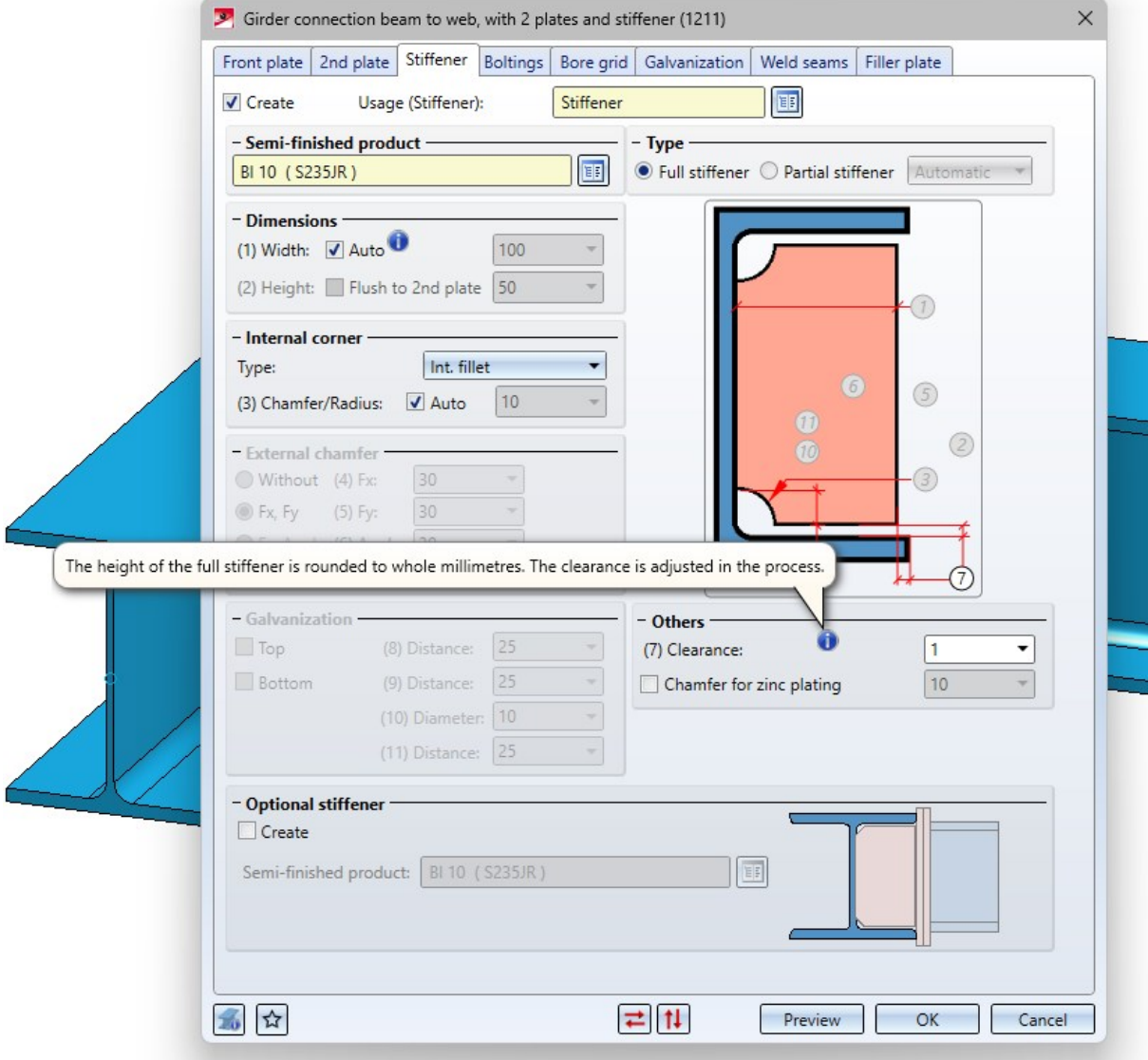

# Major Release 2024 (V 2900)

Insert new beam

The function **[Insert](../Profile/Profil2023.htm) new beam** has been extended:

- <sup>n</sup> When inserting beams along a guideline, it is now also possible to process the sketch in the dialogue window.
- Two sources for inserting beams or profiles are distinguished :

#### Via catalogue...

With this option you insert beams from the allowed catalogues mentioned above at Semi-finished products or Factory standards.

#### Prototype beam...

With this option you can insert configurable prototype beams.

■ Beam and profiles from the catalogues Factory standards > Series and Factory standards > Factory beams can now also be inserted.

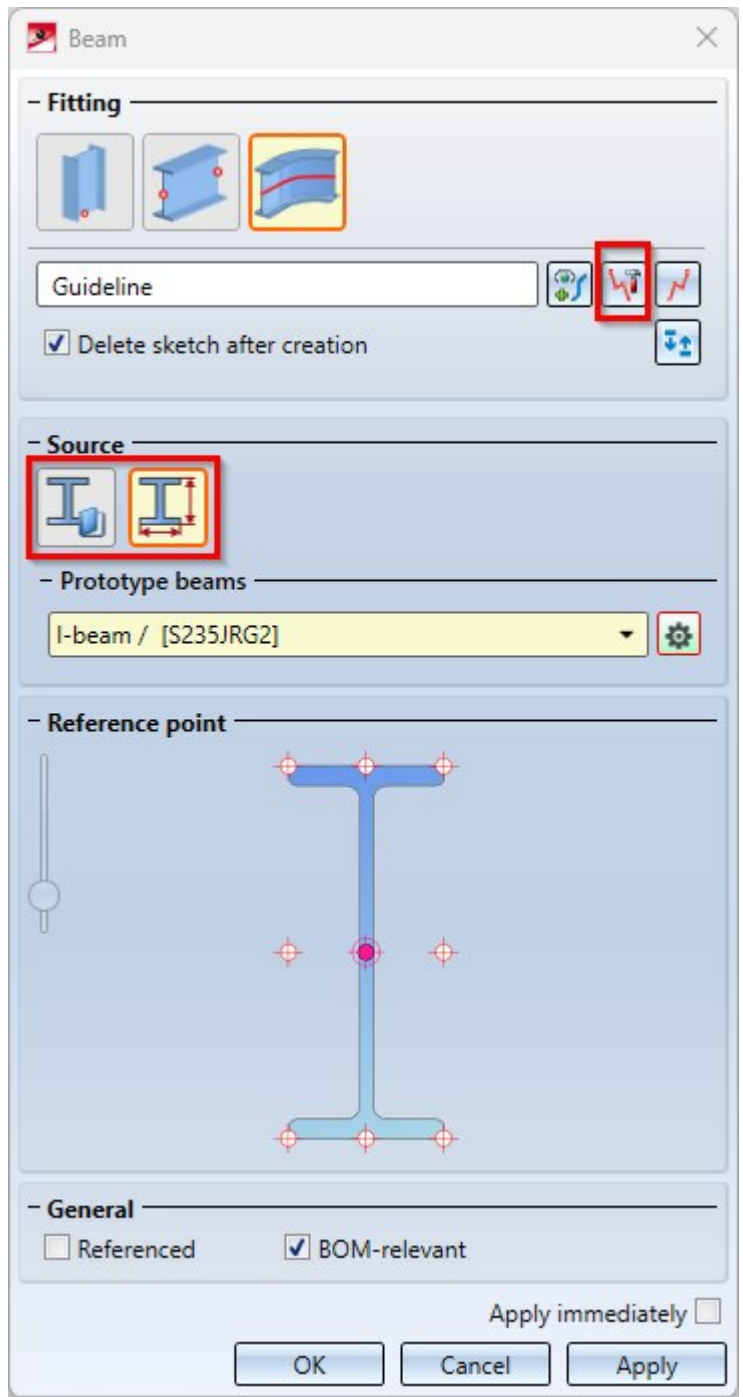

# Connections

### **New connection - Gusset plate (2510)**

In the Civil Engineering functions docking window the new design variant [Gusset](../Anschluesse/Steg_an_steg/ansl_knotenblech_2510.htm) plate (2510) is available at Steel Engineering > Connections > Web/flange to web/flange.

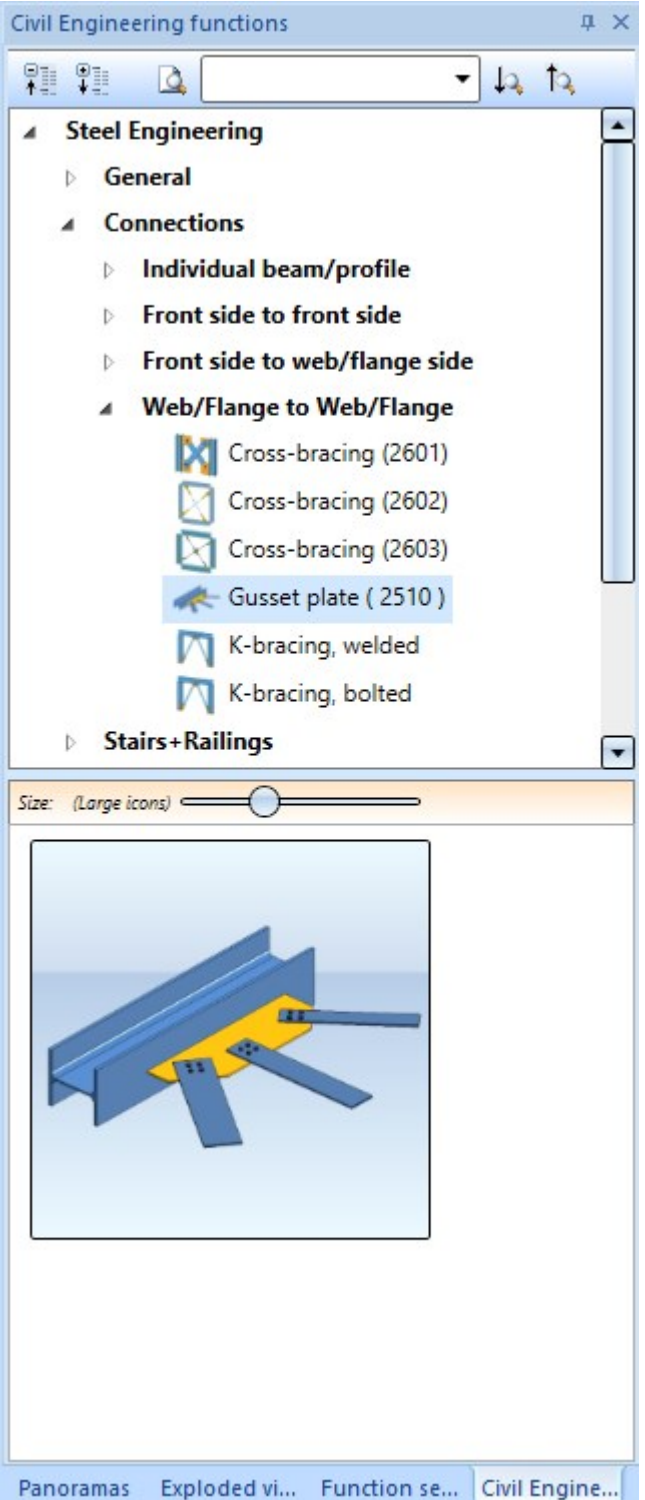

With this new design variant, any beam/profile can be connected with one to three beams/profiles by means of a gusset plate connection - as it often occurs in hall construction.

The beams/profiles to be connected must fulfil the following criteria:

- The beams/profiles must be of the type steel pipe, hollow profile, L-beam, round or flat steel.
- n In the case of hollow sections, steel pipes and round steels, the X-axes of the beams/profiles must lie in one plane. This plane must intersect the connecting beam/profile at a planar facet and be parallel to the X-axis of the connecting beam/profile.
- Flat steels and L-beams must have at least one common plane in which the gusset plate can lie.
- If more than one beam/profile is connected, all beams/profiles to be connected must be of the same type. This means that the beams/profiles must be
	- all flat steels or
	- $\bullet$  all L-beams or
	- a mix of steel pipes, hollow profiles and round steels.

The connection of an L-beam and a steel pipe, for example, is not possible.

The connection consists of a gusset plate, the connection plates between gusset plate and the beam/profile to be connected and - optionally - the bolting between gusset plate and connection plate. Gusset plates are steel plates, the connecting plates can be of the flat steel or steel plate type.

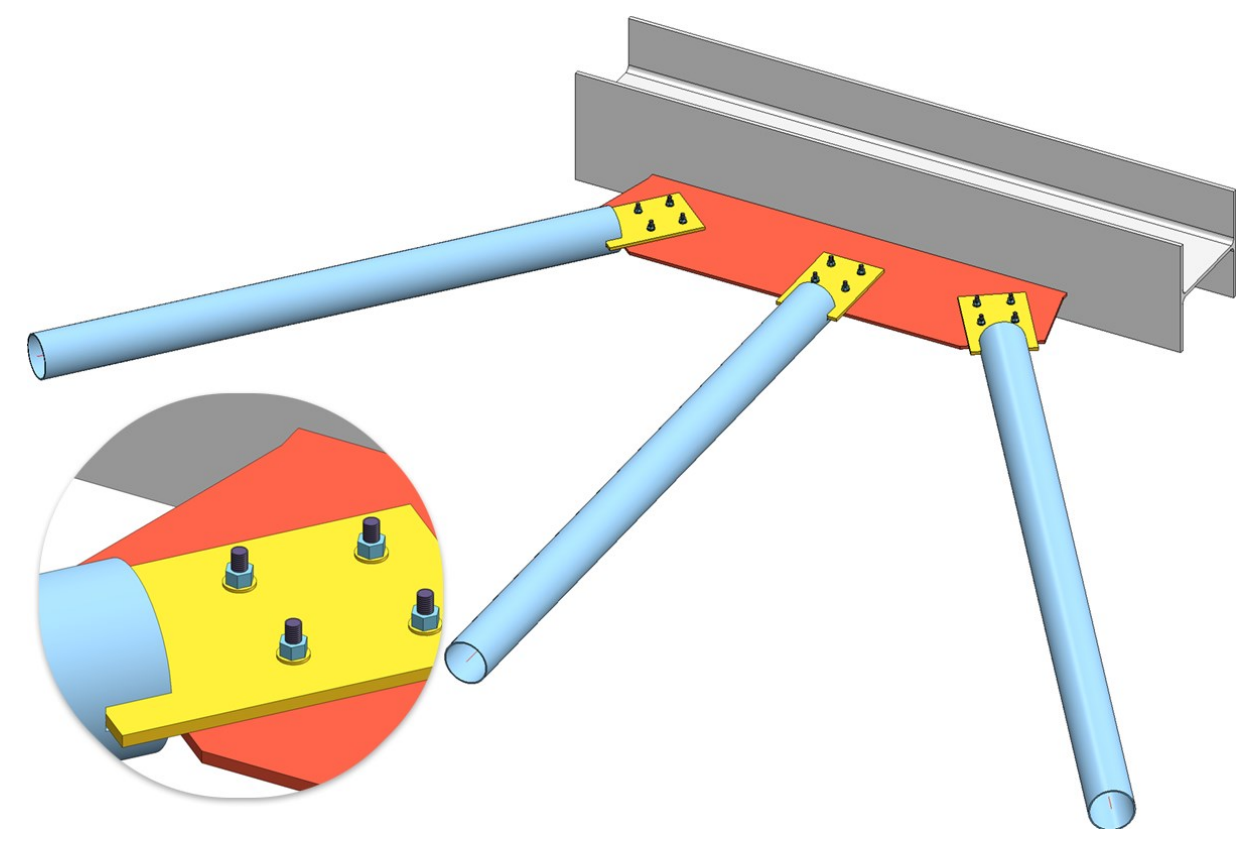

#### Gusset plate connection with three steel pipes

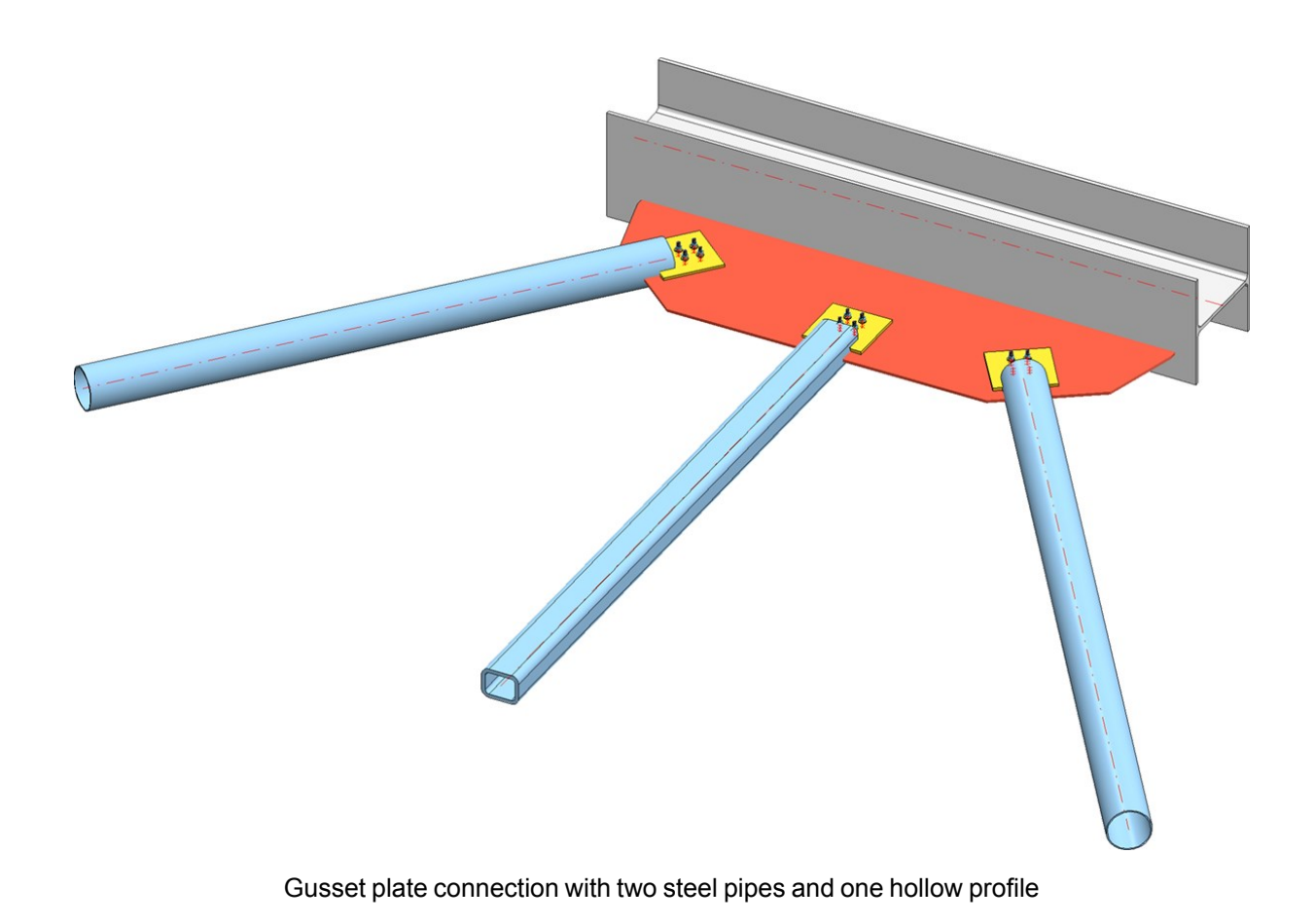

If the beam/profile to be connected is of the flat steel or L-beam type, then no connecting plates will be created.

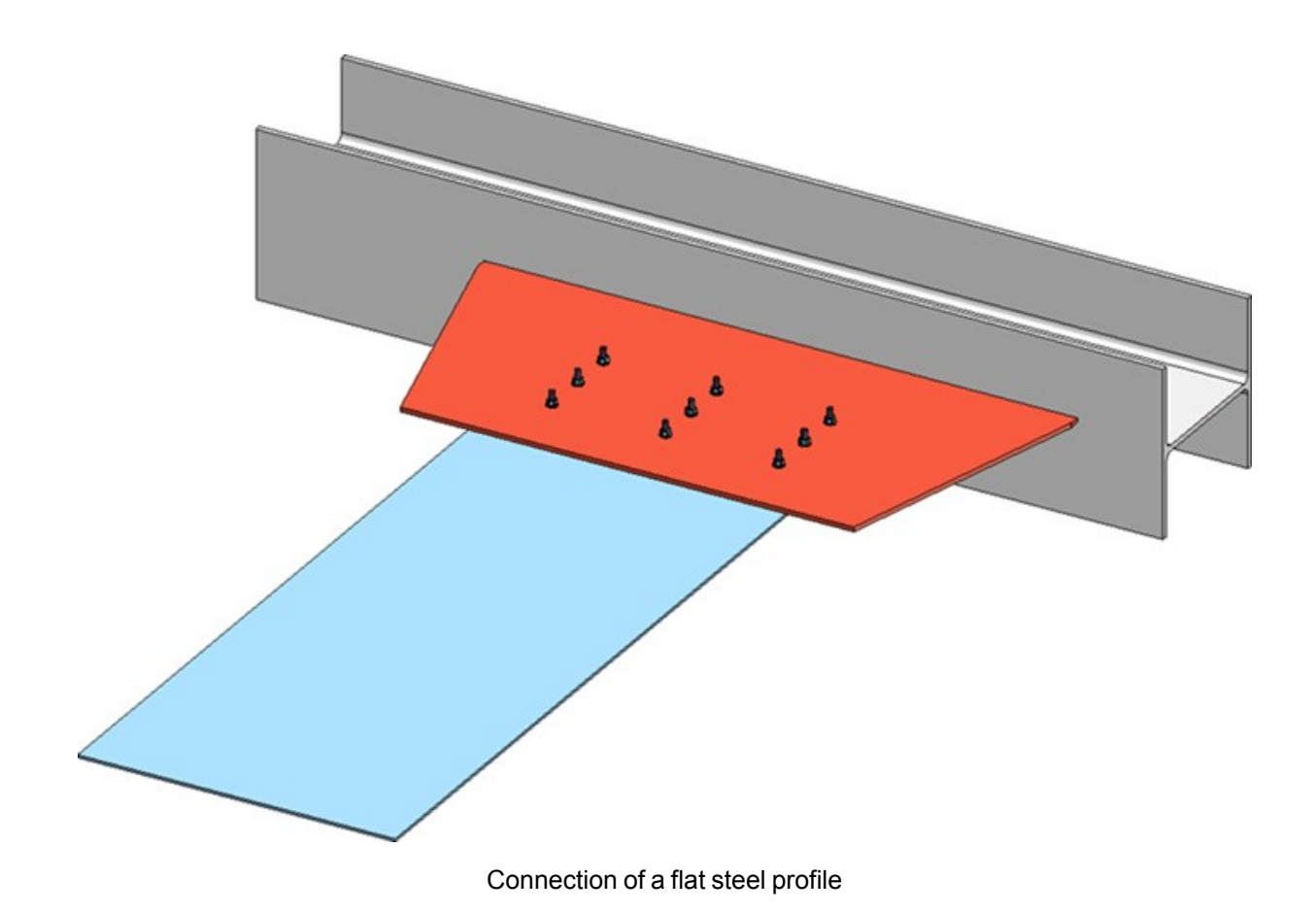

**Frame corners - placement points for stiffeners**

The Frame [corner](../Anschluesse/Stirn_an_steg/ansl_rahmenecke_2203.htm) 2203 connection has been extended with placement points for the stiffeners on the 2nd beam. The stiffeners are installed relative to the selected placement point. Possible placement points are:

- $\blacksquare$  Web of the connecting beam (1)
- Flange of the connecting beam  $(2)$ .

The Stiffeners tab has been extended accordingly.

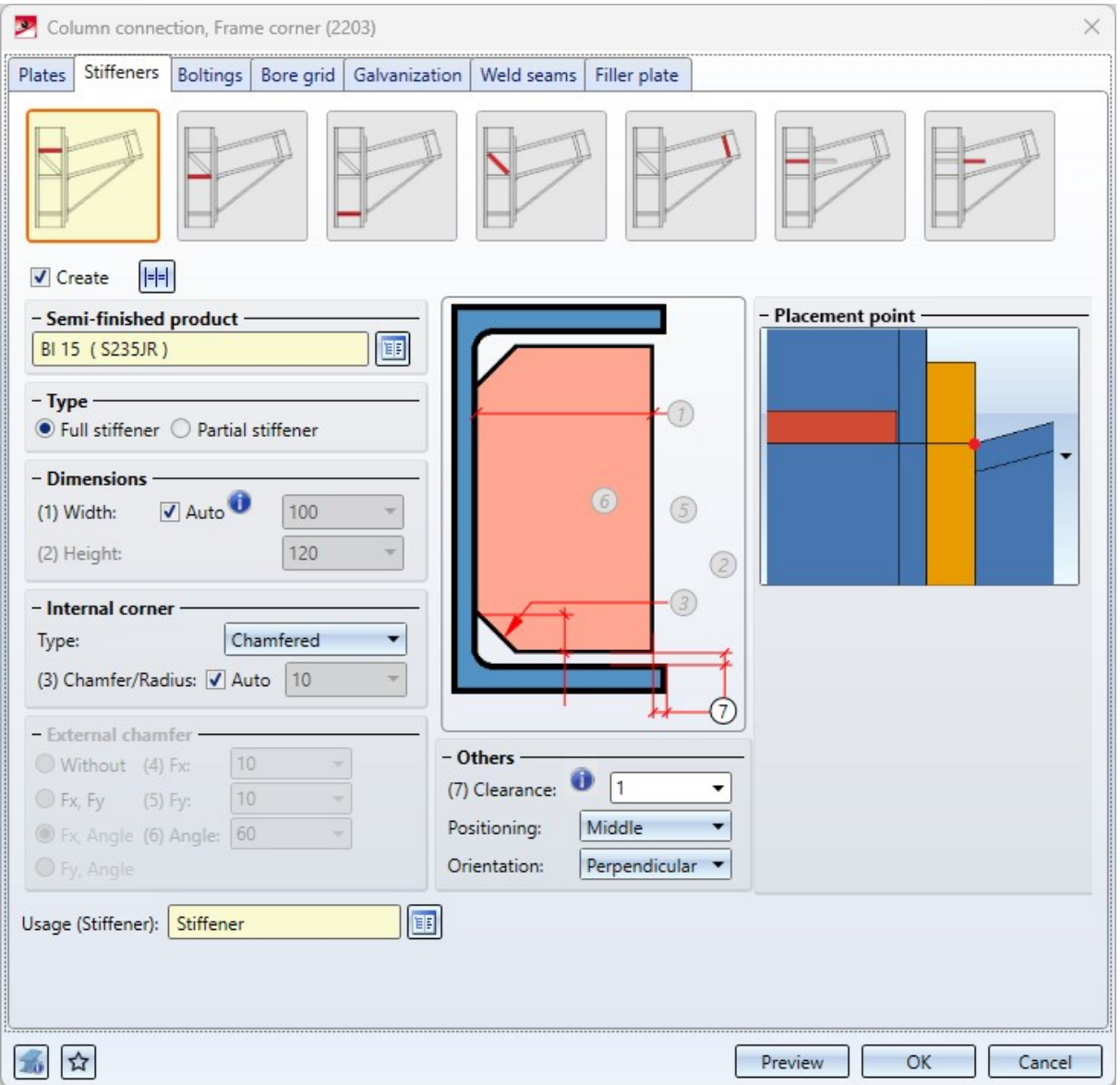

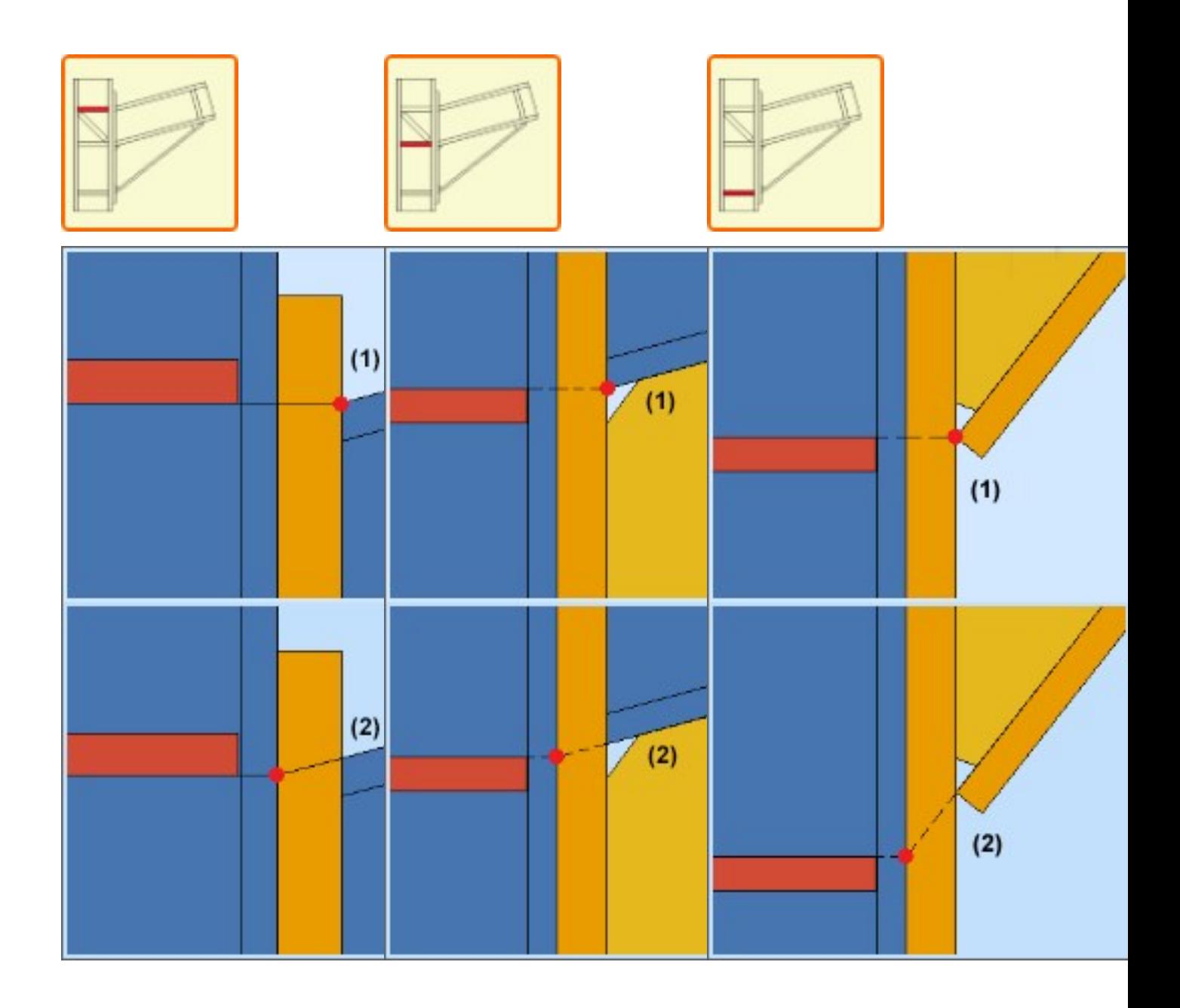

This extension also applies to Frame [corner](../Anschluesse/Stirn_an_steg/ansl_rahmenecke_2204.htm) 2204.

**Beam to web, with 2 plates + stiffener - Filler plates**

The Design variant Girder [connction](../Anschluesse/Stirn_an_steg/ansl_profilansteg_1211.htm) beam to web, with 2 plates + stiffener (1211) now supports the installation of filler plates between the face plate and the 2nd plate, i.e. the plate on the beam to be connected. For this purpose, the dialogue window has been extended by the Filler plates tab.

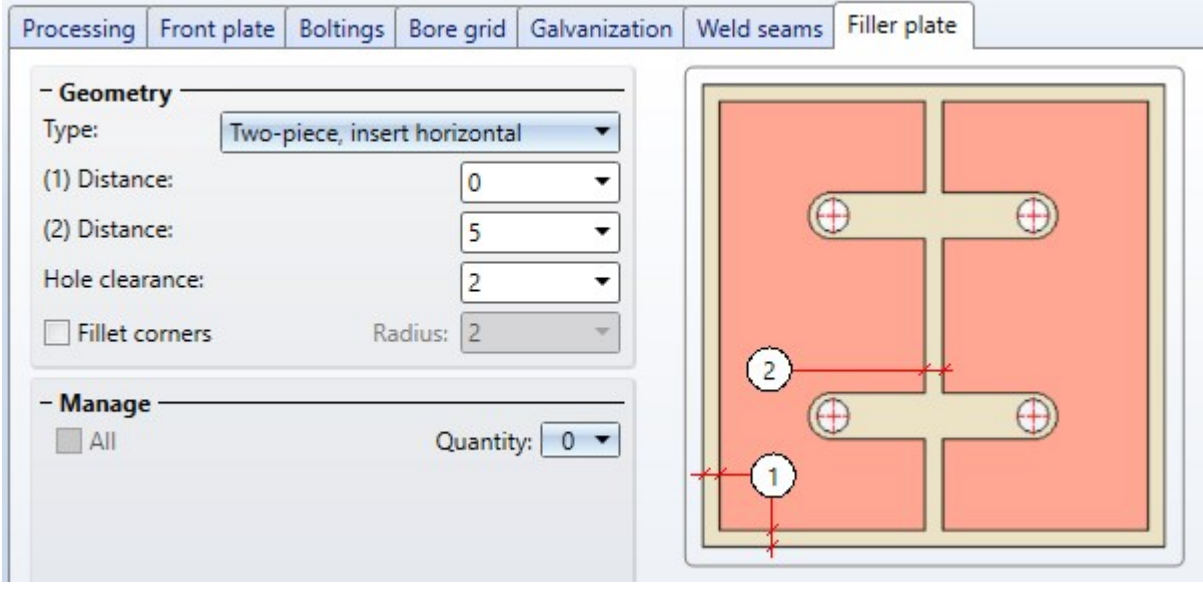

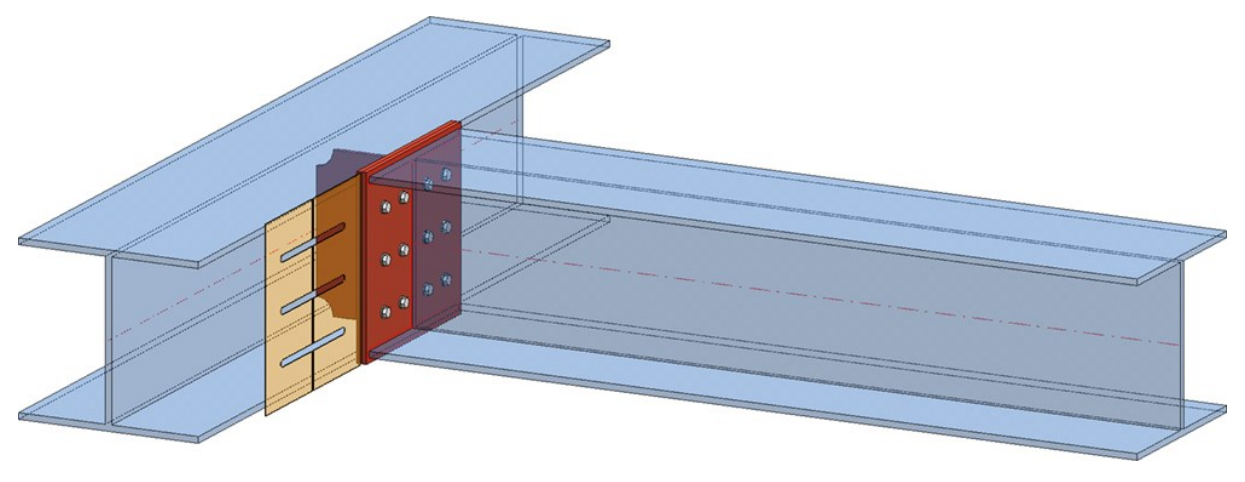

Girder connection, filler plate not pre-planned

**Cross-bracing (2601) with turnbuckle and blade screws**

With this Design variant, the [cross-bracing](../Anschluesse/Steg_an_steg/ansl_kreuzverb_2601.htm) can now also be installed with a turnbuckle according to DIN 1480 SP.

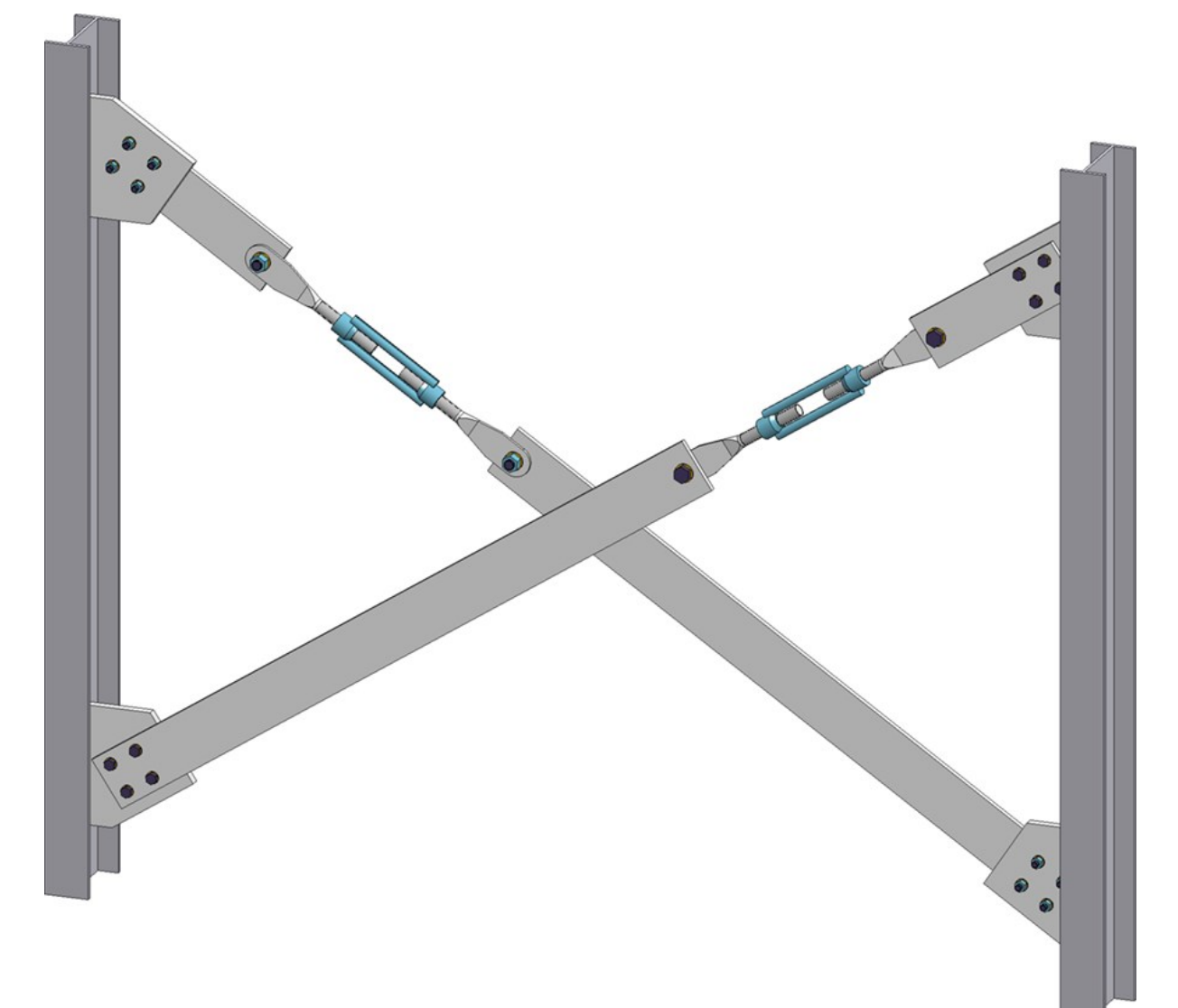

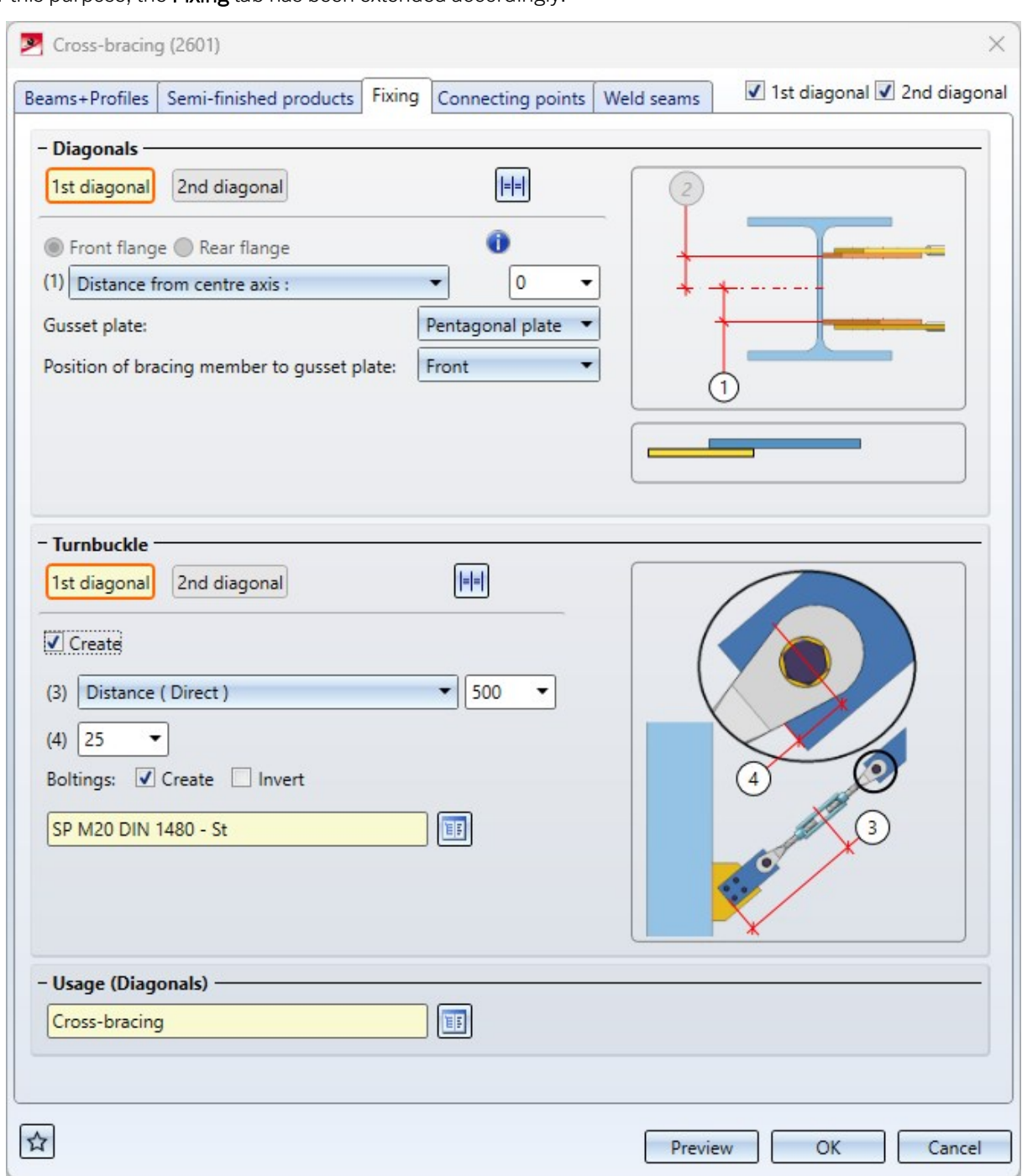

For this purpose, the Fixing tab has been extended accordingly.

You define the mounting of the turnbuckle to the bracing members on the Semi-finished products tab.

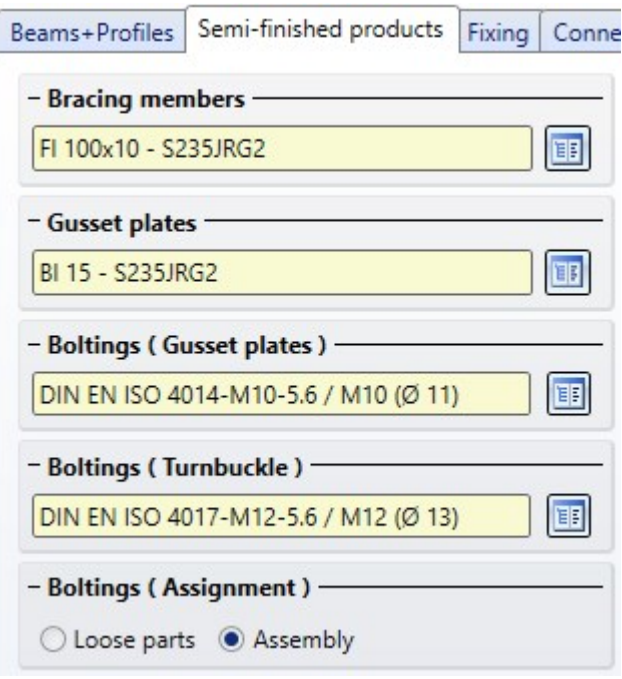

**Cross-bracing without gusset plates and connecting plates**

If for the connections Cross-bracing (2601) and Cross-bracing (2602) on the tab Connecting points for the connection point the option

#### Point (as intersection point of axes)

is selected for the connecting point on the tab Connecting points, the insertion at the corresponding end can now also be carried out without gusset plates and connecting plates. To do this, activate the checkbox Connecting point without plates. For example, you can subsequently generate a Gusset plate [\(2510\)](../Anschluesse/Steg_an_steg/ansl_knotenblech_2510.htm) connection at these free ends or install a connection manually.

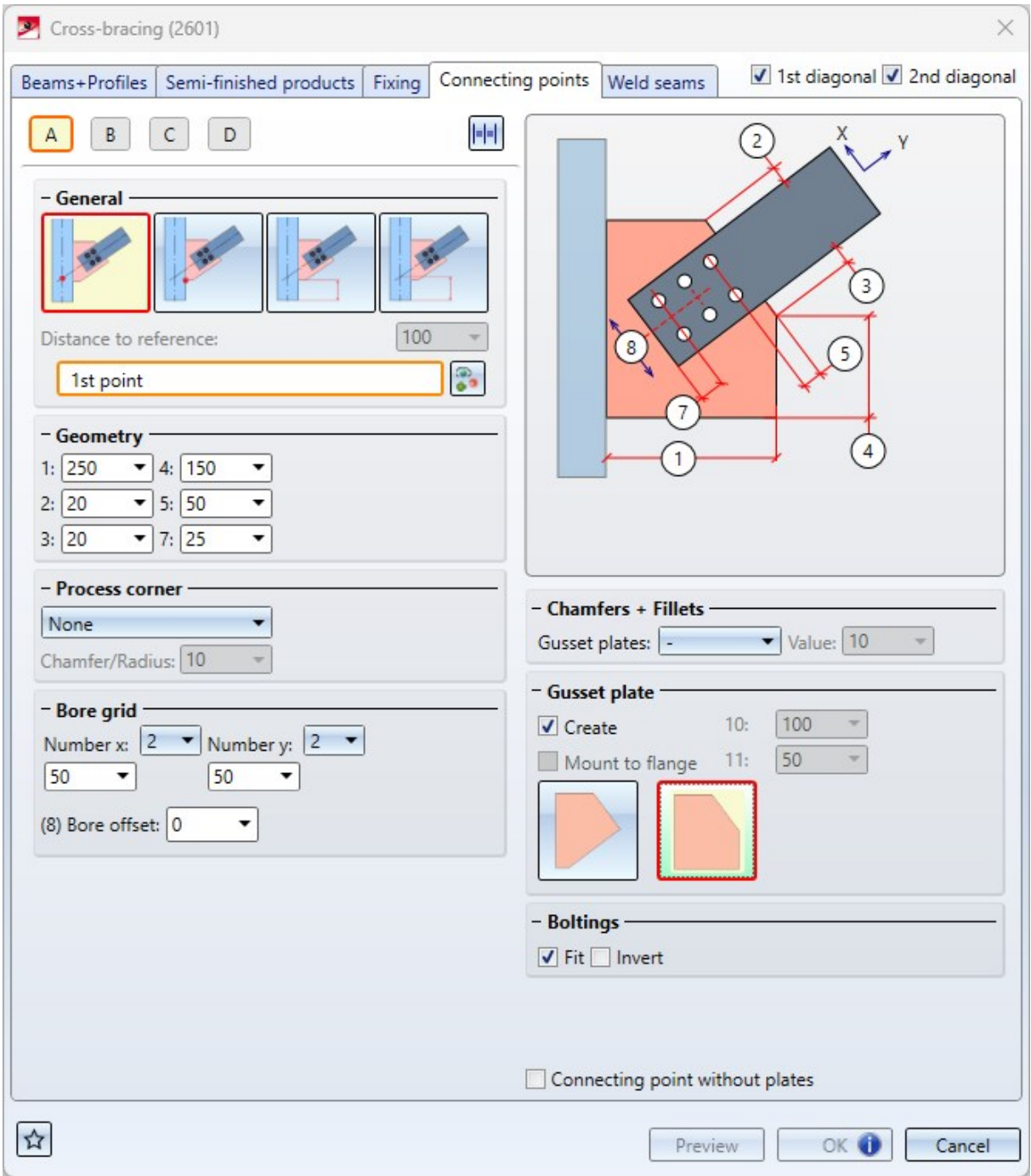

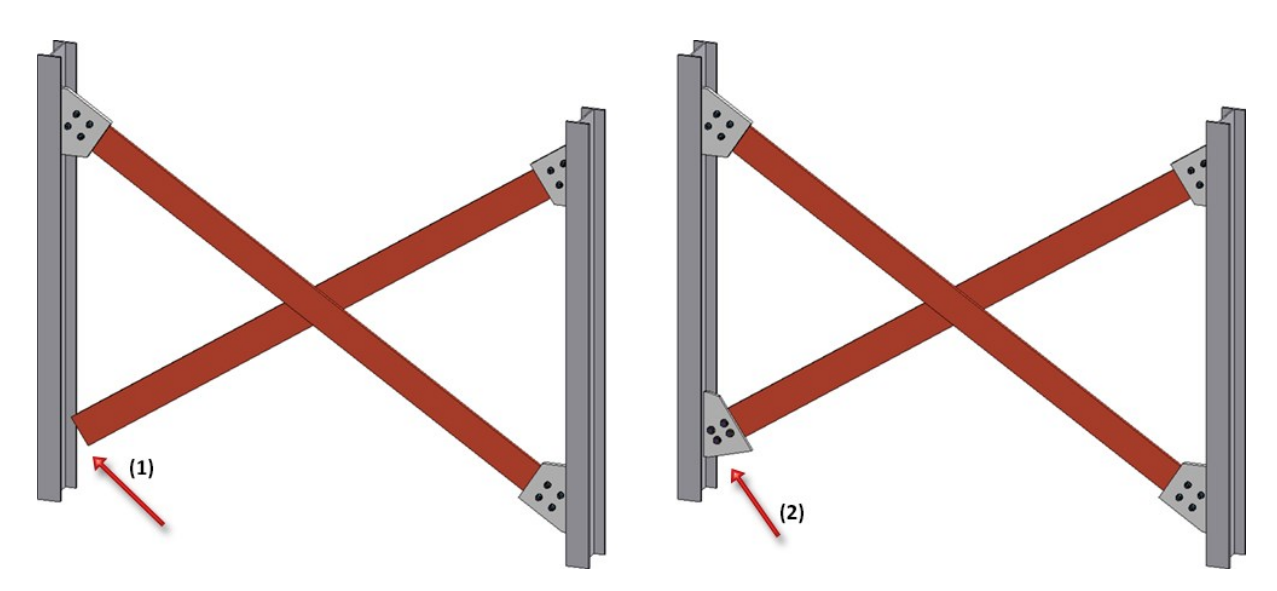

(1) Cross-bracing without plates at connection A, (2) subsequently inserted gusset plate

#### **Base plate + Anchor plate (2101)**

For fastening the [anchor](../Anschluesse/Einzelprofil/ansl_fussplatte_2101.htm) plate with screw bolts, it is now also possible to select screw bolts according to DIN 976-1A and 1B.

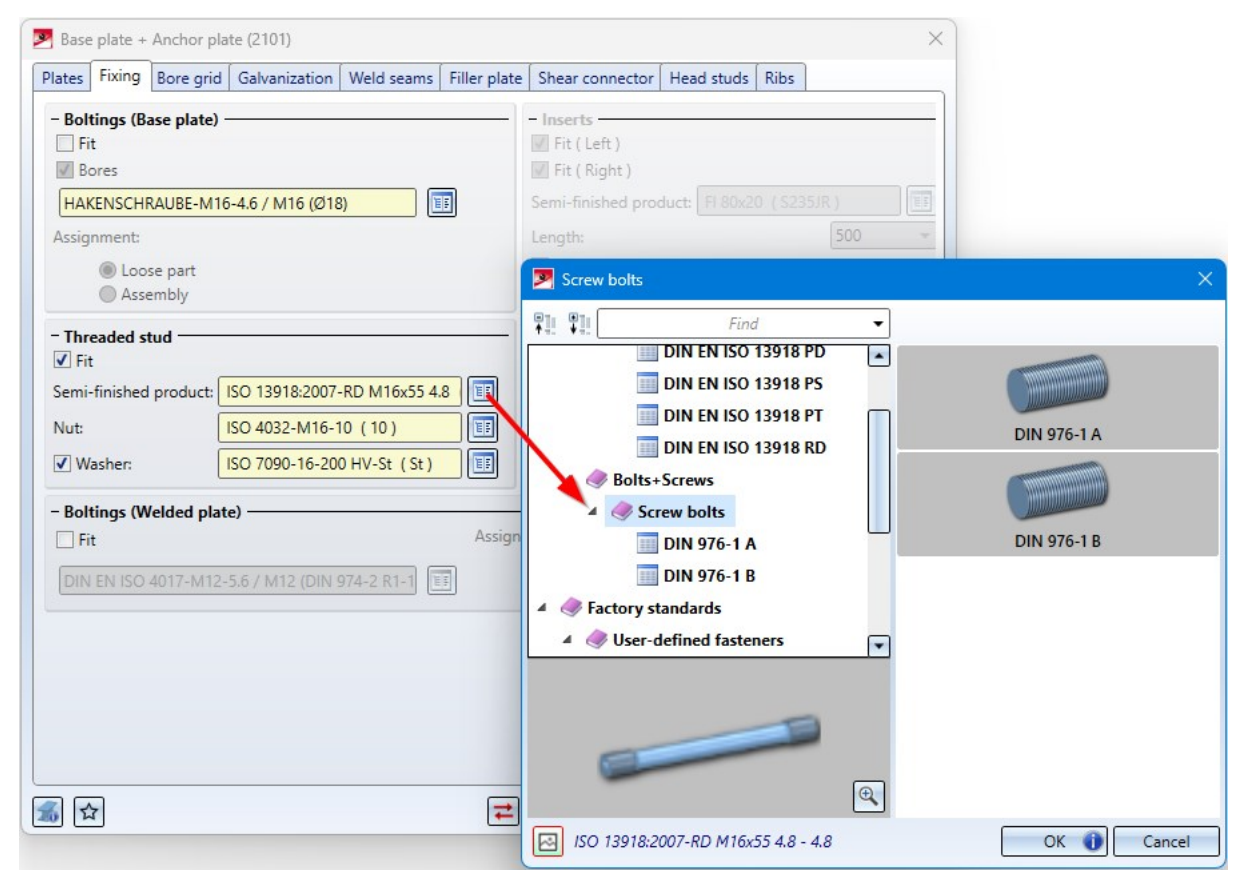

**Connections- Galvanization holes on beam**

In the settings for the galvanisation holes on the beam, the Y-distance of the holes now refers to the fillet on the beam and not to the flange as before. This affects the following connections:

- $\blacksquare$  Base plate + [Anchor](../Anschluesse/Einzelprofil/ansl_fussplatte_2101.htm) plate (2101),
- $\blacksquare$  End plate [\(2102\)](../Anschluesse/Einzelprofil/ansl_endplatte_1102a.htm),
- Purlin joint, 2 plates with m itre cut acc. to DAST IH [\(2201\)](../Anschluesse/Stirn_an_stirn/ansl_pfette_2201.htm) and
- $\blacksquare$  Beam to web, with 2 plates + [stiffener](../Anschluesse/Stirn_an_steg/ansl_profilansteg_1211.htm) (1211).

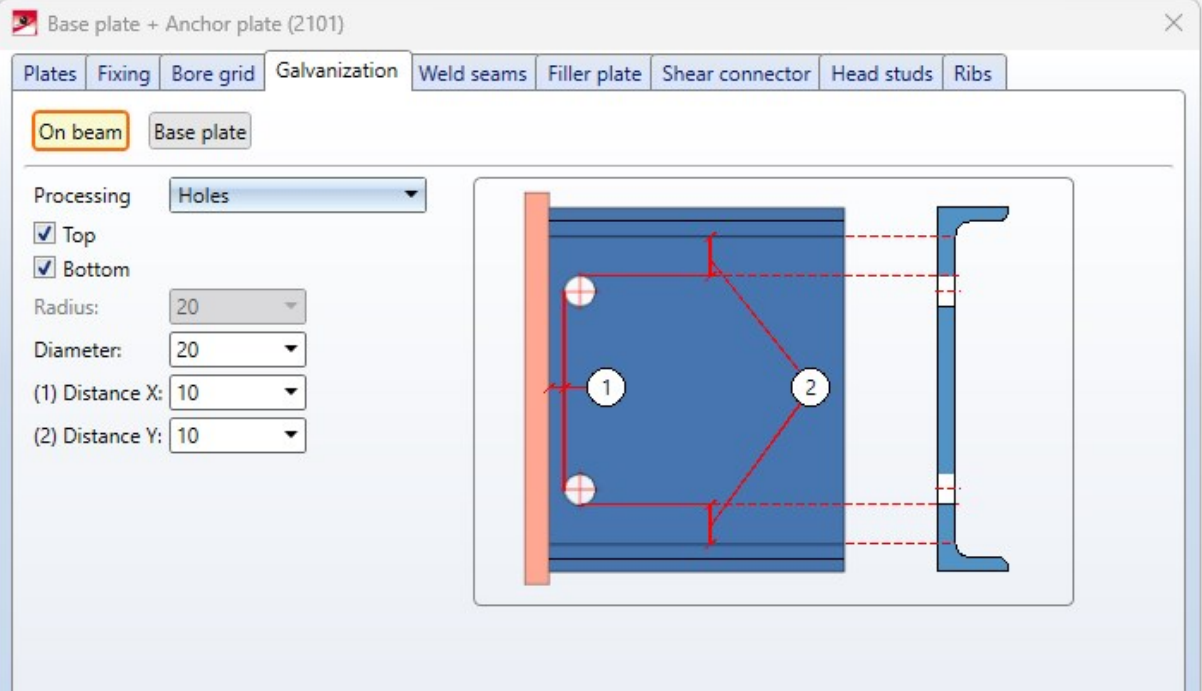

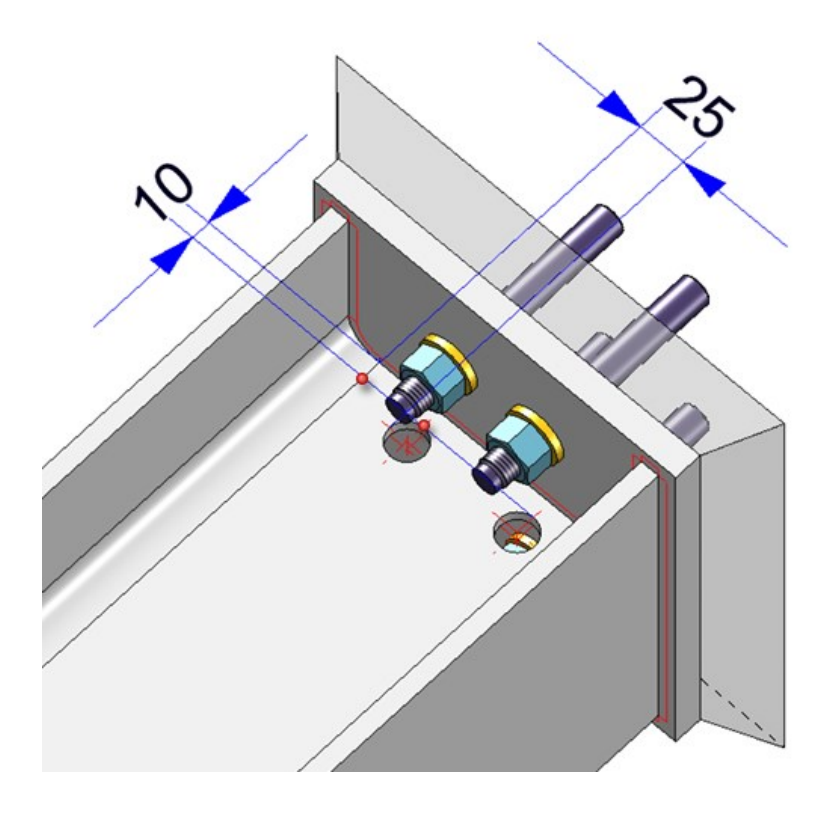

### Civil Engineering - Part type catalogue 3-D

The function Civil [Engineering](../Anschluesse/Sonstige/Teileartkat.htm) - Part type catalogue > 3-D in the Civil Engineering functions docking window at Steel Engineering > Civil Engineering, general contains functions that have been replaced by new developments in the meantime and are therefore no longer needed.

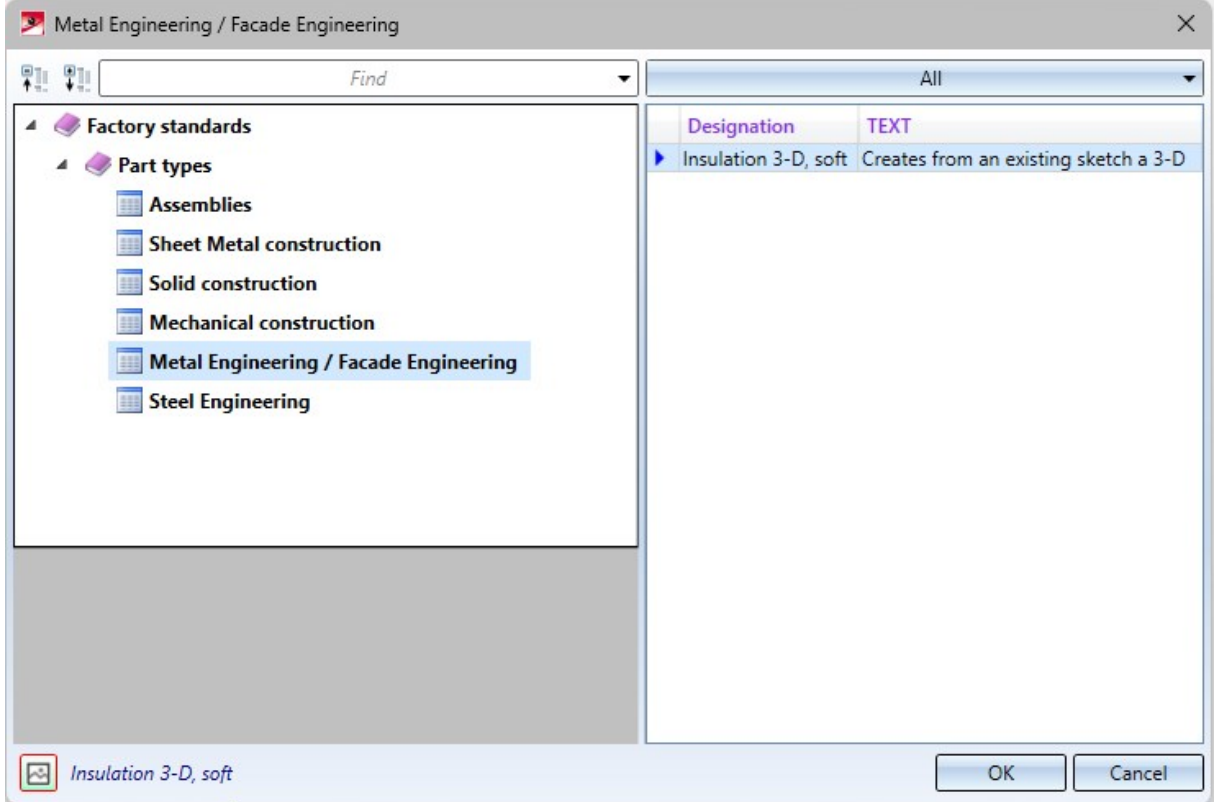

In a first step, the entries under

- Sheet Metal Processing,
- Mechanical constructions,
- Metal Engineering / Facade Engineering and
- Steel Engineering

have been removed. However, the structure of the part type catalogue will be retained for the time being so that customer-specific catalogue entries in the above-mentioned areas can continue to be used after a HiCAD update.

Unbending multi-part standard beams

The function [Unbend](../../../../../deutsch/hicad/hicadstb/Content/Bearbeiten/Weitere_Bearbeitungsfunktionen/Abwickeln.htm) beam  $\mathcal{H}$  has been changed for multi-part beams. Previously, when a sub-beam was selected, only this beam was processed. As of HiCAD 2024, the entire multi-part beam is processed.

#### An example:

In the image below, the series beam ISD Handrail has been moved along a sketch (1). This has created a multi-part beam. Subsequently, the Unbend beam function was called and the upper sub-beam (2) was selected. (3) shows the result before HiCAD 2024, (4) the current result.

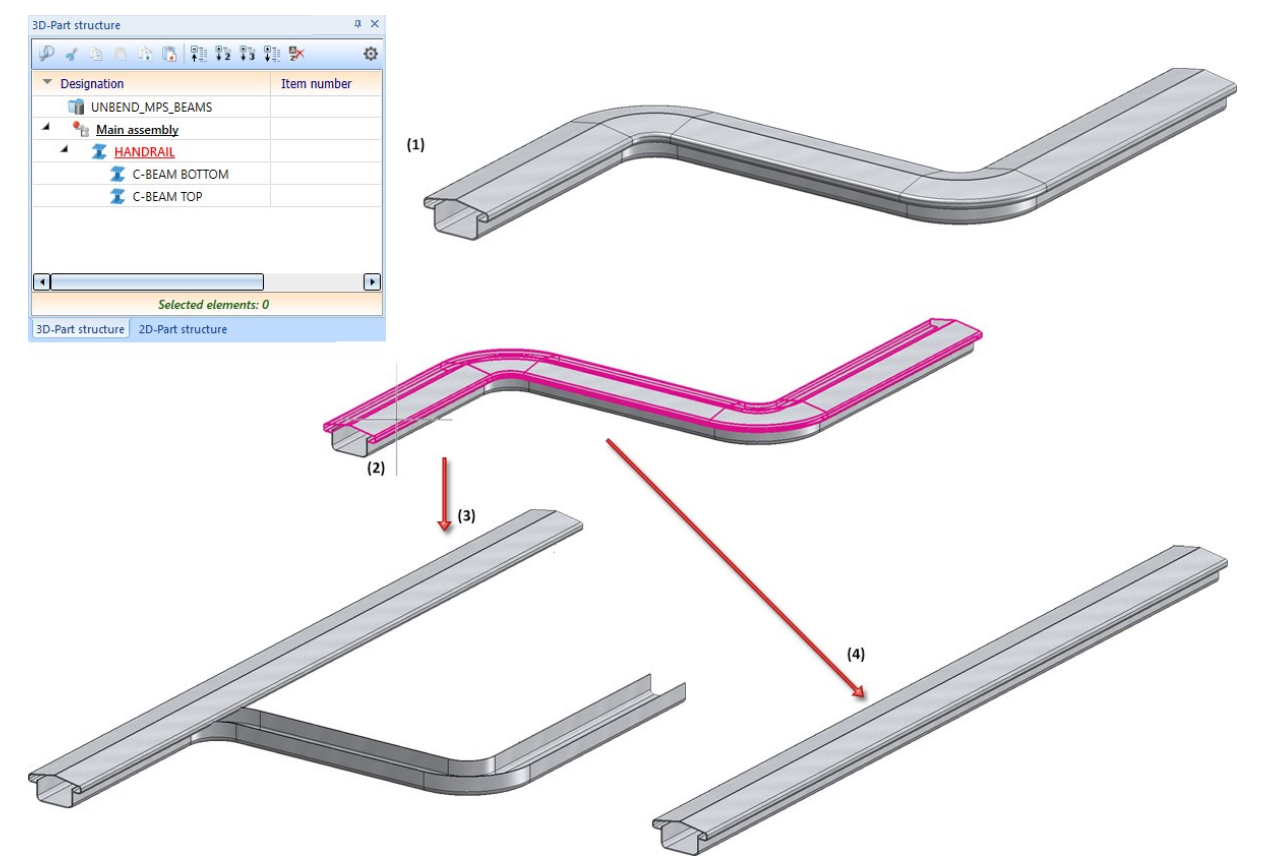

# Parameter configuration

The default settings of the standard template for Steel / Metal Engineering have changed with HiCAD 2024. This affects the settings at Modelling > Part properties in the Configuration Editor.

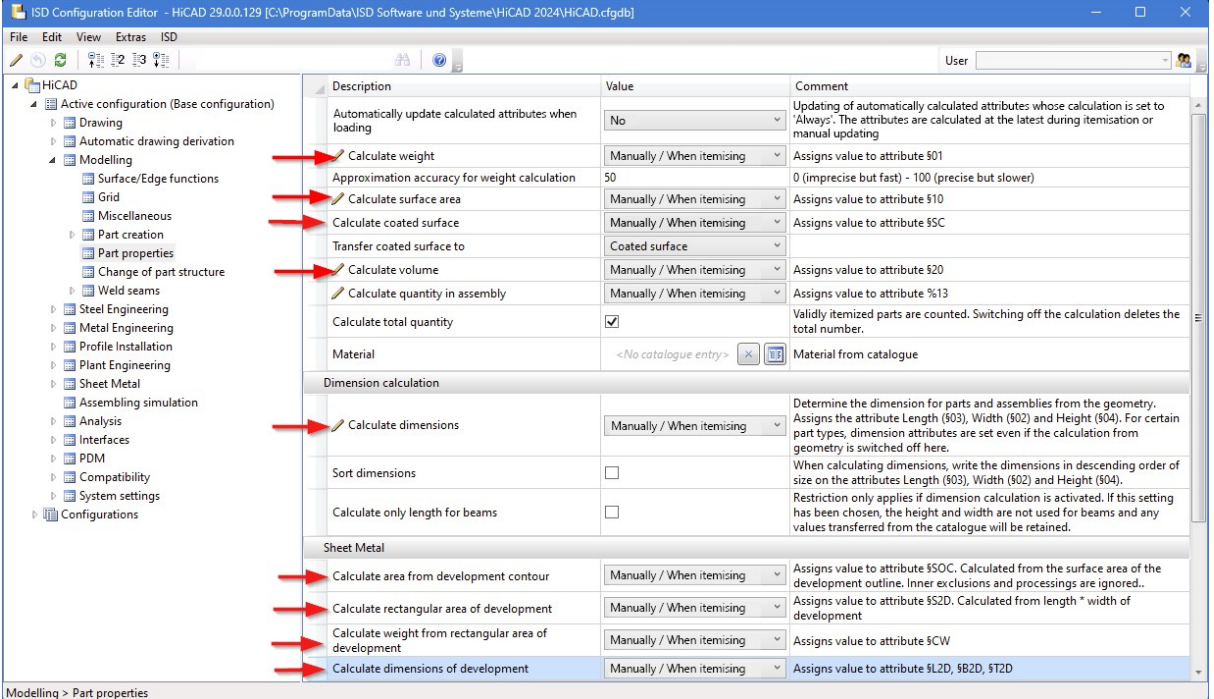

The default setting of the parameters indicated in the image below was previously Always.

The default template can be selected either during installation or subsequently with the tool ParKonfigComp.exe (or ParKonfigUser.exe).

## Feature when inserting Rectangular plates

In the dialogue window of the [Rectangular](../Bleche/SonstigeBleche.htm) plate function, the Feature checkbox is no longer available as of HiCAD 2024. This means that a corresponding feature is now always generated when plates are created.

# Railing Configurator

**Post connection top, with galvanising hole**

If the Post connection, top variant is selected for fastening the railing posts to the beam, then as of HiCAD 2024 the base plate can be provided with a galvanising hole. The Post - [Sub-structure](../Treppen/gelaender_config.htm) tab has been extended for this purpose.

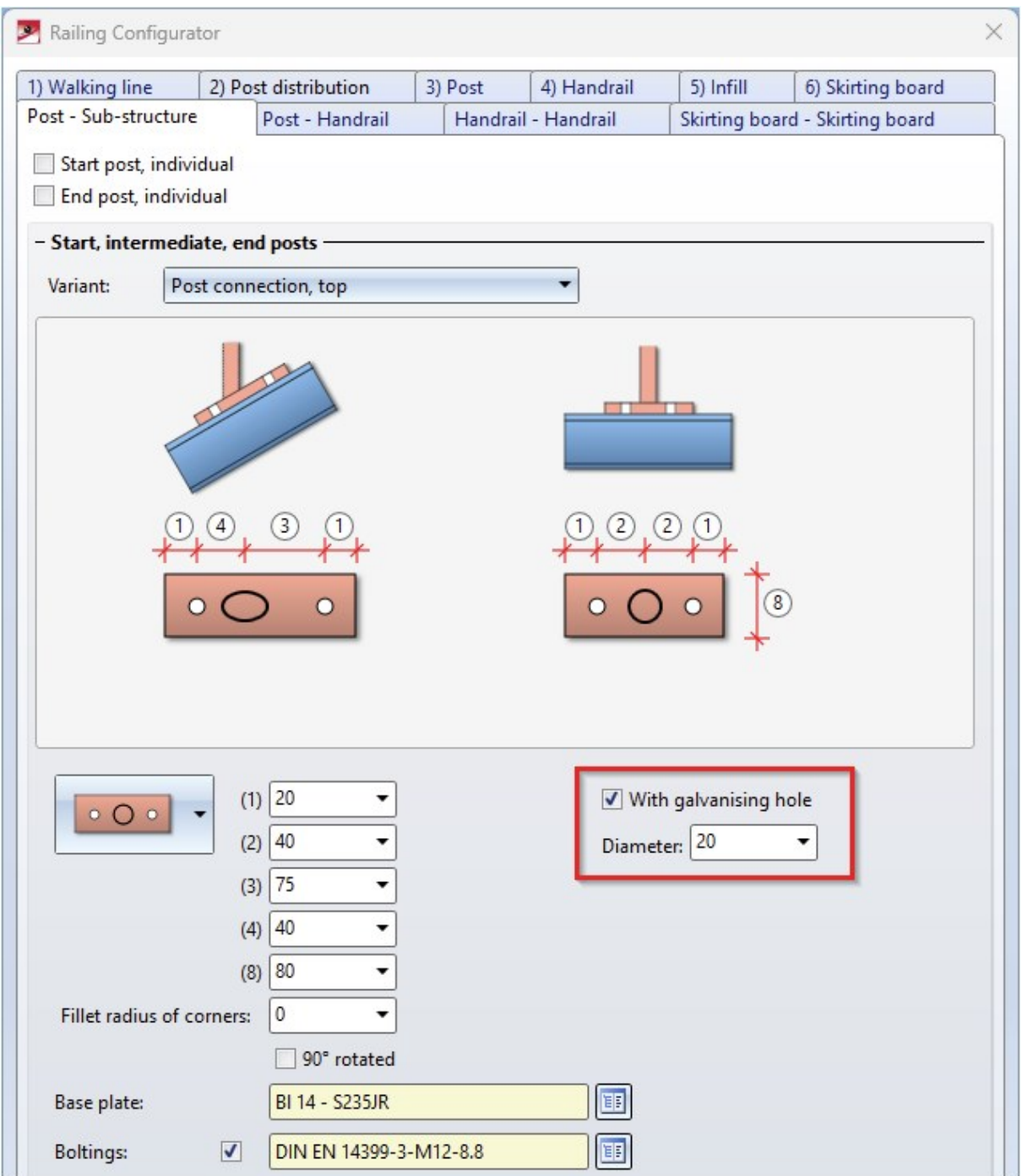
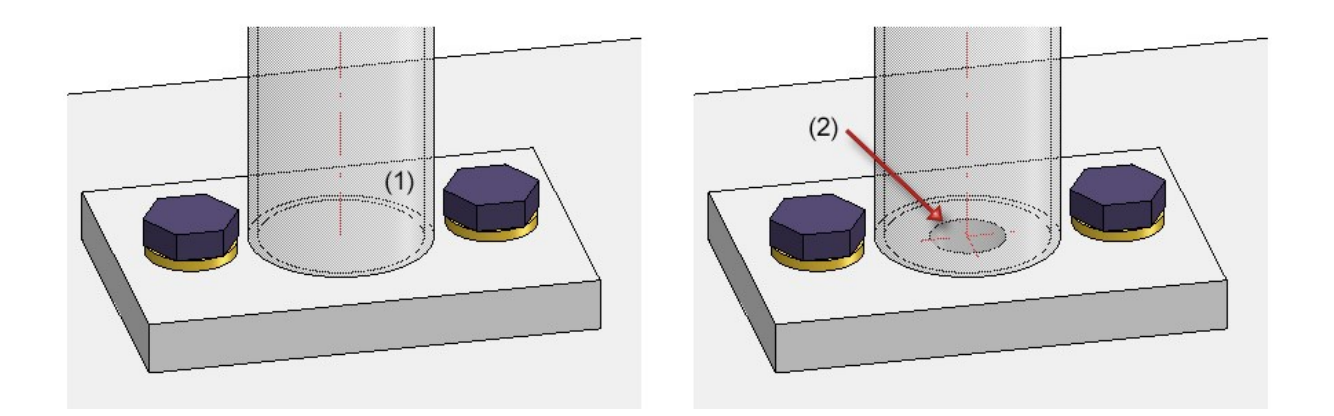

(1) without, (2) with galvanising hole

**Infill with bottom cross-member - Insert filling rods**

For infills with bottom [cross-members](../Treppen/gelaender_config.htm#fuellung) it is now also possible to insert the filling rods in handrail or cross-member. Two new variants are available for this purpose:

- $\blacksquare$  Insert in handrail and
- $\blacksquare$  Insert in cross-member.

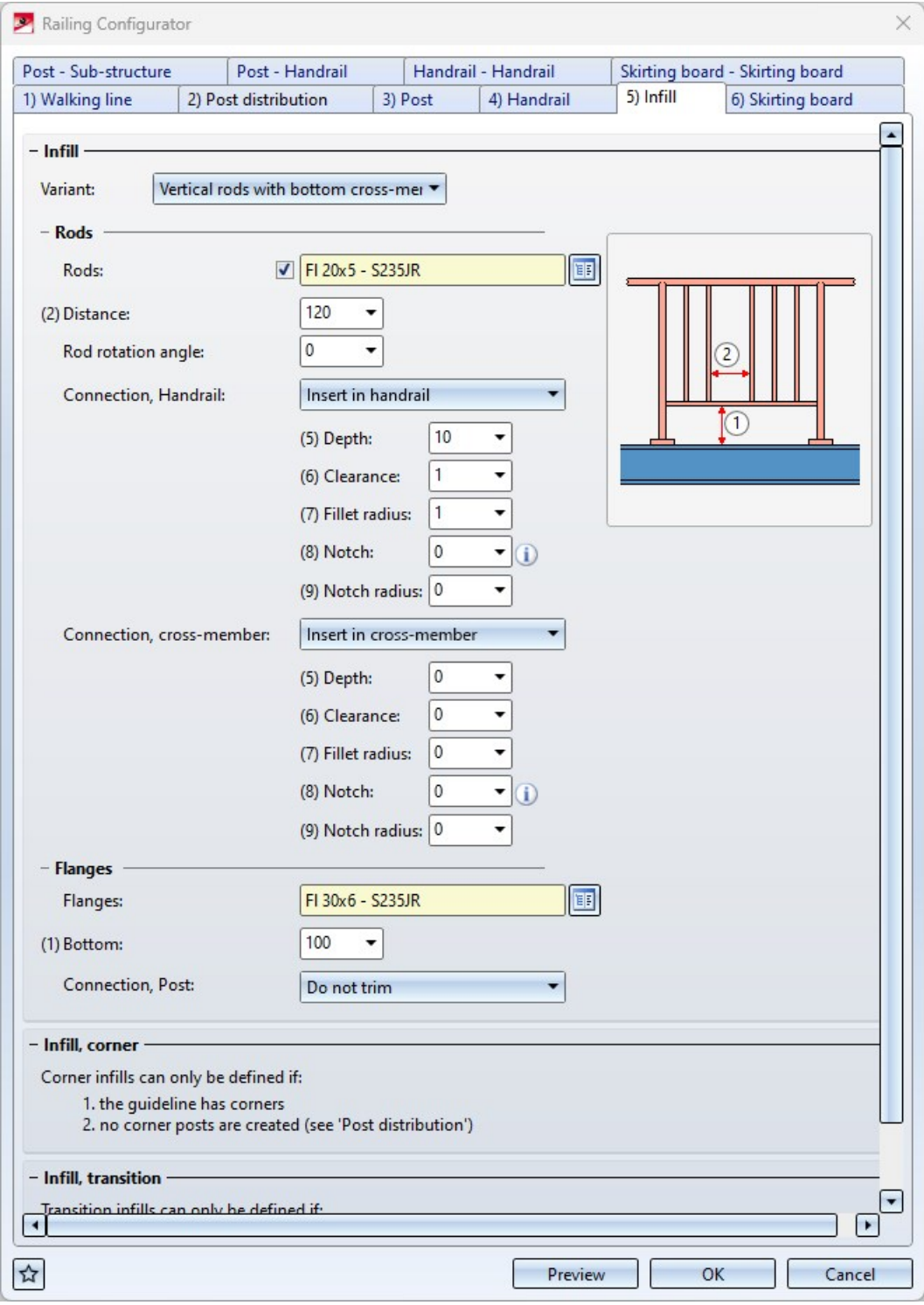

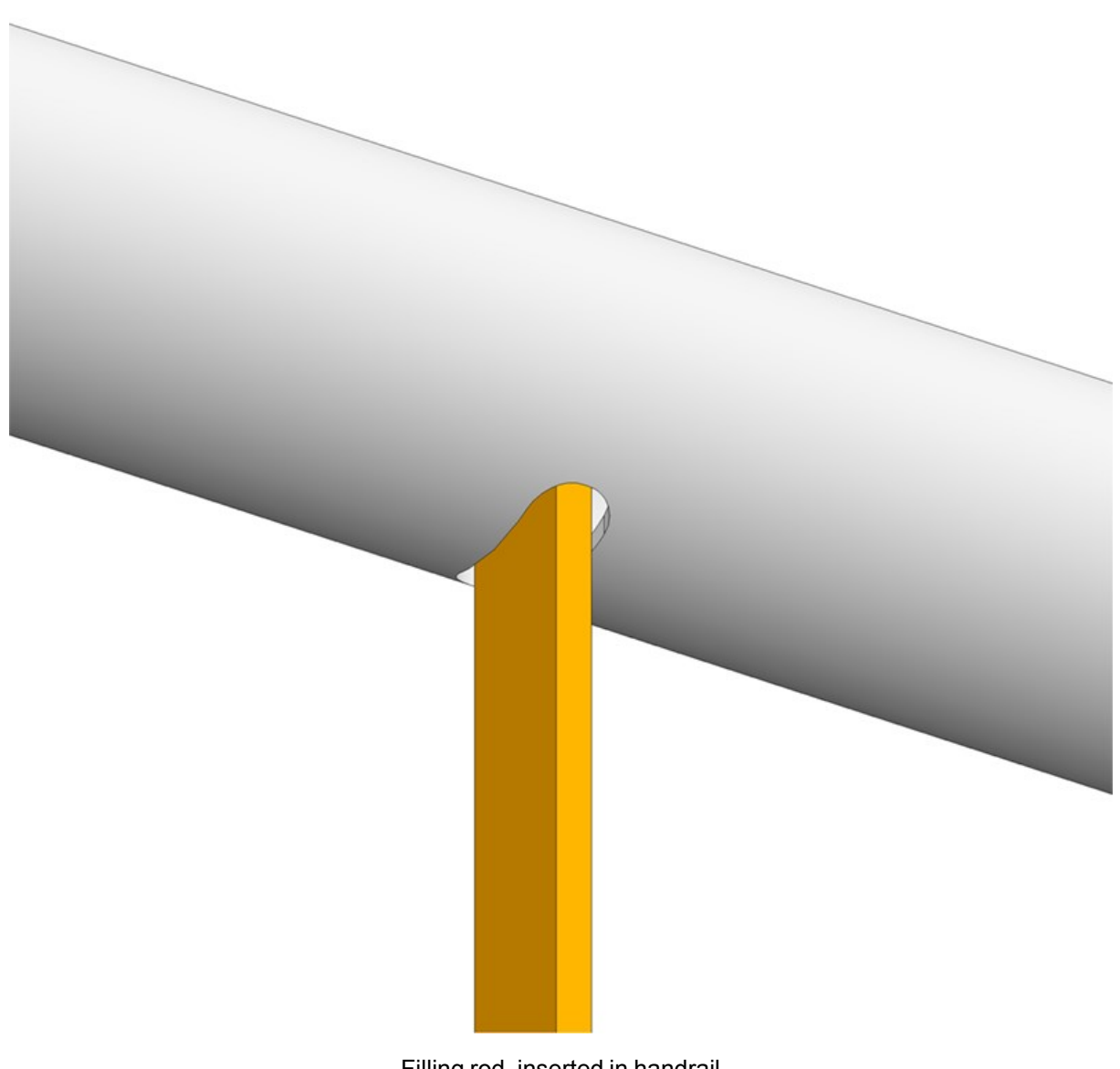

Filling rod, inserted in handrail

**Post-Handrail - Wall console (prefabricated part)**

The variant Wall console [\(prefabricated](../Treppen/gelaender_config.htm) part) has been replaced by a new variant in which the screws and threads for mounting to the handrail can now also be installed.

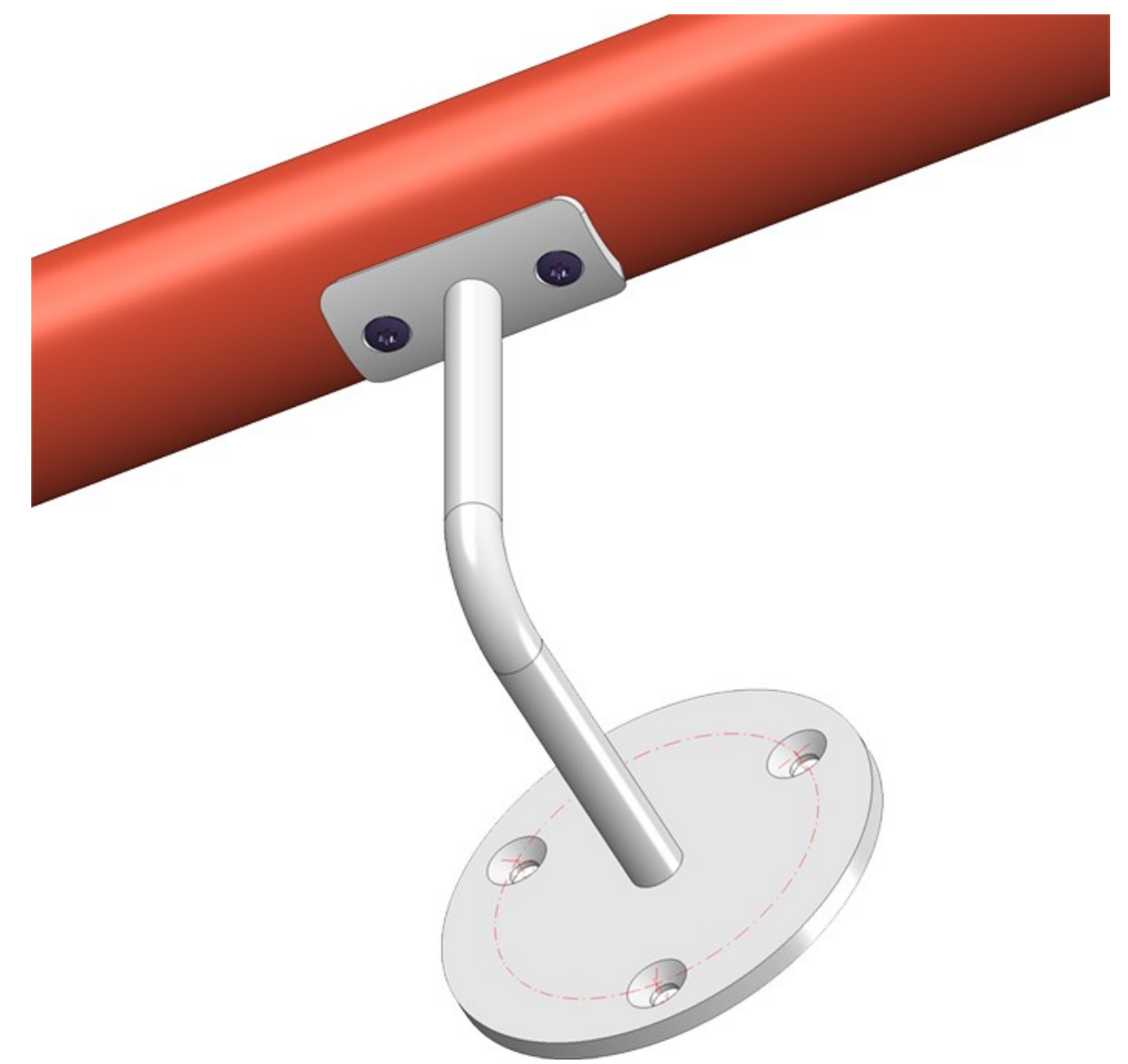

The following has been preset for the bores on the prefabricated element:

- Bores for handrail mounting: Countersink DIN 66, size 5
- Bores for wall mounting: Countersink DIN 74-1 F, size 6

If you want to preset other drillings, you can do this by changing the table Factory standards > Purchased/Factory standard parts > Railing > Wall consoles > Prefabricated brackets (RAILING\_BRACKET\_29\_ISD.IPT). There you have to change the columns

- CS\_CAT\_ITEM (Bore for handrail mounting) and
- **W\_CAT\_ITEM** (Bore for wall mounting)

accordingly.

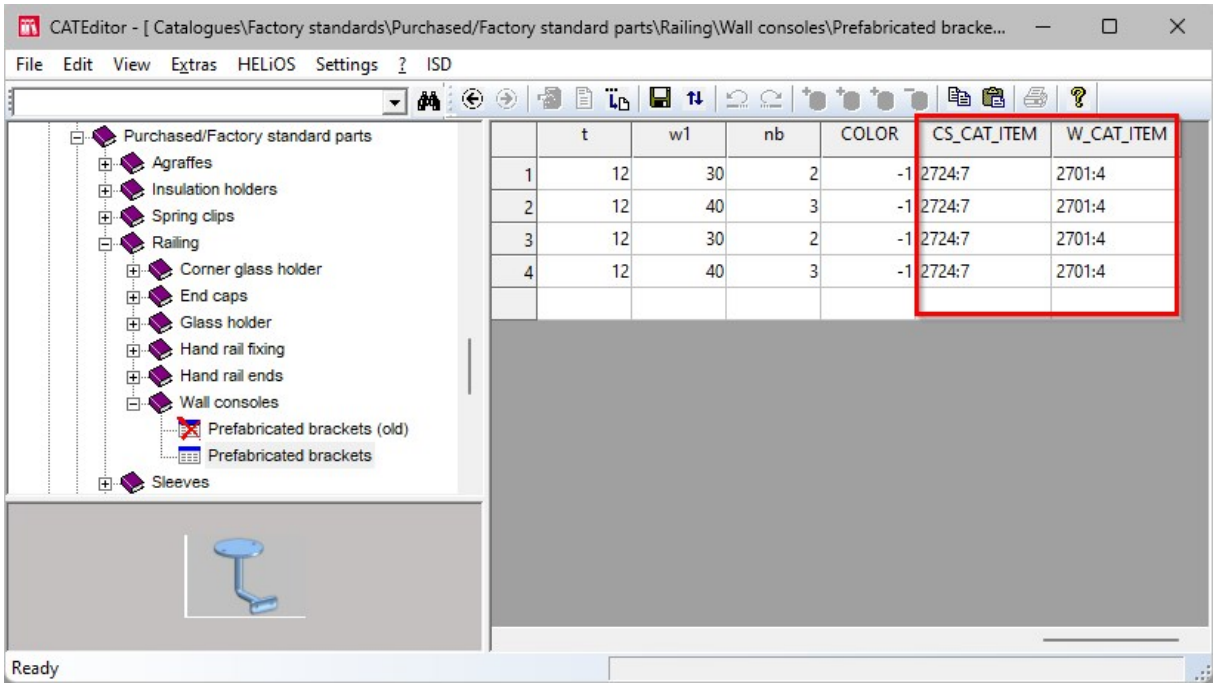

The first value in each case is the table ID, the second value is the ID of the corresponding data record. The two values are separated by a colon. For example, 2724:7 stands for the table DIN 66 at Processings, general > Processing> Countersink and the data record with the ID 7. If you double-click with the cursor in one of the columns, you can directly select the desired table and data record.

#### **Usage for railing segments**

In the automatic drawing derivation, the usage RAILINGSEGMENT has been used up to now for the dimensioning of railing segments created by the railing configurator. However, there is often the wish to [dimension](../Treppen/gelaender_config1.htm) the railing segments [differently](../Treppen/gelaender_config1.htm) for different railing types, for example, for segments with glass infill or segments with knee rail infill, etc.

From HiCAD 2024 this is now possible. For this purpose, corresponding usages must be defined and associated configurations created whose name contains the expression RAILINGSEGMENT, e.g. GLASS\_RAILINGSEGMENT or KNEEL\_RAILINGSEGMENT.

Proceed as follows:

1. You define the desired usages with the Catalogue Editor at Factory standards > Usage > Civil Engineering > Steel Engineering > Railing, e.g.

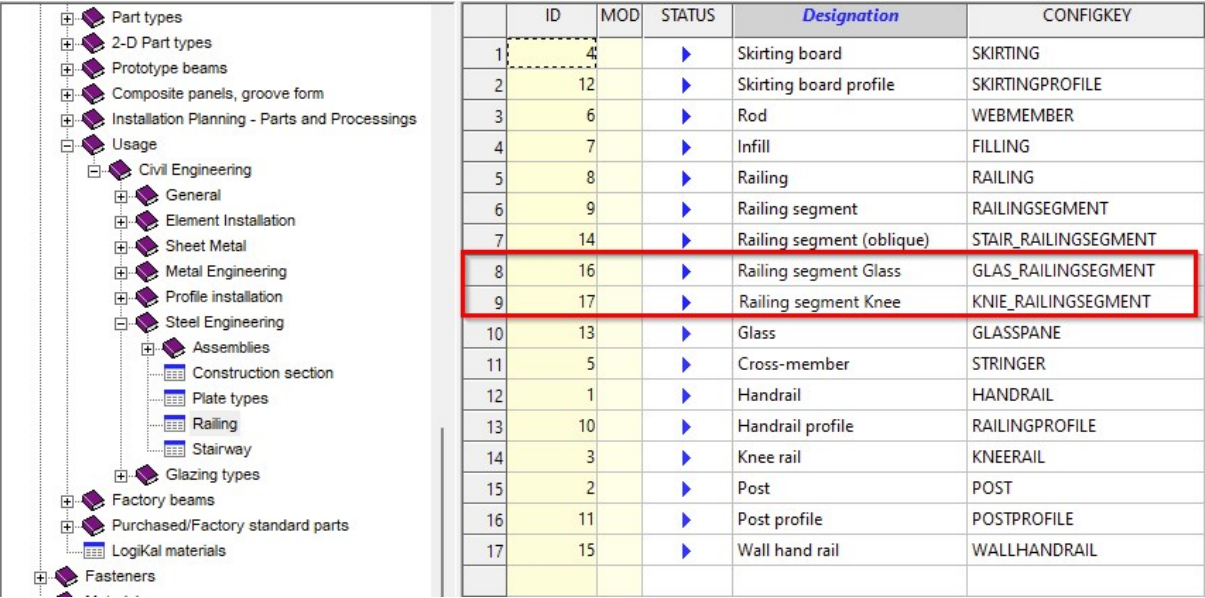

2. In the Configuration Manager, you derive the new usages GLAS\_RAILINGSEGMENT and KNIE\_ RAILINGSEGMENT from the usage RAILINGSEGMENT, for example, at Automatic drawing derivation > Production drawing > Usage-dependent. (The names must correspond to the entry in the CONFIGKEY column of the above table in the Catalogue Editor). To derive, right-click on Template and select Derive structure. Instead of \_MASTER\_, enter the name of the new usage, e.g. GLAS\_RAILINGSEGMENT, activate the checkbox Copy values and select RAILINGSEGMENT as the template.

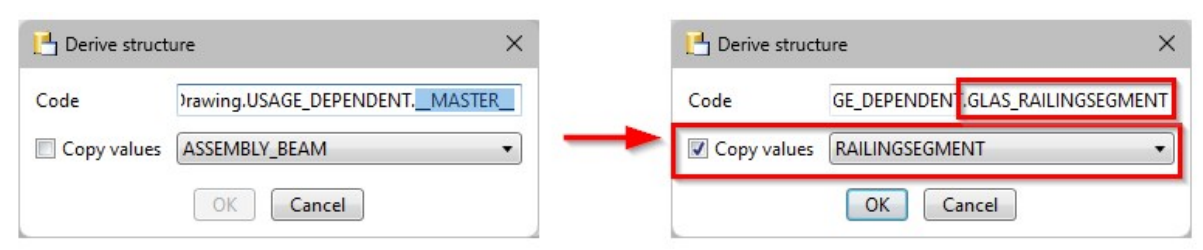

3. With OK, the new usage is created.

- ▲  **Usage-dependent** 
	- **D H** Template
	- **Default**
	- D BOEFAULT(BETONSTAHL)
	- ▷ B DEFAULT(BLECHE)
	- **D** BOEFAULT(C\_PROFILE\_KALT)
	- **D** BOEFAULT(FLACHSTAHL)
	- DEFAULT(FLUTZ\_PROFILE\_281)
	- DEFAULT(Gratings)
	- DEFAULT(GLASSCHEIBEN)
	- ▷ B DEFAULT(HOHLPROFILE)
	- ▷ B DEFAULT(I\_PROFILE)
	- D BOEFAULT(KANTBLECHE)
	- ▷ B DEFAULT(KRANSCHIENEN)
	- ▷ B DEFAULT(L\_PROFILE)
	- D B DEFAULT(PROFILE)
	- D BOEFAULT(SECHSKANTSTAHL)
	- D B DEFAULT(STAHLROHRE)
	- ▷ B DEFAULT(T\_PROFILE)
	- ▷ B DEFAULT(U\_PROFILE)
	- ▷ BOEFAULT(U\_PROFILE\_KALT)
	- D BOEFAULT(VIERKANTSTAHL)
	- DEFAULT(Z PROFILE)
	- ▷ B GLAS\_RAILINGSEGMENT
	- **BAISD RW PANEL**
	- ▷ BISD\_RW\_TRAPEZPROFILE(ASSEMBLY)
	- **EAKNIE\_RAILINGSEGMENT**
	- **EAMC\_BAR**
- 4. The new usages must now be assigned. To do this, open the entry Usage assignment, activate a row in the Railing area and click on New. A new rowis created. In the column, select the name of the usage in the selection list, e.g. Railing segment Glass, in the second column the part type and in the third column the name of the template, e.g. GLAS\_RAILINGSEGMENT.Now you can define the dimensioning rules for the new types of use in HiCAD with the dimensioning rule editor. To do this, open the corresponding templates, e.g. GLAS RAILINGSEGMENT, adjust the dimensioning rules accordingly and save the template..

During automatic drawing derivation, these templates are then taken into account for the railing segments to which you have assigned the corresponding usage, e.g.

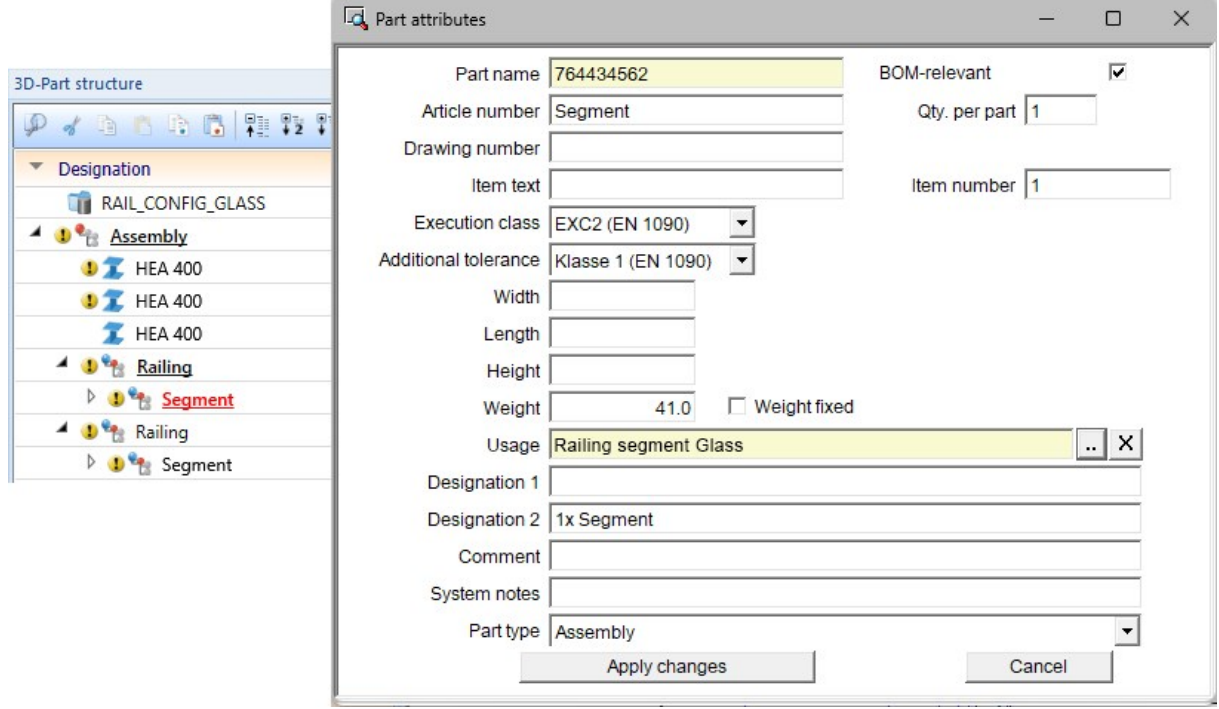

#### A simple example:

Based on the above procedure, two new usages Railing segment Glass and Railing segment Knee as well as the corresponding templates GLAS\_RAILINGSEGMENT and KNIE\_RAILINGSSEGMENT have been defined. The dimensioning rule sets of these templates were changed and differed.

The example construction contains two railing segments - one with knee rails and one with a glass infill. The corresponding new usages were assigned to these segments.

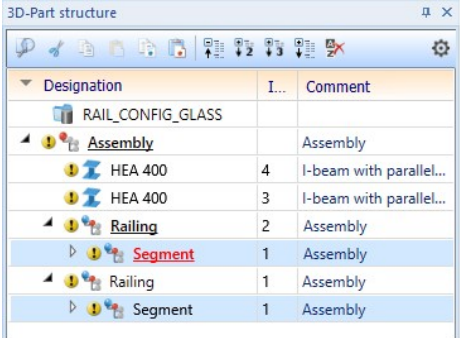

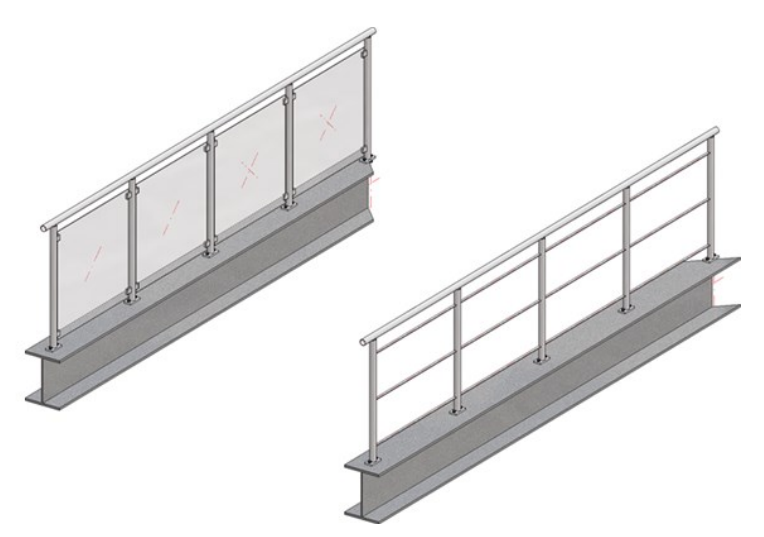

#### Example of an automatic drawing derivation

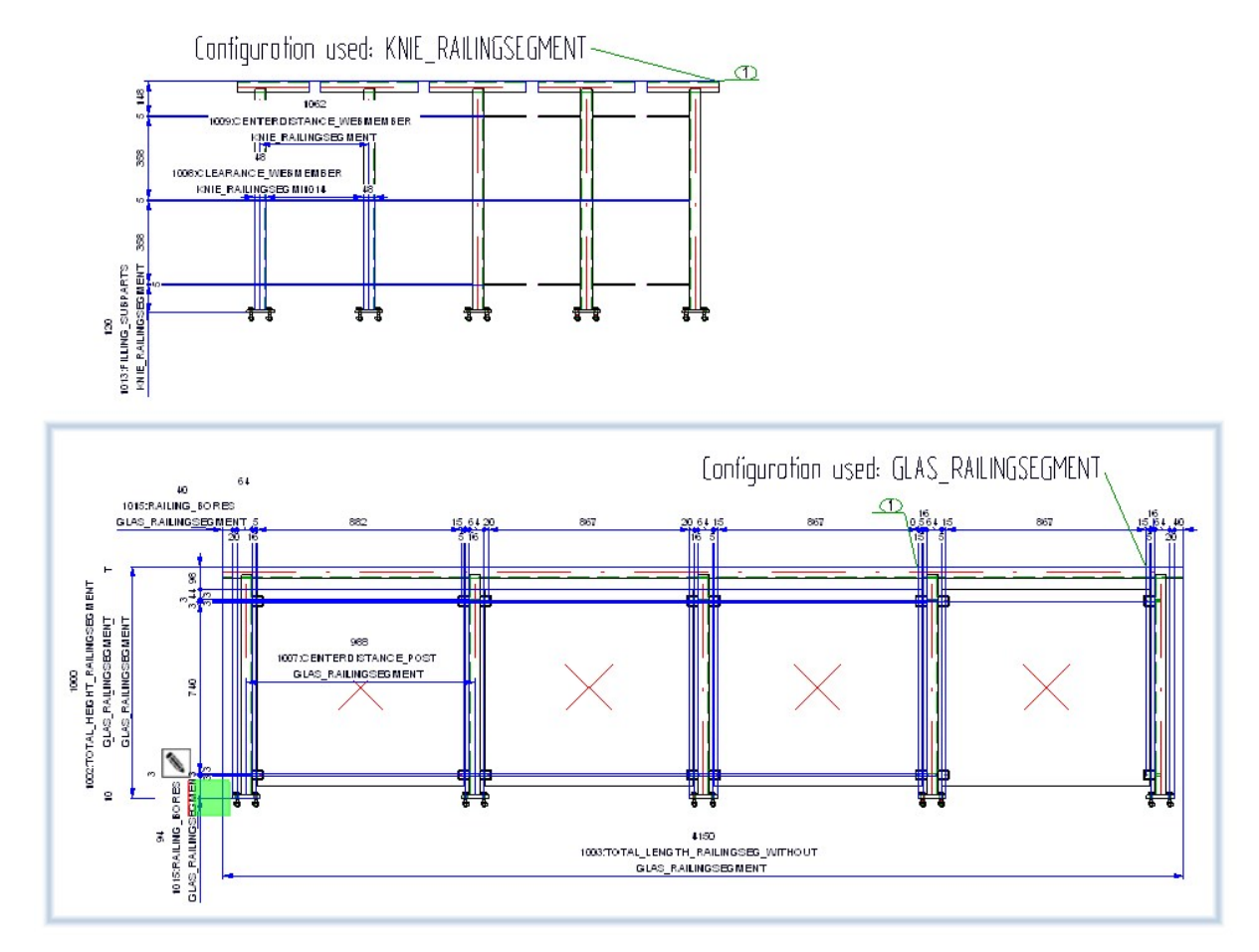

.

# Extension of the BOM template for Steel Engineering

The Excel BOM template for Steel Engineering, HiCAD\_Stahlbau.DE.2900.0.xlsx, has been extended. An additional sheet Profile structure list is now available. On this sheet, the parts/beams/profiles of the same type are combined and output in a structure list. The profile structure list is a mixture of structure and total profiles list and is ideal for combining steel engineering and profile installation, e.g. for hall construction and industrial facades.

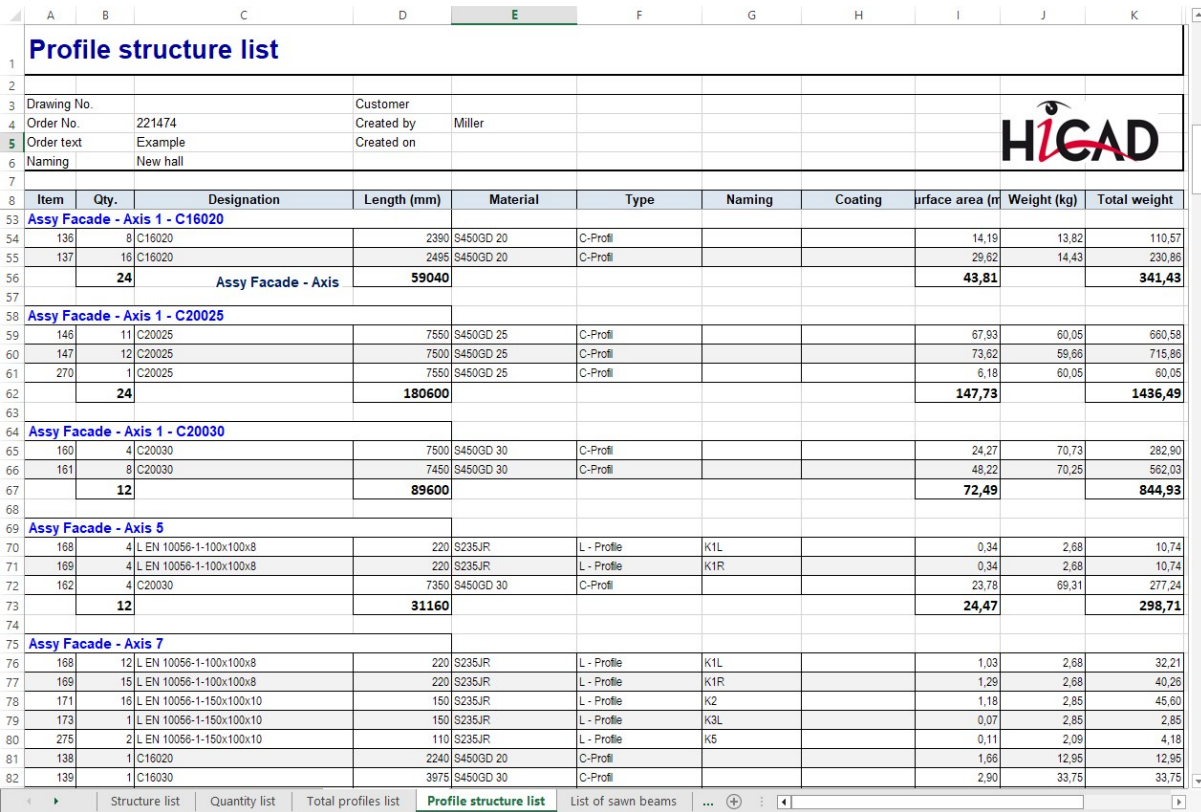

Also new is the Excel sheet Steel plates and metal sheets with image:

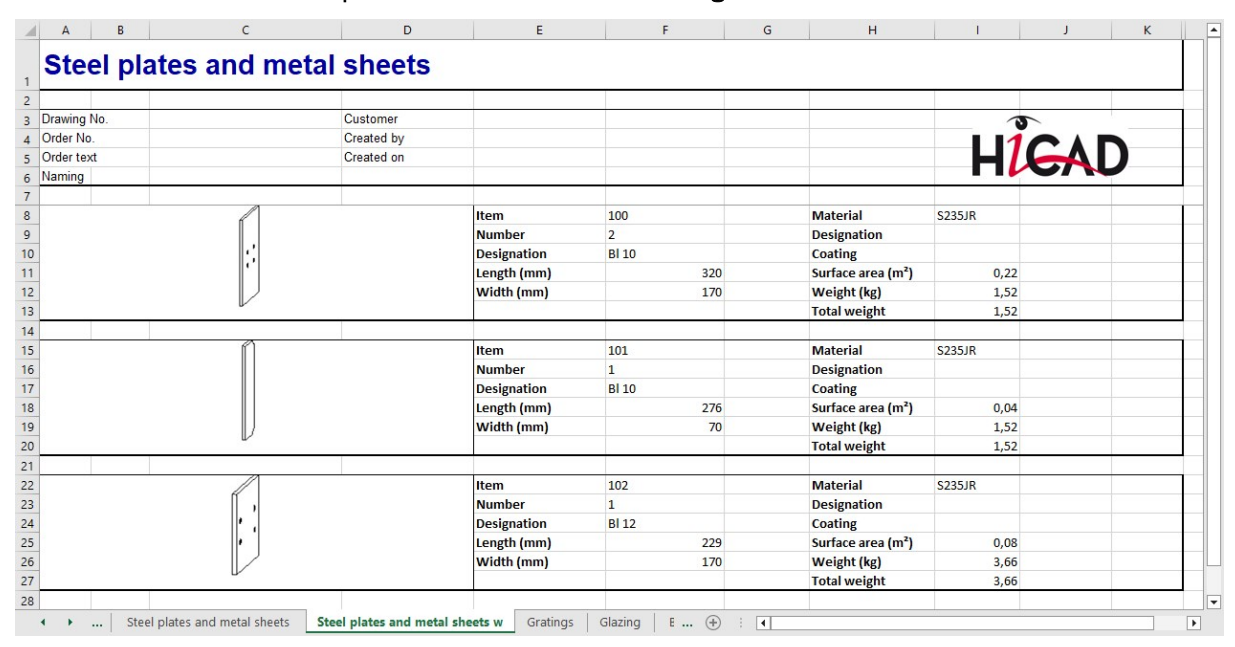

## User-defined tables with Steel Engineering plates

At Factory standards > User-defined semi-finished products > User-defined plates you now have the possibility to create tables with your own steel plates. These tables are then also offered for selection via the function Steel Engin-

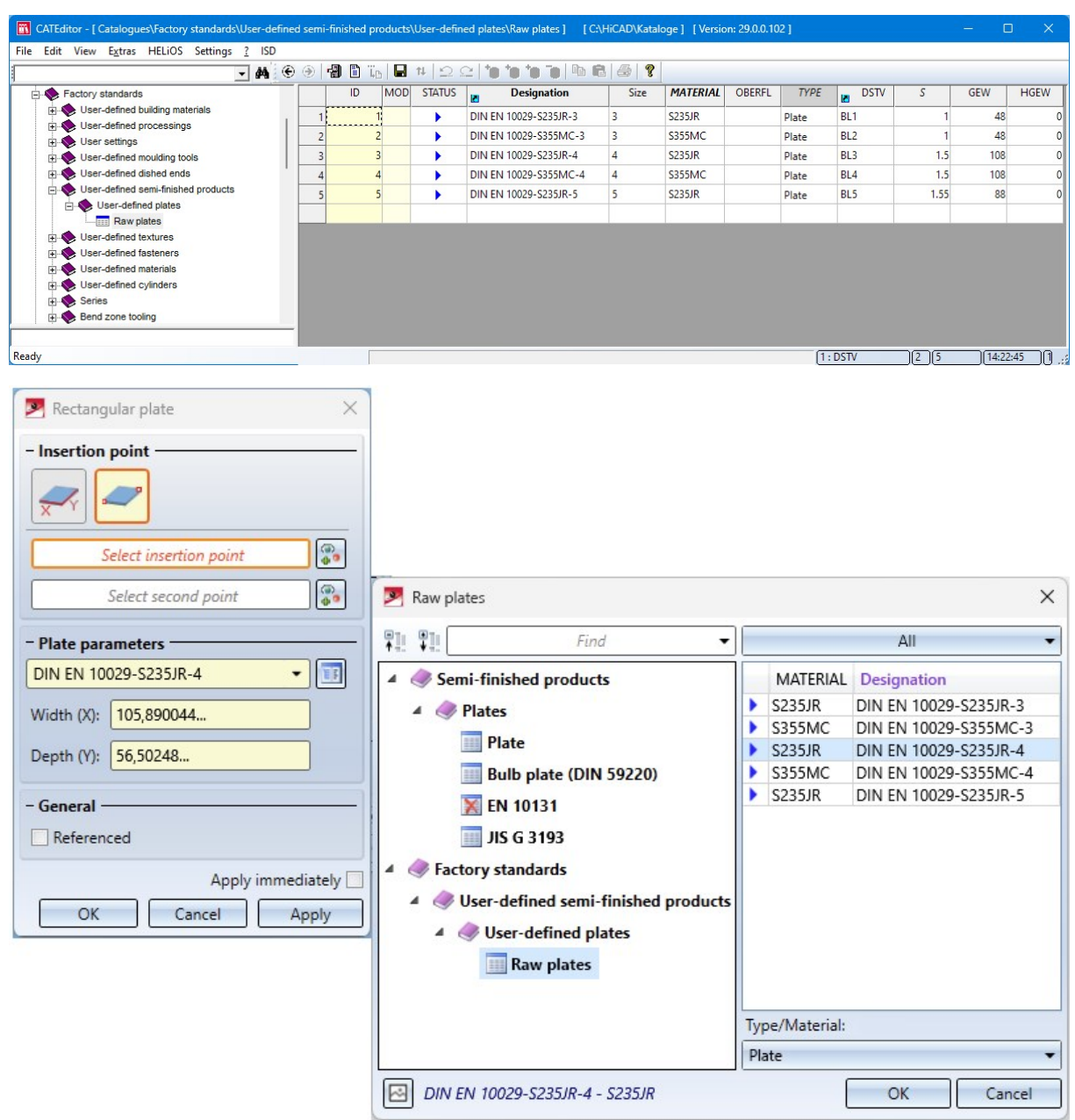

eering > Plate, new > [Rectangular](../Bleche/SonstigeBleche.htm) plate .

Simply copy a suitable table from the catalogue Semi-finished products > Plates into the catalogue Factory standards > User-defined semi-finished products > User-defined plates and edit it.

# **Drawing Management**

# Service Pack 2 2024 (V 2902)

Automatic itemisation by part groups with prefix

Since SP1, an item [prefix](../../../hicadbasics/Content/Positionierung_neu/pos_neu_tg.htm) can be defined for each part [group](../../../hicadbasics/Content/Positionierung_neu/pos_neu_tg.htm) in the parameter settings for [Itemisation](../../../hicadbasics/Content/Positionierung_neu/pos_neu_allg.htm) 1... provided that the generation of item texts is activated on the General tab. A part is then only uniquely identified by item prefix + item number. In this case, the parts are not only differentiated according to the item number as a number, but the item prefix is also taken into account during itemisation. This means, for example, that an assembly and a beam can have the same item numbers but different prefixes.

Previously, automatic itemisation by part group with prefix was not supported by the drawing management. As of SP2, this is now possible.

# Attribute DOKUART (Document type) and HicadBIMConfig.exe

To ensure that the database with Drawing Management works error-free, all attributes and links required for drawing management must be available there. This is ensured by the HiCADBIMConfig.exe programme in the HiCAD exe directory.

Previously, the manual user definitions of the HELiOS attribute DOKUART were overwritten when HicadBIMConfig.exe was executed. As of SP2, this attribute is defined as an attribute of type Suggestion list when HicadBIMConfig.exe is executed, so that the manual definitions are retained when the programme is executed again.

# Service Pack 1 2024 (V 2901)

## Documents for general files

Previously, only the active sheet was taken into account when creating external documents, such as PDF files. From SP1, this can also be done for all sheets. For this purpose, the Configuration Editor at PDM > Drawing [Management](../Konfiguration/bim_config_extern.htm) > External production [documents](../Konfiguration/bim_config_extern.htm) has been expanded to include the following settings:

#### ■ Creation of external [documents](../Fertigung/unterlagen.htm)

This parameter determines whether external documents are to be created for the active sheet only or for all sheets. The default setting is **Active sheet**.

#### ■ HELiOS attribute for HiCAD sheet names Here you specify which HELiOS attribute the HiCAD sheet name should be assigned to. The HELiOS attribute BENENNUNG (Designation) is preset.

Two new [document](../Hinweise/bim_attribute.htm) attributes are also available in this context:

#### **HICADDOKUART**

When creating external documents, e.g. PDF files, the identification of the document, e.g. as a PDF file, is assigned to the HELiOS attribute DOKUART. The DOKUART attribute of the drawing from which the external documents are derived is assigned to the **HICADDOKUART** attribute of the external documents, e.g.:

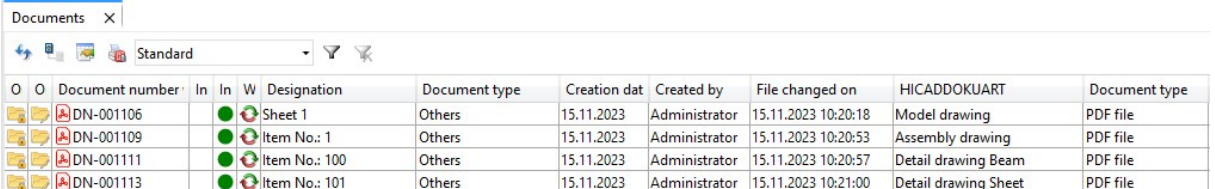

#### **HICADPROJNUMMER**

This attribute is assigned the project of the HiCAD document..

If the new attributes are to be displayed in title blocks or in the HELiOS results lists, you must adjust them manually.

# Managing general 3-D parts via part filter

In the Configuration Editor at PDM > Drawing [Management](../Konfiguration/bim_config.htm), you can set whether general 3-D parts should also be taken into account when managing drawings. With SP1, the new option Via filter is available here.

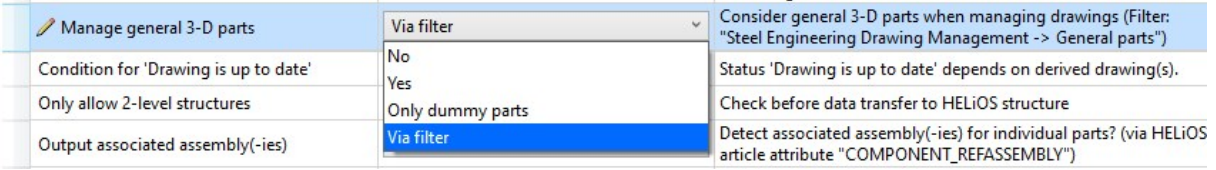

With this setting, only the general 3-D parts that meet the part filters defined in the Favourites file Steel Engineering > Drawing Management > General parts (BIM-3DPartFilter.xml) are taken into account.

The preset part filters can be customized using the **[Find](../../../hicadbasics/Content/Grundlagen/Bedienung/Bedienung7_tb.htm)**  $\Box$  function (in the transparent toolbar).

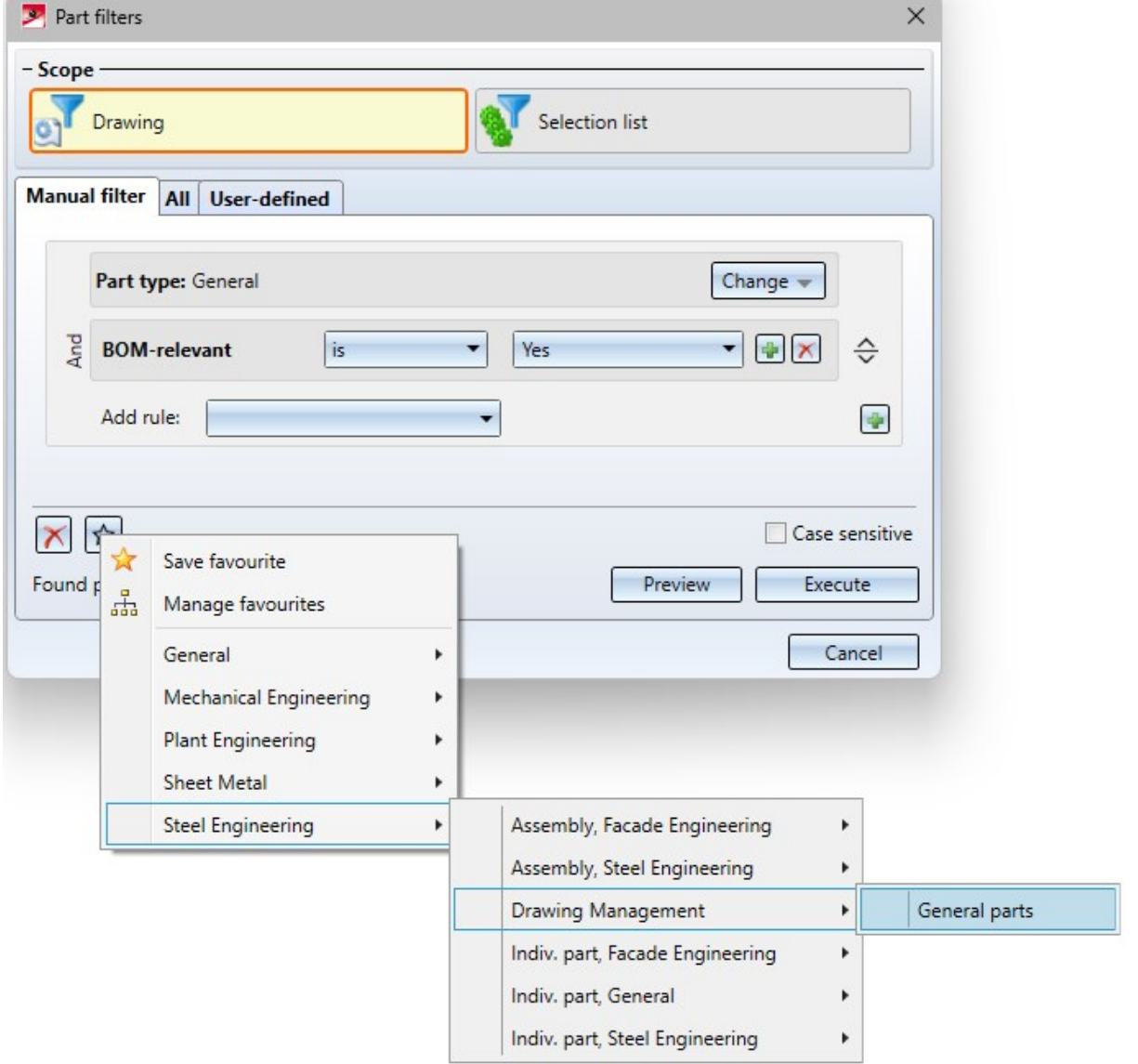

ISD default setting for general parts in the Drawing Management

If, for example, you also want individual standard parts and standard part groups to be taken into account, open the Favourites file Steel Engineering > Drawing Management > General parts as shown above and change the file accordingly.

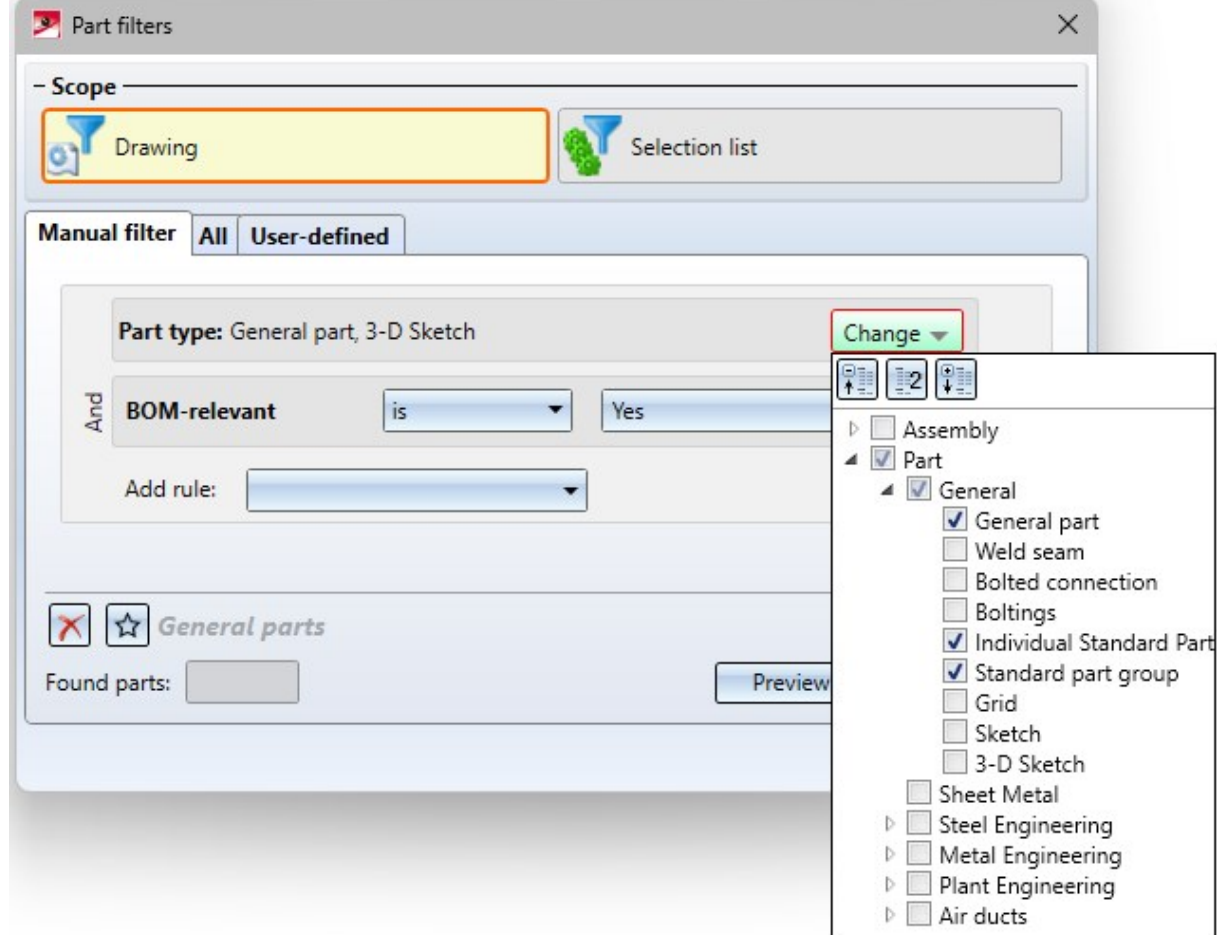

Then save the modified Favourites file under the same name.

## Simplified handling when referencing in project structures

When working with [referenced](../Vorplanung/bim_ref_etz.htm) detail drawings, project structures are often used, i.e. main projects and sub-projects. This has been simplified with SP1. The project of the article master is now automatically entered as the project of the documents.

This affects the functions under Reference part, Save, Detail drawing **RET** in the context menu of assemblies.

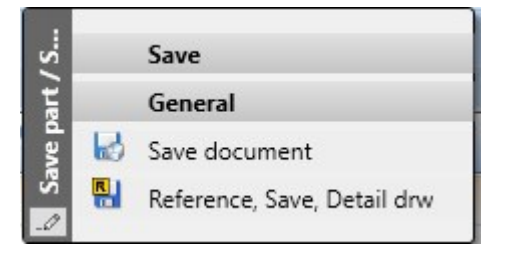

# Major Release 2024 (V 2900)

## Remove parts from production drawings

Instead of detailed drawings, overview drawings are often created in practice, which contain, for example, all the beams or plates used in the model. If the initial model is changed, then existing overview drawings can be updated, but the subsequent creation of a detail drawing for a beam or plate shown in the overview is not directly possible. Sometimes, however, it is desired to remove certain parts from the overview drawing and create a detail drawing afterwards. In this case the function Remove active part list from production drawing provides a remedy.

Proceed as follows:

n

- Load the overview drawing and select the parts to be removed from the overview in the model view of this drawing.
- Call up the function Remove active part list from production drawing. The parts are removed from the overview.
- save and close the drawing.

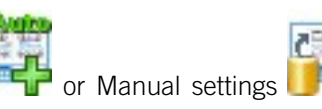

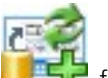

If you then call the [Drawing](../Werkstattzeichnung/Werkstattzeichnungerstellen_auto.htm)  $\Box$  or Manual [settings](../Werkstattzeichnung/Werkstattzeichnungerstellen_pdm.htm)  $\Box$  function in the original drawing, the parts deleted from the overview have the link class Without drawing.

The function **Remove - Active part list** can only be called up if a corresponding overview drawing is open.

### Processing sheet metal developments in production drawings

When working with sheets without using the Drawing Management, the sheet development can be processed without changing the original sheet. This was previously not possible in the Drawing Management, i.e. developments in the production drawing were blocked for editing. From HiCAD 2024 this is now supported. For this purpose, the new parameter Allow processing of sheet developments is available in the Configuration Editor at PDM > Drawing derivation > Production drawings. The default setting is No.

If the setting is set to Yes, then you have the option of subsequently processing the development in the production drawing, for example, filleting or chamfering sheet edges etc. or inserting holes. The original model in the model drawing remains unchanged.

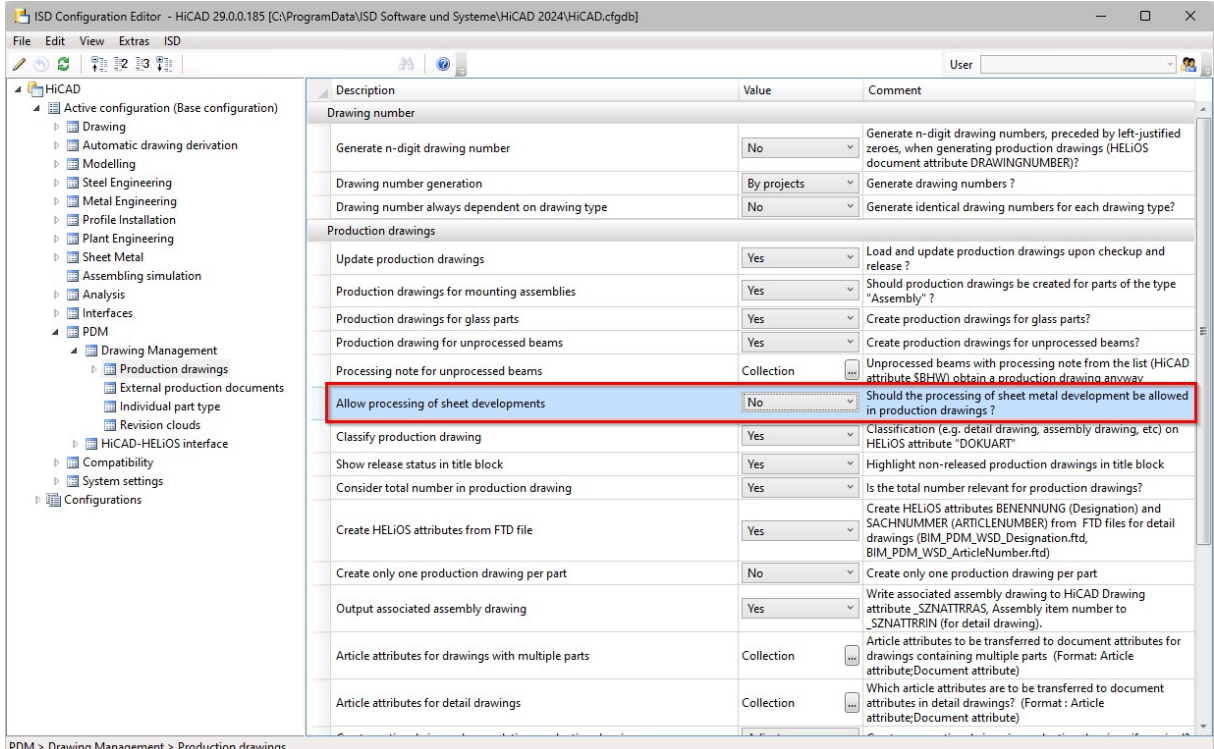

If the parameter is set to **Yes**, external part data in DXF format for sheet metal parts cannot be created automatically. This means: If the configuration parameter **Create DXF data** under **External part data** (PDM > Drawing Management > External production documents...) is set to **Yes**, it is not evaluated. In this case, the message shown appears when HiCAD is started.

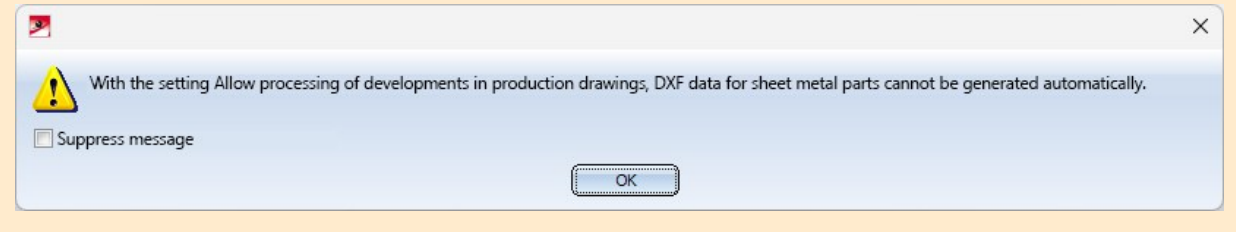

#### Releasing assemblies with already released parts

If an assembly contains sub-parts whose drawings have already been released, then as of HiCAD 2024 the drawings of these parts are no longer loaded in the background when the assembly is released. This leads to a performance increase.

#### Automatic BOMs for itemised source models

Excel BOMs can now be created and managed automatically for model drawings that are [itemised](../Hinweise/bim_attribute.htm) source models. For this purpose, the settings in the Configuration Editor at PDM > Drawing [Management](../Konfiguration/bim_config_extern.htm) > External production [documents](../Konfiguration/bim_config_extern.htm) have been extended.

Create BOMs This setting determines whether or not Excel BOMs should be automatically generated for certain model drawings.

The following settings are possible:

- $\blacksquare$  None Excel BOMs are not generated automatically. This is the default setting.
- Upon Checkup and Release The Excel BOMs are created automatically when [checking](../Zeichnung/Pruefung.htm) and [releasing](../Zeichnung/freigabe1.htm) drawings.
- Upon creation and update

The Excel BOMs are created automatically when creating and [updating](../Werkstattzeichnung/Werkstattzeichnungerstellen_auto.htm) drawings.

■ Automatically upon Release

The Excel BOMs are created automatically upon [release](../Zeichnung/freigabe1.htm) of drawings.

List of model drawings with external BOM Here you define for which drawings external BOMs are to be created and managed. At present, this is only possible for itemised source models, i.e. for the model drawings in which the parts are itemised (see document attribute [ITEMISATIONMODEL](../Hinweise/bim_attribute.htm)).

In HELiOS, the generated BOMs (Document type Others) are stored in the Bills of Materials subfolder of the respective project, e.g.

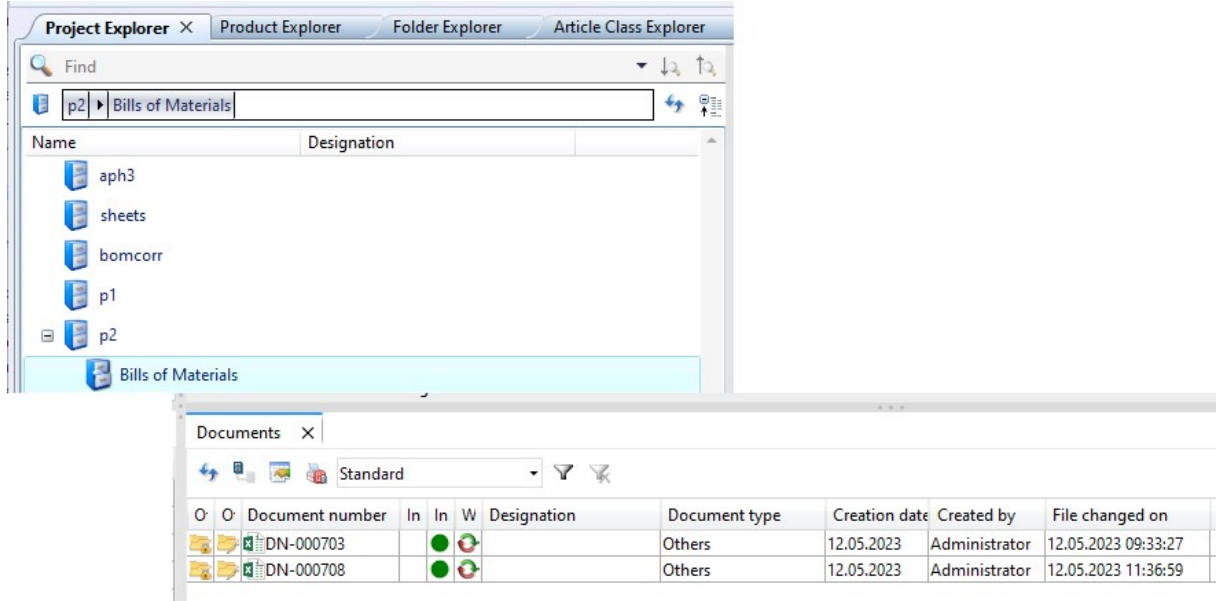

When saving the itemised source model, these BOMs are automatically updated.

# Please note:

- The templates HiCAD-DB\_Stahlbau\_BIM.DE.2900.0.xlsx and HiCAD-DB\_Stahlbau\_BIM.rm\_settings are used for BOM creation.
- For parts managed with the Drawing Management, the HiCAD attribute Item text \$INTXT is assigned the HELIOS attribute [COMPONENT\\_ITEMNR\\_TEXT.](../Hinweise/bim_attribute.htm) For external parts / standard parts, the HiCAD attribute \$INXT is assigned the item number of the part..

### Updating manually created production drawings

Production drawings that are created manually with the function Drawing [Management](../Werkstattzeichnung/Werkstattzeichnungerstellen_pdm.htm) > Workshop > Drawing >

Manual [settings](../Werkstattzeichnung/Werkstattzeichnungerstellen_pdm.htm) can now also be updated with this function when changes are made in the model drawing.

Previously, the Drawing [Management](../Werkstattzeichnung/Werkstattzeichnungerstellen_auto.htm) > Workshop > Drawing function had to be used for this.

# **Metal Engineering**

# Major Release 2024 (V 2900)

## Multiple selection of items when importing from LogiKal to HiCAD

When importing several LogiKal items to HiCAD via Import > Several [facades+inserts](../3D/importexport.htm)  $\Box$ , a new selection dialogue appears.

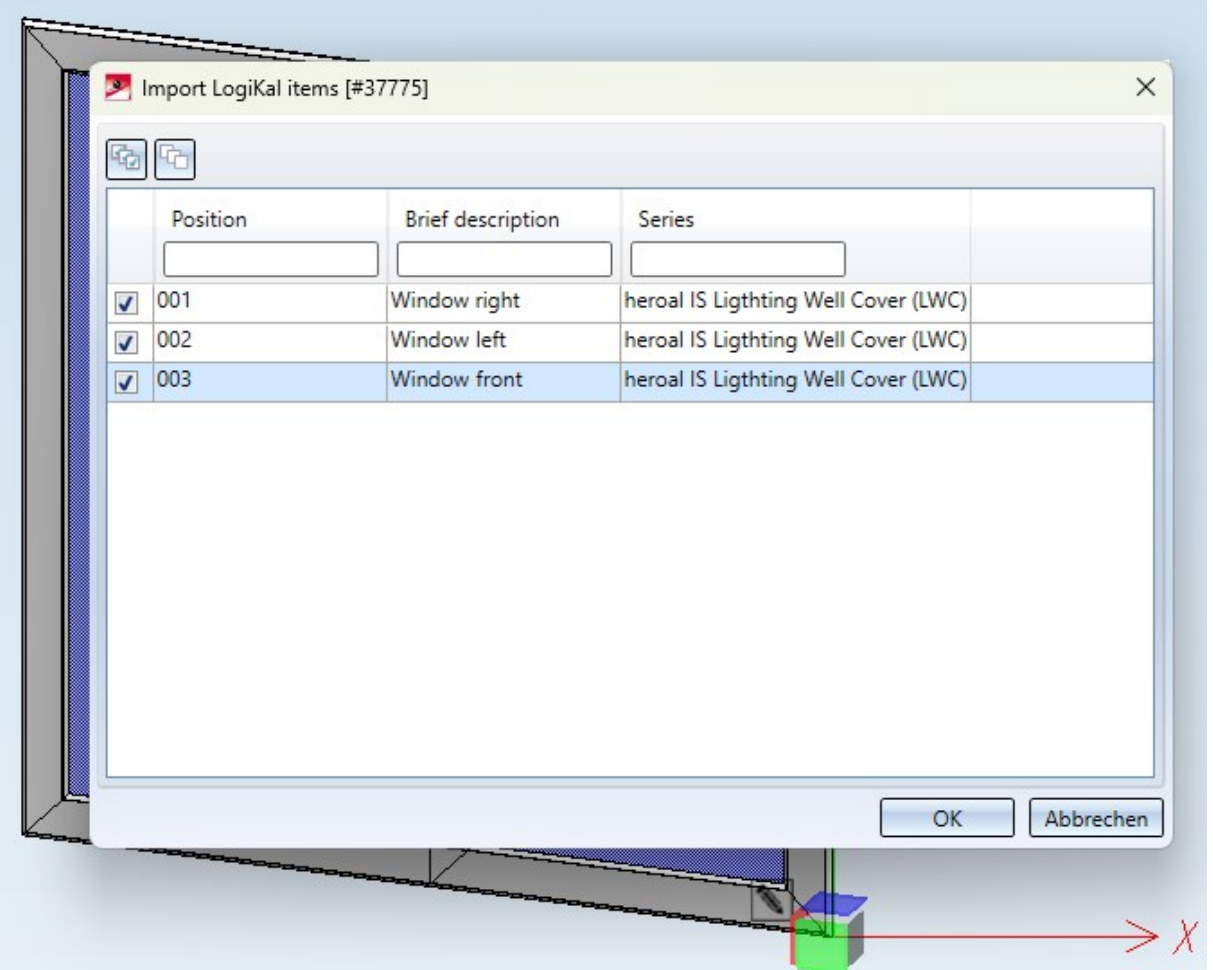

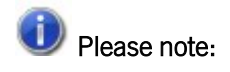

In earlier HiCAD versions the function call was called All facades+inserts. This imported all positions of a selected LogiKal project without de-/selection options.

## Replacing individual profiles

Previously the function Process > Exchange via LogiKal, with facade profile  $\ddot{\bullet}$  L only applied to multi-part facade

engineering profiles that were installed via the function New > Insert facade profile

With HiCAD 2024 this has been extended to single profiles whose installation was done via New > Individual beam/-

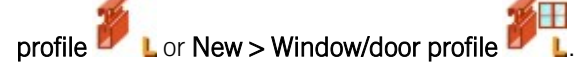

## Extended transfer of LogiKal attributes

The attribute mapping between HiCAD and LogiKal, which you can specify via the [Configuration](../KonfigEinstellungen/logikal_konfig.htm) Editor, has been extended by the Text attributes [Profile] Colour and [Glass] Name and by the Integer attributes [Position] Quantity and [Insertion] escape door function.

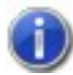

### Note on Integer attributes:

As with Double number attributes, integer number attributes are not transmitted if the value coming from LogiKal cannot be converted into a number. I.e.: If the value of the piece count item attribute should not be transferred as an integer from LogiKal for some reason (e.g. "0.5"), then no attribute value will be transferred to HiCAD in this case.

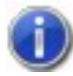

#### Note on "[Insertion] Escape door function":

Three LogiKal escape door attributes are checked for determination. If one of the three LogiKal attributes says "Escape door = yes", the configured HiCAD (Integer) attribute is set to "1". If all three LogiKal attributes state "Escape door=No", then the HiCAD attribute is set to "0".

#### Facade/insert with sketch: Sketch on upper glass edge

A behavioural optimisation of the HiCAD/ LogiKal interaction concerns the function Metal Engineering > New >

#### Sketch (Facade/insert with sketch)

When using with sketch, the sketch is transformed to the position of the upper glass edge.

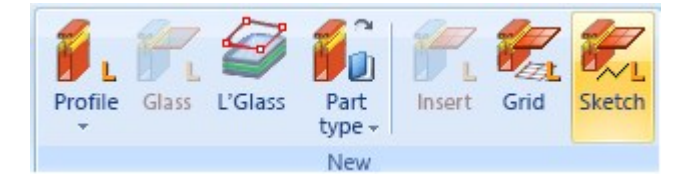

## Civil Engineering - Part type catalogue, 3-D

The function Civil Engineering - Part Type Catalogue > 3-D in the Civil Engineering functionsdocking window under Civil Engineering, general contains functions that have been replaced by new developments in the meantime and are therefore no longer needed.

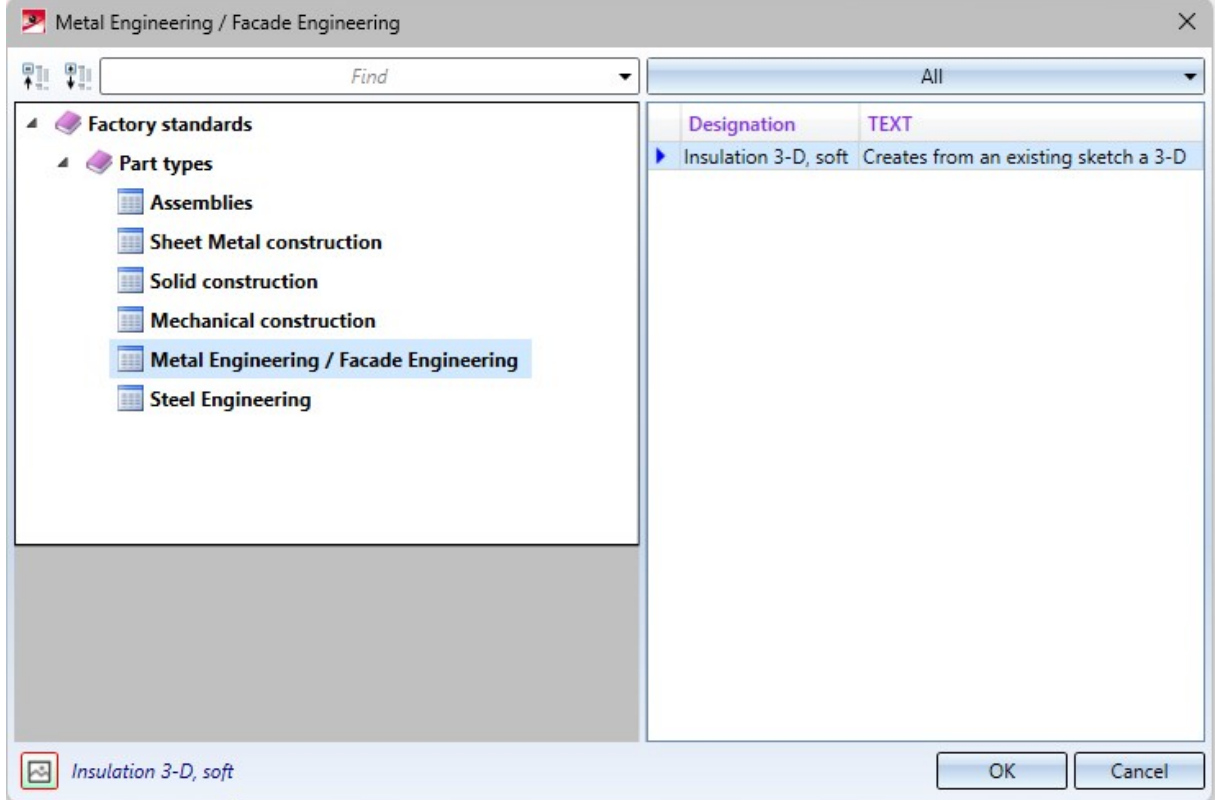

In the first step, therefore, the entries under

- Sheet Metal construction,
- Mechanical construction,
- Metal Engineering/Facade Engineering and
- Steel Engineering

have been removed. However, the structure of the part type catalogue is retained for the time being so that customer-specific catalogue entries in the above-mentioned areas can continue to be used after a HiCAD update.

# **Layout Planning**

# Service Pack 2 2024 (V 2902)

New connection for ALUCOBOND SZ 20

There is a new option in the [Connection,](../elementverlegung/el_verleg_alucobond_sz20.htm) top list box for the ALUCOBOND Tray panel SZ 20. You can now create a Z-profile as a folded sheet for the window connection.

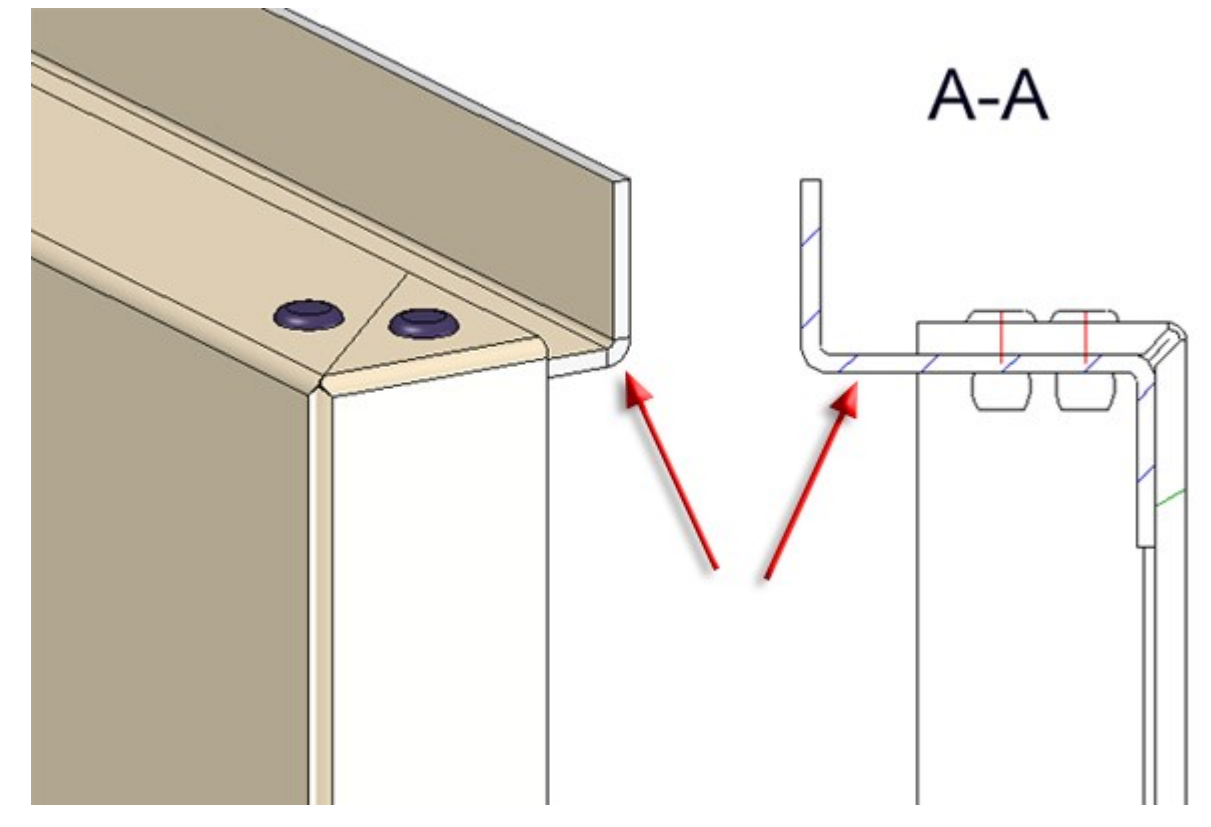

Top connection: Window with profile

# Fastening for ALUCOBOND Tray panel SZ 20

The bores in the Z-profiles of ALUCOBOND Tray panel SZ 20 for fastening to the substructure are now optionally adjustable. This is useful, for example, if the bore is carried out on site. In the [Extended](../elementverlegung/el_verleg_alucobond_sz20.htm) settings for the Z-profiles of the ALUCOBOND Tray panel SZ 20 (with accessories), the option Create bores for sub-structure can now be deactivated.

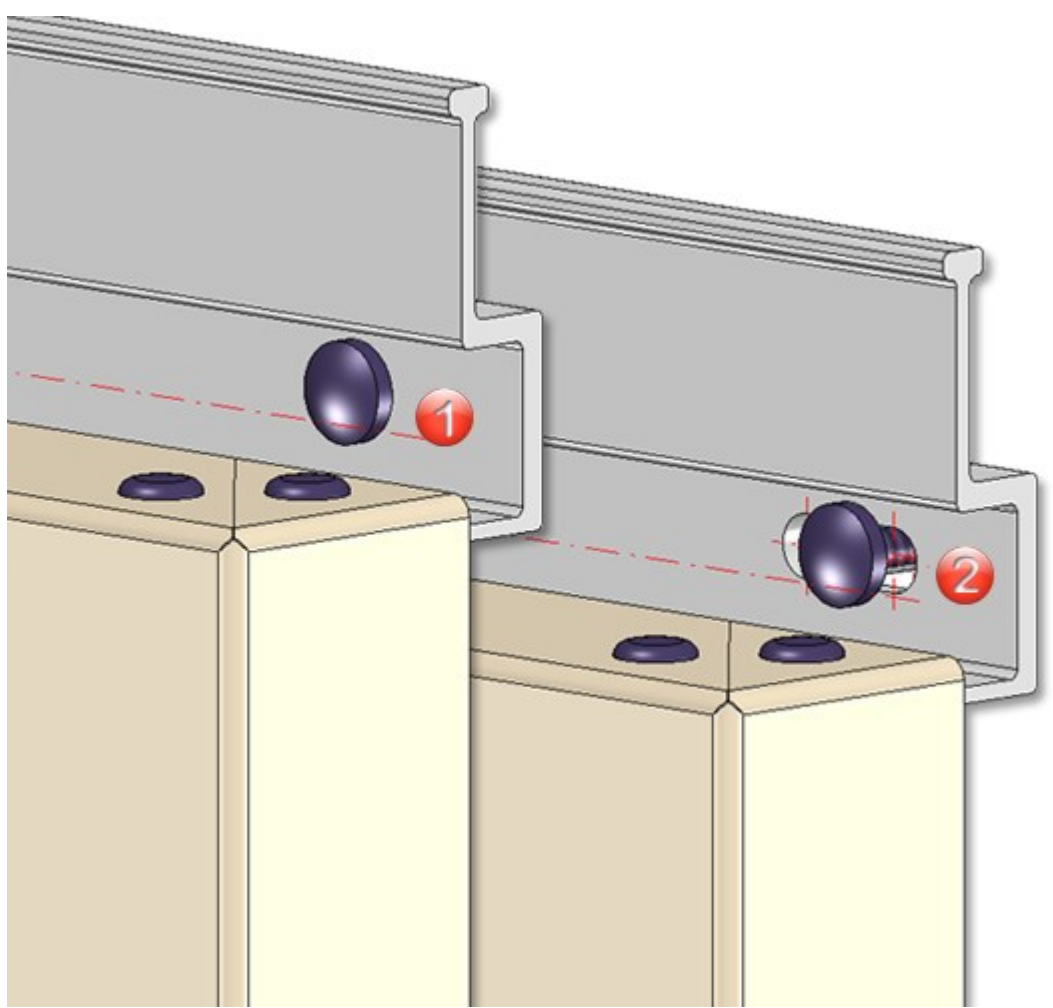

(1) Without bores for the sub-structure, (2) With bores for the sub-structure

# Service Pack 1 2024 (V 2901)

## Wall bracket usage for parts without a steel engineering axis

The Wall [bracket](../../../../../deutsch/hicad/hicadelv/Content/unterkonstruktion/wandhalter_nutzung.htm) usage function is now also available for parts that do not have a steel engineering axis. For these parts, the axis must be explicitly defined in the dialogue window using two points.

The dialogue windows for beams and sheets or other parts without a steel engineering axis are therefore different.

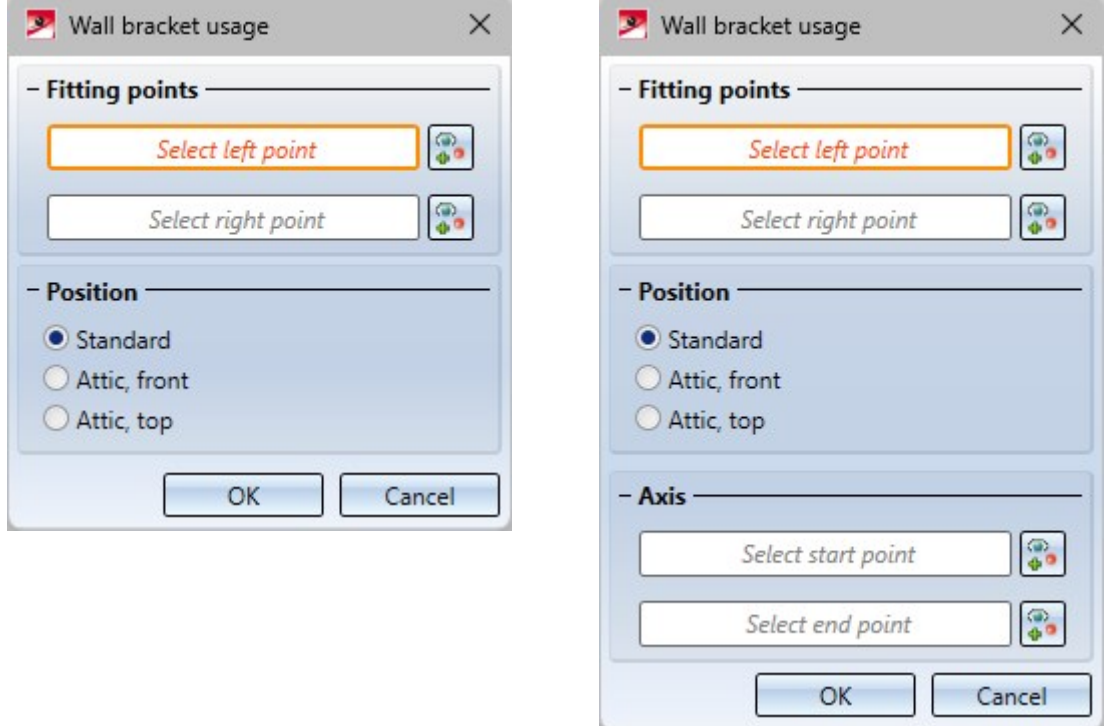

Creating your own sheets is essentially the same as creating your own beams and profiles. However, there is a difference when using wall brackets. Here, for parts that do not have a steel engineering axis, an axis must be defined via two points, which is then used in the Wall bracket function in the same way as the steel engineering axis.

In the image below, a sheet has been created along a parameterised sketch. The variable i\_I has been assigned to the sheet.

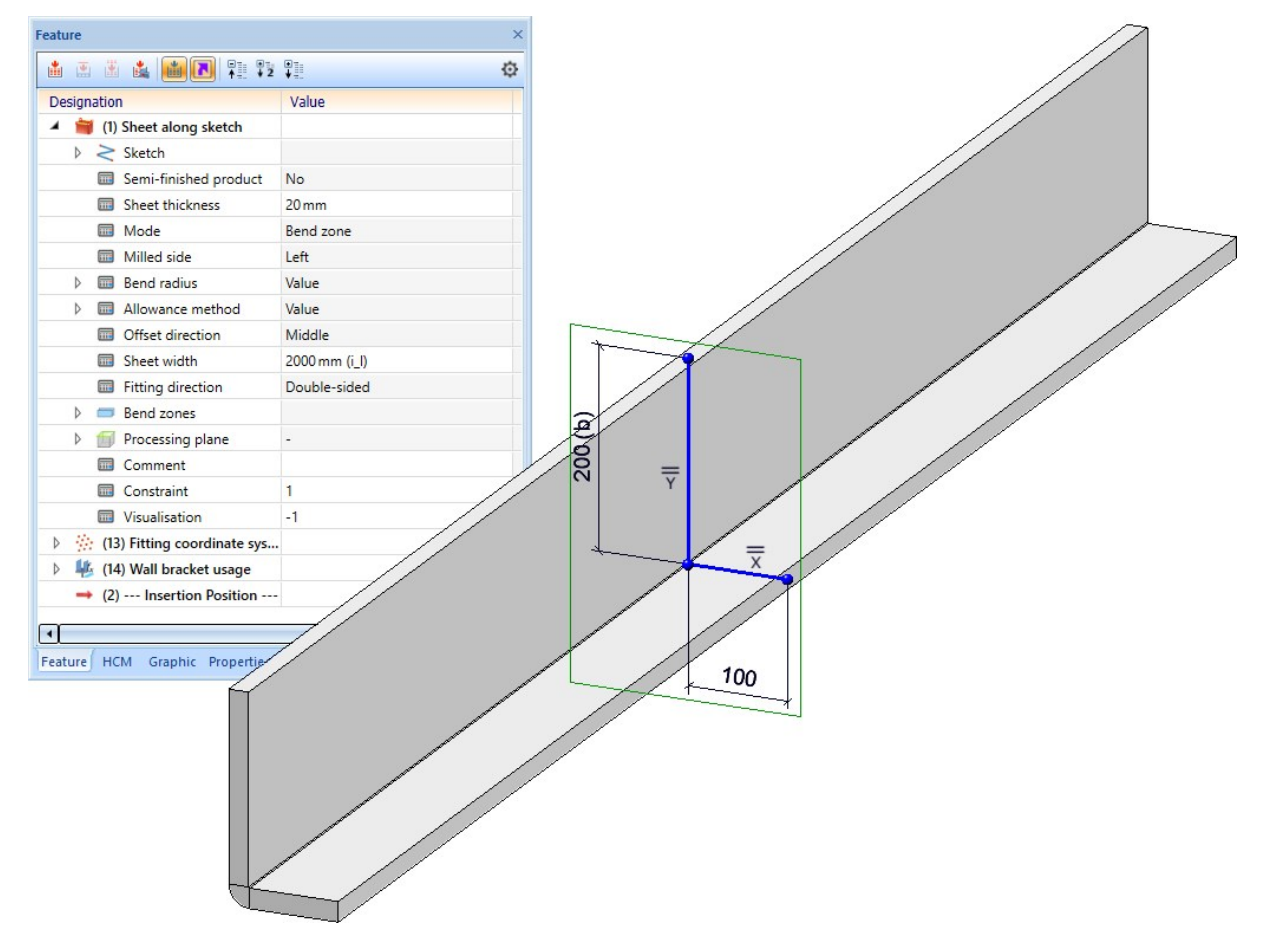

The Fitting coordinate system has then been defined using points (1), (2) and (3).

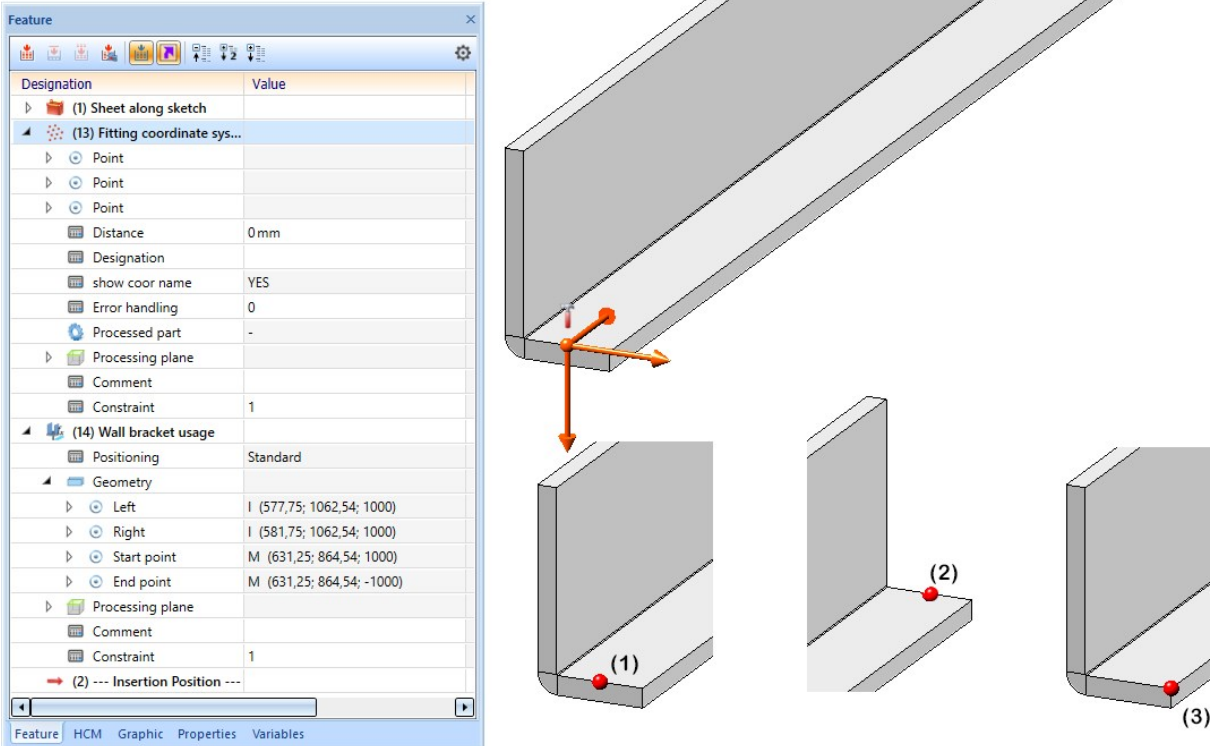

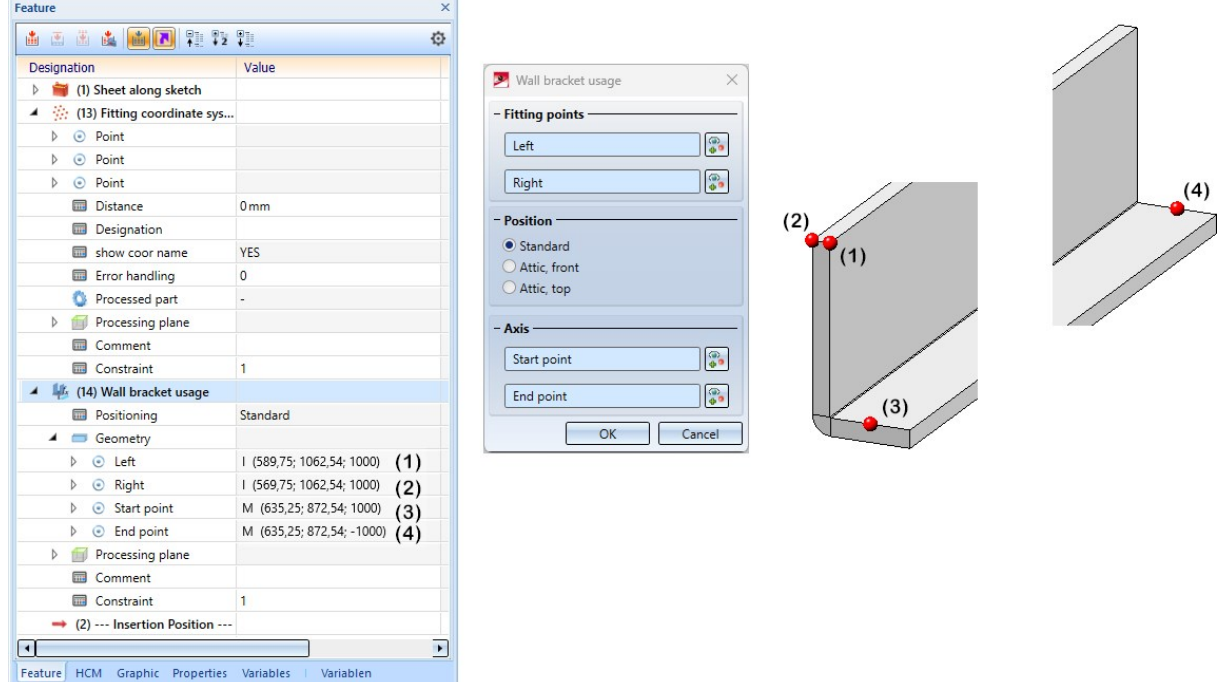

The wall bracket utilisation was then defined as shown using points (1) to (4).

The sheet was then saved in the Factory standards > Installation planning - Parts and Processings > Sub-structure > Installation elements > ISD Example catalogue.

The image below shows a sub-structure with the sheet created above and wall brackets.

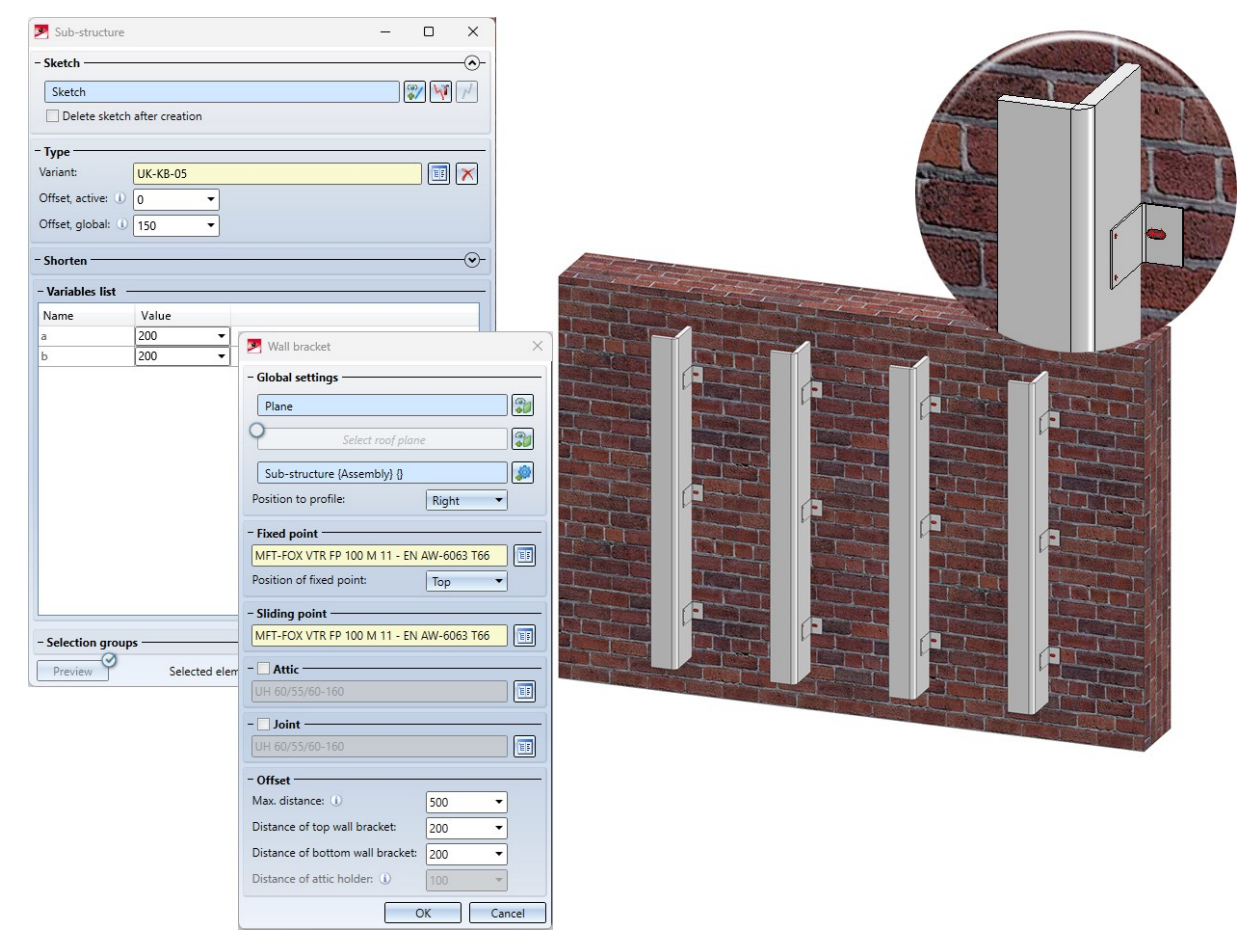

# Major Release 2024 (V 2900)

## Change of the structure in the docking window

In the Civil Engineering functions docking window, the functions for the Element installation, the Sub-structure and the Wall brackets have been combined and restructured under the new entry Layout planning.

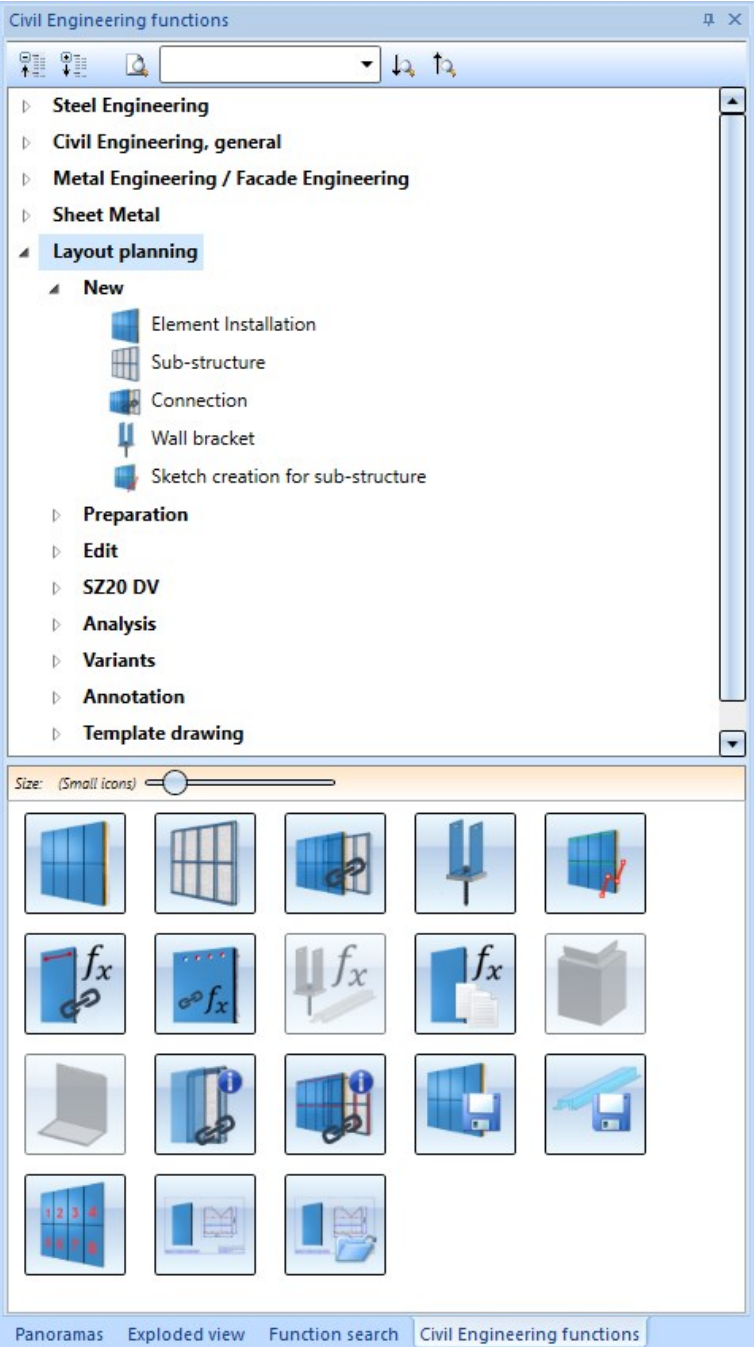

The Design Variants Flange for SZ20 and SZ20 Base point with projection can now also be found here.

### Annotating installation elements

New in the Civil Engineering functions docking window at Layout planning > Annotation is the function

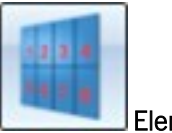

#### Element [numbering.](../elementverlegung/el_verleg_nummer.htm)

With this function, the installation elements of an element installation can be annotated automatically, e.g. for overview drawings.

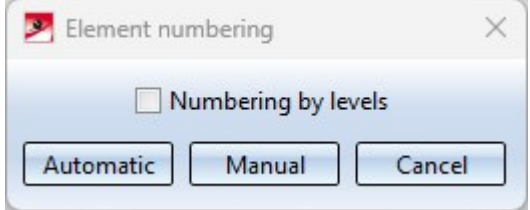

#### Numbering by levels

If this checkbox is activated, the numbering will be done per "level", always from the first element at the bottom left to the last element. The Y-axis determines the level direction. If the checkbox is deactivated, numbering will be done consecutively.

#### Automatic

With automatic numbering, the XY-plane of the active coordinate system determines the numbering sequence (first in X-direction, then in Y-direction).

#### **Manual**

Here you simply select the elements to be numbered with a mouse click.

The content of the numbering is controlled by the following annotation templates:

- EINumbering PerLevel.ftd (for numbering by levels) {Level of element installation numbering (part attribute)}-{Running number of element installation numbering (part attribute)}
- EINumbering\_Consecutive.ftd (for consecutive numbering) {Consecutive number of element installation numbering (part attribute)}

As with the other HiCAD annotation templates, the files can be individually configured if required, e.g. with the HiCAD Annotation Editor. The files are located in the HiCAD sys directory.

## Example:

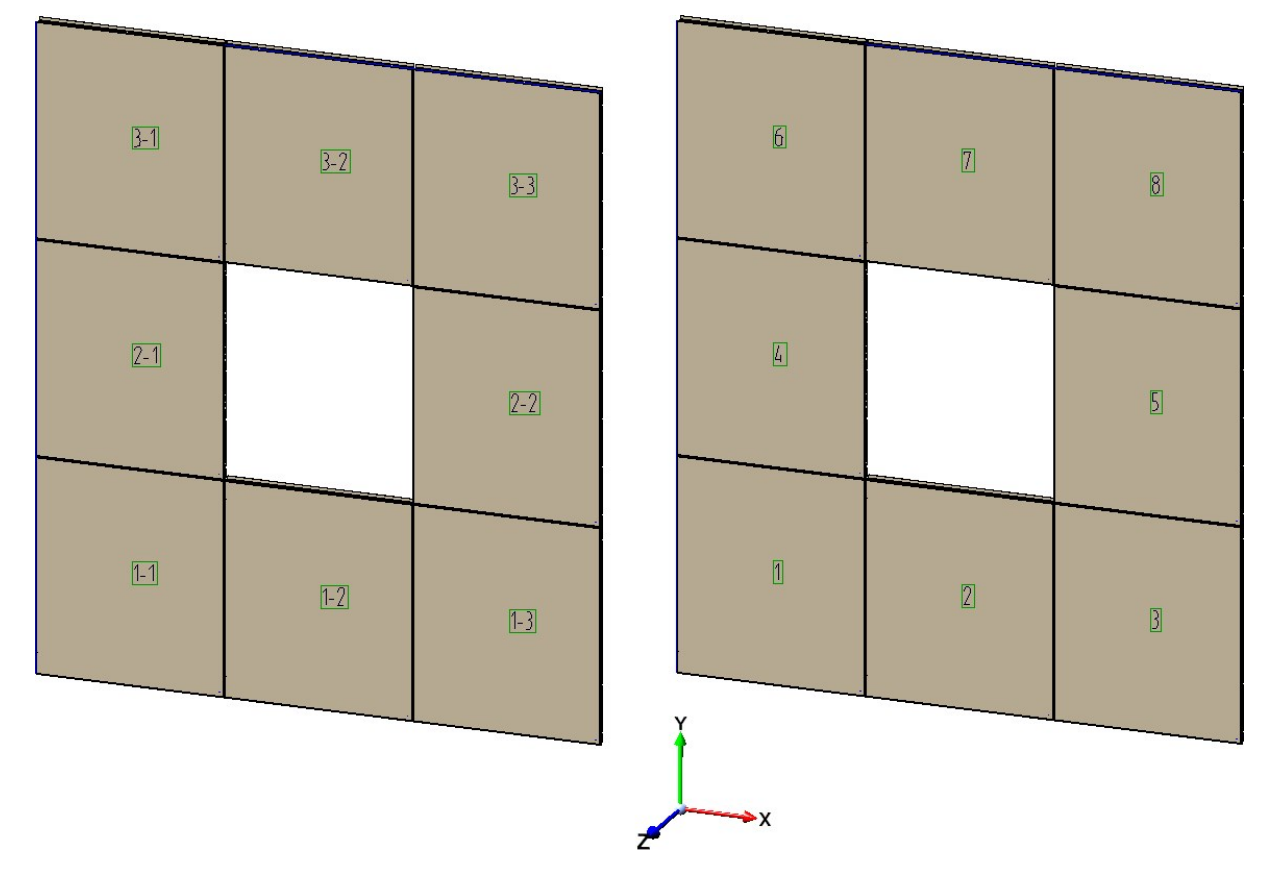

Left: Numbering by levels, Right: Consecutive numbering.

It will not be checked whether the numbered elements are identical.

# **Profile Installation**

# Service Pack 2 2024 (V 2902)

## New attributes for sandwich panels

When installing sandwich panels from the catalogue, you can now access new system [attributes.](../profilverlegung/zeichnungsableitung/anpassung.htm) The system attributes are assigned to the contents of the corresponding columns in the [catalogue.](../anpassungen/eigene_profile/skizzenbasiert/katalog.htm)You can find the catalogues for sandwich panels at Factory standards > Series > Roof Wall Facade > Room-closing profiles,

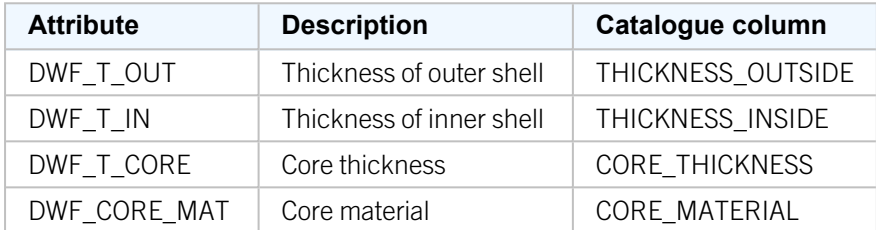

## Profile images in the packaging list

In addition to the usual bills of materials, [packaging](../profilverlegung/stuecklisten/stuecklisten.htm) lists can also be automatically generated in Excel from a profile relocation. As of HiCAD SP2, these packaging lists show the cross-section of the profiles of the respective package. The designation A and B on the cross-section stands for the positive and negative position respectively. You must

create the packages beforehand using the **[Packaging](../weiteres/paketierung.htm) <b>Full** function. A packaging list is only generated if at least one package has been defined.

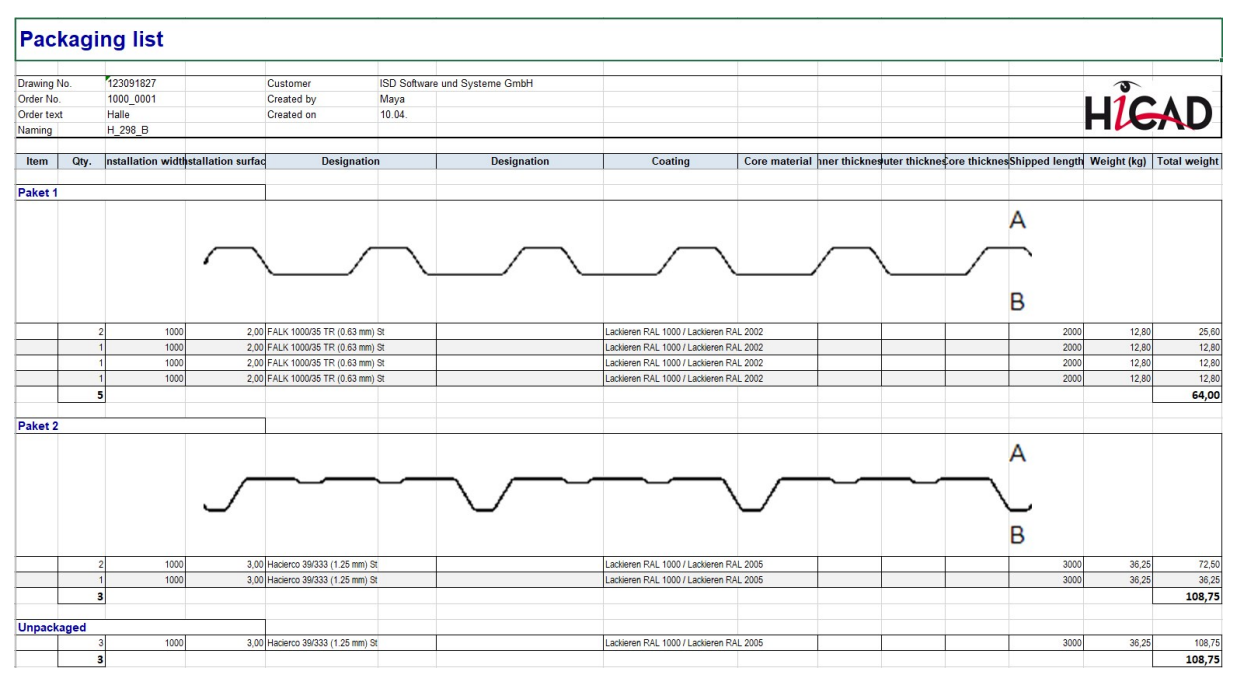

Displayed cross-sections of packaged profiles in Excel

# ROMA profiles

As of SP2, panels from the company Romakowski GmbH & Co. KG are now also available for profile installation at Factory standards > Series > Roof Wall Facade > Room-closing profiles > Romakowski.

# Service Pack 1 2024 (V 2901)

# Licensing

As of HiCAD 2024 SP1, the HiCAD Extension Module Profile installation contains the functions

- Save [sub-structure](../../../hicadelv/Content/unterkonstruktion/unterkonstruktion.htm) and
- Variant for [sub-structure](../../../hicadelv/Content/unterkonstruktion/beispiel/eigene_profile.htm).

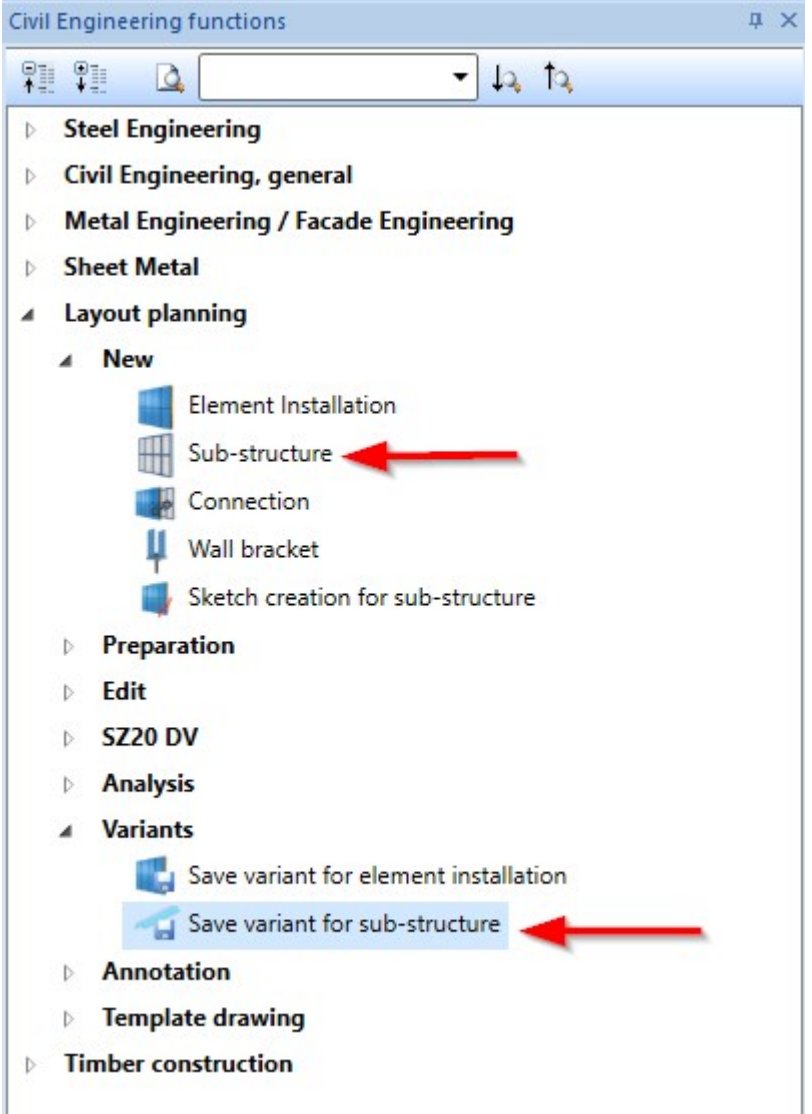

# Additional column in Packaging dialogue

There is now an additional column for a user-specific attribute in the [Packaging](../weiteres/paketierung.htm) dialogue. This attribute must be set in the Configuration Editor at Profile installation > Packaging > User-specific attribute.

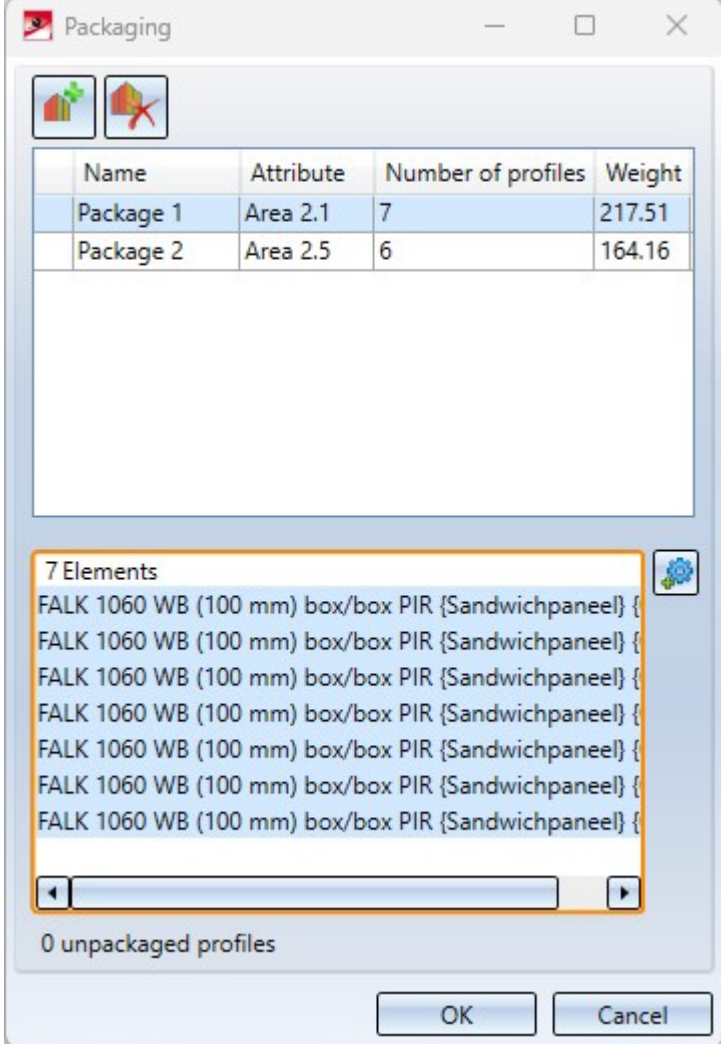

Attribute Comment (\$03) set in the Configuration Editor.If you activate the Attribute field for a package by double-clicking on it and then enter a comment, this will be transferred to the part attributes of all parts that belong to the package.

# Rename openings

When creating or changing in the Profile [installation](../profilverlegung/gui.htm) dialogue, you can now edit the naming on the [Openings](../profilverlegung/oeffnungen.htm) tab. By double-clicking in the field of the Opening 1, 2, ... the name can be overwritten. This name is displayed in the preview.

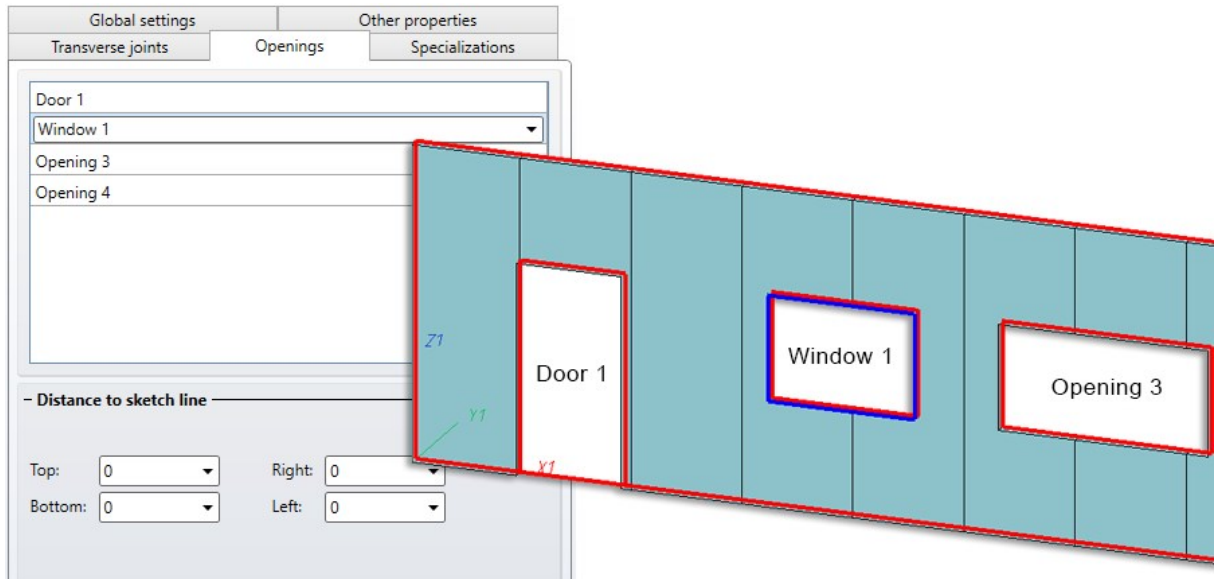
## Major Release 2024 (V 2900)

## Preset default values for joint width towards sketch line

The joint width [towards](../profilverlegung/einsatzelemente.htm) the sketch line can also be preset in the tables at Factory standards > Installation Planning -Parts and Processings > Profile Installation > Inserts.

To do this, add the table columns GAPMODE and GAPDEFAULT to the tables.

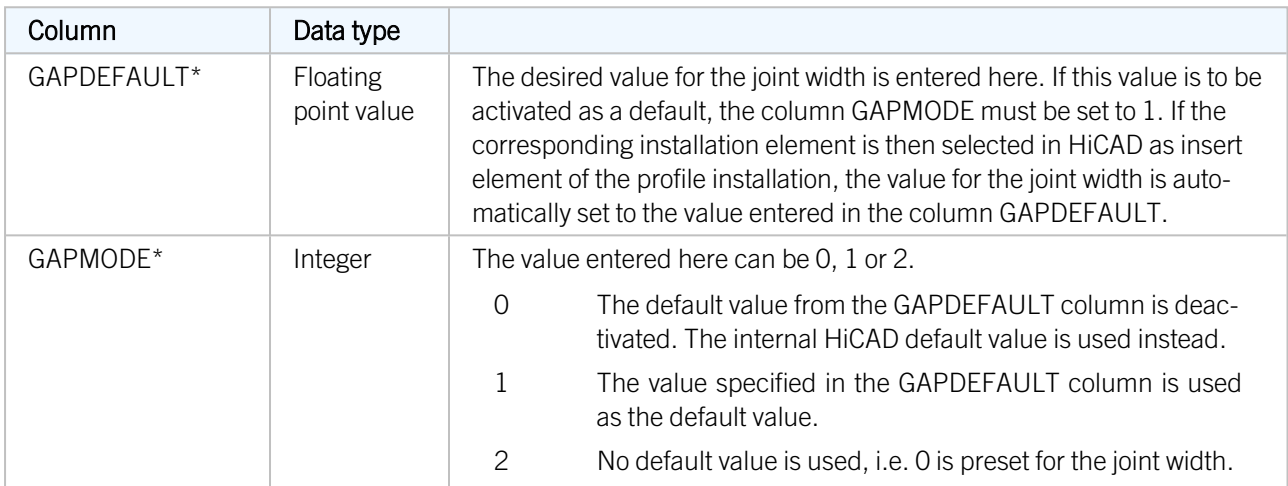

\* only for own installation elements and installation elements predefined by the ISD

#### Example:

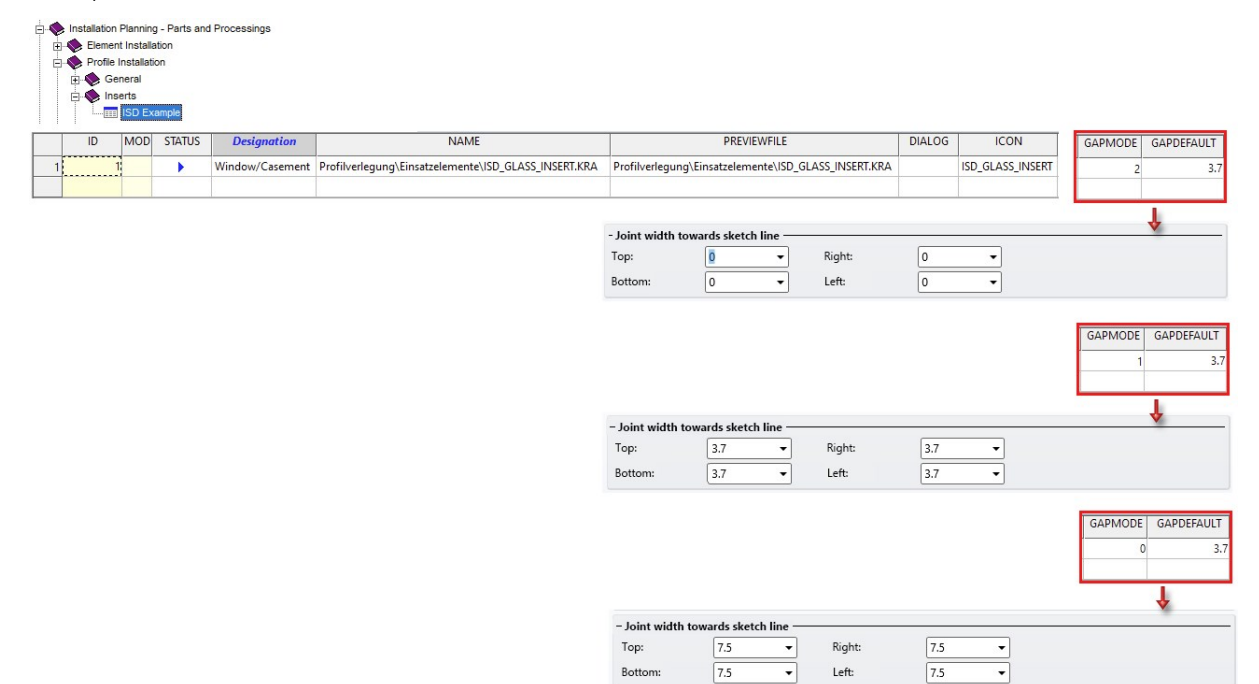

## Enhancements for Coating

When [coating](../profilverlegung/weitere_eigenschaften.htm) profiles (sandwich profiles), you can now use different colours for the outside and inside. The negative layer no longer affects the coating, i.e. the outer sheet always receives the outer colour. Attributes are set for both coating colours and transferred to the bill of materials.

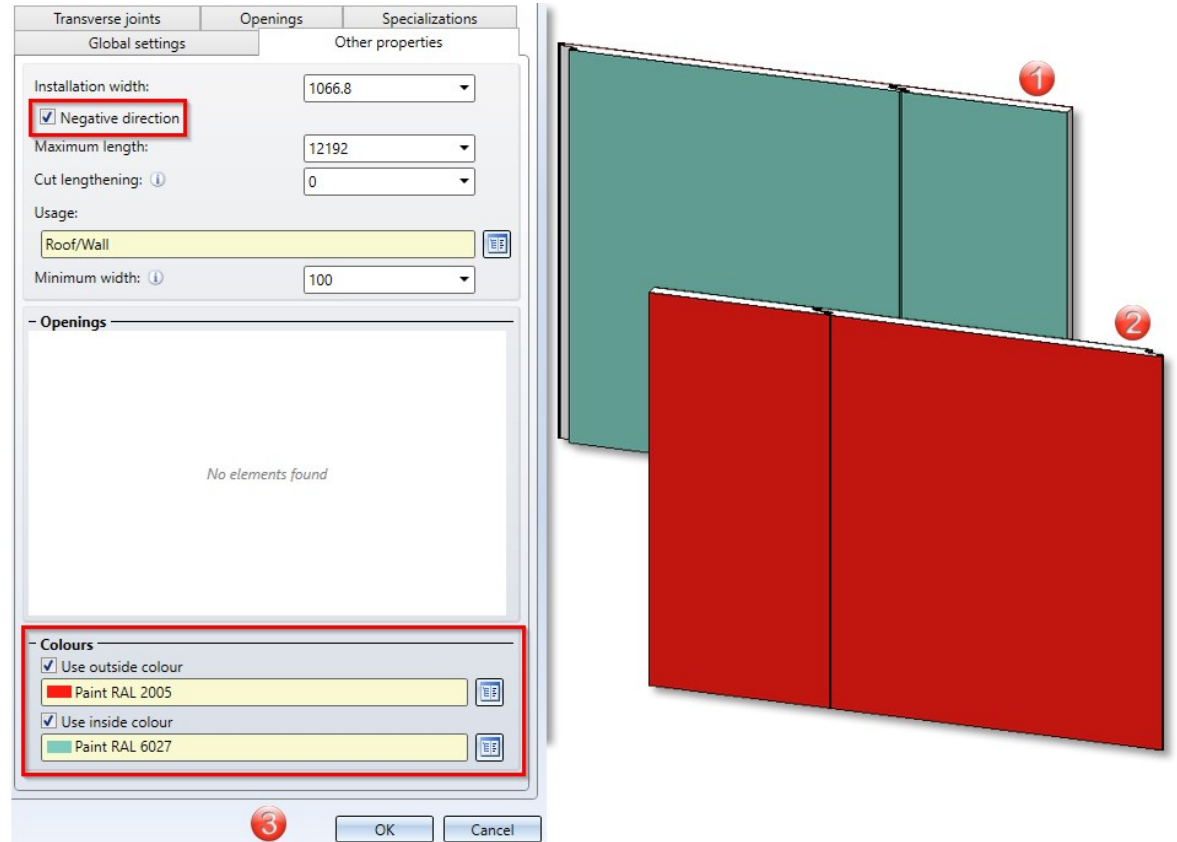

(1) Inside, (2) Outside, (3) Settings in the Other [properties](../profilverlegung/weitere_eigenschaften.htm) tab of the Profile Installation function

#### Coating of one-piece profiles

One-piece profiles (corrugated and trapezoidal profiles) can now be coated on both sides. If you select only one colour, the profile is also coloured in the graphic. If it is coated on both sides, only the attributes are set and transferred to the BOM.

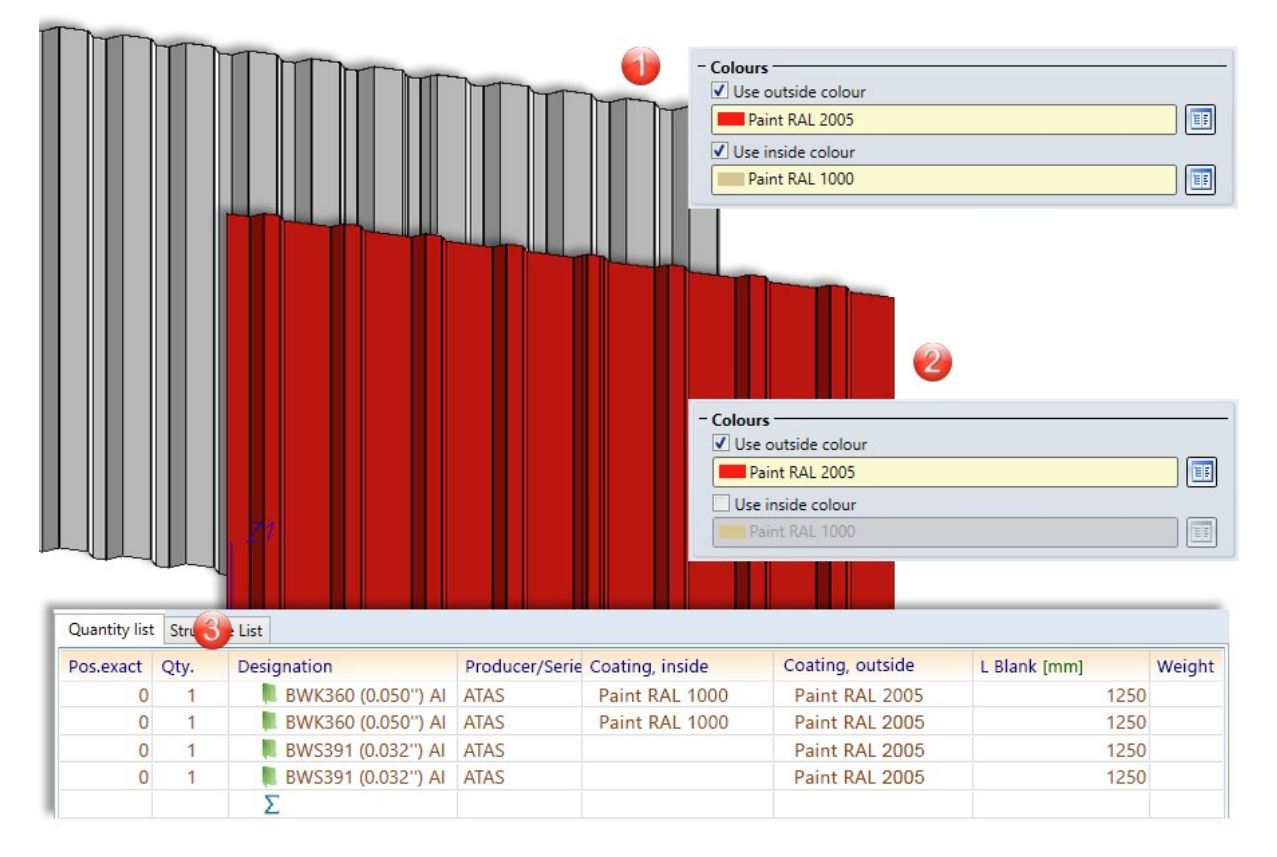

(1) One-piece profile coated on both sides,

(2) One-piece profile coated on one side,

(3) Coating in the BOM

## Negative and positive position and identical part search

The [negative](../profilverlegung/weitere_eigenschaften.htm) and positive position of the profiles is a differentiation criterion for the same-part detection during [dis](../profilverlegung/positionsnummer/positionsnummer.htm)patch [itemisation.](../profilverlegung/positionsnummer/positionsnummer.htm) If the value of the attribute DWF\_NEG\_INSTALL is set to 0, the profile is in a positive position and if it is set to 1, it is in a negative position. In configuration management, it is entered as a distinguishing criterion for dispatch itemisation under Profile Installation > Dispatch itemisation > Integer attributes and is evaluated if the setting Carry out dispatch itemisation is also activated here.

The attribute is not applied to profile installations prior to HiCAD 2024, not even when recalculating the feature.

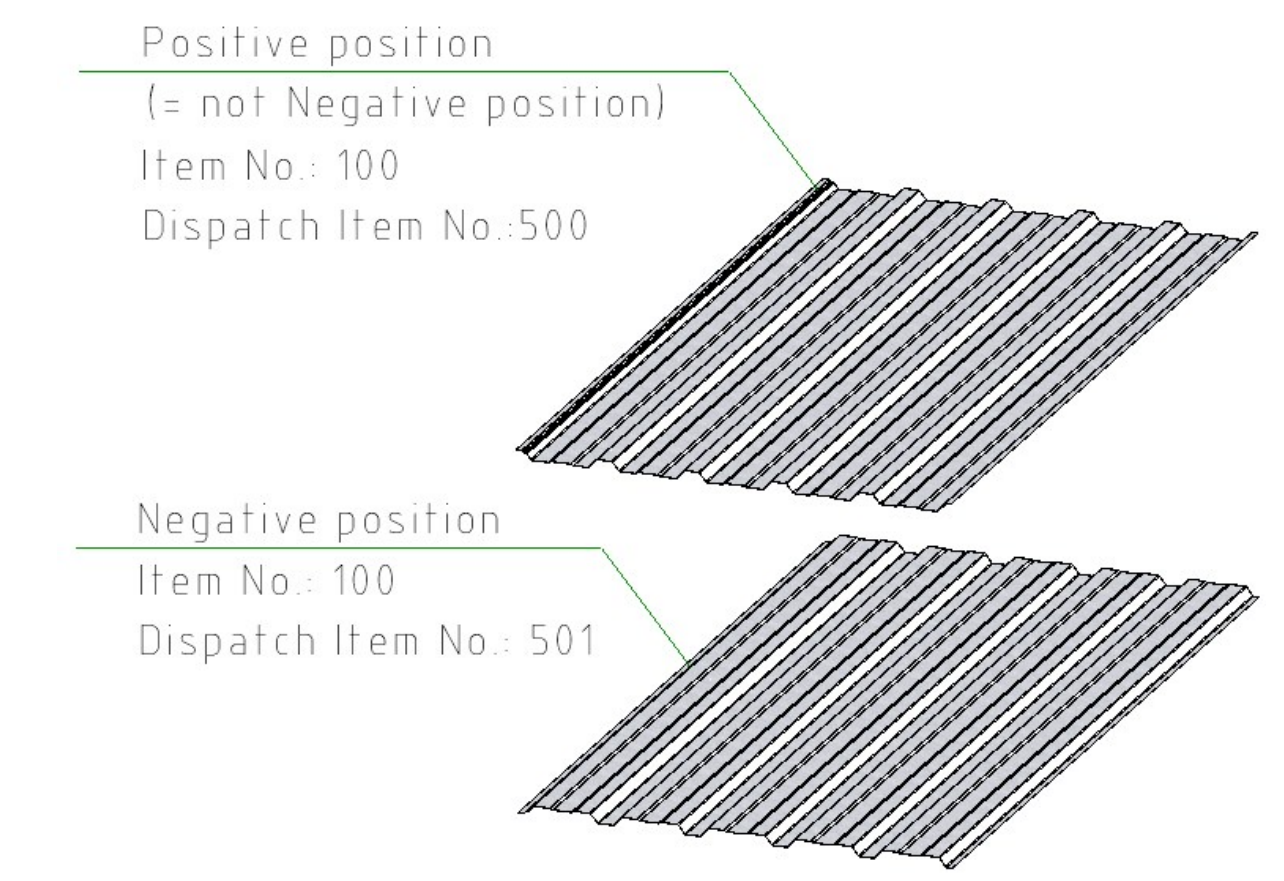

# **Plant Engineering**

## Service Pack 2 2024 (V 2902)

## SIKLA clamps

The range of available parts has been expanded in SP2 to include additional variants for pipe clamps from SIKLA.

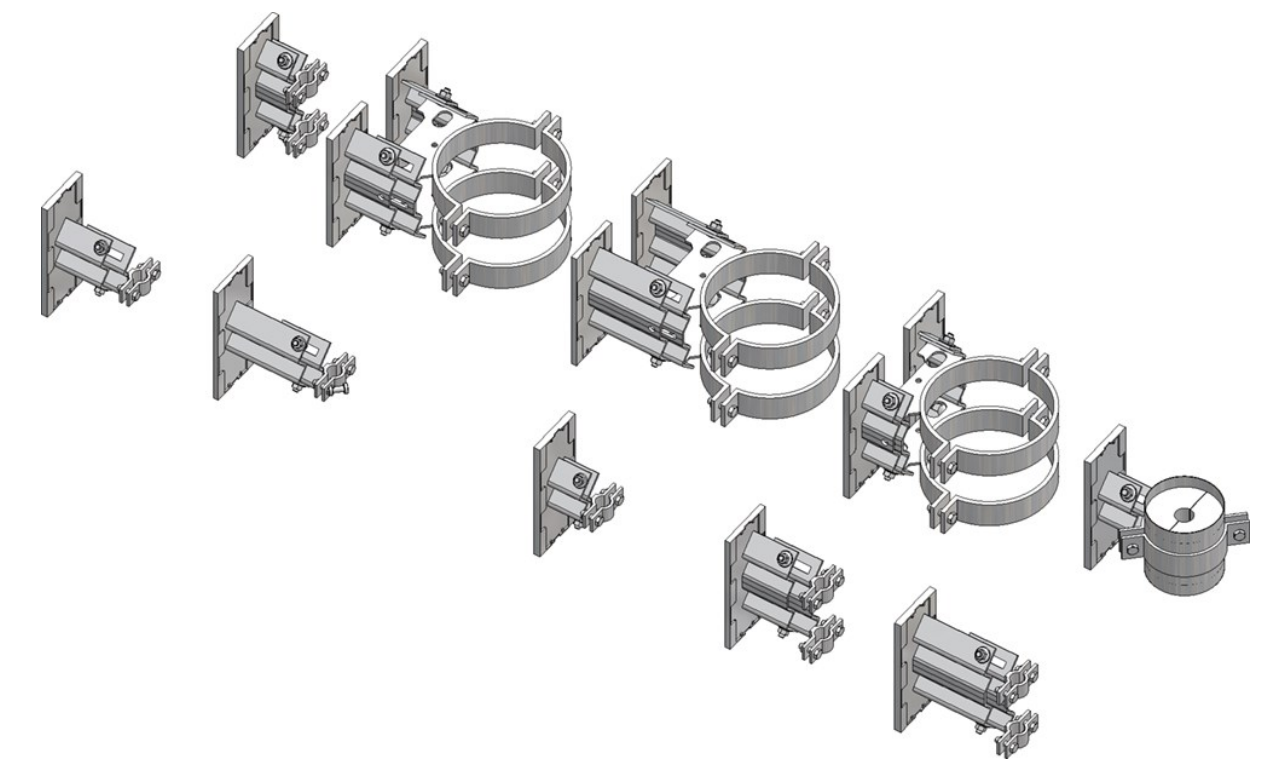

The variants can be found in the list file sikla\_pipe\_supports.lst. It contains the following variants:

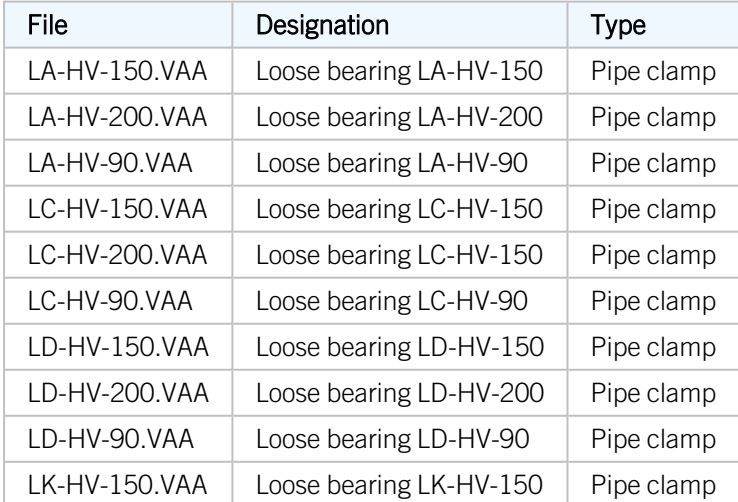

The fastenings of the clamps are modelled as sub-parts so that you have the option of subsequently adjusting their position.

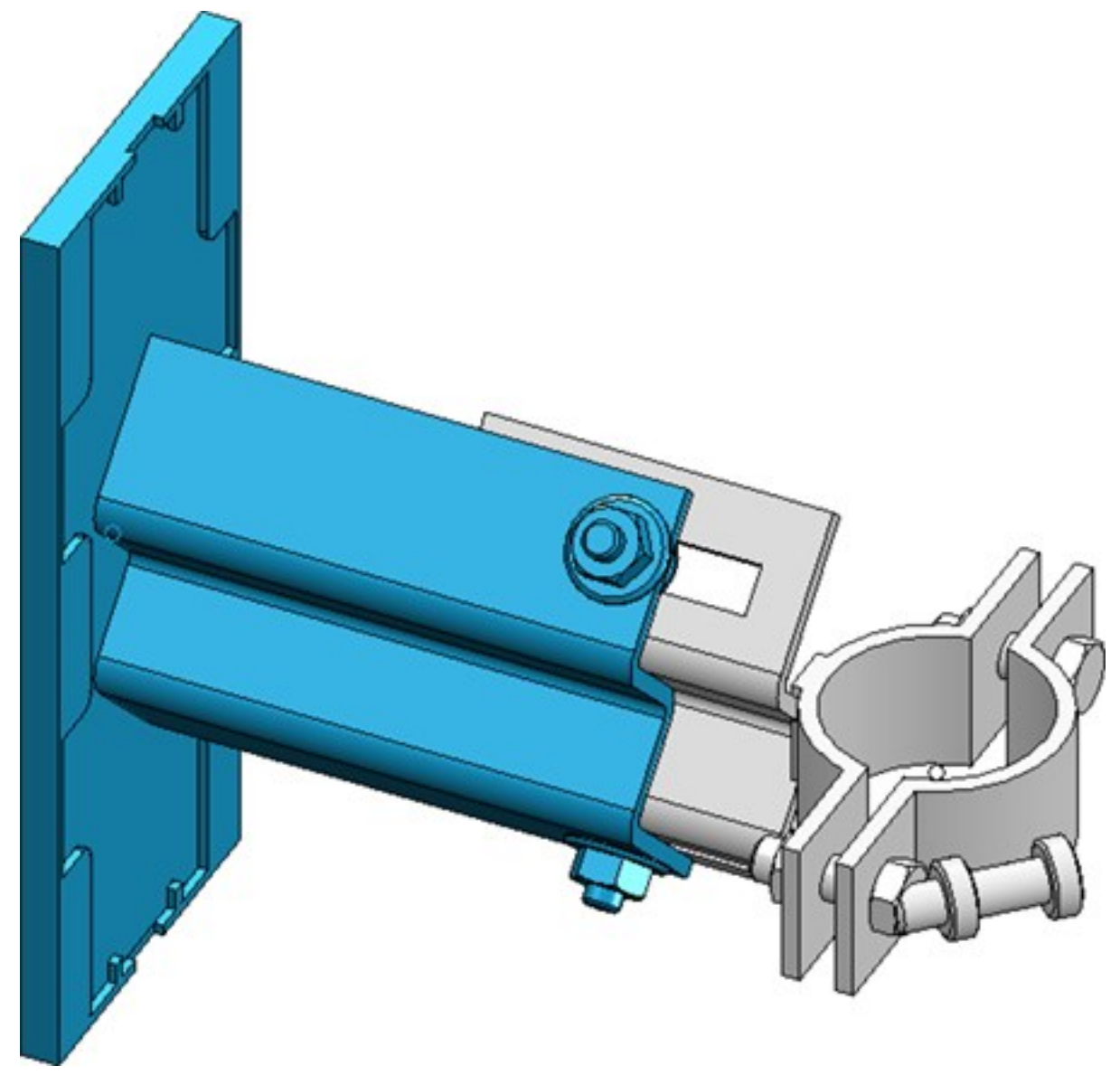

## Support type and support type symbols for pipe clamps

The Pipe clamp support type attribute - attribute name PIPE\_SUPPORT\_TYPE - can be assigned to pipe clamps using the Part attributes function. By assigning this attribute, different pipe [support](../neu/rohrbauteile/anl_rohrbauteil_bauteilart.htm) types can be displayed in [ROHR](../auswertung/anl_rohrltool_rohr2.htm)2.

Three additional support types are available in the Part attributes mask as of SP2:

- $\blacksquare$  Rigid hanger,
- **n** Spring hanger and
- $\blacksquare$  Spring support.

In addition, the entries now also show the ROHR2 abbreviations so that you can assign them more easily.

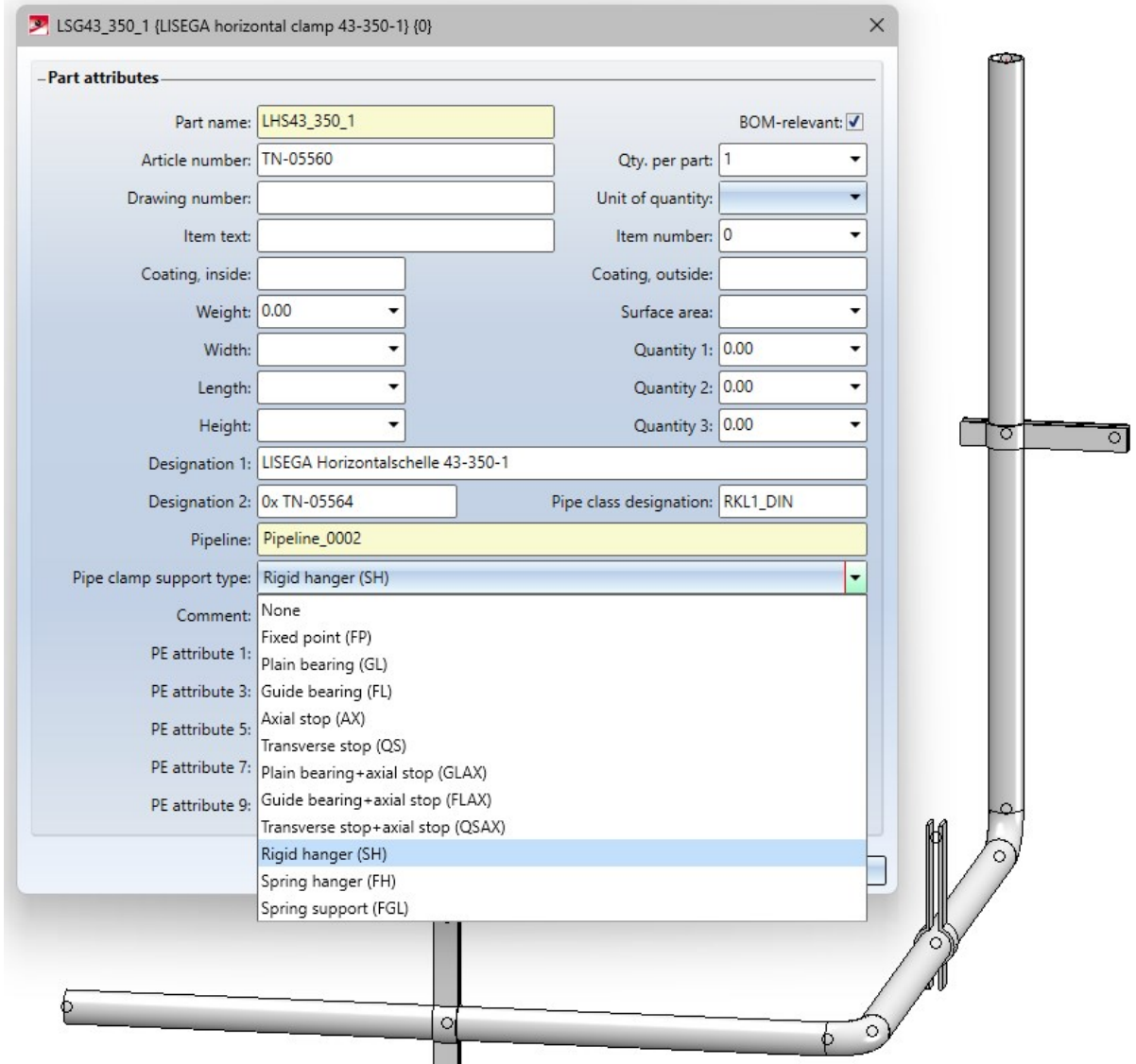

Furthermore, from SP2 it is possible to define support type-dependent symbols to be used for visualisation in an isometric drawing.

If a support type has been assigned to a pipe clamp and a symbol has been assigned to this support type, the original symbolic representation of the pipe clampin the isometric drawing is replaced by the symbol of the support type.

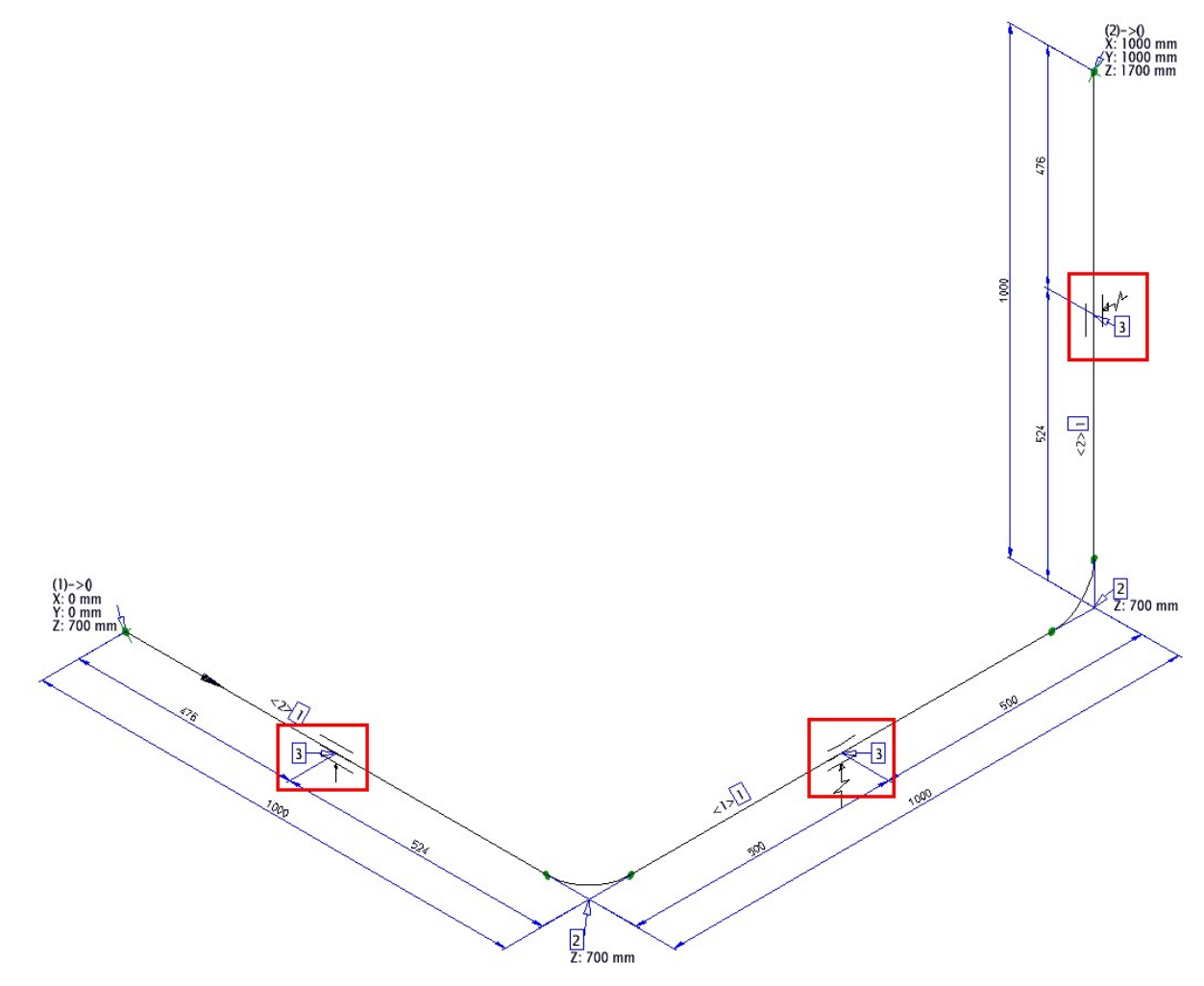

The symbols for the support types can be found in the **PlantParts\Symbols\PipeSupport** sub-folder.

In the same directory you will find the file support\_type\_symbols.txt, which makes the assignment between the support types and the symbols. The file uses the abbreviations known from ROHR2 for the support types. A symbol is assigned using a line of the form

Abbreviation="filename without extension"

#### Example:

FP="fixed\_point"

This means that the symbol fixed\_point.FGA is assigned to the support type FP.

## DBPlantDataImport - Attribute initialisation

The DbPlantDataImport.exe program is the central tool for updating the HELiOS database to the content required for the current version of HiCAD in the Plant Engineering module. [DBPlantDataImport](../dbplantdataimport/anl_dbplant_dialog.htm) can be used to preset attribute values for articles and documents. These initializations are used when synchronising the part data with HELiOS in order to assign the attributes of newly created articles and documents.

As of SP2, the attribute values are initialized as shown below.

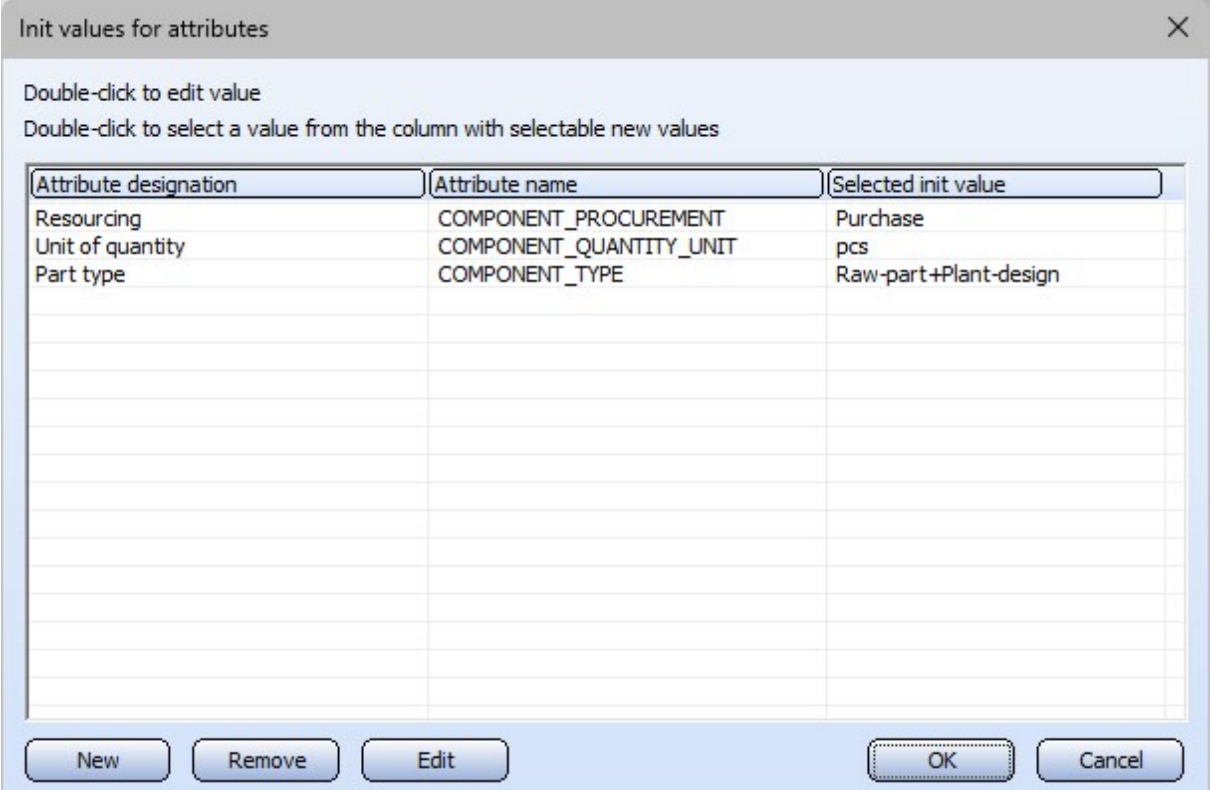

Initialization, Article - defaults

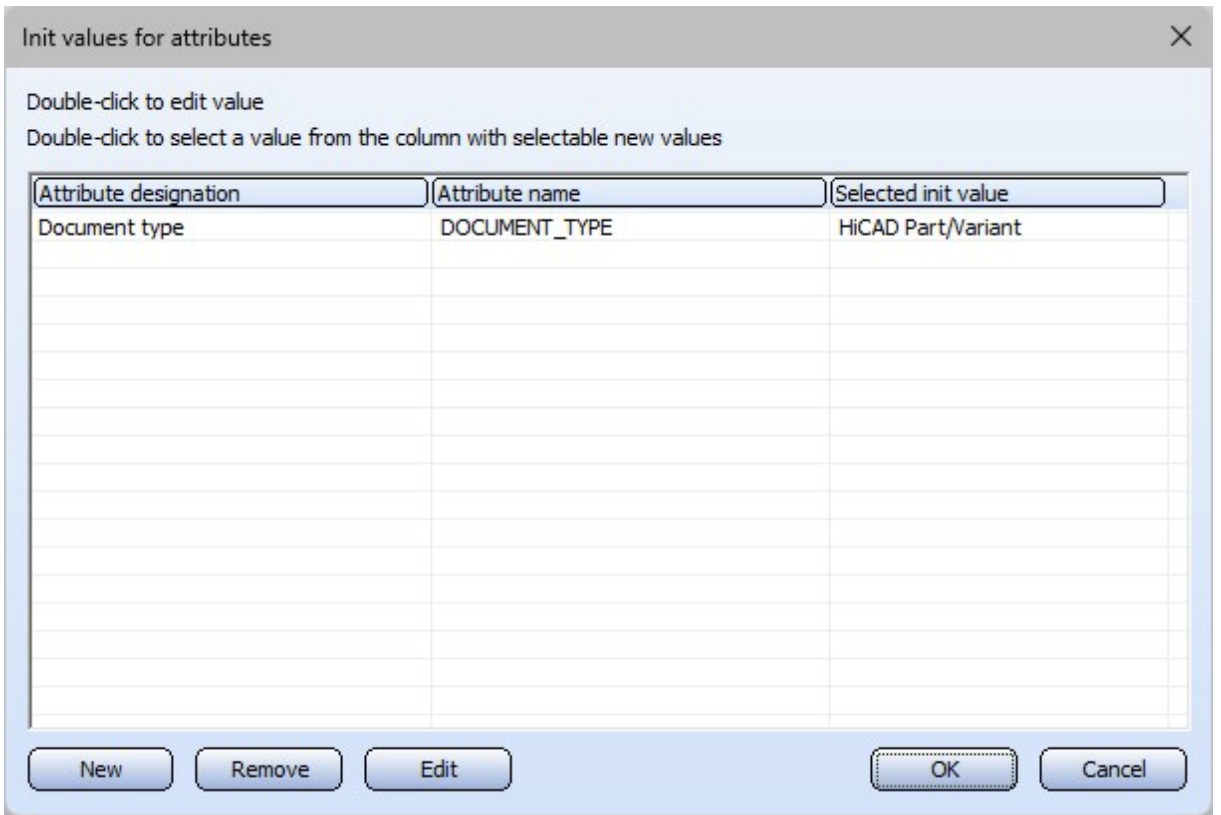

Iinitialization, Document - defaults

The initializations are saved in the DbPlantDataImportConfig.xml file in the HiCAD sys directory. The version of this file included in the scope of delivery from SP2 contains the attribute AddDefaults with the default value 1

#### <AddDefaults>1</AddDefault>

This setting ensures that the above-mentioned default initializations are inserted. Each time the configuration is saved, AddDefaults=0 is set so that once saved, the default settings are no longer changed automatically. By setting AddDefaults=1 again, the default initializations can be added again, e.g. after deleting the ISD initialization.

## Isometry and pipe spool drawing

#### **Angles in the rise triangles**

As of SP2, the rise angles can be drawn into the rise triangles of an isometry. For this purpose, the [Automatic](../rohrleitungsisometrie/iso_einstell/iso_einstell_bem.htm) dimen[sioning](../rohrleitungsisometrie/iso_einstell/iso_einstell_bem.htm) tab in the isometric settings has been expanded to include the Dimension rise angles checkbox for horizontal and vertical rise triangles.

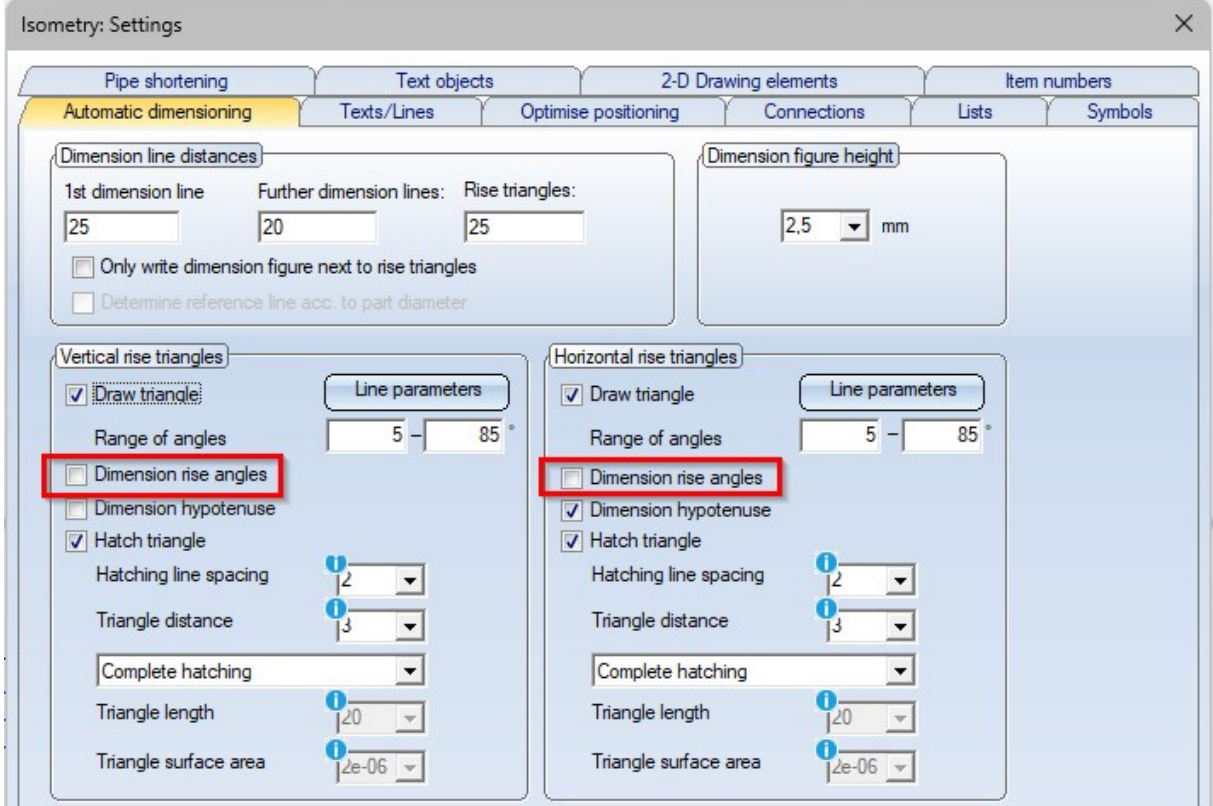

The following image shows a vertical rise triangle with angle dimension.

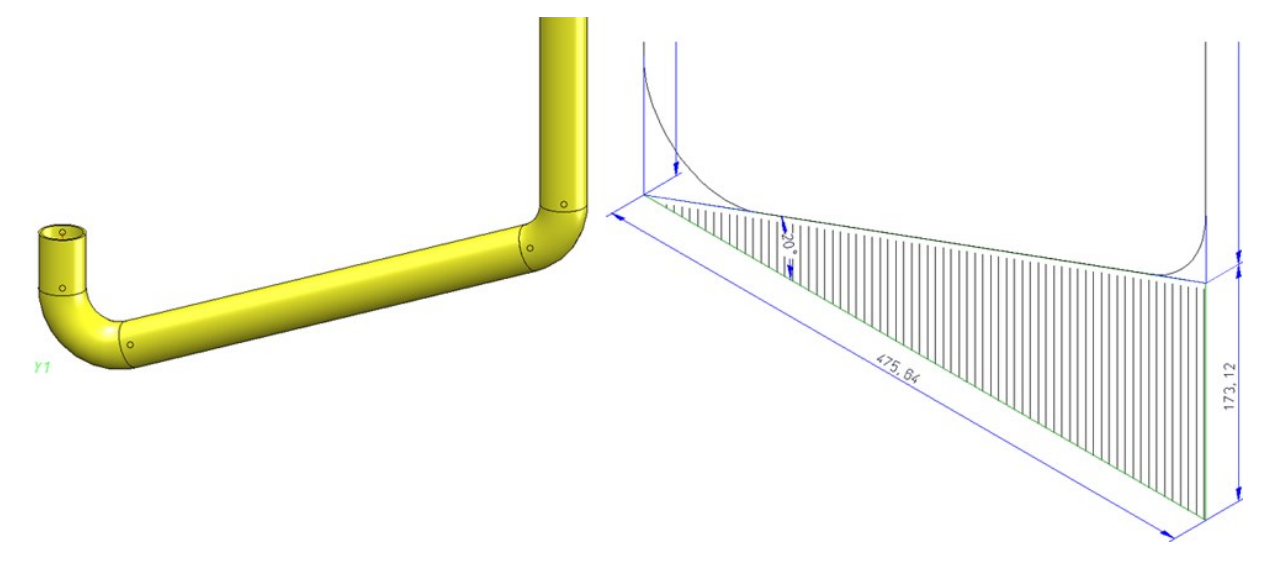

## **Recolour pipe part symbols**

The colour of the symbolic representation in the isometry is defined when a pipe part is inserted. The corresponding Plant Engineering Settings on the Part [insertion](../einstellungen/anl_einstell_bteinbau.htm) tab are taken into account in the process.

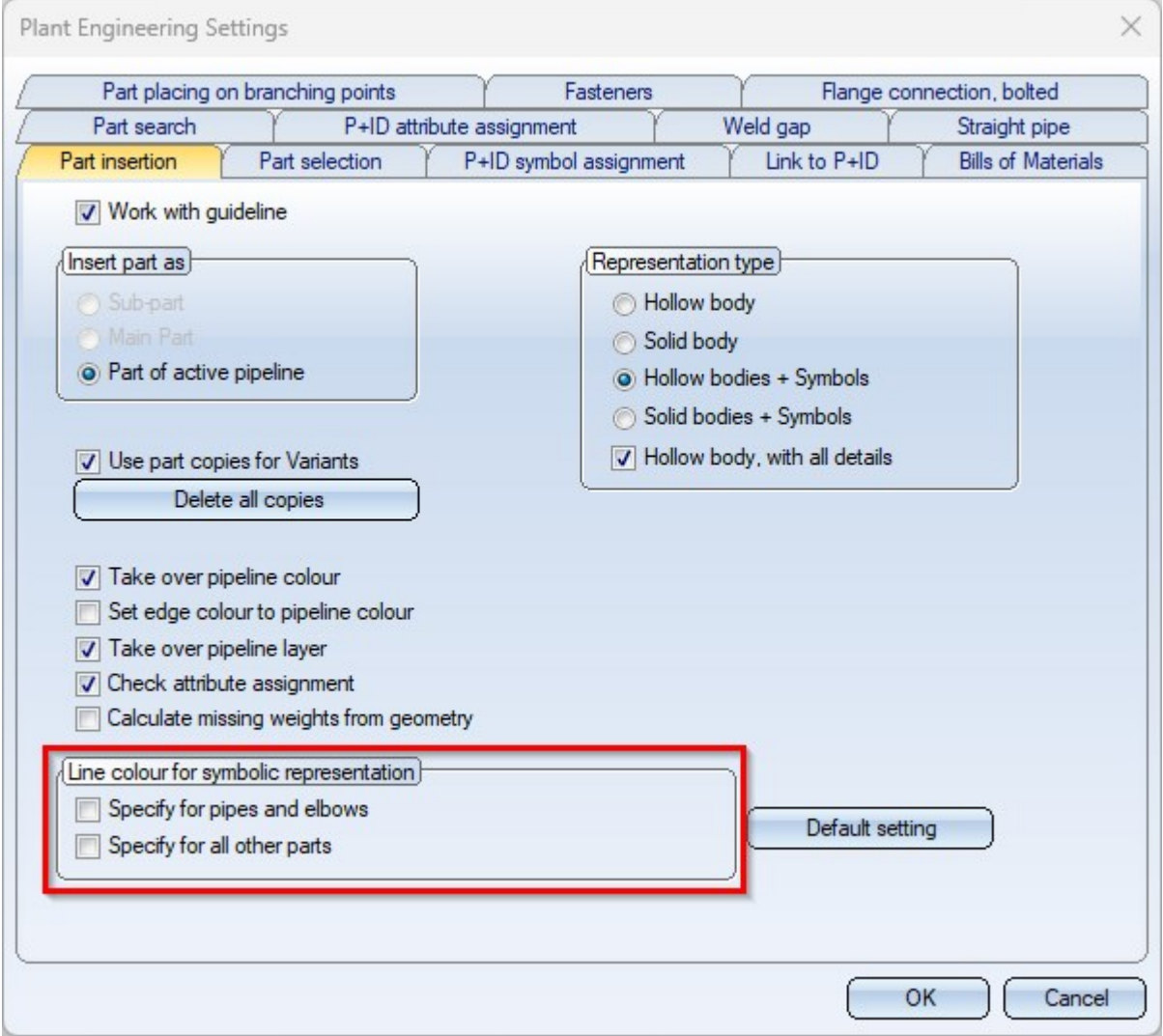

W

Sometimes, however, it only becomes apparent later that the colour or line type of the symbolic representations should be changed. Particularly when printing, there is often a desire to differentiate the pipework from other drawing elements - such as dimensions - in the visualisation. Previously, the colour of the symbols had to be laboriously

adjusted by hand. As of SP2, this is now possible in a single step with the [Recolour](../rohrleitungsisometrie/iso_farbe.htm) pipe part symbols **full** function. To do this, the 3-D edge parameters window is opened after calling up the function. Immediately after selecting the desired parameters, they change colour in the isometry.

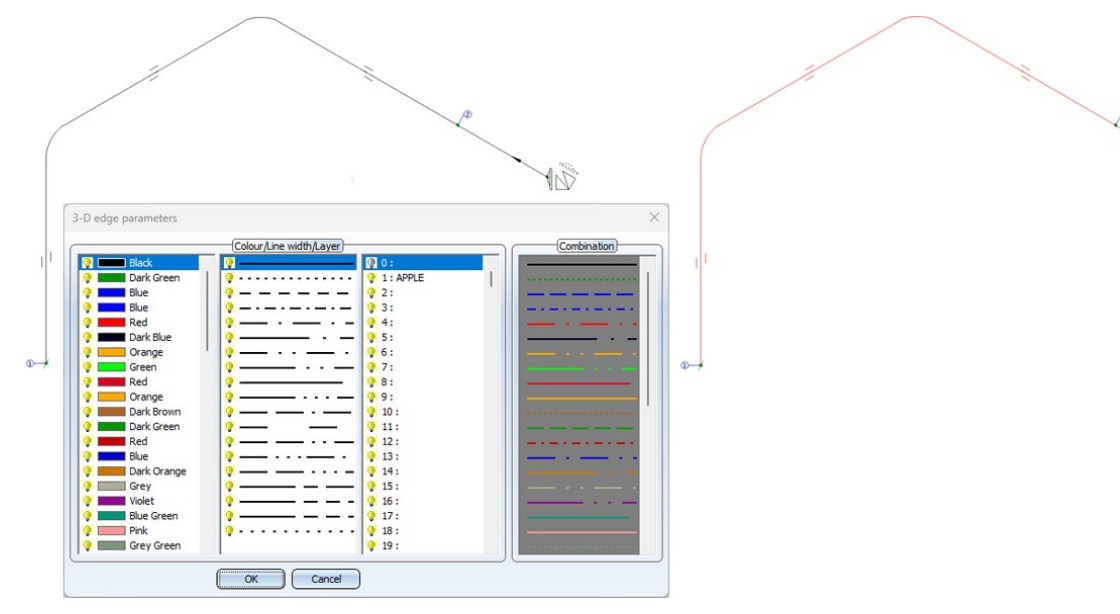

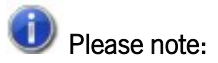

- n In particular, symbols such as weld seams, flow symbols or even indicated parts are not recoloured. Dimensionings and rise triangles also retain their colour.
- <sup>n</sup> The function is a post-processing step. This means that the colour is only changed for the current isometry. In particular, the colour is reset to the original colour when the isometry is regenerated.
- As only one crosshairs and one north arrow are generated, you may need to move both figures on the sheet using the 2-D part > Transform > Move  $\bar{z}$  > Move part, free (2-D) function.

**Create pipe spool drawing from pipe spool drawing**

The Pipe spool drawing context menu, which you activate by right-clicking on a pipe in the pipe spool drawing, has been expanded to include the From new part selection function. Previously, this option was only available in the Multiple [selection](../rohrleitungsisometrie/iso_auto/iso_autogen_rohrltg.htm) context menu.

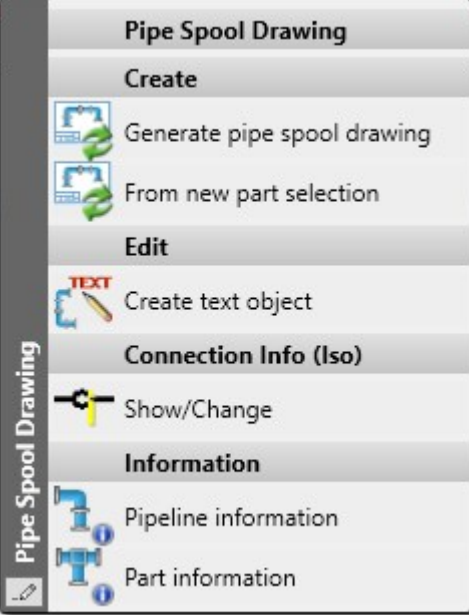

It is now possible, for example, to create pipe spool drawings for individual pipes or pipe sections directly from an overall pipe spool drawing.

## Service Pack 1 2024 (V 2901)

## Length of inserted pipes

Previously, the length of inserted pipes was always calculated up to the center of the pipe into which it was inserted. As of SP1, the length is now calculated correctly. This also applies to the isometry and the pipe spool drawing.

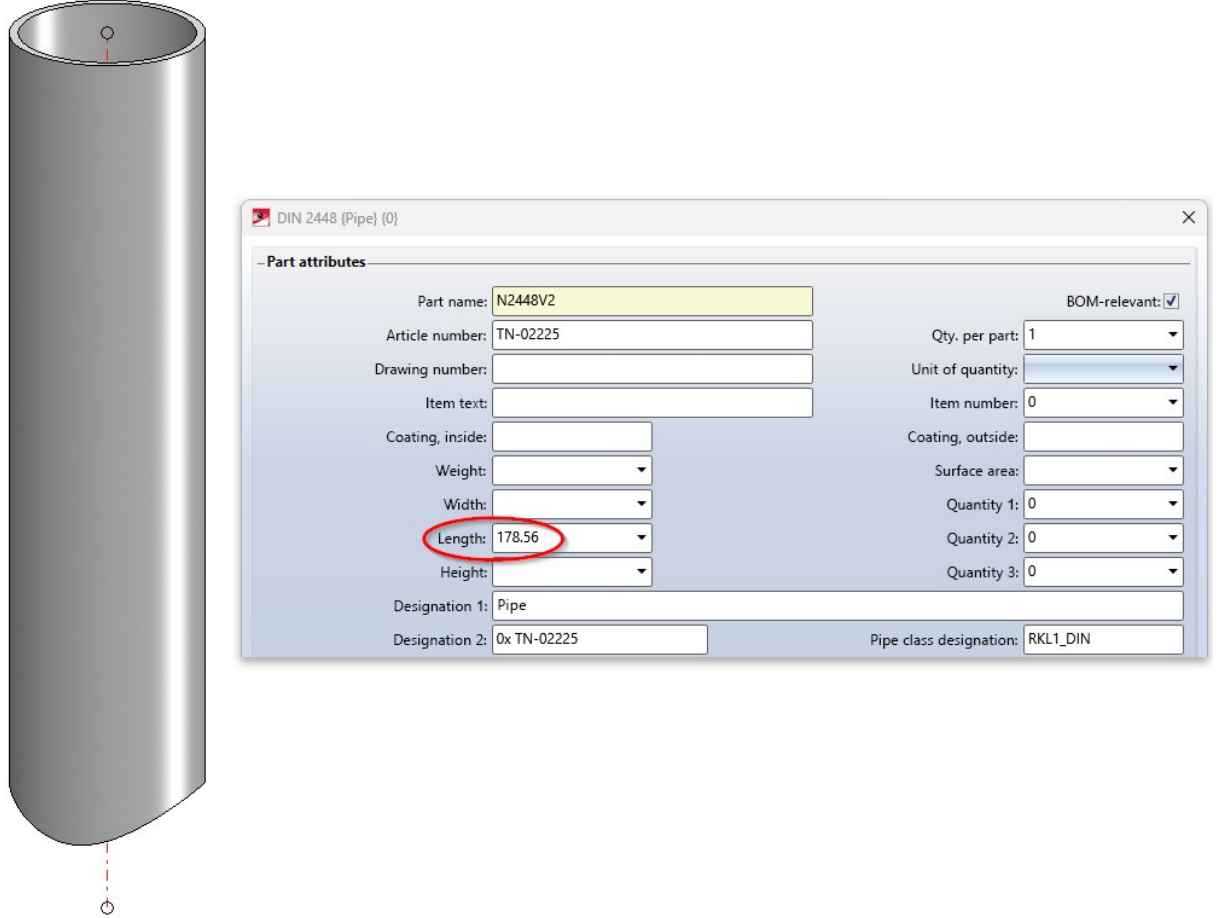

### Knee - Horizontal bending direction (VEERING\_RESTRICTION)

The new HELIOS attribute VEERING RESTRICTION complements the already existing attributes BENDING RESTRICTION (bending direction) and PLANE\_ RESTRICTION (bending plane) in that also with VEERING\_ RESTRICTION the route of a guideline can influence the part search.

To make this attribute available in your HELiOS database as well, you may have to update HELiOS for Plant Engineering before. To do this, use the [DbPlantDataImport.exe](../dbplantdataimport/anl_dbplant_files.htm) tool.

The VEERING RESTRICTION attribute knows the following values:

- 0 no restriction, treated like regular knee; in this case, however, the attribute should simply be left unassigned, which has the same meaning. Not used in search conditions.
- 1 only allowed to the right
- 2 only allowed to the left
- 3 symmetrical; allowed to the left or right

The only part type whose insertion is affected by the attribute is the **Knee**.

#### Example - VEERING\_RESTRICTION

In the following example, a simple composite edge has been automatically assigned two knees. The flow direction is from left to right.

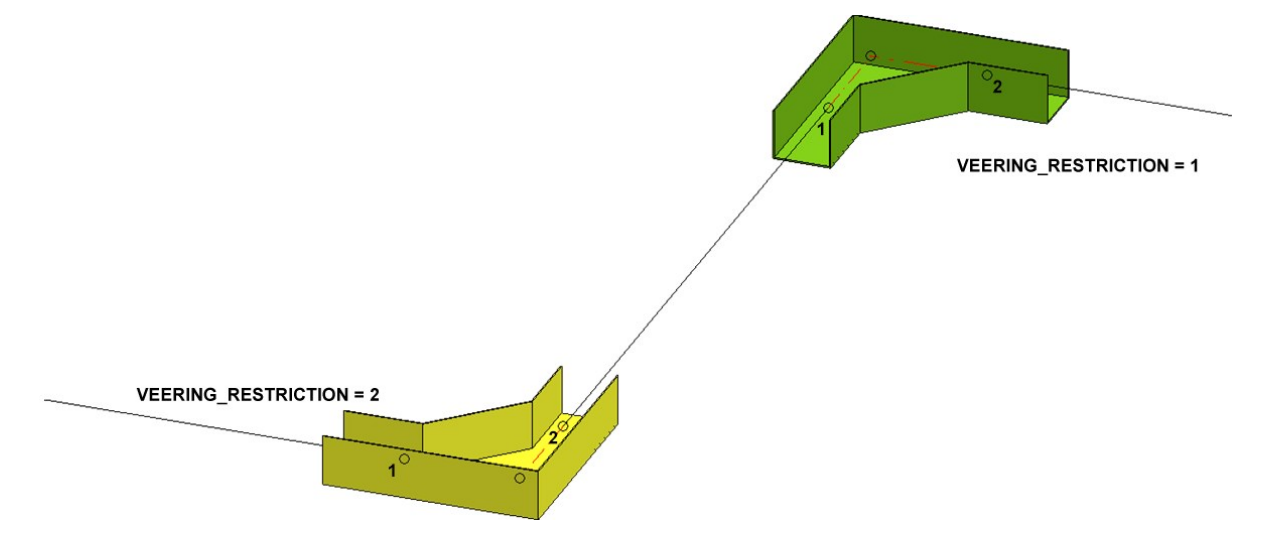

When searching for a suitable knee for bends to the left, HiCAD adds the following condition to the HELiOS search: VEERING\_RESTRICTION = ''\'3\*'\'2\*''

This means that only parts that do not have VEERING RESTRICTION, are symmetrical or bend to the left will be found.

In the above example, the yellow knee was found and fitted.

When searching for a suitable knee for **bends to the right**, the following condition was added to the HELiOS search:

#### VEERING RESTRICTION = "\'3\*'\'1\*"

This means that only parts that do not have VEERING\_RESTRICTION, are symmetric or bend to the right will be found.

In the above example, the green knee was found and installed.

For symmetrical parts, one would like to be able to additionally express that these can be used for both left and right bends, which at the same time implies that these parts may also be installed against the flow direction (namely for left bends).

In the following example, the same composite edge has been fitted with a part whose VEERING\_RESTRICTION has the value 3:

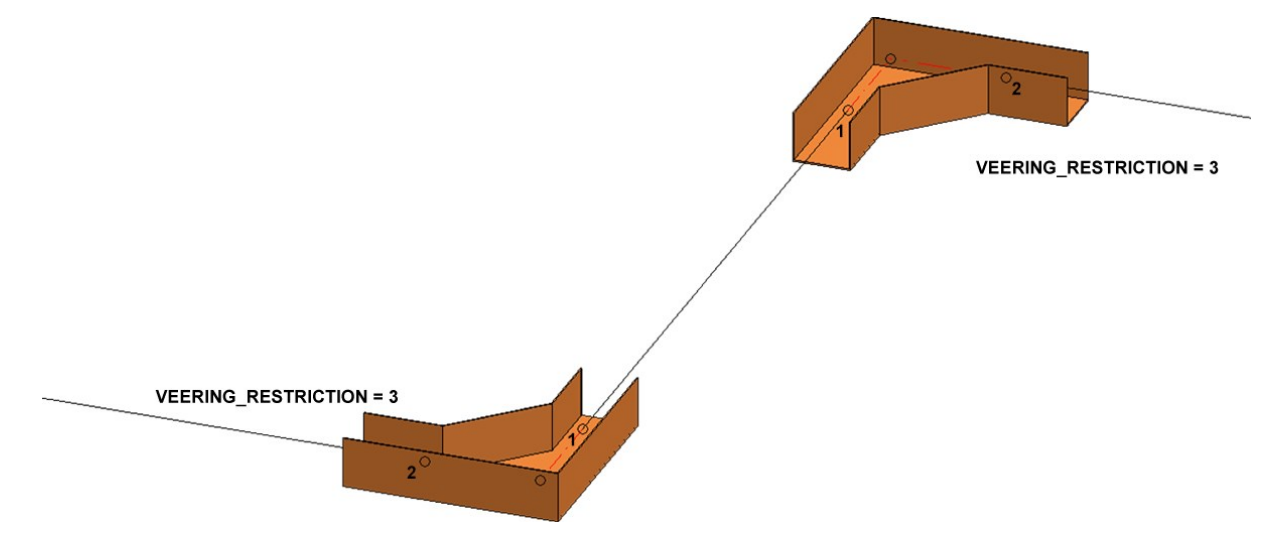

Note that for the bend to the left the order of the connection points is switched , so the part was installed against the flow direction running from left to right.

To use a custom variant with VEERING\_RESTRICTION, this attribute must be assigned in the VAA file. The knees follow the usual design guidelines for knees. For the above examples, the variants look as follows:

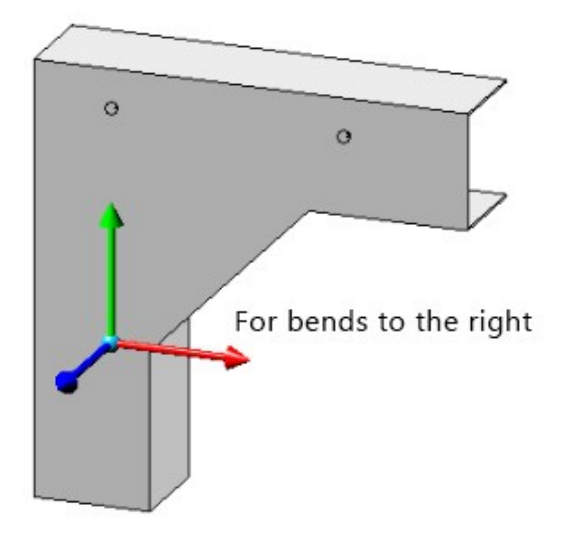

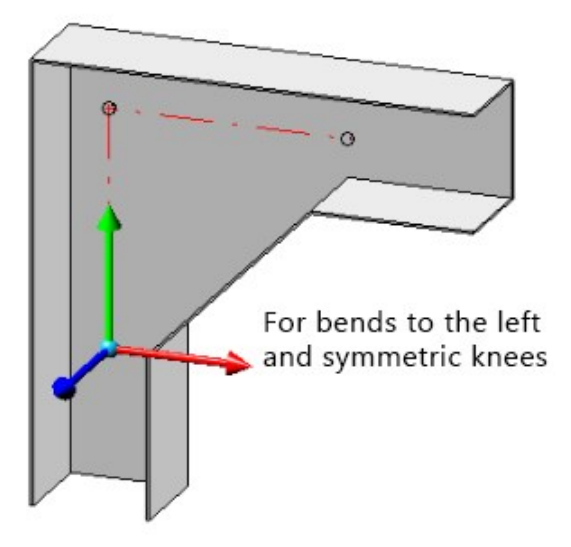

## Presettings for article attributes in the Configuration Editor

The MATERIAL, SURFACE AREA, WEIGHT and VOLUME attributes were previously considered fixed by pipeline planning, although they have been separately definable in the Configuration Editor for some time. As of Service Pack 1, these specifications are now taken into account.

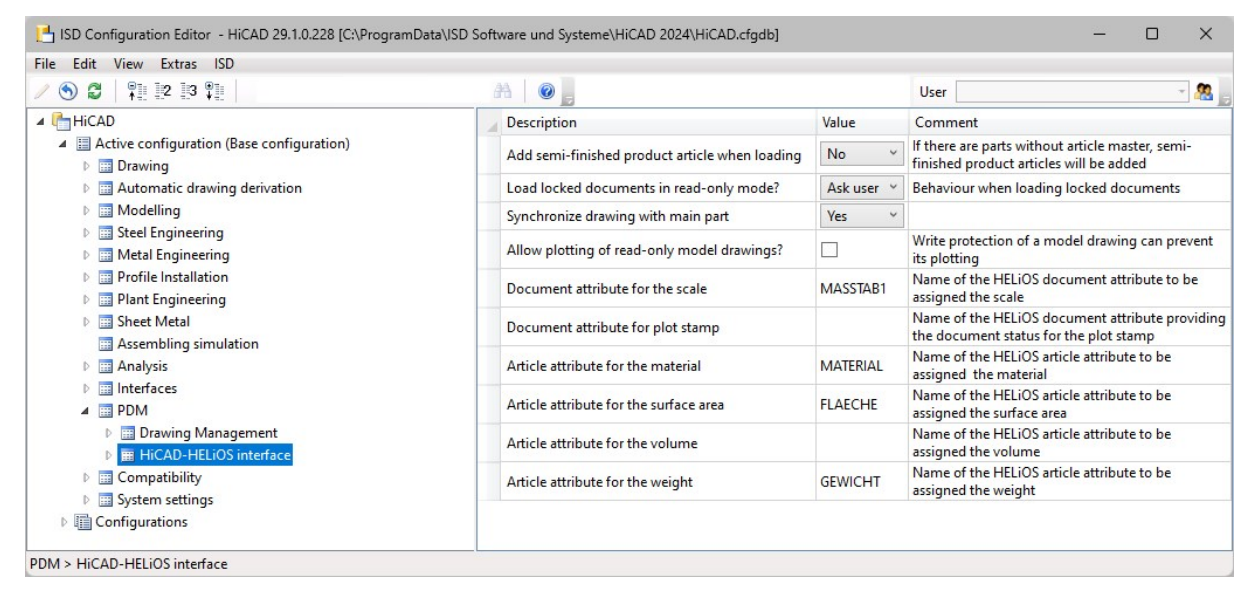

However, a special feature applies to variants, which must of course work for all settings in the Configuration Editor. Therefore, material, surface area, weight and volume will still be assigned to the MATERIAL, SURFACE AREA, WEIGHT and VOLUME attributes in variants. During part data synchronization, however, these four attributes are then mapped to the attributes defined in the Configuration Editor.

## Automatic checking of nominal diameters, pipe lengths and part structure

In addition to checking nominal diameters, pipe lengths and pipeline structure with the functions at Plant [Engin](../rohrleitungstool/anl_rohrltool.htm)eering > [Pipeline](../rohrleitungstool/anl_rohrltool.htm) Tools > Coll... HiCAD also offers the possibility to perform these checks automatically when loading and saving layout plans or when switching from a P+ID to the layout plan. Previously, this could be defined in the Plant Engineering settings under Actions during Load/Save. As of SP1, this tab is no longer available. Instead, the parameter Checks the entire [drawing](../einstellungen/anl_einstell_laden.htm) is available in the Configuration Editor at Plant Engineering > Plant Engineering drawing check.

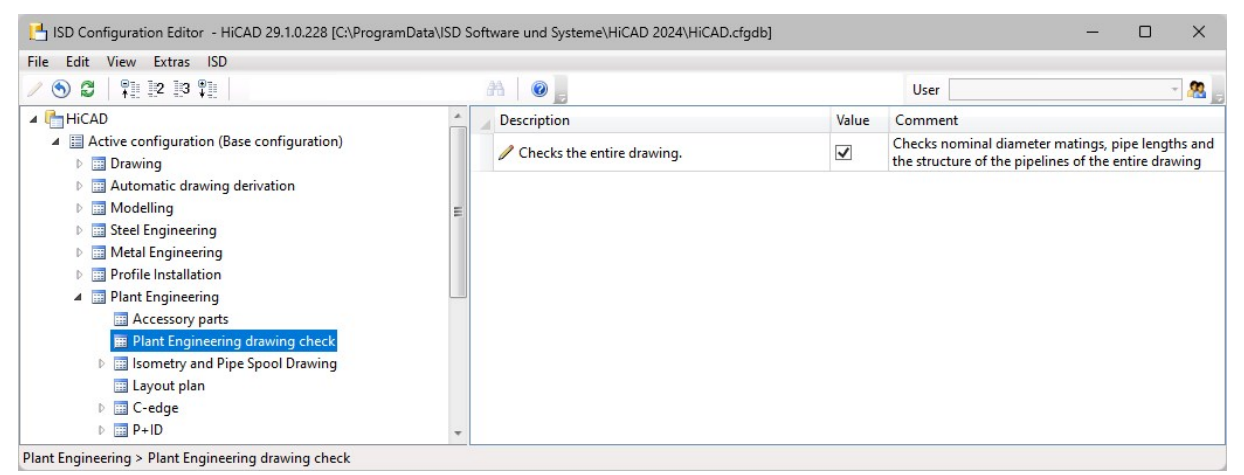

If this checkbox is active, HiCAD automatically performs the following checks during load/save:

#### $\blacksquare$  Nominal diameter matings

Here it is checked whether only parts with matching nominal diameters are connected with each other in the layout plan.

#### $\blacksquare$  Pipe lengths

It is checked whether inadmissible pipe length changes have been made in the layout plan.

#### $\blacksquare$  Structure of the pipelines

The part structure of all pipelines is checked here.

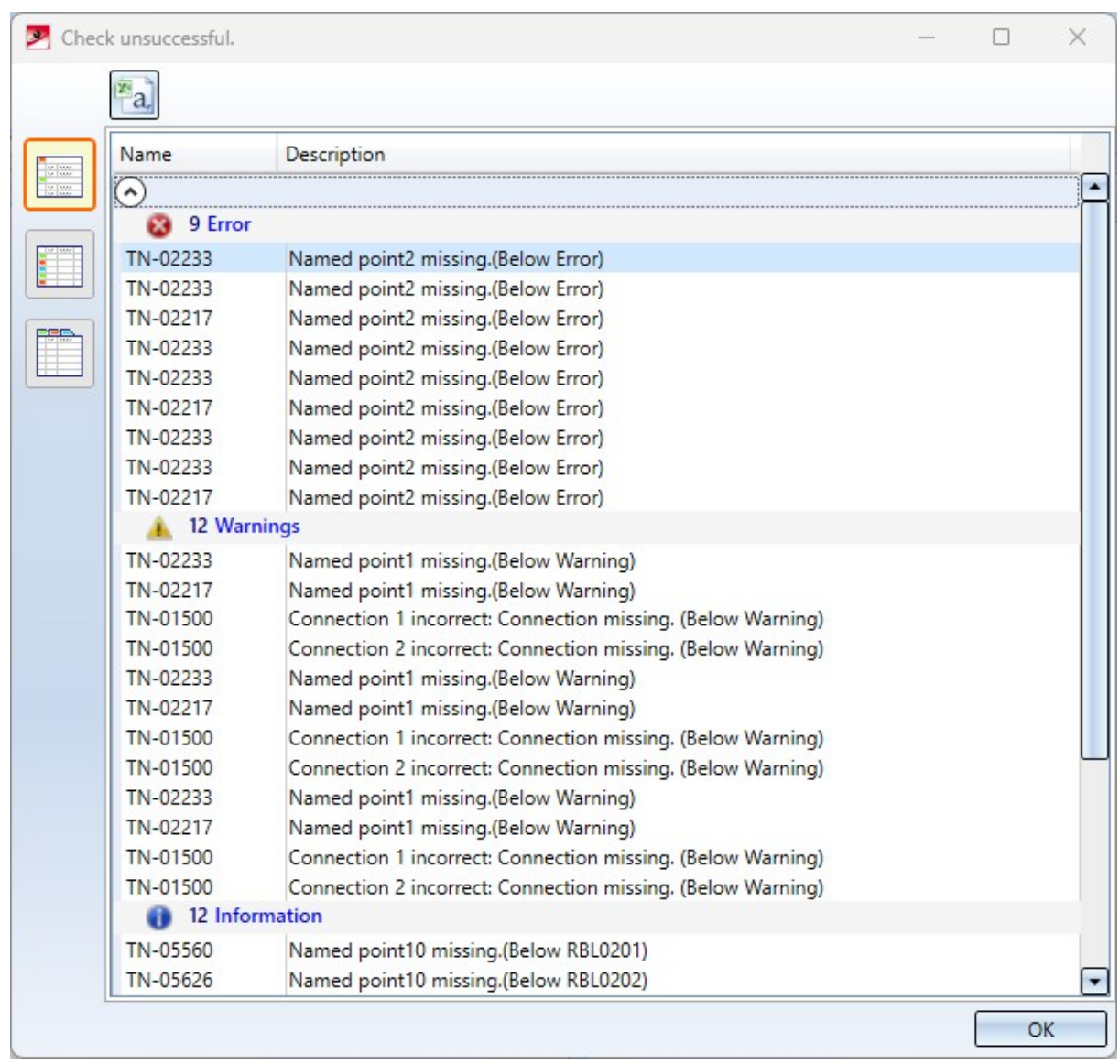

If errors occur during the check, they are displayed in a results list, e.g.

If you click on one of the errors in the list, the corresponding location in the layout plan is marked accordingly.

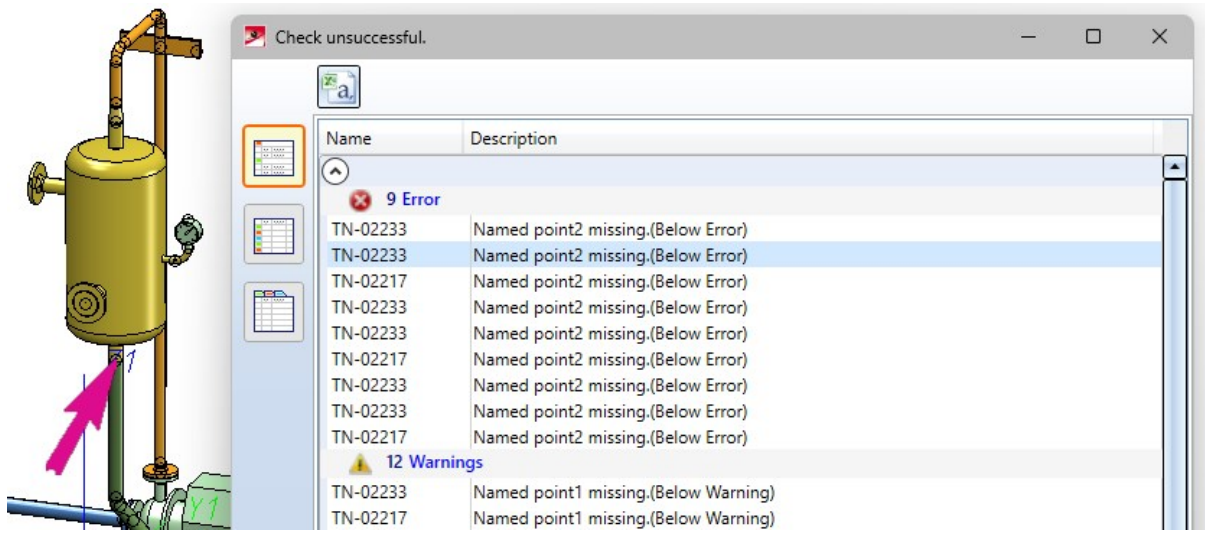

## Changes/enhancements for pipe part insertion

## **Additional part information**

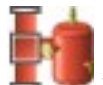

The tab that is displayed with the Pipe [parts](../neu/rohrbauteile/anl_rohrbauteil_allg.htm)  $\blacksquare$  function after selecting a part has been extended. Additional information about the selected part is now displayed here, e.g.

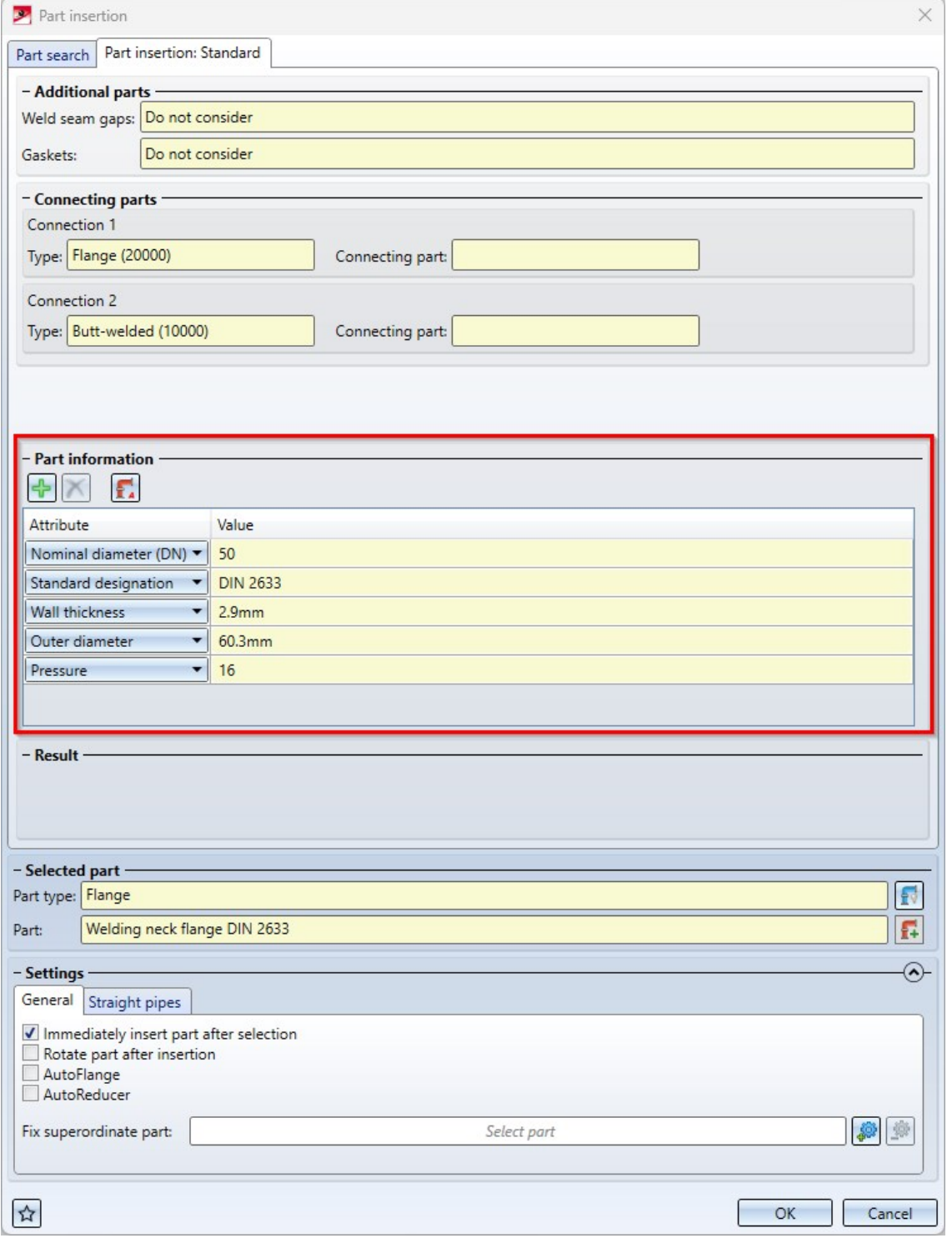

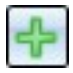

Clicking this button inserts a new row in the attribute list after the current line. Using the selection box of the row, you can then select the attribute to be displayed.

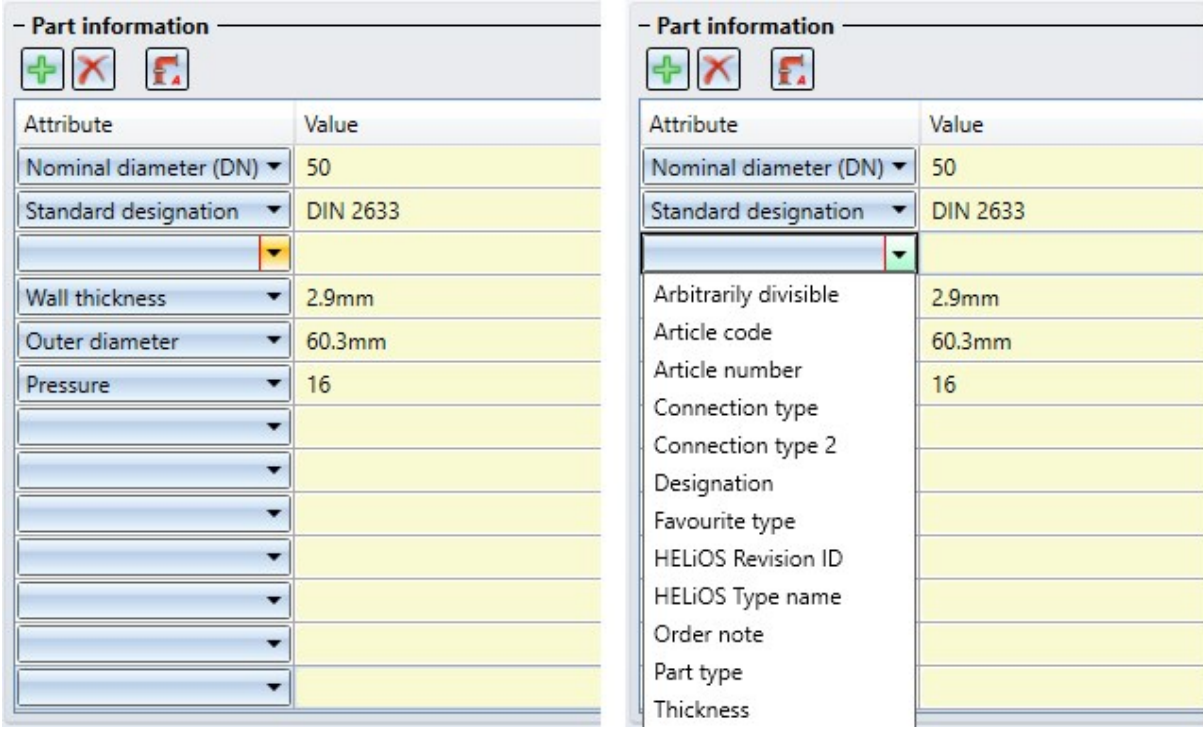

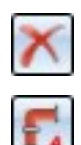

To change the attribute display of a row, simply select the desired attribute in the selection box.

A click on this button deletes the current row of the attribute list..

Clicking this button restores the default state of the attribute list..

#### **Undo/Redo**

As of Service Pack 1, the Undo and Redo functions of the transparent toolbar or the quick access toolbar can be

used within the Pipe [parts](../neu/rohrbauteile/anl_rohrbauteil_allg.htm) **function after a part has been inserted.** 

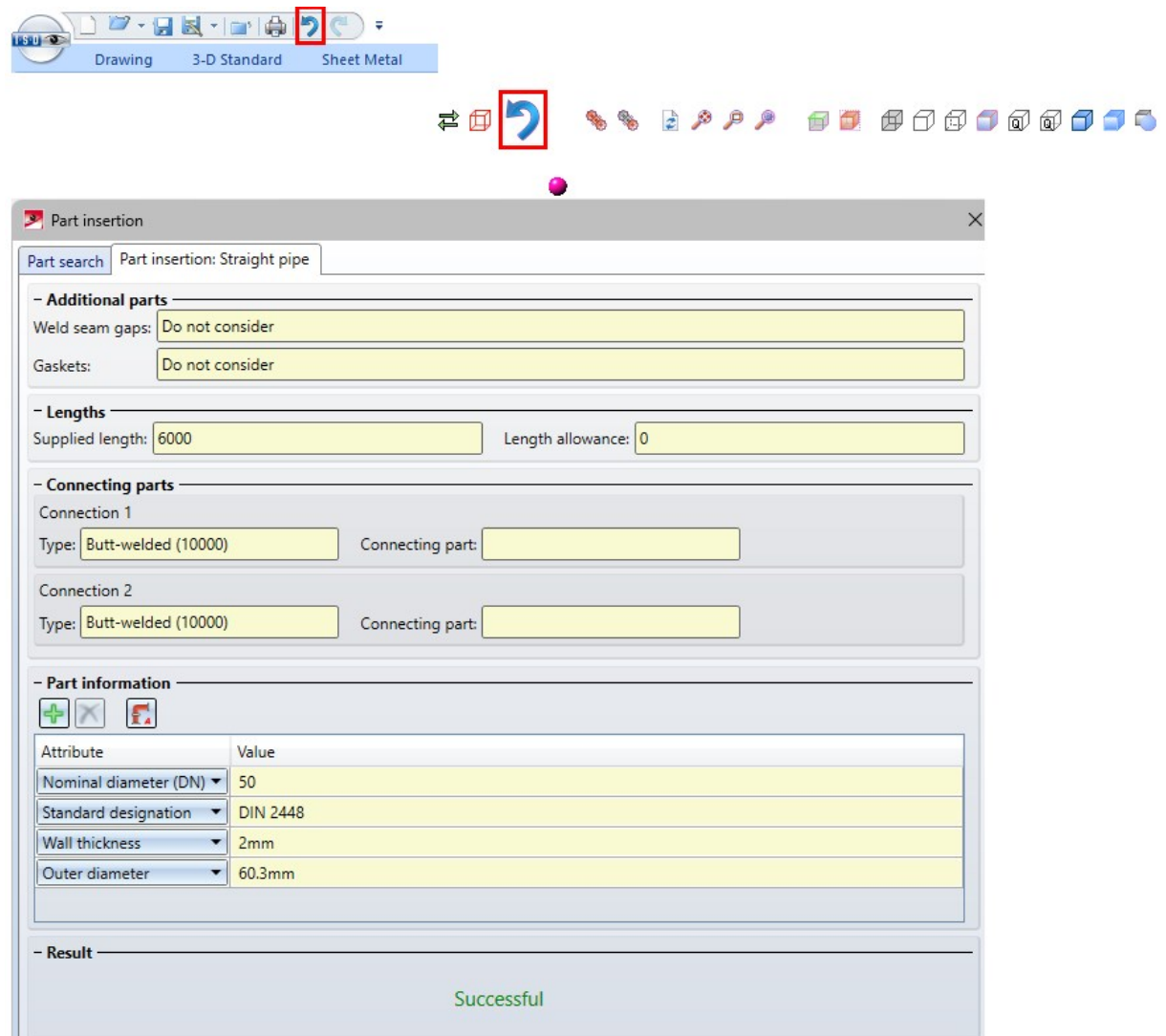

#### **Free point selection**

The context menu for defining the insertion position has been extended.

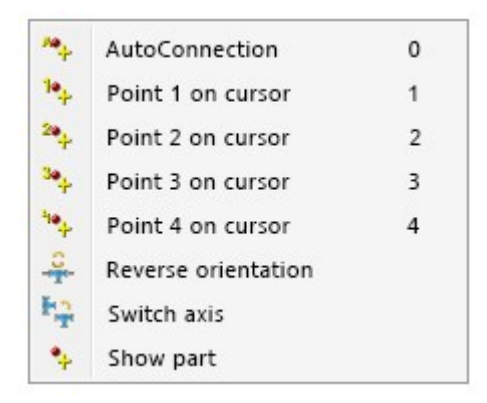

The Show part option for freely positioning the part at an individual point has been added. For this purpose, a preview of the part is displayed where you can select any point.

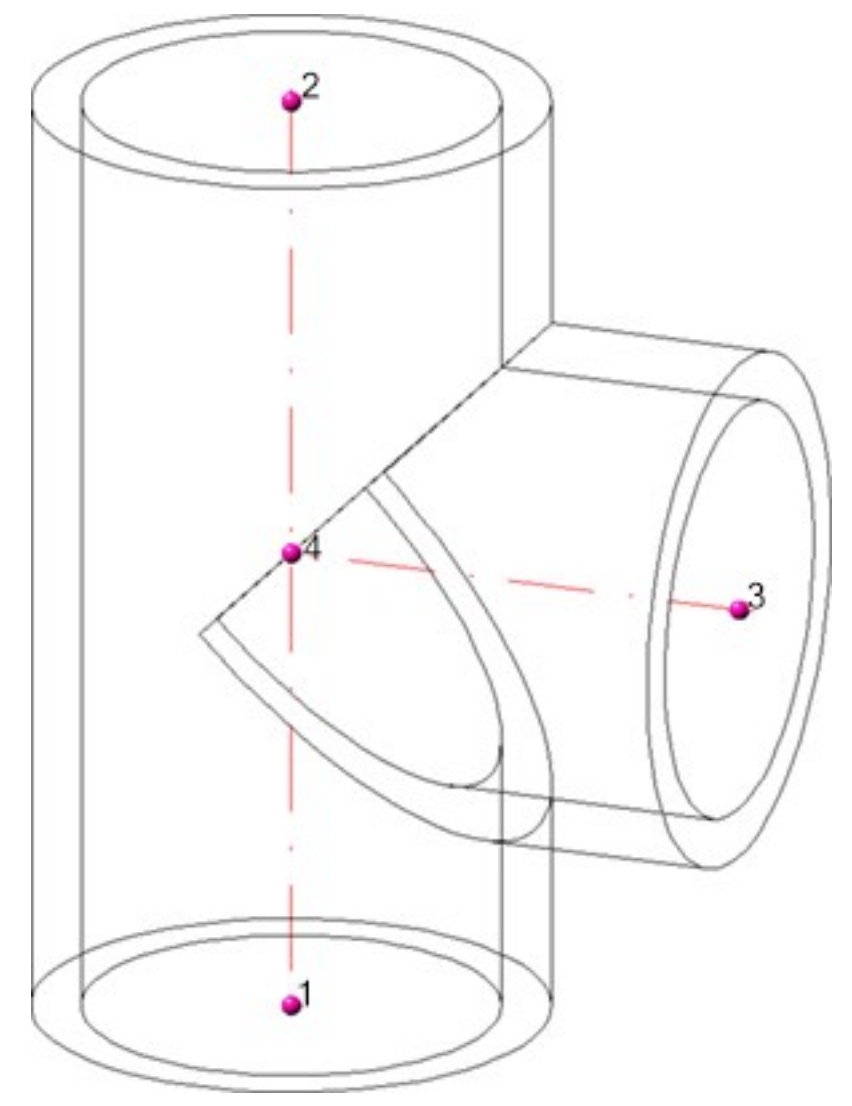

After selecting the point, the part is attached to the cursor at the corresponding position and can be freely positioned in space.

Another option is to select any point and then select an edge for positioning. Then the cursor is attached to the selected point of the part. This is projected onto the edge, so you can align the part to the selected point on the edge.

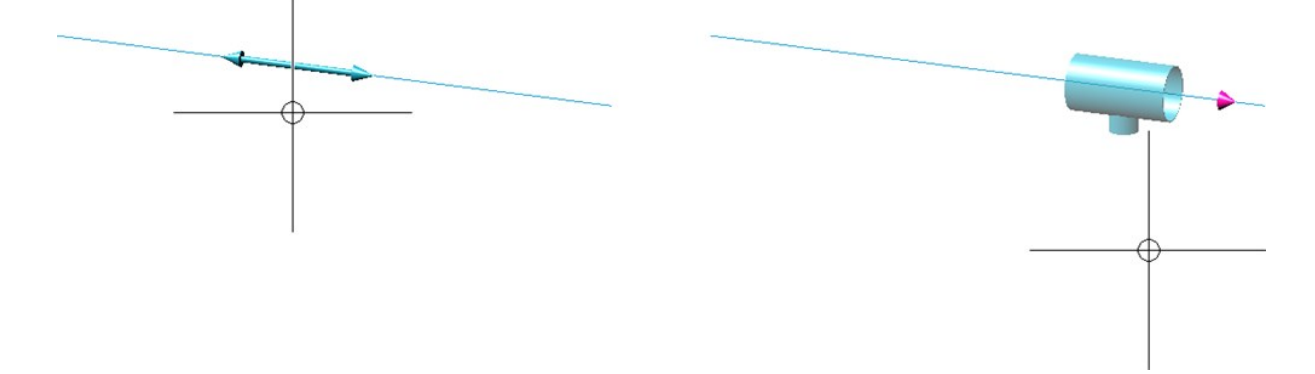

**Revised "Set all" option**

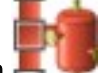

In the Part [insertion](../neu/rohrbauteile/anl_rohrbauteil_allg.htm)  $\blacksquare$  dialogue window, the checkbox In all similar places has been removed. Instead, two new options are now available in the Selected part area.

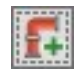

#### Insert everywhere

This option allows you to automatically insert a part in all similar places. If you have not selected a part so far, first define the insertion position of the selected part type, e.g.

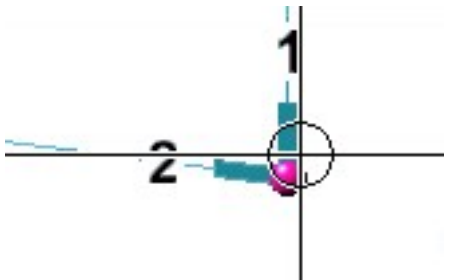

Then select the desired part after clicking on **I. The Life State already selected and inserted a part**,

clicking on **will cause the part to be inserted automatically in the other corresponding places** as well.

#### Example

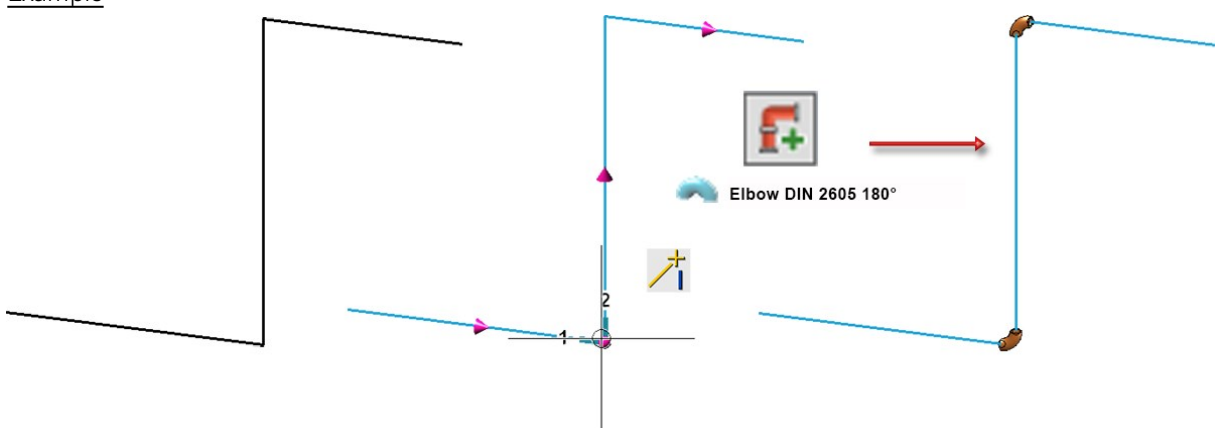

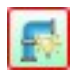

#### Highlight similar places

This symbol is only active if you have already selected a part. All possible insertion positions are then displayed for this part, so that you can explicitly trigger the insertion at the desired positions with one click.

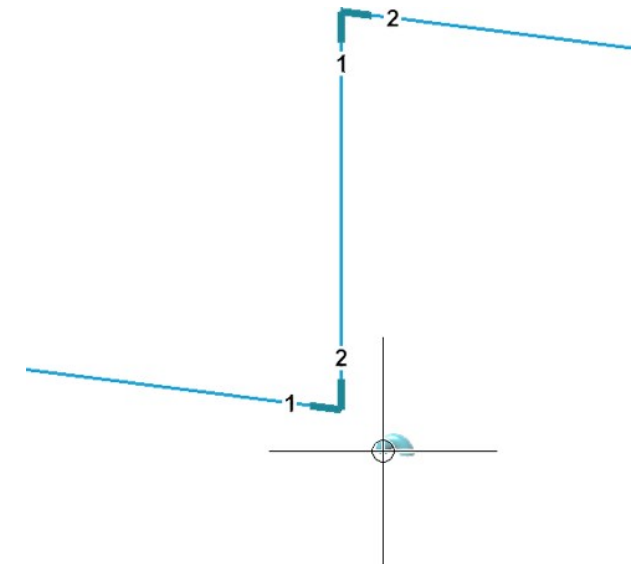

A special feature is the insertion of flanges in all places. If no position is individually pre-marked, counterflanges are matched only with identical flanges. However, flanging can also be performed at free ends by preselecting a free end.

 $\mathcal{L}^{\text{max}}$ 

## Line blanks acc. to DIN2626

The parts inventory has been expanded to include line blanks acc. to DIN 2626. The new parts are divided into six groups:

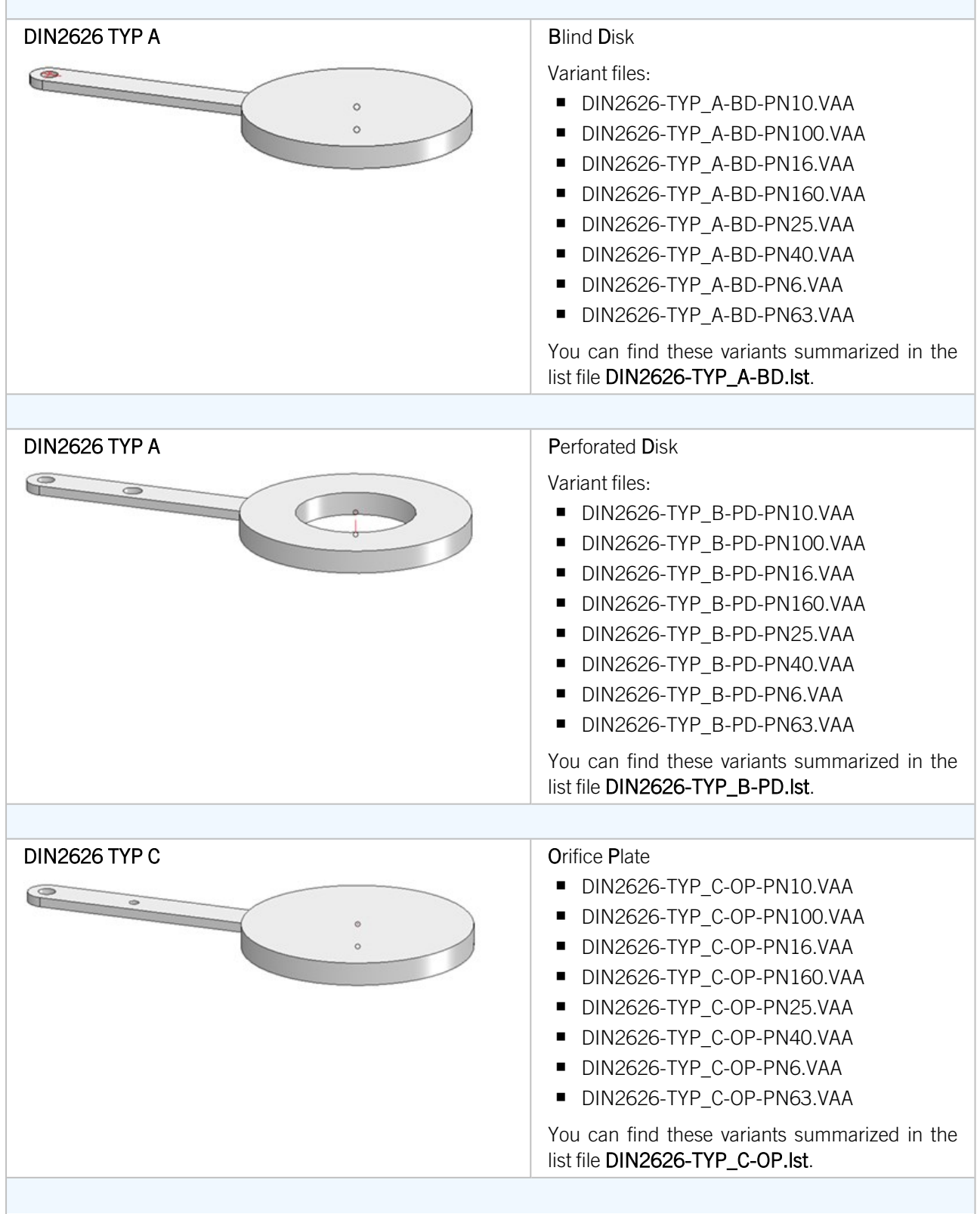

٦

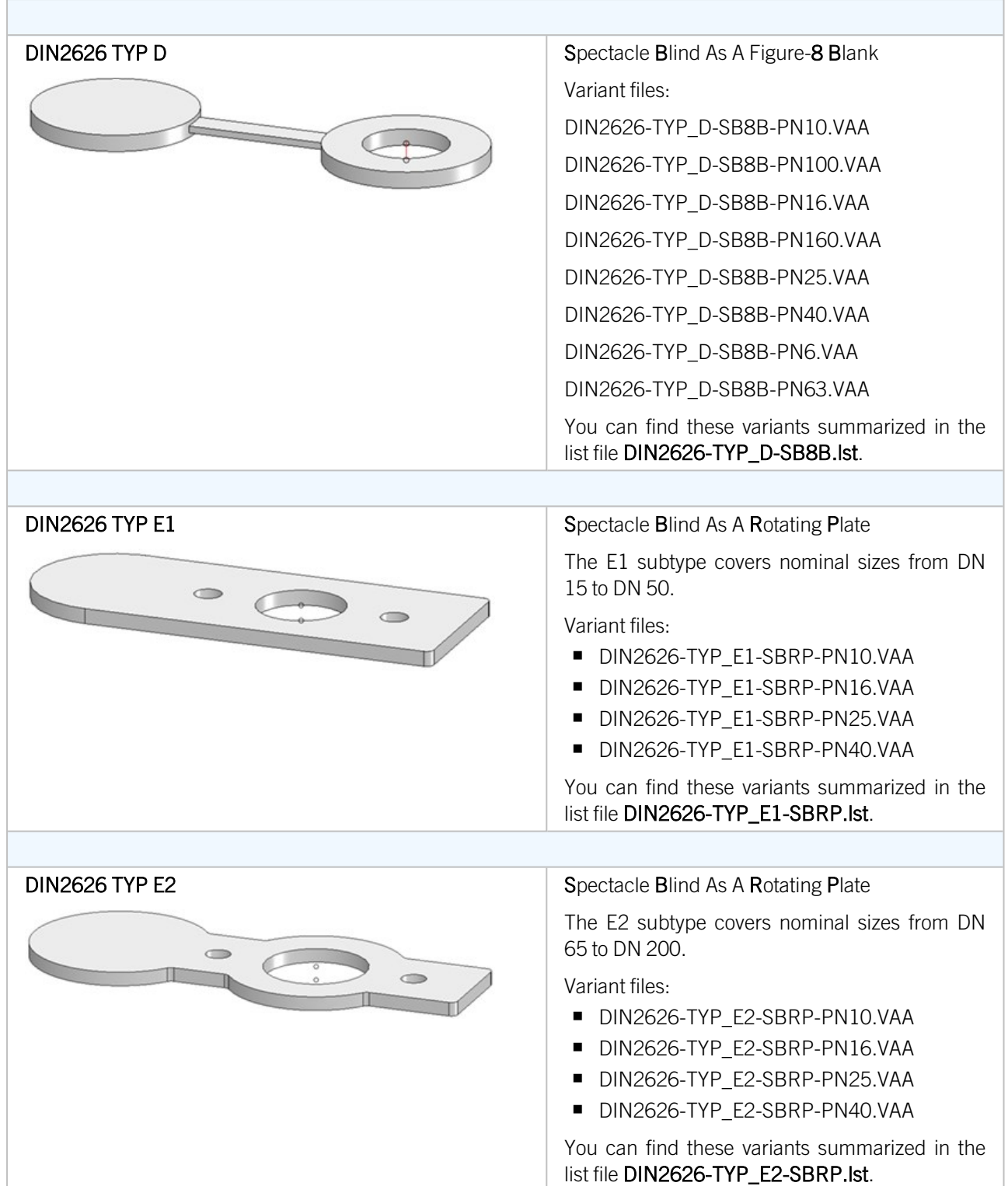

## GF Piping Systems

### **PROGEF**

The parts inventory has been extended by parts from the manufacturer standard PROGEF of the supplier Georg Fischer.

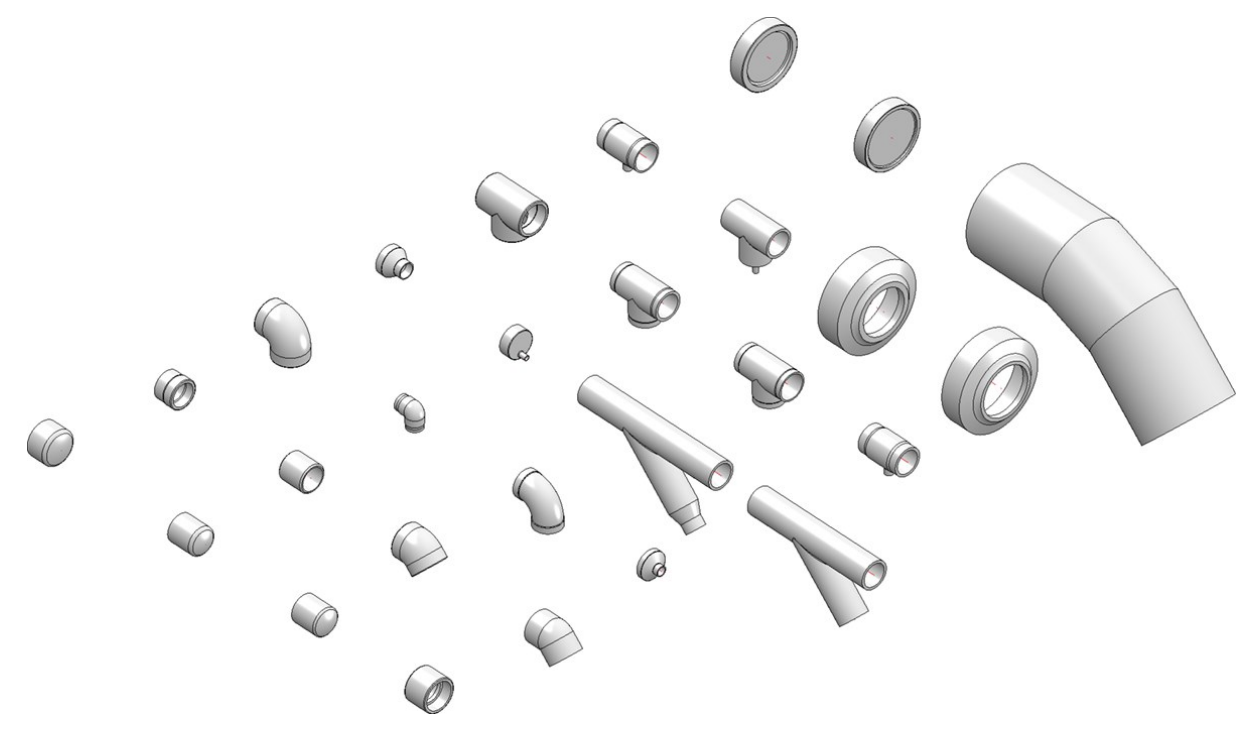

The parts are summarized in the list file PROGEF.lst. It contains the following variants:

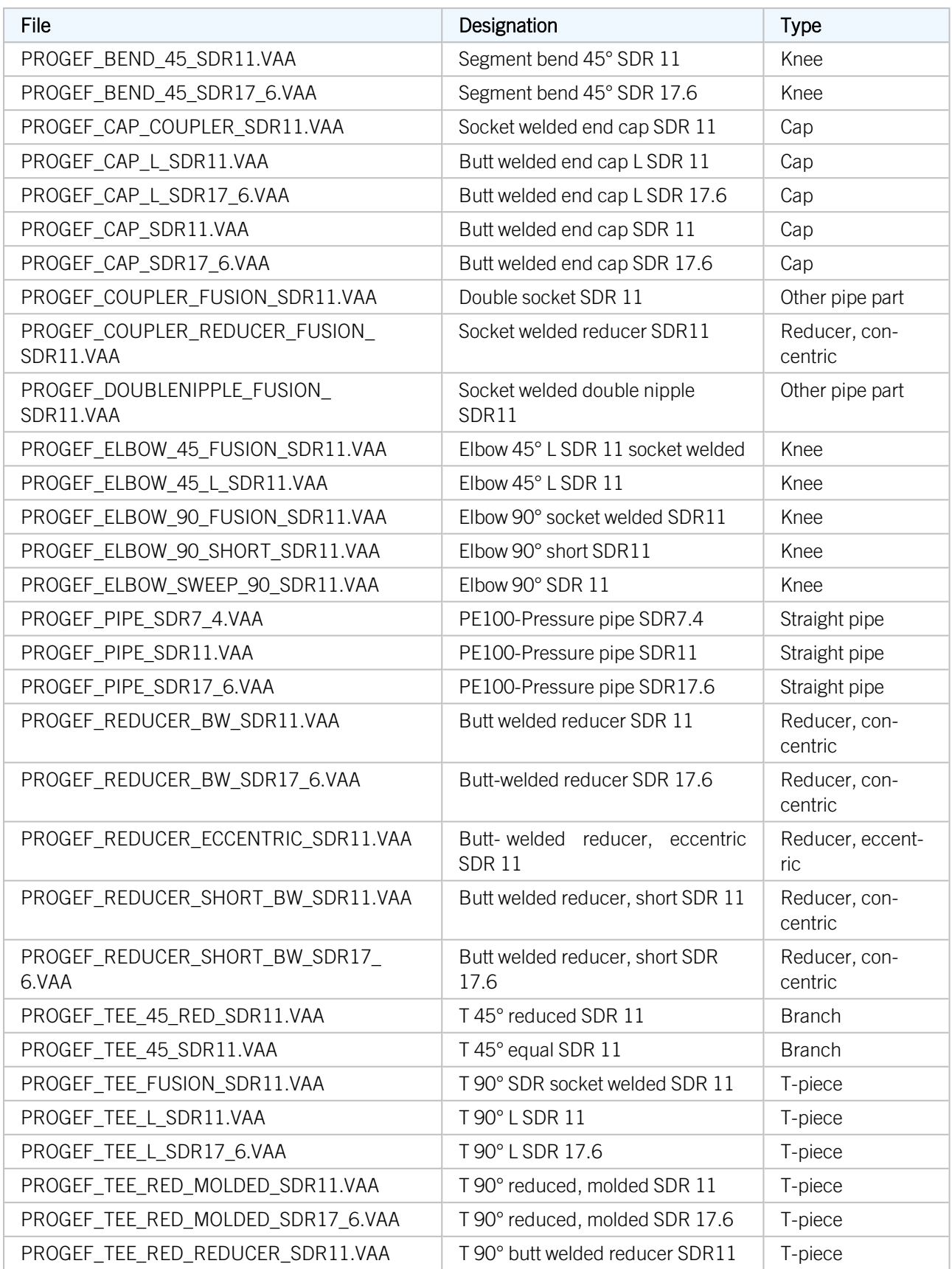

### **ECOFIT**

The parts inventory has been extended by parts from the manufacturer standard ECOFIT of the supplier Georg Fischer.

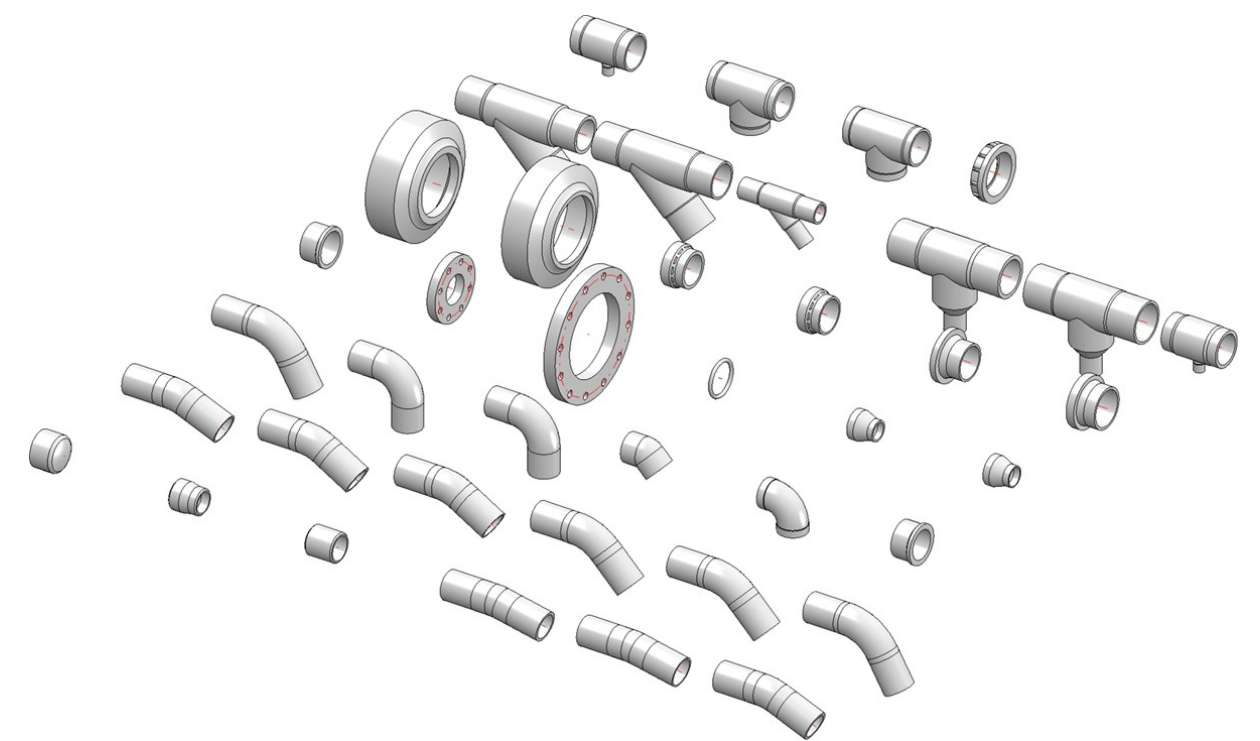

The parts are summarized in the list file **ECOFIT. Ist** It contains the following variants:

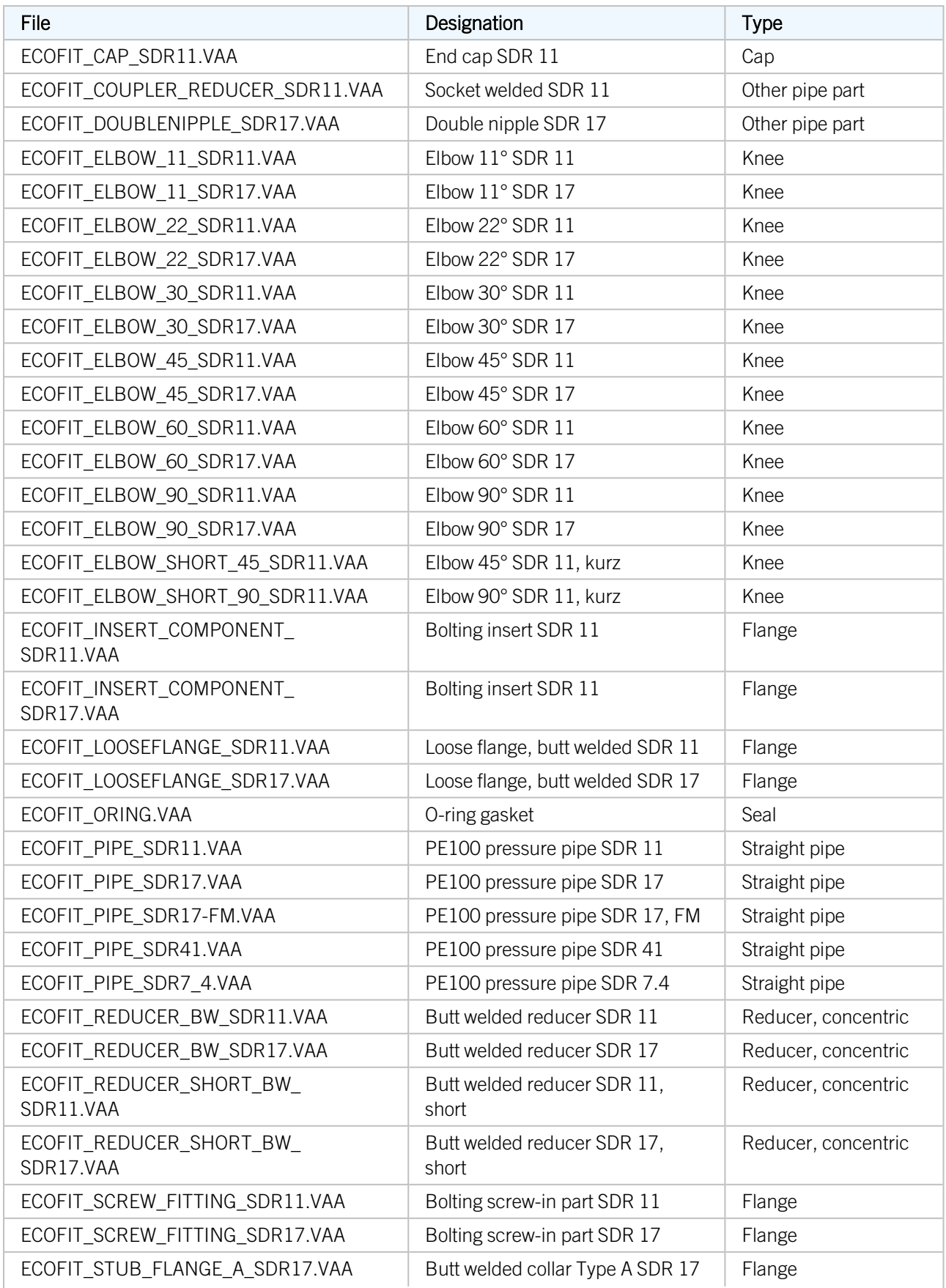

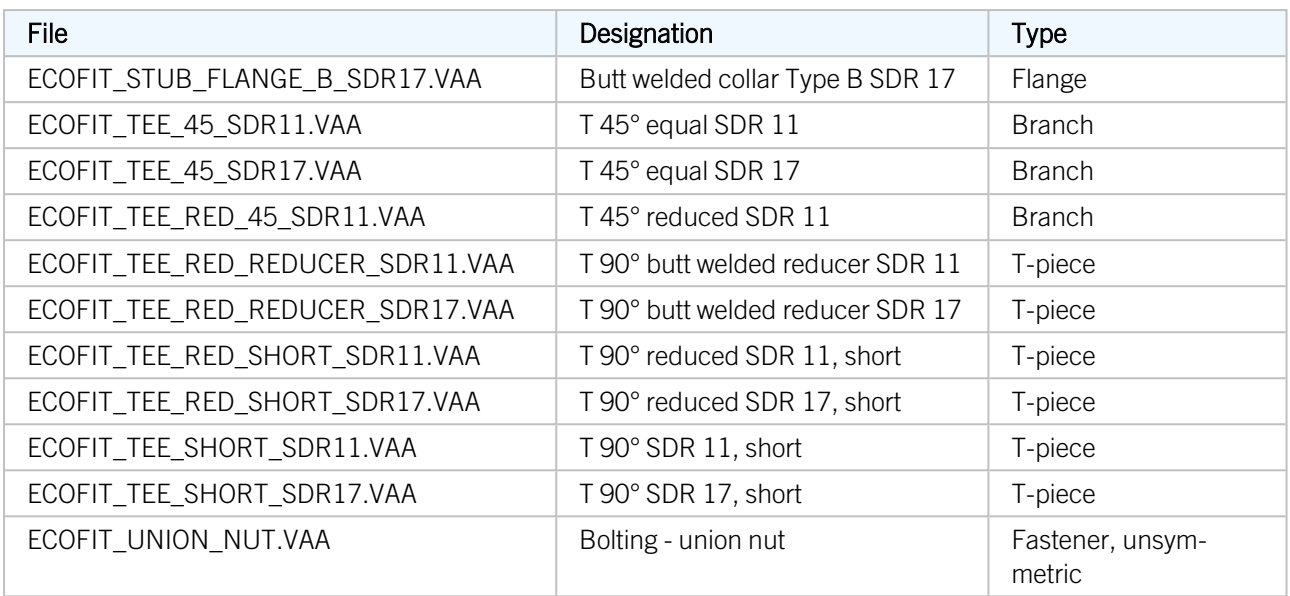

### **ELGEF**

The parts inventory has been extended by parts from the manufacturer standard ECOFIT of the supplier Georg Fischer.

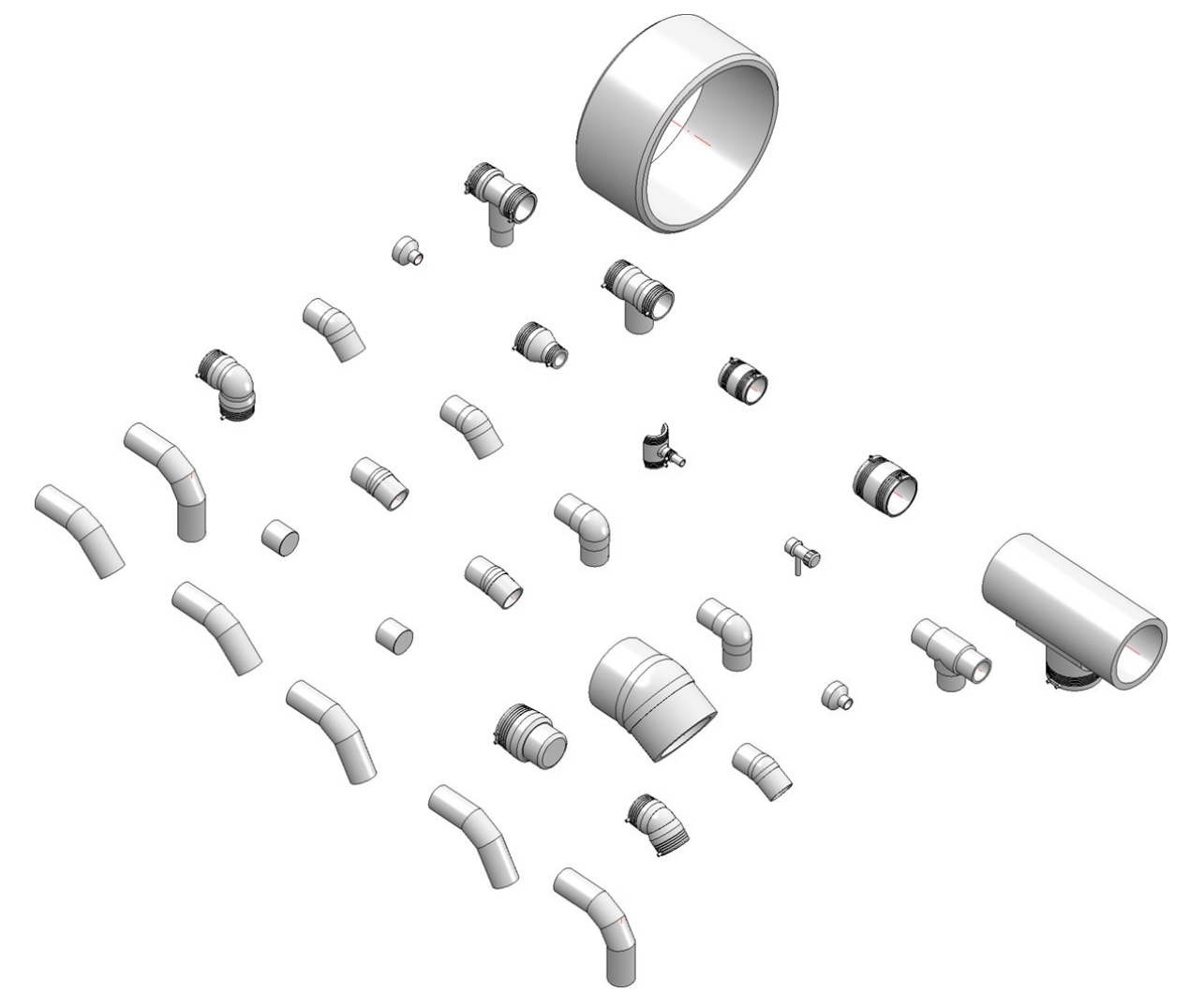

The parts are summarized in the list file ELGEF.lst It contains the following variants:

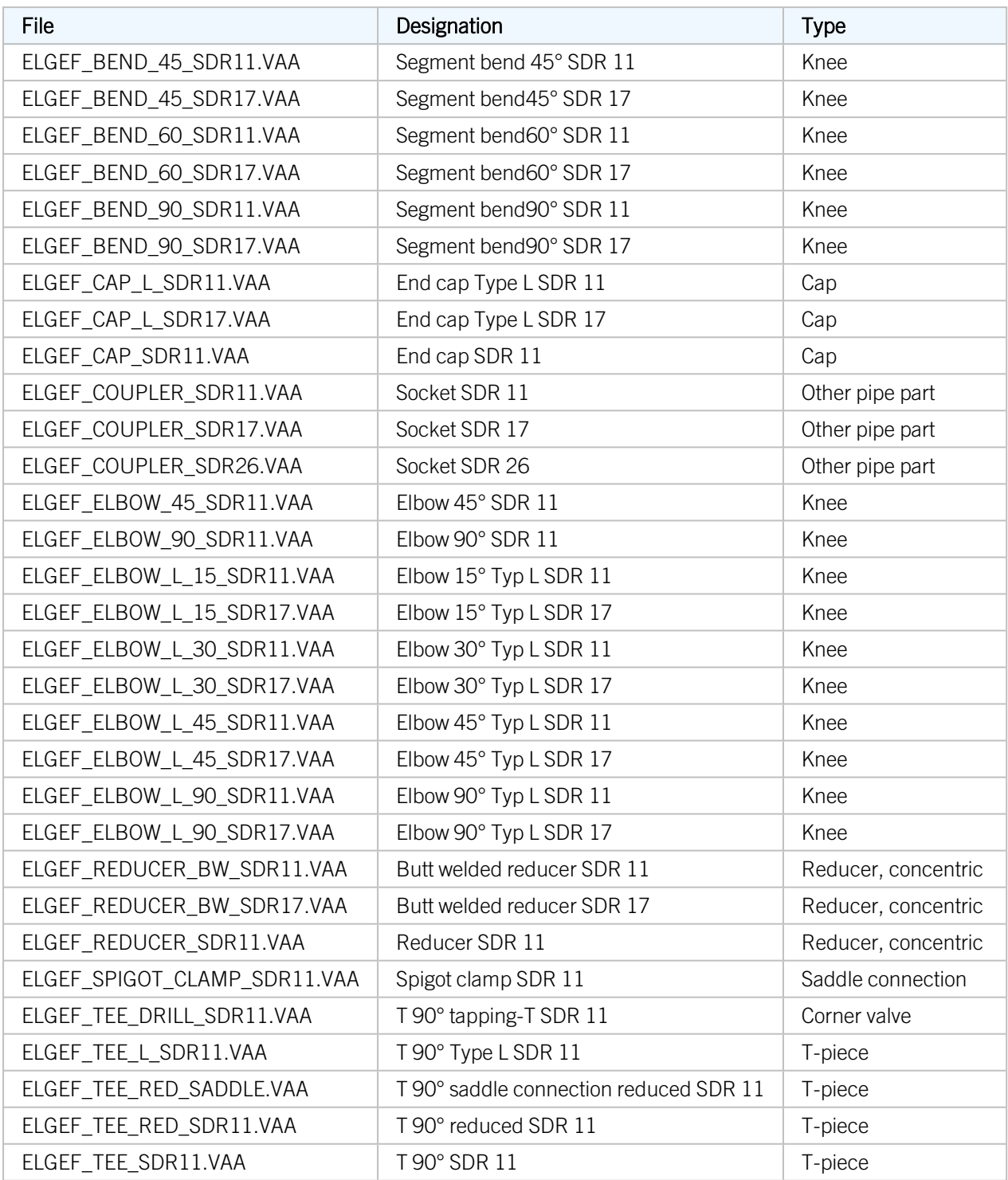
# Polyethylene pipes acc. to DIN 8074

The parts inventory was extended by polyethylene pipes according to DIN 8074. The parts are summarized in the list file N8074.lst. It contains the following variants:

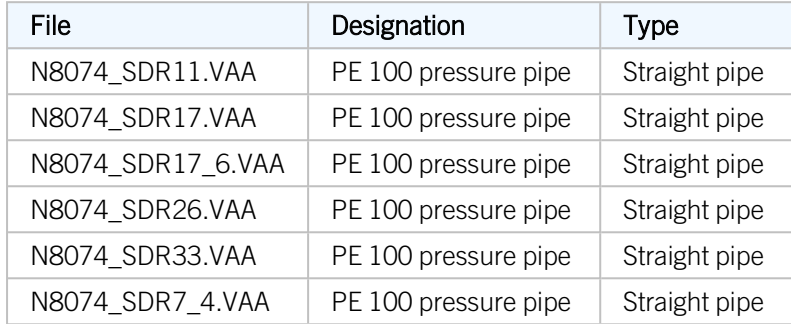

# Isometry and pipe spool drawing

#### **Down-grade symbol**

In the Configuration Editor, the unit for the display of the down-grade symbol can now be selected. In addition, only one setting option for the number of decimal places is now available there.

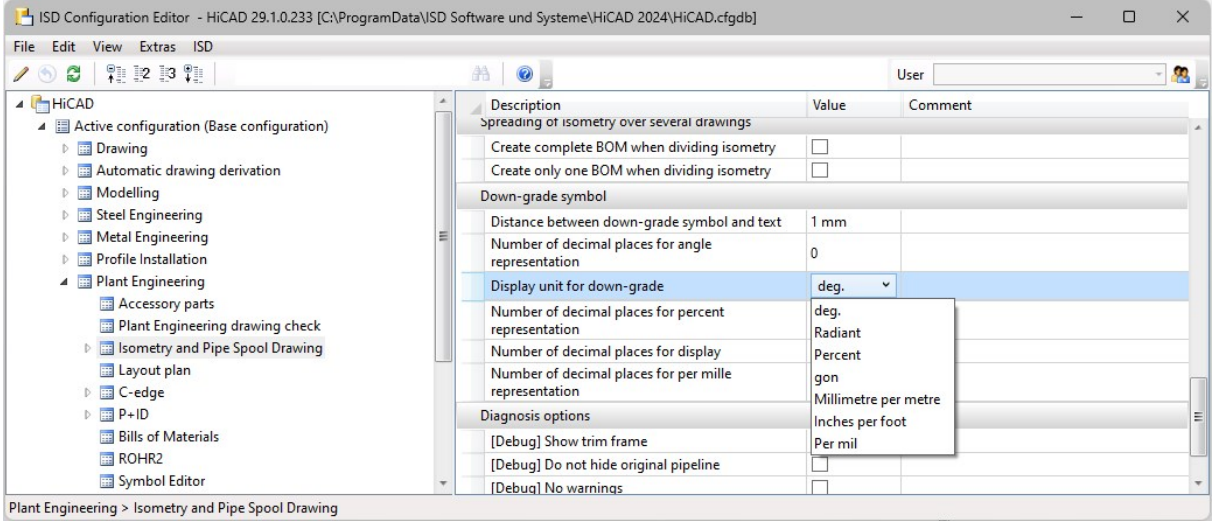

In the [isometry/pipe](../rohrleitungsisometrie/iso_einstell/iso_einstell_symbole.htm) spool drawing settings for down-grade symbols (open the Symbols tab), the new text key %PIPE\_SLOPE\_CFG\_UNIT can be used to display the unit of the down-grade symbol in the isometry according to the unit specified in the Configuration Editor.

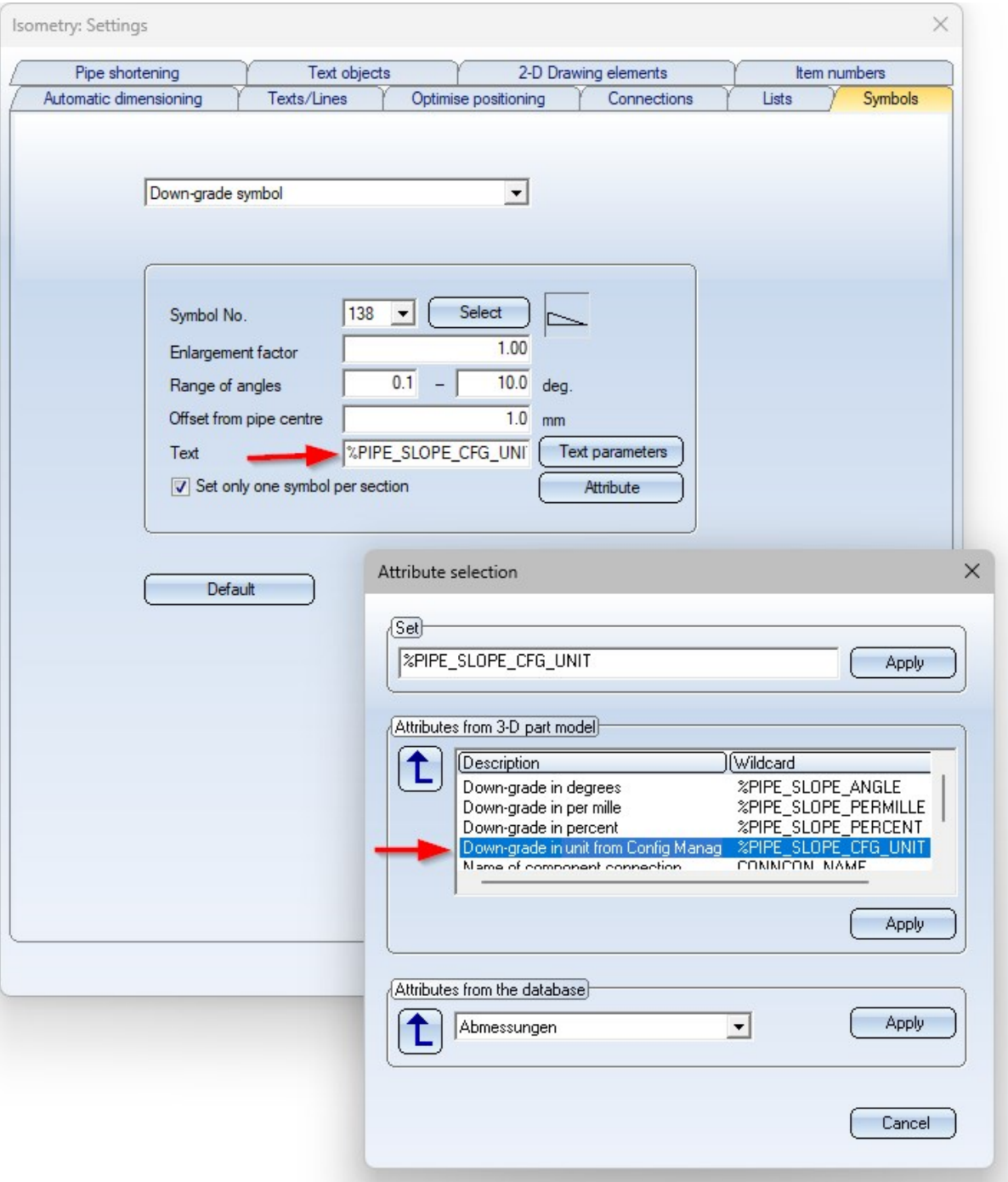

**Units in the isometry and pipe spool drawing settings**

Different units are now also supported in the settings for [isometry](../rohrleitungsisometrie/iso_einstell/iso_einstell.htm) and pipe spool drawing. This means that in many cases the mm display is no longer shown in the dialogues, e.g.

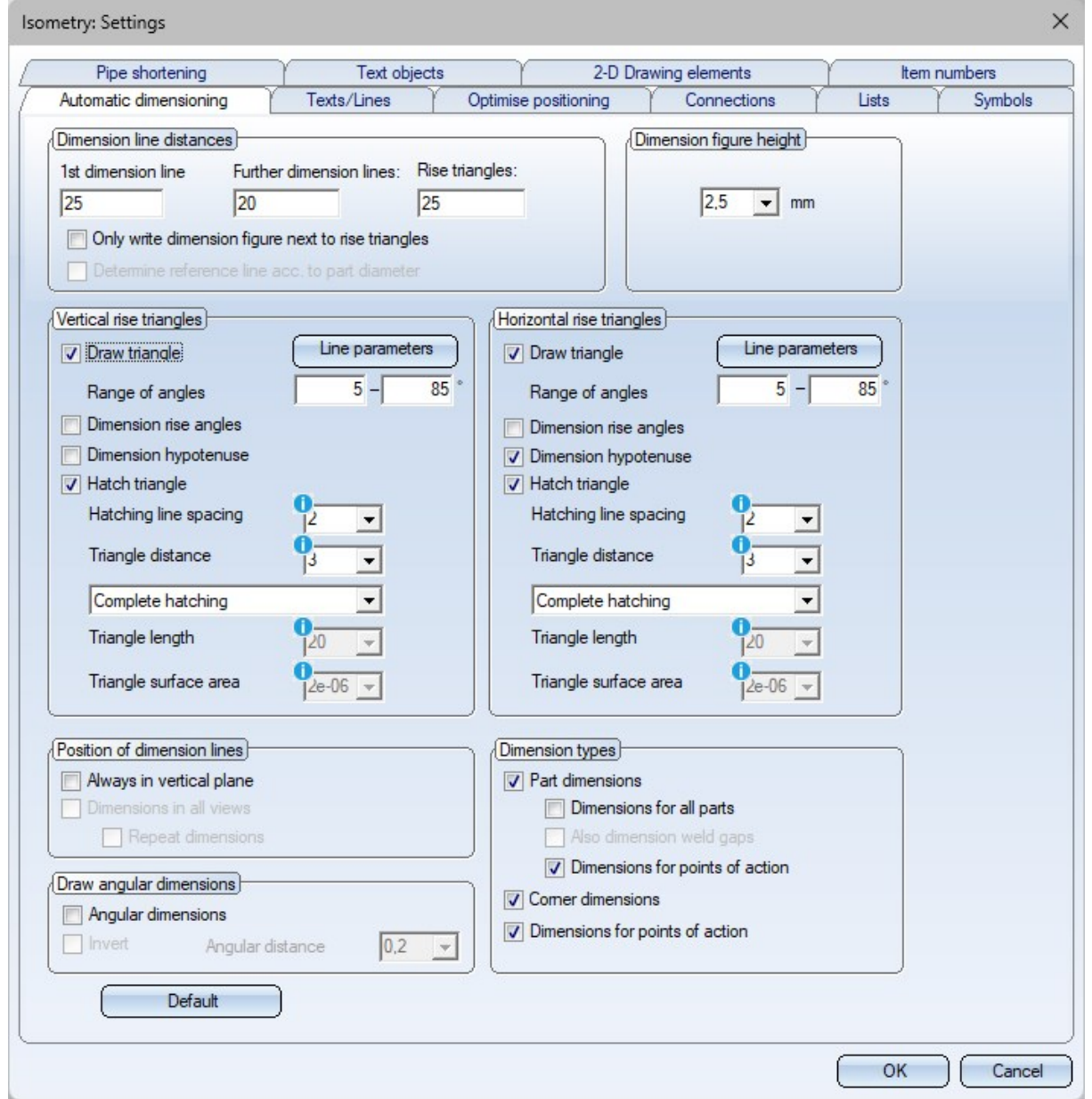

The values can be entered in any desired unit and are then automatically converted into the unit of measurement preset in the Configuration Editor. If you point the cursor at the symbol, the preset unit is displayed.

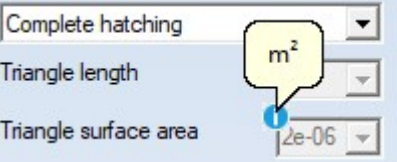

**The font height of the dimension figure must be specified in mm.**

#### **Generate pipe book**

As of HiCAD 2024 SP1, so-called pipe books can be generated for isometries or pipe spool drawings. To do this, go

### to Isometry+Pipe Spool Drawing > Edit lists > EditPL  $\rightarrow$  >... and choose the new the new Pipe [book](../rohrleitungsisometrie/iso_btliste.htm) function.

A pipe book - also known as a weld book or weld seam book - is a special bill of materials that contains all relevant information about weld seams and parts of a pipeline. This includes part information such as standards and dimensions, detailed information on the material, the weld seam and the welding process.

#### **Microsoft® Excel is required for creating a pipe book.**

An isometry or pipe spool drawing must be available to generate a pipe book. This is necessary because the item numbers of the welded joints are required for the pipe book and these are only assigned in HiCAD when the isometry or pipe spool drawing is generated.

After calling up the Pipe book function, the Report Manager is automatically started with a corresponding quantity list. This quantity list is the basis for the pipe book. You then generate the pipe book itself in the Report Manager

using the Create Excel [document](../../../hicadrepman/Content/reportmanager_rm23/export_rm23/export_skript_rm23.htm) (with template or script)  $\Box$  function.

The process is described below using the example shown for an isometry.

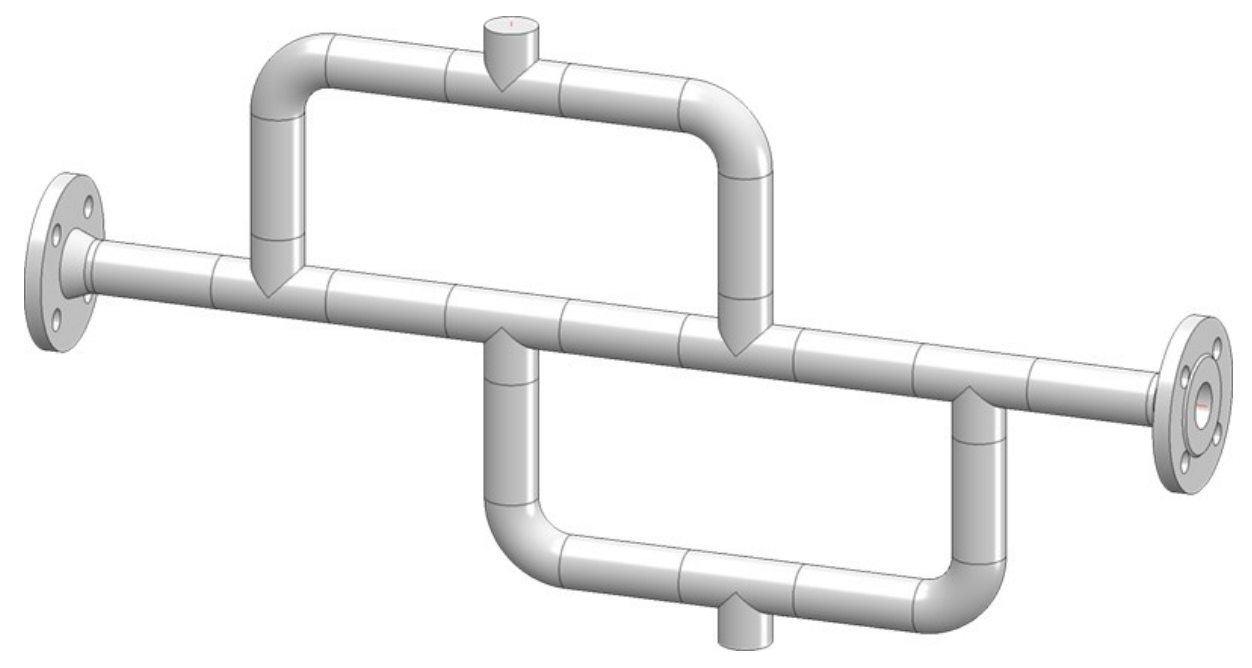

#### Step 1: Create the isometry

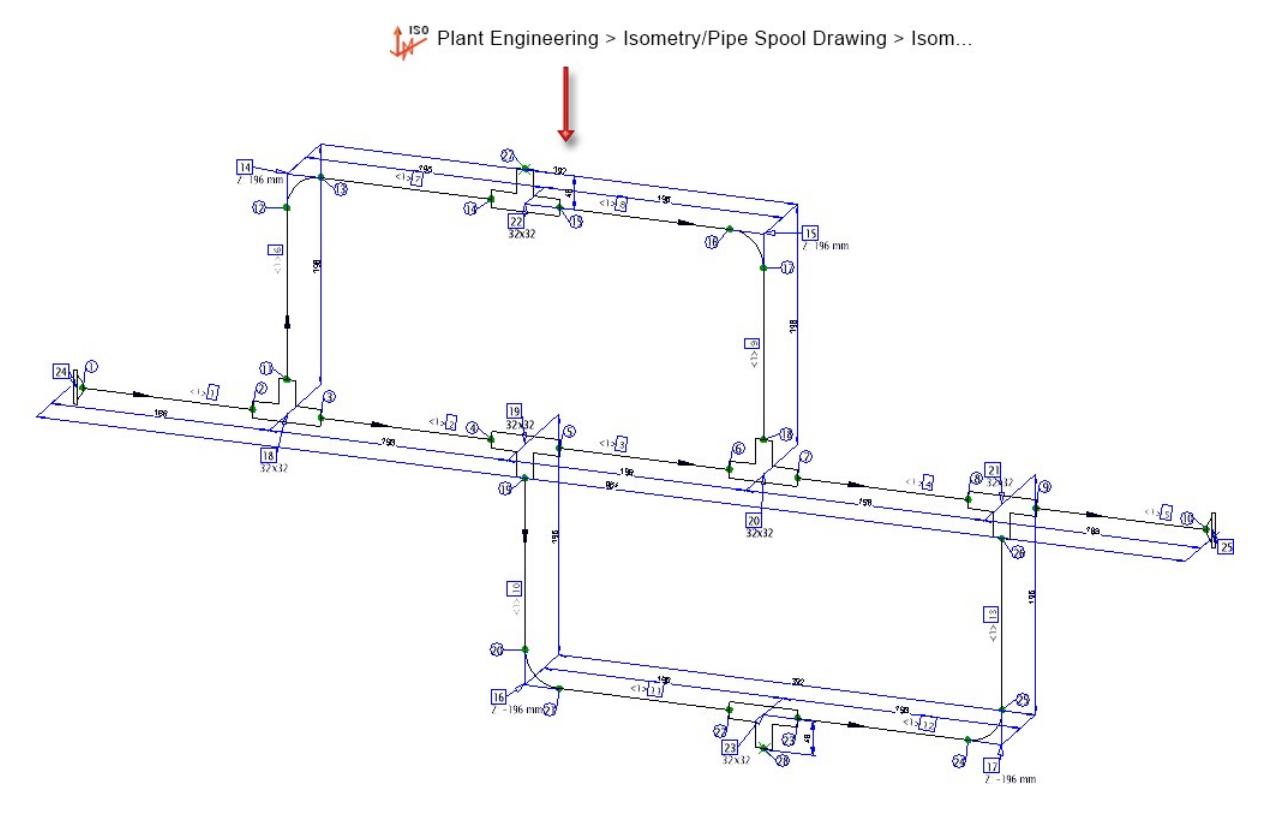

Step 2: Generate a quantity list for the pipe book

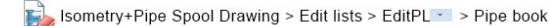

۱

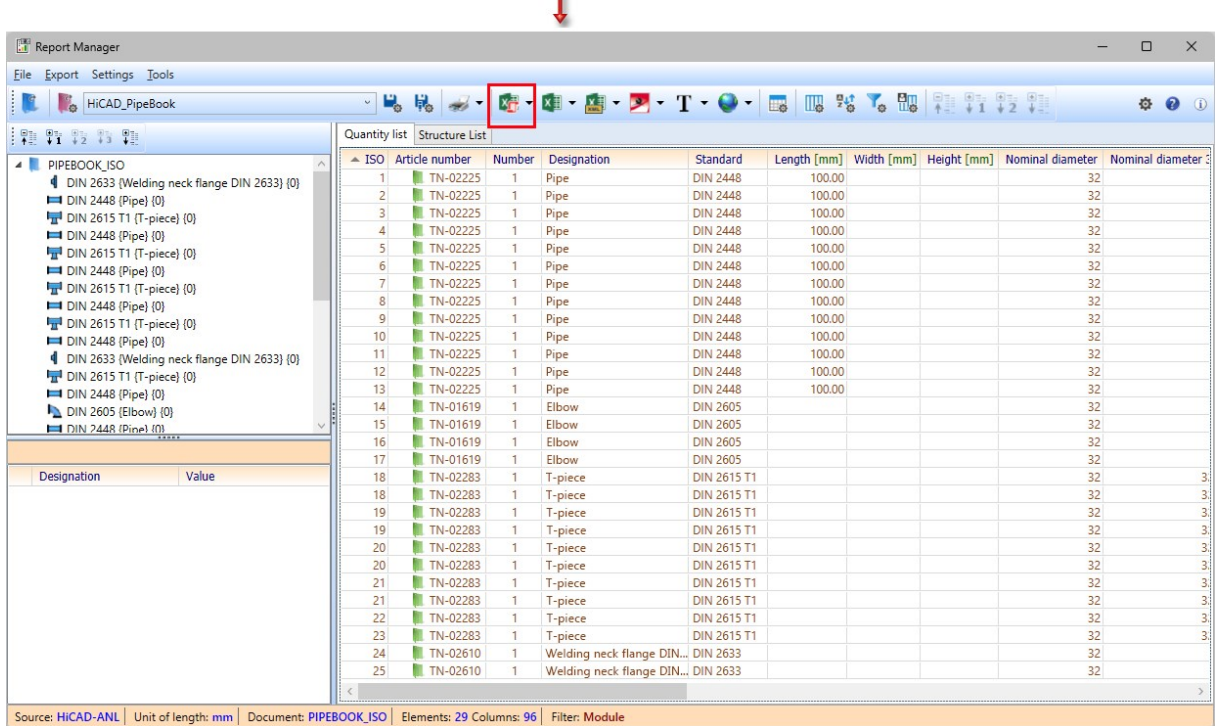

Step 3: Create the Excel document

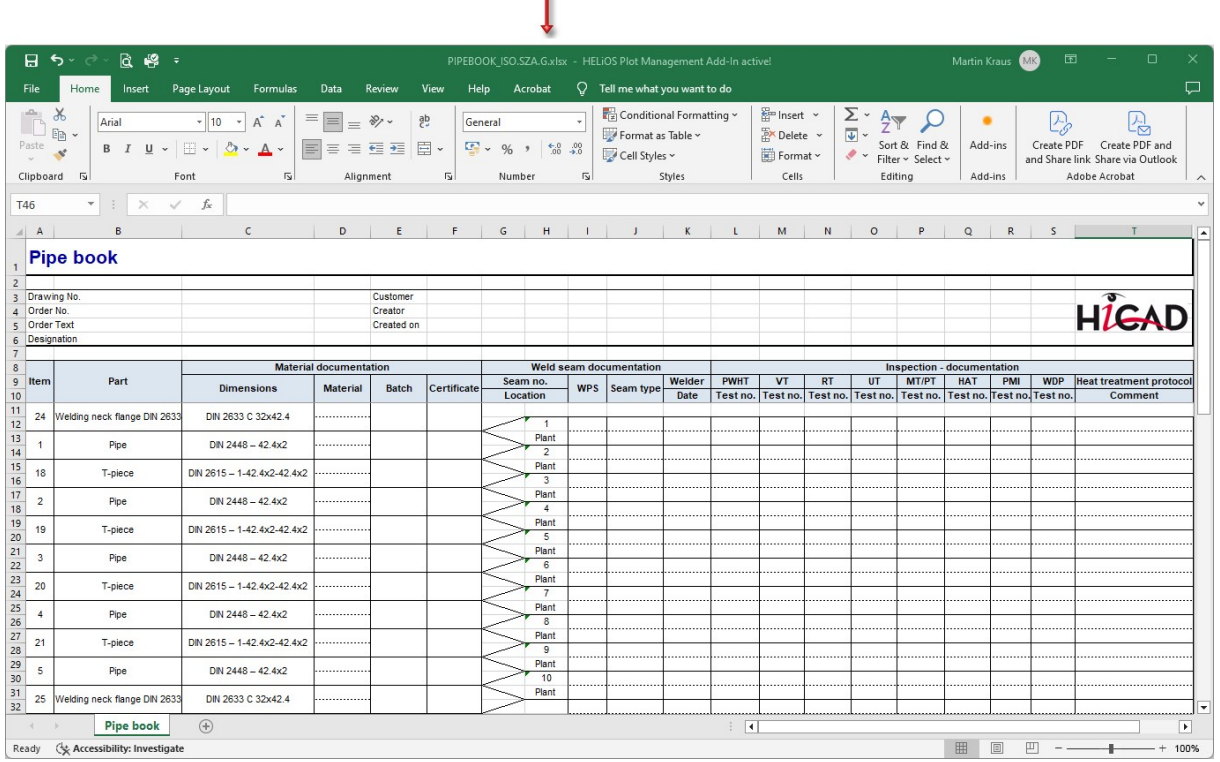

X<sub>F</sub>, Create Excel document (with template or script)

٠

The pipe book itself can be understood as a two-part list. The pipe parts are on the left and the weld seams on the right. Each weld seam is located between two pipe parts, which is indicated in the table by the opening wedges between the two areas.

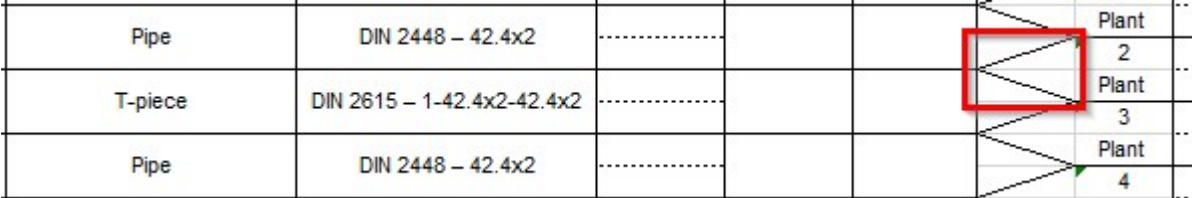

The table is built up section by section, with the pipe parts on the sections following the direction of flow. Accordingly, parts can occur several times. To make this clearer in the example above, the identical part search has been switched off so that each pipe part has its own item number. This means that you can find the T-pieces with item numbers 18, 19, 20 and 21 twice. The example isometry consists of three sections; the gaps in the column with the weld seam items indicate the start of the next section.

The files listed below, which are all located in the HiCAD sys directory, are relevant for creating the pipe book.

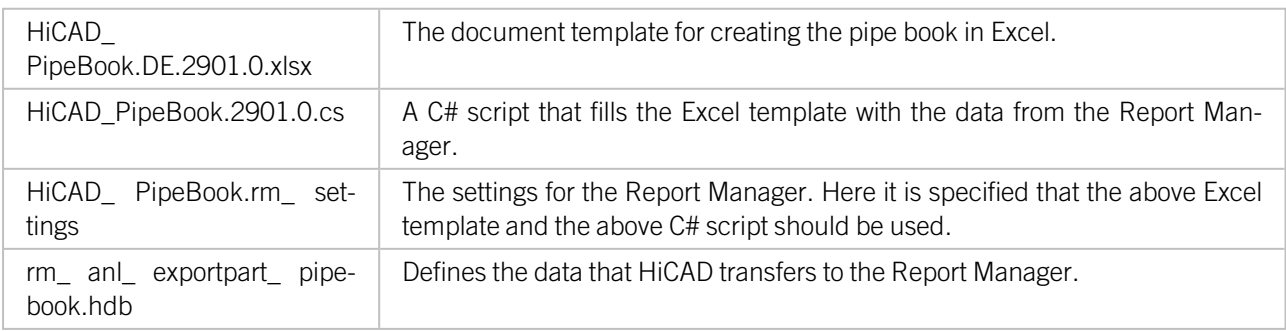

# Pipeline Tools

# **Calculate transition**

The NPS nominal diameter is now also displayed in the dialogue for the Calculate [transition](../rohrleitungstool/anl_bttool_etage.htm) function.

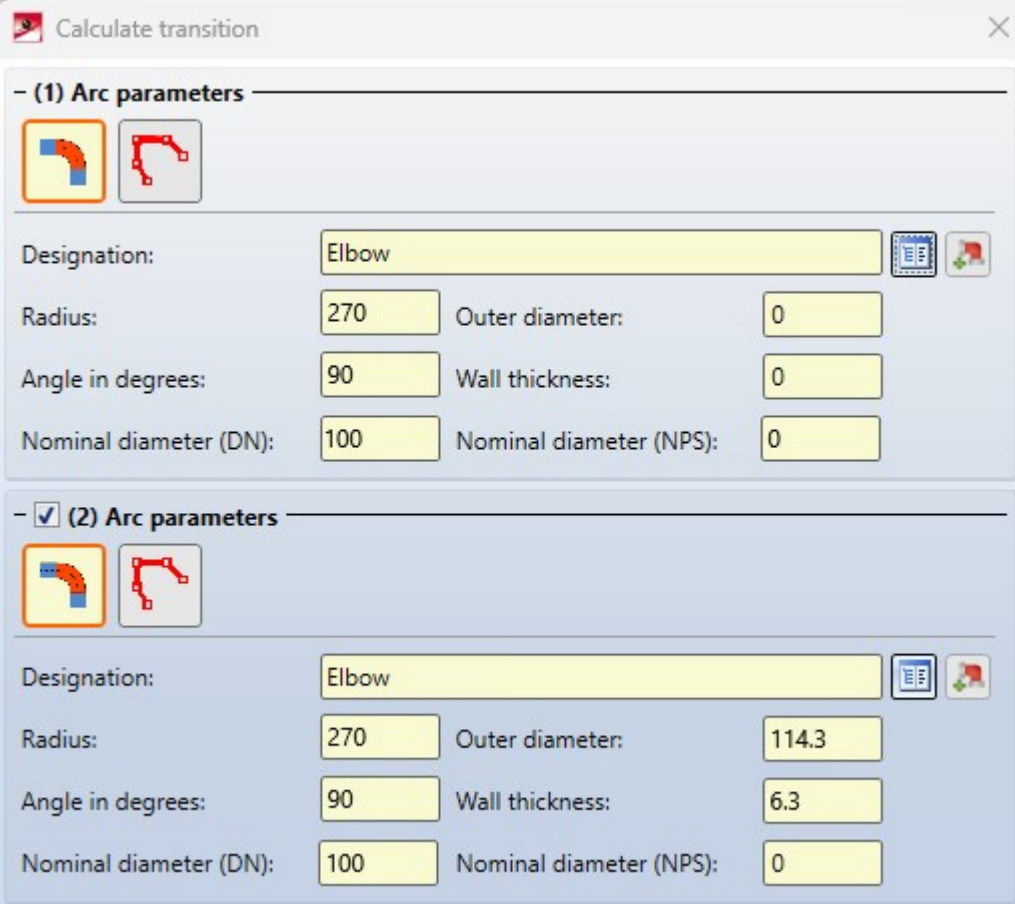

## **Determine volume**

Imperial units are now also available for selection in the [Determine](../rohrleitungstool/anl_rohrltool_farbe.htm) volume function.

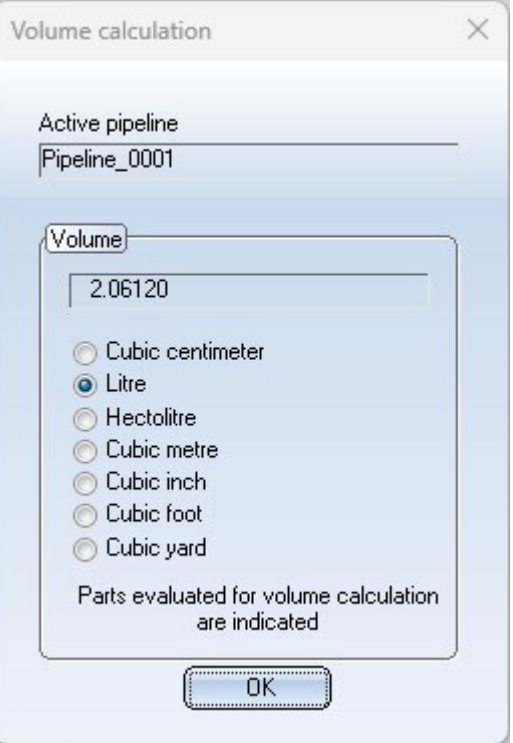

# Guideline Editor

As of SP1, the former [Guideline](../leitkantenzug/anl_lkz_erzeugen.htm) Editor displays the coordinates in the unit selected in the Configuration Editor. In addition, the grid size can be specified here in any unit of length. It is then automatically converted into the preset unit.

# Major Release 2024 (V 2900)

# Component connections with flange parameters

Component [connections](../bauteiltools/anl_bttool_komp1.htm) now also support flange parameters. This makes flanging possible on parts imported via the STEP interface.

The dialogue for creating and editing component connections has been expanded accordingly.

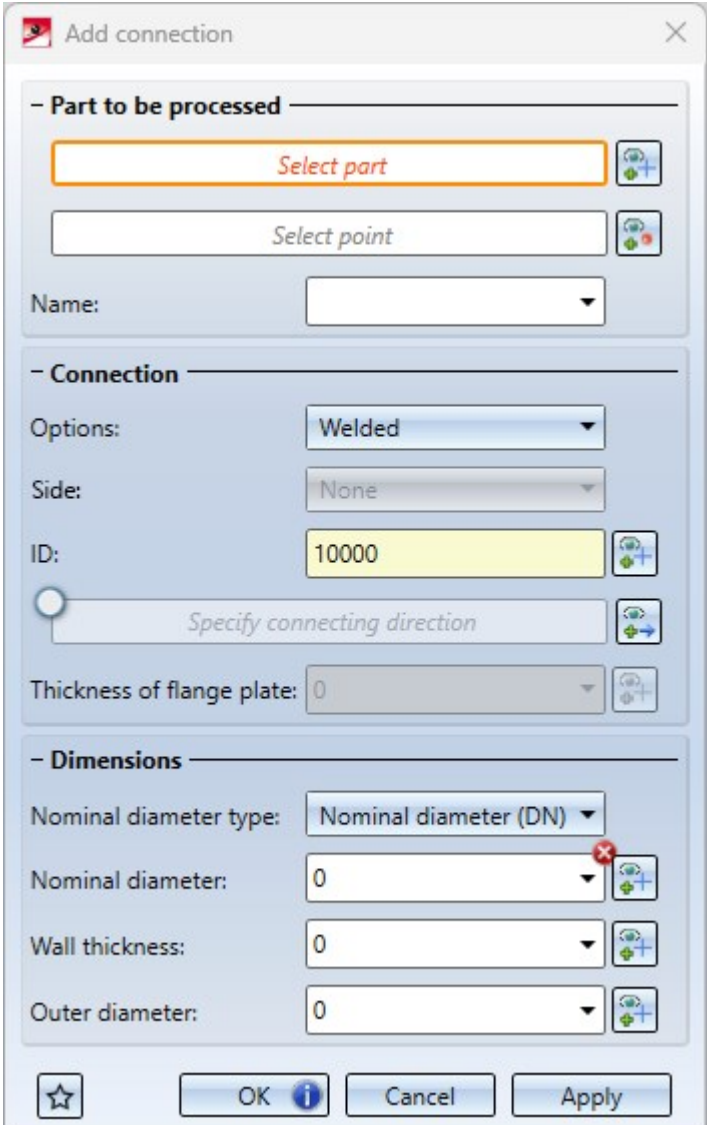

# Down-grade Editor - more units

The specification of down-grades in the [Down-grade](../rohrleitungstool/anl_rohrltool_gefaelle.htm) Editor can now also be done in Radiant, Gon, mm/m, in/ft and per mil.

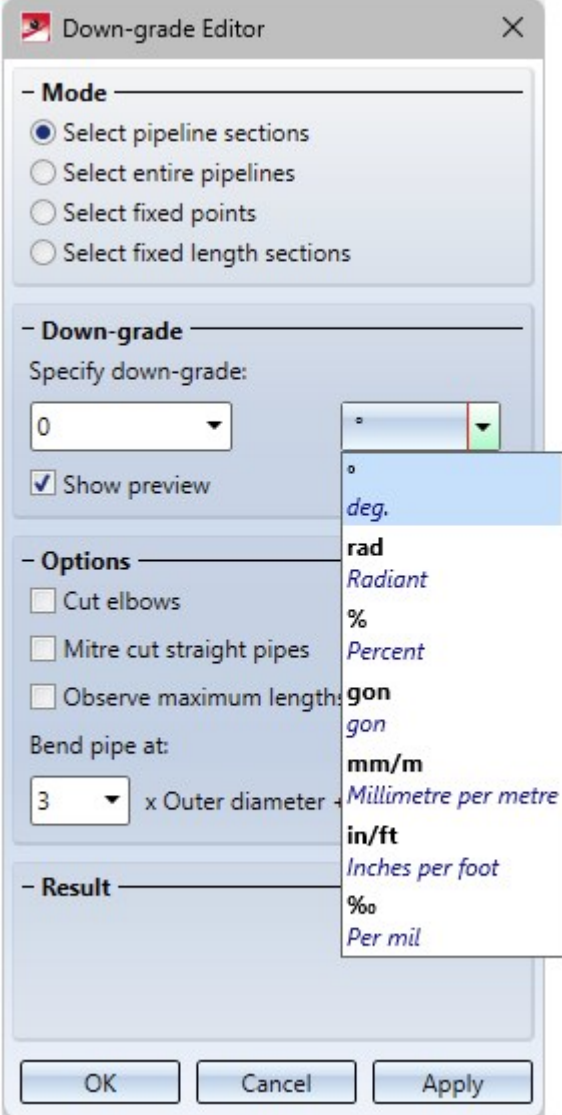

## Isometry and pipe spool drawing

#### **Generate pipe spool drawing from Sheet view**

If pipe spool [drawings](../rohrleitungsisometrie/iso_auto/iso_autogen_rohrltg.htm) are created in a Sheet area of the active drawing and then a pipe spool drawing is created again from this Sheet view, then exactly those parts are taken into account in the new/updated pipe spool drawing that were also visible in the original Sheet view. This means that in this case you will not be asked to select the parts for the pipe spool drawing.

If the pipe spool drawing is generated from the Model view, then you must select the parts. Unless you have deac-tivated the checkbox Part selection before displaying pipe spool drawing dialogue in the [Configuration](../rohrleitungsisometrie/iso_autogen_konfig.htm) Editor at Plant Engineering > Isometry and Pipe Spool Drawing.

#### **Changed default settings during isometry/pipe spool drawing creation**

#### Orientation of 2-D drawing elements

The previous default settings for the orientation of the 2-D drawing elements of an isometry/pipe spool drawing led to the following message being displayed during a new installation:

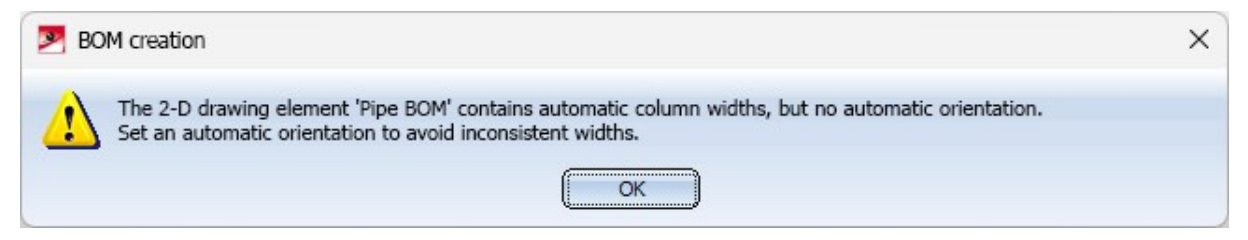

As of HiCAD 2024, these default settings are such that the message no longer appears.

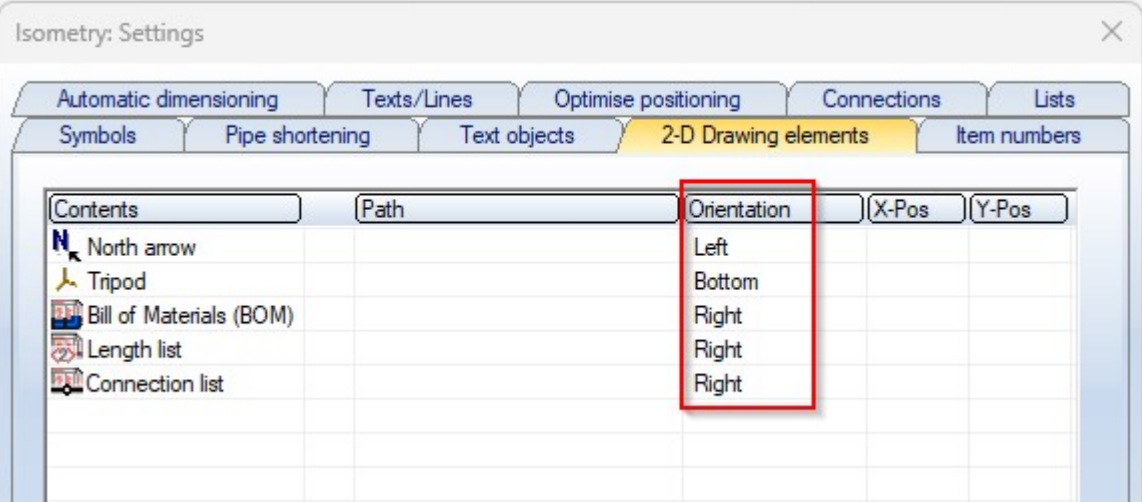

#### Data record assignment for the connection type

From HiCAD 2024 onwards, a data set assignment is automatically made for all connection types, provided that the default articles are available in the HELiOS database.

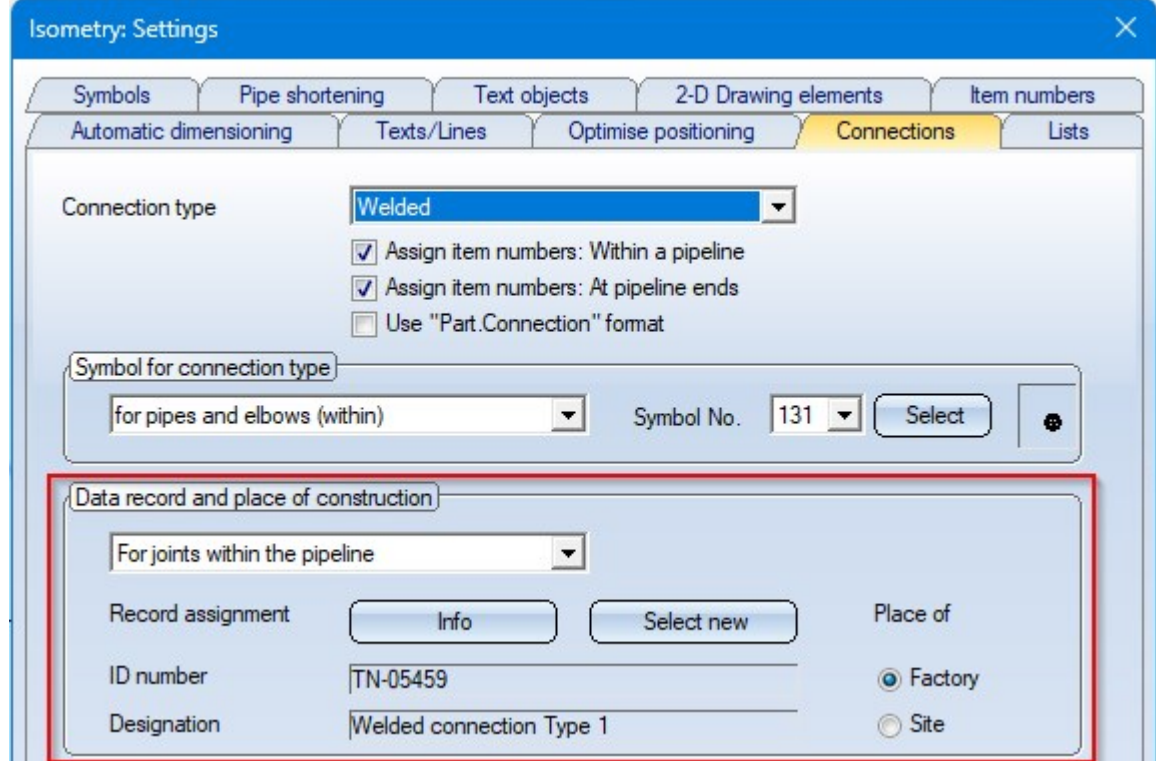

This prevents the following message from appearing:

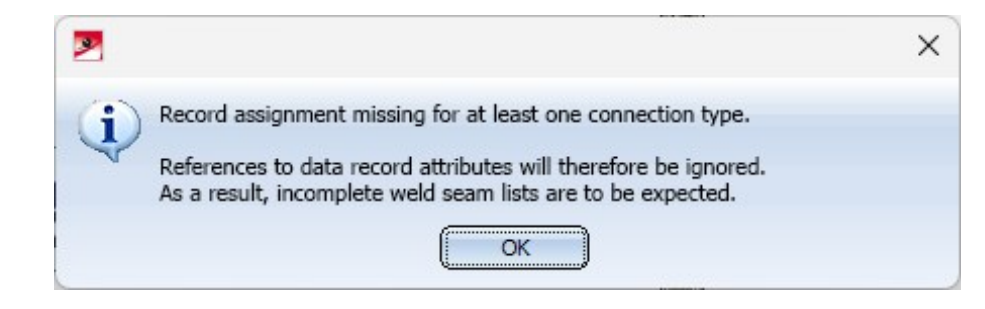

The message will only appear if an automatic assignment is not possible due to missing default articles.

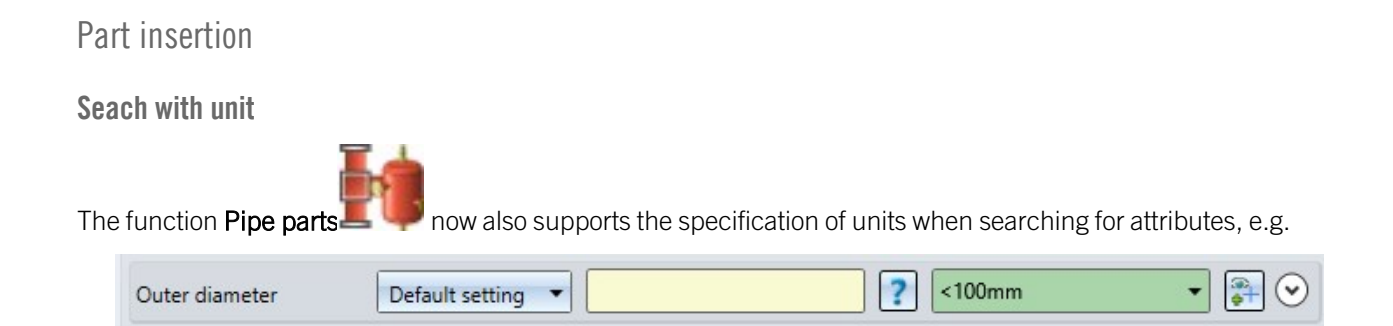

**Insert connection pieces**

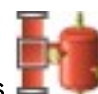

When using the part insertion with the function Pipe [parts](../neu/rohrbauteile/anl_rohrbauteil_allg.htm) , the placing of connecting pieces between straight pipes can now be switched on or off. For this purpose, the Settings area of the Straight pipes tab has been extended accordingly.

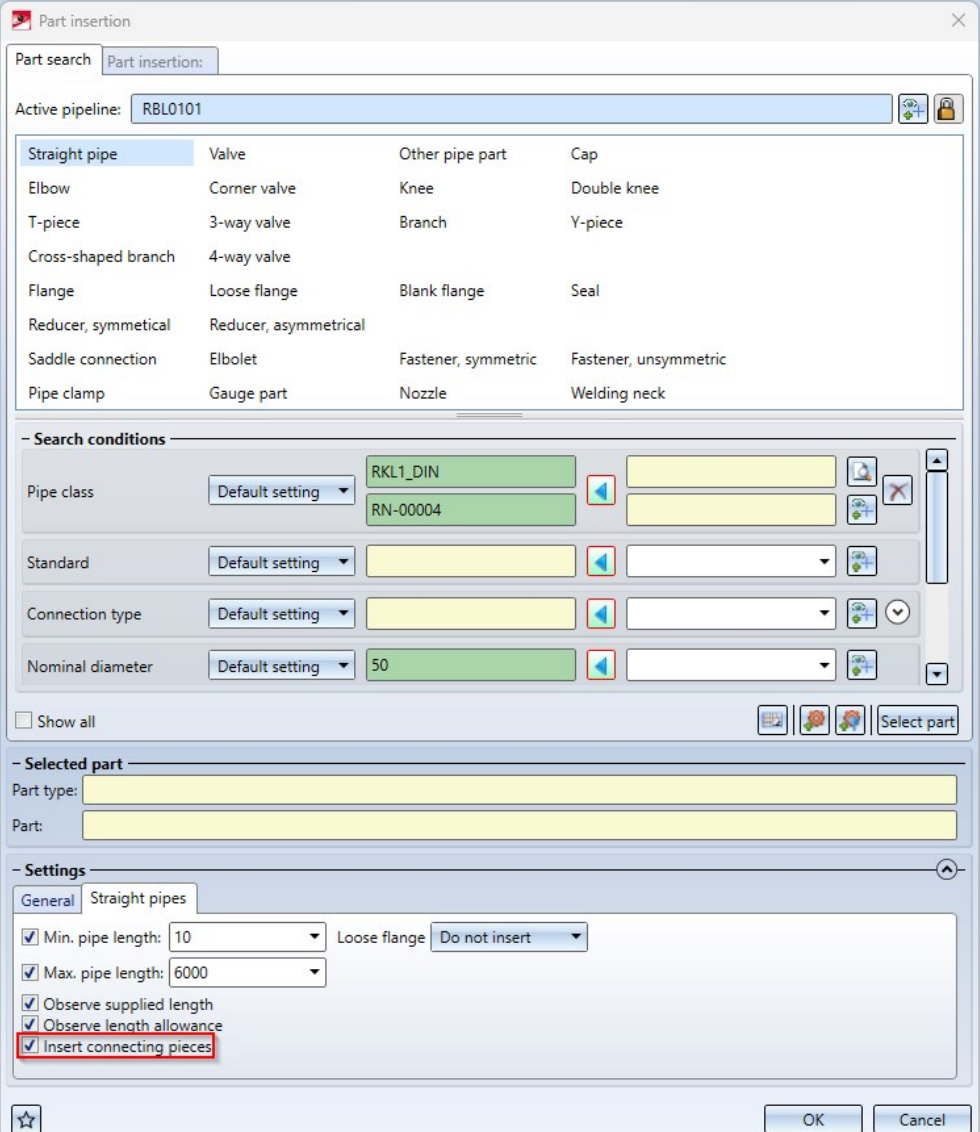

If the checkbox Insert connecting pieces is active here, the connecting pieces specified in the Plant [Engineering](../einstellungen/anl_einstell_grohr.htm) Set[tings](../einstellungen/anl_einstell_grohr.htm) for Straight pipes are automatically inserted when straight pipes are inserted.

If no connecting pieces are preselected in the Plant Engineering Settings, this is indicated by the  $\Box$  symbol in the Part insertion dialogue window.

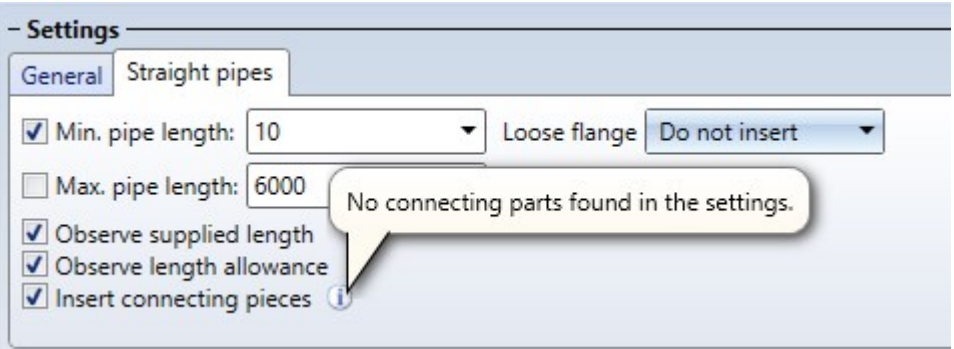

#### **Please note:**

Connecting pieces are also inserted if the checkbox in the Plant Engineering settings for straight pipes is deactivated, but activated for part insertion.

### **Changed buttons**

In the Part [insertion](../neu/rohrbauteile/anl_rohrbauteil_allg.htm) dialogue window, the button for part selection has been replaced:

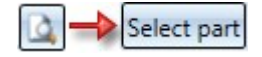

# Part data synchronisation

## **Indication of missing attributes**

If mandatory attributes in the document or article master are missing during part data [synchronisation,](../bauteildatenbank/anl_btdb_abgleichdb.htm) for example the document type (DOCUMENT\_TYPE) or the order note (BESTELLVERMERK), HiCAD will now indicate this. You then have the possibility to enter the missing attributes. In the case of the document master, you can create it - as before - despite missing attributes, but this is not possible with missing article attributes.

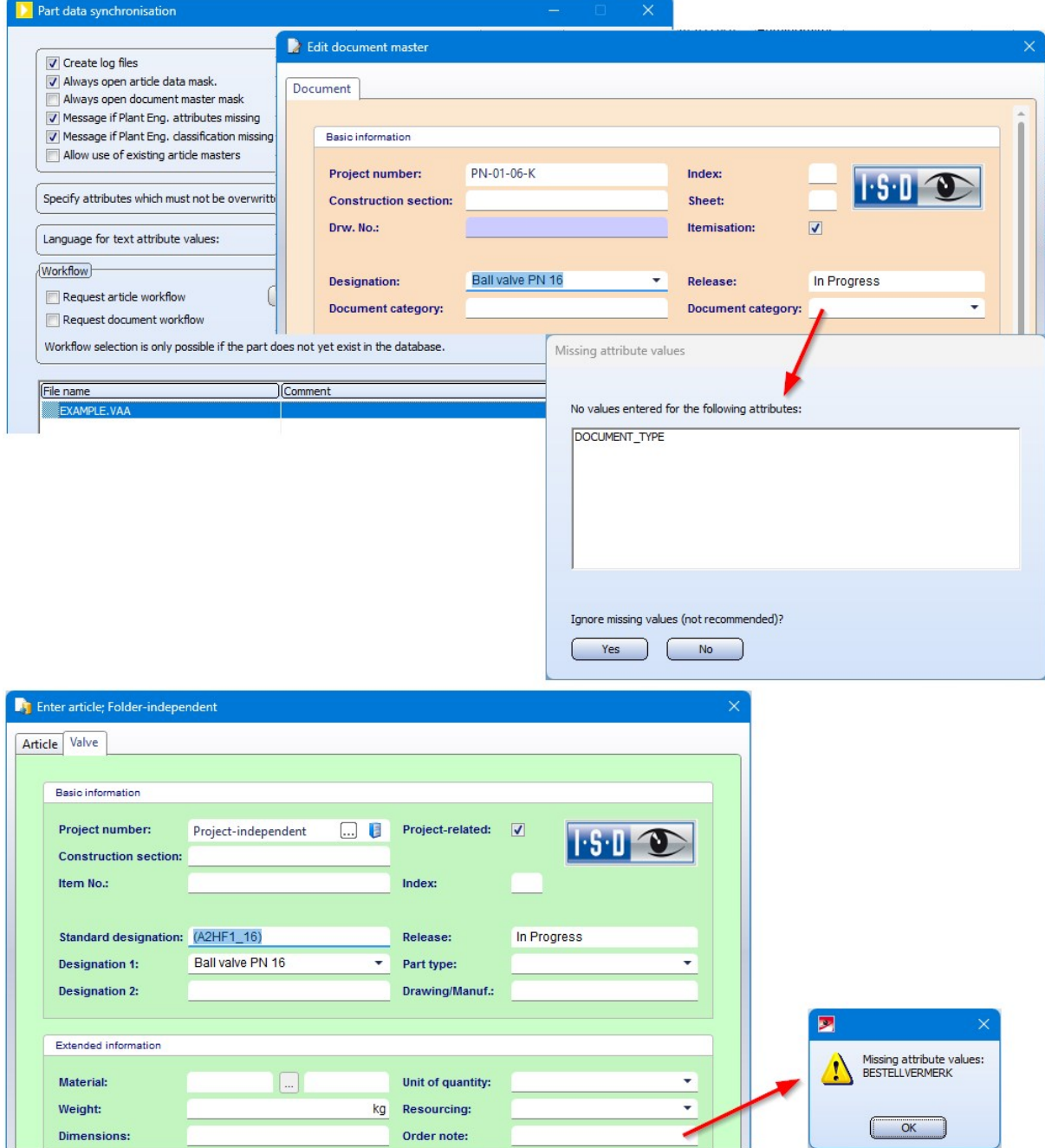

**Derived variants with different attributes**

If variants are derived on the HELiOS side with the Variant Editor (file selection: with database via document/article master) and attributes of the general type - for example, the material - are changed in the process, then these attributes are not overwritten with the value from the original variant during a data [synchronisation.](#page-256-0)

#### **Synchronisation with catalogue - Units and categories**

When [synchronising](../bauteildatenbank/anl_btdb_abgleichkat.htm) part data with the HiCAD catalogue, from HiCAD 2024 it is also possible to select and transfer units and categories when assigning attributes, e.g.:

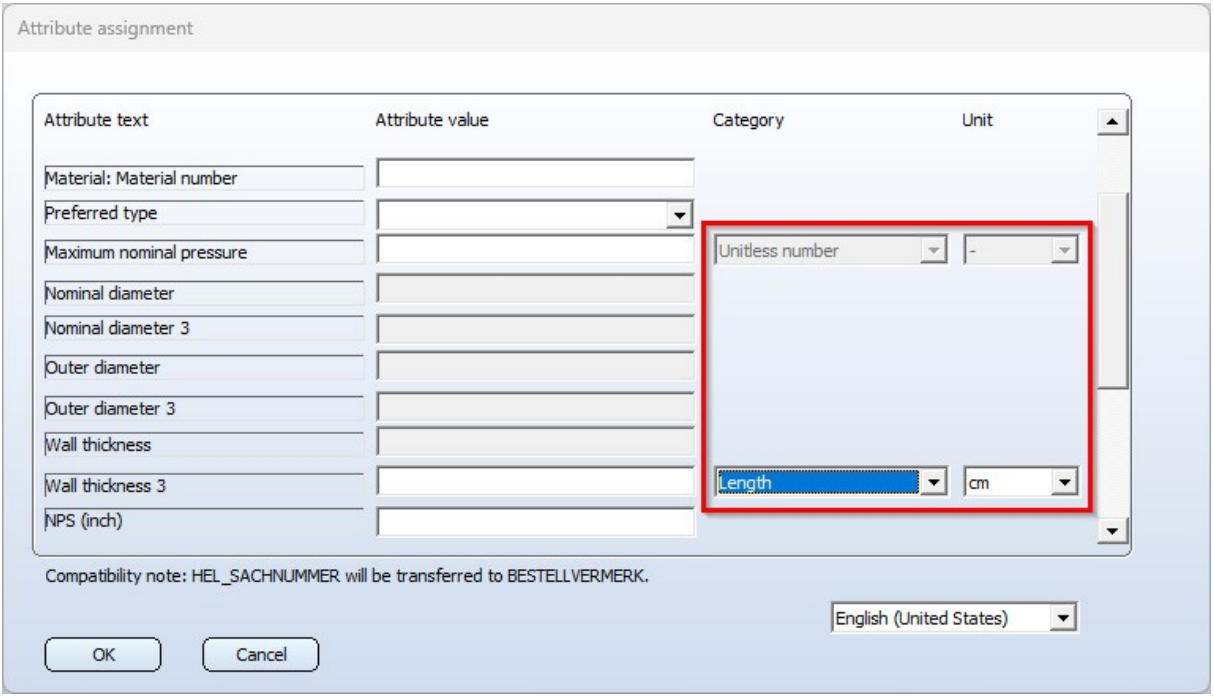

The attributes that expect a Unitless number are all Nominal diameter (NENNWEITE) attributes and the attribute Pressure (DRUCK).

## Create pipeline - Assigning of nominal diameters

When [creating](../neu/rohrleitung_anlegen/anl_Rohrleitung anlegen.htm) a new pipeline, you must now choose between the nominal diameters DN (for nominal diameters that correspond approximately to mm) and NPS (for nominal diameters that are applied to inches). This also applies if the option Assign nominal diameter is not selected. This selection DN or NPS determines the nominal diameter that will later be included in the search for automatically found search conditions.

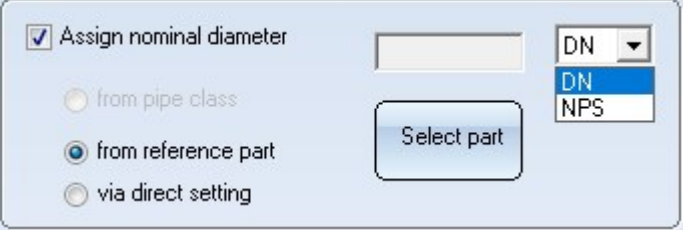

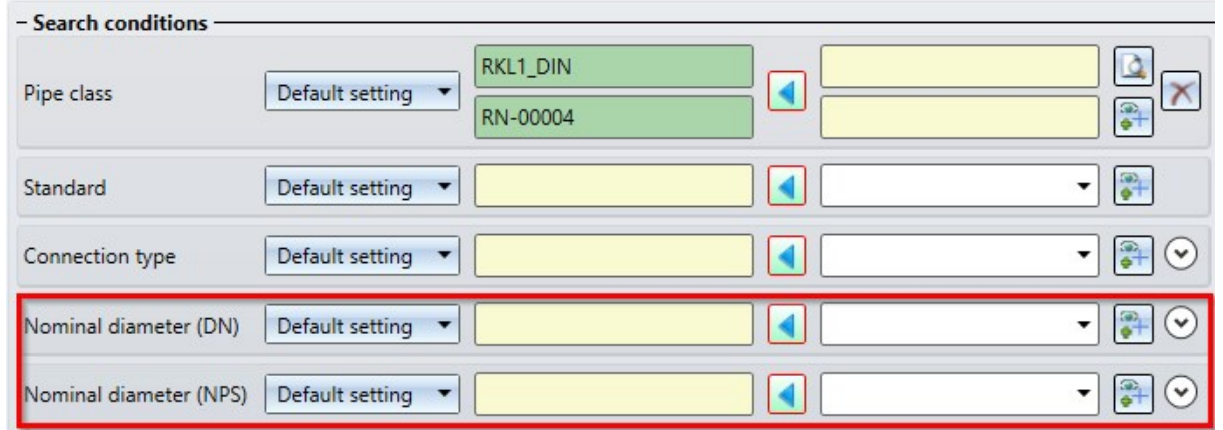

When using the new Part insertion function, the nominal diameters can be found in the search as shown:

Since the nominal diameter type must now be selected when creating a pipeline, the selection of the nominal diameter output is omitted on the Part [insertion](../einstellungen/anl_einstell_bteinbau.htm) tab in the Plant Engineering Settings dialogue window.

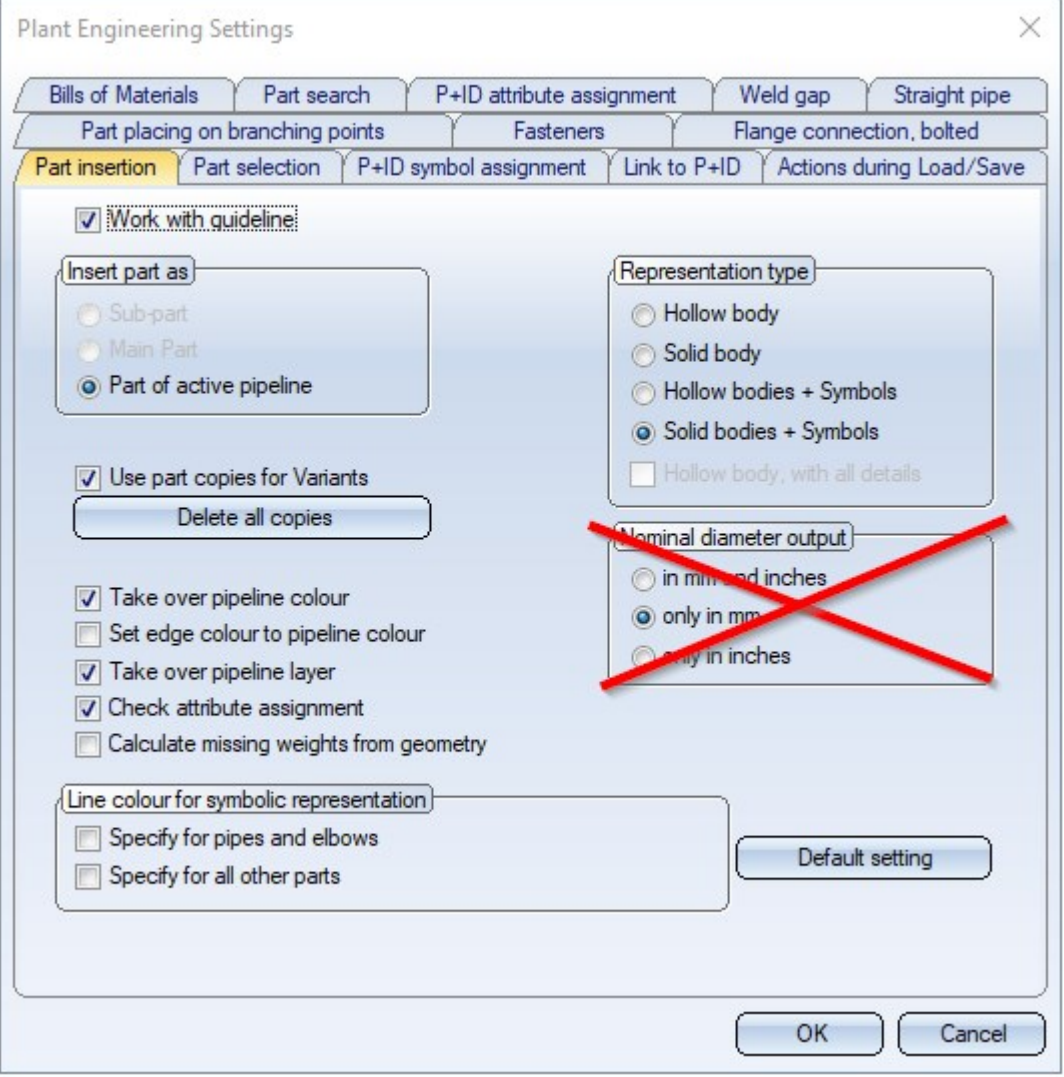

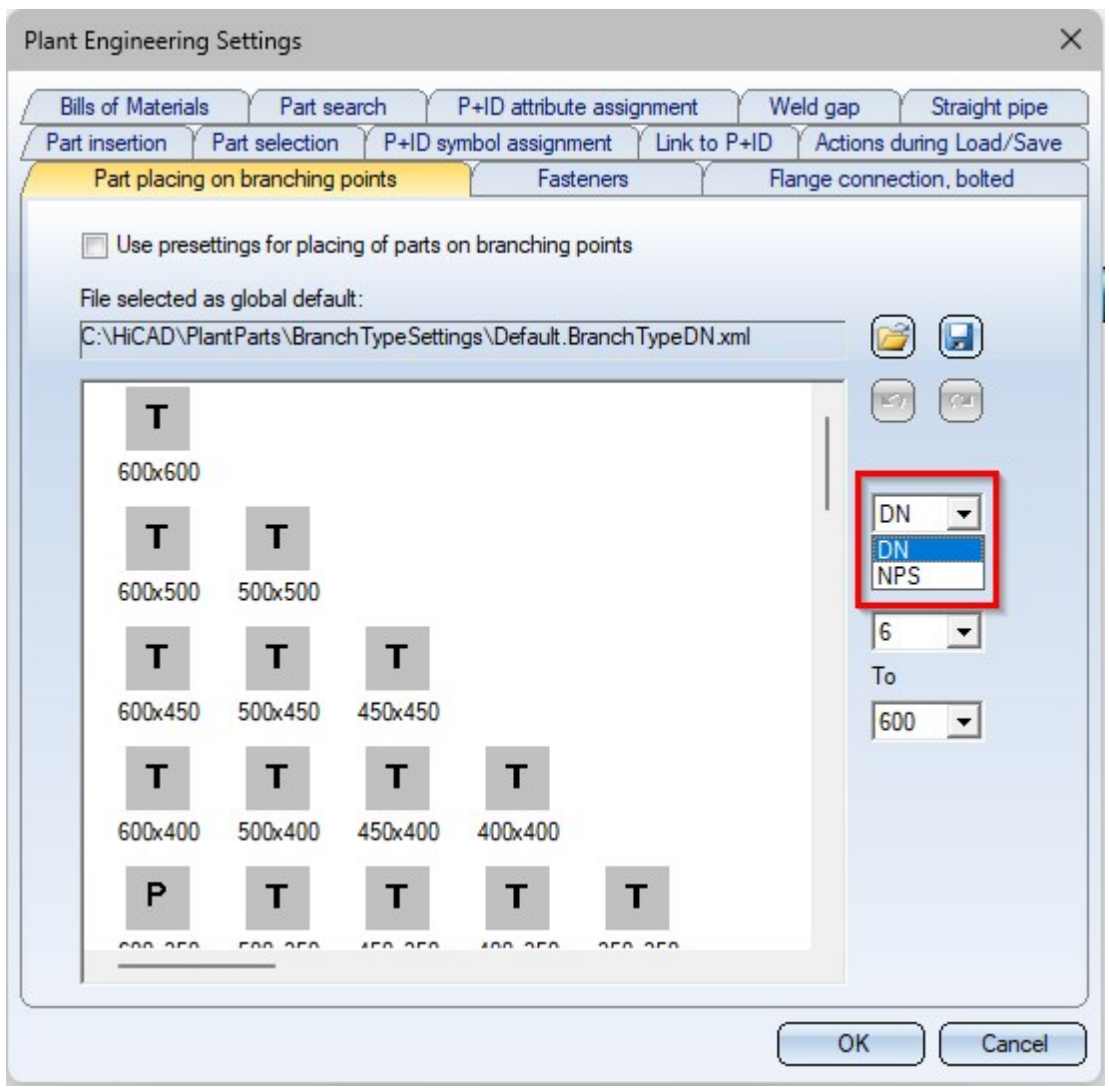

Instead, a selection box for the nominal diameter has been added to the tab Part placing on [branching](../einstellungen/anl_einstell_abzweig.htm) points.

#### Important:

If you select NPS, the file selected for global presetting must also be adapted to NPS, i.e. you must select a corresponding settings file. In the PlantParts\BranchTypeSettings directory of your HiCAD installation, for example, the Default.BranchTypeNPS.xml file is available for NPS nominal diameters.

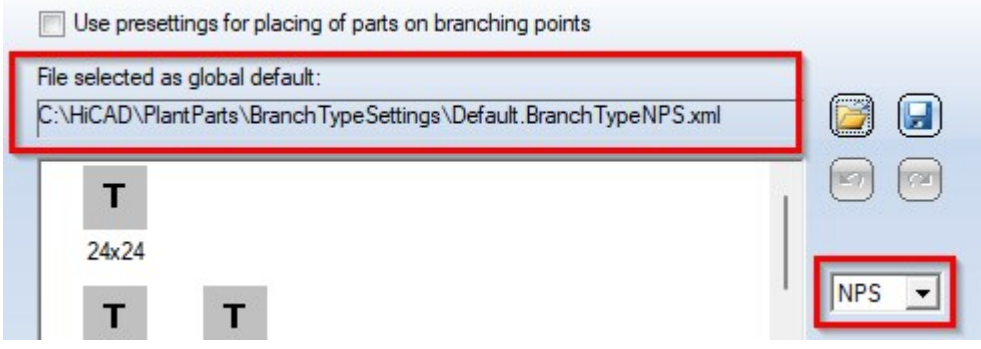

## Files managed by HELiOS

HiCAD cannot determine where the data originates when accessing files for which a document master exists. This can lead to problems when dealing with variants.

For example, a variant could be loaded from the hard disk in the Variant Editor, modified and transferred to the corresponding items in HELiOS with the part data [synchronization.](../bauteildatenbank/anl_btdb_abgleich.htm) In fact, this variant file can be managed by HELiOS e.g. in the Vault Server. So one has not changed the file to which the document master actually points.

This means that when the variant is installed, potentially a different geometry is calculated than expected, because the selected item no longer matches the expression in the VAA file to which the document master points.

Therefore, when a file is opened via the file system, it is checked whether this file is [managed](../bauteildatenbank/anl_btdb_verwaltung.htm) by HELiOS. If this is the case, the following message appears:

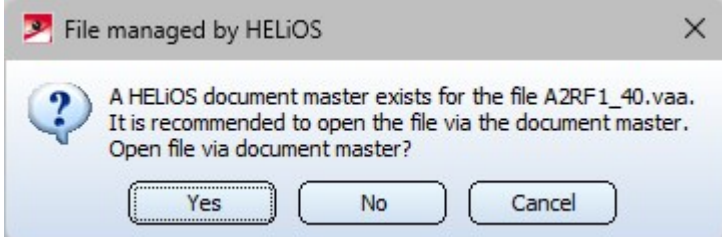

If you click on Yes, the file will be loaded via the document master. This ensures that the file matches the one in the document master.

This query also appears when opening takes place via the file system

- in the PAA [Editor](../bauteildatenbank/anl_btdb_paa_edit.htm) (AnPaaEdit.exe),
- during part data [synchronization](../bauteildatenbank/anl_btdb_abgleichdb.htm) (PartDataAutoSync.exe), and
- during the [configuration](../dbplantdataimport/anl_dbplant_files.htm) of the HELiOS database (DBPlantDataImport.exe).
- in the [Variant](../../../hicadvar/Content/hicadvar.htm) Editor (Varienteneditor.exe)

## Create feature variant - Units

When creating a feature variant, the assigned units are now taken into account and you are informed about the accepted units.

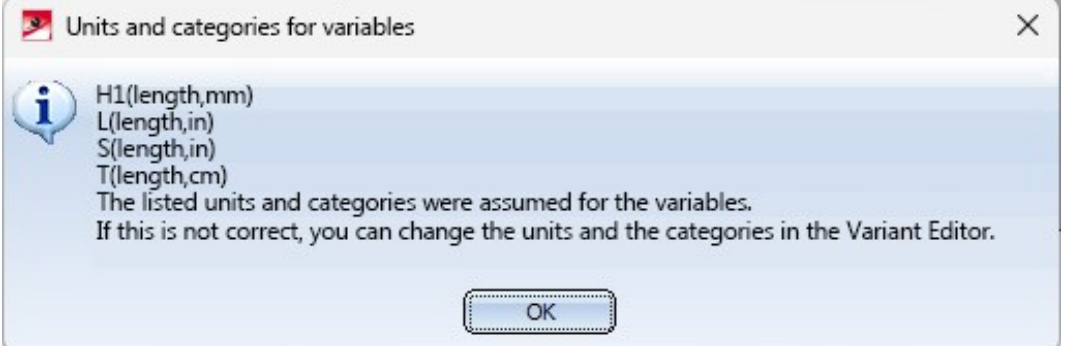

# PAA Editor - Units and Categories

When creating and editing PAA [archives](../bauteildatenbank/anl_btdb_paa_edit.htm), from HiCAD 2024 units and categories can also be selected and transferred during attribute assignment, e.g.

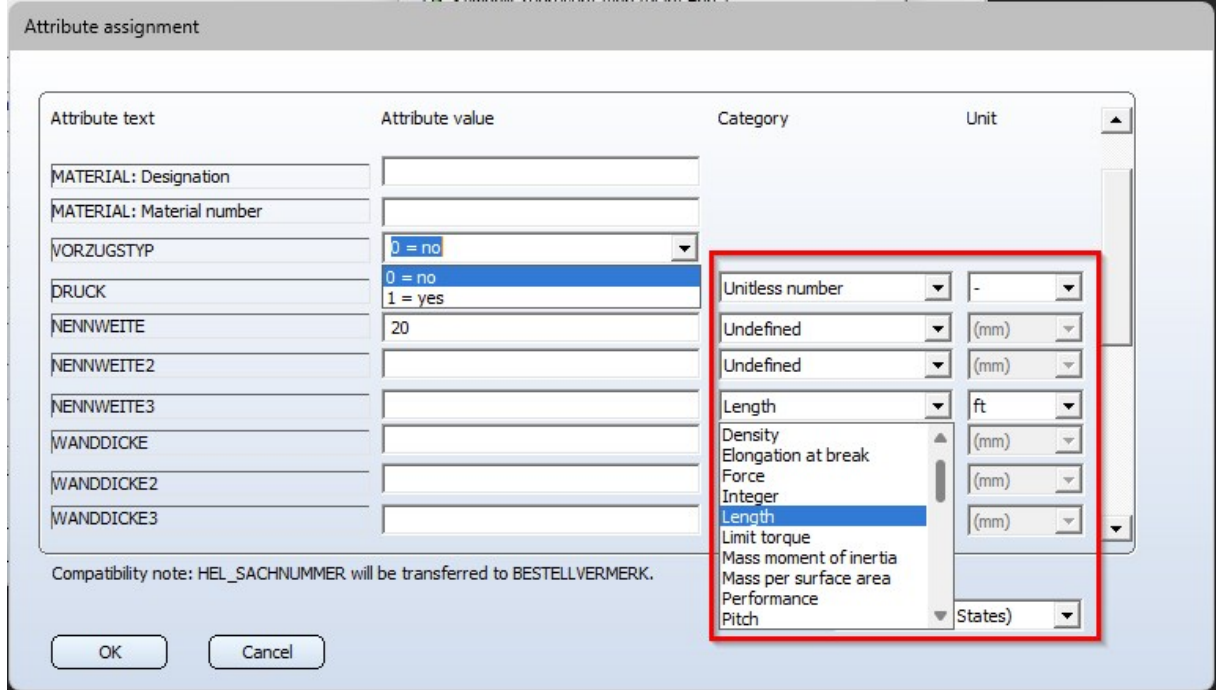

The attributes that expect a unitless number are all Nominal diameter attributes and the Pressure attribute.

# Jacob Push-in pipes - Length and Weight

From HiCAD 2024 onwards, Jacob [Push-in](../JACOB/jacob_einschieb.htm) pipes receive their delivery length as a length attribute. The delivery length is now also no longer adjusted by the dynamic route change.

In the variant files of these push-in pipes, the attribute Arbitrarily divisible (BELIEBIG\_TEILBAR) is set to 0=No.

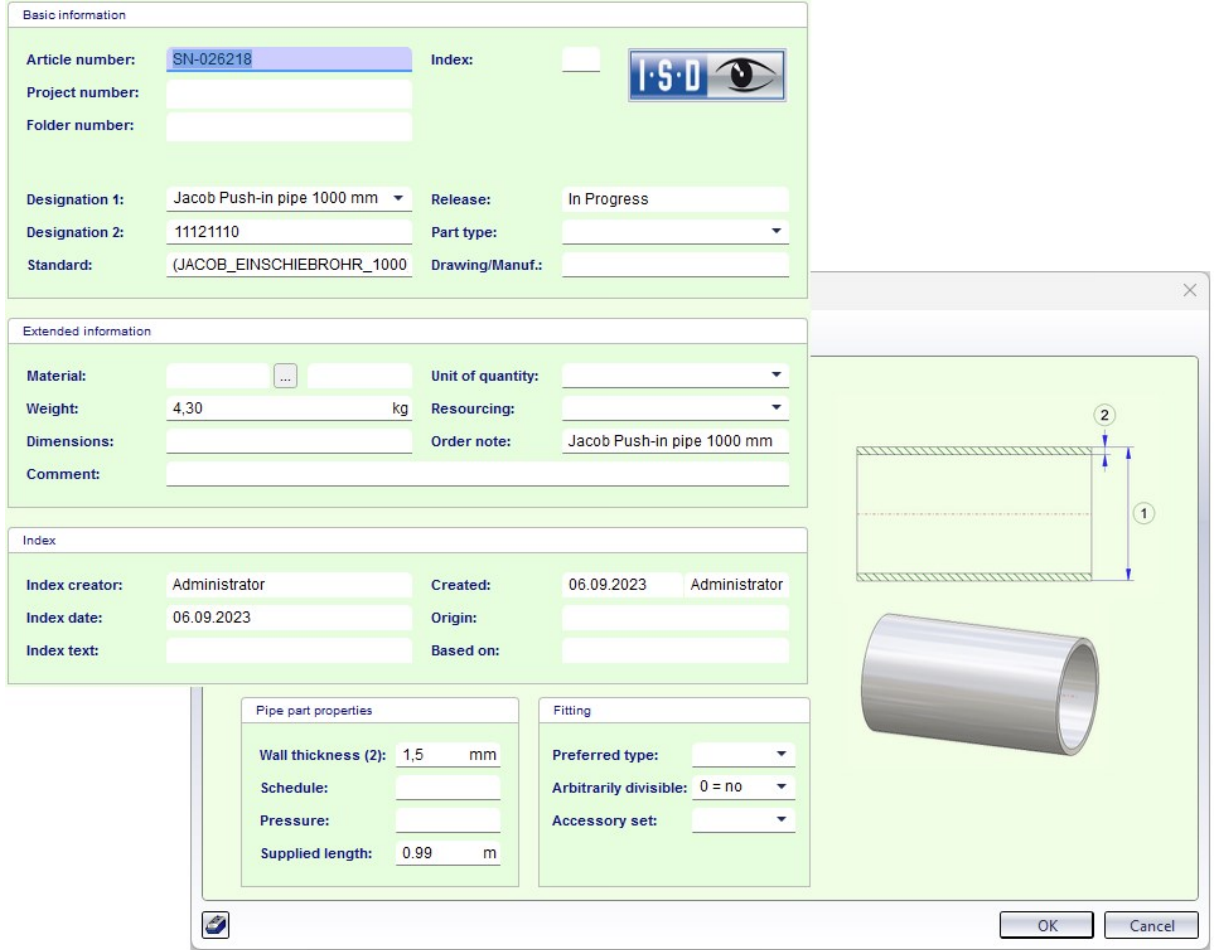

In addition, the attribute Weight for Jacob push-in pipes is also taken directly from the database and is no longer interpreted as weight per metre as with other straight pipes.

# Check for invalid nominal diameter matings

While the check for nominal diameter matings is running, the message Check nominal diameter mating (PE) is now displayed in the HiCAD status bar.

This applies to the functions:

Check for invalid nominal [diameter](../rohrleitungstool/anl_rohrltool_nwpruefen.htm) matings (active pipeline) and

 $\bullet$ 

Check for invalid nominal [diameter](../rohrleitungstool/anl_rohrltool_nwpruefen.htm) matings (entire drawing)

as well as the automatic check when opening and saving Plant Engineering drawings.

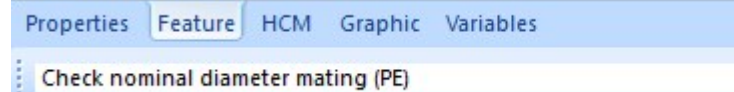

If errors are found, a list of parts whose connections have different nominal diameters is also displayed, e.g.:

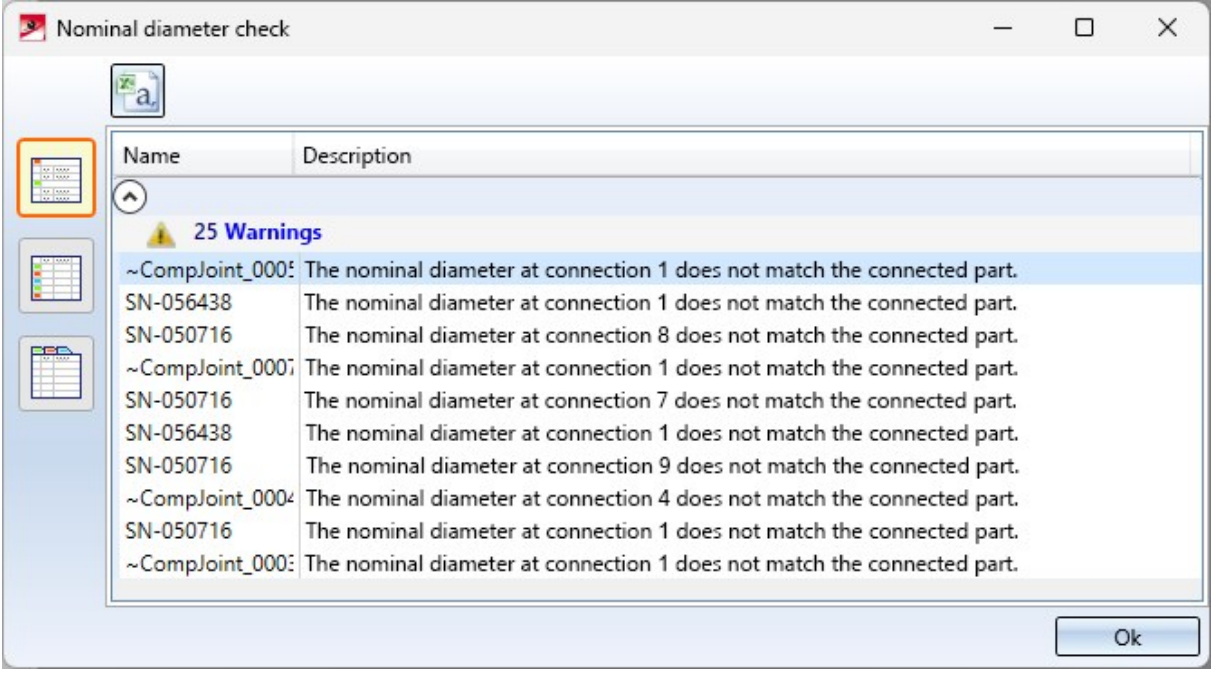

# New versions of the EN 1092-1 flanges

The loose flanges and plane flanges of the EN 1092-1 standard were not clearly recognisable as such until now. This has been improved in HiCAD 2024 by a revision and renaming.

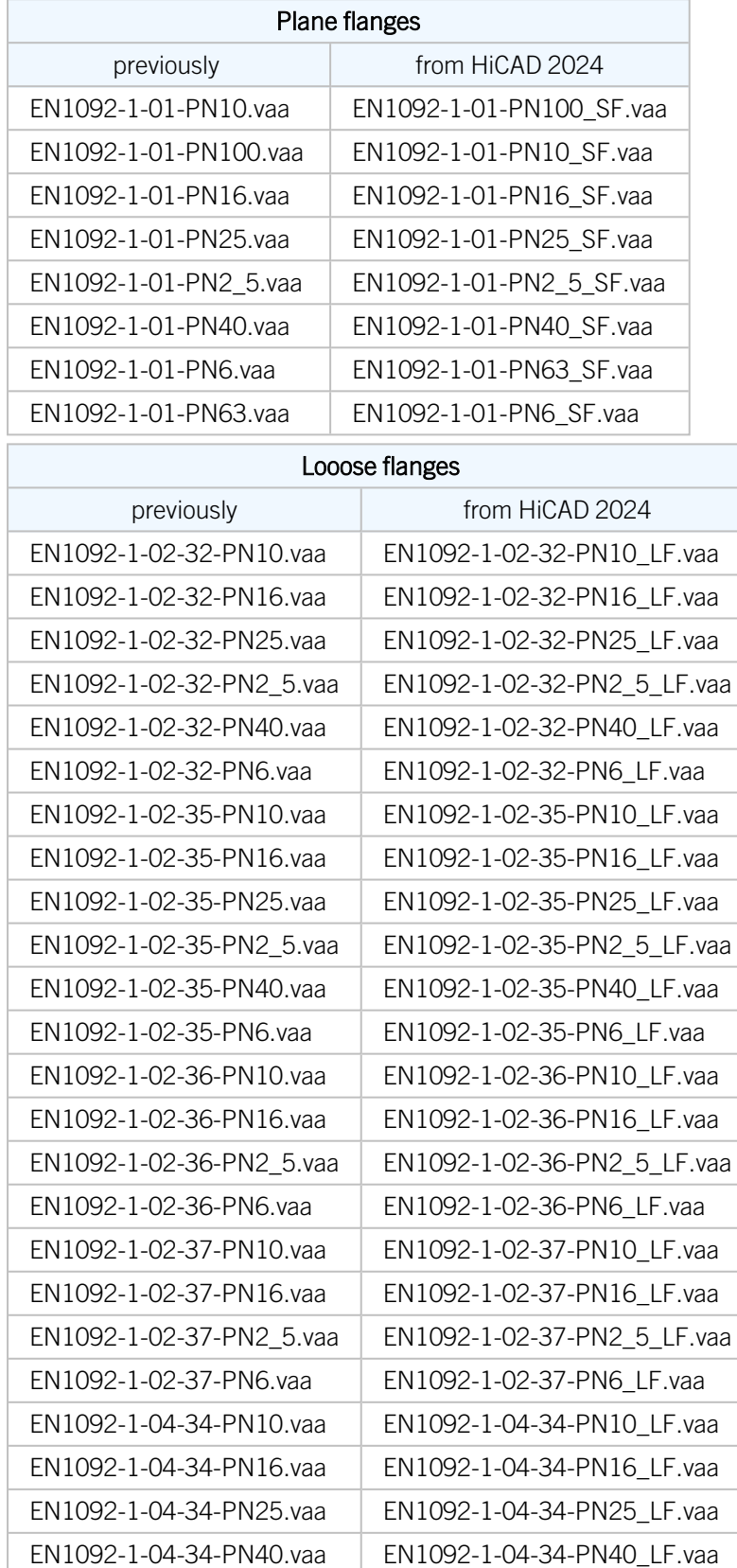

# New masks for part search in Plant Engineering

Due to the differentiation between the nominal diameters DN (for nominal diameters that correspond approximately to mm) and NPS (for nominal diameters that are applied to inches), the HELiOS search masks for the part search in Plant Engineering have also been adapted accordingly, e.g.

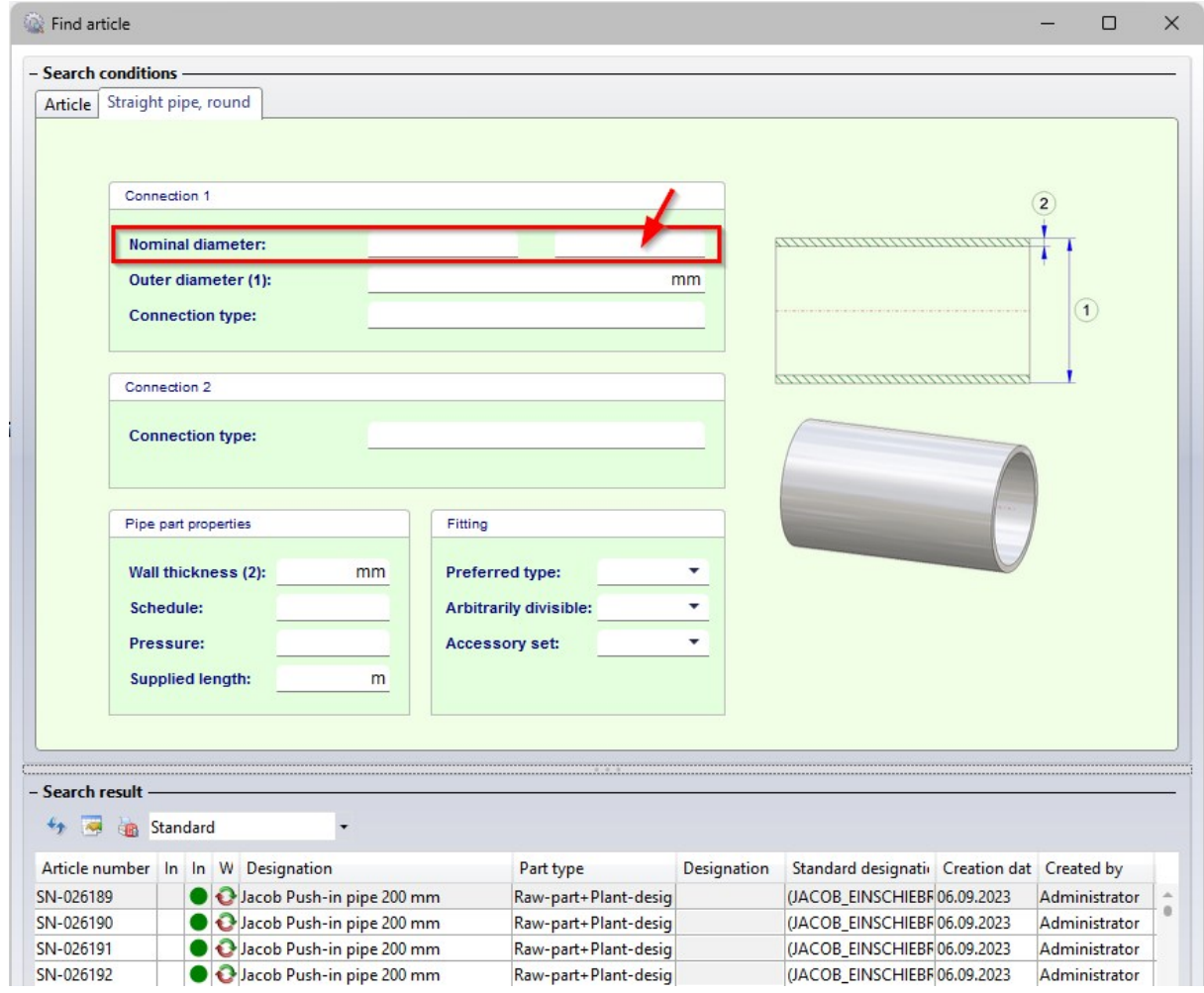

In the right field, which is used to search for the nominal diameter in inches (NPS), an entry in floating point numbers is now expected, e.g. "2 instead of 2". This affects all search masks for parts in which the attribute Nominal diameter is available in this form...

# Placeholders in imperial units

When inserting [placeholders,](../neu/rohrbauteile/anl_rohrbauteil_platzh.htm) units can now be used.

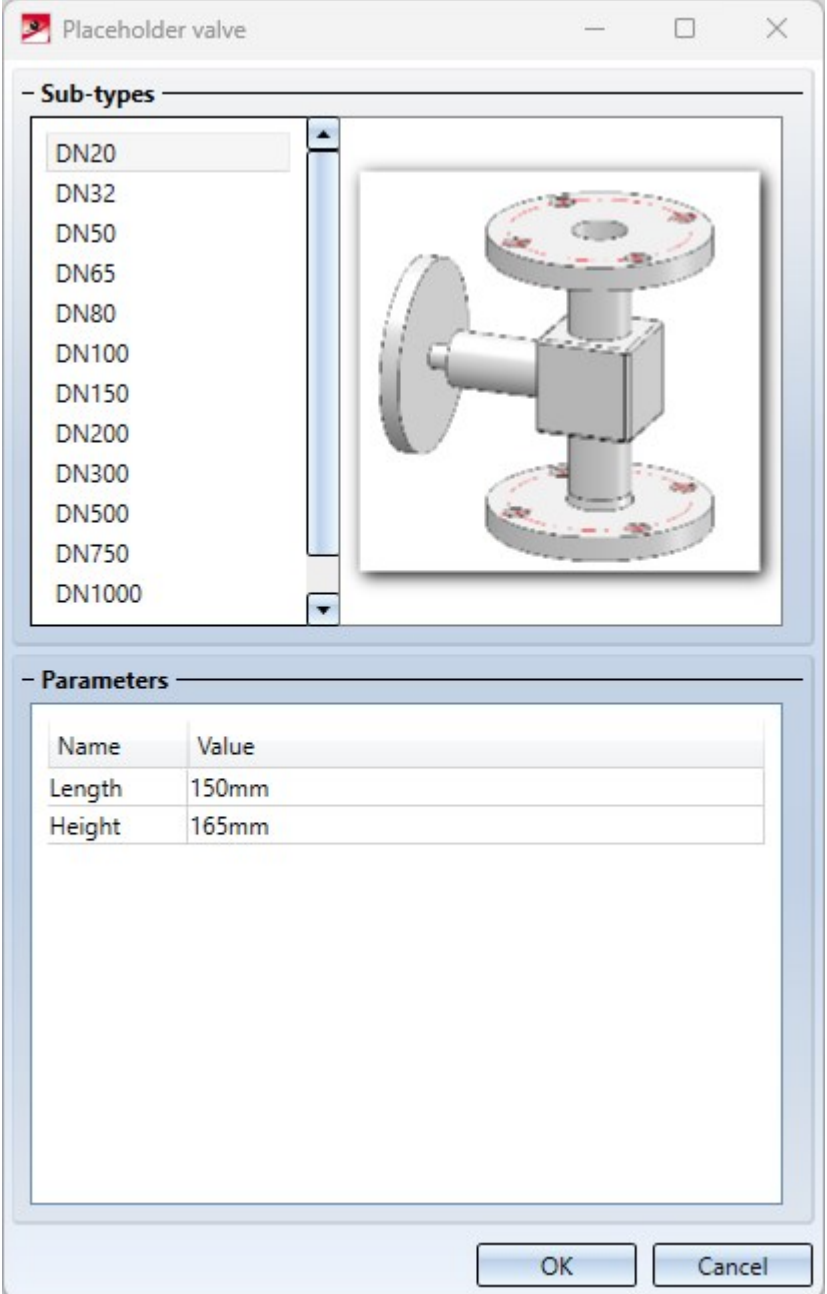

The following variants are available for this purpose in the PlantParts directory of the HiCAD installation:

- DUMMY\_VALVE.VAA (metric units, stored in mm) and
- DUMMY\_VALVE\_USA.VAA (imperial units, stored in inches).

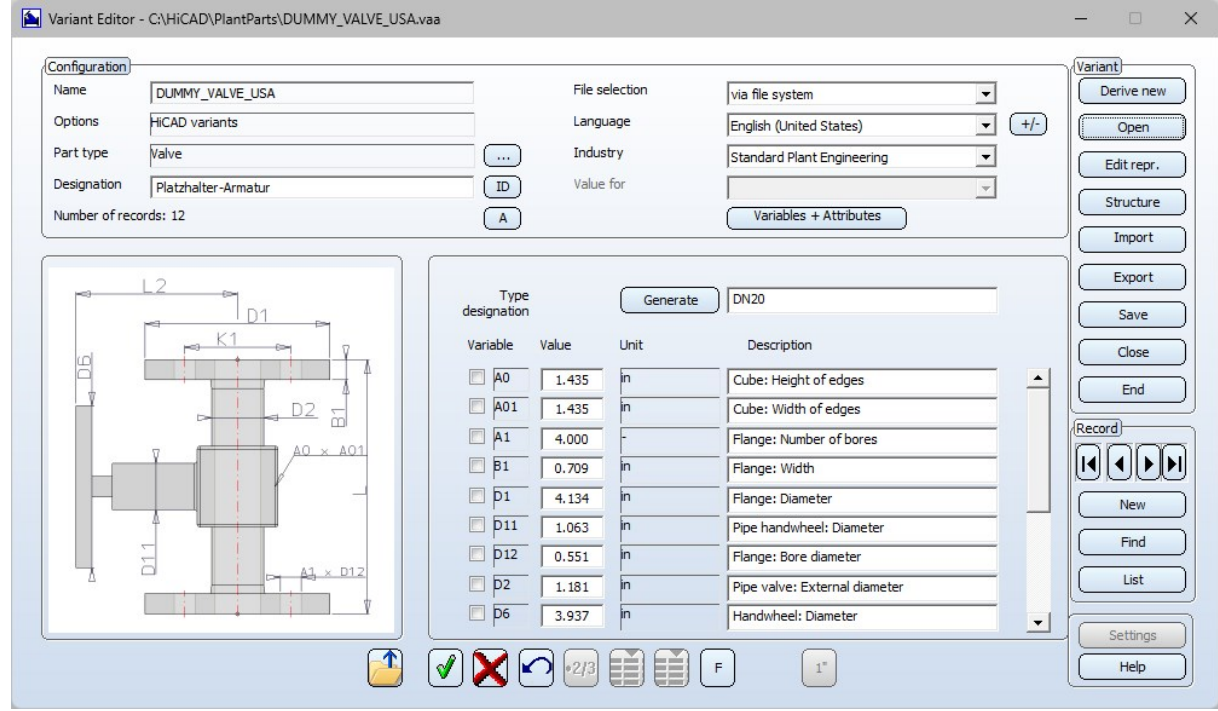

# **Notes on HELiOS Updates**

For an update to HELiOS 2021 (Version 2600) from a version older than 2500 a central update of the supplied HELiOS database is required.

Since conflict may occur during the update [process](../Administration/Update/updatedb.htm) in case of inconsistent data stocks, you should do the following:

#### $\blacksquare$  Data backup before updating

Make sure that a data backup was made before carrying out the update of your HELiOS database. For the backup, either use the HELiOS Database Creator (further information can be found in the Installation Notes) or your SQL Server Application.

In case of any questions, or if you need any help with regard to your customized system architecture , contact the ISD Hotline.

#### $\blacksquare$  Log file for update

If any conflicts occur during the update, these will be recorded in the log file HeliosDbUpdate.txt (in the system path %appdata%\ISD Software und Systeme\HeliosDbUpdate\).

Have this file ready when contacting the ISD Hotline in case of an unsuccessful update, so that they can help you solve the problem and make a successful update.

#### $\blacksquare$  New mask format

Please read all notes on the new mask [format](#Neuer) introduced with HELiOS 2020 !

#### ■ MultiCAD interfaces

If you are working with a multi-CAD interface (e.g. the HELiOS-Inventor interface), please note that before installing an update of an older version to HELiOS 2020 (Version 2500) or higher, some adjustments may have to be made before the update.

In this case, please contact the Consulting department of the ISD Group.

# **HELiOS Desktop**

# Service Pack 2 2024 (V 2902)

## Performance

With the update to Service Pack 2 of HELiOS 2024, further performance improvements have been achieved. The structure of result lists in the [Utilized](../Desktop/StuecklisteUndProduktstruktur/verwendetepositionen.htm) items context, for example, is now built up to 10 times faster.

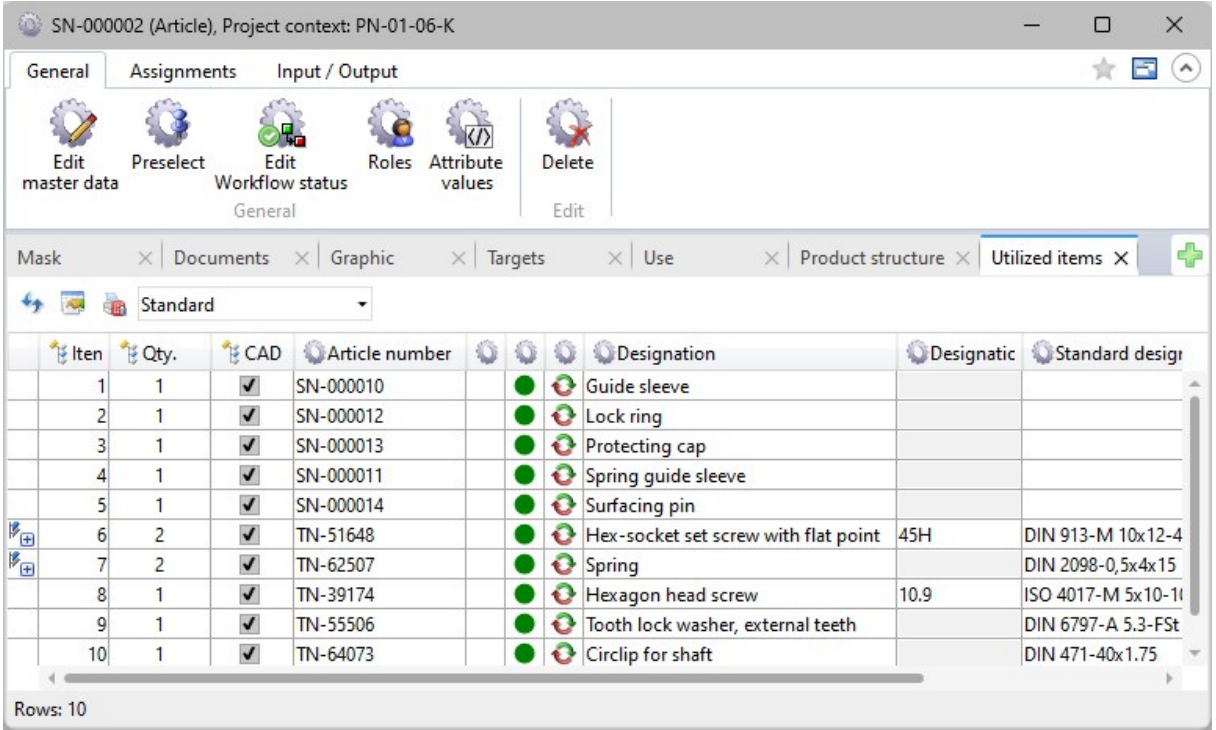

Language selection in Login dialogue

As of HELiOS 2024 Service Pack 2, you can select the user interface language when logging into the HELiOS Desktop.

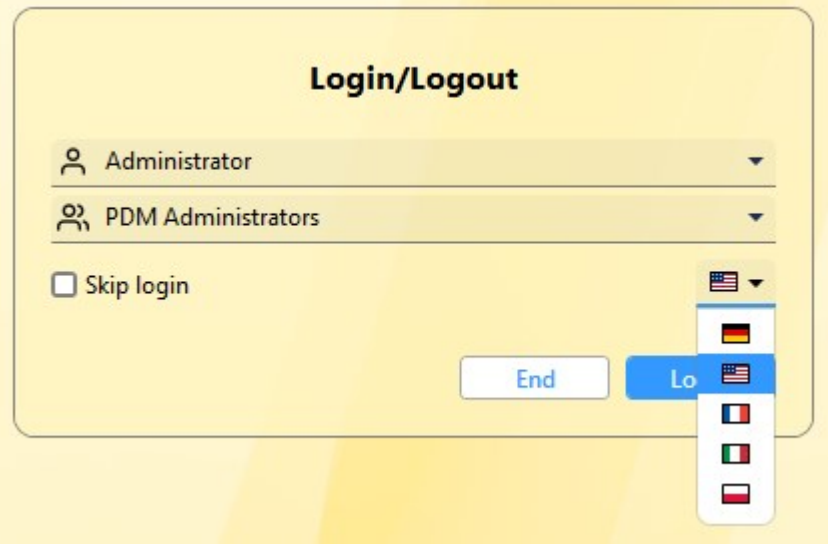

# HELiOS Options: Save settings centrally

At the bottom of the HELIOS [Options](../Desktop/Optionen/heliosoptionen.htm) window, you can use the [Manage...](../Desktop/Benutzeroberflaeche/exportimport.htm) button to easily distribute individual settings (not only) of the HELiOS user interface from one system to other users or workstations.

New is the Save settings centrally... menu item, with which you can save the export of the settings directly in the central directory for the distribution of settings, which can be set up during the installation of HELiOS, for example.

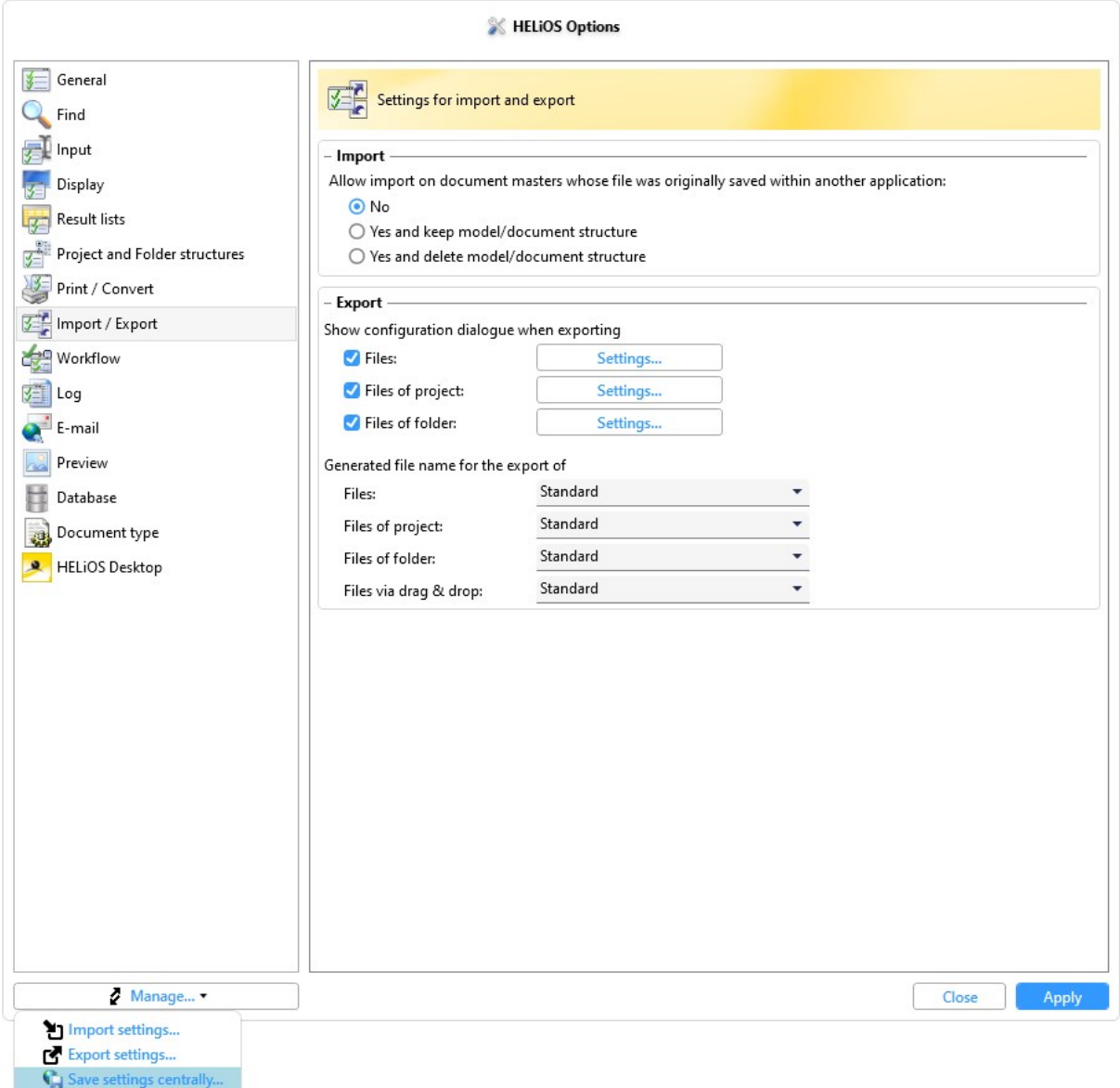

# Accept active project / folder

The dialogue windows for selecting a [project](../Desktop/Projekte/projektauswahl.htm) or [folder](../Desktop/Mappen/mappenauswahl.htm) have been extended to include the option of directly transferring the project or folder currently active in HELiOS with a single click.

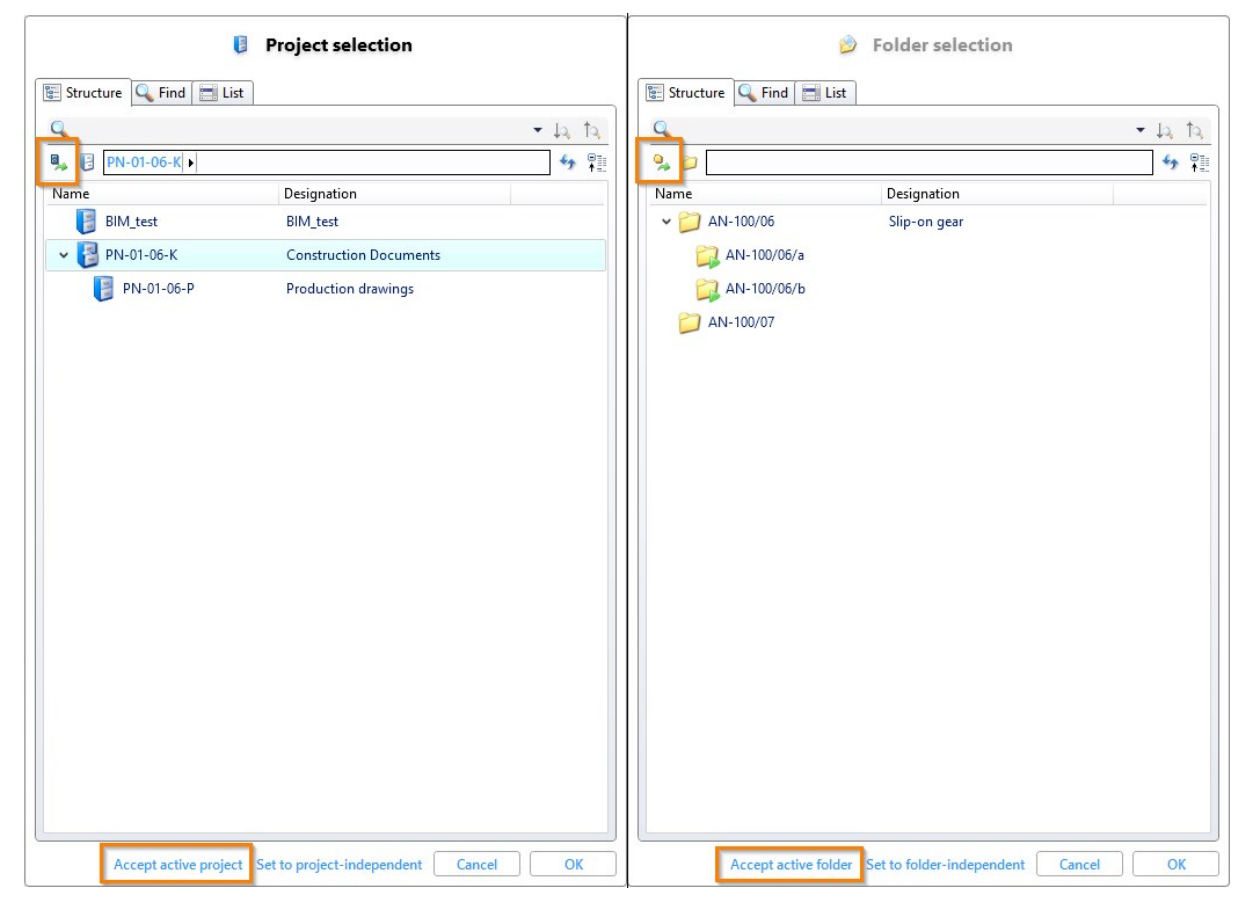

# Structure in the project detail window

The new Structure tab of the project detail [window](../Desktop/Projekte/Projektdetailmaske.htm) shows you the sub-projects of the active project.

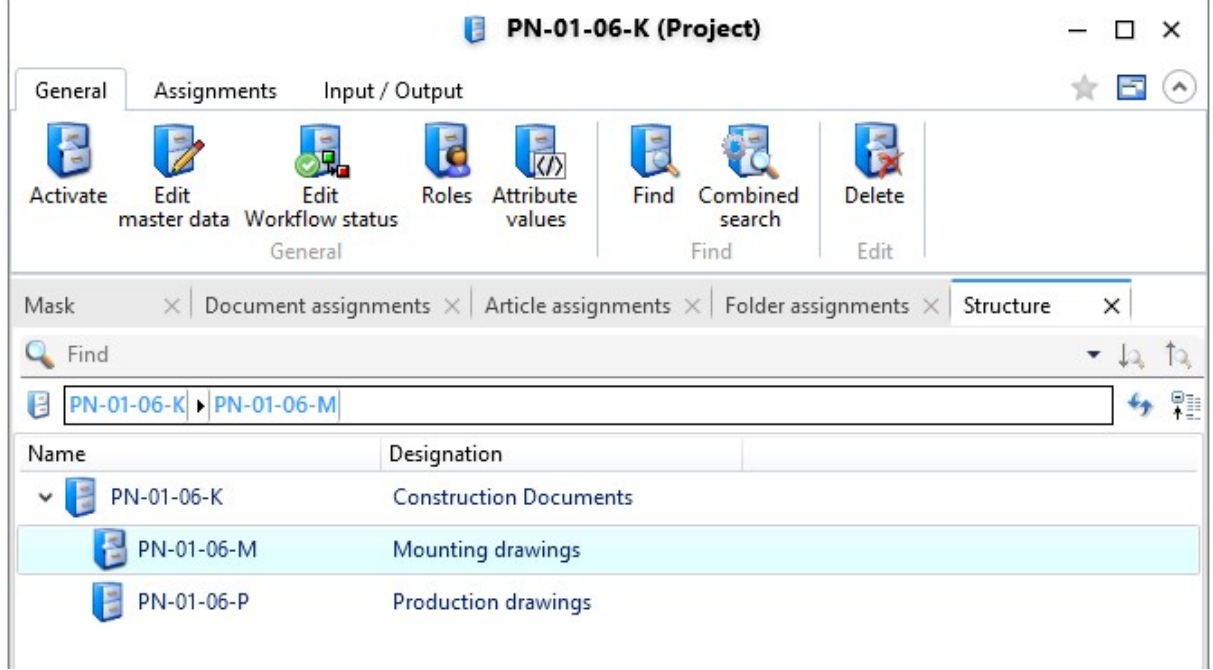

# Convert file

For document masters, you will now find the new function [Convert](../Desktop/Dokumente/Funktionen/konvertierung/dateikonvertieren.htm) file under Output:

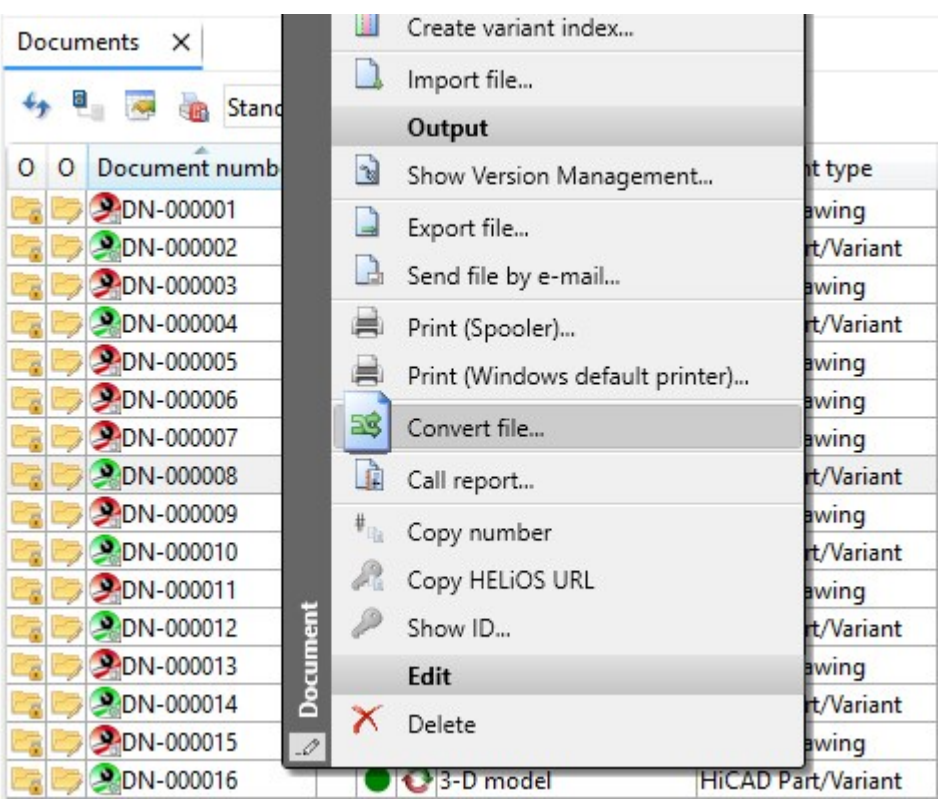

With the help of this function, files saved in HELiOS can be saved in other file formats, even with application-specific options. A special selection dialogue is offered for this purpose.

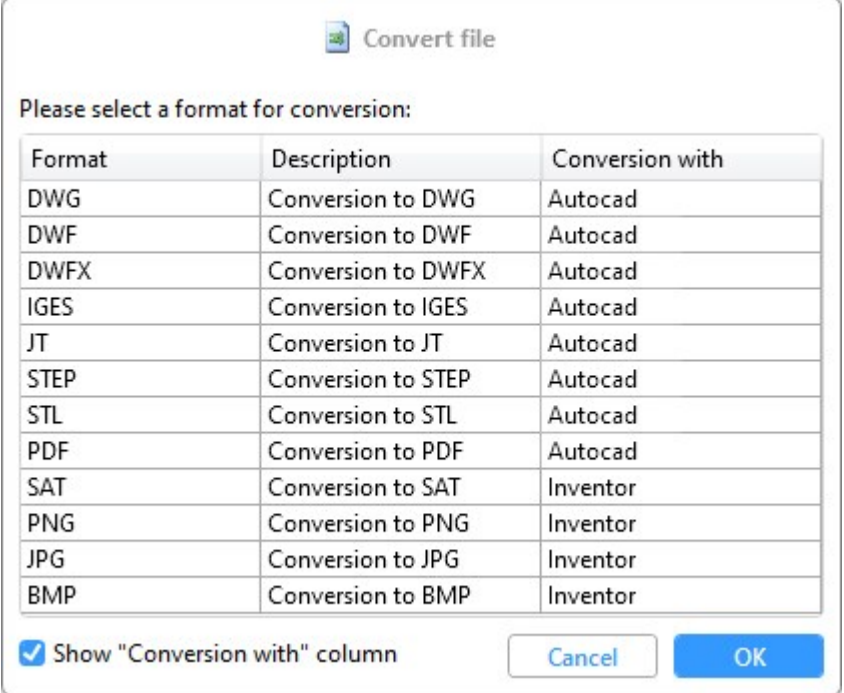

The export dialogue for the documents to a specific target directory is similar to the one you know from the functions Print [\(Spooler\)](../Desktop/Dokumente/Funktionen/dokumentedrucken.htm) or [Export.](../Desktop/Dokumente/dateiexport.htm)

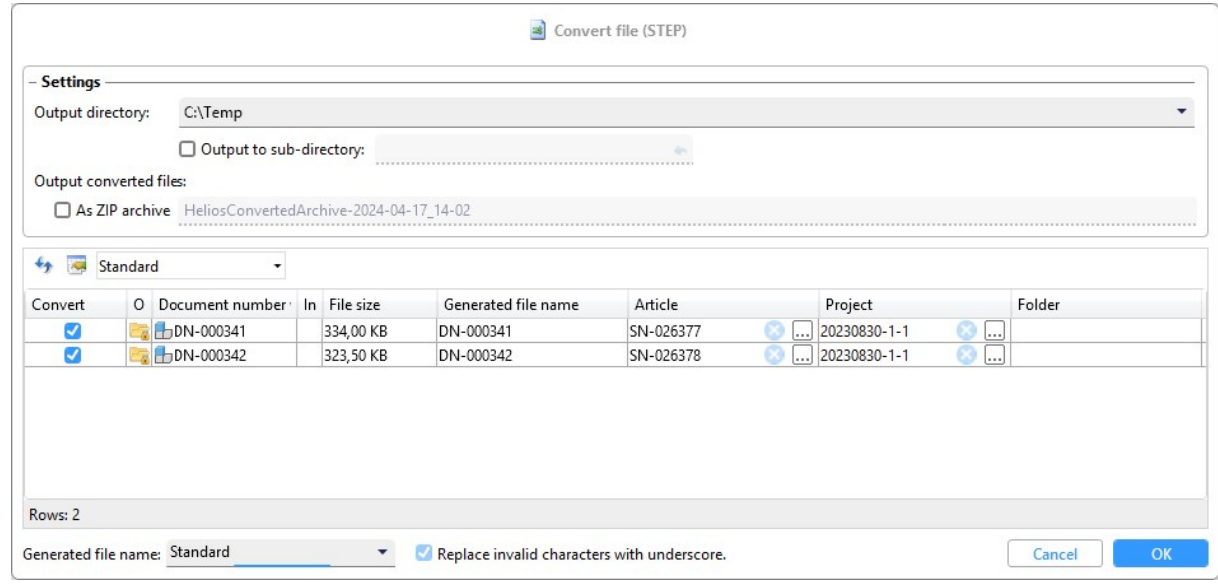

The old Convert function and its sub-menu that existed in previous HELiOS versions Output have been removed.

Updated settings files for the conversion are supplied with new installations of the Spooler. Existing settings files are automatically updated after an update the first time the Spooler is accessed.

# Configuration of file names when printing and converting

In the HELiOS Options on the Print / [Convert](../Desktop/Optionen/heliosoptionenDrucken.htm) tab you can find new setting options:

Attribute assignments for the file name generation can be set for

- the output of Neutral formats via the HELiOS Spooler and
- $\blacksquare$  the **Conversion** of documents

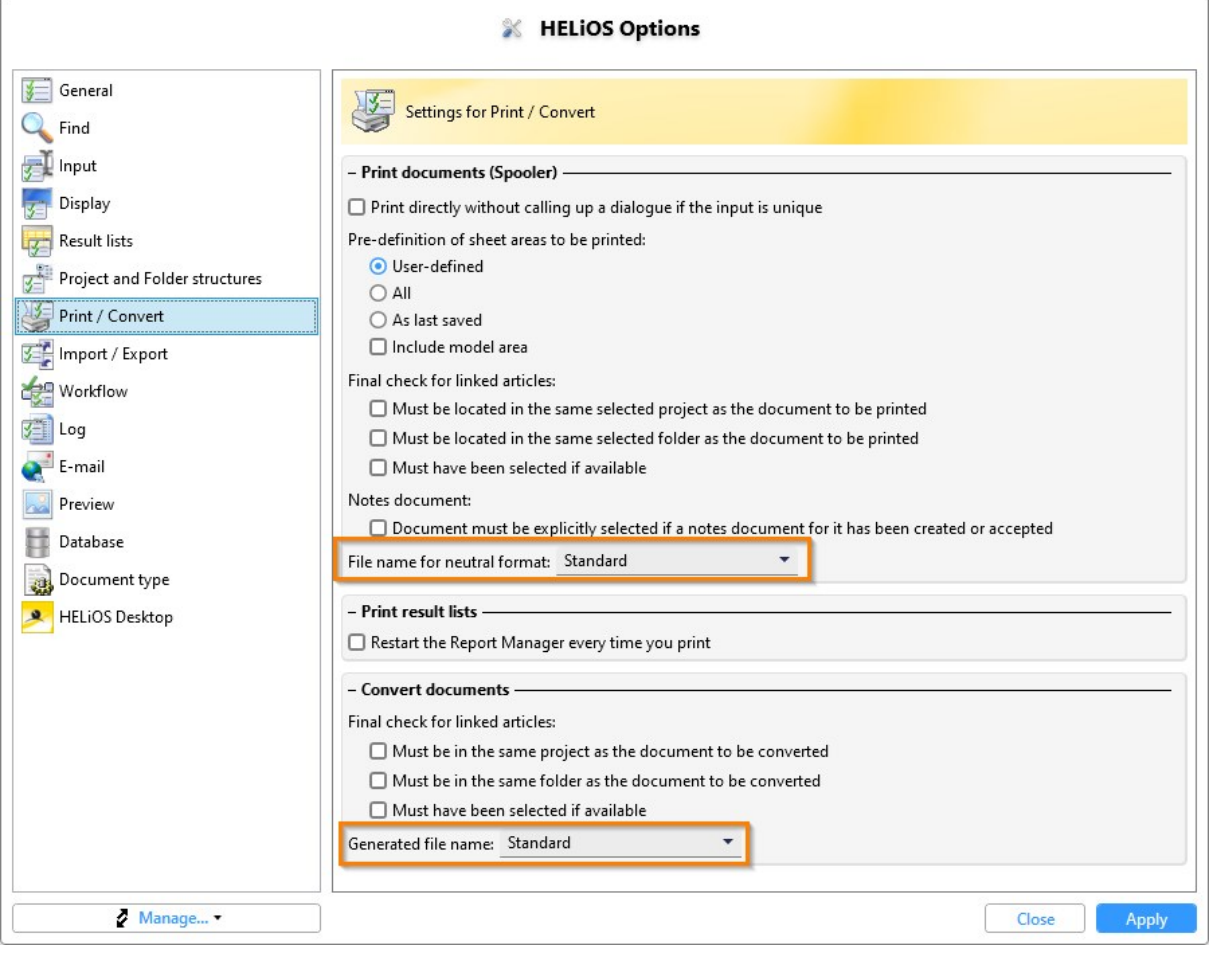

# Generated files names and configuration dialogues for export

Please note further new features and rearrangements in the HELIOS Options:

Under [Settings](../Desktop/Optionen/heliosoptionenImpExp.htm) for import and export, you can set the attribute assignment for the generated file name assignment for each of the following export processes individually:

- Files: Export of files, for example via the context menu of a document results list or from a document detail mask, also when exporting files via the API and when downloading files via the HELiOS Internet Server.
- Files of project: Export of the files of a project via Output > Export files of [project...](../Desktop/Projekte/Funktionen/projekfunkausg.htm)
- Files of folder: Export of the files of a project via Output > Export files of [folder...](../Desktop/Mappen/Mappenfunktionen/Mappenfunkausg.htm)
- Files via drag & drop: The assignment that you can set here then takes effect when exporting via drag & drop of document masters from HELiOS to the file explorer.

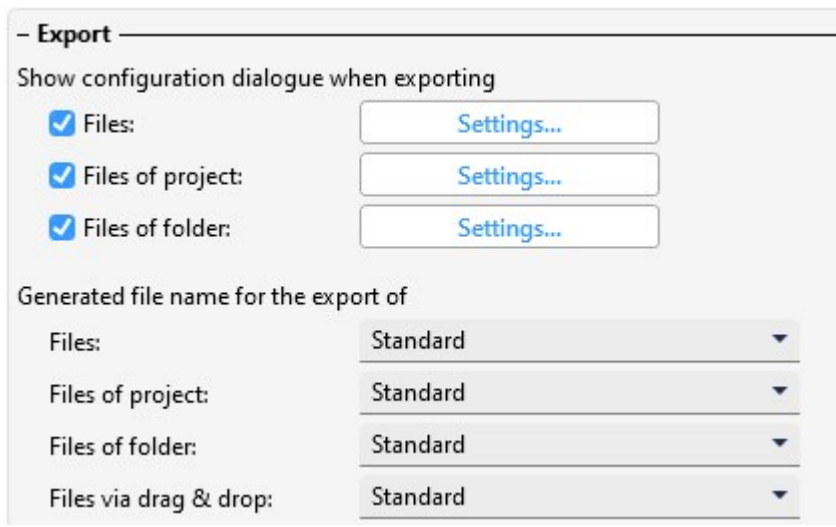

A click on Manage... in one of the selection lists opens the Attribute mapping for [generating](../Desktop/Optionen/attributzuordnungen.htm#Generier) file names dialogue window, allowing you to create new mappings or edit existing ones.

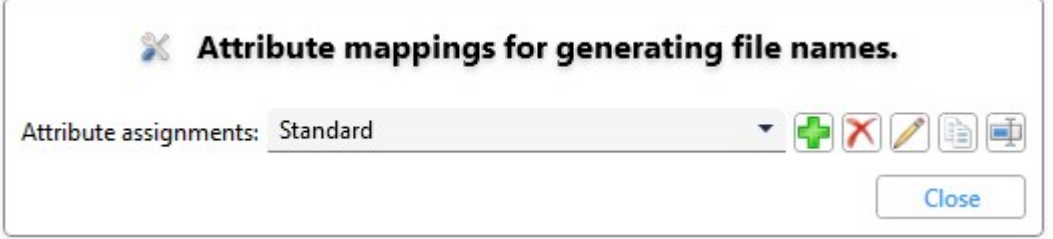

A display of the set central directory for the distribution of settings can also be found at HELiOS Options > [General](../Desktop/Optionen/heliosoptionenAllg.htm).
## Export project files: Indices

In the Settings for export dialogue of the Export files of project... **in the Settings for export** all indices of a document, has been added:

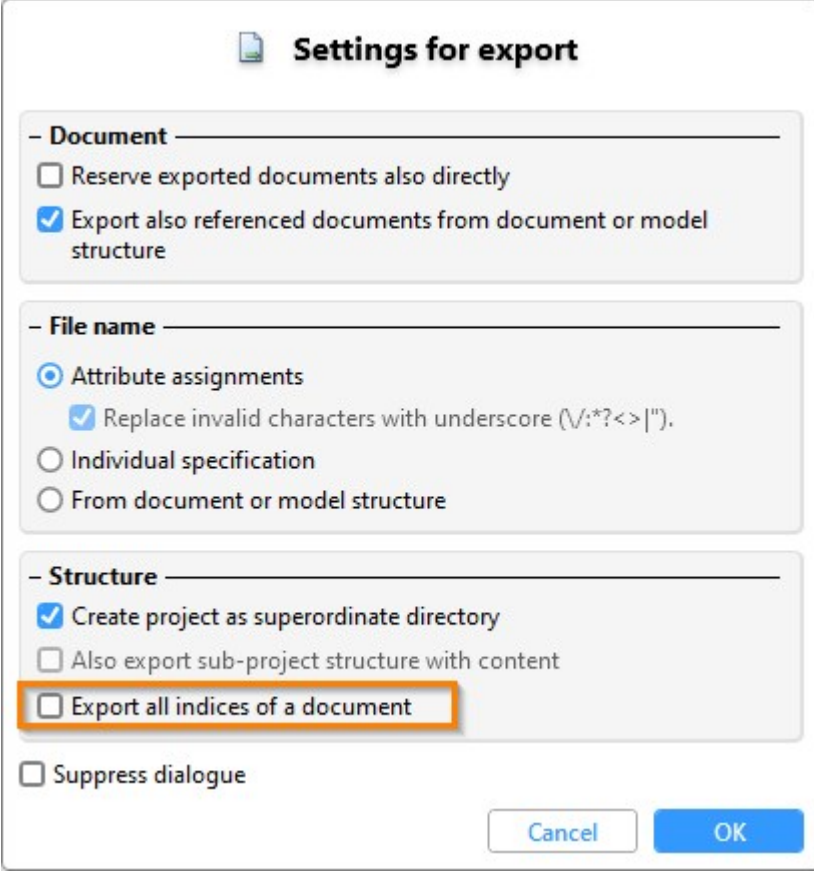

If this option is deactivated (default setting), only the newest indices of project files are exported. If the option is activated, all other indices of a corresponding document are offered for selection/deselection in the export dialogue:

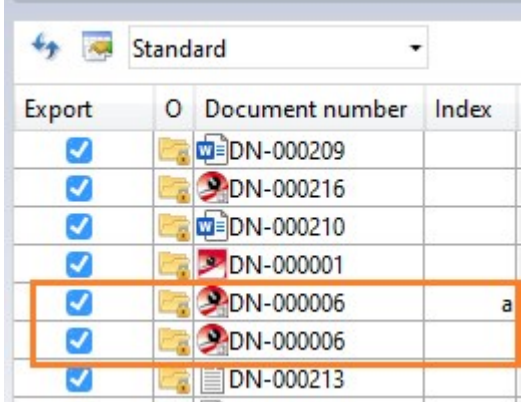

## Export folder files: Indices

In the Settings for export dialogue of the Export files of project...  $\Box$  function, two new options have been added:

- **n** If several indices are assigned, only export the highest assigned index: This option is active by default, meaning that only the highest index of a document assigned to the folder is exported. If the option is deactivated, the following export dialogue offers all indices assigned to the folders of a corresponding document for selection/deselection.
- Only export documents whose most recent index is also assigned to the respective folder: If an even higher index exists for a document assigned to the folder, which is not assigned to the folder, the assigned document with the lower index is still taken into account when calling Export files of folder... will still be taken into account. If this option is activated, documents in the folder are only included in the export dialogue if they are also assigned to the folder in their highest index. If a higher index exists "outside" the folder, documents with an older index are not taken into account.

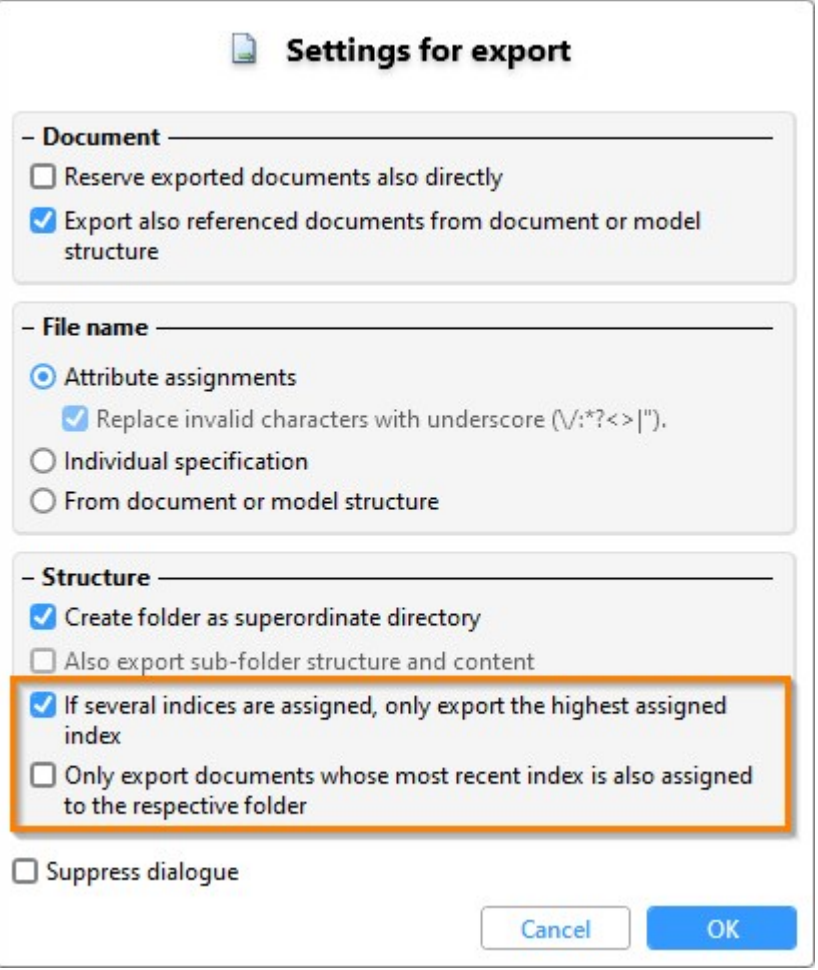

### Sheet structure, Model structure and Document reference up-to-dateness

Please note the following changes and enhancements when transferring the HiCAD model structure to HELiOS:

In previous HiCAD/ HELiOS versions, the sheet structure, i.e. the available sheet areas of an SZA document, was displayed in the Model structure tab of the document master.

As of HELiOS 2024 Service Pack 2, you will find the separate Sheet structure tab in the document detail mask for this purpose.

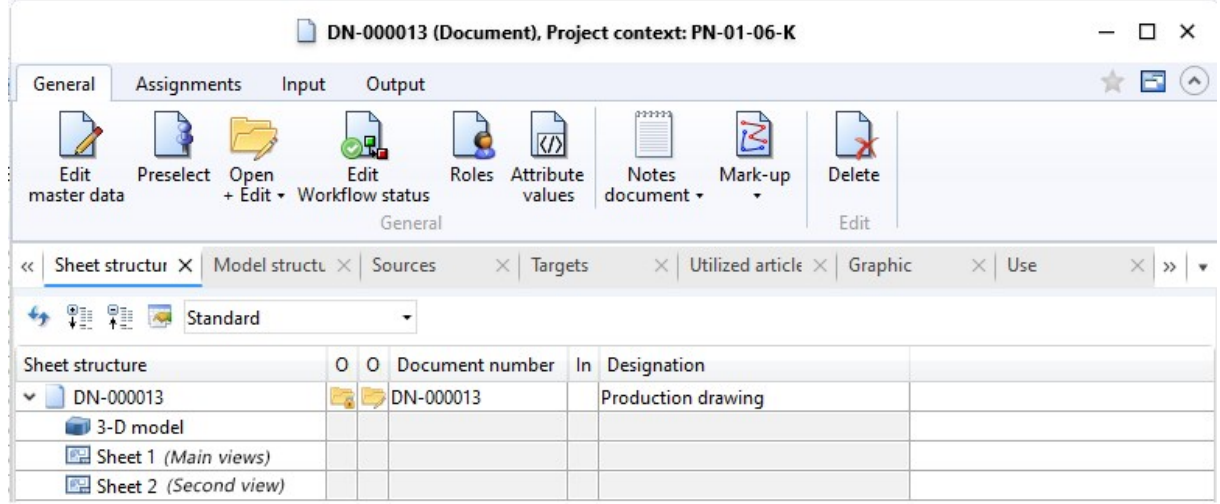

The Model structure tab in turn displays the document structure of HiCAD files (.SZA, .KRA). In other words, it displays the document masters that were referenced by the corresponding SZA/KRA document.

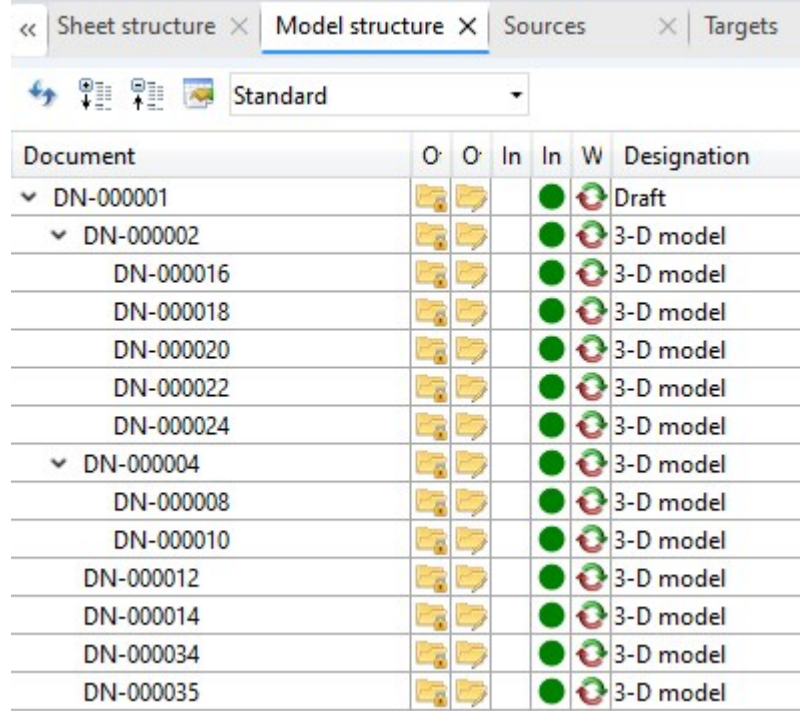

The new database attribute UI\_ReferenceIsOutdated is also available in the result list configuration of the model structure.

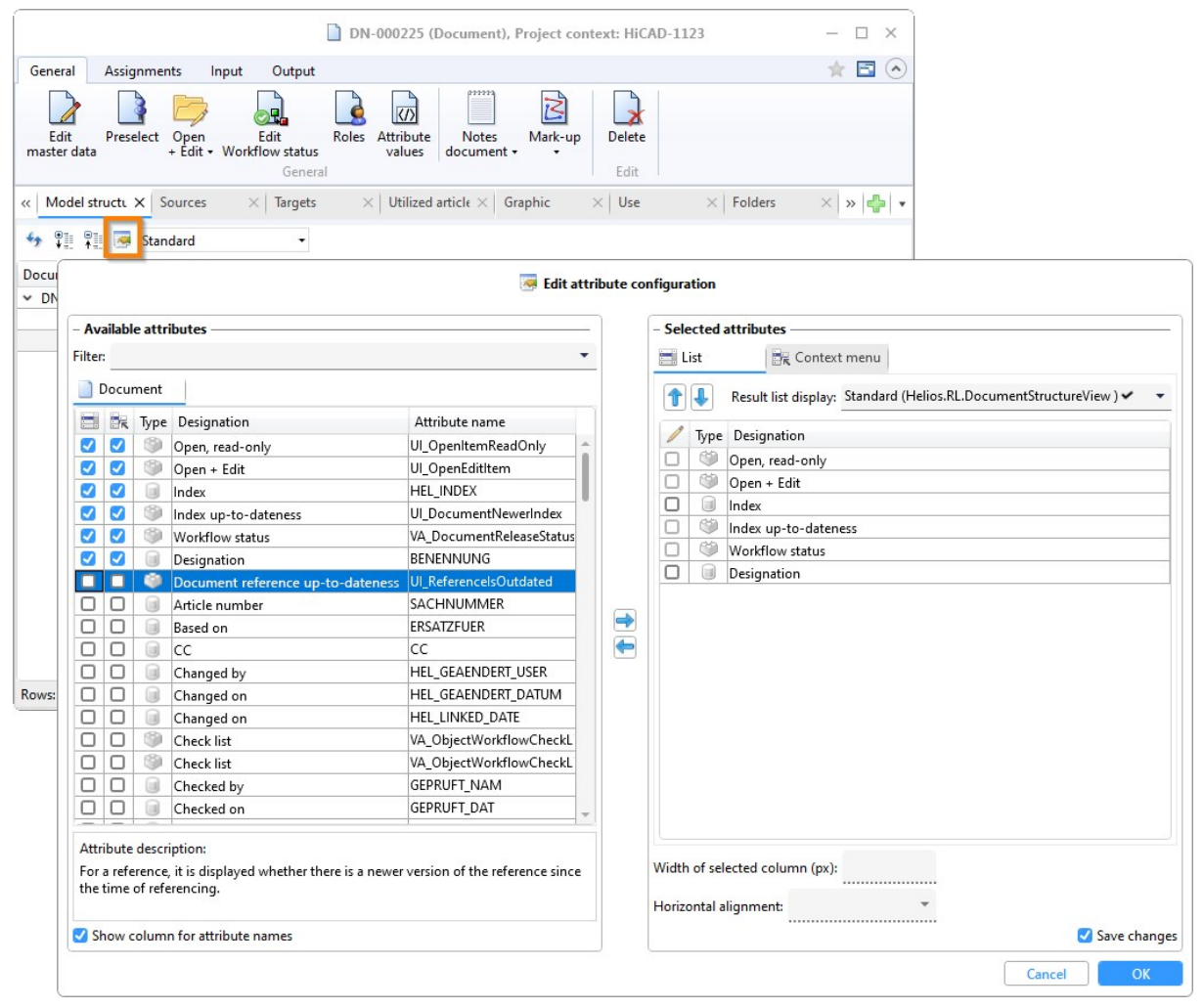

You can use this attribute to add the Document reference up-to-dateness column to the model structure result list.

DN-000255 (Document), Project context: HiCAD-1123

 $\Box$   $\times$ 

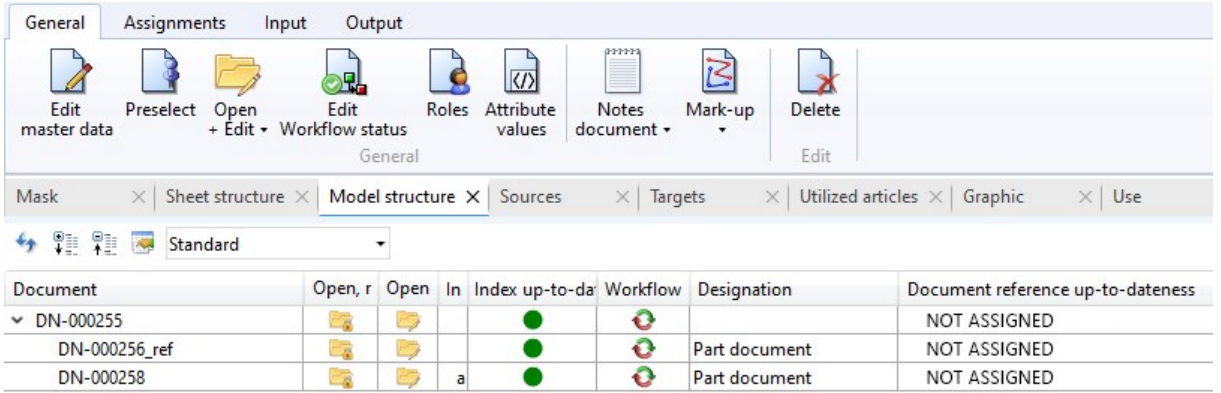

The following three states that a HiCAD reference can assume are then displayed in the result list:

- n Not assigned Marks the display of the top part in the document structure as well as references for which no version information has been saved.
- Current: The referenced document has not been changed since the document structure was transferred. The reference is therefore up-to-date (please note that there may be outdated sub-parts for an assembly despite the reference being up-to-date).
- Old: The referenced document has been changed (and saved) since the document structure was transferred).

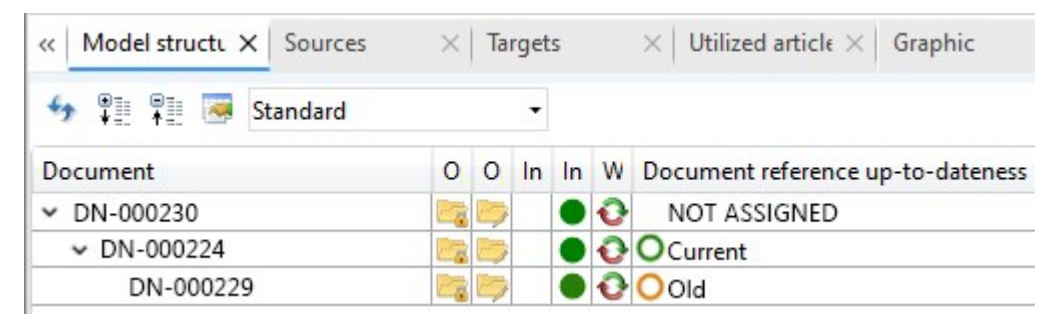

## Output product structure to Report Manager: Project context

Note the following behaviour adjustment when transferring the product structure to the Report Manager via the [Out-](../Desktop/StuecklisteUndProduktstruktur/Baugruppenfunktionen.htm)

# [put](../Desktop/StuecklisteUndProduktstruktur/Baugruppenfunktionen.htm) functions **Output to Report Manager...** and **Output to Report Manager, new window...** :

If there is an unambiguous project context for the top article, this is also transferred. If this is not the case, the currently active project is transferred.

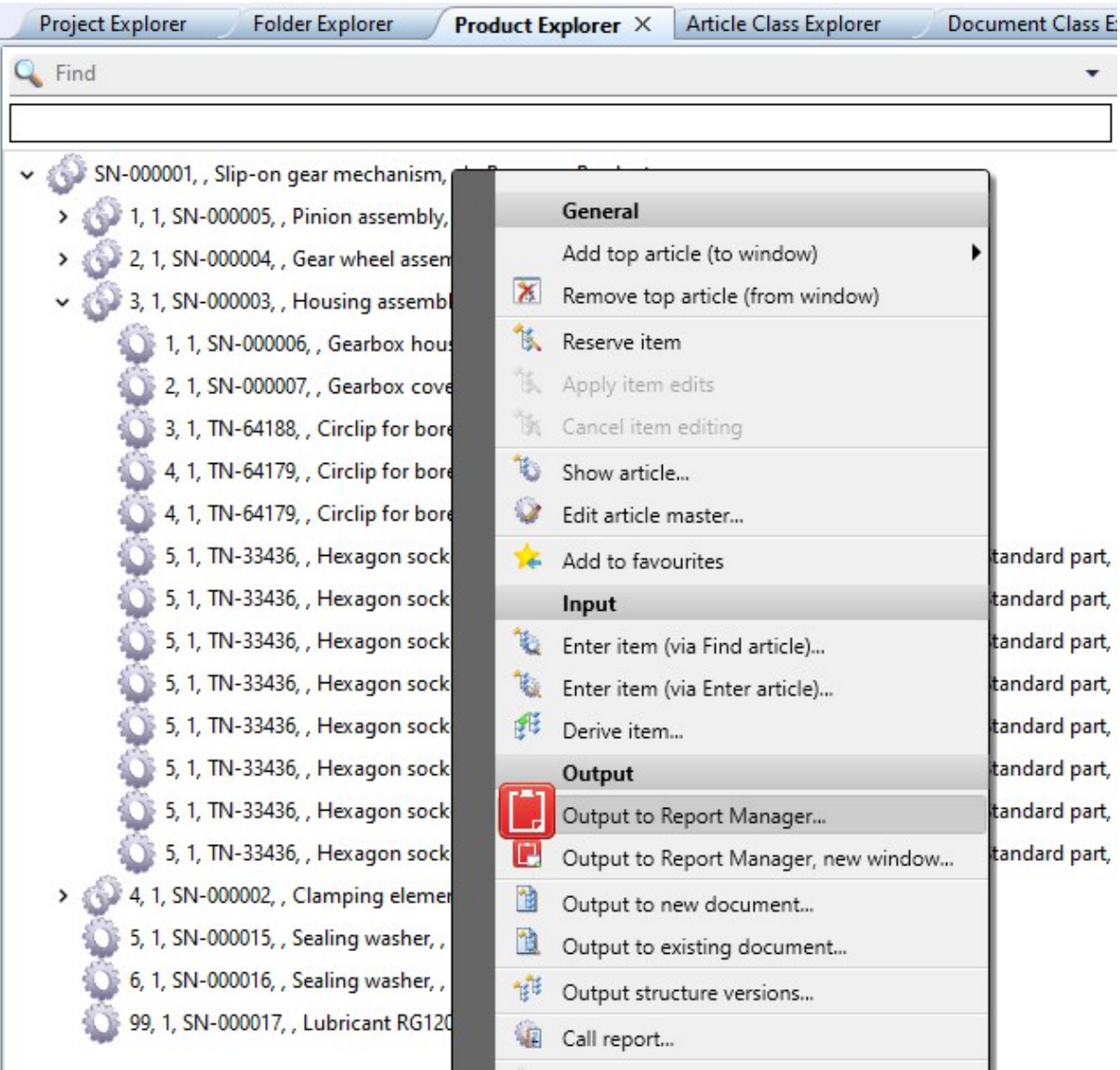

#### Product structure: Management of editing locks in the Locking Manager

In previous HELIOS versions, locks were set at user level when editing product structures. The corresponding sessions could be displayed in the Attribute Editor (Advanced functions > HELiOS Session).

With the update to Service Pack 2 (HELIOS Version 2902), the 1-level assemblies tab has been added to the [Lock](../Administration/freigabe.htm)ing [Manager](../Administration/freigabe.htm) tool.

This tab shows the top parts of the product structure that are being processed so that they can be unlocked there if necessary.

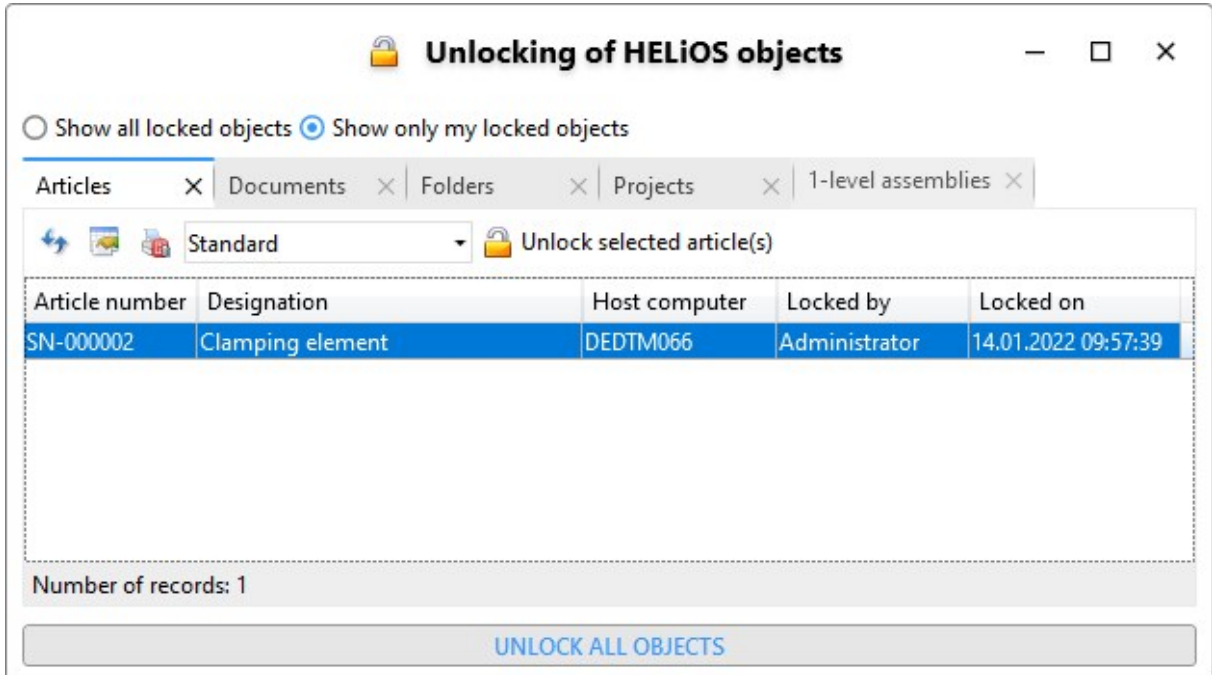

The corresponding button in the attribute editor has been removed.

#### Permitted characters for user names

Please note that the characters permitted for user names have been adjusted and restricted. Punctuation marks such as comma, apostrophe, square brackets etc. and special characters such as @ cannot be used in user names.

A database version update from an older version to HELiOS 2024 Service Pack 2 or higher replaces invalid characters with spaces (except at the start and end of the character string, where they are simply removed).

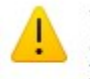

The pre-Windows 2000 login name "a.\" contains at least one of the following characters:  $/\ \$  []: ;  $|=$  , + \* ? < > @ If you continue the process, the invalid characters will be replaced with underscores (). Would you like to continue?

## Complete decimal representation of FLOAT attributes in the product structure

By default, HELiOS displays the decimal places configured in the [Attribute](../Administration/Attributeditor/der_attributeditor.htm) Editor for FLOAT attributes. This may result in many zeros being displayed as decimal places.

In result lists, in addition to the display with a fixed number of decimal places, a complete display can also be selected for FLOAT attributes, which lists all decimal places but has no zeros at the end.

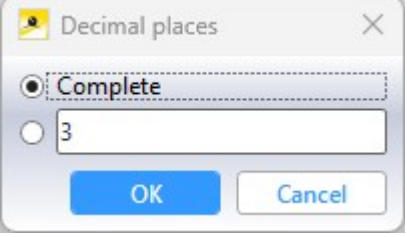

If, in this case, the FLOAT value does not have any decimal places other than 0, the decimal separator is also omitted from the result list display.

For the display of FLOAT attributes in the product structure, it is also possible to use the complete display instead of the setting for the decimal places from the Attribute Editor.

To do this, you must edit the system file [pv\\_konfig.dat](../Desktop/StuecklisteUndProduktstruktur/pv_konfig.htm).

In future HELiOS versions, the technology of the HELiOS product structure will be revised and this manual step will no longer be necessary.

## Service Pack 1 2024 (V 2901)

#### Search in sub-projects/-folders

The setting options introduced in HELiOS 2024 for the search behaviour of HELiOS data records have been extended with Service Pack 1 and have a further impact on search templates and result lists:

If the Find article and/or Find document checkbox has been deactivated in the HELIOS Options at Find > General > Offer search for sub-projects/-folders for:..., the corresponding buttons for searching in sub-projects/folders are removed from the header menus of result lists after a restart of the HELiOS Desktop.

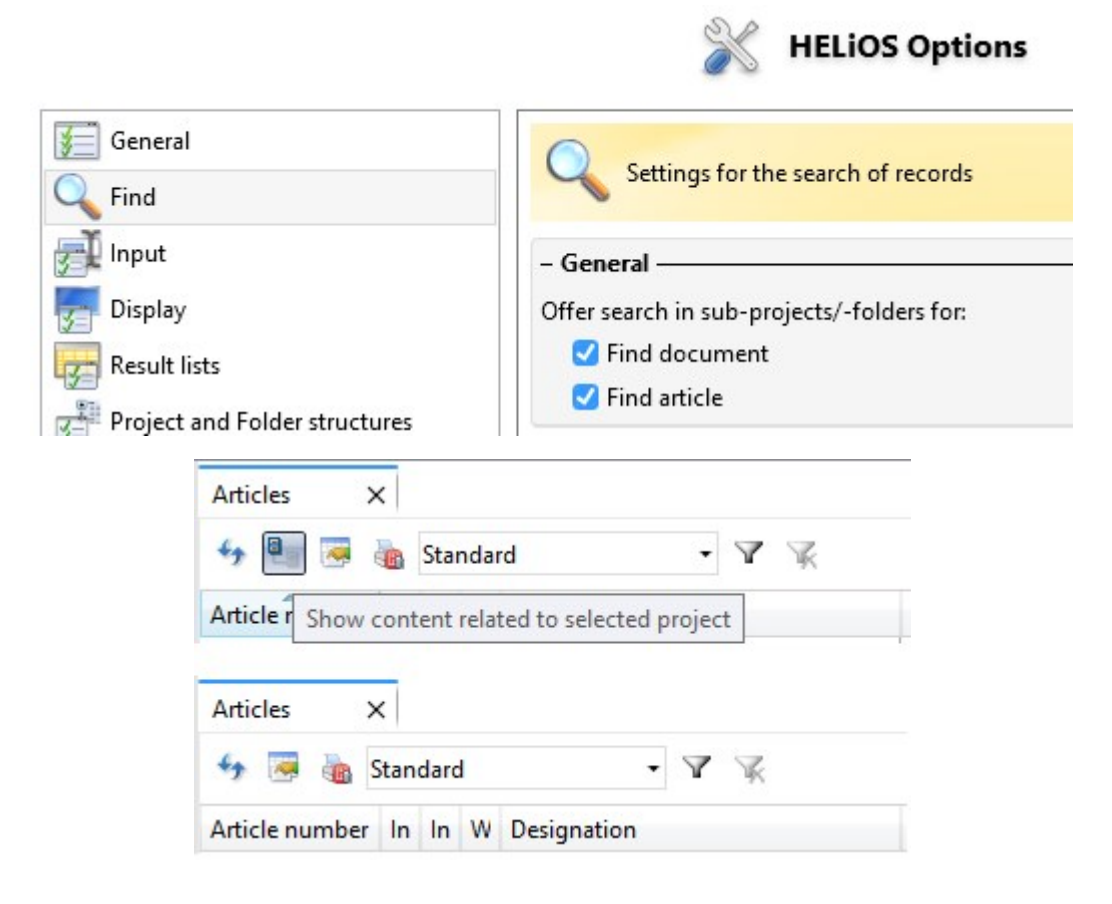

## Please note:

In "mixed" results lists (for articles and documents), the button is removed as soon as it has been deactivated for one of the two object types.

If the options for searching in sub-projects/folders have been deactivated, this also affects the search [templates](../Desktop/Benutzeroberflaeche/ergebnisfilter.htm#Suchvorlagen). If the user selects a search template in which the search was originally used in sub-projects / sub-folders, the search will no longer take place in the sub-projects / sub-folders despite the selection of the search template.

In the case of results list [templates](../Desktop/Benutzeroberflaeche/ergebnisfilter.htm#Ergebnislistenvorlagen), the search in sub-projects / sub-folders is only controlled via the With sub-structure checkbox. The corresponding setting from the search template is irrelevant here.

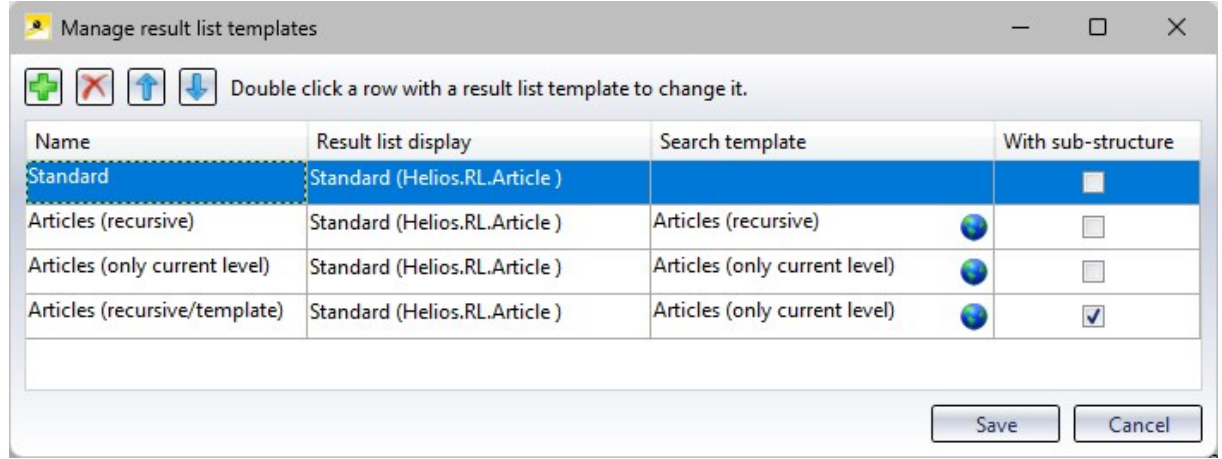

If the HELiOS option Offer search in sub-projects/-folders for.... is disabled by deactivating the corresponding checkboxes, the With sub-structure column is removed from the Manage result list templates window.

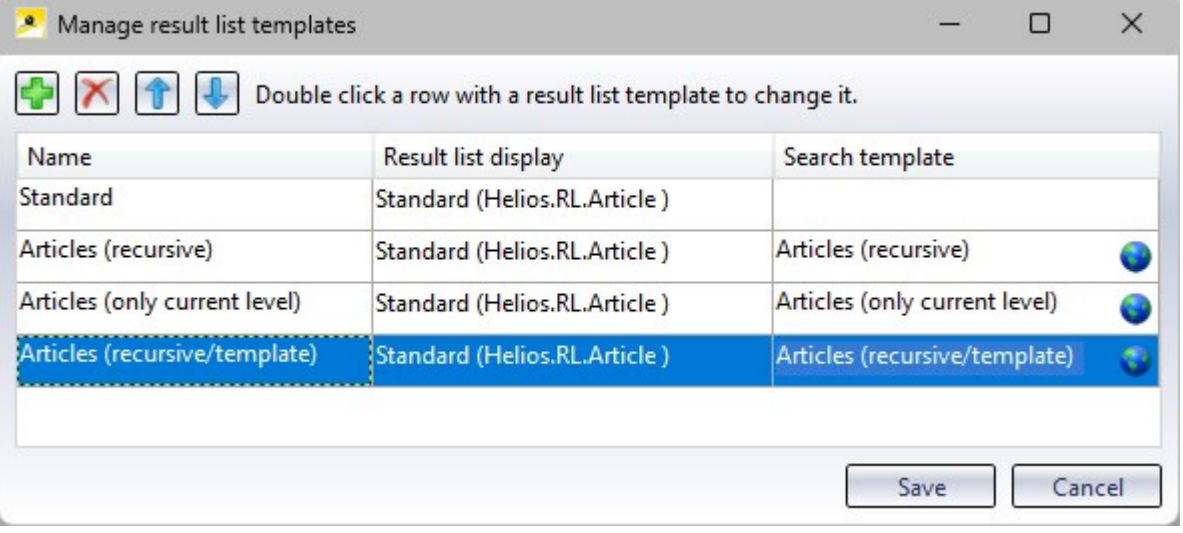

Deactivating the setting has the same effect on results list templates as it does on search templates. New result list templates are then saved without a sub-structure search. However, if an existing results list template (which was created with the sub-structure option active) is edited, the option to search With sub-structure saved in the background is retained.

Automatically apply workflow of the original object when creating index or derivation

When using the functions:

- Create derivation (for document master or article master)
- Create derivation, with link (for document master or article master)
- Create index (for document master or article master)
- Create index, with link (article master)
- Create index (with file selection) (document master)

HELiOS offers a workflow selection in the dialogues for creating the new object.

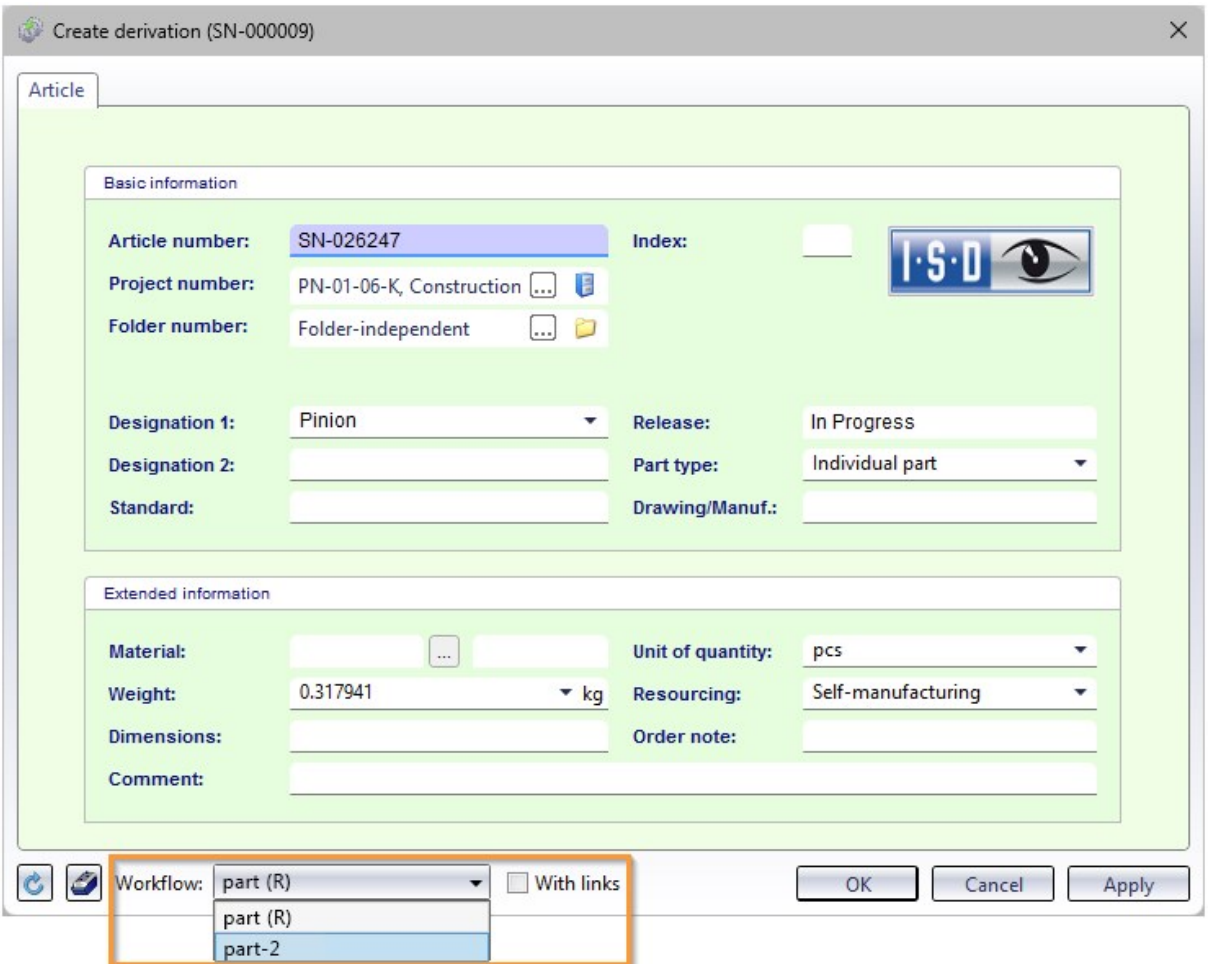

The workflow of the original object is preset.

If there are several workflows in the system for the HELiOS object type, you can also select another one from the pull-down menu.

If it is desired that the workflow of the original object is always adopted without giving the user a choice, administrators can set the [Database](../Desktop/Optionen/DatenbankOptionen.htm) option Apply workflow of last state for revision to No.

The workflow selection will then restricted for the above functions in such a way that only the workflow of the original object will be applied.

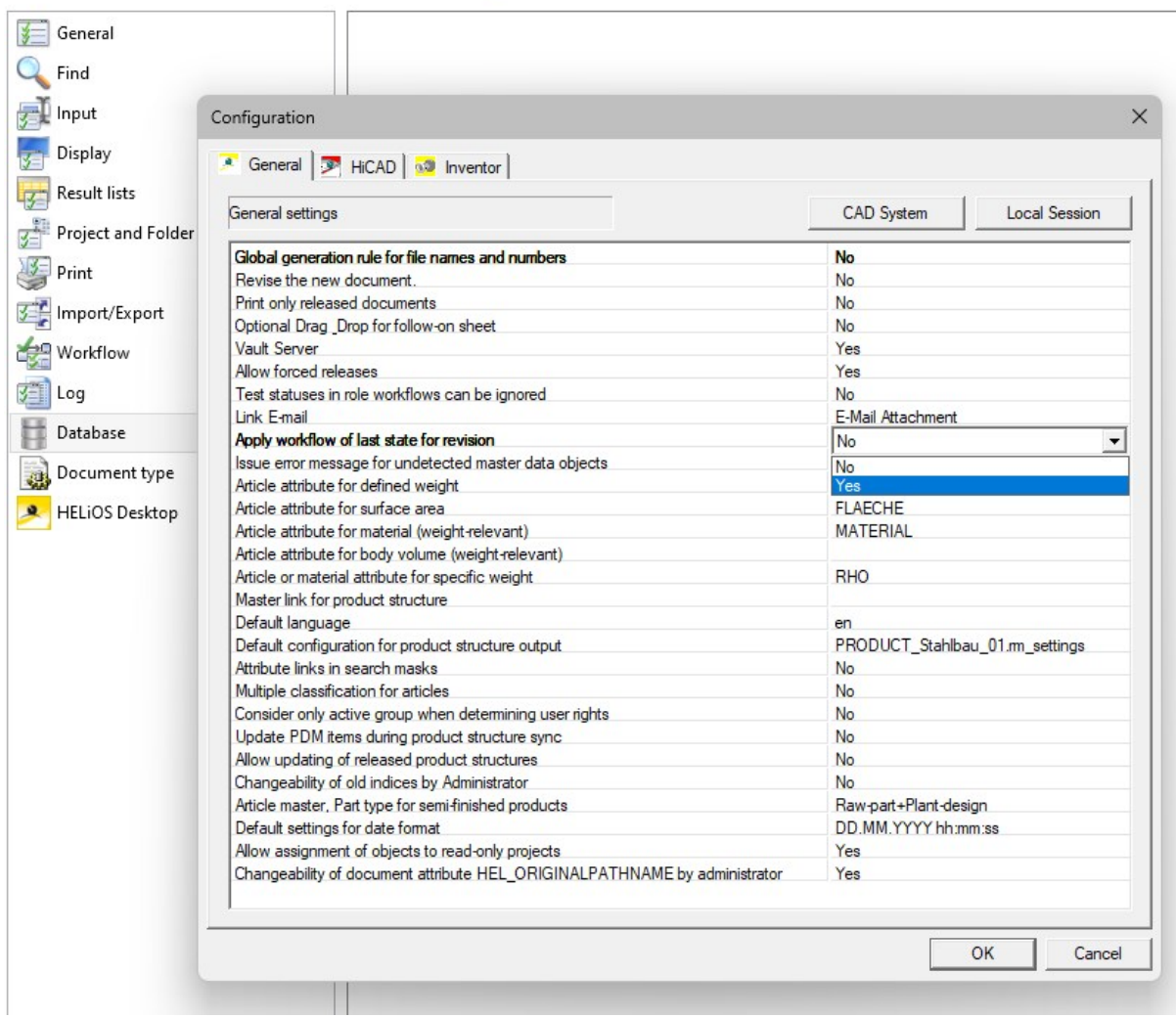

#### Deleting and renaming attribute assignments

Attribute assignments, such as those that can be set for the transfer of data to HELiOS or the export of files from HELiOS, can also be renamed from Service Pack 1 of HELiOS 2024.

To do this, click on the new Rename configuration file button in the overview window of the corresponding attribute assignments for the active File. A corresponding input dialogue for changing the name opens:

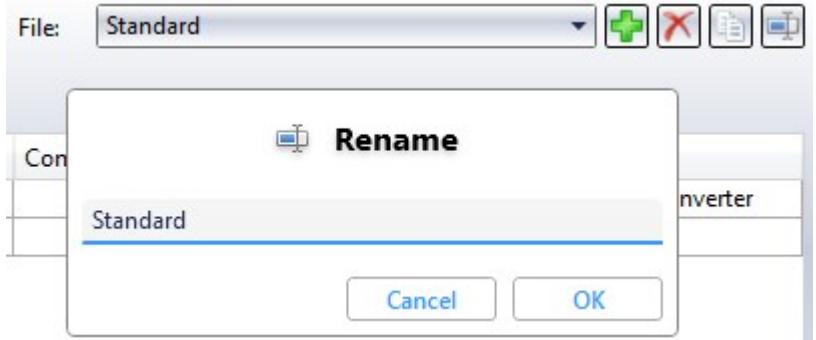

In previous versions, the preset attribute assignment under the name Standard could not be deleted. As of the current version, this can not only be renamed, but also deleted, provided that at least one other attribute assignment has been entered in the system. If there is only one attribute mapping in the system, this cannot be deleted.

## Please note:

- The mapping of the Multi-CAD configuration file Synchronization may still not be deleted.
- In the event that users manually empty the list of attribute assignments (e.g. by editing the corresponding XML files), HELiOS automatically creates the default mapping from the installation state when it is started. This ensures that all dialogues work.

#### Different interface, attribute mapping and import/export configurations for different HELiOS users

To ensure that different HELiOS users can use different settings regardless of the Windows user logged in, the corresponding mechanism in HELiOS has been adapted.

The changes affect the distribution options for specific [customisations](../Desktop/Benutzeroberflaeche/uikonfig.htm) such as HELiOS masks, attribute mappings etc. to different [workstations](../Desktop/Benutzeroberflaeche/uikonfig.htm), as well as the export and import of [HELiOS](../Desktop/Benutzeroberflaeche/Favoriten.htm) Options.

Please note that the corresponding directory structures or file storage locations may have changed as a result.

When updating to HELiOS 2024 SP1 (or higher) from an older version, existing settings files are backed up in a directory (%appdata%\Before2901Backup) and then migrated to the new structure.

In order for existing settings to be transferred, the workstations must be updated accordingly, or an export of the settings with HELiOS 2024 SP1 (or newer) must be re-imported.

HELiOS cross-user data can be stored centrally using the [HELiOS.ConfigImport.exe](../Desktop/Benutzeroberflaeche/exportimport.htm#ConfigImportExe) tool. Manual creation of the directory structure or manual storage of the settings files is therefore not necessary.

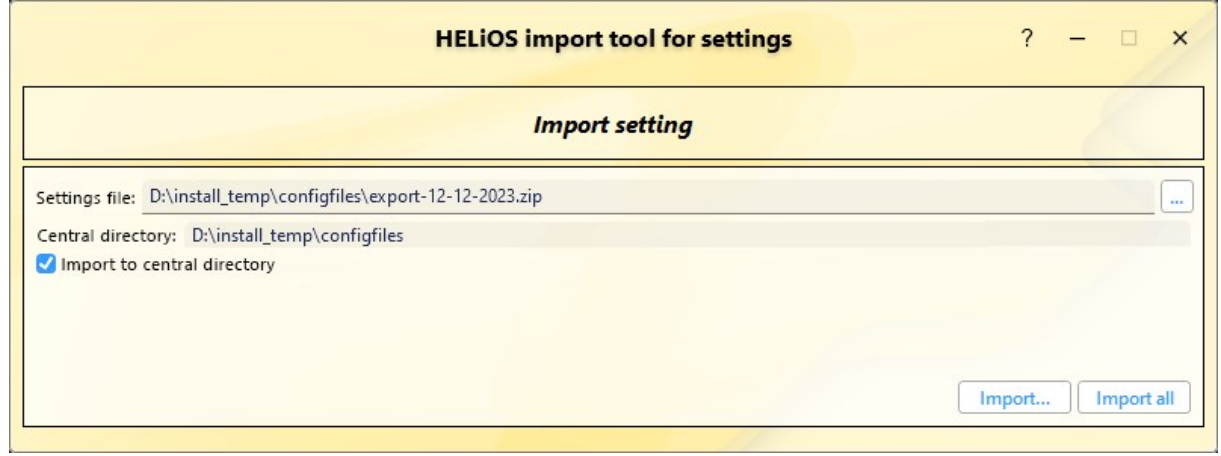

Another new feature in this context is that you can set a central directory for the configuration data used across the board during the (update) installation of HELiOS.

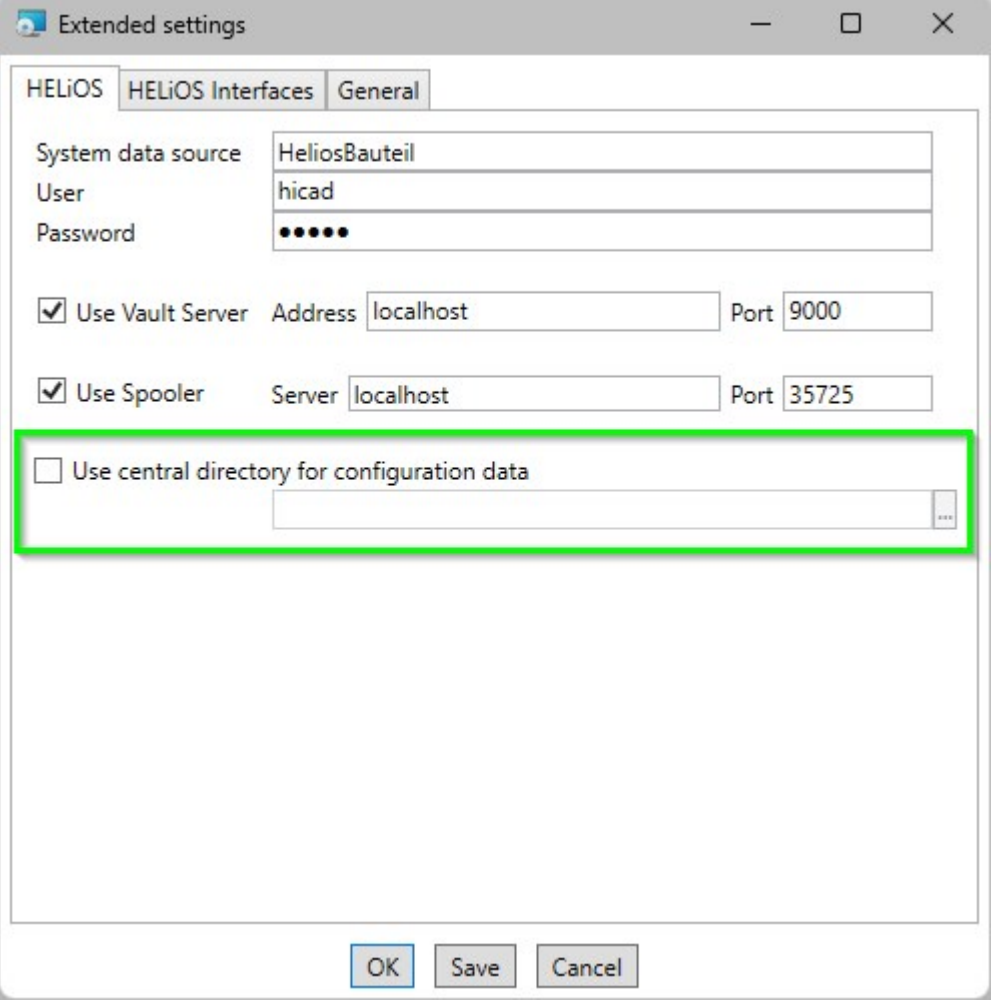

## Major Release 2024 (V 2900)

## Improved user interface

In HELiOS 2024, the user interface has been revised and improved in many areas.

This also applies to graphical control elements that correspond to the current state of the art, adjusted positions of menus or preselected buttons in masks.

When exporting and [importing](../Desktop/Benutzeroberflaeche/exportimport.htm) interface settings, areas in which no changes have been made are greyed out and displayed with an inactive checkbox. In the example, this can be seen in the context menu edits:

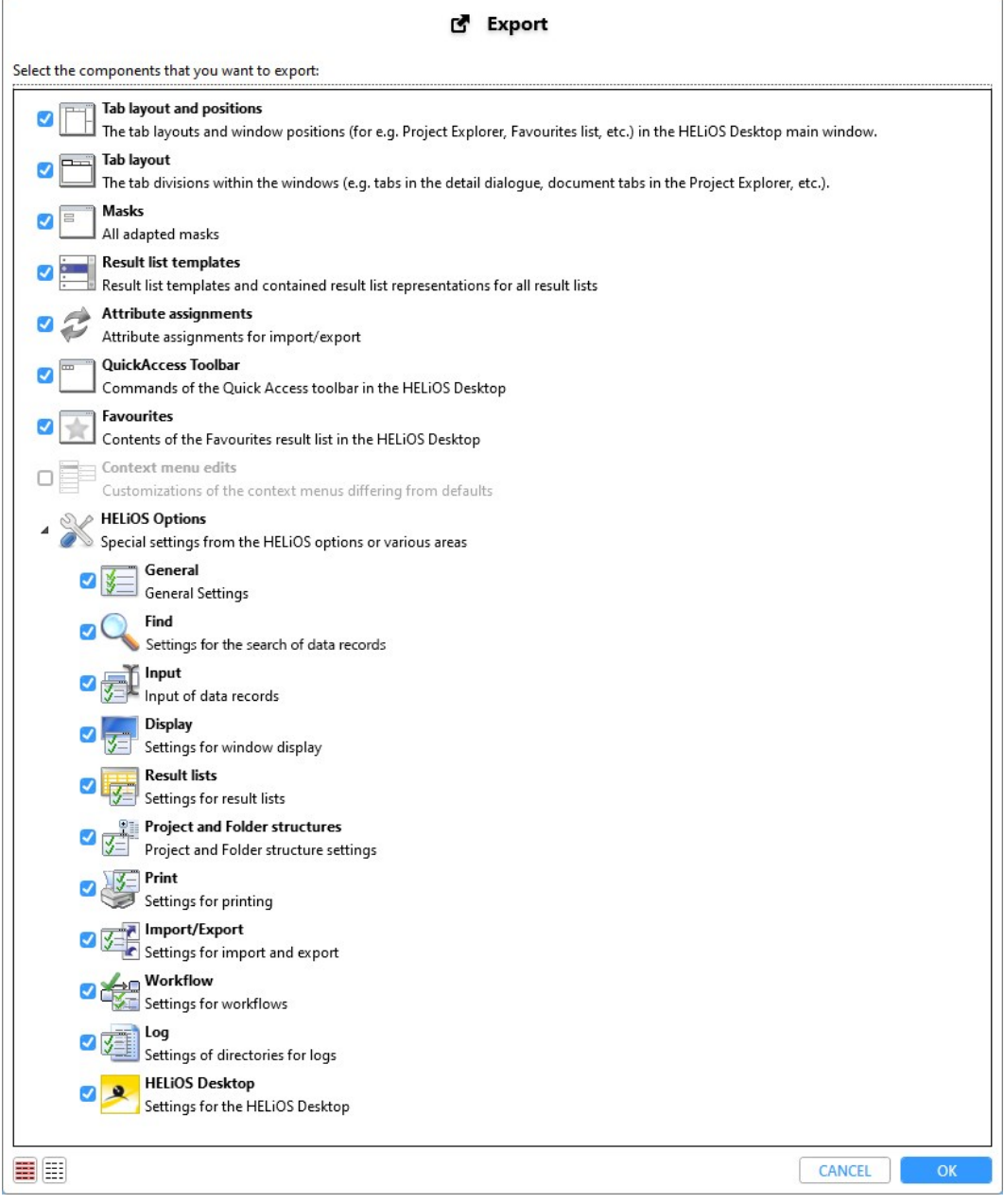

## HELiOS Options: Search

Starting with HELiOS 2024, you will find settings for the search of HELiOS data records in a separate [sub-menu](../Desktop/Optionen/heliosoptionenSuche.htm) item. New is the option to restrict the search in project and folder sub-structures for documents and articles.

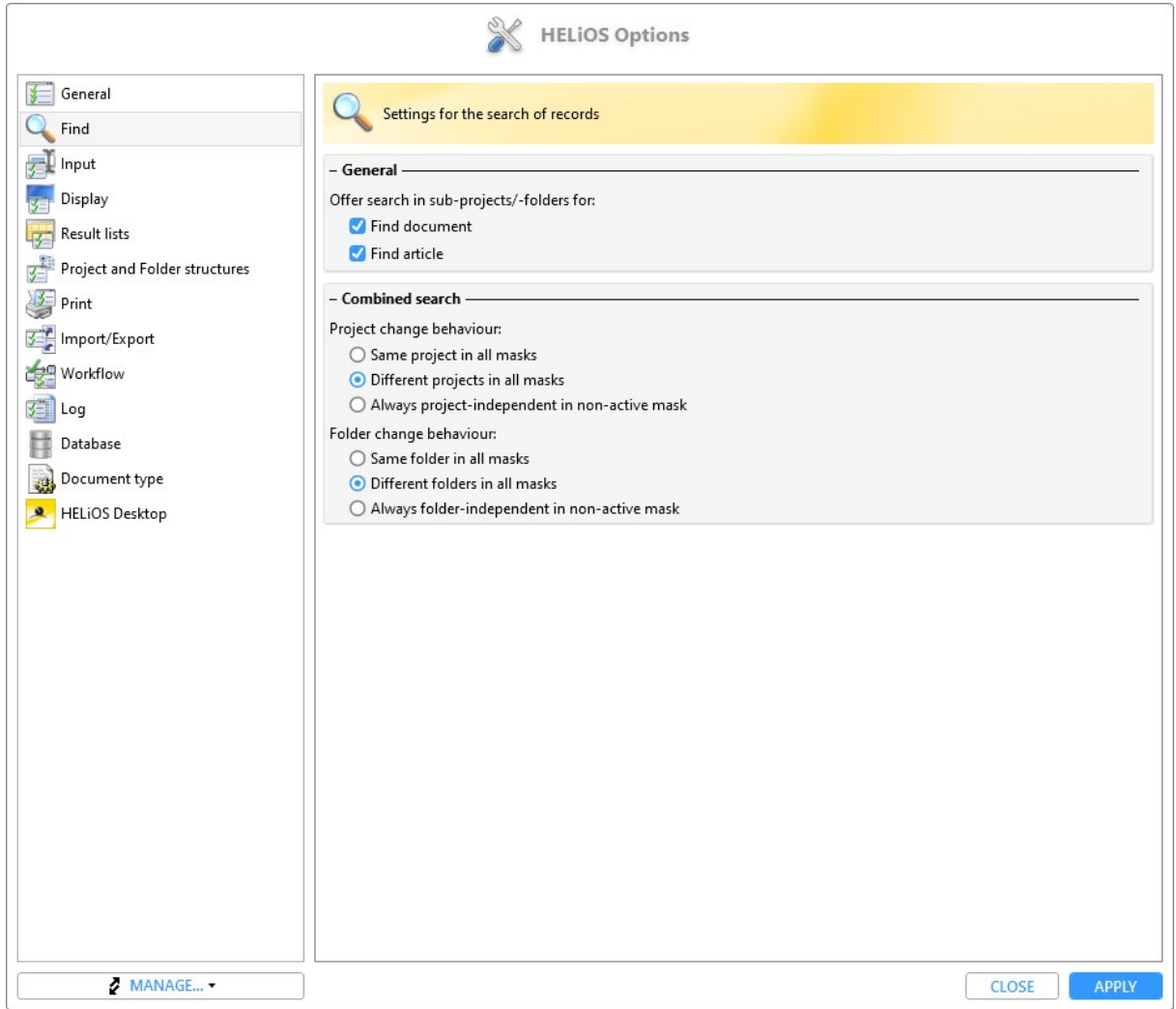

## HELiOS Options: Selectable tabs

In the [Display](../Desktop/Optionen/heliosoptionenAnzeige.htm) section of the HELIOS Options you will find the new Settings heading Selectable tabs.

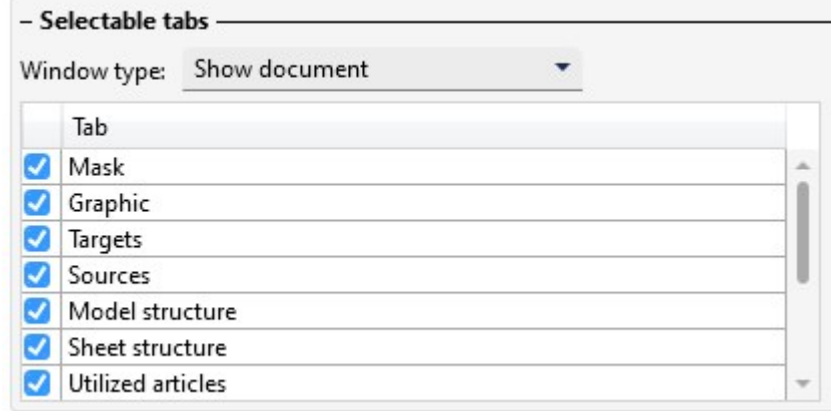

Under this heading you can determinefor the five object detail window types Show document, Show article, Show project, Show folder and Show pipe class, as well as for the five result list contexts of the explorer window types Project Explorer, Folder Explorer, Product Explorer, Article classification and Document classification, whether they should be displayed in the HELiOS user interface or not.

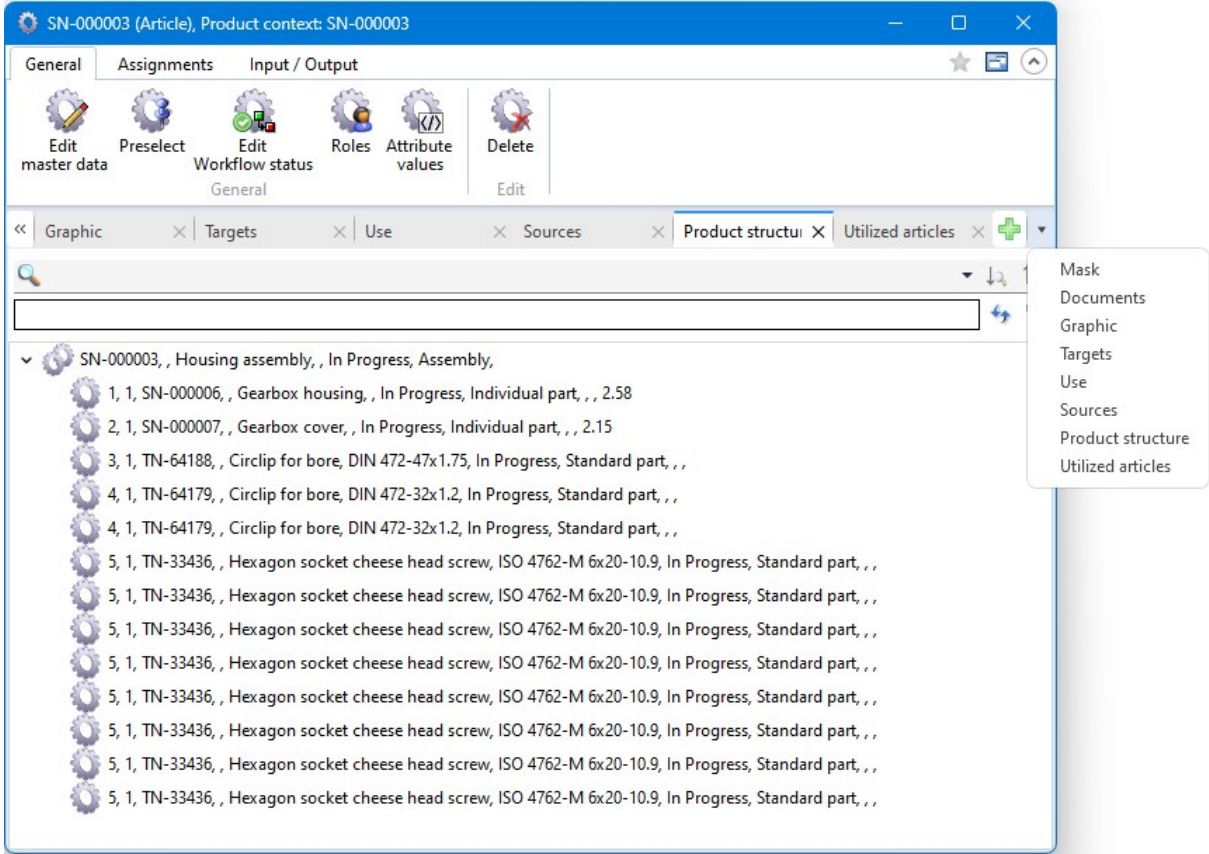

The settings available here affect not only the HELiOS Desktop (and any linked applications), but also the user interface of the HELiOS Internet Server.

## HELiOS Options: Classification

#### In the HELIOS Options you will find the new sub-menu Classification in the [General](../Desktop/Optionen/heliosoptionenAllg.htm) section.

Here you can control for documents and articles whether the classification of the corresponding object type is available to the users. If it is deactivated, the call for the Class Explorer, the respective button for class selection when creating, editing or deriving a document or article, the possibility of class selection in search windows and the context menu function for classification in the HELiOS user interface are hidden for the respective object.

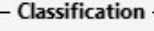

- Allow classification of documents
- $\Box$  Show classification tabs in Find document dialogue window
- Allow classification of articles
	- $\Box$  Show classification tabs in Find article dialogue window

The former option Show Classification tab in Find document/article dialogue has been removed and replaced by object-specific sub-menu items.

#### Improvements and extension of the HELiOS URLs

The functionality of the HELIOS URLs has been revised and improved.

In the process, the procedure in HELiOS Desktop was aligned with that of the HELiOS Internet Server.

In the course of the improvements, the syntax of URLs specifying search criteria was extended:

For example, project and folder assignments can now also be specified. In the case of multiple assignments of an object, a desired unique context can be specified in a URL, e.g. also by specifying HELiOS attributes such as the name of an object.

A "nested" specification of substructures can also be taken into account, if this is necessary for the unambiguous selection of a project or a folder.

Note that the URL syntax of earlier HELiOS versions is no longer supported by this revision. Any URLs saved from earlier versions (in documents, bookmarks, etc.) can therefore not be reused and must be manually replaced with URLs in the currently valid syntax in order for the call to work again.

#### Export file

When [exporting](../Desktop/Dokumente/dateiexport.htm) files, in addition to saving them in an export directory, you have the option to send files directly from the HELiOS export dialogue by e-mail. If this option is selected, the locally configured e-mail client is started after the export and the files exported from HELiOS are automatically attached to a new e-mail.

Another new checkbox in the export dialogue also makes it possible to save files directly as a zip archive, which can be very useful when exporting a large number of files at once.

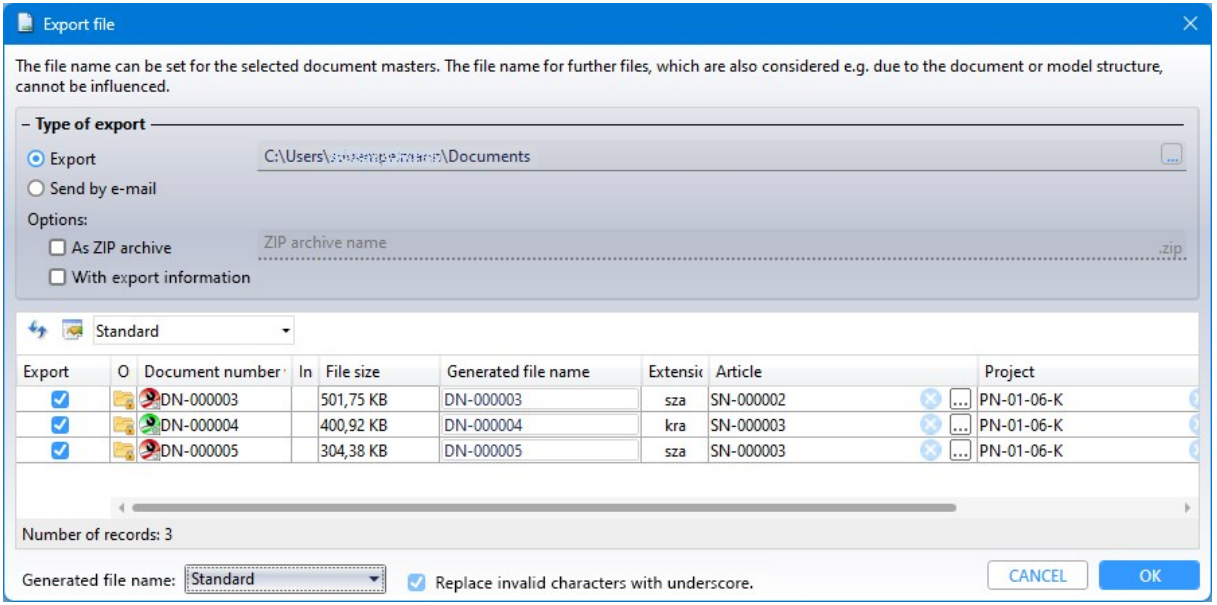

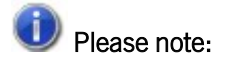

The improvement of the export functionalities is accompanied by an adjustment of the HELiOS user rights, which you can set in the user [management](../Administration/KonfigurationEDBSETUP/Benutzermanagement/benutzermanagement.htm) of the EDBSETUP:

The Export function allows users to perform the actions Export file and Send file by E-Mail, as well as to export a document via drag & drop into the file system.

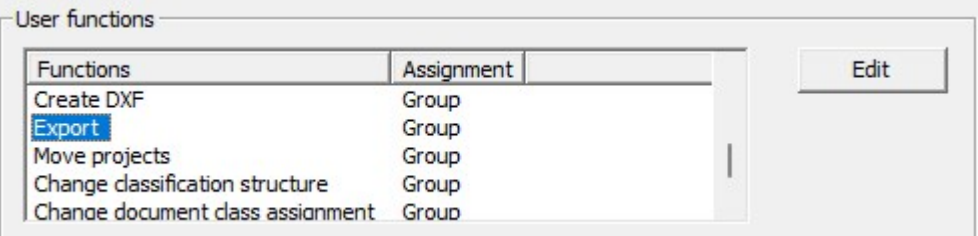

There is no separate user function for import.

## Export files of projects / Export files of folders

In the context menus of [project](../Desktop/Projekte/Funktionen/projekfunkausg.htm)s and folders you will find the new functions [Export](../Desktop/Mappen/Mappenfunktionen/Mappenfunkausg.htm) files of project  $\blacksquare$  or Export

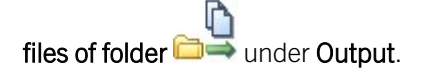

As with the direct export of documents, this way you can export all files assigned to a certain project or folder from the HELiOS Desktop.

Additional options let you automatically create a parent folder or export the entire structure of a project or folder.

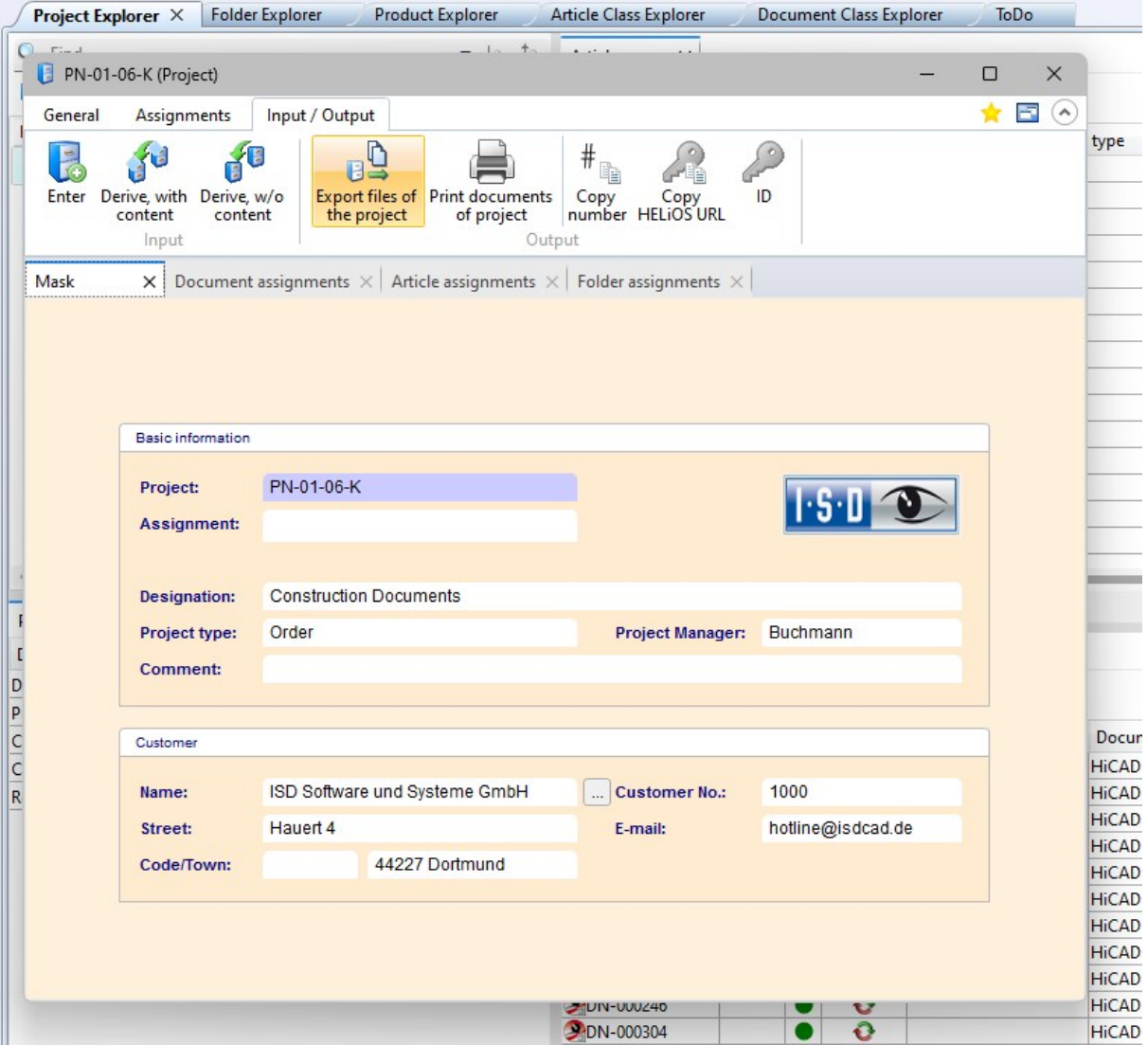

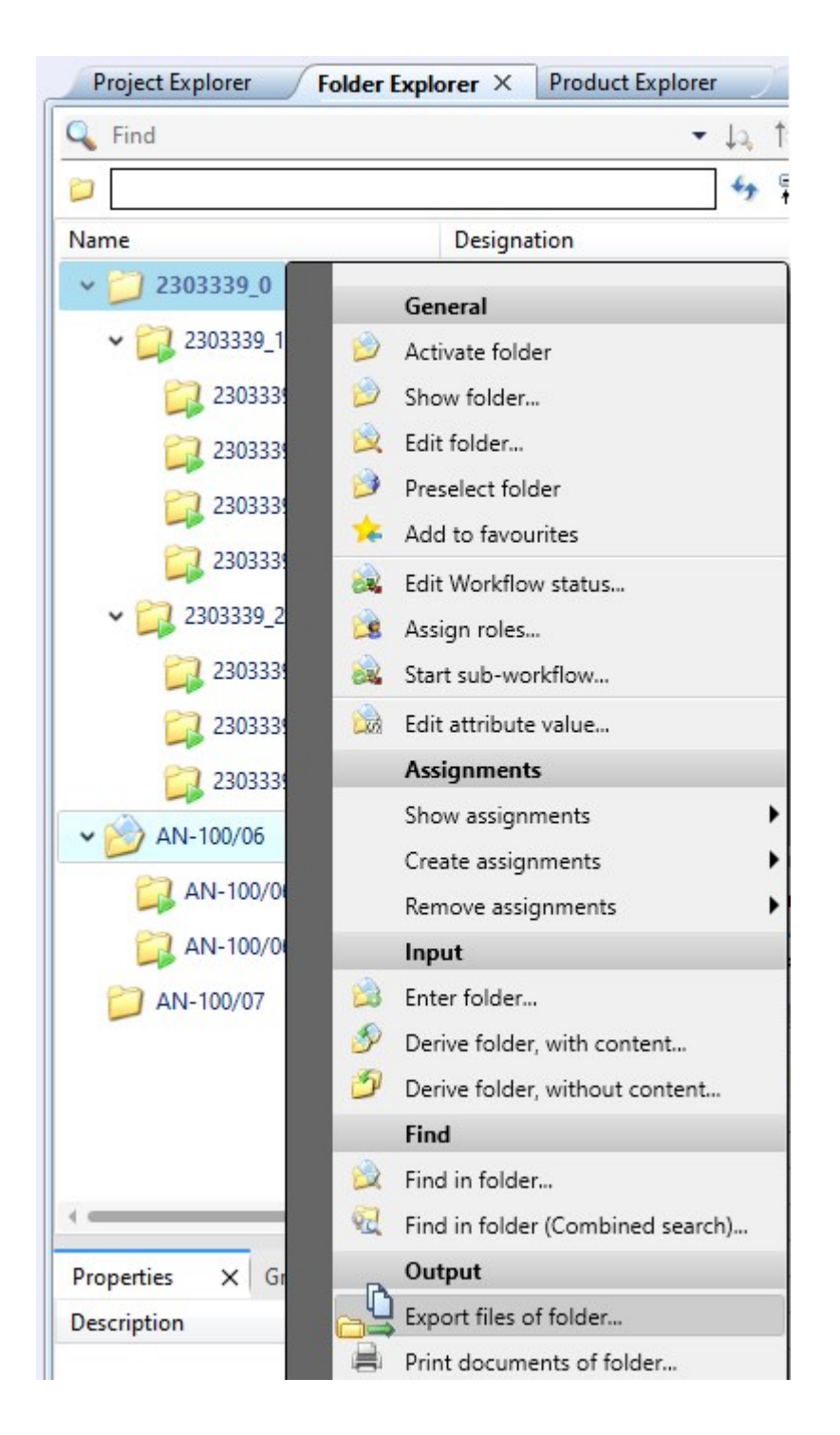

## Send file by e-mail: As Zip archive

As with [exporting](../Desktop/Dokumente/dateiexport.htm) files, you can also use the **Send file by [e-mail](../MSOffice/dateiversenden.htm)**  $\Box$  function to pack the file(s) to be sent directly into a zip archive.

If necessary, you can change the automatically suggested file name by entering it manually.

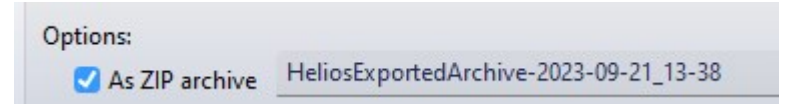

## HELiOS Options: Attribute assignment and Export settings

In the HELIOS Options at General > Attribute [assignments](../Desktop/Optionen/heliosoptionenAllg.htm) you have the possibility to set attribute assignments for the file name to be generated for document exports.

These can then be selected in the export dialogue.

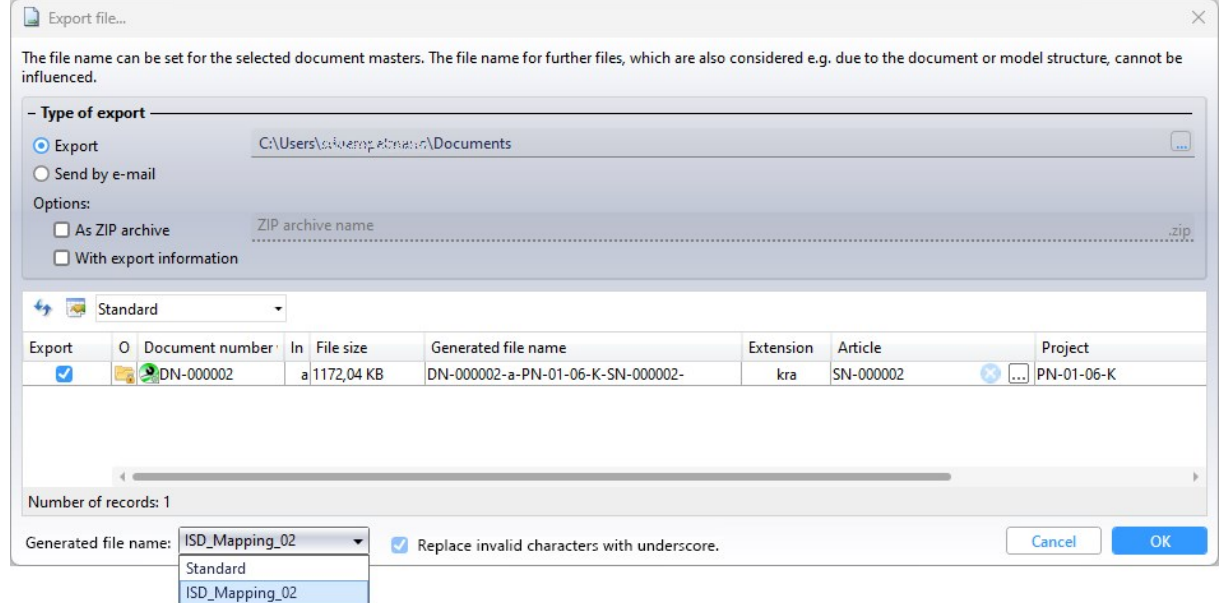

Which attribute assignment is used by default for file name generation can be set under **Attribute assignment for file** name:

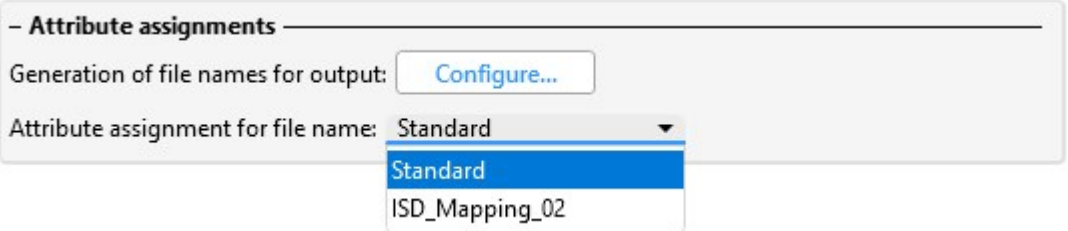

The assignment is then used when exporting document masters from HELiOS to the file explorer via drag & drop, when exporting files via the API and when downloading files via the HELiOS Internet Server.

At HELiOS Options > [Import/Export](../Desktop/Optionen/heliosoptionenImpExp.htm) you can also set for Export file, as well as for the new functions [Export](../Desktop/Projekte/Funktionen/projekfunkausg.htm) files of Ŋ ∩

**[project](../Desktop/Projekte/Funktionen/projekfunkausg.htm)**  $\Box$  and [Export](../Desktop/Mappen/Mappenfunktionen/Mappenfunkausg.htm) files of folder  $\Box$ . In each case, or the export settings dialogue should be executed or skipped for each export process.

## Please note:

Due to the changeover, the previously existing concrete attribute assignments of the files Helios.ShortFileNameConfig.Export.xml and Helios.ShortFileNameConfig.Print.xml have been omitted and replaced by the new mechanism. For the new standard assignment, the settings have been taken from the mapping used for printing. Other attribute assignments may have to be reconfigured by the user after the update.

## Local changes during export, printing and conversion

Before [exporting](../Desktop/Dokumente/dateiexport.htm) a file, the system checks whether the documents to be exported have local changes. If this is the case, a warning is issued for the respective document, because in case of export not the locally changed status would be exported, but the status known to HELiOS.

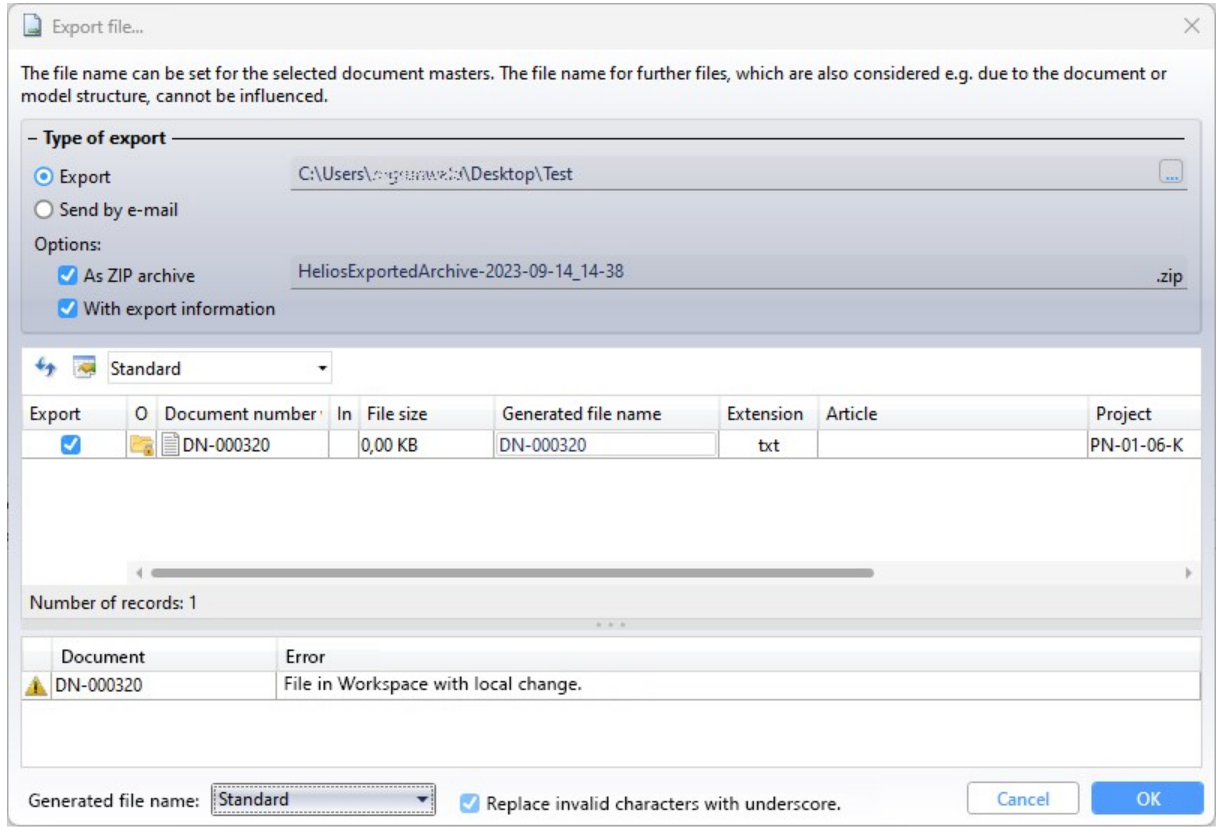

You can then decide whether to Cancel or to export the document with OK regardless of the local changes.

The same applies to Print [\(Spooler](../Desktop/Dokumente/Funktionen/dokumentelokaldrucken.htm)), Send file by [e-mail](../MSOffice/dateiversenden.htm) and Convert.

## Result list - Target date display for projects and articles

Basically, target dates can be assigned for folders, projects, articles and documents.

The virtual attribute VA\_ObjectWorkflowTargetDate, through which target dates of folders and documents were already displayed in result lists before, can now also be used for projects and articles.

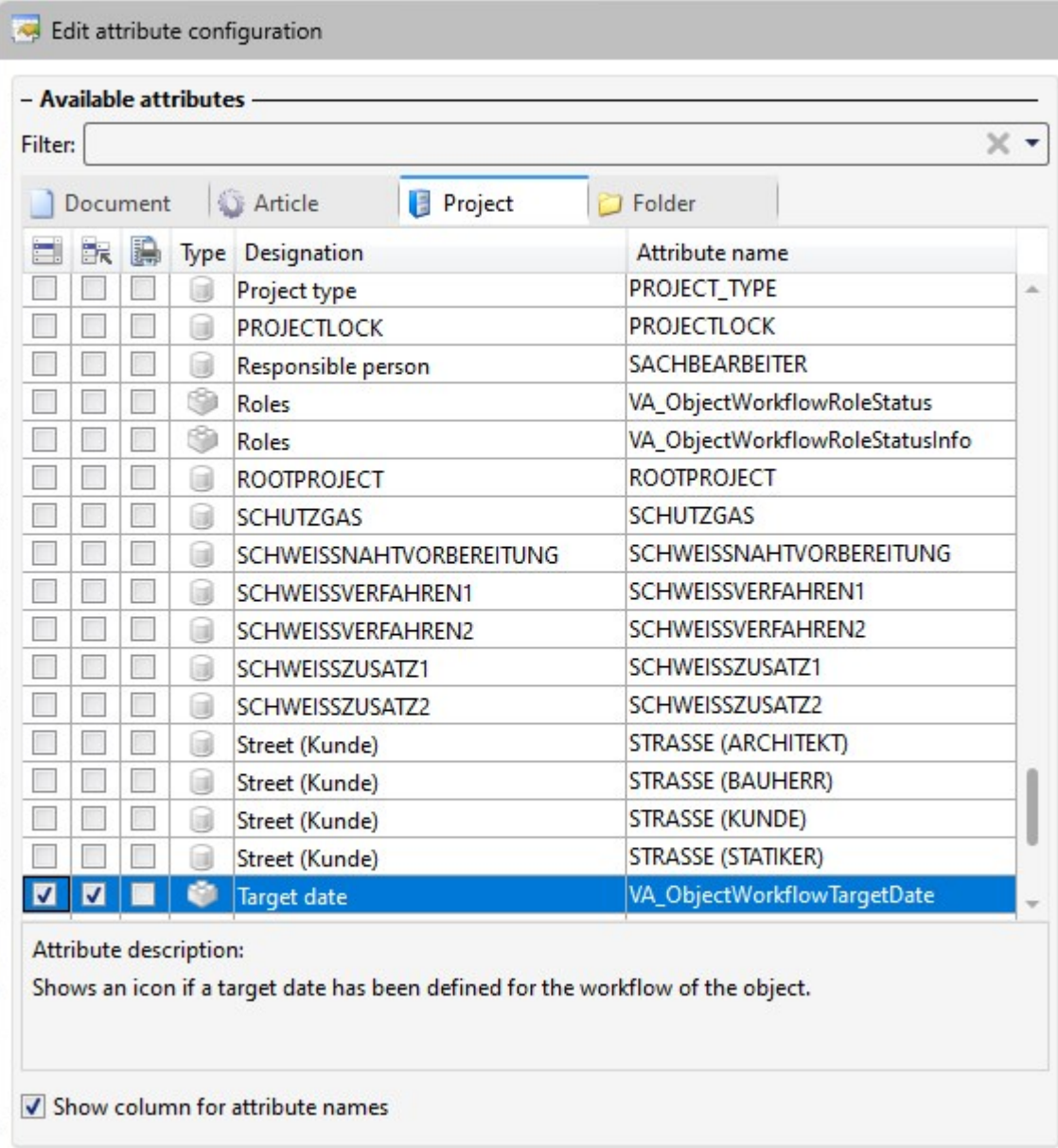

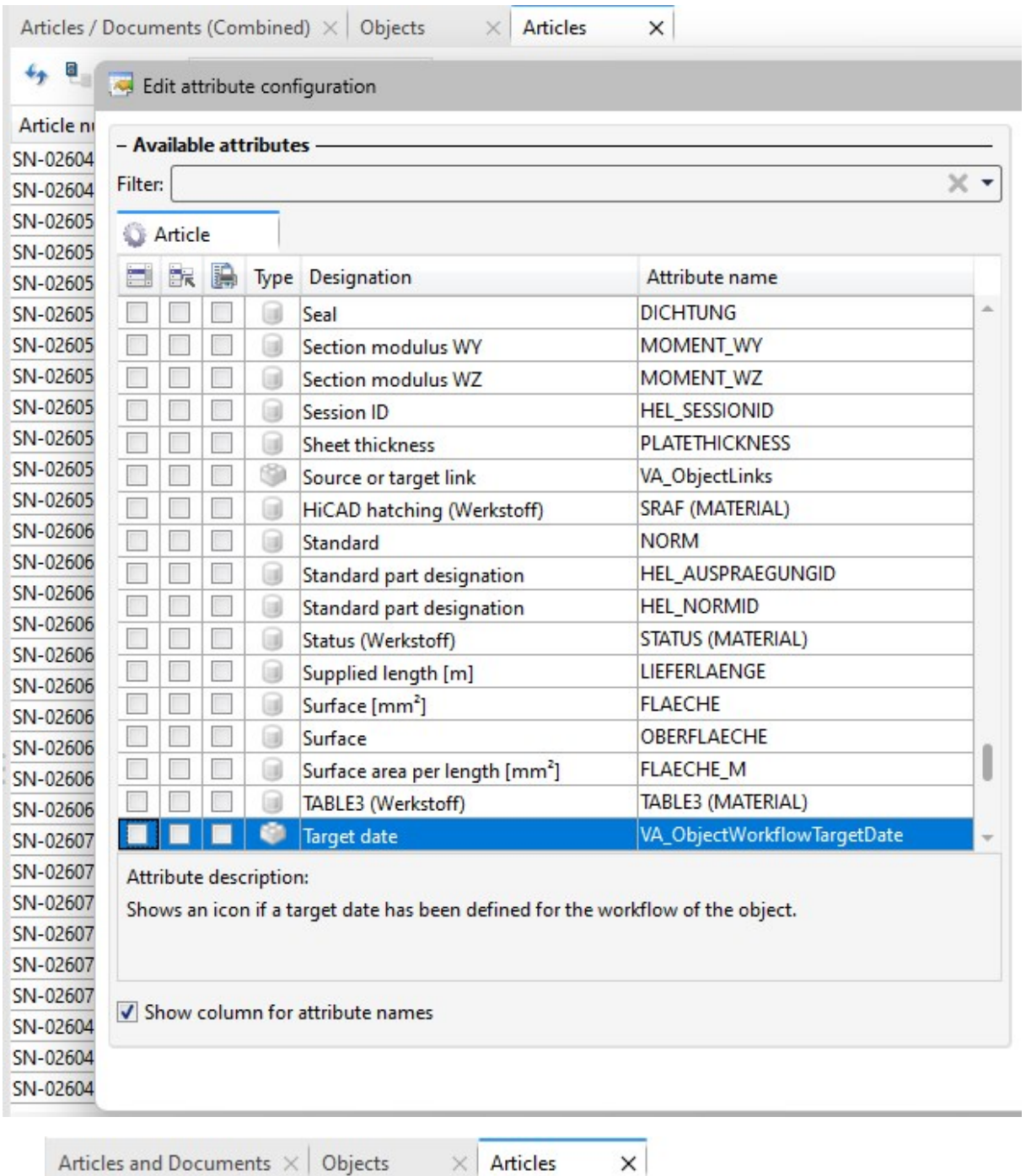

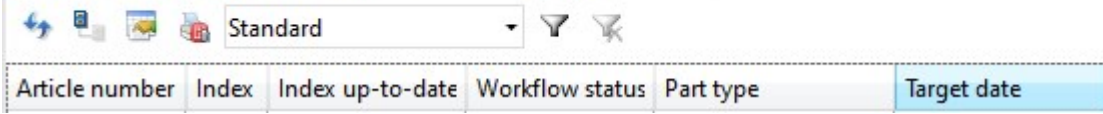

## User rights: Move folders

As with the possibility of allowing or preventing the moving of projects for certain users or groups via the user [man-](../Administration/KonfigurationEDBSETUP/Benutzermanagement/benutzermanagement.htm)agement of the [EDBSETUP,](../Administration/KonfigurationEDBSETUP/Benutzermanagement/benutzermanagement.htm) a user right for moving folders can now also be assigned or removed from the authorisation functions.

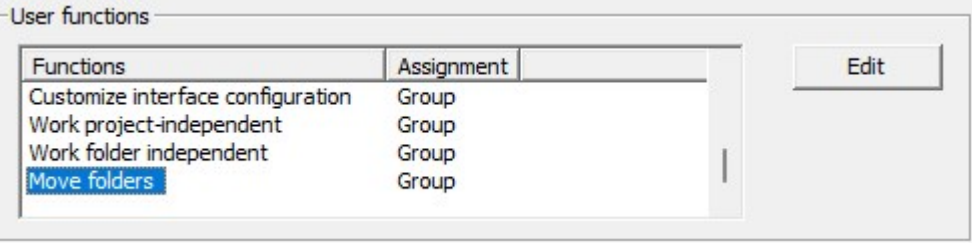

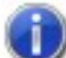

Existing HELiOS users automatically receive this right through the database version update. So nothing changes at this point, except the possibility that this right can be withdrawn from users.

#### User-defined types: Change of read permission and reference attributes

The read permission for HELiOS objects of user-defined types has been changed to allow all users to read such objects.

Modification, deletion and creation of these objects is still regulated by the (classical) workflow.

In addition, HEliOS user-defined object types also support reference attributes. For example, you can use reference attributes (such as organisational affiliations of customers in document master data) to narrow down the search for customer data.

## Initialised attributes

Note the instructions for [initialising](../Administration/vorbelegung.htm) attributes:

Improving adjustments have been made in the hierarchical order in which initialised attributes are overwritten by further steps if necessary.

Initialisations from attribute assignments or workflow steps can be overwritten by subsequent steps. Only the attributes that are automatically changed by attribute assignments or the workflow will be updated. Further initialisations made by by the user remain unchanged.

## Workflow selection for article index

 $5 - 2$ 

As with indexing of individual articles or documents, it is also possible to make a workflow selection for articles when

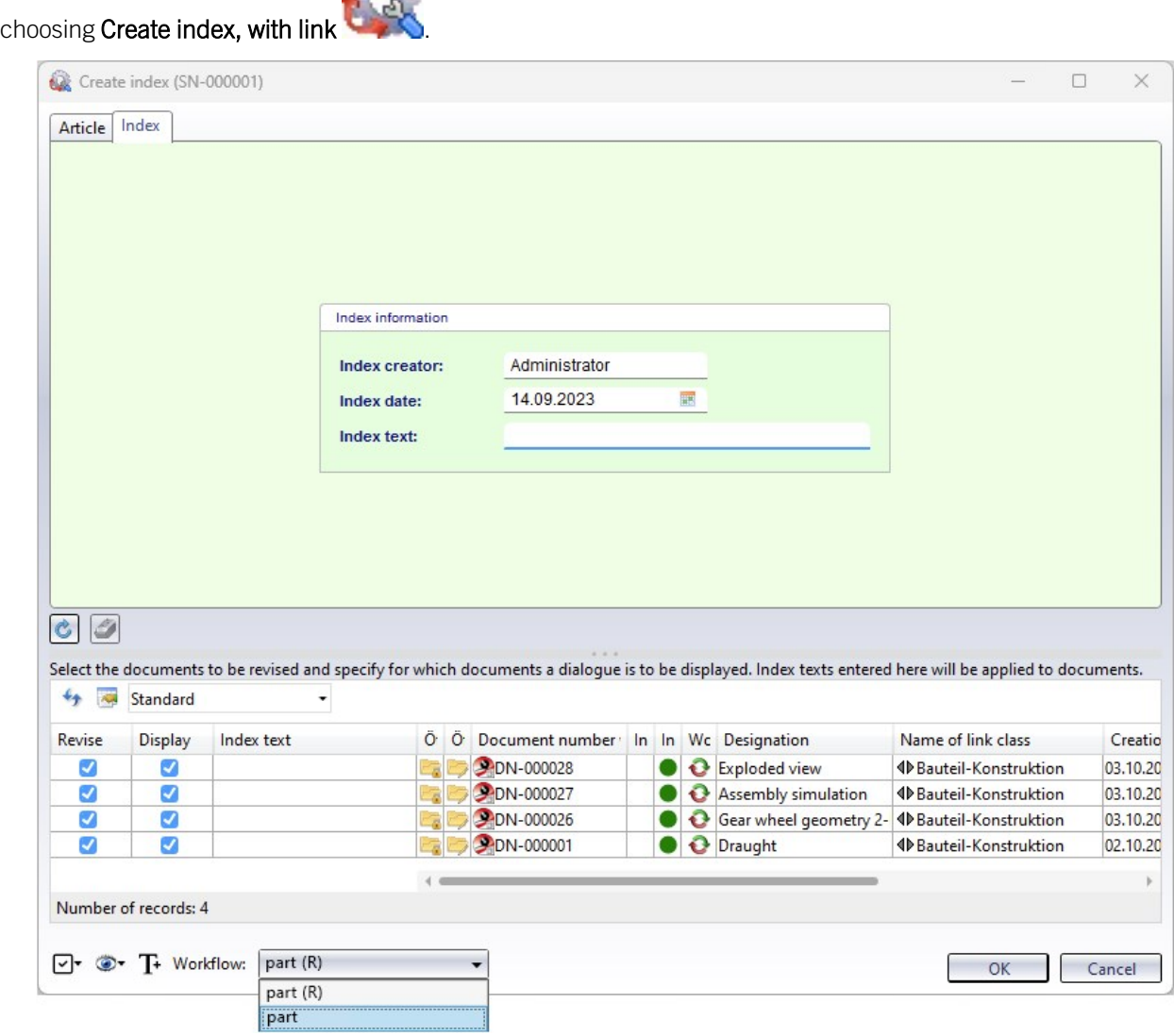

The prerequisite for a **Workflow** selection at the bottom of the window is that the logged-in user has the appropriate permissions.

In addition, the setting Apply workflow of last state for revision at HELiOS Options > [Database](../Desktop/Optionen/DatenbankOptionen.htm) must be set to No.

## New HiCAD Viewer format

The integrated HiCAD Viewer is a tool that can be used to quickly and clearly evaluate HiCAD files also in the HELiOS Desktop interface.

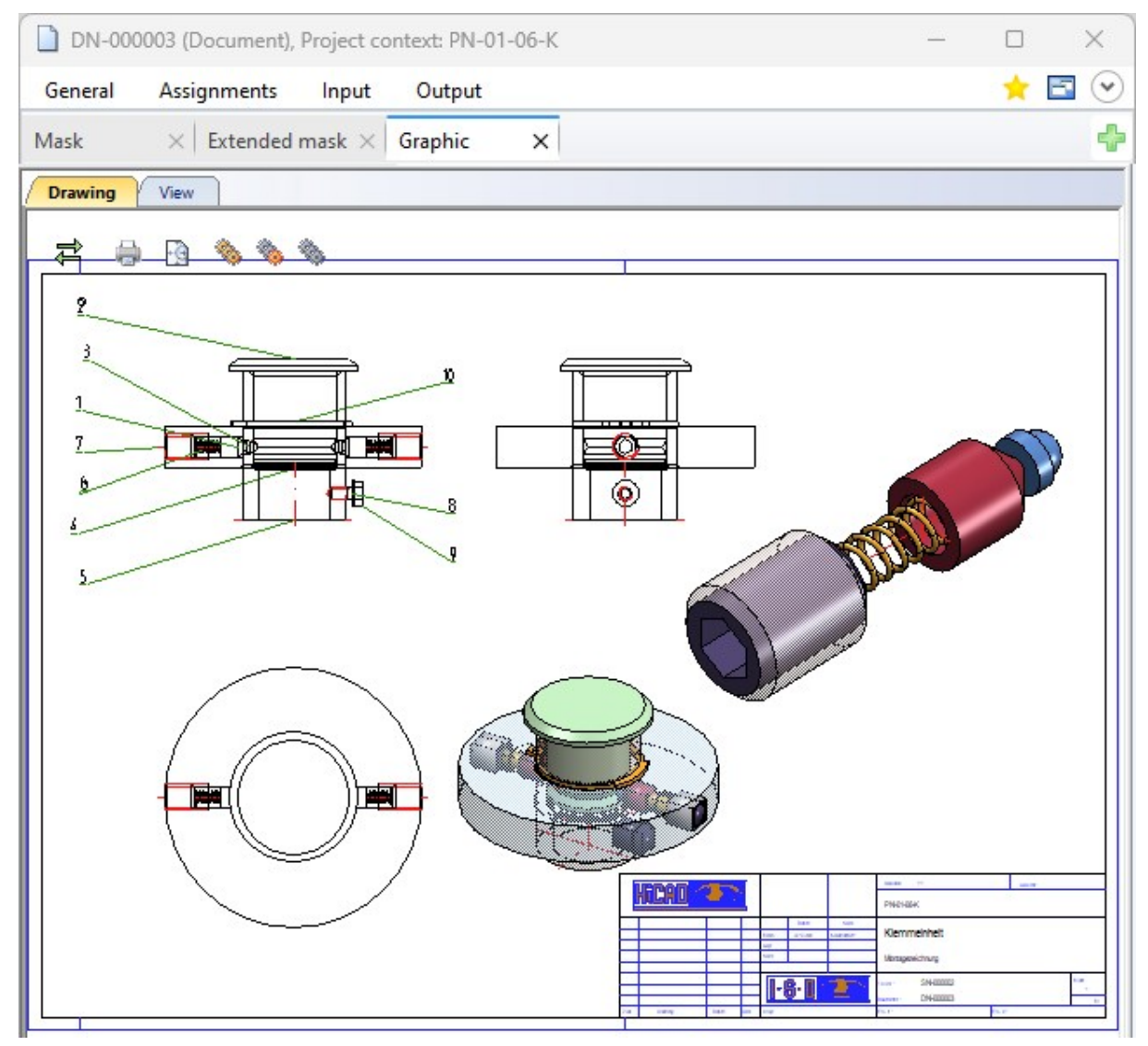

Please note when using the HiCAD Viewer in HELiOS from Version 2024 (2900.1):

- When installing [HiCAD](../Administration/KonfigurationPreview/hicadplus.htm) with HELiOS, the Active X component of the HiCAD Viewer is installed automatically. This enables the preview of HiCAD files in HELiOS.
- On workstations on which only the HELiOS Desktop is installed in standalone mode, the HiCAD Viewer must be installed separately from HELiOS 2024 and updated if necessary. Otherwise, the preview of HiCAD files cannot be displayed in HELiOS.
- HELiOS 2024 has also changed the [HEL\\_PREVIEW.INI](../Administration/KonfigurationPreview/helpreviewsini.htm) settings file for the Viewer, which enables the configuration of the graphics windows in the HELiOS Desktop.
- <sup>n</sup> For update installations of older HELiOS versions, the original INI file is still used and may need to be adjusted manually based on the new syntax, for example when using additional viewers.
- The above information also applies if only HELiOS is updated when using an older HiCAD version with HELiOS.

#### Italian and Polish remote maintenance

The support tool TeamViewer, which can be accessed from the HELiOS Desktop via  $\bigcirc$  [Remote](../Kontakt/fernwartung.htm) Main[tenance](../Kontakt/fernwartung.htm) , is also available in Italian and Polish on HELiOS 2024.

## Using the new Report Manager with HDE reports

Within the HDE reports you can specify which RMS file (old Report Manager) should be used. From HELiOS 2024 you can also use the new RM\_SETTINGS files and thereby start the new Report Manager (from 2023).

## **HELiOS in HiCAD**

## Service Pack 2 2024 (V 2902)

## Model/Document structure and Sheet structure

Please note the following changes and enhancements in the transfer:

In previous HiCAD/ HELiOS versions, the Sheet [structure](../blattstruktur/blattstruktur.htm), i.e. the available sheet areas of an SZA document, was displayed in the Model structure tab of the document master. As of HELiOS 2024 SP2, you will find the separate Sheet structure tab in the document detail mask for this purpose.

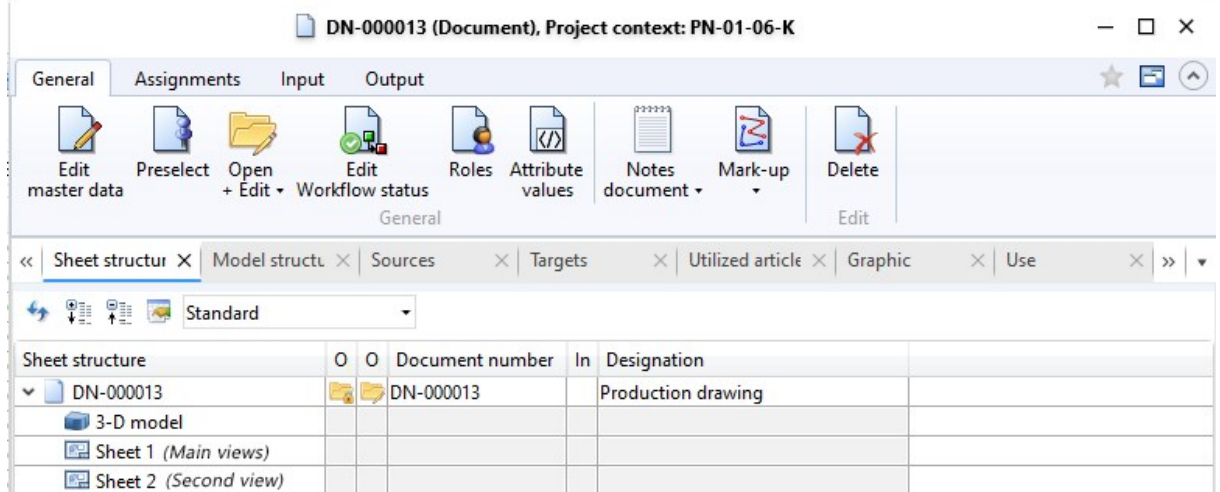

The Model [structure](../dokumentstruktur/modellstruktur.htm) tab in turn displays the document structure of HiCAD files (.SZA, .KRA). In other words, it displays the document masters that were referenced by the corresponding SZA/KRA document.

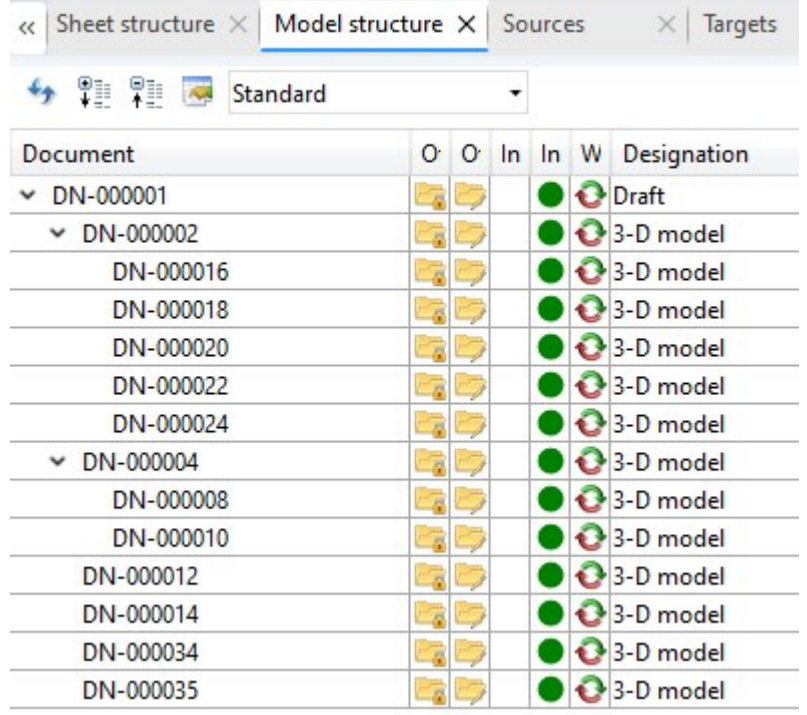

By saving the model/document structure of SZA/KRA files, the document where-used list (in the Use tab of the document master mask) can also be used.

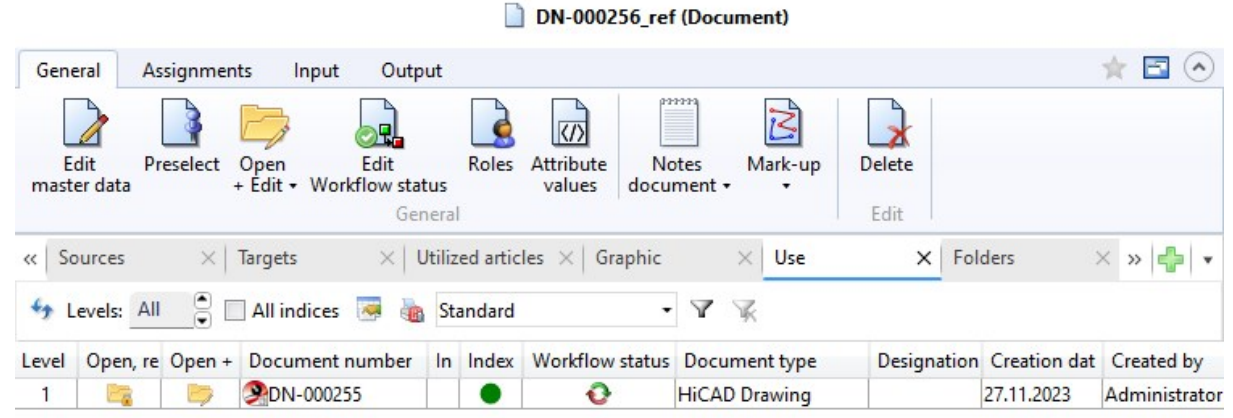

## Document reference up-to-dateness

The new database attribute UI\_ReferenceIsOutdated is now available in the result list configuration of the [Model](../dokumentstruktur/modellstruktur.htm) [structure.](../dokumentstruktur/modellstruktur.htm)

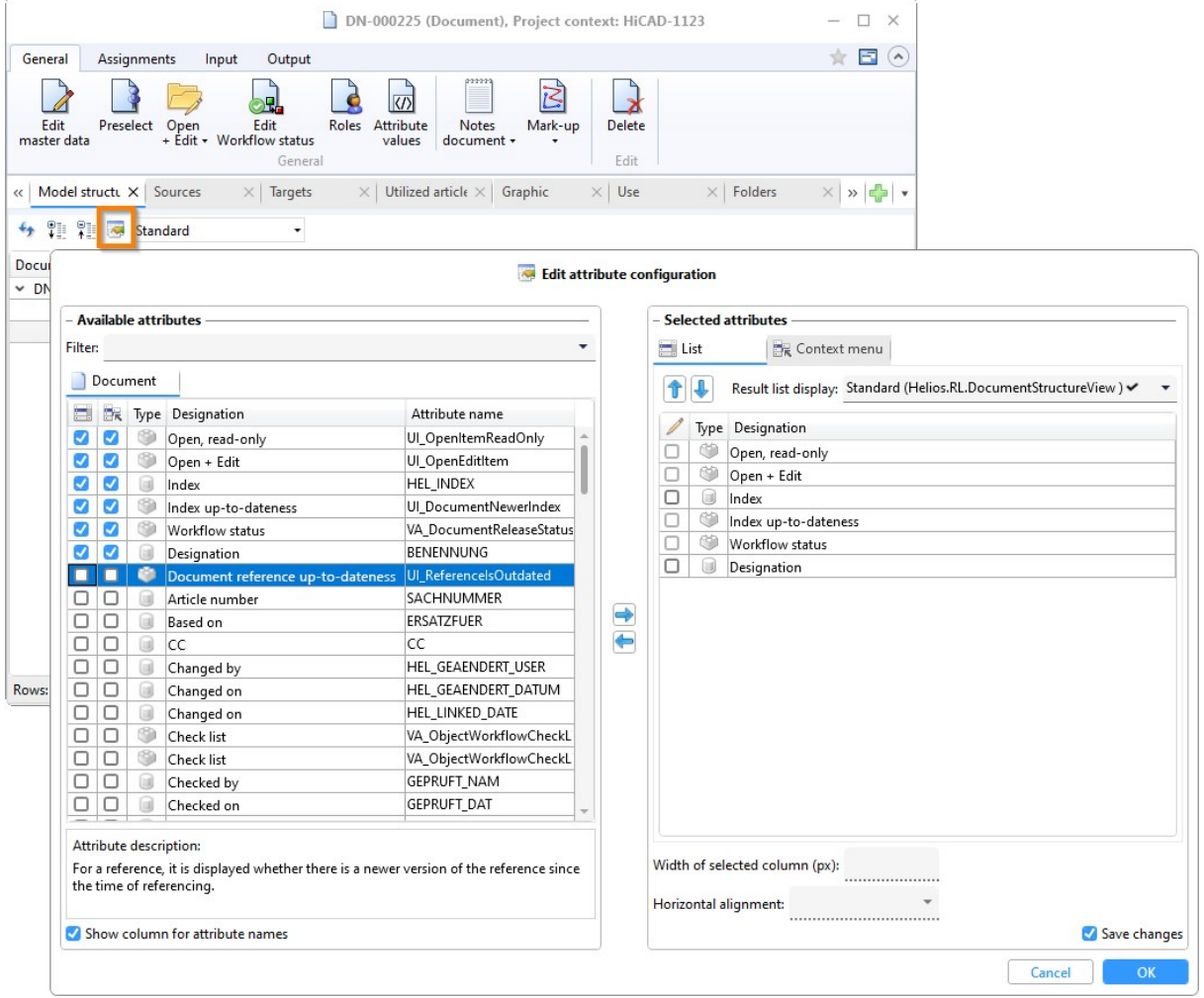

You can use this to add the Document reference up-to-dateness column to the Model structure result list.

 $\overline{a}$ 

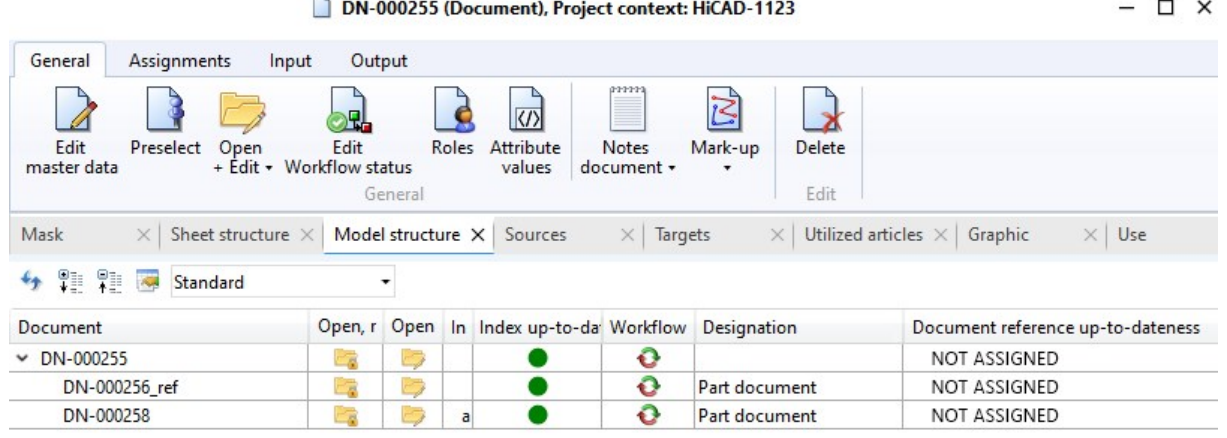

The following three states that a reference can assume are then displayed in the result list:

- NOT ASSIGNED: Marks the display of the header in the document structure as well as references for which no version information has been saved.
- Current: The referenced document has not been changed since the document structure was transferred. The reference is therefore up-to-date. (Please note that there may be outdated sub-parts for an assembly despite the reference being up-to-date).
- Old: The referenced document has been changed (and saved) in the meantime since the document structure was transferred).

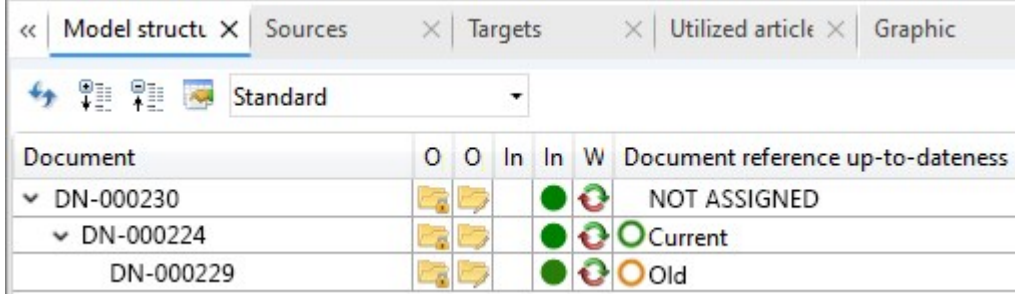

## Project and Folder selection in the Catalogue Editor

The menu of the HiCAD Catalogue Editor has been extended: Projects and Folders can now be activated via HELiOS in the menu bar.

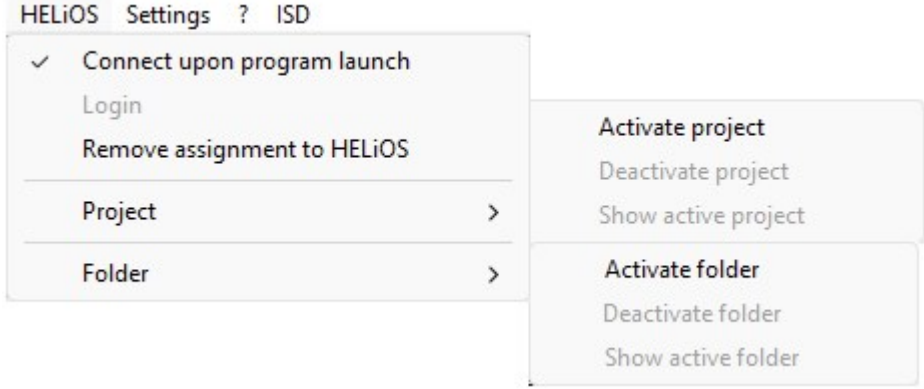

If a project or folder is active, the project/folder can be deactivated via the menu, the project/folder content can be displayed and another project/folder can be activated.

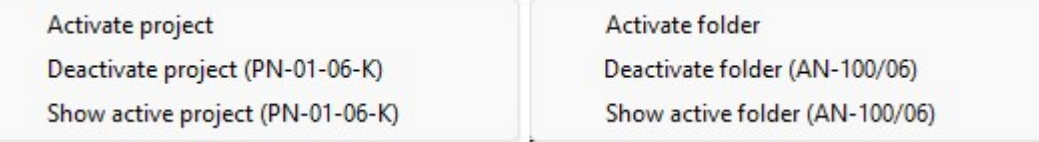

The Catalogue Editor title bar shows which projects and folders are currently active.

[7] CATEditor - [Catalogues ] [C:\HiCAD\Kataloge ] [Version: 29.2.0.374 ] [Active project: PN-01-06-K, Active folder: AN-100/06 ] File Edit View Extras HELiOS Settings ? ISD

## Service Pack 1 2024 (V 2901)

#### Workflow selection

In earlier HiCAD versions, a dialogue for workflow selection appeared first when calling up new Drawing functions,

#### e.g. New drawing with [database,](../Konstruktion/DBNeukonstruktionTeilestamm.htm) with new article master

As you can now find a pull-down workflow selection at the bottom of an input window, this unnecessary intermediate step has been removed.

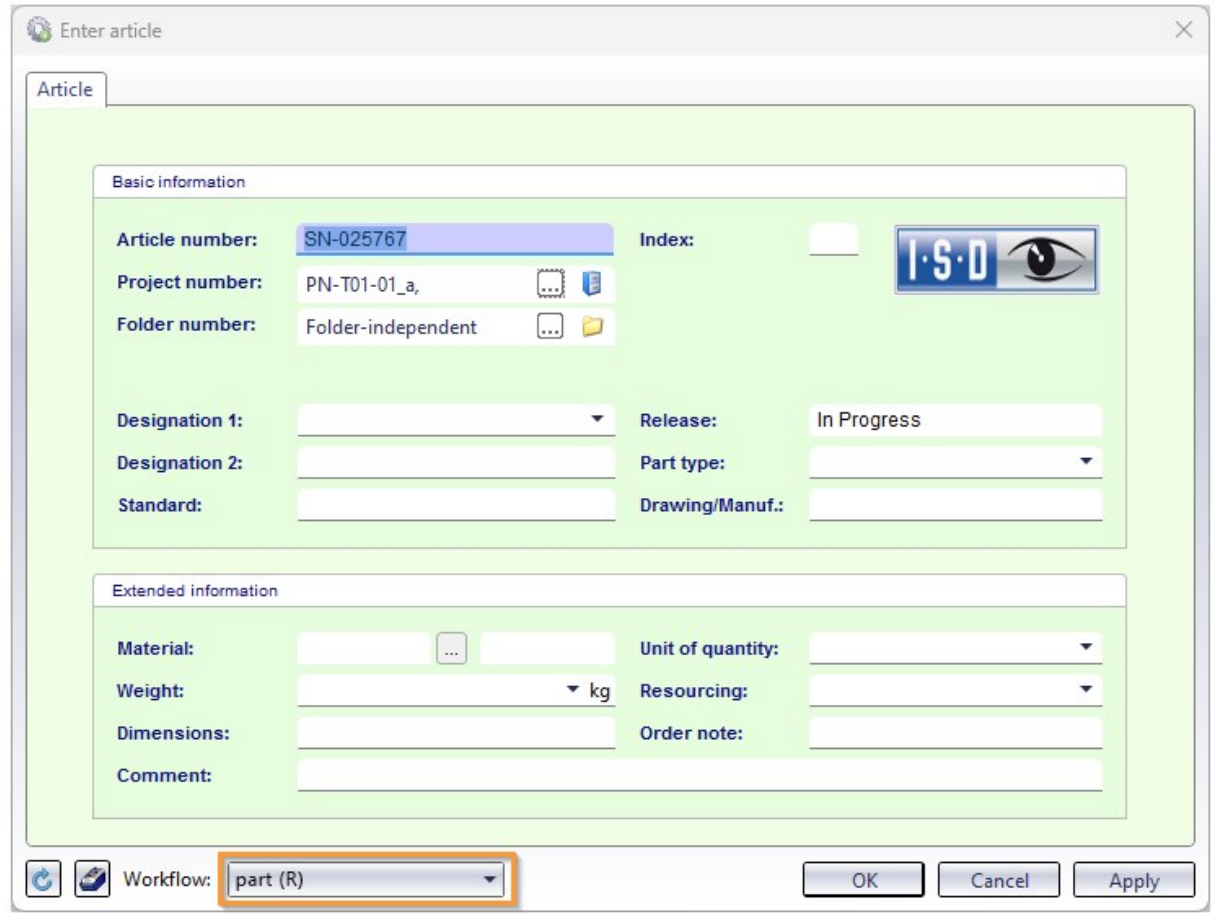

The prerequisite for a selection option is, of course, that more than one workflow exists in the system for the corresponding object type.

#### HiCAD 3-D annotation with HELiOS data

As of HiCAD 2024 SP1, HELiOS data is saved in annotations with the drawing. This data is then used when working without HELiOS. This also applies if a different sheet is printed via the Plot Manager (from HiCAD 2024 SP1) than the sheet that was active when the drawing was saved. Previously, the HELiOS data was missing in the annotation tags in this case.

Please note that this change does not affect existing drawings. These must first be saved again.

## Major Release 2024 (V 2900)

## Performance

By reducing HELiOS queries when loading drawings, a significant performance increase in the HiCAD/HELiOS interaction could be achieved.

## Article master display by double-click

Up to now, double-clicking on a part in the drawing or in the ICN called up the Part attributes dialogue window. As of HiCAD 2024, the article master can now be displayed alternatively when using HELiOS. This can be set in the Configuration Editor at System [settings](file:///C:/hicad_svn/2902/docs/englisch/hicad/newshicad/Content/Resources/Konfiguration/systemeinstellungen.png) > HELiOS .

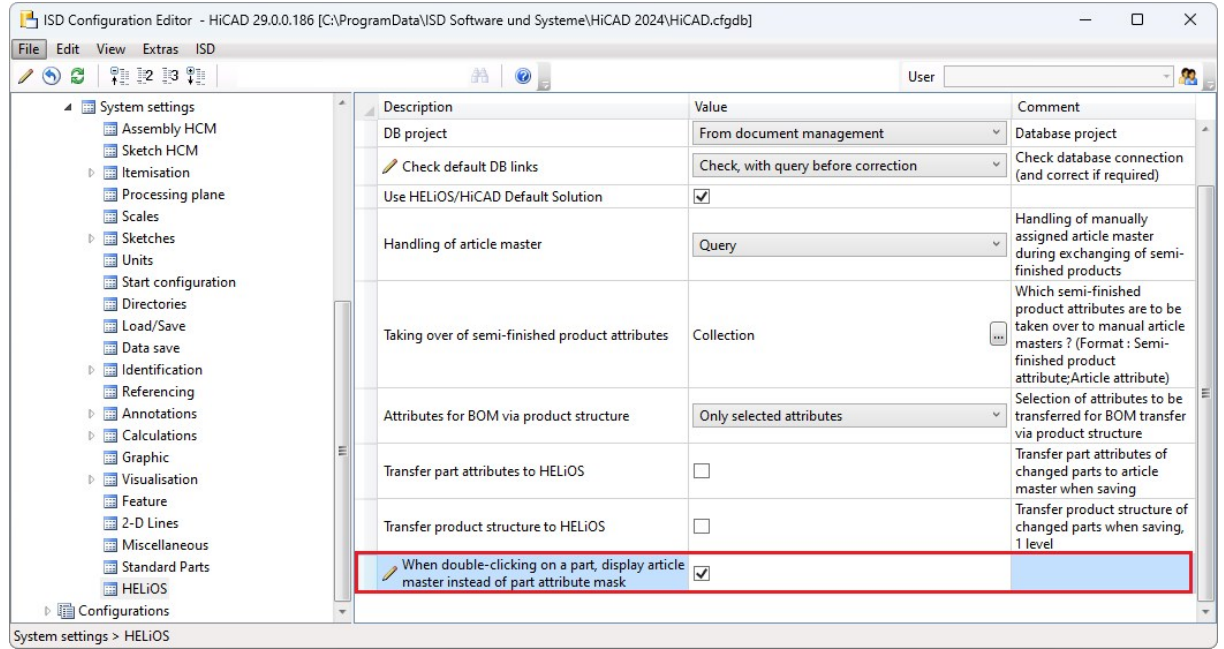

If the checkbox is active and the clicked part does not have an article master, the Part attributes dialogue window is automatically displayed.

## **HELiOS MS Office Interface**

## Major Release 2024 (V 2900)

## Send file by e-mail

Both via the context menu of document result lists in HELiOS and from document detail windows, you have the

option of sending corresponding files via the function  $\Box$  Send file by [e-mail](../MSOffice/dateiversenden.htm) ... to the standard e-mail programme in your local system.

The range of settings and functions has been improved and simplified in HELiOS 2024.

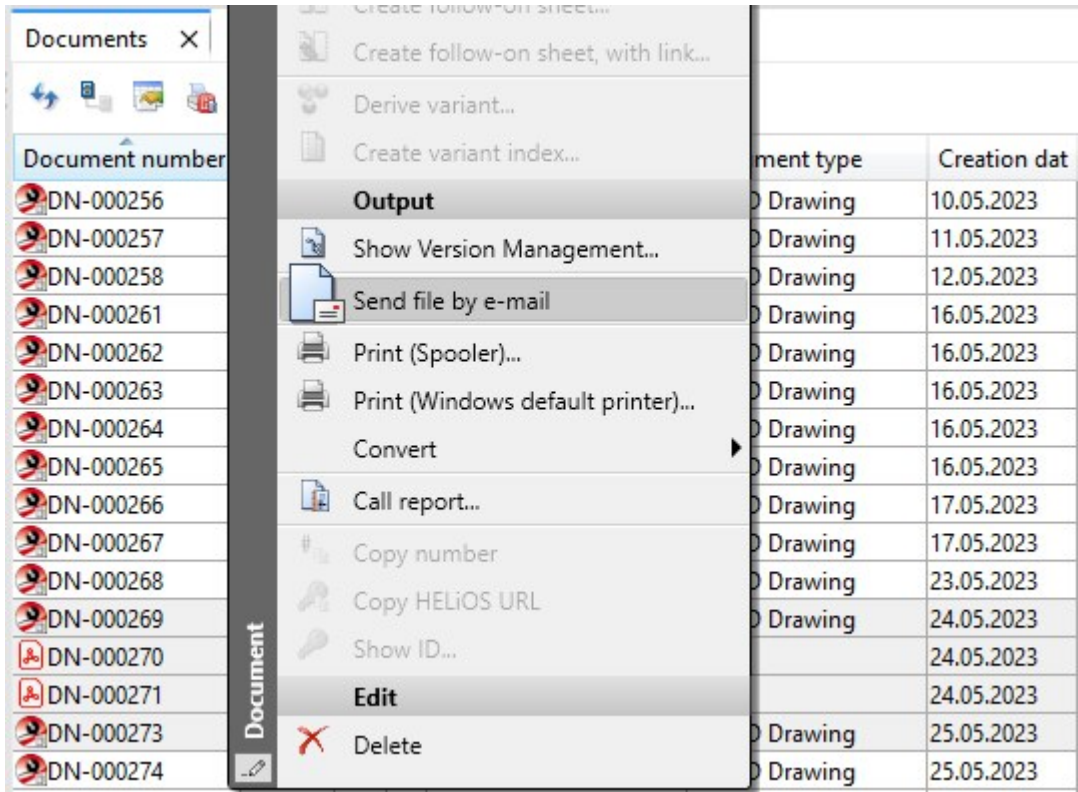
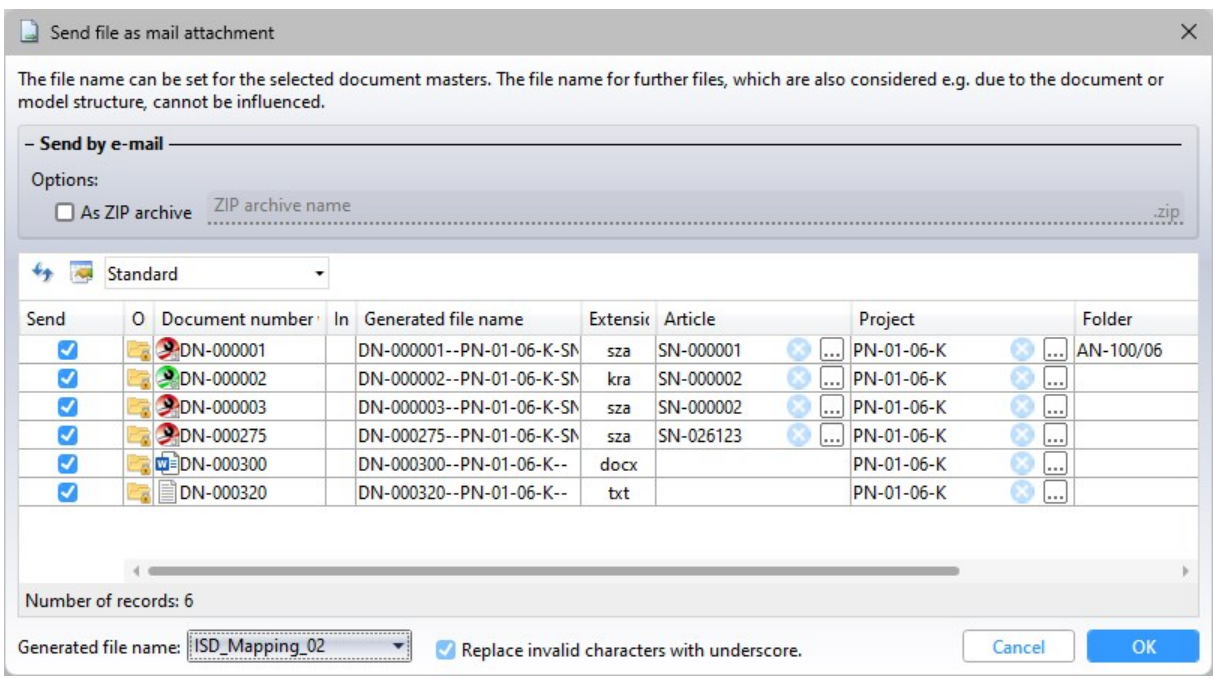

# **HELiOS Vault Server**

## Major Release 2024 (V 2900)

## Server Monitor: HELiOS Automation Service

The HELiOS Server [Monitor](../servermonitor/servermonitor.htm) has been extended with the menu item HELiOS [Automation](../servermonitor/servermonitoreinstellungen.htm) Service by the possibility to monitor the running of the server service Helios.ErpService.exe.

This controls ERP interfaces and other tasks.

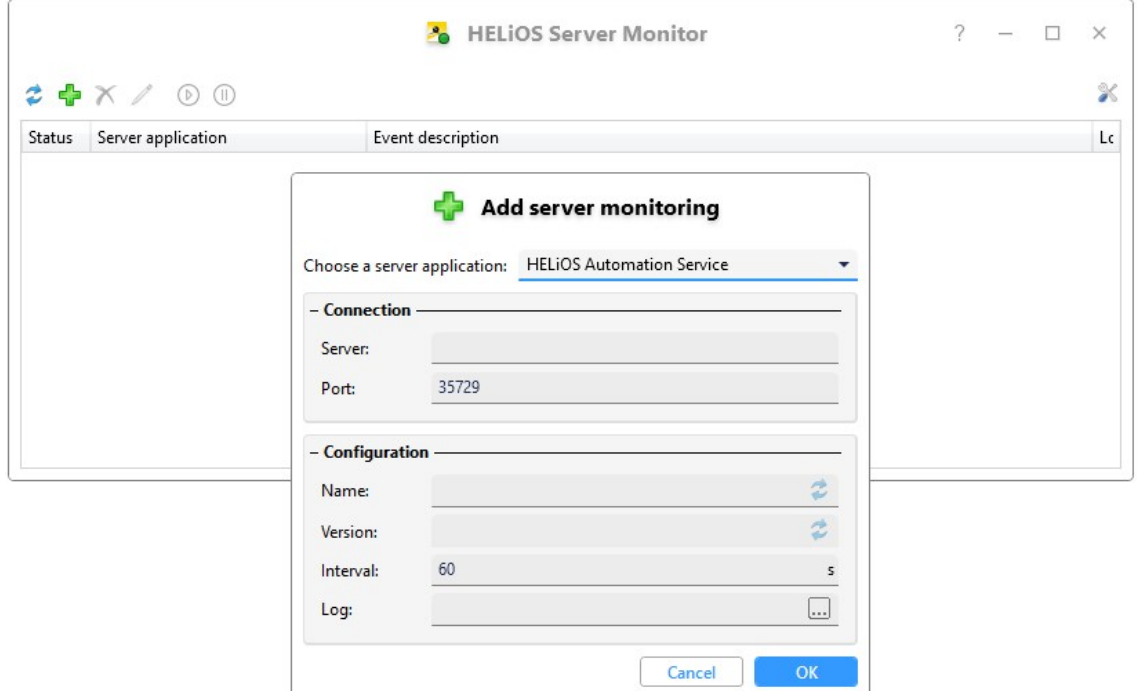

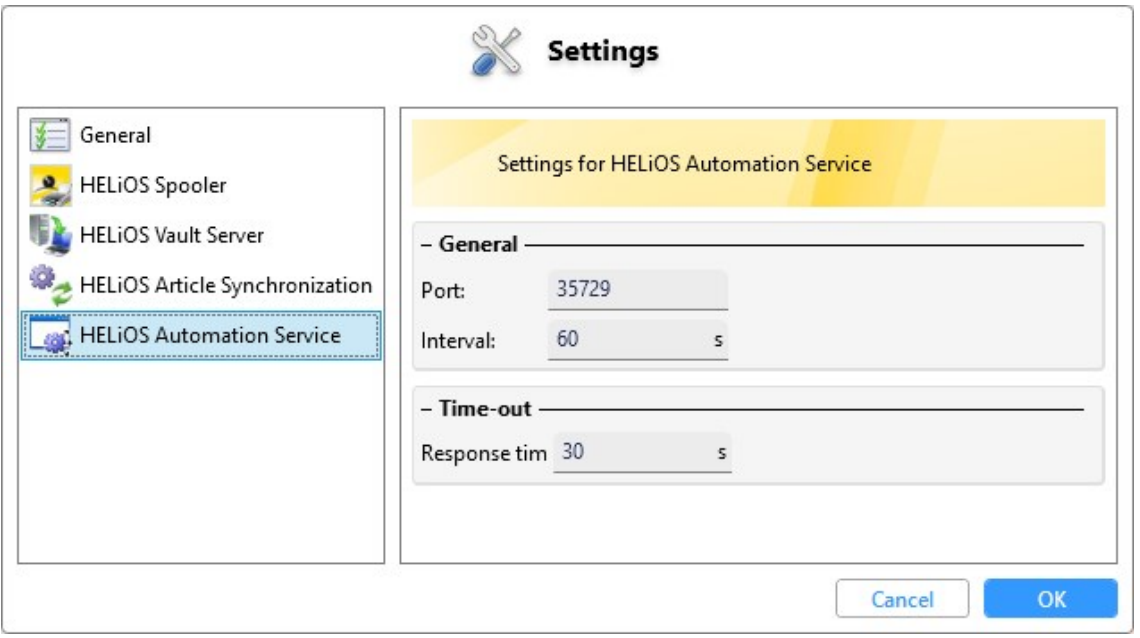

#### Legal notes

© 2024 ISD ® Software und Systeme GmbH. All rights reserved.

This User Guide and the software described herein are provided in conjunction with a license and may only be used or copied in accordance with the terms of the license. The contents of this User Guide solely serve the purpose of information; it may be modified without prior notice and may not be regarded as binding for the ISD Software und Systeme GmbH. The ISD Software und Systeme GmbH does not assume any responsibility for the correctness or accuracy of the information provided in this document. No part of this document may be reproduced, saved to databases or transferred in any other form without prior written permission by the ISD Software und Systeme GmbH, unless expressly allowed by virtue of the license agreement.

All mentioned products are trademarks or registered trademarks of their respective manufacturers and producers.

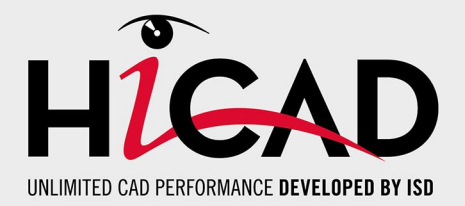

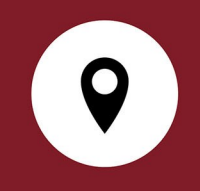

#### Your local contact

We attach great importance to the direct contact with our customers and partners, because only a lively dialogue and constant exchange with practice ensure application- oriented software development.

Feel free to contact us! Whether at our headquarter in Dortmund or at one of our branches and subsidiaries in your vicinity - we will be happy to answer all your questions about our products and services. We are looking forward to hearing from you!

### Headquarter Dortmund

ISD Software und Systeme GmbH Hauert 4 D-44227 Dortmund Phone +49 231 9793-0 info@isdgroup.de

ISD locations worldwide at [www.isdgroup.com](http://www.isdgroup.com/)

HiCAD\_2902

This document is generated automatically. © 2024 ISD Software und Systeme GmbH